# *Drukarki HP LaserJet 8150, 8150 N, 8150 DN, 8150 HN i 8150 MFP*

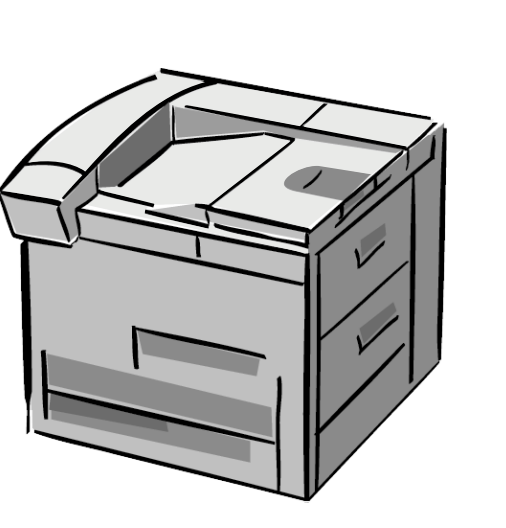

# *Instrukcja obsługi*

Skorzystanie z niniejszejszego elektronicznego dokumentu oznacza, że użytkownik akceptuje jego Prawa autorskie i warunki licencii. Copyright 2000 Hewlett-Packard Company

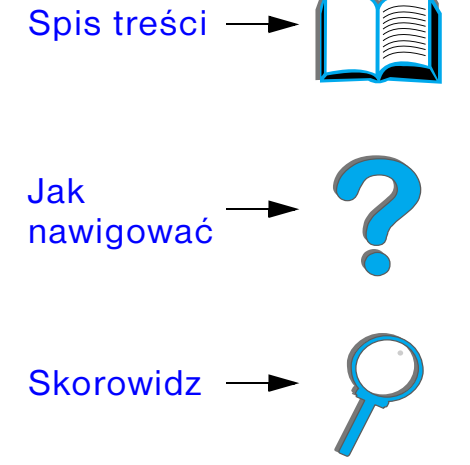

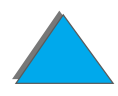

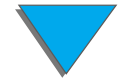

#### <span id="page-1-0"></span>**Prawa autorskie i warunki licencji**

Prawa autorskie Hewlett-Packard Company 2000

Wszelkie prawa zastrzeżone. Z wyjątkiem sytuacji, opisanych w niniejszych prawach autorskich, reprodukowanie, adaptowanie i tłumacznenie niniejszego dokumentu jest zabronione bez pisemnego zezwolenia.

Użytkownik drukarki Hewlett-Packard, postępujący zgodnie z niniejszą insrukcją obsługi, jest upoważniony do: a) drukowania kopii niniejszej instrukcji obsługi do wykorzystania OSOBISTEGO, WEWNĘTRZNEGO I FIRMOWEGO z zastrzeżeniem, że kopie takie nie mogą być sprzedawane, odsprzedawane lub rozprowadzane w inny sposób, oraz b) umieszczania elektronicznej kopii ninijeszej instrukcji obsługi na serwerze sieci do wykorzystania OSOBISTEGO i WEWNĘTRZNEGO drukarki Hewlett-Packard zgodnie z niniejszą instrukcją obsługi.

Wydanie pierwsze, październik 2000

#### **Gwarancja**

Informacje zawarte w niniejszym dokumencie mogą ulec zmianie bez powiadomienia.

Hewlett-Packard nie udziela żadnych gwarancji w odniesieniu do niniejszego materiału. FIRMA HEWLETT-PACKARD SZCZEGÓLNIE NIE PRZYJMUJE ODPOWIEDZIALNOŚCI ZA IMPLIKOWANE GWARANCJE SPRZEDAWALNOŚCI LUB PRZYDATNOŚCI DO KONKRETNYCH CELÓW.

Hewlett-Packard nie przyjmuje odpowiedzialności za żadne bezpośrednie, pośrednie, przypadkowe, wtórne lub inne szkody powstałe w związku <sup>z</sup> wyposażeniem, funkcjonowaniem lub użytkowaniem tego materiału.

**Uznane znaki towarowe**

### **Acrobat jest znakiem towarowym firmy Adobe Systems Incorporated.**

PostScript ® jest znakiem towarowym firmy Adobe Systems Incorporated, który może być zarejestrowany w niektórych krajach.

Arial, Monotype i Times New Roman są zarejestrowanymi w USA znakami towarowymi firmy Monotype Corporation.

Helvetica, Palatino, Times i Times Roman są znakami towarowymi firmy Linotype AG lub jej filii w USA i innych krajach.

Microsoft, MS Windows, Windows i Windows NT są zarejestrowanymi w USA znakami towarowymi firmy Microsoft Corporation.

TrueType jest w USA znakiem towarowym firmy Apple Computer, Inc.

ENERGY STAR jest znakiem usługowym US EPA zarejestrowanym w USA.

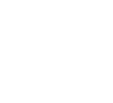

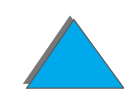

# *Obsługa klientów HP*

Dziękujemy za dokonanie tego zakupu. Wraz z niniejszym produktem użytkownik uzyskuje dostęp do różnych usług świadczonych przez dział obsługi klientów firmy Hewlett-Packard i naszych partnerów. Usługi te będą pomocne w osiągnięciu pożądanych wyników pracy w sposób szybki i profesjonalny.

### *Usługi sieciowe:*

Aby uzyskać całodobowy dostęp do informacji za pomocą modemu, polecamy następujące usługi:

### *Adres URL w sieci World Wide Web*

Sterowniki drukarek, uaktualnione oprogramowanie drukarek HP oraz informacje na temat oprogramowania i obsługi są dostępne pod następującymi adresami URL:

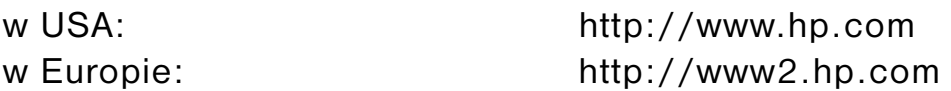

**Ciąg dalszy na następnej stronie.**

*3*

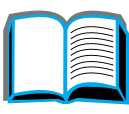

?

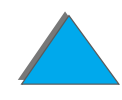

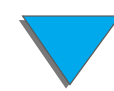

Sterowniki drukarek można znaleźć w następujących witrynach:

Korea http://www.hp.co.kr

Chiny http://www.hp.com.cn Japonia http://www.jpn.hp.com Tajwan http://www.hp.com.tw lub lokalna witryna WWW http://www.dds.com.tw

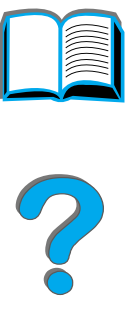

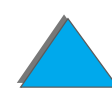

### *Uzyskiwanie programów i informacji elektronicznej:*

*W USA i Kanadzie:*

**Telefon:**(661) 257-5565

**Faks:**(661) 257-6995

### **Adres pocztowy:**

HP DistributionP.O. Box 907Santa Clarita, CA 91380-9007U.S.A

### *Kraje azjatycko-pacyficzne:*

Skontaktuj się z Mentor Media pod numerem (65) 740-4477 (Hong Kong, Indonezja, Filipiny, Malezja lub Singapur). W Korei zadzwoń pod numer (82) (2) 3270-0805 lub (82) (2) 3270-0893.

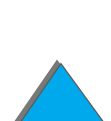

### *W Australii, Nowej Zelandii i Indii:*

W Australii zadzwoń pod numer (61) (3) 8877-8000, w Nowej Zelandii zadzwoń pod numer (64) (9) 356-6640. W Indiach zadzwoń pod numer (91) (11) 682-6035.

### *W europejskich państwach angielskojęzycznych:*

Zadzwoń pod numer (44) (0) 1429 865 511.

# *Bezpośrednie zamawianie dodatków i materiałów zaopatrzeniowych HP:*

Zadzwoń pod numer 1-800-538-8787 (USA) lub 1-800-387-3154 (Kanada).

### *Płyta kompaktowa pomocy HP Support Assistant:*

Oprogramowanie to umożliwia dostęp do szerokiego zakresu informacji ekranowej, zawierającej informacje techniczne i handlowe na temat produktów HP, publikowanej raz na kwartał. Aby ten informator zaprenumerować w USA lub Kanadzie, zadzwoń pod numer 1-800-457-1762. W Hong Kongu, Indonezji, Malezji lub Singapurze zadzwoń Fulfill Plus pod numerem (65) 740-4477.

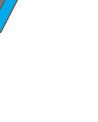

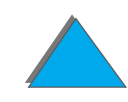

# *Informacje dotyczące obsługi HP:*

Aby zlokalizować punkty sprzedaży produktów firmy HP, zadzwoń pod numer 1-800-243-9816 (USA) lub 1-800-387-3867 (Kanada).

### *Umowy serwisowe HP:*

Zadzwoń pod numer 1-800-743-8305 (USA) lub 1-800-268-1221 (Kanada). Kontakty serwisowe w USA pod numerem 1-800-446-0522.

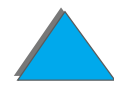

# *Biura obsługi klientów na świecie*

### *Obsługa klientów i pomoc w zakresie usług naprawczych na terenie USA i Kanady*

W okresie gwarancyjnym można uzyskać bezpłatną poradę, telefonując pod numer (208) 323-2551 od poniedziałku do piątku, w godzinach od 6.00 do 18.00, w soboty od 9.00 do 16.00 (czasu środkowoamerykańskiego). Obowiązują nadal opłaty za połączenia międzymiastowe. W czasie rozmowy telefonicznej należy być w pobliżu swojego komputera i drukarki i mieć przygotowany numer seryjny drukarki.

Jeżeli wiesz, co w drukarce wymaga naprawy, zadzwoń pod numer 1-800-243-9816, aby zlokalizować najbliższy autoryzowany punkt obsługi HP lub zadzwoń pod numer 1-800-633-3600 do scentralizowanego punktu obsługi technicznej.

Pomoc telefoniczna w okresie pogwarancyjnym udziela odpowiedzi na pytania dotyczące produktów firmy HP. Zadzwoń pod numer (900) 555-1500 (\$2,50\* za minutę, tylko w USA) lub zadzwoń pod numer 1-800-999-1148 (\$25\* za jedną rozmowę, Visa lub Master Card, USA i Kanada) od poniedziałku do piątku w godzinach od 6.00 do 18.00 (czasu środkowoamerykańskiego). *Opłaty za rozmowę będą naliczane od chwili połączenia z technikiem w punkcie obsługi. \*Ceny mogą ulec zmianie.* 

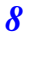

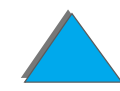

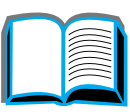

*9*

### *Opcje dostępne w europejskim centrum obsługi klienta i w krajowych punktach obsługi klienta.*

Czynne od poniedziałku do piątku w godzinach of 8:30–18:00 CET

Firma HP zapewnia bezpłatną pomoc telefoniczną w okresie gwarancyjnym. Dzwoniąc pod numery podane poniżej, otrzymasz połączenie z profesjonalnym zespołem doradczym. Jeżeli potrzebujesz pomocy w okresie pogwarancyjnym, możesz ją odpłatnie uzyskać pod tym samym numerem telefonu. Opłatę pobiera się od pojedynczej konsultacji. Kiedy dzwonisz do HP, miej pod ręką nazwę i numer seryjny produktu, datę jego zakupu i opis problemu.

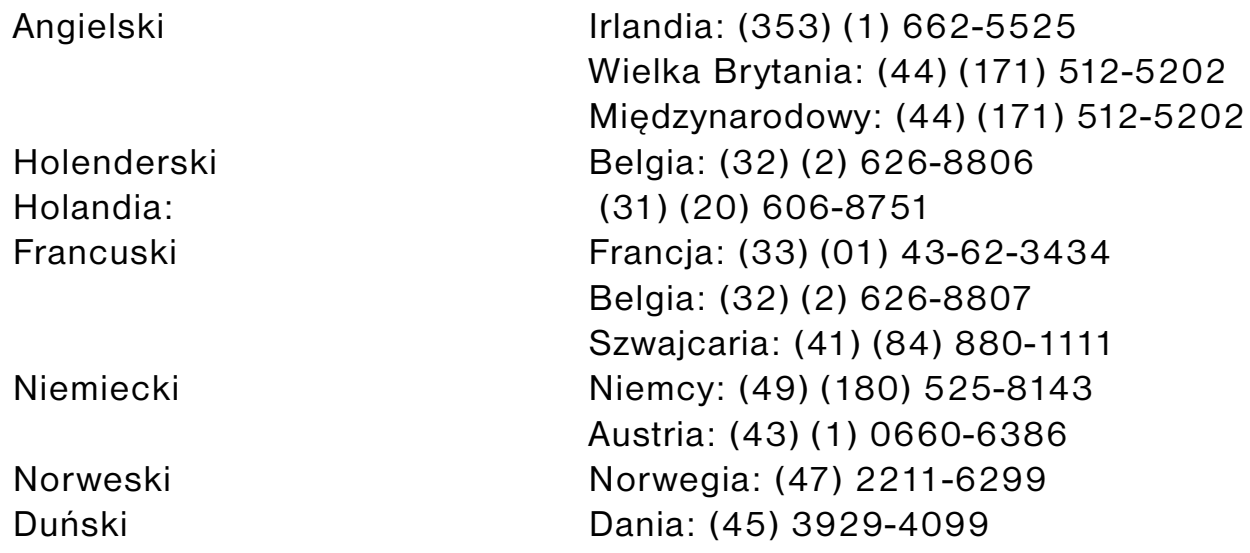

**Ciąg dalszy na następnej stronie.**

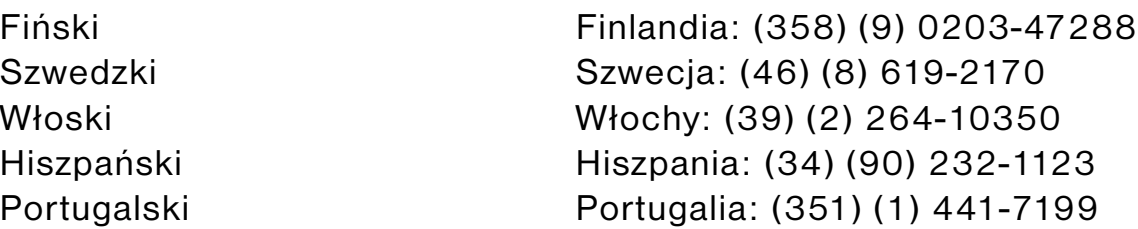

### *Krajowe numery pomocy technicznej*

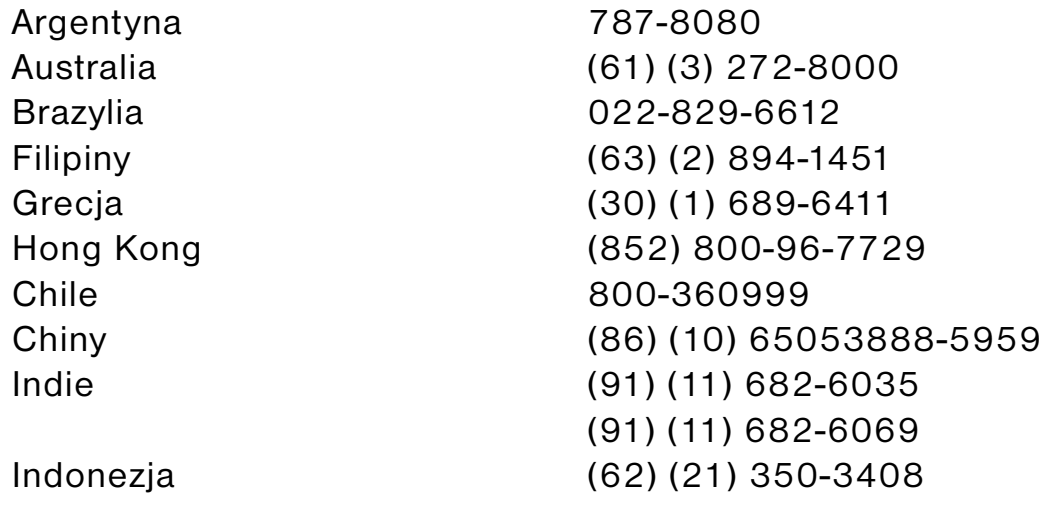

**Ciąg dalszy na następnej stronie.**

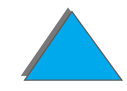

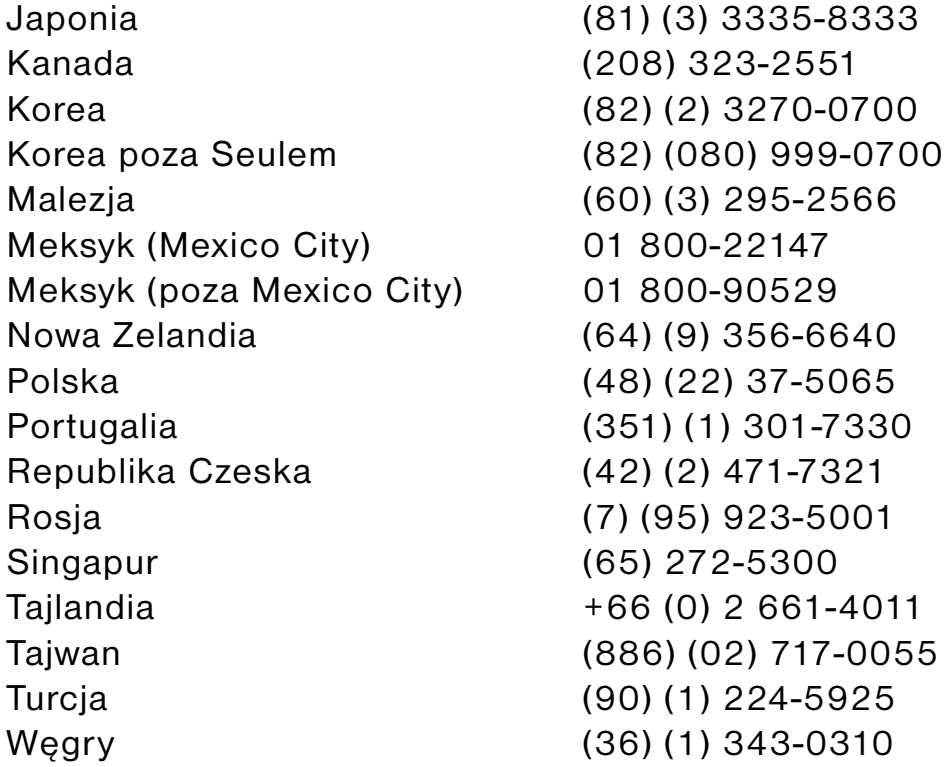

**IMAN** ?

# *Spis treści*

### **[Wstęp](#page-17-0)**

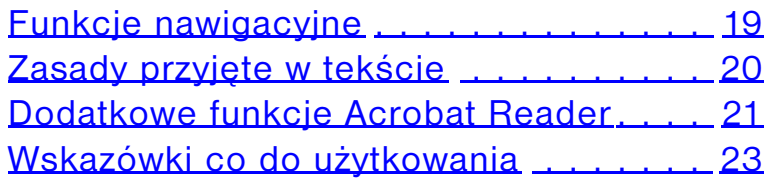

### **[1 Podstawowe informacje o drukarce](#page-23-0)**

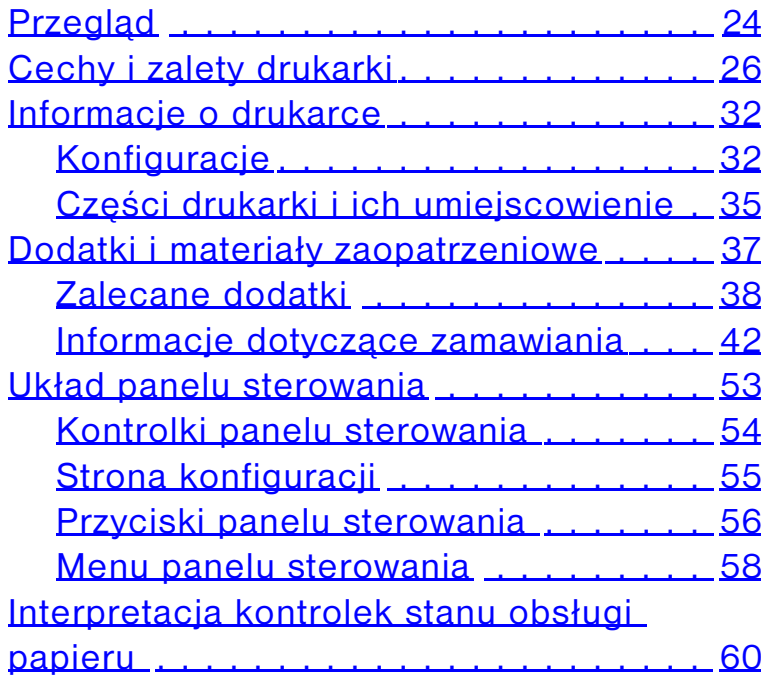

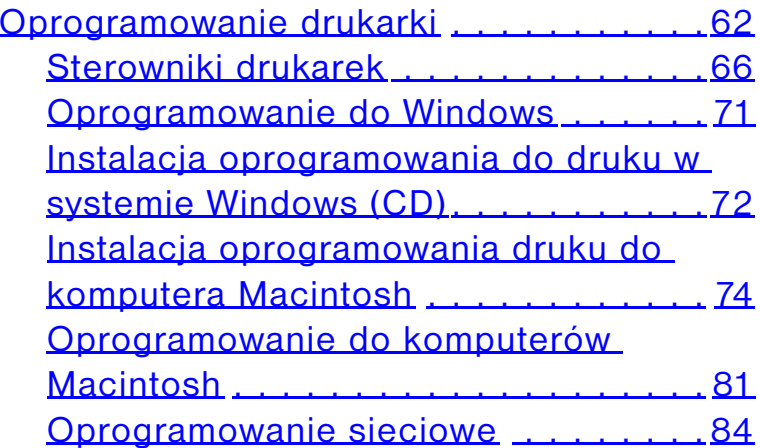

### **[2 Prace drukarskie](#page-88-0)**

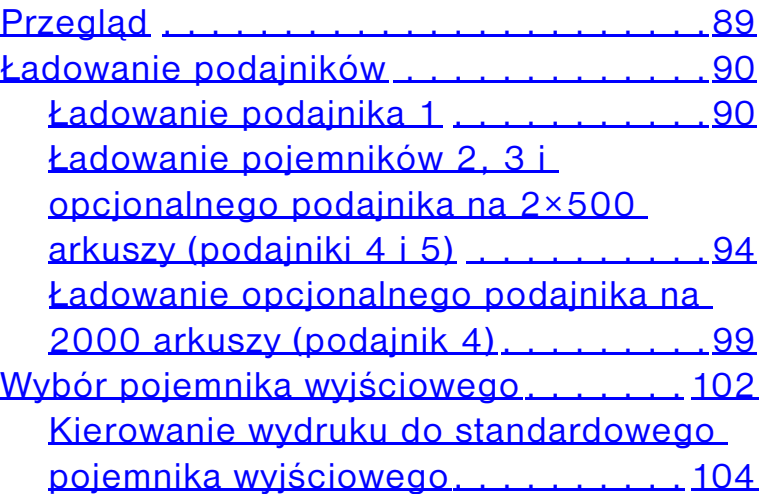

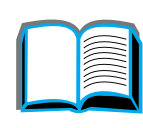

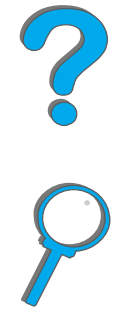

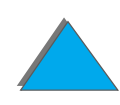

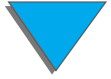

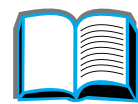

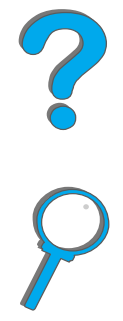

[Kierowanie wydruku do pojemnika](#page-105-0) 

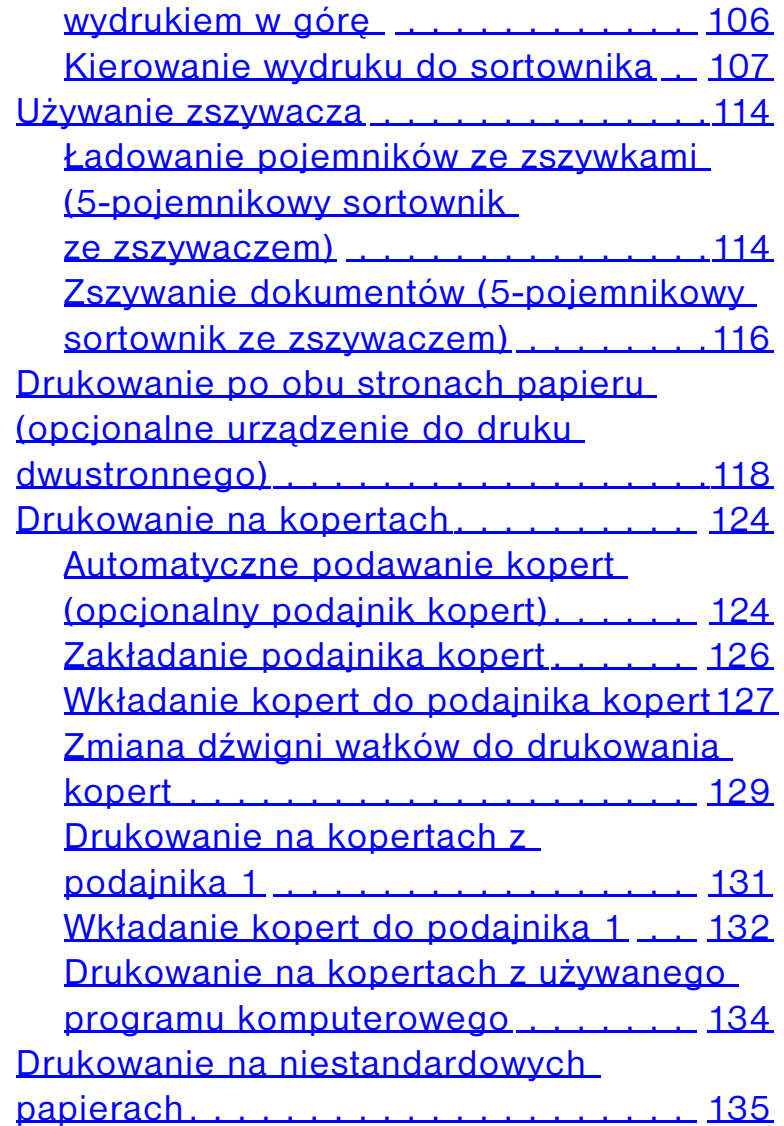

### [formatach oraz o wysokiej](#page-141-0) gramaturze142 **[3 Zaawansowane prace drukarskie](#page-144-0)**

[Drukowanie na papierze firmowym,](#page-134-1)  [papierze z nadrukiem lub papierze](#page-134-1) 

[Drukowanie na foliach](#page-137-0). . . . . . . . . . .

[Papier nietypowego formatu w](#page-139-0) 

[dziurkowanym](#page-134-1) . . . . . . . . . . . . . . . . 135 [Drukowanie na nalepkach](#page-135-0) . . . . . . . . 136

[podajniku 1](#page-139-0) . . . . . . . . . . . . . . . . . . 140 [Drukowanie kart, papierów o nietypowych](#page-141-0) 

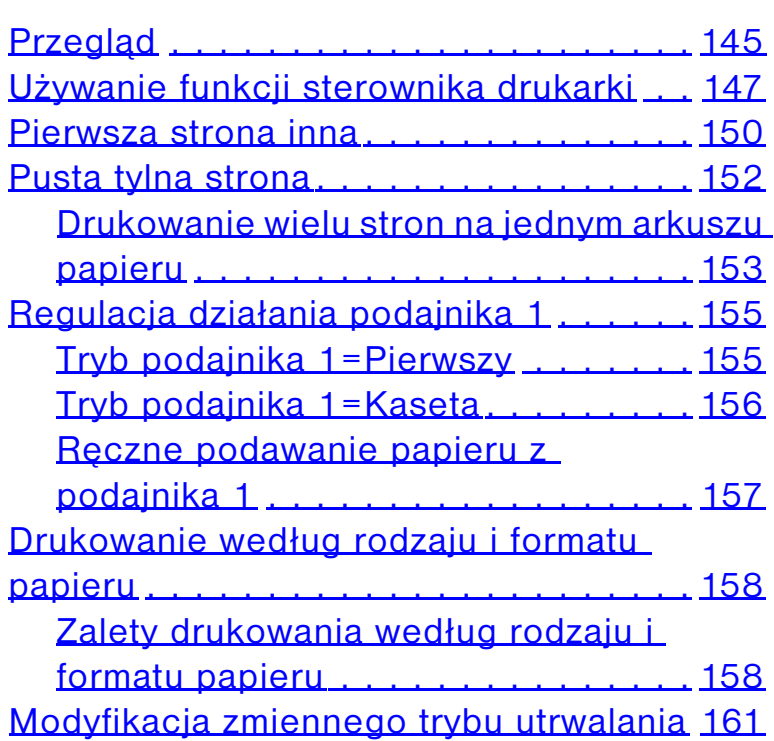

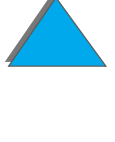

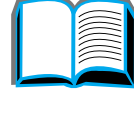

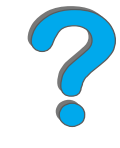

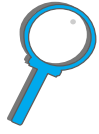

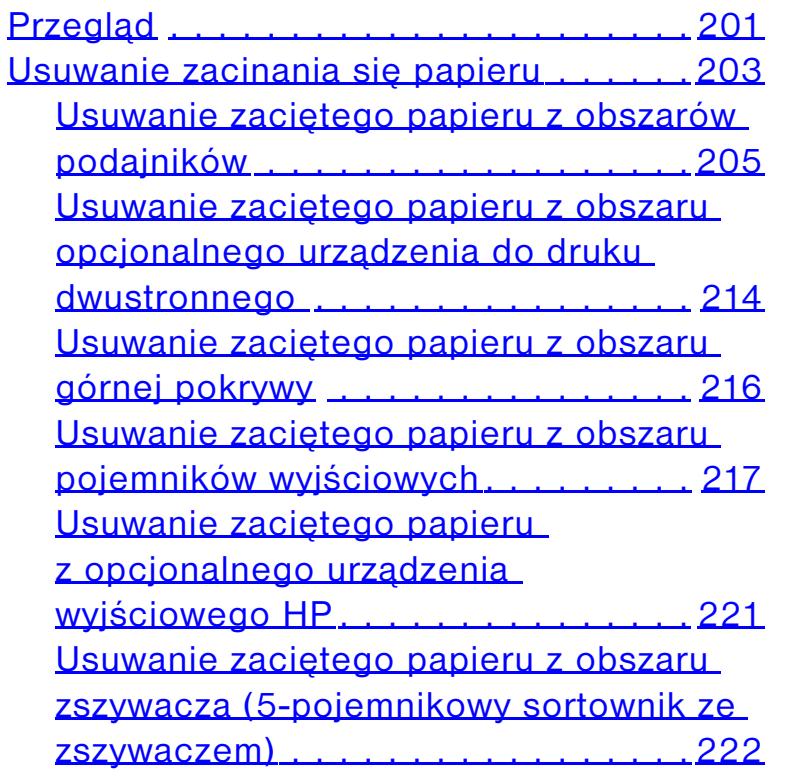

[Spodziewana żywotność kasety](#page-192-0)  [z tonerem](#page-192-0) . . . . . . . . . . . . . . . .

[Sprawdzanie poziomu tonera](#page-192-1) . . . . . 193 [Zerowanie miernika HP TonerGauge](#page-193-0) . 194 Kontynuacia drukowania kiedy jest mało [tonera](#page-194-0) . . . . . . . . . . . . . . . . . . . . . . 195[Czyszczenie drukarki](#page-197-0) . . . . . . . . . . . . . 198

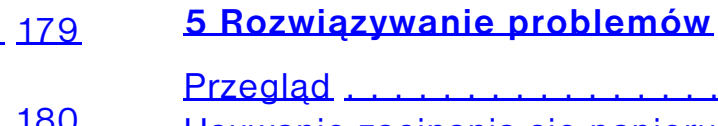

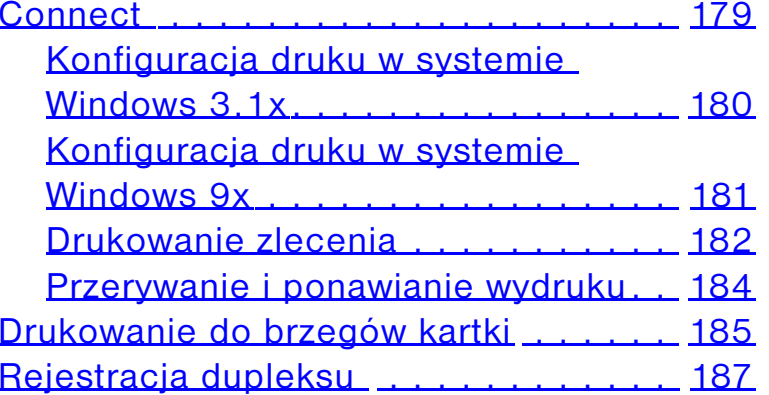

na podczerwień HP Fast InfraRed

[Wkładanie papieru nietypowego formatu](#page-163-0) 164 [Zachowanie zlecenia](#page-166-0) . . . . . . . . . . . . . 167[Szybka kopia zlecenia](#page-167-0) . . . . . . . . . . 168 [Sprawdzanie i zatrzymywanie wydruku](#page-169-0)170 [Drukowanie prywatnego zlecenia](#page-172-0) ... 173 [Przechowywanie zlecenia druku](#page-175-0) . . . 176 Drukowanie za pomocą opcionalnego łączą

### **[4 Konserwacja drukarki](#page-188-0)**

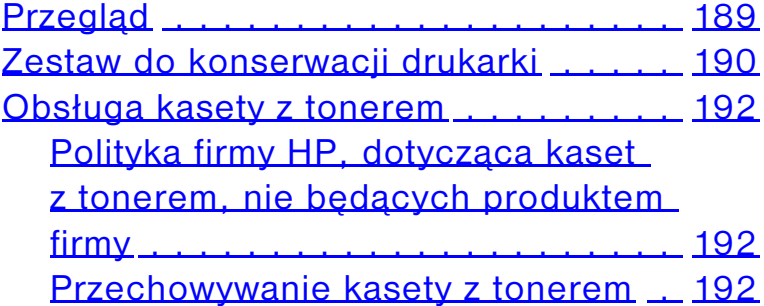

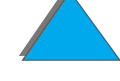

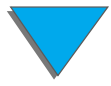

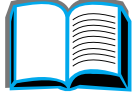

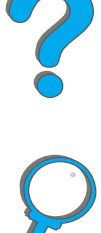

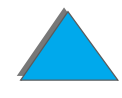

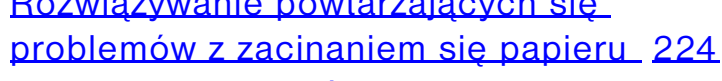

[Rozwiązywanie powtarzających się](#page-223-0) 

[Znaczenia komunikatów drukarki](#page-225-0) . . . . . 226[Używanie ekranowego systemu pomocy](#page-226-0) . 227

[Korygowanie problemów z](#page-257-0) jakością

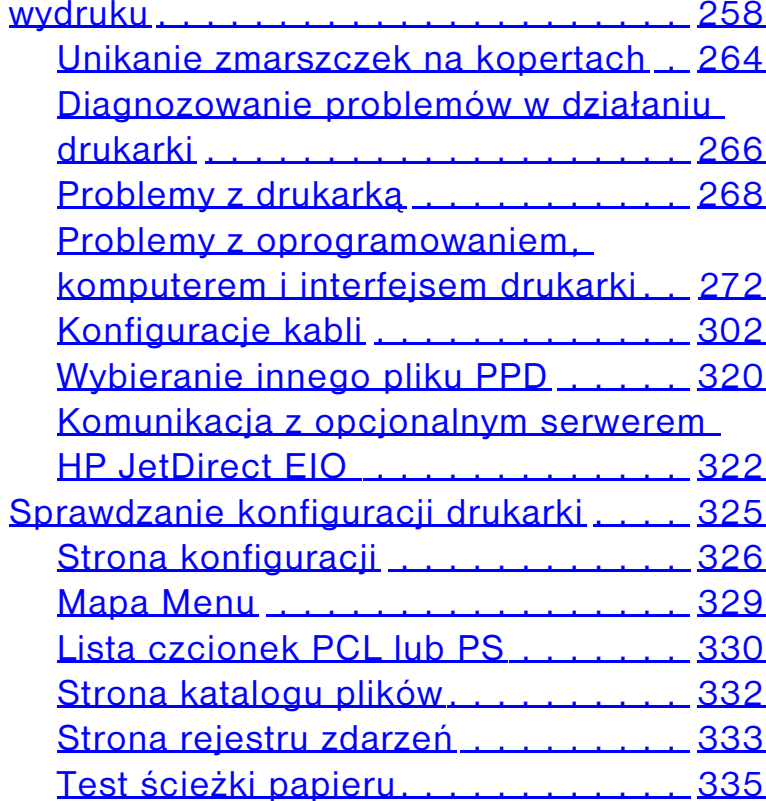

### **[6 Moduł HP Digital Copy](#page-335-0)**

[Przegląd](#page-335-1) . . . . . . . . . . . . . . . . . . . . . . 336

[Copy](#page-336-0) . . . . . . . . . . . . . . . . . . . . . . . 337 [Lista instalacyjna](#page-336-1) . . . . . . . . . . . . . . 337

[Krok 1. Umieszczanie części modułu](#page-337-0) 

[Krok 2. Przygotowanie miejsca na](#page-338-0) 

Krok 3. Instalacia modułu HP Digital

[Rozwiązywanie problemów modułu](#page-356-0) 

[Instrukcje operowania modułem HP Digital](#page-357-0)  [Copy](#page-357-0) . . . . . . . . . . . . . . . . . . . . . . . 358

[Panel sterowania modułu HP Digital](#page-358-0) 

[Cechy i zalety modułu HP Digital](#page-357-1) 

[Wkładanie dokumentów do](#page-375-0) [automatycznego podajnika](#page-375-0)  [dokumentów](#page-375-0) . . . . . . . . .

[HP Digital Copy](#page-337-0) . . . . . . . . . . . . . . . 338

[drukarkę i moduł HP Digital Copy](#page-338-0) . . . 339

[Copy](#page-343-0) . . . . . . . . . . . . . . . . . . . . . . 344 [Krok 4. Testowanie działania urządzenia](#page-354-0)  [HP Digital Copy](#page-354-0) . . . . . . . . . . . . . . . 355

[HP Digital Copy](#page-356-0) . . . . . . . . . . . . . . . 357

[Copy](#page-357-1) . . . . . . . . . . . . . . . . . . . . . . 358

[Copy](#page-358-0) . . . . . . . . . . . . . . . . . . . . . . 359 [Ustawienia modułu HP Digital Copy](#page-373-0) . 374

[Wkładanie dokumentów na pulpit](#page-377-0) . . . 378

[Instrukcje instalacji modułu HP Digital](#page-336-0) 

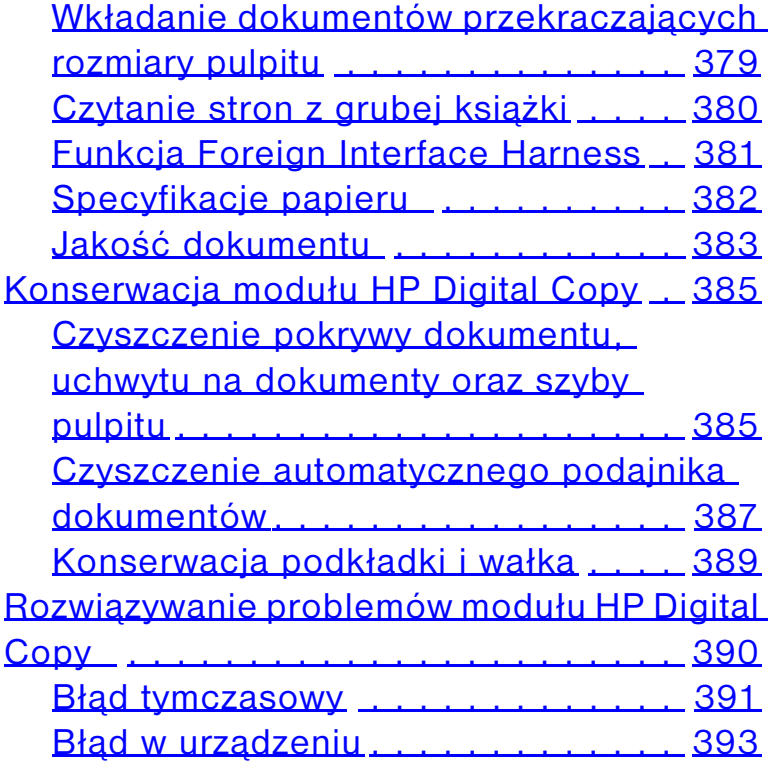

### **[7 Obsługa i pomoc](#page-394-0)**

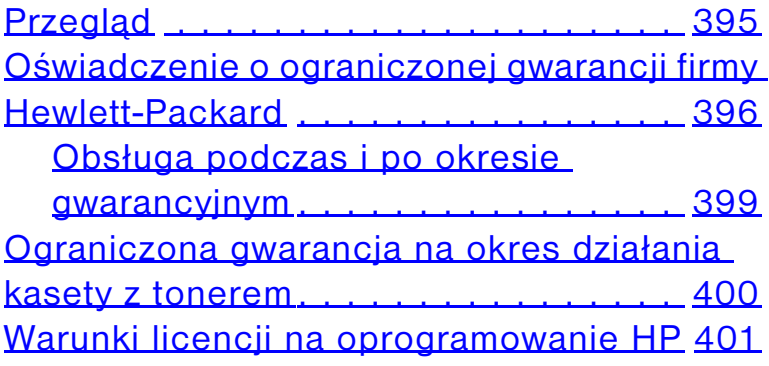

### **[A Specyfikacje](#page-404-0)**

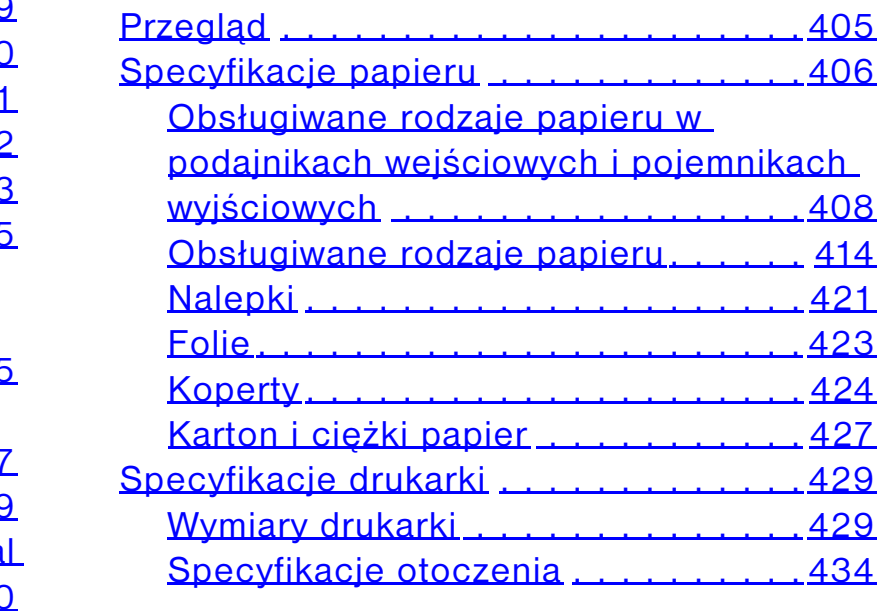

### **[B Menu panelu sterowania](#page-436-0)**

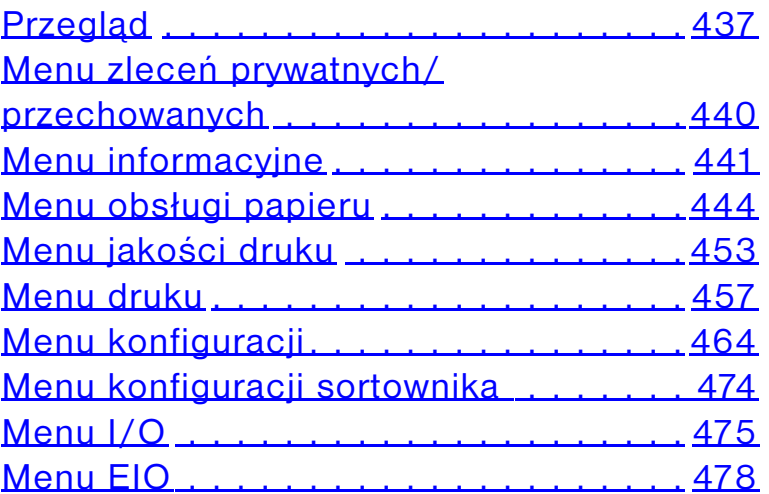

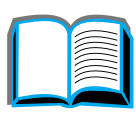

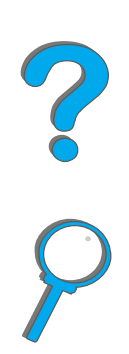

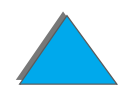

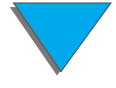

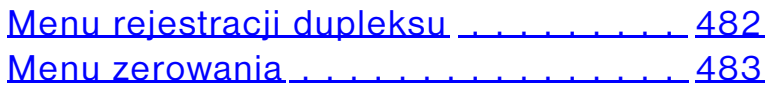

### **[C Pamięć drukarki i jej rozszerzenie](#page-484-0)**

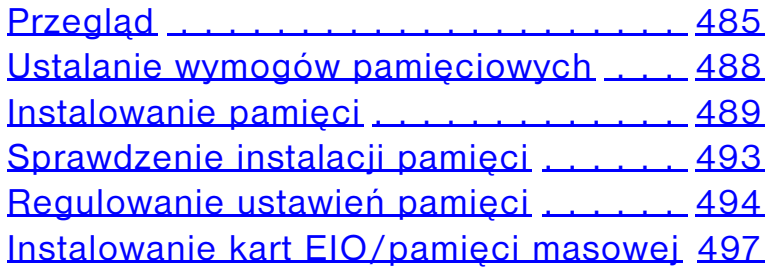

### **[D Polecenia drukarki](#page-497-0)**

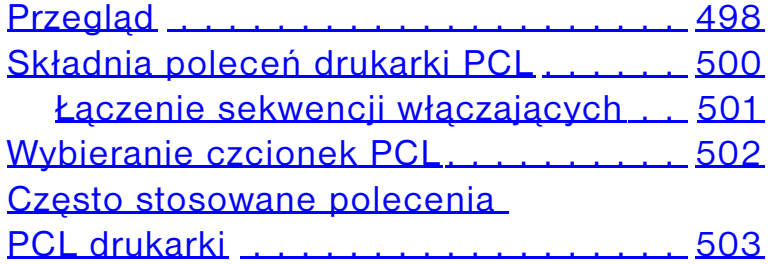

### **[E Informacje dotyczące przepisów](#page-509-0)**

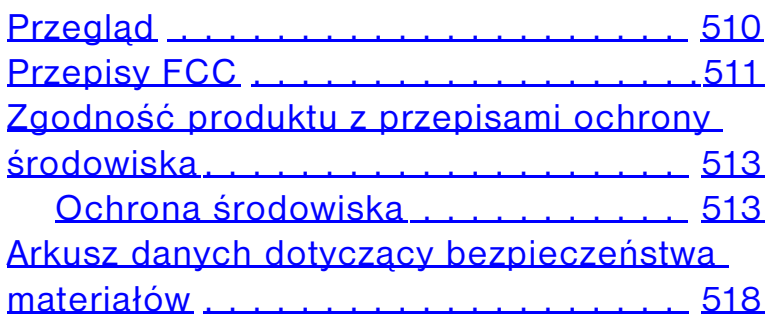

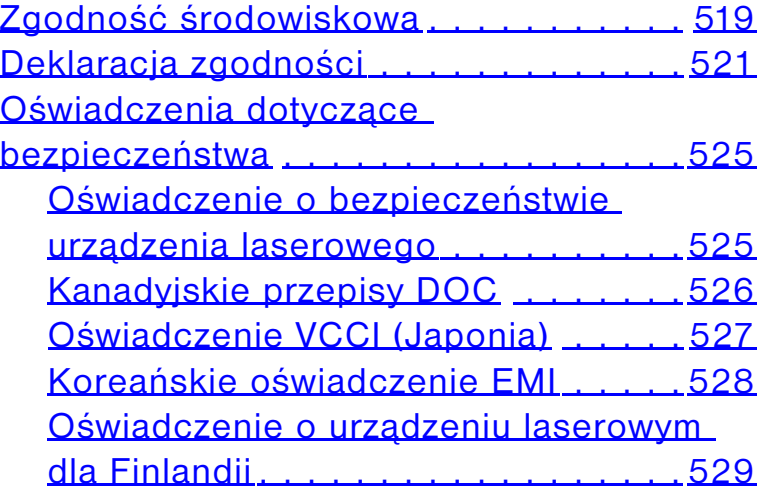

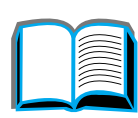

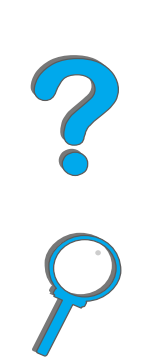

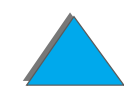

# <span id="page-17-0"></span>*Wstęp*

Niniejsza część wyjaśnia niektóre z funkcji ekranowej instrukcji obsługi oraz podaje wskazówki pomocne w jej maksymalnym korzystaniu. Podaje ona przegląd następujących informacji:

- $\bullet$ [Funkcje nawigacyjne](#page-18-0)
- $\bullet$ [Zasady przyjęte w tekście](#page-19-0)
- $\bullet$ Dodatkowe funkcie Acrobat Reader
- $\bullet$ [Wskazówki co do użytkowania](#page-22-0)

Dodatkowe funkcje są dostępne przy pomocy menu Acrobat Reader i pasków narzędziowych.

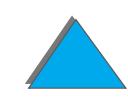

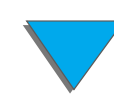

# <span id="page-18-0"></span>*Funkcje nawigacyjne*

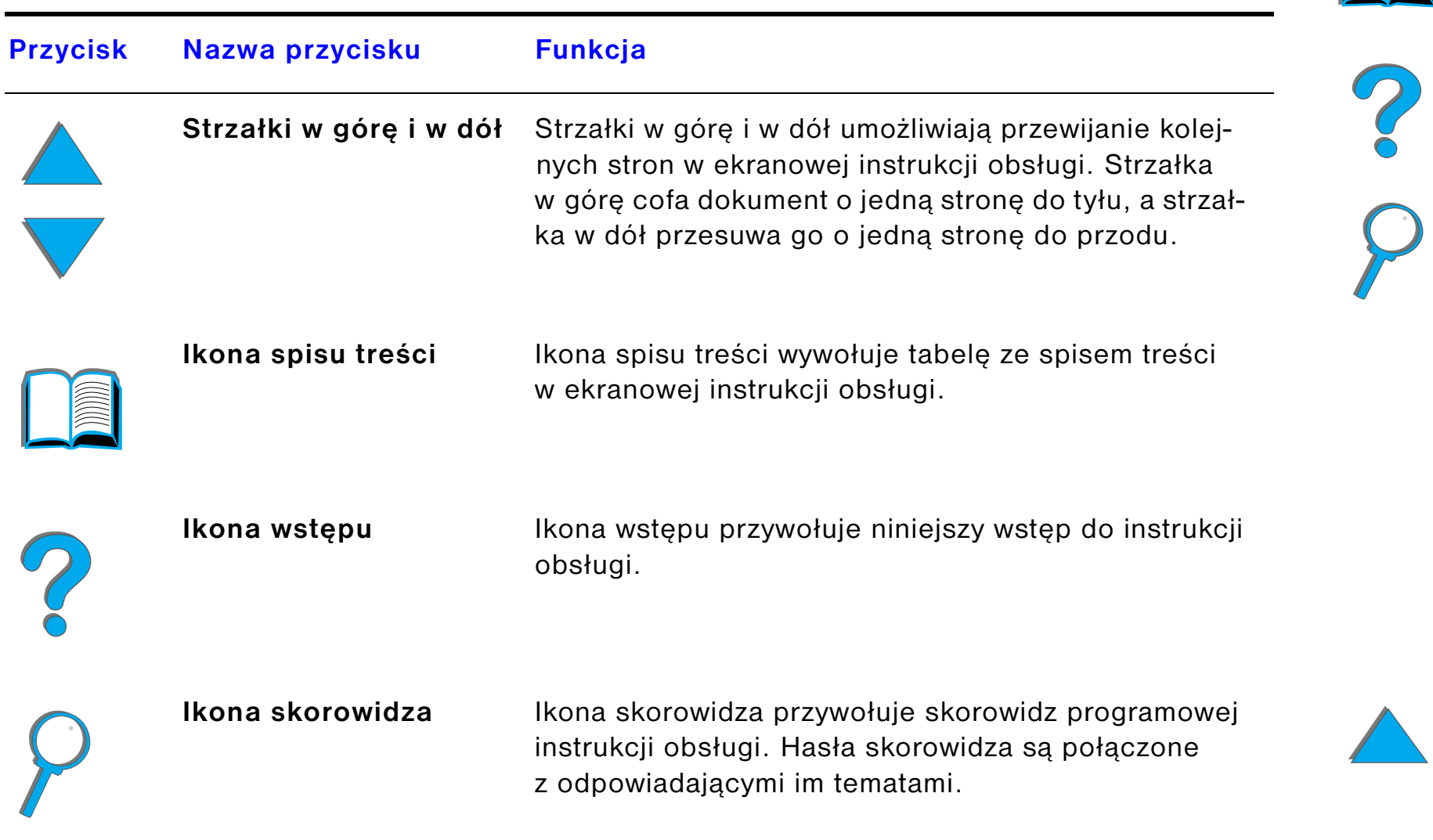

# <span id="page-19-0"></span>*Zasady przyjęte w tekście*

Niektóre partie tekstu są sformatowane odmiennie w celu wskazania specyficznych znaczeń lub funkcji. Poniższa tabela podaje znaczenia przypisane różnym formatom tekstowym.

### **Styl formatu tekstu Znaczenie lub funkcja**

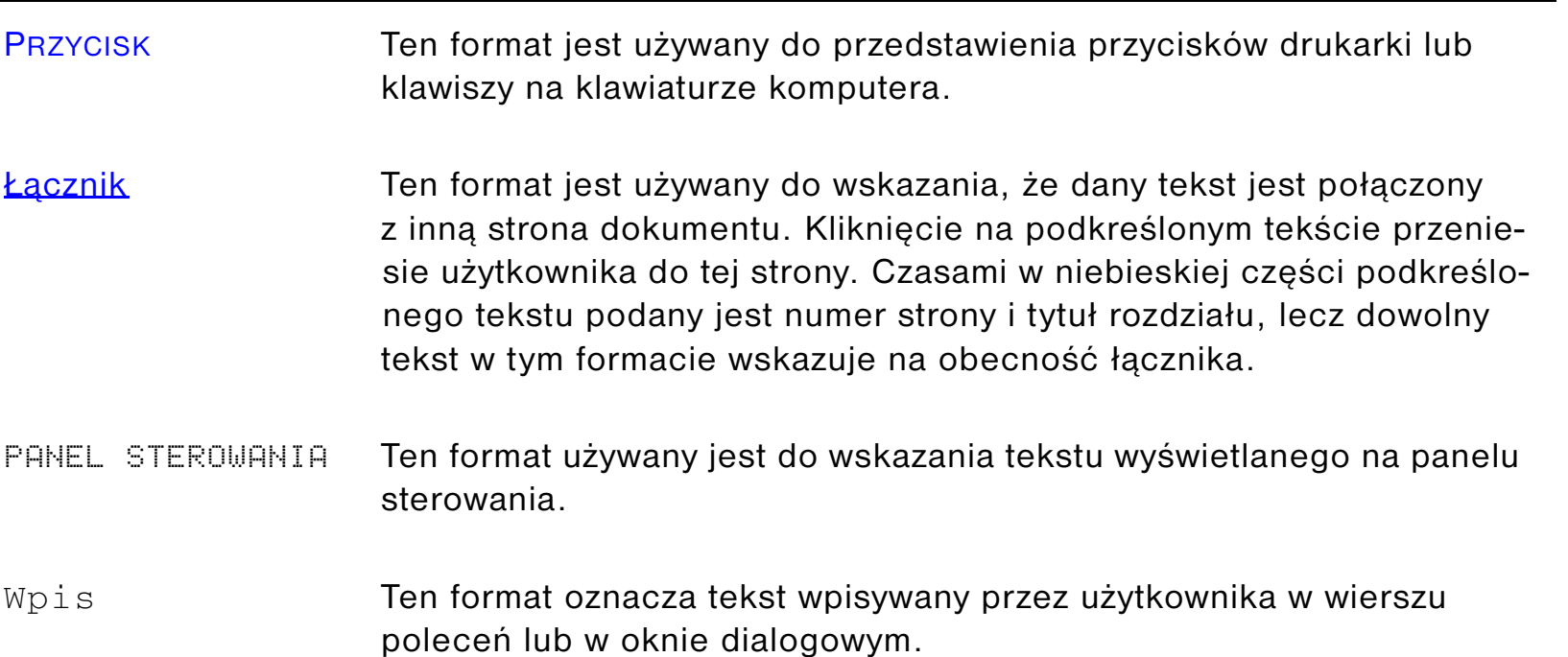

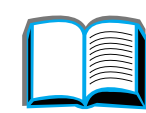

?

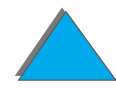

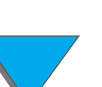

# <span id="page-20-0"></span>*Dodatkowe funkcje Acrobat Reader*

Poza przyciskami nawigacyjnymi podanymi po prawej stronie strony, czytnik Adobe Acrobat posiada wiele innych funkcji, które mogą być przydatne dla użytkownika.

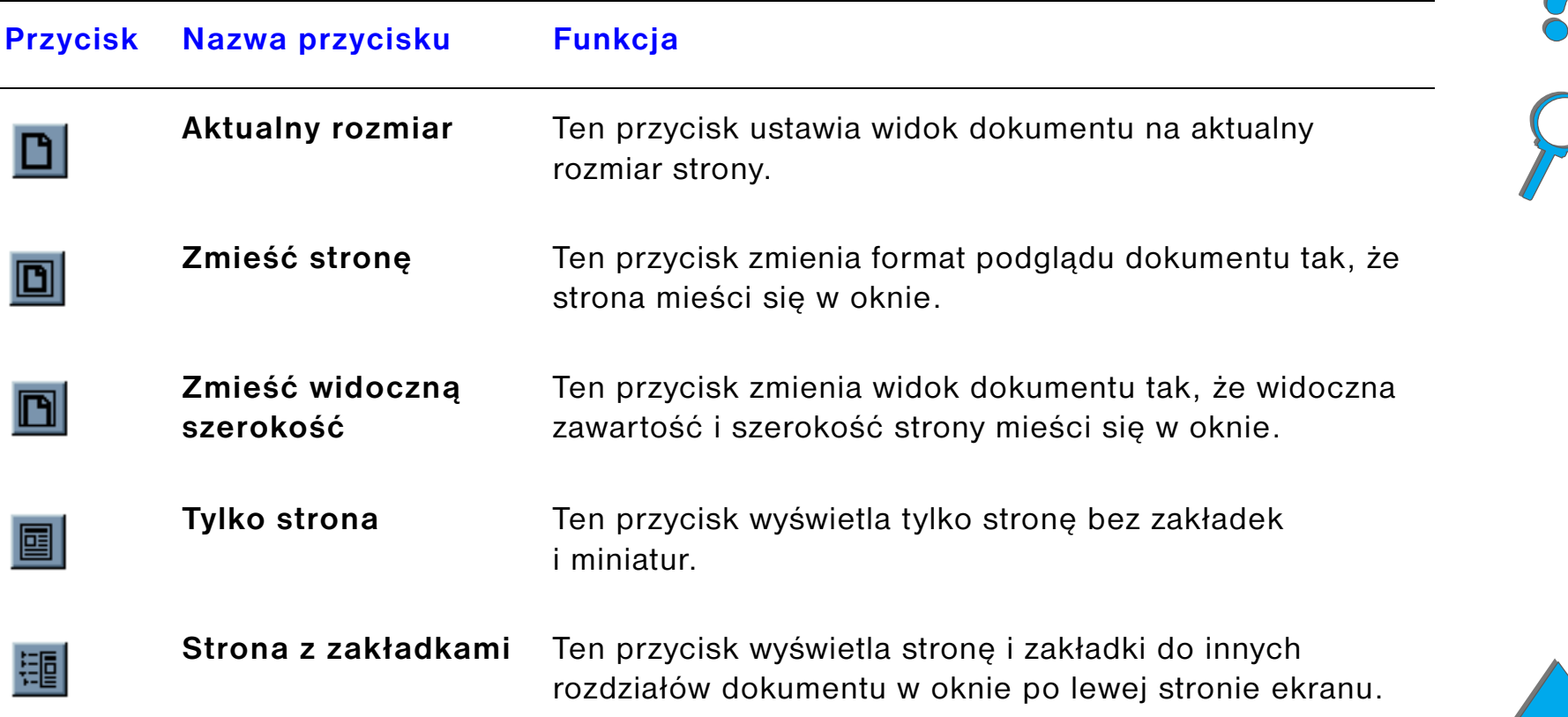

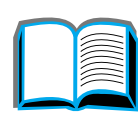

<span id="page-21-0"></span>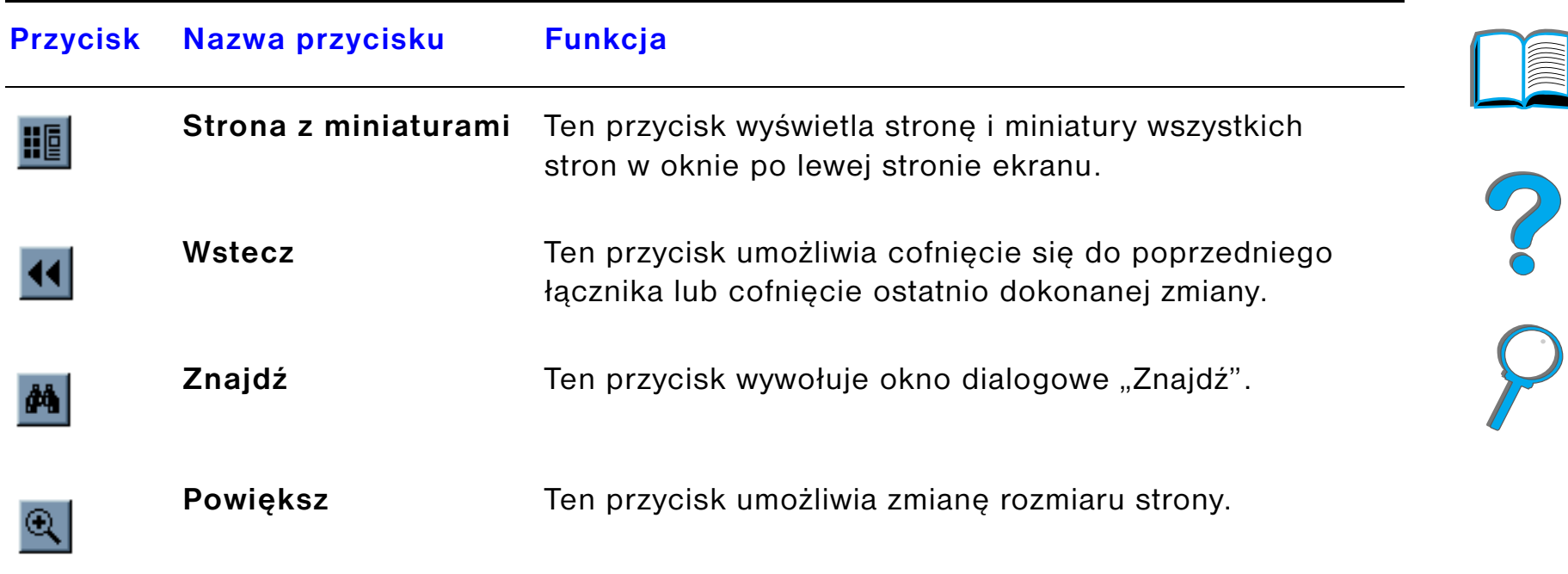

# <span id="page-22-0"></span>*Wskazówki co do użytkowania*

Należy korzystać z zakładek do przemieszczania się pomiędzy rozdziałami.

Przy czytaniu dłuższych fragmentów tekstu należy wyłączyć zakładki i zmienić podgląd strony do pełnego ekranu.

W celu znalezienia specyficznych terminów można skorzystać z funkcii "Znaidź" w menu "Narzędzia".

Użyj przycisku Wróć (strona [22](#page-21-0)) programu Adobe Acrobat Reader, by powrócić do poprzedniej strony przy przesuwaniu się po poszczególnych pozycjach.

**Aby wydrukować ten dokument** – Dla najlepszej jakości i jak najszybszego druku należy zawsze drukować przy użyciu zgodnego sterownika drukarki z emulacją PostScript poziomu 3.

Ze względu na rozmiar tych plików zaleca się wydrukowanie dokumentu po częściach.

Aby oszczędzić papier, przy drukowaniu tych podręczników można wytworzyć szybkie nastawienie drukowania 2 stron (drukowanie N-up) po obu stronach papieru (drukowanie dupleksyjne). Szczegóły na ten temat można znaleźć w sterowniku drukarki.

**Coco** 

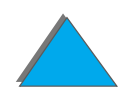

# <span id="page-23-0"></span>*1 Podstawowe informacje o drukarce*

# <span id="page-23-1"></span>*Przegląd*

Gratulujemy zakupu drukarki HP LaserJet. Zapoznaj się z informacjami o instalacji drukarki w poradniku początkowych czynności.

Szczegółowe informacje na temat urządzenia HP Digital Copy (dostarczonego z urządzeniem HP LaserJet 8150 MFP) znajdują się w rozdziale na stronie [336](#page-335-2) lub <sup>w</sup> przewodniku szybkiego startu, dostarczonego z urządzeniem HP Digital Copy.

Po zainstalowaniu drukarki i przygotowaniu jej do pracy, zapoznaj się z zasadami jej działania. Niniejszy rozdział omawia następujące tematy:

- $\bullet$ [Cechy i zalety drukarki](#page-25-0)
- $\bullet$ Informacie o drukarce
- $\bullet$ [Dodatki i materiały zaopatrzeniowe](#page-36-0)

**Ciąg dalszy na następnej stronie.**

- $\bullet$ [Układ panelu sterowania](#page-52-0)
- $\bullet$ [Interpretacja kontrolek stanu obsługi papieru](#page-59-0)
- **[Oprogramowanie drukarki](#page-61-0)**

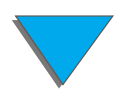

# <span id="page-25-0"></span>*Cechy i zalety drukarki*

### *Szybkość i przepustowość drukarki*

- **•** Technologia Transmil Once, RIP ONCE
- $\bullet$ 32 strony na minutę (ppm),(str/min) na papierze o formacie Letter lub ISO A4
- ! Cykl pracy: 150 000 stron na miesiąc na papierze o formacie Letter lub ISO A4
- $\bullet$ Mikroprocesor 250 MHz

### *Rozdzielczość*

- ! 600 punktów na cal (dpi) z zastosowaniem technologii Resolution Enhancement (REt)
- **•** FastRes 1200 umożliwia jakość druku z rozdzielczością 1200 dpi przy pełnej szybkości drukowania
- **•** Ponad 220 poziomów szarości

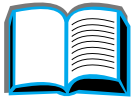

?

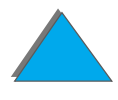

### *Pamięć*

- 32 MB (8150/8150 N, 8150 DN/8150 HN) RAM, rozszerzalna do 160 MB za pomocą standardowych 100-wtykowych modułów pamięci DIMM (podwójny liniowy moduł pamięci)
- 64 MB (8150 MFP) RAM, rozszerzalna (do 160 MB za pomocą standardowych 100-wtykowych modułów pamięci DIMM (podwójny liniowy moduł pamięci)
- **•** Technologia Memory Enhancement (MEt) automatycznie kompresuje dane <sup>w</sup> celu bardziej efektywnego wykorzystywania pamięci RAM
- 3,2 gigabajtów na dysku twardym (8150 MFP)

### *Zwiększona produktywność (8150 MFP)*

- **•** Szybkie, ekonomiczne kopiowanie cyfrowe
- **Zaawansowane używanie papieru łącznie z elektronicznym wyrównywaniem,** podwójnymi głowicami skanowania i automatycznym zszywaniem
- **Moduł Digital Sender, z łatwością przetwarzający i wysyłający papierowe** dokumenty do poczty elektronicznej

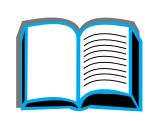

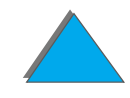

### *Język i czcionki*

- $\bullet$ Sterownik HP PCL 6
- **Sterownik HP PCL 5e (dostarczony w celu zapewnienia zgodności)**
- **.** Język pracy drukarki (PJL)
- **•** Język zarządzania drukarki (PML)
- 45 skalowalne kroje czcionek TrueType
- $\bullet$ Standardowa emulacja języka PostScript Level 3

### *Opcje obsługi papieru*

- **•** Podawanie papieru
	- ◆ **Podajnik 1:** Wieloczynnościowy podajnik papieru, folii, nalepek i kopert. Mieści nie więcej niż 100 arkuszy papieru.
	- ◆ **Podajniki 2 i 3:** Dwa podajniki papieru na 500 arkuszy. Podajniki te automatycznie rozpoznają format papieru.
	- **◆ Opcjonalny podajnik mieszczący 2×500 arkuszy (podajniki 4 i 5):** Dwa podajniki papieru na 500 arkuszy. Podajniki te automatycznie rozpoznają format papieru.
	- " **Opcjonalny podajnik na 2000 arkuszy (Podajnik 4):** Jeden podajnik na 2000 arkuszy. Podajnik ten automatycznie rozpoznaje format papieru.
	- " **Opcjonalne dodatkowe urządzenie do druku dwustronnego:** Umożliwia automatyczne drukowanie na obu stronach papieru.

**Ciąg dalszy na następnej stronie.**

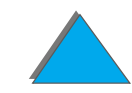

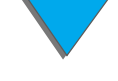

- " **Opcjonalny podajnik kopert:** Automatycznie podaje nie więcej niż 100 kopert.
- " **Opcjonalne podajniki do nietypowego formatu papieru:** Umożliwiają drukowanie na papierze nietypowego formatu. Mieszczą nie więcej niż 500 arkuszy papieru. (Używane zamiast podajników 3 lub 5).
- **•** Pojemniki wyjściowe
	- ◆ **Standardowy pojemnik wyjściowy (typu wydrukiem w dół):** Mieści do 500 arkuszy papieru. Automatycznie rozpoznaje osiągnięcie swojej pojemności.
	- " **Pojemnik wydrukiem w górę:** Mieści do 100 arkuszy papieru. Najlepiej nadaje się do drukowania na foliach, nalepkach i kopertach.
	- " **Opcjonalny 5-pojemnikowy sortownik ze zszywaczem:** Każdy z 5 pojemników sortownika może pomieścić do 250 arkuszy papieru. Sortuje wydruk poprzez zszywanie arkuszy.
	- **\* Opcjonalny 8-pojemnikowy sortownik:** Każdy z 8 pojemniów sortownika może pomieścić do 250 arkuszy papieru.
	- " **Opcjonalny 7-pojemnikowy sortownik:** Każda z 7 pojemników sortownika może pomieścić do 120 arkuszy papieru. Zaprojektowany do postawienia na biurku. Dostępna jest też do niego dodatkowa podstawa.
	- " **Opcjonalny stertownik na 3000 arkuszy:** Jedno urządzenie stertujące na 3000 arkuszy.
	- " **Opcjonalny stertownik/zszywacz na 3000 arkuszy:** Jedno urządzenie stertujące na 3000 arkuszy, zapewniające wielopozycyjne zszywanie dokumentów <sup>o</sup> wielkości do 50 arkuszy.

### **Ciąg dalszy na następnej stronie.**

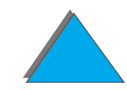

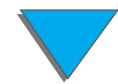

#### $\bullet$ **Wejście/Wyjście**

**\* Urządzenie HP Digital Copy**: Płaski automatyczny podajnik dokumentów posiada możliwość przeprowadzania kopiowania dokumentów o rozmiarach do A3 lub 279×432 mm (11×17 cali). Automatyczny podajnik dokumentów ma pojemność do 50 arkuszy papieru.

### *Łączność*

- 3 gniazda EIO (ulepszone I/O)
- Karty EIO HP JetDirect, Ethernet (10Base-T, 10Base2), Token Ring, Fast Ethernet 10/100Base-TX, USB, Serial i Local Talk
- **•** Równoległe
- **HP Fast InfraRed Connect (szybka łączność na podczerwień)**
- Foreign Interface Harness (HP LaserJet 8150 MFP lub inny model drukarki HP LaserJet 8150 z dołączonym urządzeniem HP Digital Copy)

### *Funkcje ekologiczne*

- **Tryb EconoMode zmniejsza zużycie tonera o ok. 50%, co przedłuża żywotność** kasety tonera (firma HP nie zaleca korzystania z tego trybu przez cały czas pracy)
- **Ustawienie oszczędzania energii zmniejsza zużycie energii (spełnia zalecenia** "ENERGY STAR")
- $\bullet$ Drukarka zawiera dużą ilość części i materiałów, które nadają się do odzysku

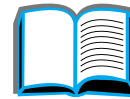

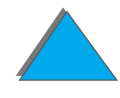

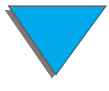

### *Rozdział 1 Podstawowe informacje o drukarce 31*

### *Aktualizacje oprogramowania sprzętowego*

Zapewnia możliwość pobrania z sieci oprogramowania sprzętowego.

Najnowszą wersję oprogramowania można pobrać z witryny pod adresem http://www.hp.com/go/lj8150\_firmware, postępując według instrukcji na ekranie. Aby bezproblemowo przesłać aktualizacje oprogramowania do wielu drukarek, skorzystaj z usług HP Web JetAdmin (http://www.hp.com/go/webjetadmin).

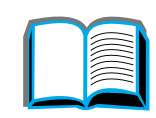

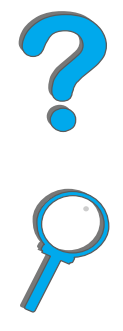

# <span id="page-31-0"></span>*Informacje o drukarce*

### <span id="page-31-1"></span>*Konfiguracje*

### *Drukarka HP LaserJet 8150*

Drukarka HP LaserJet 8150 (numer katalogowy C4265A) jest standardowo wyposażona w 32 MB RAM, możliwość druku szerokoformatowego, dwa podajniki 500-arkuszowe i 100-arkuszowy podajnik wielofunkcyjny.

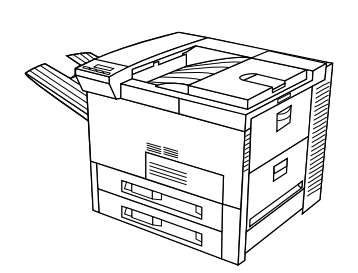

**Uwaga** Do podłączenia drukarki HP LaserJet 8150 do komputera Macintosh potrzebna jest opcjonalna karta EIO.

### *Drukarka HP LaserJet 8150 N*

Drukarka HP LaserJet 8150 N (numer katalogowy C4266A) jest standardowo wyposażona w 32 MB RAM, możliwość druku szerokoformatowego, dwa podajniki 500-arkuszowe, 100-arkuszowy podajnik wielofunkcyjny i serwer druku HP JetDirect EIO.

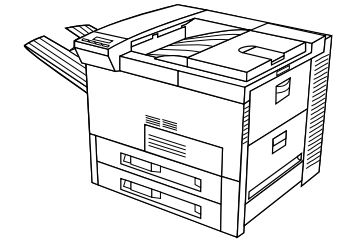

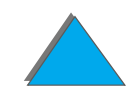

**Ciąg dalszy na następnej stronie.**

### *Drukarka HP LaserJet 8150 DN*

Drukarka HP LaserJet 8150 DN (numer katalogowy C4267A) jest standardowo wyposażona w 32 MB RAM, możliwość druku szerokoformatowego, dwa podajniki 500-arkuszowe, 100-arkuszowy podajnik wielofunkcyjny, serwer druku HP JetDirect EIO i duplekser (do drukowania na obu stronach papieru).

### *Drukarka HP LaserJet 8150 HN*

Drukarka HP LaserJet 8150 HN (numer katalogowy C4269A) jest standardowo wyposażona w 32 MB RAM, możliwość druku szerokoformatowego, dwa podajniki 500-arkuszowe, 100-arkuszowy podajnik wielofunkcyjny, podajnik na 2000 arkuszy (Podajnik 4), sortownik na 3000 arkuszy, serwer druku HP JetDirect EIO i duplekser (do drukowania na obu stronach papieru).

**Ciąg dalszy na następnej stronie.**

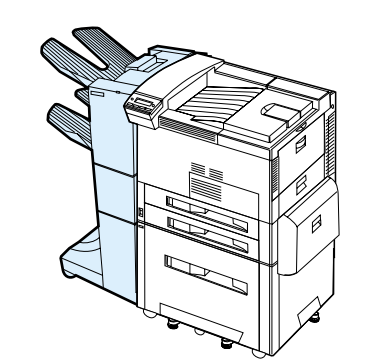

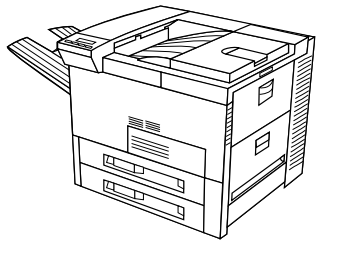

### *Drukarka HP LaserJet 8150 MFP*

Drukarka HP LaserJet 8150 MFP (numer katalogowy C4268A) jest standardowo wyposażona w 64 MB RAM, możliwość druku szerokoformatowego, dysk twardy, dwa podajniki 500-arkuszowe, 100-arkuszowy podajnik wielofunkcyjny, podajnik na 2000 arkuszy (Podajnik 4), zszywacz/ sortownik na 3000 arkuszy, serwer druku HP JetDirect EIO i duplekser (do drukowania na obu stronach papieru), gniazda EIO do kopiowania i urządzenie HP Digital Copy.

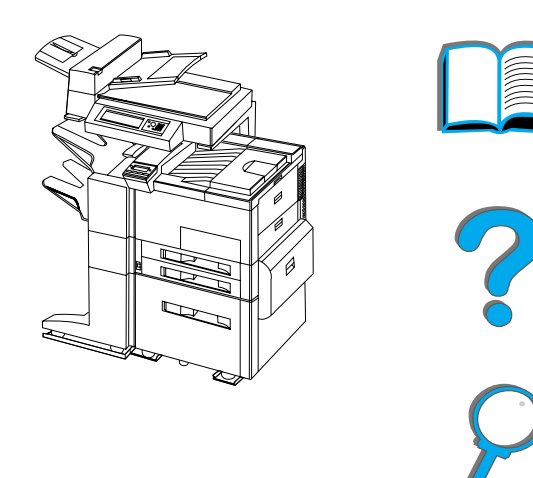

*Informacje o drukarce*

### <span id="page-34-0"></span>*Części drukarki i ich umiejscowienie*

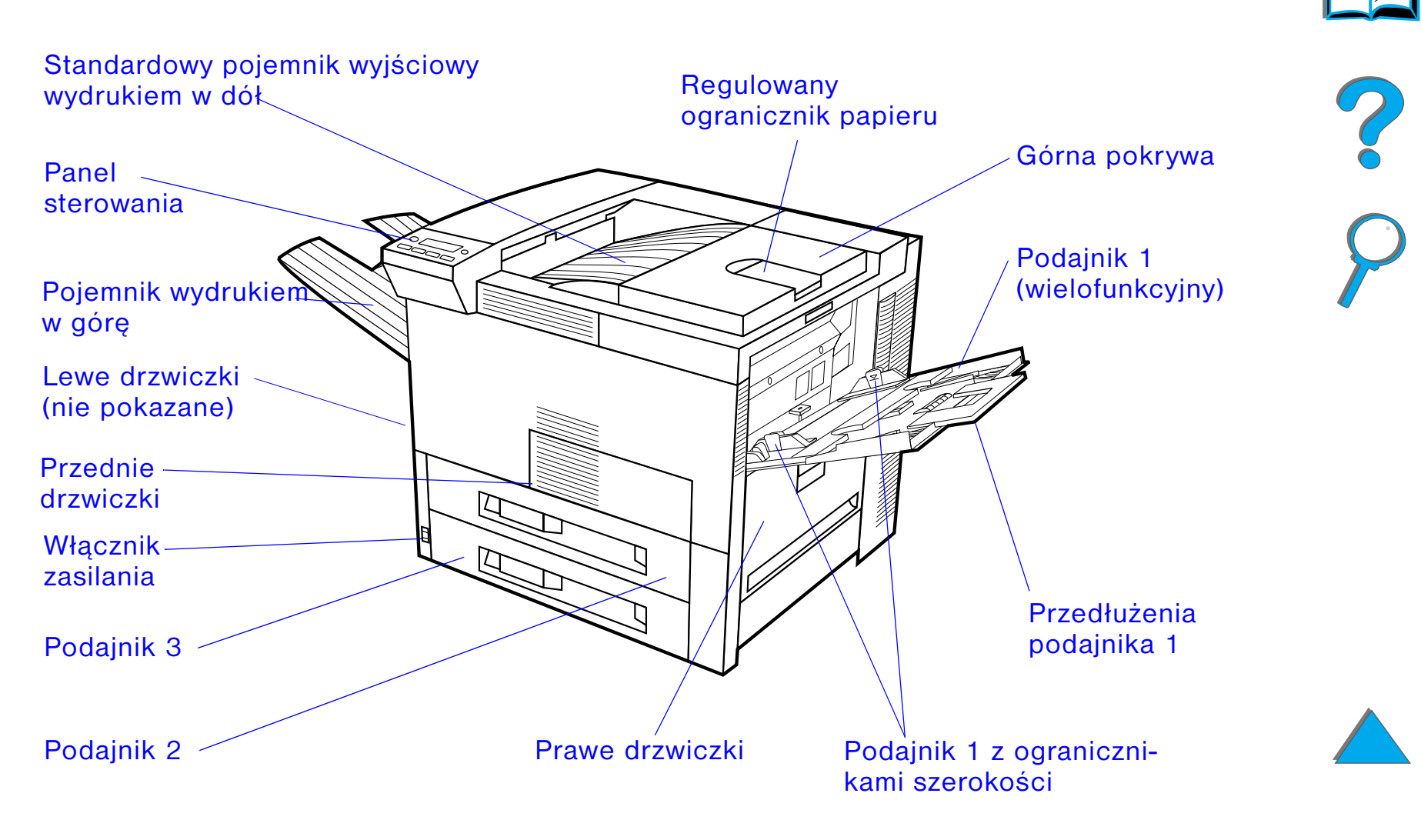

**Ciąg dalszy na następnej stronie.**

*Informacje o drukarce*

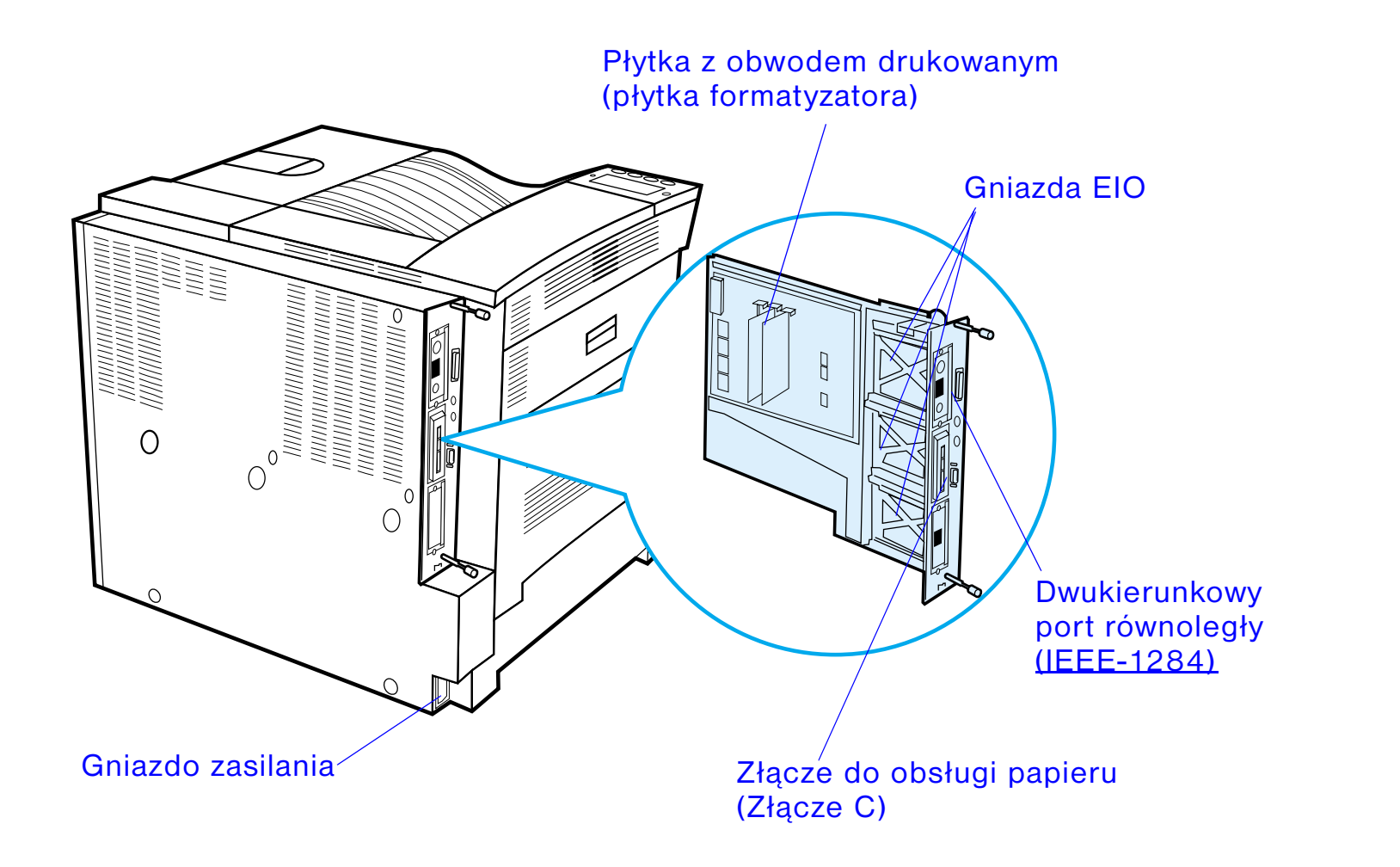

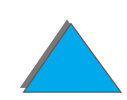

*Informacje o drukarce*
# *Dodatki i materiały zaopatrzeniowe*

Możesz zwiększyć możliwości drukarki za pomocą opcjonalnych dodatków i materiałów zaopatrzeniowych.

W celu zapewnienia optymalnego działania drukarki, używaj tylko dodatków i materiałów zaopatrzeniowych zaprojektowanych specjalnie dla niej.

Drukarka obsługuje dwie ulepszone karty wejścia/wyjścia (EIO). Są dostępne inne dodatki i opcje. Zapoznaj się z informacjami o zamawianiu, znajdującymi się na stronie <u>[42](#page-41-0)</u>.

# *Zalecane dodatki*

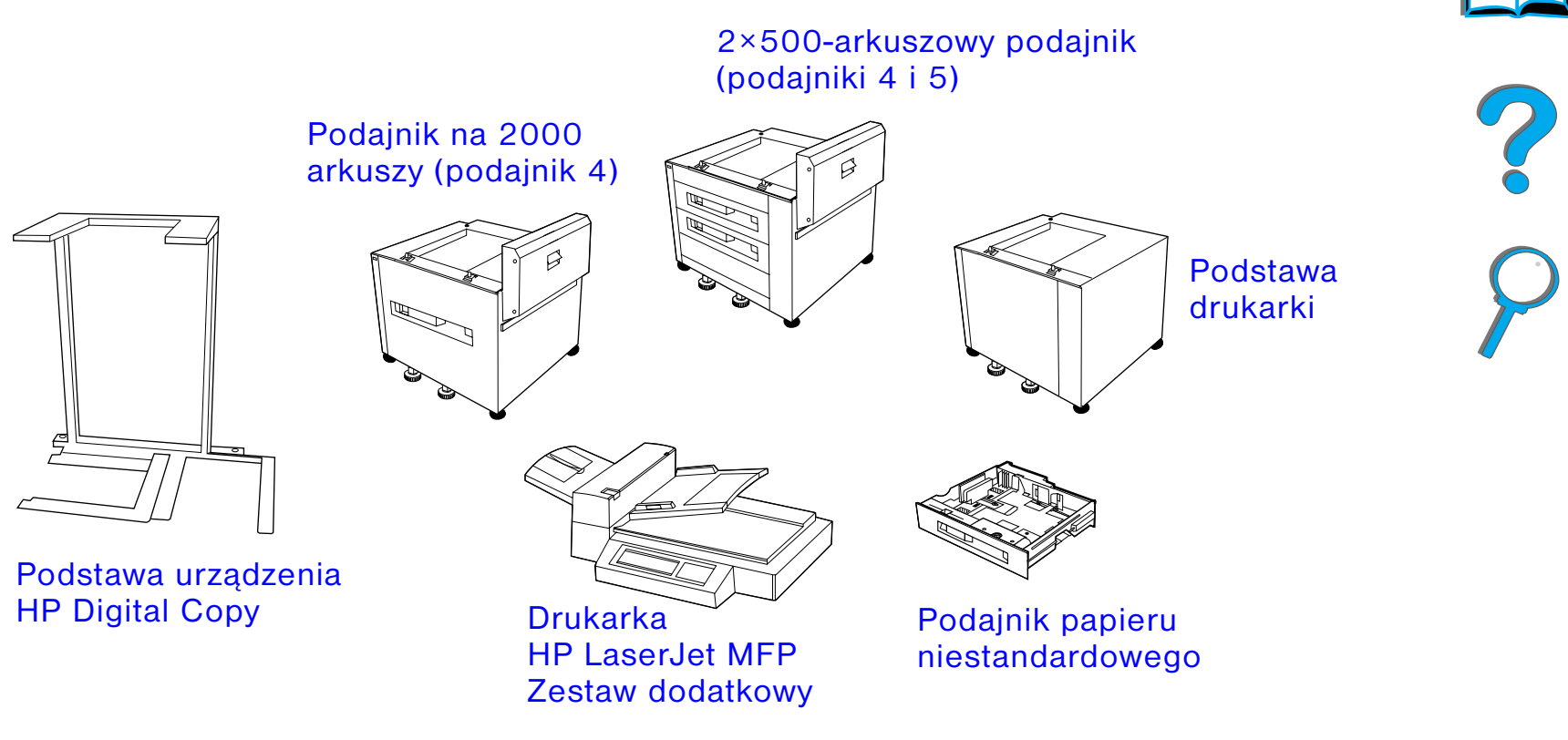

**Ciąg dalszy na następnej stronie.**

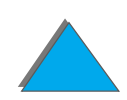

*Dodatki i materiały zaopatrzeniowe*

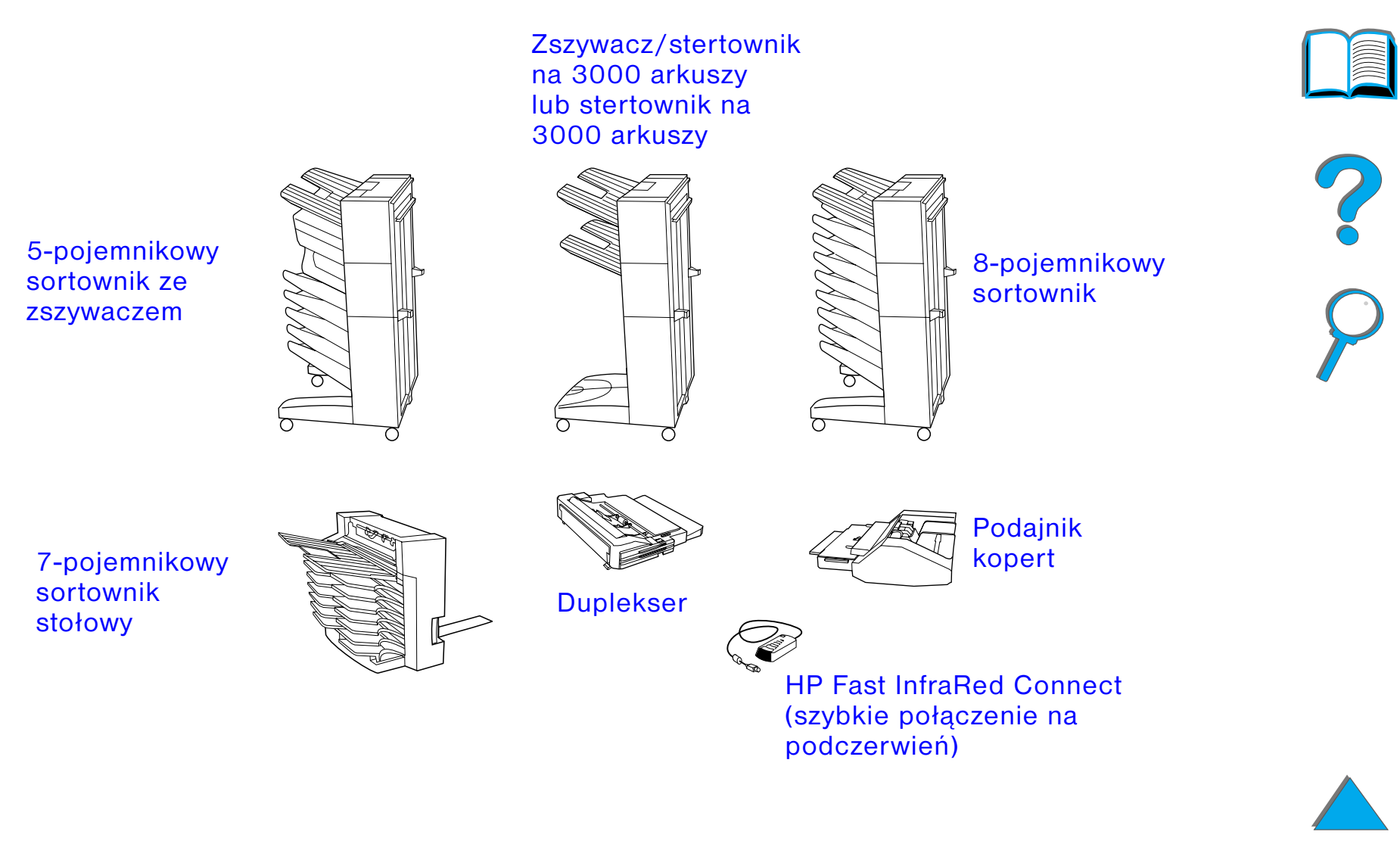

**Ciąg dalszy na następnej stronie.**

*Dodatki i materiały zaopatrzeniowe*

## *Opcjonalny dysk twardy*

Dodatkowy dysk twardy można stosować do przechowywania wybranych zadań drukowania, obsługiwania technologii RIP ONCE i stałego przechowywania pobranych czcionek i formatów. W odróżnieniu od standardowej pamięci drukarki, dane umieszczone na dysku twardym pozostają w drukarce nawet po jej wyłączeniu. Czcionki załadowane na dysk twardy są dostępne dla wszystkich użytkowników drukarki.

Dysk twardy można za pomocą oprogramowania dodatkowo zabezpieczyć przed zapisywaniem.

### **Użytkownicy Windows**

Korzystając z menedżera zasobów HP LaserJet Resource Manager można usuwać pliki i zarządzać czcionkami w urządzeniu pamięci masowej (strona [87](#page-86-0)). Po więcej informacji zajrzyj do pomocy w oprogramowaniu drukarki.

Firma HP stale wprowadza na rynek nowe programy narzędziowe do obsługi drukarki i dodatkowego wyposażenia. Programy te są nieodpłatnie dostępne na Internecie. Na stronie <u>3</u> opisano w jaki sposób można przeczytać stronę HP w sieci WWW/Internet.

**Ciąg dalszy na następnej stronie.**

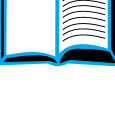

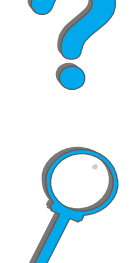

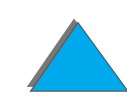

### **Użytkownicy komputerów Macintosh**

Korzystając z programu narzędziowego HP LaserJet Utility można pobierać czcionki i pliki. Więcej informacji znajdziesz w opisie Program narzędziowy HP LaserJet [Utility \(Macintosh\)](#page-81-0) na stronie [82](#page-81-0) lub w ekranowej pomocy do korzystania z HP LaserJet Utility, dołączonej do oprogramowania HP LaserJet Utility.

### **Uwaga** Program HP LaserJet Utility nie jest obsługiwany w językach: tradycyjnym i uproszczonym chińskim, koreańskim, japońskim, czeskim, rosyjskim i tureckim.

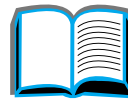

# <span id="page-41-0"></span>*Informacje dotyczące zamawiania*

Należy używać tylko z dodatków specjalnie zaprojektowanych do tej drukarki. Aby zamówić wyposażenie dodatkowe, skontaktuj się z autoryzowanym punktem naprawy lub obsługi firmy HP. (Zajrzyj na strony opisujące punkty obsługi klientów Obsługa [klientów HP](#page-2-1), znajdujące się na początku niniejszej instrukcji.)

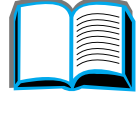

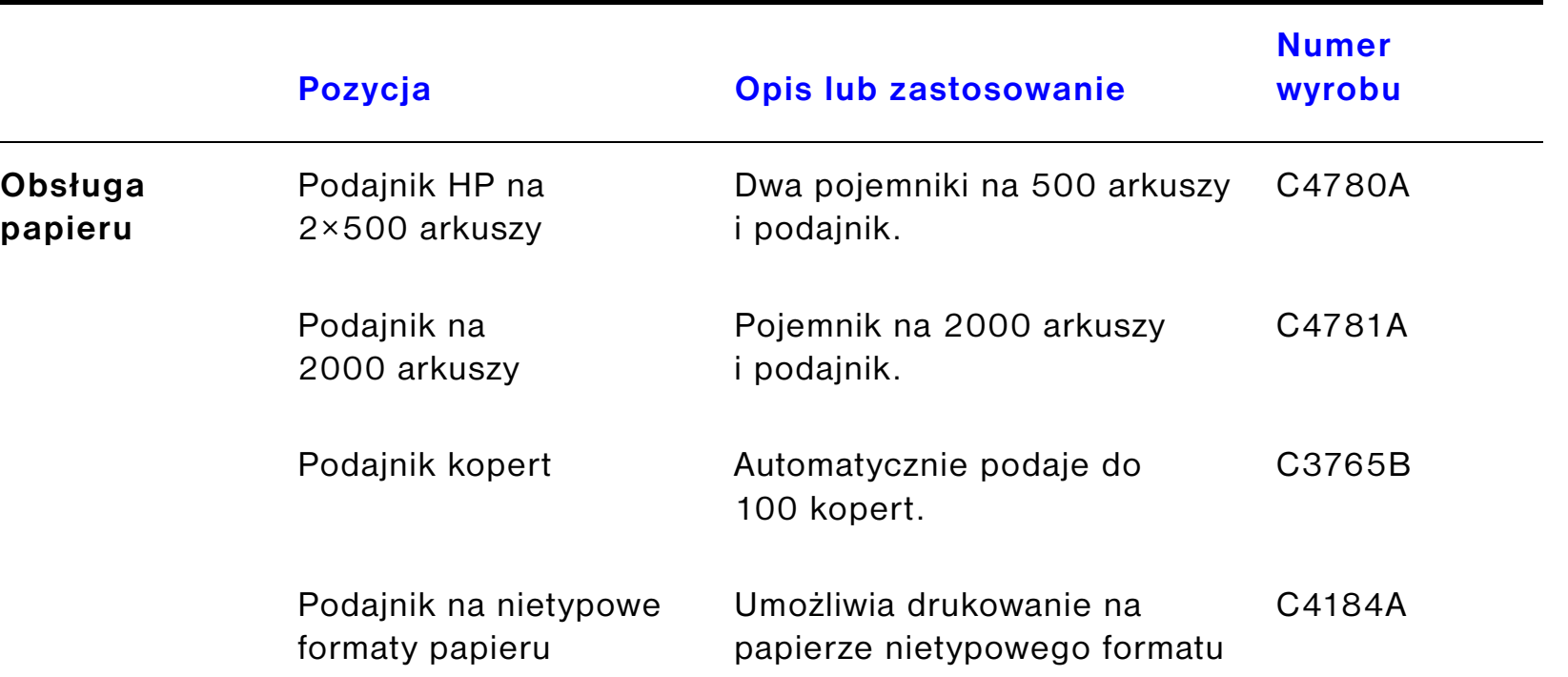

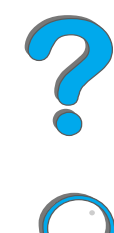

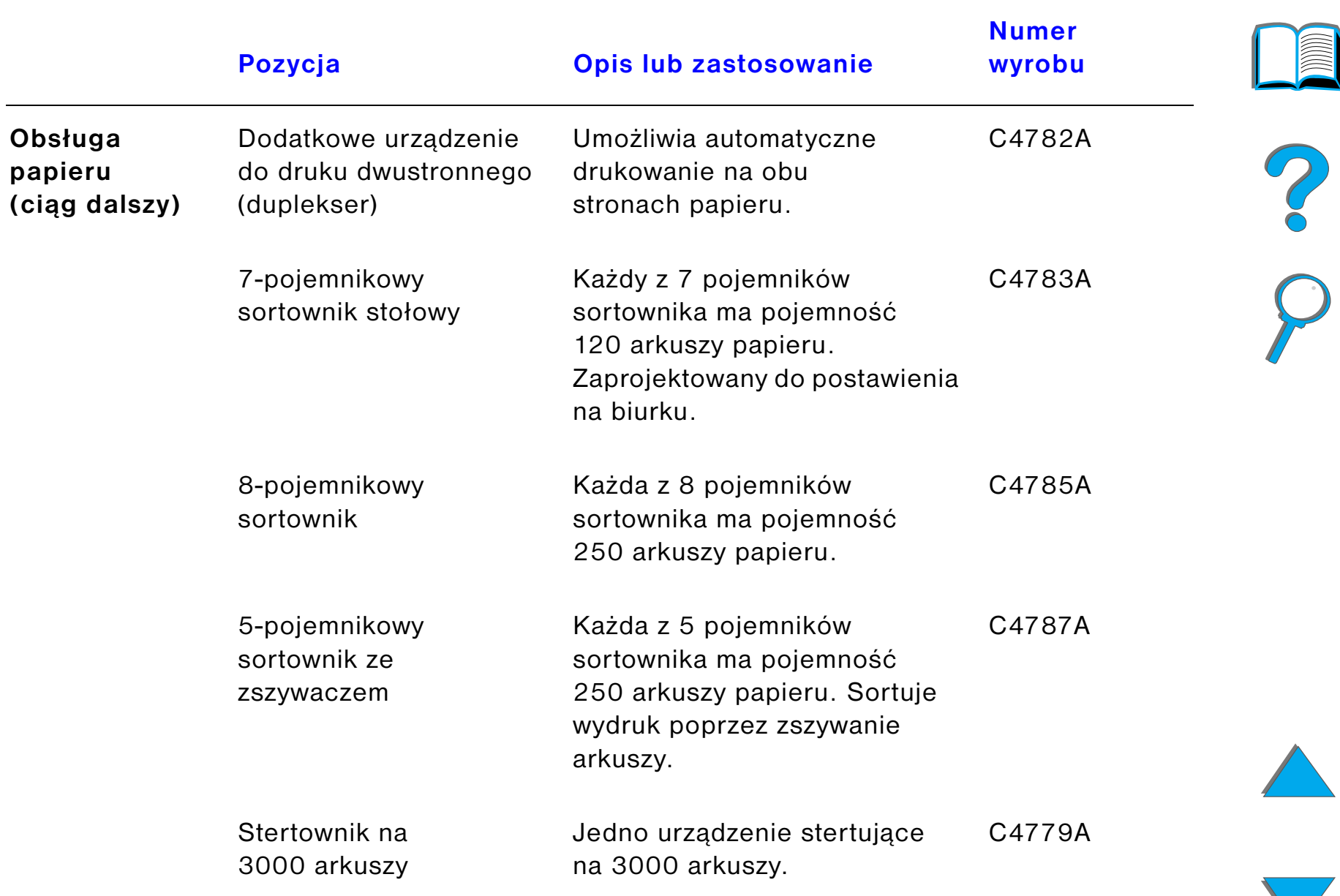

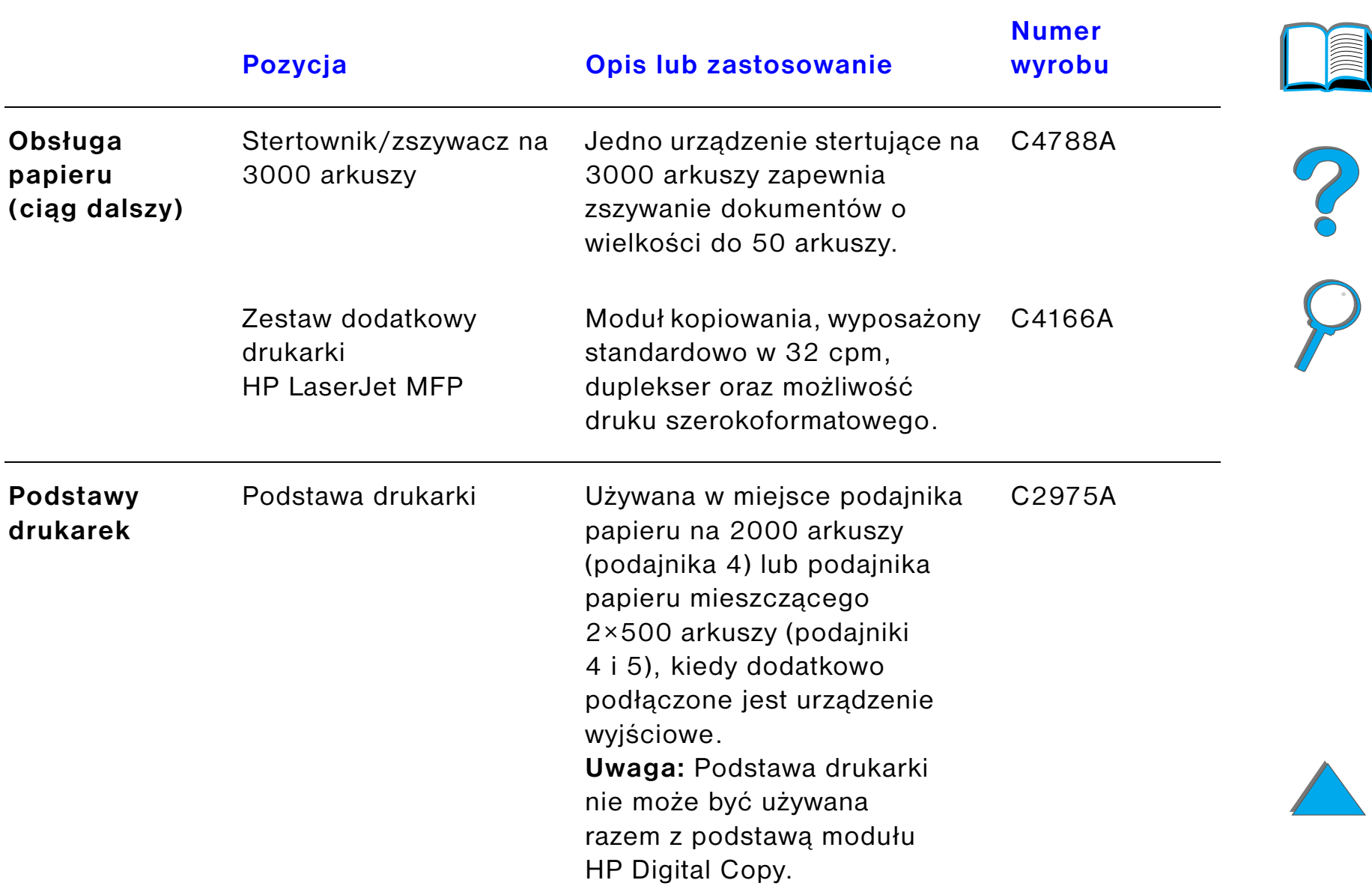

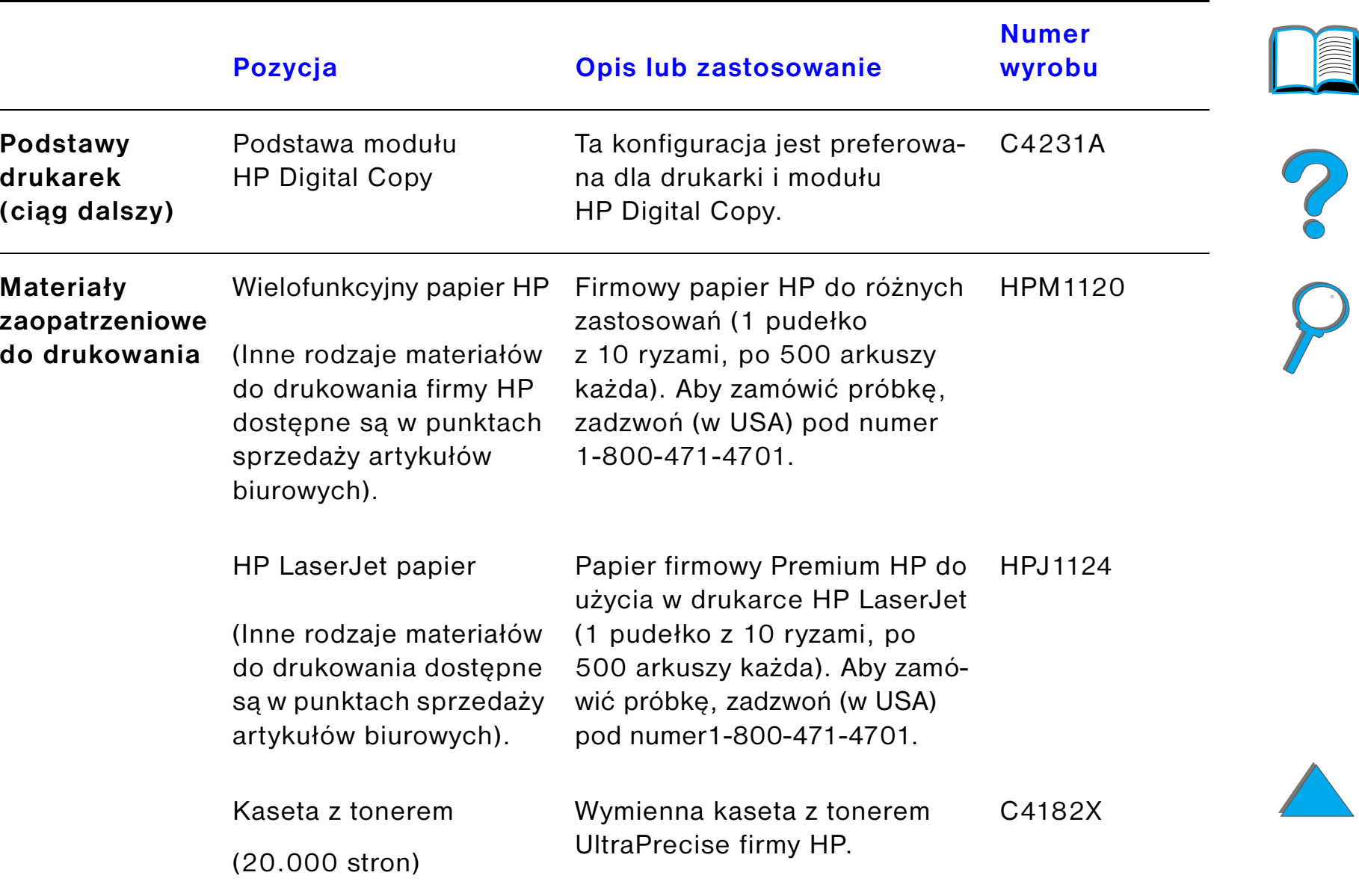

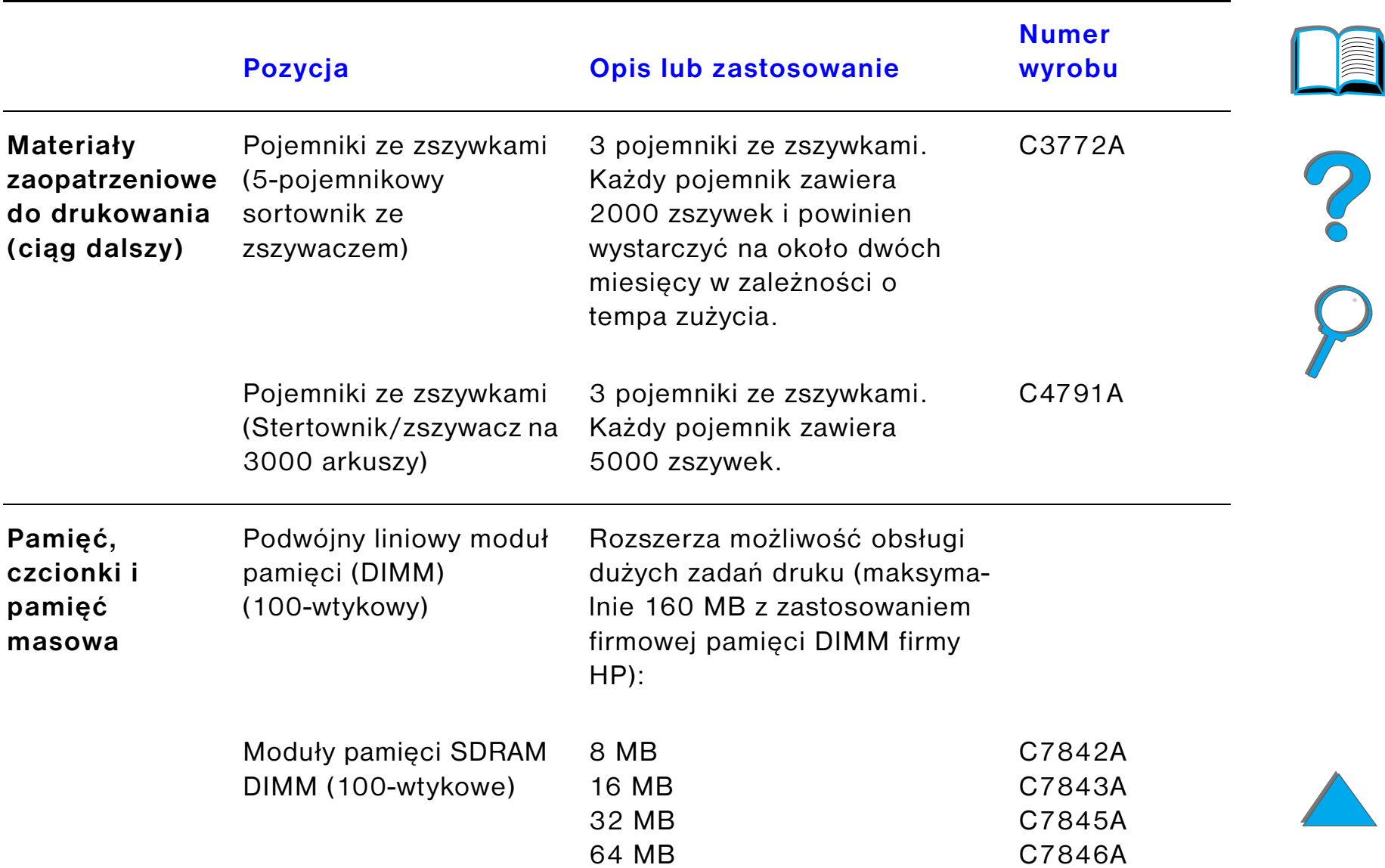

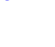

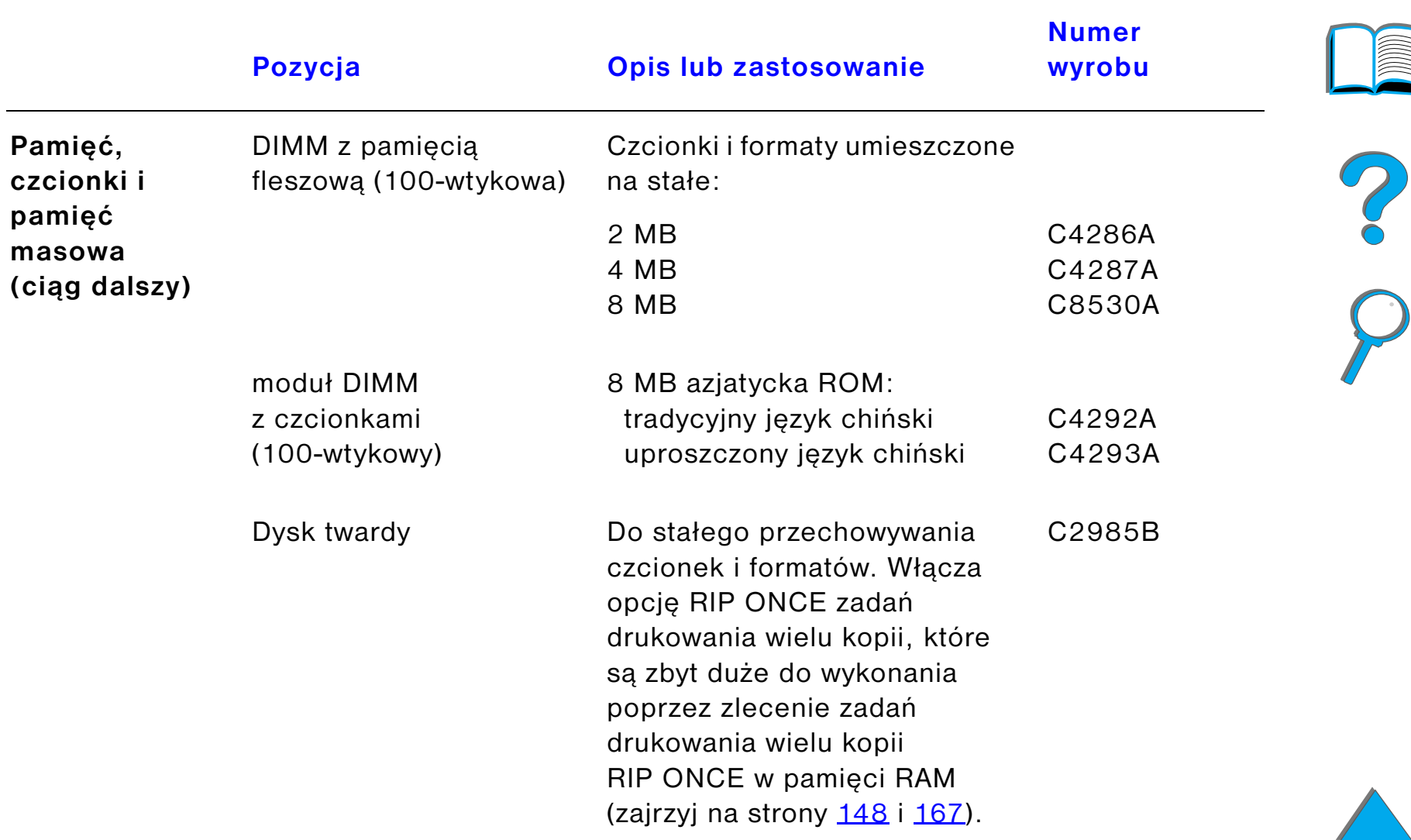

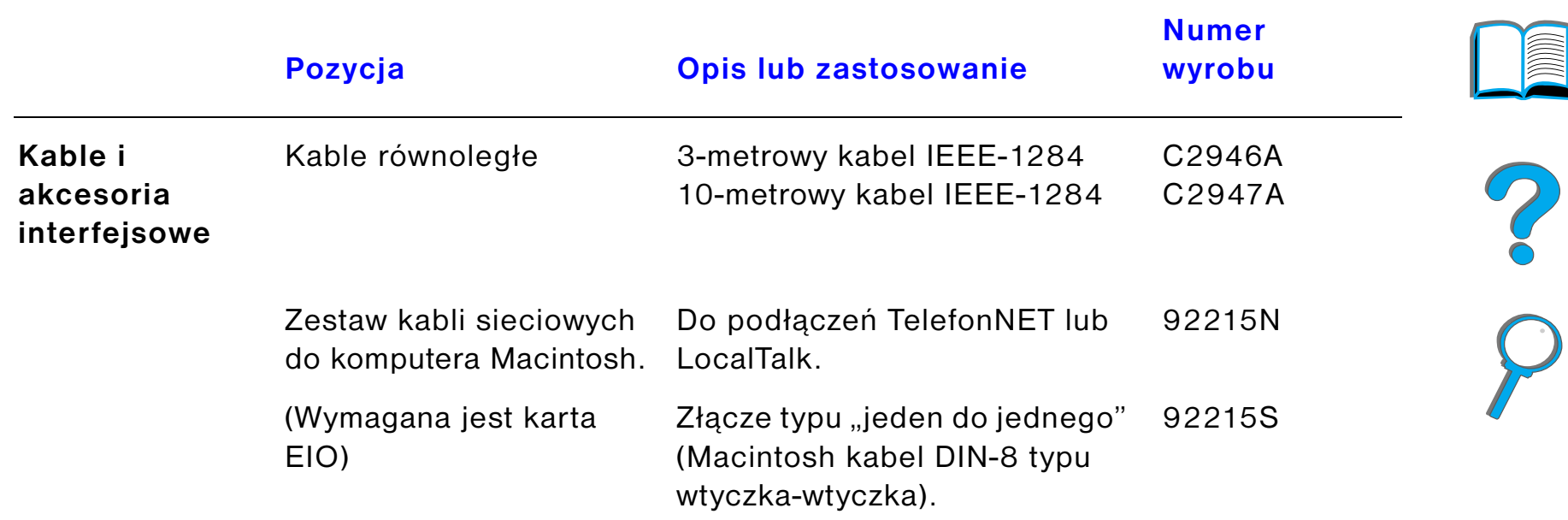

*Dodatki i materiały zaopatrzeniowe*

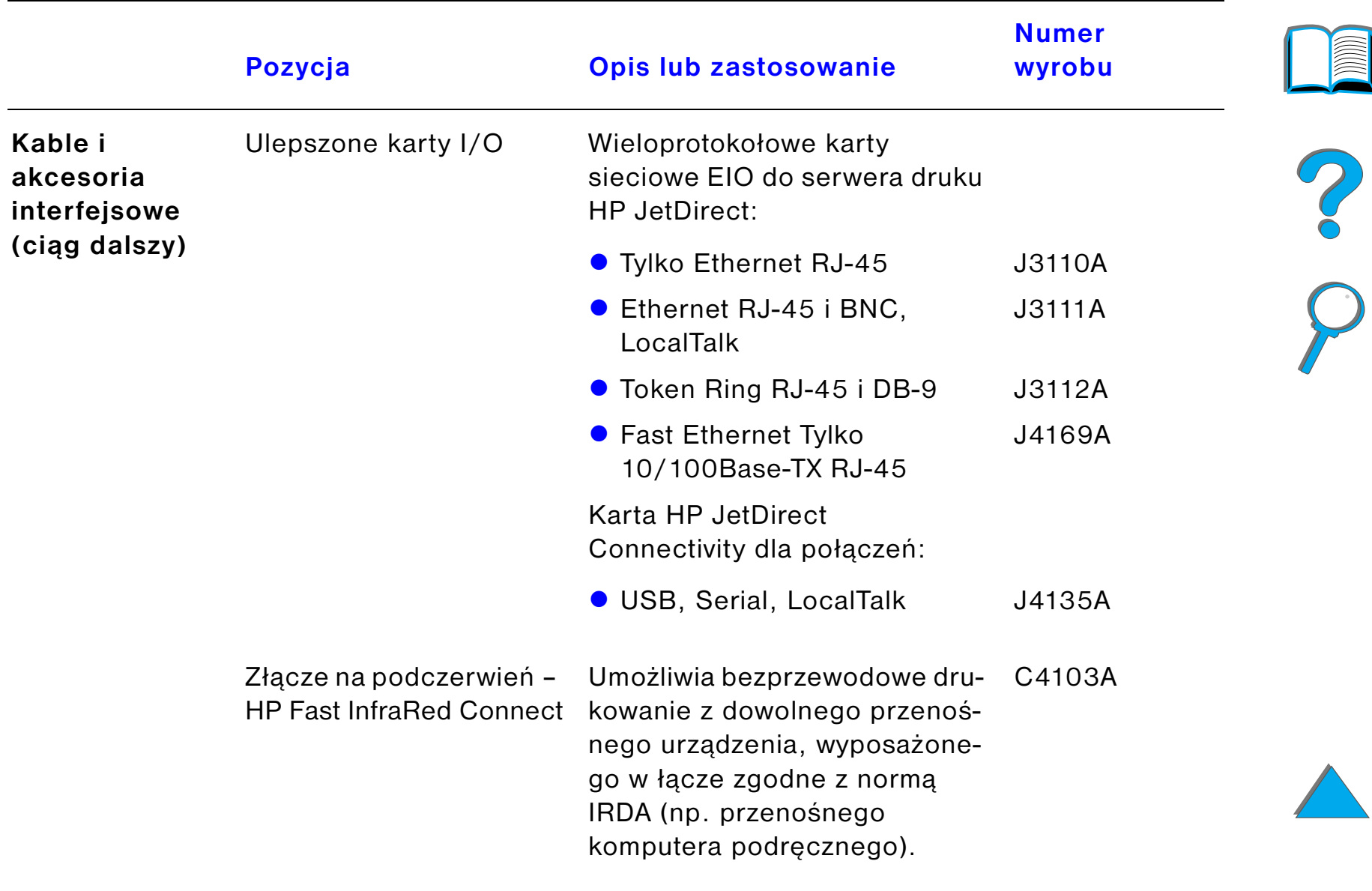

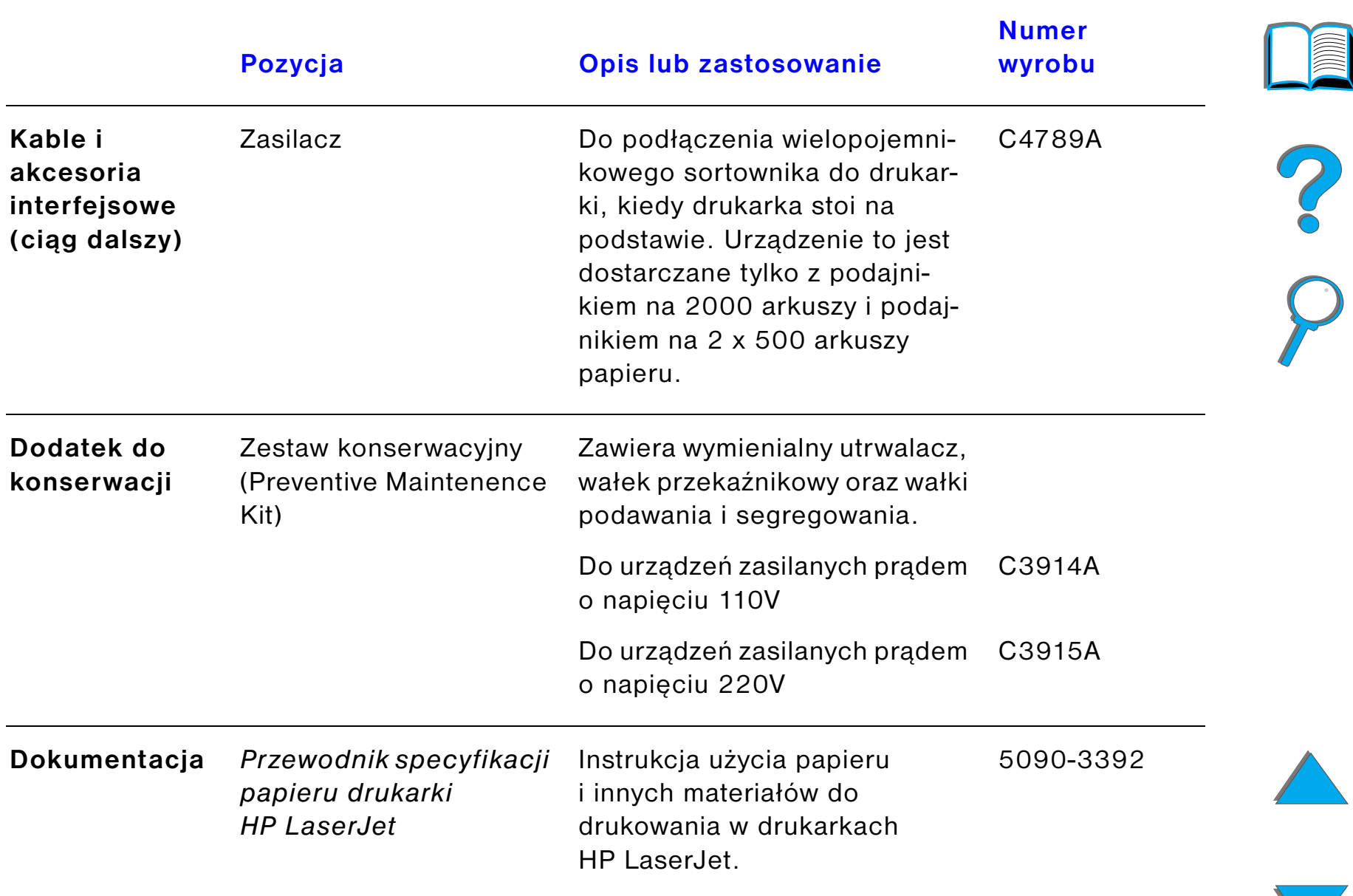

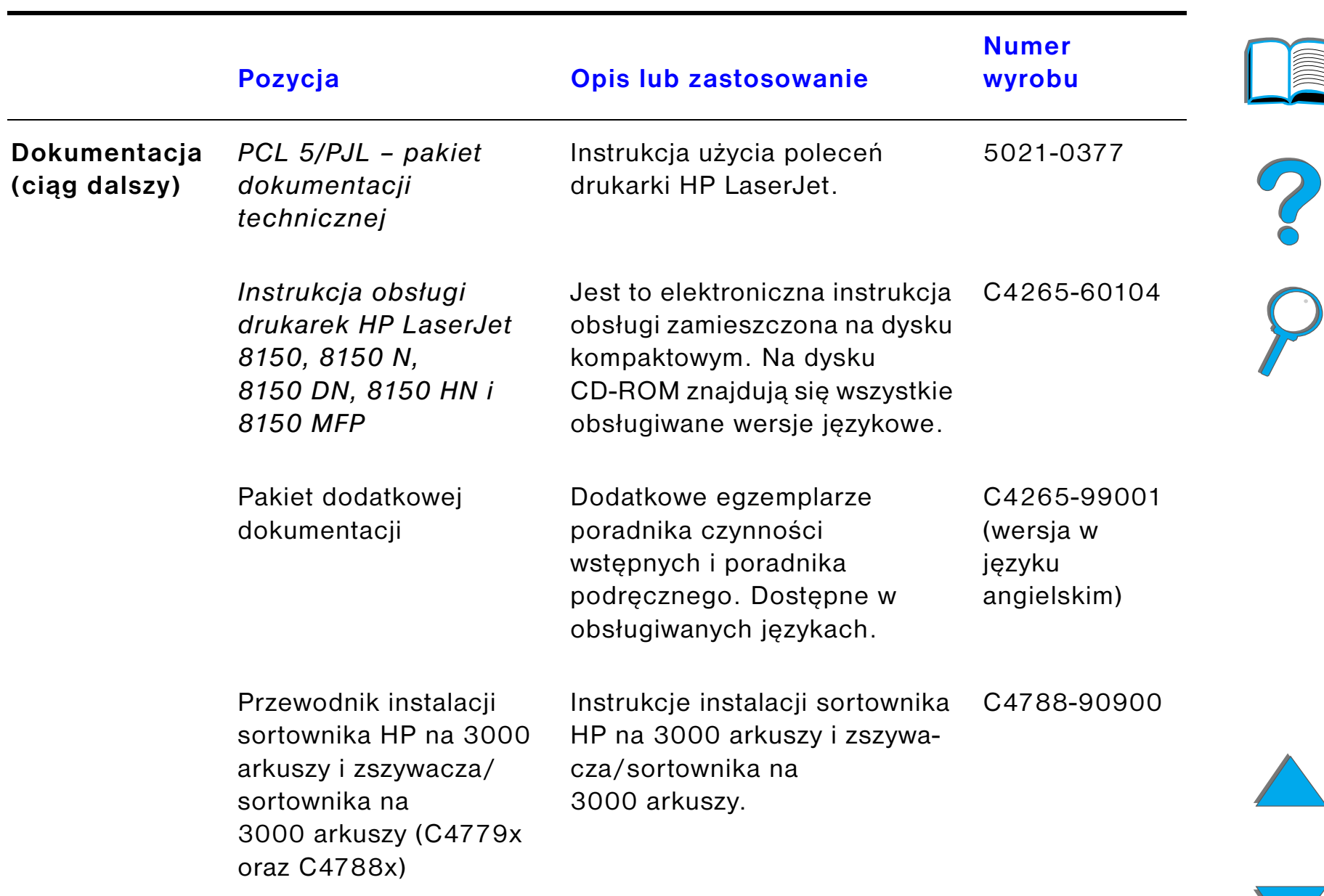

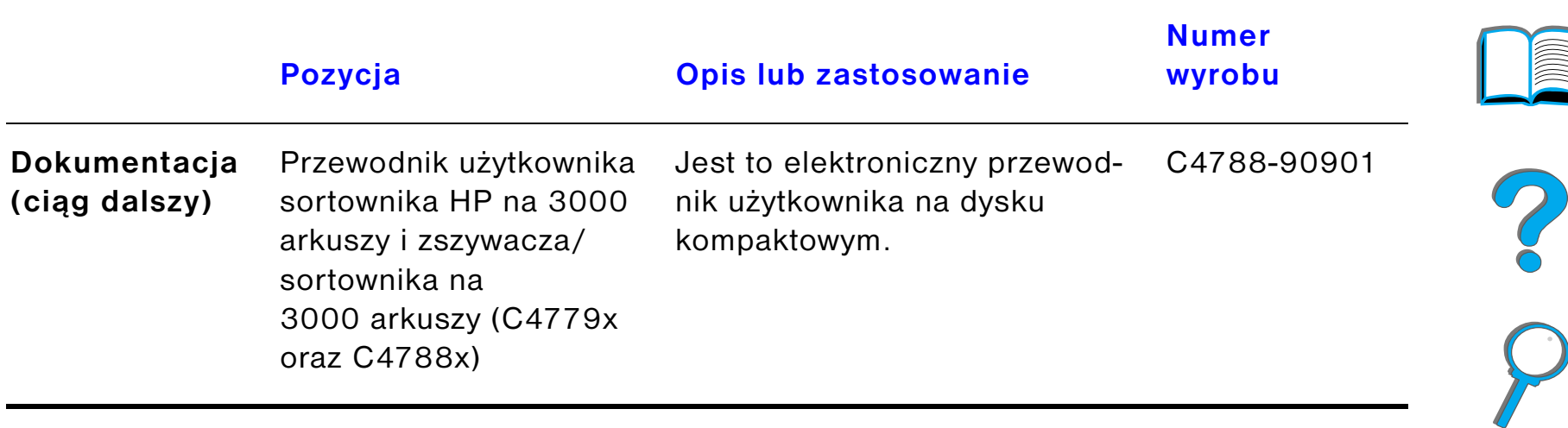

# *Układ panelu sterowania*

Na panelu sterowania znajdują się trzy kontrolki, sześć przycisków i dwuwierszowy wyświetlacz (16 znaków na wiersz).

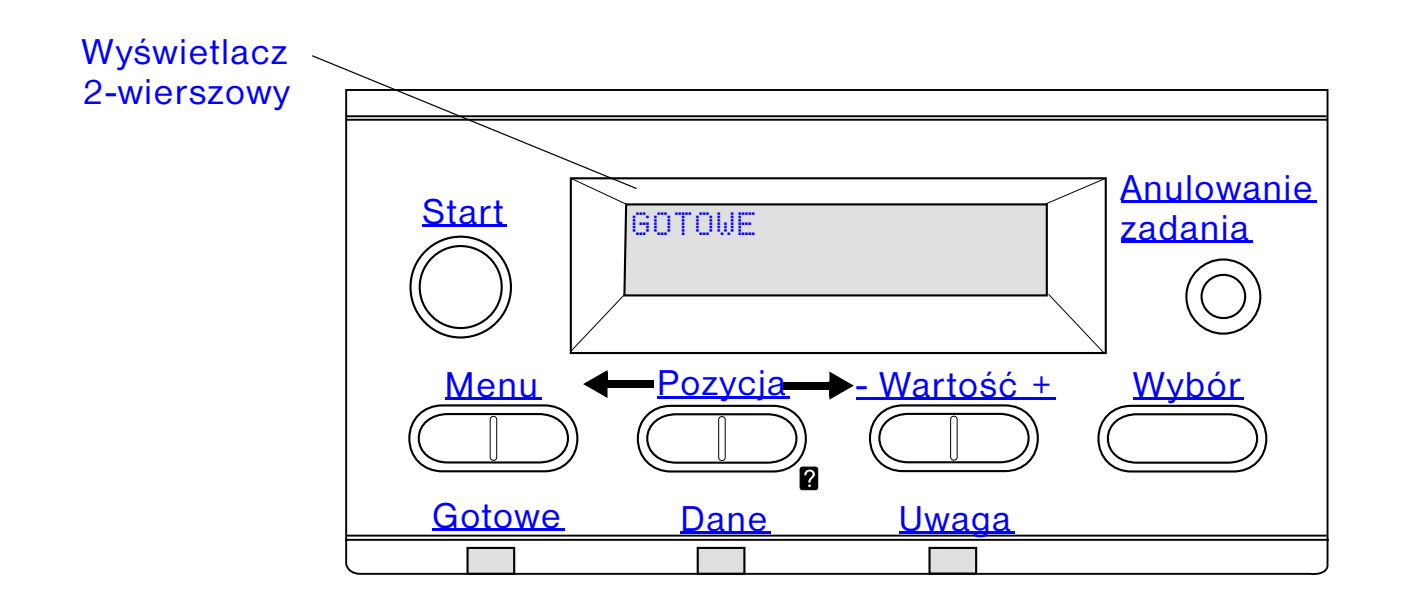

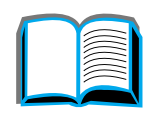

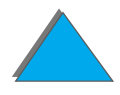

# *Kontrolki panelu sterowania*

<span id="page-53-0"></span>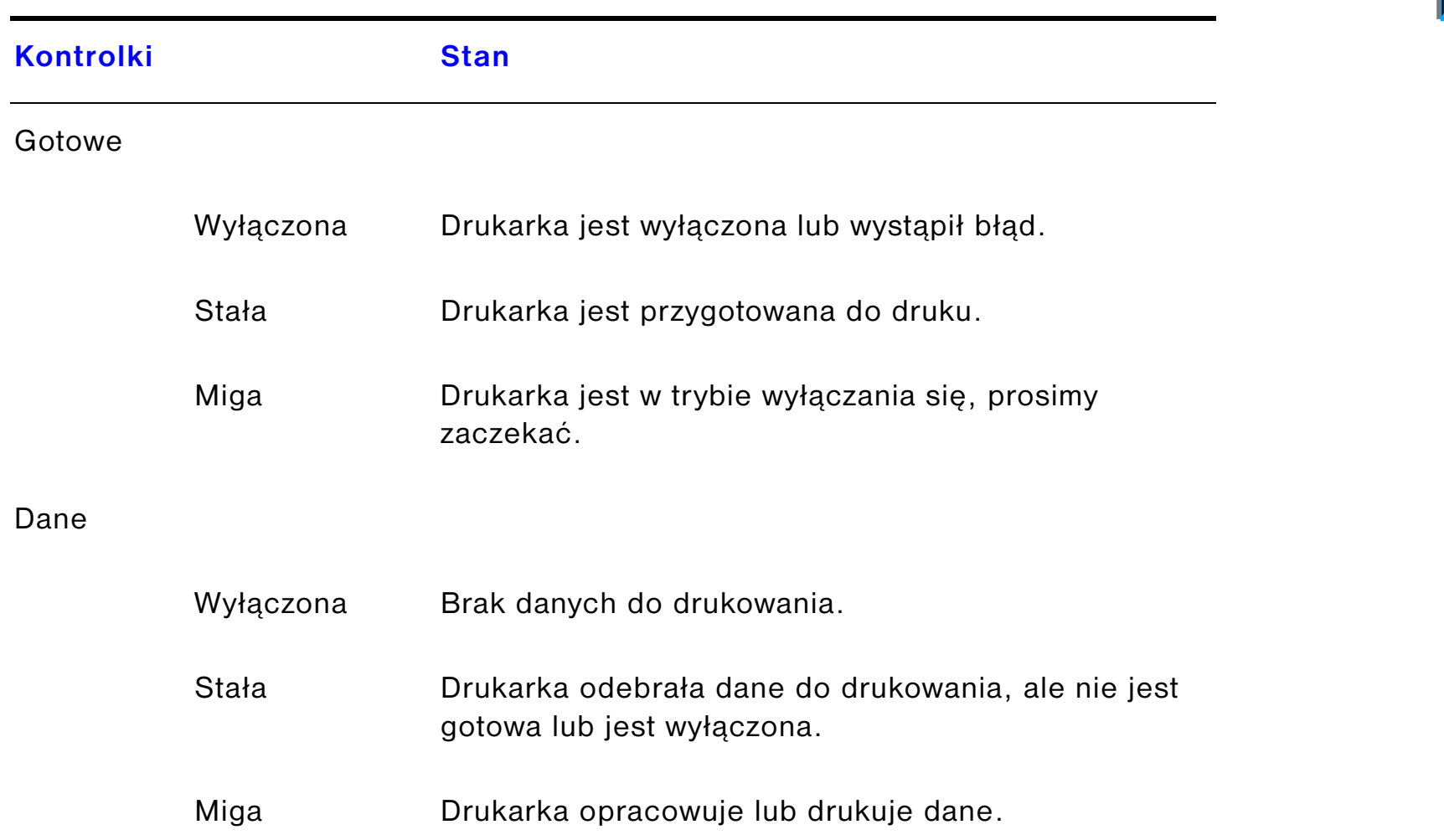

<span id="page-54-0"></span>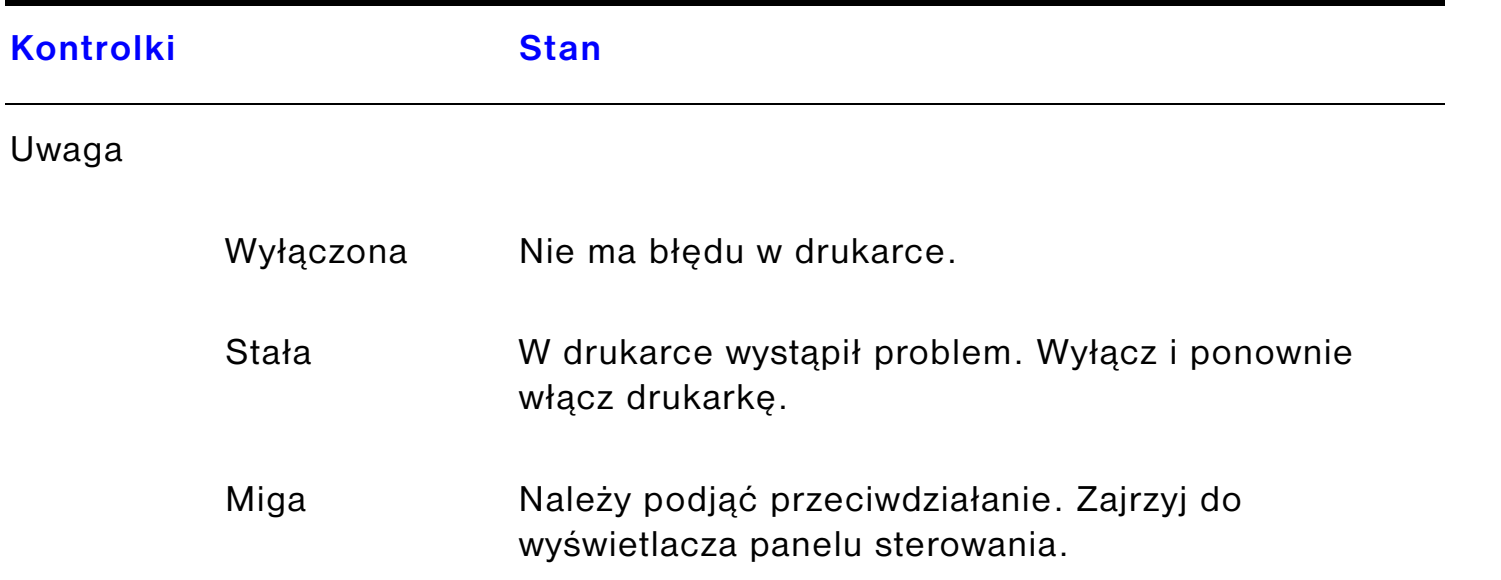

# *Strona konfiguracji*

Aby wydrukować stronę konfiguracji, zajrzyj na stronę [326](#page-325-0).

Co O

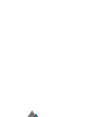

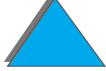

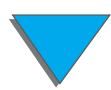

# *Przyciski panelu sterowania*

<span id="page-55-1"></span><span id="page-55-0"></span>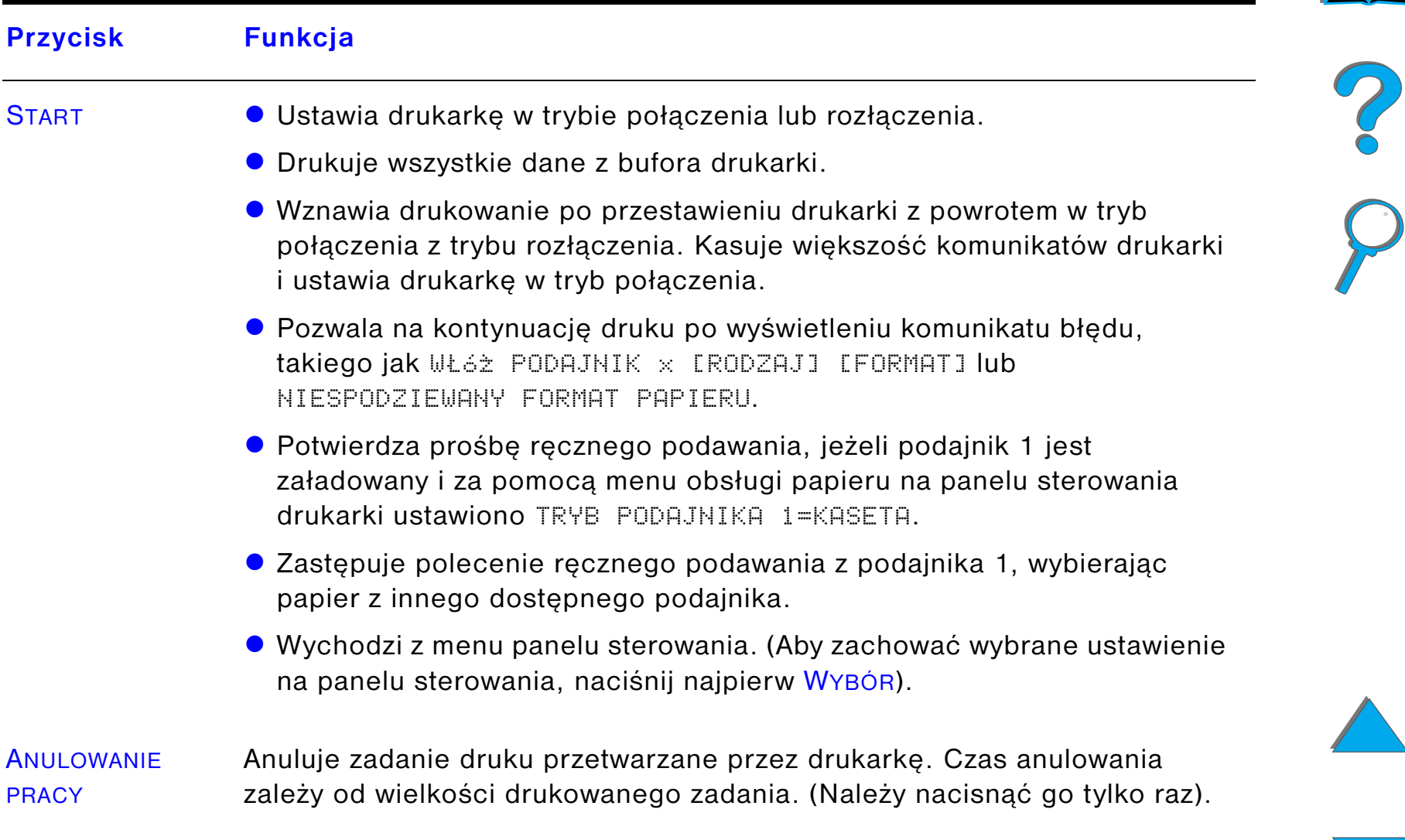

<span id="page-56-2"></span><span id="page-56-1"></span><span id="page-56-0"></span>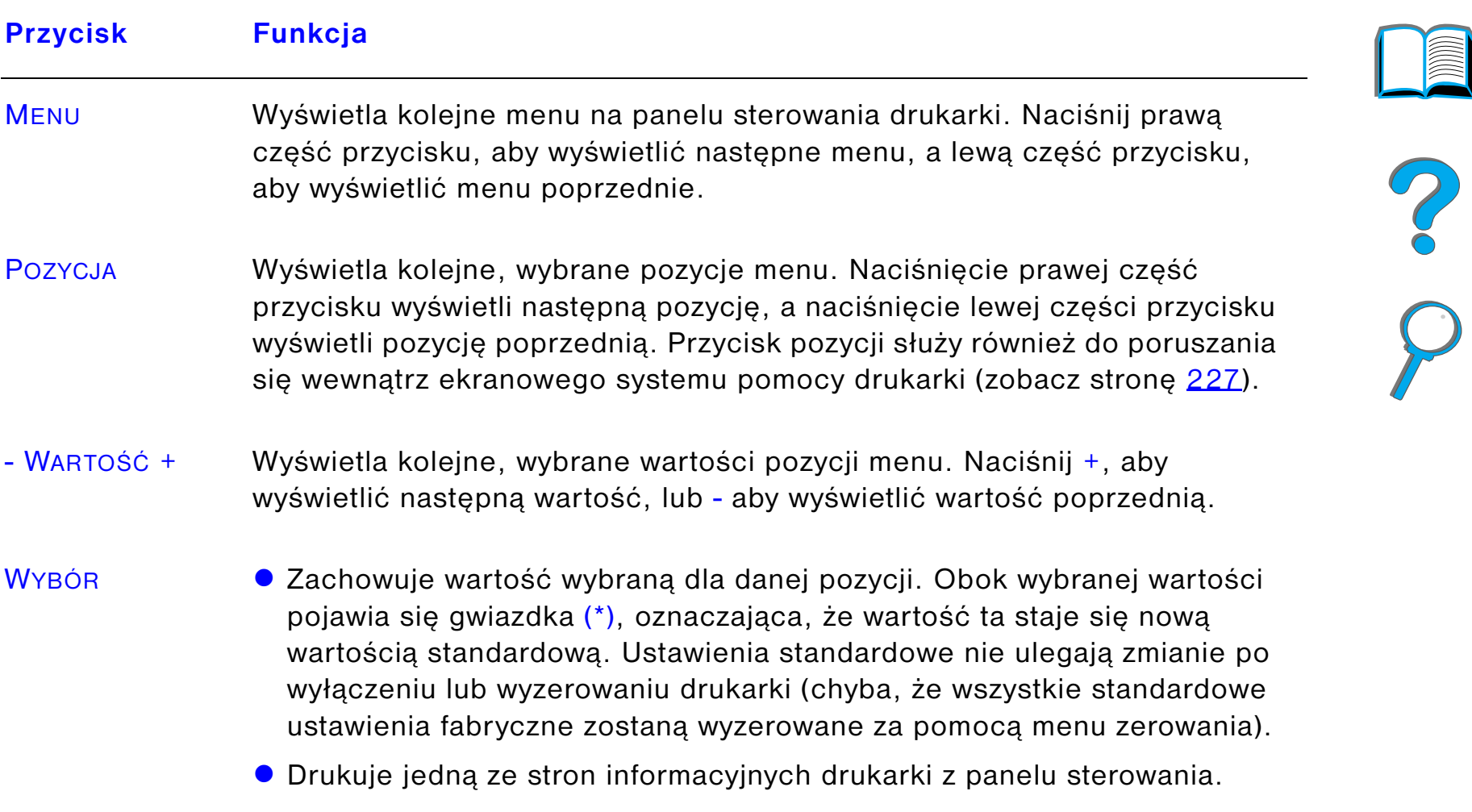

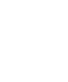

<span id="page-56-3"></span>*Układ panelu sterowania*

# *Menu panelu sterowania*

Zapoznaj się z kompletną listą wszystkich pozycji i możliwych wartości na panelu sterowania, zamieszczoną na stronie [437](#page-436-0).

Naciśnij <u>MEnu,</u> aby uzyskać dostęp do wszystkich menu panelu sterowania. Kiedy <sup>w</sup> drukarce zainstalowane są dodatkowe podajniki lub inne dodatki, w menu automatycznie pojawiają się nowe pozycje.

### *Aby zmienić ustawienie panelu sterowania:*

- **1** Naciskaj przycisk MENU do momentu ukazania się żądanego menu.
- **2** Naciskaj przycisk POZYCJA do momentu ukazania się żądanej pozycji.
- **3** Naciskaj przycisk WARTOŚĆ + do momentu ukazania się żądanego ustawienia.
- **4** Naciśnij WYBÓR, aby zachować wybraną pozycję. Obok wybranej wartości pojawia się gwiazdka ( \*) oznaczająca, że wartość ta staje się nową wartością standardową.
- **5** Naciśnij START,aby wyjść z menu.

**Ciąg dalszy na następnej stronie.**

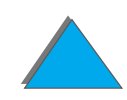

**Uwaga** Ustawienia w sterowniku drukarki i w używanym programie zastępują ustawienia na panelu sterowania. (Ustawienia w używanym programie zastępują ustawienia w sterowniku drukarki).

> Jeżeli nie możesz uzyskać dostępu do menu lub pozycji menu, to nie stanowi ona wybieralnej opcji lub administrator sieci zablokował daną funkcję. (Na panelu sterowania zostaje wyświetlony komunikat ODMOWA DOSTÊPU MENU ZABLOKOWANE). Skontaktuj się z administratorem sieci.

## *Aby wydrukować mapę menu panelu sterowania:*

Zapoznaj się z informacjami o drukowaniu mapy menu panelu sterowania, które znajdują się na stronie [329](#page-328-0).

# *Interpretacja kontrolek stanu obsługi papieru*

Skorzystaj z następującej tabeli w celu interpretacji stanu kontrolek na opcjonalnym podajniku na 2000 arkuszy (podajnik 4), opcjonalnym podajniku na 2×500 arkuszy (podajniki 4 i 5) i opcjonalnych urządzeniach wyjściowych.

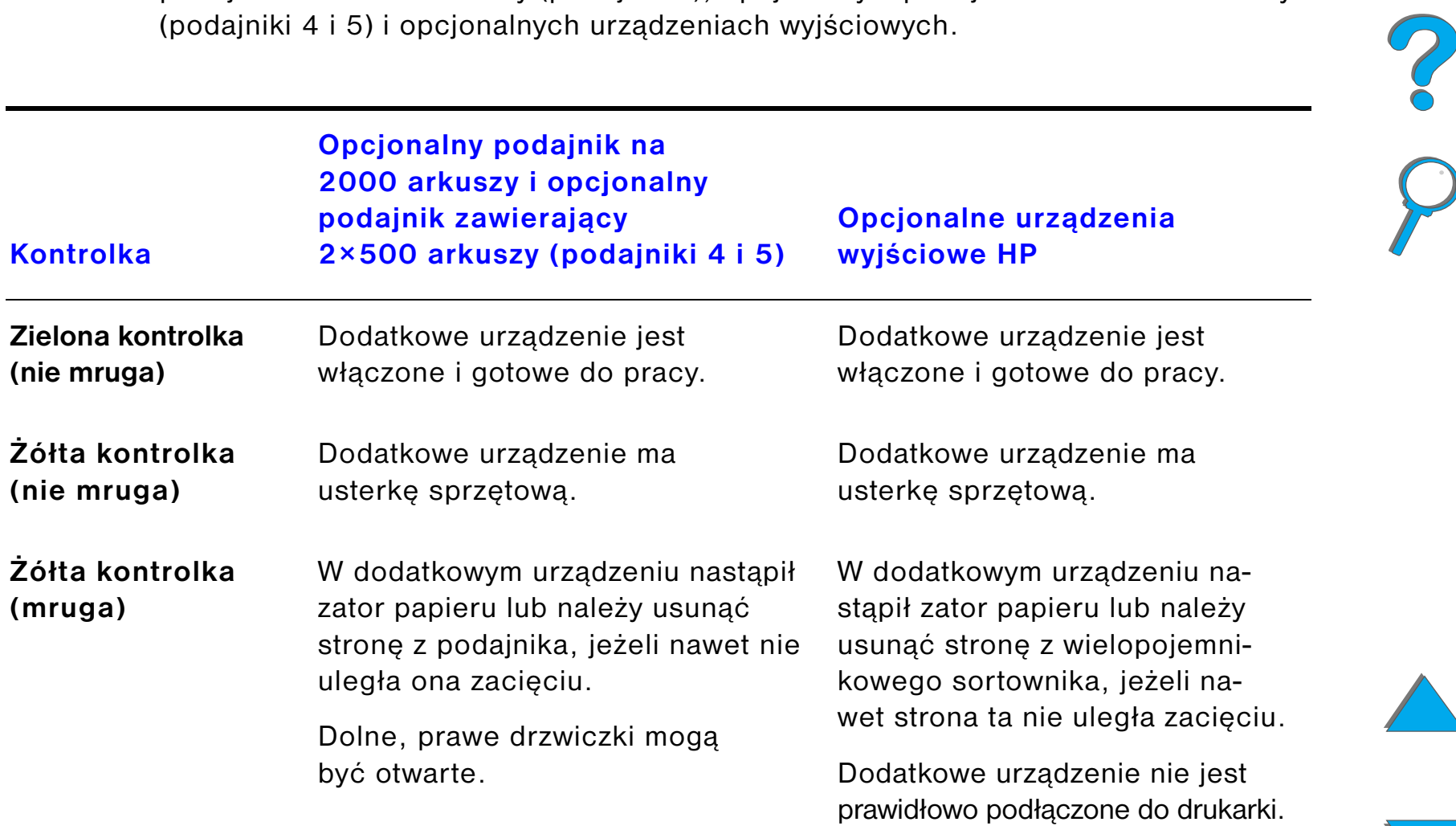

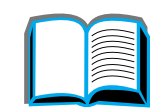

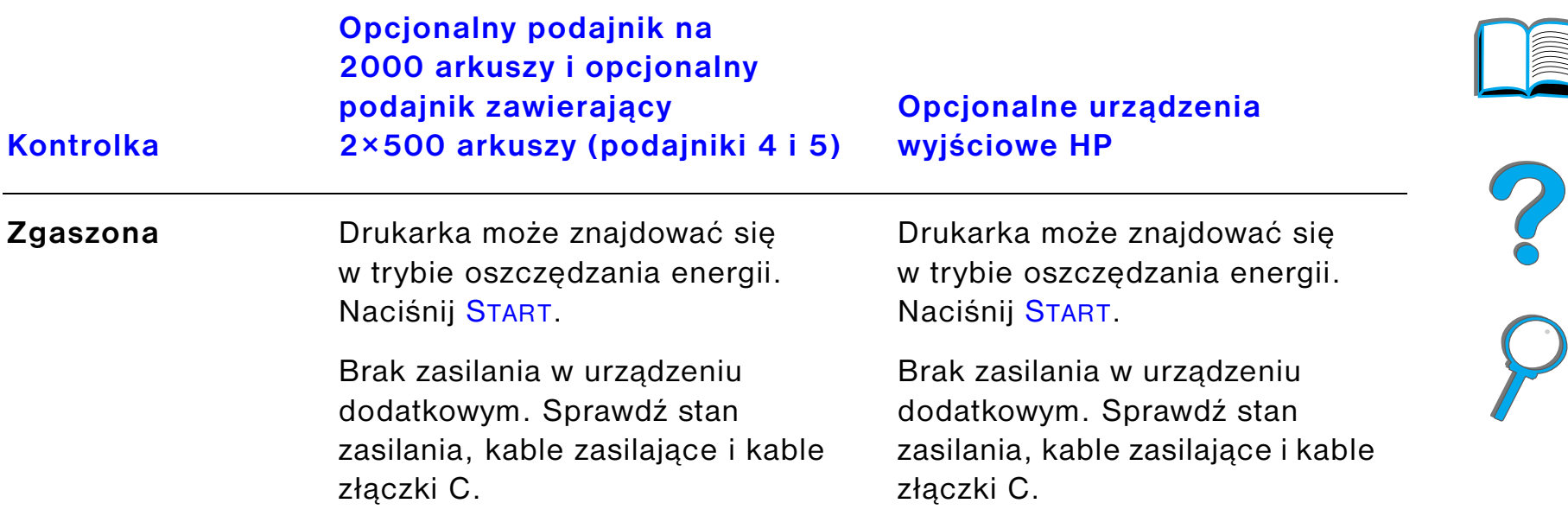

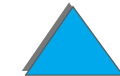

# *Oprogramowanie drukarki*

*Oprogramowanie drukarki*

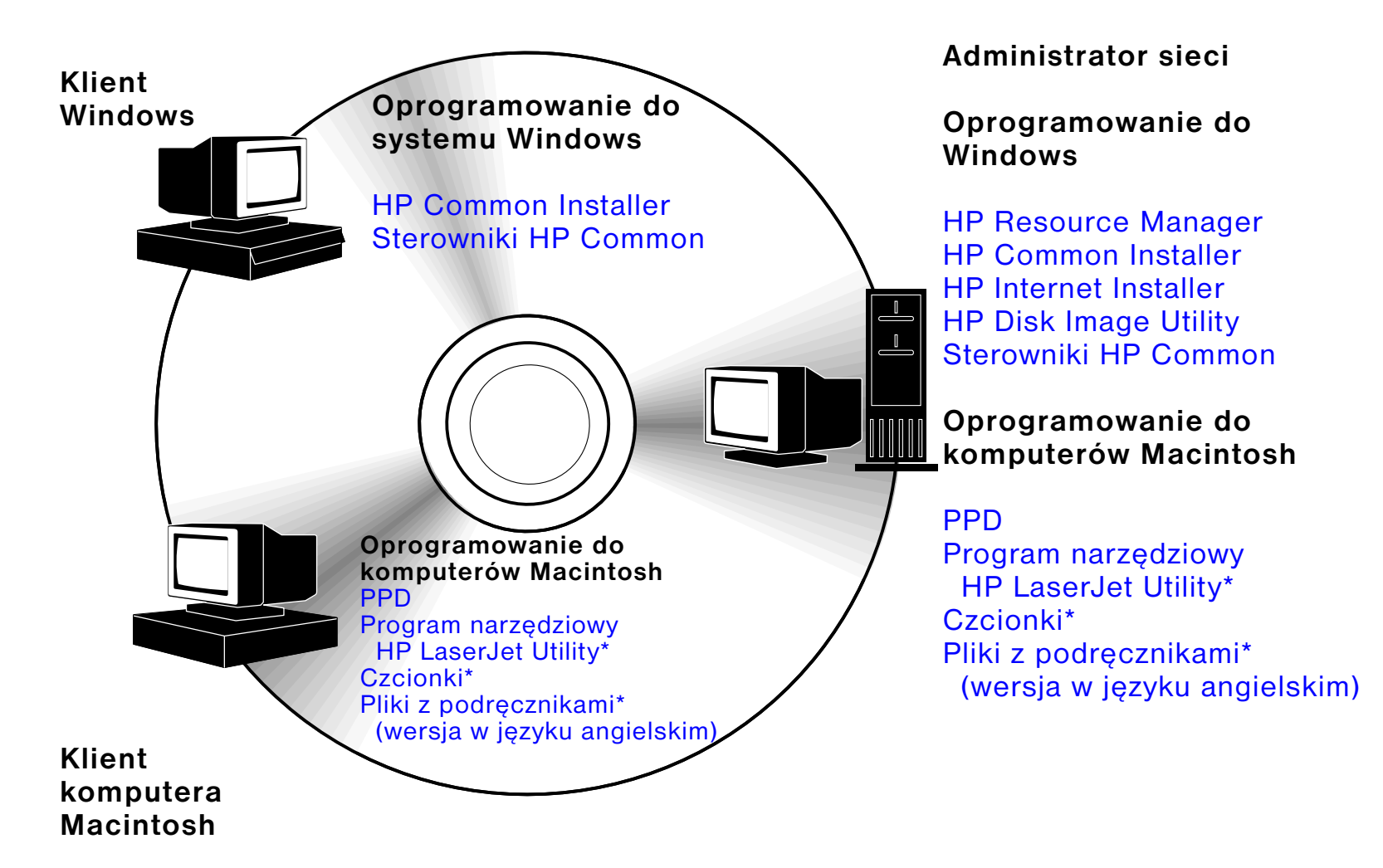

\* Produkty te nie są obsługiwane w językach: tradycyjnym i uproszczonym chińskim, koreańskim, japońskim, czeskim, rosyjskim i tureckim.

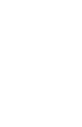

Sterowniki drukarki znajdujące się na dysku kompaktowym muszą być zainstalowane, aby w pełni korzystać z funkcji drukarki. Zaleca się korzystanie z innych programów umieszczonych na dysku, ale nie są one drukarce niezbędne do działania. Zapoznaj się z dodatkowymi informacjami w pliku ReadMe.

**Uwaga** Administratorzy sieci: program HP LaserJet Resource Manager powinien być zainstalowany tylko w komputerze administratora sieci. Pozostałe potrzebne oprogramowanie należy załadować na serwer i wszystkie komputery klientów. Do obsługi drukarki należy otworzyć w przeglądarce narzędzie w bazie serwera (HP JetAdmin). Więcej informacji można znaleźć w witrynie sieci WWW pod adresem: www.hp.com./go/webjetadmin.

> Najnowsze wersje sterowników, dodatkowe sterowniki i inne oprogramowanie dostępne są na Internecie. Zależnie od konfiguracji komputerów pracujących <sup>w</sup> systemie operacyjnym Windows, program instalujący drukarkę automatycznie sprawdza, czy dany komputer ma dostęp do Internetu, aby przeładować z niego najnowsze wersje oprogramowania. Jeżeli nie masz dostępu do Internetu, dowiedz się, jak otrzymać to oprogramowanie na stronach opisujących [Obsługa klientów HP](#page-2-1), które znajdują się na początku niniejszej instrukcji.

Do drukarki dołączony jest dysk kompaktowy, zawierający system drukowania HP LaserJet. Na dysku tym znajduje się oprogramowanie i sterowniki, które mogą się przydać użytkownikom i administratorom sieci. Najnowsze informacje znajdują się w pliku ReadMe.

**Ciąg dalszy na następnej stronie.**

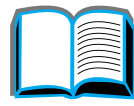

?

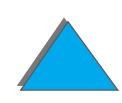

System drukowania zawiera oprogramowanie dla użytkowników korzystających <sup>z</sup> następujących systemów operacyjnych:

- $\bullet$ Microsoft Windows 3.1x
- $\bullet$ Microsoft Windows 9x
- **.** Microsoft Windows NT 4.0
- **.** Windows 2000
- **IBM OS/2 wersja 2.0 lub nowsze**
- Apple Mac OS 7.5 lub nowszy
- **•** AutoCad

System drukowania zawiera także oprogramowanie dla administratorów sieci korzystających z następujących sieciowych systemów operacyjnych:

- Novell NetWare 3.x, 4.x lub  $5.x$
- $\bullet$ Microsoft Windows 9x
- Microsoft Windows NT 4.0 lub Windows 2000
- **•** Apple AppleTalk (LocalTalk lub EtherTalk)

**Ciąg dalszy na następnej stronie.**

R

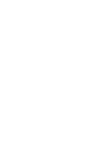

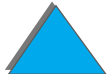

Oprogramowanie do zarządzania siecią w systemie operacyjnym UNIX i innych sieciowych systemach operacyjnych dostępne jest w sieci WWW/Internet lub u dystrybutora wyrobów firmy HP. (Zapoznaj się ze stronami opisującymi Obsługa [klientów HP](#page-2-1), które znajdują się na początku niniejszej instrukcji).

Sterowniki i oprogramowanie dla użytkowników i administratorów, korzystających <sup>z</sup> wymienionych powyżej systemów operacyjnych, są opisane w następujących podrozdziałach.

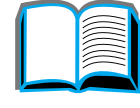

# *Sterowniki drukarek*

Sterowniki drukarek mają dostęp do funkcji drukarek i umożliwiają komputerowi łączność z drukarką (za pomocą języka drukarki).

### *Windows*

Zapoznaj się z częścią [Dostęp do sterownika drukarki w Windows](#page-74-0) na stronie [75](#page-74-0), gdzie znajdują się dokładniejsze informacje o sterownikach.

### *Macintosh*

Zapoznaj się z dokładniejszymi informacjami o sterowniku w części Sterownik Apple [LaserWriter 8](#page-80-0) na stronie <u>[81](#page-80-0)</u>.

**Uwaga** Przeczytaj informacje o załączonym dodatkowym oprogramowaniu i obsługiwanych językach w pliku "Uwagi instalacyjne" zamieszczonym na dysku kompaktowym.

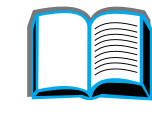

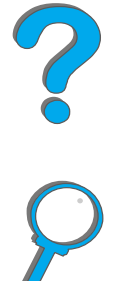

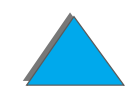

## *Sterowniki załączone do drukarki*

Wymienione poniżej sterowniki drukarek załączone są do drukarki. Najnowsze sterowniki drukarek dostępne są na Internecie (zapoznaj się ze stronami opisującymi [Obsługa klientów HP](#page-2-1), które znajdują się na początku niniejszej instrukcji). Zależnie od konfiguracji komputerów pracujących w systemie operacyjnym Windows, program instalujący drukarkę automatycznie sprawdza, czy dany komputer ma dostęp do Internetu, aby przeładować z niego najnowsze wersje oprogramowania.

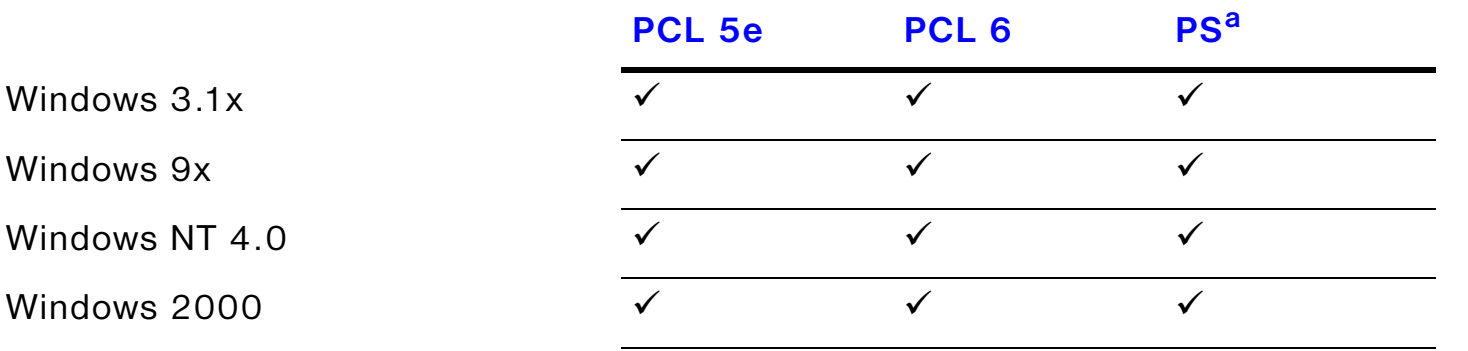

Komputer Macintosh<sup>b</sup>

- a. Emulacja PostScript Level 3 jest w niniejszej instrukcji określana jako PS.
- b. Załączono tylko pliki PPD (zobacz strona [81](#page-80-1)). jeżeli potrzebny jest sterownik Apple LaserWriter 8, jest on dostarczony z oprogramowaniem systemowym Mac OS lub można go otrzymać bezpośrednio w firmie Apple Computer, Inc.

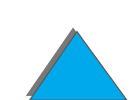

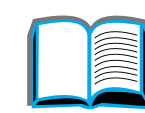

Z poniższych tabeli wybierz odpowiednią opcję do przeprowadzenia instalacji <sup>w</sup> systemie.

### *Instalacja Windows*

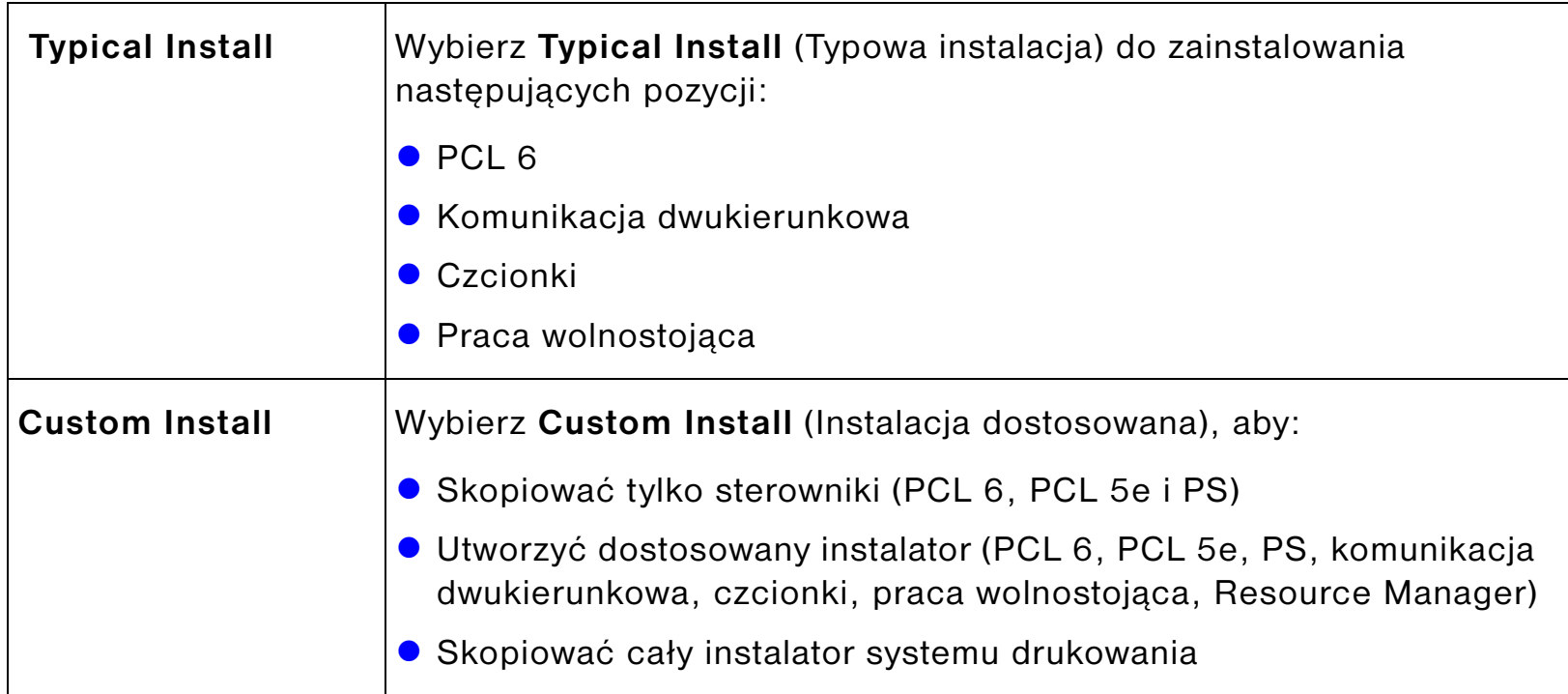

**Ciąg dalszy na następnej stronie.**

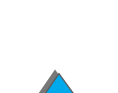

**P**<br>O

### *Instalacja Macintosh*

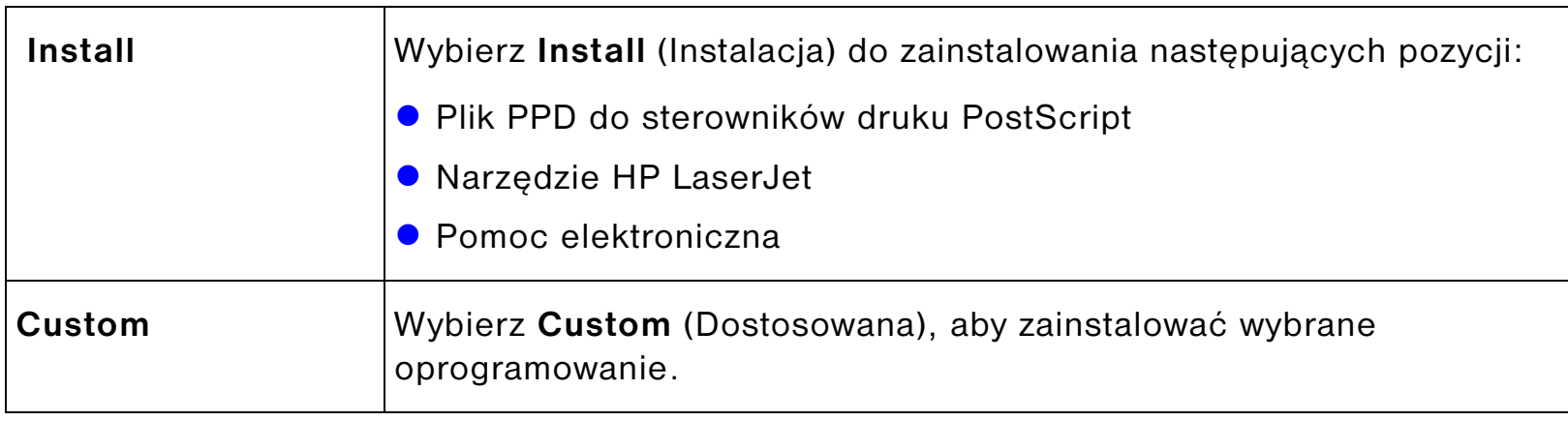

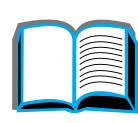

## *Dodatkowe sterowniki*

Do drukarki załączone są wymienione niżej dodatkowe sterowniki:

- Sterownik drukarki OS/2 PCL/PCL 6
- Sterownik drukarki OS/2 PS
- **•** AutoCAD

**Uwaga** Jeżeli potrzebnego sterownika nie ma na dysku kompaktowym lub na niniejszej liście, zajrzyj na dyski instalacyjne oprogramowania lub do plików Readme, aby zobaczyć, czy dana drukarka jest obsługiwana. Jeżeli nie, skontaktuj się <sup>z</sup> producentem oprogramowania lub z dystrybutorem i zamów sterownik do drukarki.

?

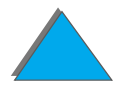

# *Oprogramowanie do Windows*

Aby zainstalować drukarkę, skorzystaj z oprogramowania systemu drukowania. Jeżeli drukarka instalowana jest w sieci (Novell NetWare lub sieć Microsoft Windows) z systemu Windows 9x, NT lub 2000, oprogramowanie systemu drukowania przeprowadzi Cię przez proces instalacyjny i w odpowiedni sposób skonfiguruje drukarkę w sieci.

**Uwaga** Jeżeli drukarka będzie używana w sieci, klienci sieci i serwery muszą zostać odpowiednio skonfigurowane do komunikowania w sieci.

> Dodatkową konfigurację drukarki sieciowej lub zarządzenie drukarką można przeprowadzać przy pomocy narzędzia HP Web JetAdmin.

> HP Web JetAdmin to narzędzie serwera, dostępne dla administratorów sieci przy pomocy przeglądarki sieciowej. Obsługiwane systemy typu host, dostępne języki, lub oprogramowanie do pobrania z sieci są dostępne pod adresem: www.hp.com/go/webjetadmin

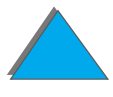

# *Instalacja oprogramowania do druku w systemie Windows (CD)*

## *W systemach Windows 9x, Windows NT 4.0 i Windows 2000*

- **1** Zamknij wszystkie uruchomione programy.
- **2** Włóż dysk CD do napędu dysków CD-ROM. (W zależności od konfiguracji komputera, program instalacyjny może być uruchomiony automatycznie).
- **3** Kliknij przycisk **Start**.
- **4** Kliknij przycisk **Uruchom**.
- **5** Wpisz **D:\SETUP** (lub odpowiednią literę katalogu napędu) w polu wiersza poleceń i kliknij **OK**.
- **6** Zastosuj się do instrukcji wyświetlonych na ekranie komputera.

**Ciąg dalszy na następnej stronie.**

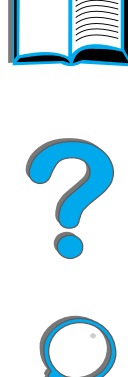

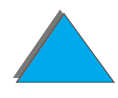
### *Windows 3.1x*

- **1** Zamknij wszystkie uruchomione programy.
- **2** Włóż dysk CD do napędu dysków CD-ROM.
- **3** Na ekranie **Menedżer programów Windows**, kliknij menu **Plik**.
- **4** Kliknij **Uruchom**.
- **5** Wpisz **D:\SETUP** (lub odpowiednią literę katalogu napędu) w polu wiersza poleceń i kliknij **OK**.
- **6** Zastosuj się do instrukcji wyświetlonych na ekranie komputera.

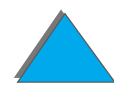

### *Instalacja oprogramowania druku do komputera Macintosh*

**Uwaga** Przeczytaj "Uwagi instalacyjne" na dysku CD-ROM.

- **1** Zamknij wszystkie uruchomione programy.
- **2** Włóż dysk CD do napędu dysków CD-ROM.
- **3** Kliknij podwójnie ikonę **Instalator** i zastosuj się do instrukcji wyświetlonych na ekranie komputera.
- **4** Otwórz okno wyboru **Chooser** w menu **Apple**.
- **5** Kliknij ikonę **Apple LaserWriter 8**.Jeżeli ikony tam nie ma, skontaktuj się <sup>z</sup> punktem sprzedaży komputera Macintosh albo skontaktuj się z centrum obsługi klientów [Obsługa klientów HP](#page-2-0) lub z przedstawicielstwem firmy Apple Computer Inc.
- **6** Jeżeli jesteś w sieci wielostrefowej, wybierz strefę lokalizacji drukarki w polu **Strefy AppleTalk**. Jeżeli nie znasz nazwy tej strefy, zapytaj administratora sieci.
- **7** Wybierz nazwę żądanej drukarki po prawej stronie okna **Chooser**. Powinna pojawić się ikona.
- **8** Zamknij okno **Chooser** klikając ramkę zamknięcia w lewym, górnym rogu.

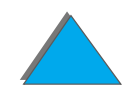

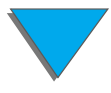

### *Dostęp do sterownika drukarki w Windows*

Aby skonfigurować sterownik po zainstalowaniu oprogramowania, otwórz go w jeden z następujących sposobów:

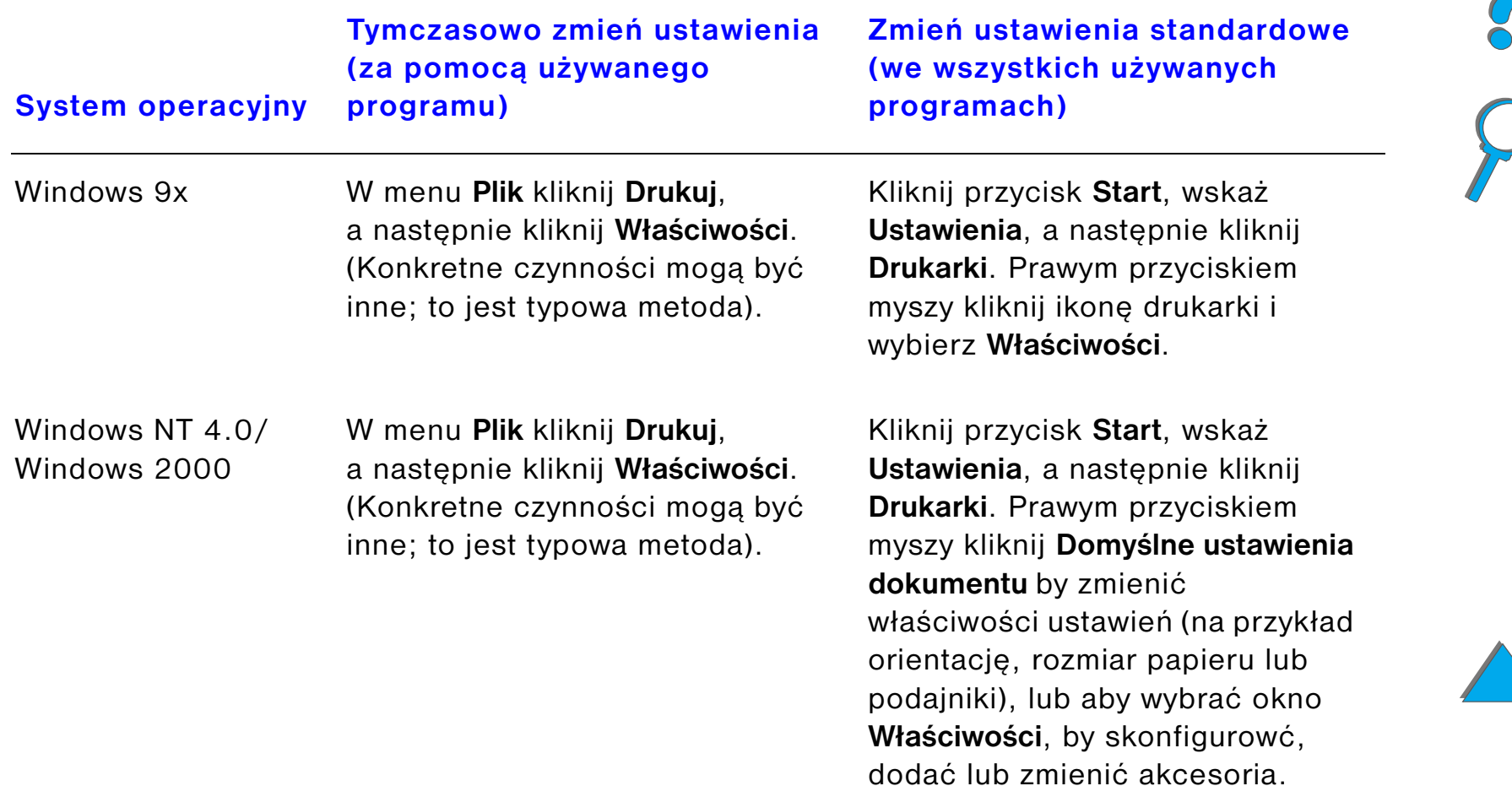

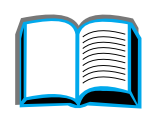

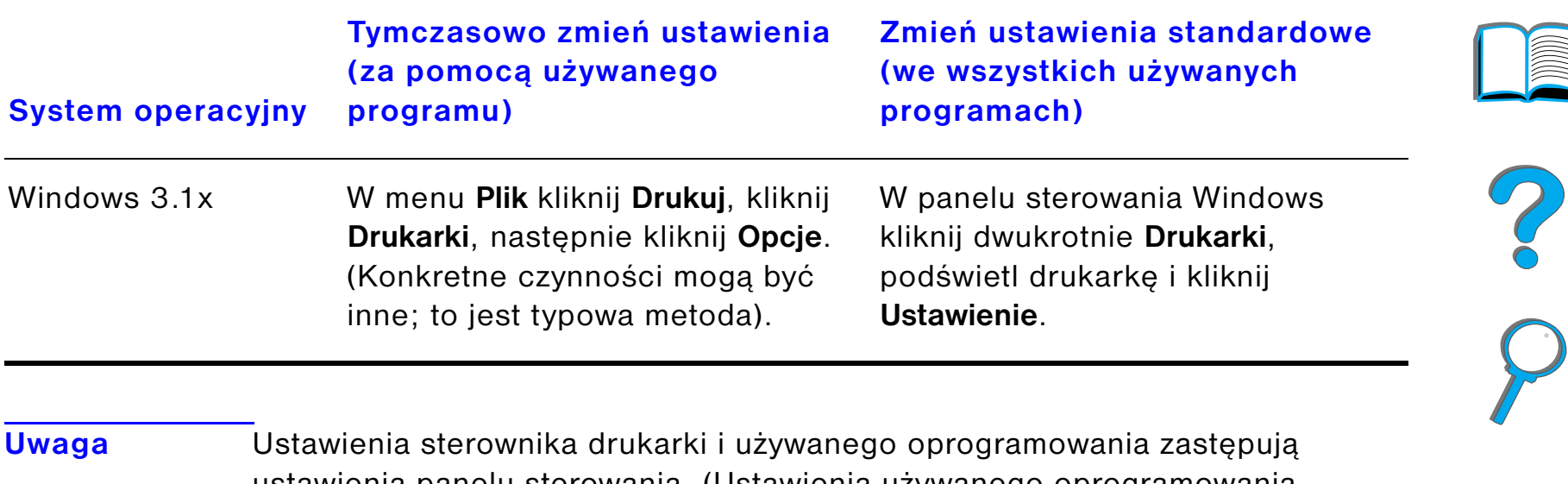

ustawienia panelu sterowania. (Ustawienia używanego oprogramowania zastępują ustawienia sterownika drukarki).

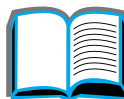

*Oprogramowanie drukarki*

### *Wybierz sterownik odpowiadający Twoim potrzebom*

W Windows, dokonaj wyboru sterownika drukarki w zależności od planowanego sposobu korzystania z drukarki.

- ! Używaj sterownika PCL 6, aby w pełni korzystać z funkcji drukarki. Zaleca się używanie tego sterownika, jeżeli nie jest konieczna wsteczna zgodność <sup>z</sup> poprzednimi sterownikami PCL lub innymi drukarkami.
- ! Używaj sterownika PCL 5e, jeżeli chcesz, aby wydruk przypominał wydruki ze starszych drukarek.
- ! Używaj sterownika PS, aby uzyskać zgodność z wymogami języka PostScript Level 3.
- **•** Drukarka automatycznie przełącza się pomiędzy językami PS i PCL.

W komputerze Macintosh korzystaj ze sterownika Apple LaserWriter 8, który jest sterownikiem PS.

#### *Pomoc sterownika drukarki*

Każdy sterownik drukarki posiada ekrany pomocy, które mogą być wywołane przyciskiem Pomoc lub klawiszem F1, lub ma symbol znaku zapytania umieszczony w górnym prawym rogu sterownika drukarki (w zależności od używanego systemu operacyjnego Windows). Ekrany pomocy podają szczegółowe informacje <sup>o</sup> określonym sterowniku drukarki. Pomoc dotycząca sterownika drukarki jest niezależna od pomocy innych programów.

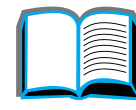

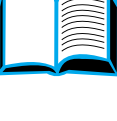

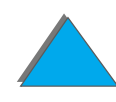

### *Technologia łączności HP JetSend*

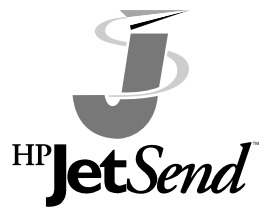

HP JetSend jest nową technologią firmy Hewlett-Packard, umożliwiającą urządzeniom łatwą i bezpośrednią wzajemną łączność. Technologia HP JetSend jest wbudowana w drukarkę, umożliwiając jej odbiór informacji z każdego urządzenia nadającego, wyposażonego w JetSend, które znajduje się gdziekolwiek w sieci – w tym samym pomieszczeniu, czy też w odległym miejscu. Kiedy

korzystasz z dodatkowego łącza HP Fast InfraRed Connect, drukarka może też odbierać informacje z każdego urządzenia wyposażonego w JetSend i port na podczerwień. Przykładami urządzeń JetSend, które mogą wysyłać dane jest komputer stacjonarny lub przenośny, na którym uruchomiono oprogramowanie JetSend lub skanery wyposażone w technologię JetSend. JetSend korzysta <sup>z</sup> prostego systemu adresowania IP pomiędzy urządzeniami w sieci i ze sposobu "naceluj i wyślij" pomiędzy urządzeniami posiadającymi łącza na podczerwień.

**Uwaga** HP JetSend nie jest obsługiwany w językach: tradycyjnym i uproszczonym chińskim, koreańskim, japońskim, czeskim, rosyjskim i tureckim.

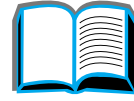

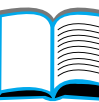

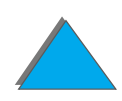

#### *Rozdział 1 Podstawowe informacje o drukarce 79*

Z witryny sieci WWW JetSend pod adresem www.jetsend.hp.com pobierz oprogramowanie JetSend. Będziesz mógł wtedy wymieniać dokumenty wewnątrz firmy pomiędzy komputerami oraz między komputerami i wszystkimi drukarkami wyposażonymi w oprogramowanie JetSend, bez problemów, związanych <sup>z</sup> niezgodnymi programami lub ich wersjami. Oprogramowanie JetSend umożliwi innym użytkownikom tworzenie dokumentów na swoich komputerach i wysyłanie kopii bezpośrednio do danej drukarki, bez potrzeby posiadania specjalnych sterowników urządzeń lub napotykania na problemy związane z konfiguracją.

W witrynie JetSend w sieci WWW można dowiedzieć się więcej o urządzeniach, które mogą bezpośrednio i łatwo uzyskiwać łączność się z drukarką wyposażoną <sup>w</sup> oprogramowanie JetSend.

#### **W jaki sposób działa technologia łączności JetSend**

#### *Urządzenia w sieci*

W celu korzystania z łączności pomiędzy urządzeniami w sieci, jaką zapewnia oprogramowanie JetSend, wydrukuj stronę konfiguracji (zobacz stronę [326](#page-325-0)), aby odszukać adres IP używanego urządzenia wyposażonego w JetSend i podać swój adres każdemu, kto pragnie wysłać informacje do Twojej drukarki za pomocą oprogramowania JetSend.

W urządzeniu wysyłającym wyposażonym w JetSend, użytkownik powinien wpisać tylko adres IP drukarki i nacisnąć "wyślij".

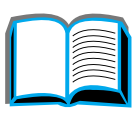

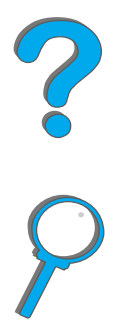

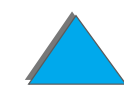

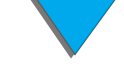

*Rozdział 1 Podstawowe informacje o drukarce 80*

#### *Urządzenia na podczerwień*

W celu użycia funkcji wysyłania danych w podczerwieni, dostępnej w oprogramowaniu JetSend, ustaw naprzeciw siebie w linii prostej porty na podczerwień w urządzeniach wysyłającym i odbierającym, oraz wybierz opcję "wyślij" w urządzeniu wysyłającym.

Urządzenia te automatycznie wybiorą optymalny tryb przesyłu danych, ponieważ są one wyposażone w oprogramowanie JetSend

**Uwaga** Oprogramowanie HP JetSend nie jest dostępne dla komputerów Macintosh.

2<br>0<br>0

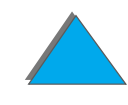

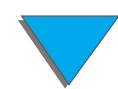

### *Oprogramowanie do komputerów Macintosh*

#### *Sterownik Apple LaserWriter 8*

Sterownik Apple LaserWriter 8 jest dostarczony z systemem oprogramowania Mac OS lub można go otrzymać bezpośrednio w firmie Apple Computer, Inc.

### *Pliki opisowe drukarki w języku PostScript (PPD)*

Pliki PPD, łącznie ze sterownikiem Apple LaserWriter 8, dają dostęp do funkcji drukarki i umożliwiają komputerowi komunikację z drukarką. Program instalujący pliki PPD i inne oprogramowanie znajduje się na dysku kompaktowym. Korzystaj ze sterownika Apple LaserWriter 8, dostarczanego z komputerem lub zainstalowanego na dysku kompaktowym z oprogramowaniem drukarki HP.

**Ciąg dalszy na następnej stronie.**

### *Program narzędziowy HP LaserJet Utility (Macintosh)*

**Uwaga** HP LaserJet Utility nie jest obsługiwany w językach: tradycyjnym i uproszczonym chińskim, koreańskim, japońskim, czeskim, rosyjskim i tureckim.

> Program narzędziowy HP LaserJet Utility umożliwia kontrolę nad funkcjami niedostępnymi w sterowniku. Ilustrowane ekrany umożliwiają wybór funkcji drukarki za pomocą komputera Macintosh w sposób łatwiejszy niż kiedykolwiek dotąd. Korzystaj z programu narzędziowego HP LaserJet Utility, aby:

- **Dostosować komunikaty na panelu sterowania drukarki.**
- ! Nazwać drukarkę, przypisać ją do strefy w sieci, ładować pliki i czcionki oraz zmieniać większość ustawień drukarki.
- **•** Ustawić hasło dostępu do drukarki.
- **Zablokować z komputera panel sterowania drukarki, aby uniemożliwić dostęp** do niej osobom nieupoważnionym. (Zapoznaj się z informacjami o dostępnych funkcjach w pomocy do oprogramowania drukarki).
- **O** Skonfigurować i ustawić drukarkę do druku z protokołem IP.
- **•** Uruchomić pamięć dysku lub pamięć fleszowa.
- $\bullet$ Zarządzać czcionkami w pamięci RAM, na dysku lub w pamięci fleszowej.
- **Zarządzać właściwościami wstrzymywania zadania.**

Więcej informacji znajdziesz w przewodniku narzędzia LaserJet.

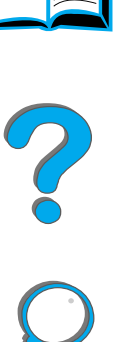

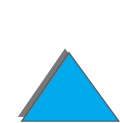

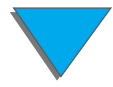

### *Czcionki*

**Uwaga** W komputerach Macintosh czcionki nie są obsługiwane w językach: tradycyjnym i uproszczonym chińskim, koreańskim i japońskim.

> Zainstalowano 45 czcionek ekranowych, które odpowiadają 45 czcionkom PS umieszczonym na stałe w drukarce.

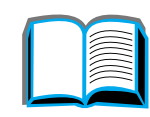

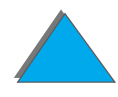

### *Oprogramowanie sieciowe*

### *HP Web JetAdmin*

Oprogramowanie HP Web JetAdmin, które oparte jest na przeglądarce sieciowej, można zainstalować na serwerze działającym w każdym obsługiwanym systemie operacyjnym. Obsługiwane są następujące systemy operacyjne:<sup>1</sup>

- Microsoft Windows NT 4.0 lub Windows 2000
- $\bullet$  HP-UX\*
- **•** Sun Solaris\*
- Red Hat Linux
- **.** SuSE Linux

Po zainstalowaniu narzędzie HP Web JetAdmin pozwala każdemu klientowi, posiadającemu obsługiwaną przeglądarkę sieciową zarządzać drukarką.

### **Ciąg dalszy na następnej stronie.**

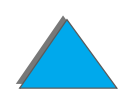

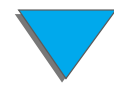

<sup>1.</sup>Oprogramowanie HP Web JetAdmin nie jest umieszczone na dysku kompaktowym załączonym do drukarki, ale jest dostępne na Internecie (http://www.hp.com/go/ webjetadmin). Jeżeli nie masz dostępu do Internetu, zapoznaj się z opisem zamawiania tego oprogramowania, umieszczonym na stronach dotyczących punktów obsługi klientów [Obsługa klientów HP](#page-2-0), które znajdują się na początku niniejszej instrukcji obsługi.

#### *Rozdział 1 Podstawowe informacje o drukarce 85*

Najnowsza lista obsługiwanych platform serwera znajduje się w witrynie www.hp.com/go/webjetadmin

**Uwaga** Witryna HP Web JetAdmin w sieci WWW umożliwia dostęp do oprogramowania JetAdmin w wielu językach.

Korzystaj z oprogramowania HP Web JetAdmin w celu:

- **•** Instalacji i konfiguracji drukarek podłączonych do sieci za pomocą serwera druku HP JetDirect.
- **Zarządzania i usuwania problemów w działaniu drukarek sieciowych z** dowolnego miejsca.

### *Instalator drukarki HP JetDirect dla UNIX*

Instalator drukarki HP JetDirect dla UNIX to proste narzędzie instalacji drukarki dla systemów sieciowych HP-UX i Sun Solaris. Więcej informacji oraz oprogramowanie do pobrania z sieci można znaleźć w witrynie pod ardresem www.hp.com/support/net\_printing.

?

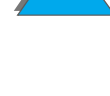

### *HP LaserJet Utility (Macintosh)*

Program narzędziowy HP LaserJet Utility umożliwia kontrolę funkcji niedostępnych <sup>w</sup> sterowniku. Ilustrowane ekrany znacznie upraszczają wybieranie funkcji drukarki na komputerze Macintosh. Korzystaj z programu narzędziowego HP LaserJet Utility do wykonywania następujących czynności:

- **Dostosowanie komunikatów na panelu sterowania drukarki.**
- ! Nadawanie nazwy drukarce, przypisywanie jej do strefy w sieci, przeładowywanie plików i czcionek oraz zmiana większości ustawień drukarki.
- **Ustanawianie hasła dostępu do drukarki.**
- **Blokowanie funkcji na panelu sterowania drukarki za pomocą komputera w** celu uniemożliwienia nieupoważnionego dostępu do drukarki. (Zobacz pomoc oprogramowania drukarki).
- ! Konfigurowanie i nastawianie drukarki do drukowania IP.
- $\bullet$  Uruchamianie pamięci dysku lub pamięci fleszowej.
- **Zarządzanie czcionkami w pamięci RAM, na dysku lub w pamięci fleszowej**.
- $\bullet$ Zarządzanie właściwościami wstrzymywania zadania.

Zapoznaj się z dodatkowymi informacjami w instrukcji do programu narzędziowego LaserJet.

**Uwaga** HP LaserJet Utility nie jest obsługiwany w językach: tradycyjnym i uproszczonym chińskim, koreańskim, japońskim, czeskim, rosyjskim i tureckim.

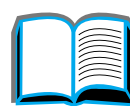

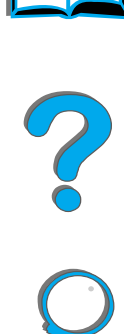

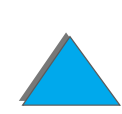

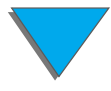

### *Menedżer zasobów HP LaserJet*

**Uwaga** Moduły DIMM pamięci dysku twardego i pamięci fleszowej to opcjonalne akcesoria drukarki.

> Menedżer zasobów HP LaserJet Resource Manager powinien zostać zainstalowany wyłącznie na komputerze administratora systemu. Menedżer zasobów HP LaserJet umożliwia kontrolę funkcji dysku twardego i pamięci fleszowej, które nie są dostępne w sterownikach. Wymagana jest dwukierunkowa łączność.

**Uwaga** Program HP LaserJet Resource Manager nie jest dostępny dla komputerów Macintosh. Jeżeli jesteś użytkownikiem komputera Macintosh funkcje te są dostępne w narzędziu HP LaserJet Utility (wersja 3.5.1 lub późniejsza).

**Ciąg dalszy na następnej stronie.**

?

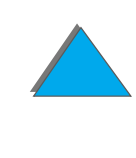

#### *Rozdział 1 Podstawowe informacje o drukarce 88*

Korzystaj z menedżera zasobów HP LaserJet w celu:

- **•** Inicjalizacji dysku i pamięci fleszowej.
- ! Ładowania, usuwania i zarządzania czcionkami na dysku i w pamięci fleszowej <sup>w</sup> obrębie kilku sieci.
	- Czcionki PostScript Type 1, PostScript Type 42 (czcionki True Type przetworzone na format PostScript), TrueType i czcionki rastrowe PCL.
- **Ładowania, usuwania i zarządzania oprogramowaniem sprzętowym drukarki w** sieciach.
- **Uwaga** Aby załadować czcionki Type 1, musi być zainstalowany i uruchomiony program narzędziowy Menedżer czcionek Adobe (Adobe Type Manager).
	- **Zaktualizowania oprogramowania systemu operacyjnego HP Digital Copy.**

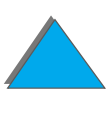

# *2Prace drukarskie*

# *Przegląd*

W rozdziale tym przedstawione są **podstawowe prace drukarskie**, takie jak:

- $\bullet$ [Ładowanie podajników](#page-89-0)
- $\bullet$ [Wybór pojemnika wyjściowego](#page-101-0)
- $\bullet$ [Używanie zszywacza](#page-113-0)
- $\bullet$  [Drukowanie po obu stronach papieru \(opcjonalne urządzenie do druku](#page-117-0)  [dwustronnego\)](#page-117-0)
- $\bullet$ [Drukowanie na kopertach](#page-123-0)
- $\bullet$ [Drukowanie na niestandardowych papierach](#page-134-0)
- **Uwaga** Więcej informacji na temat opcjonalnego urządzenia wyjściowego można znaleźć w przewodniku, dostarczonym z urządzeniem.

Informacje na temat kopiowania znajdują się w rozdziale [Moduł HP Digital Copy](#page-335-0) na stronie [336](#page-335-0).

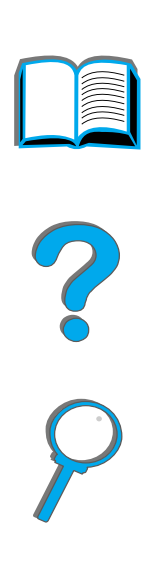

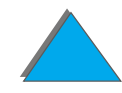

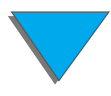

### *Przegląd*

# <span id="page-89-0"></span>*Ładowanie podajników*

### *Ładowanie podajnika 1*

**Uwaga** Specyfikacje, dotyczące papieru znajdują się na stronie [406](#page-405-0).

Aby dostosować funkcje podajnika 1, zajrzyj na stronę [155](#page-154-0).

**OSTROŻNIE** Aby uniknąć zacinania się papieru, nie należy dodawać ani wyjmować papieru z podajnika 1 podczas drukowania.

> Aby uniknąć uszkodzenia drukarki, należy drukować nalepki, koperty i folie tylko z podajnika 1. Należy je wysyłać do pojemnika wydrukiem w górę i nie drukować ich po obu stronach.

Przy drukowaniu wielu folii, należy wyjąć każdą folię zaraz po jej wyjściu <sup>z</sup> drukarki (tak, aby arkusze folii nie pozlepiały się ze sobą).

**Ciąg dalszy na następnej stronie.**

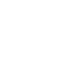

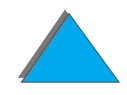

- **1**Otwórz podajnik 1.
- **2** Wyciągnij przedłużenie podajnika, jeżeli jest to potrzebne do używanego rozmiaru papieru.
- **3** Przesuń ograniczniki szerokości papieru do odpowiedniego rozmiaru oznaczonego na podajniku.
- **4** Umieść papier w podajniku tak, aby grubość pliku nie wykraczała ponad oznaczenie napełnienia podajnika.

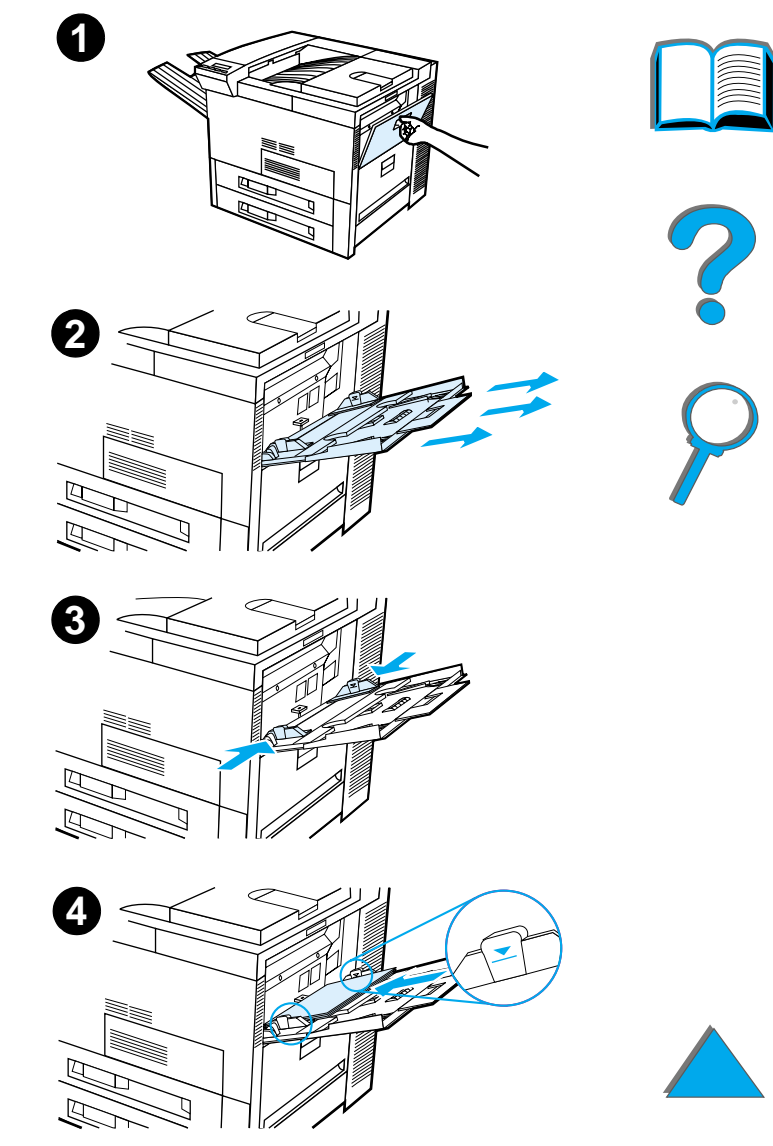

- **5** Sposób wkładnia papieru różni się w zależności od rozmiaru:
	- **a** Do drukowania po jednej stronie papiery formatu Letter oraz A4 należy wkładać górną częścią strony w kierunku tylnej części drukarki stroną do zadrukowania w górę. Do drukowania dwustronnego należy wkładać papier górną częścią strony w kierunku tylnej części drukarki pierwszą stroną do zadrukowania w dół.
	- **b** Nośniki o krótkich krawędziach przy drukowaniu na jednej stronie należy wkładać tak, aby wchodziły krótszym brzegiem do drukarki. W przypadku druku dwustronnego nośniki należy wkładać dolną częścią strony w kierunku drukarki, pierwszą stroną do zadrukowania w dół. (Więcej informacji na temat specyfikacji papieru można znaleźć na stronie [406](#page-405-0)).

#### **Uwaga**

Zajrzyj na stronę [131](#page-130-0), by uzyskać więcej informacji na temat drukowania na kopertach z podajnika 1.

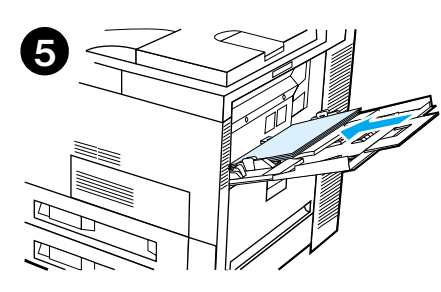

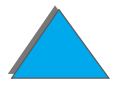

**6** Wsuń papier do drukarki, tak aby znalazł się on dokładnie między regulatorami szerokości, nie wyginając się.

#### **Uwaga**

Papier o gramaturze większej niż 105 g/m<sup>2</sup> (28 funtów) powinien być podawany do druku z podajnika 1 do pojemnika wydrukiem w górę w celu uniknięcia zawijania. Jeżeli masz kłopoty z drukiem na materiałach innych niż zwykły papier, zapoznaj się z częścią [Modyfikacja zmiennego trybu utrwalania](#page-160-0) na stronie [161](#page-160-0).Jeżeli podajnik 1 znajduje się w trybie KASETA, kontrolka Uwaga na drukarce będzie mrugać. Naciśnij - WARTOŚĆ +, aby zmienić format, dopasowując go

do formatu papieru w podajniku 1, a następnie naciśnij WYBÓR.

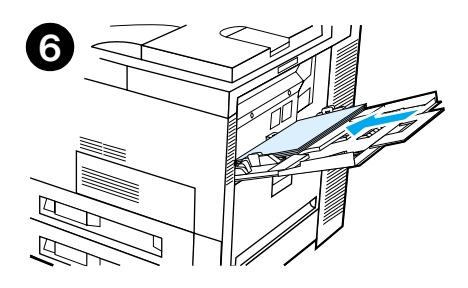

## *Ładowanie pojemników 2, 3 i opcjonalnego podajnika na 2×500 arkuszy (podajniki 4 i 5)*

#### **Uwaga**

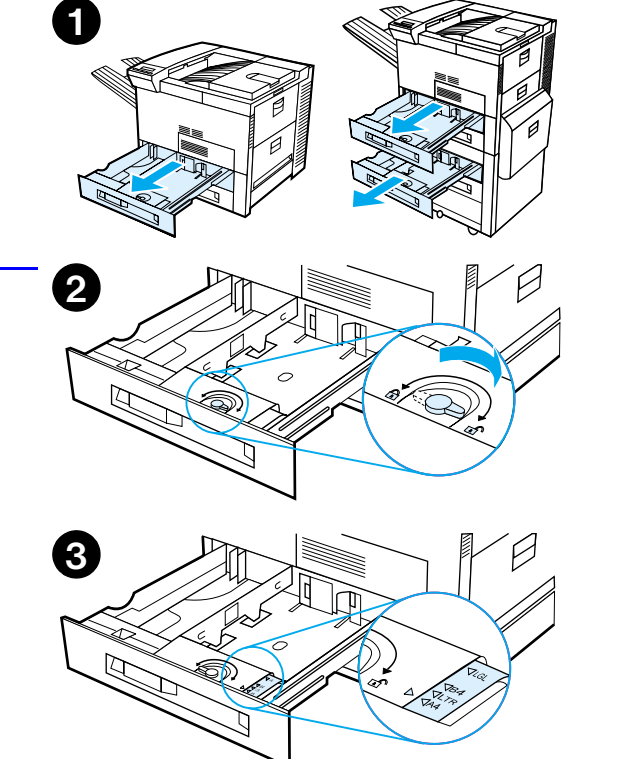

Aby uniknąć problemów z zacinaniem papieru nie otwieraj podajnika w czasie używania go.

Specyfikacje, dotyczące papieru znajdują się na stronie <u>[406](#page-405-0)</u>.

- **1**Otwórz podajnik aż do jego zatrzymania się.
- **2** Obróć blokadę regulatora papieru do pozycji niezablokowanej.
- **3** Przesuń regulator papieru do oznaczenia wskazującego format wkładanego papieru.

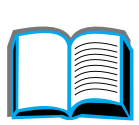

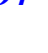

- **4** Obróć blokadę regulatora papieru do pozycji zablokowanej.
- **5** Wyreguluj lewy regulator papieru poprzez naciśnięcie go, a następnie uniesienie w górę i na zewnątrz.
- **6** Umieść regulator nad odpowiednimi liniami oznaczonymi w podajniku. Wciśnij regulator do tylnego otworu, a następnie obniż i włóż do przedniego otworu. Upewnij się, że nie jest on przekrzywiony.

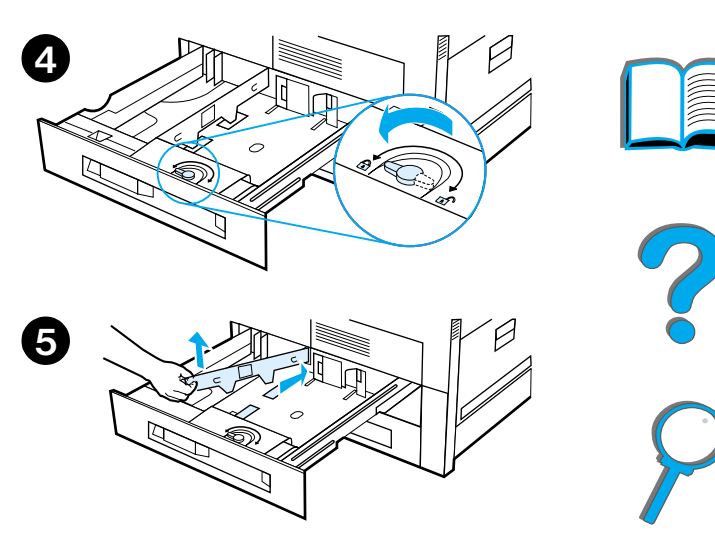

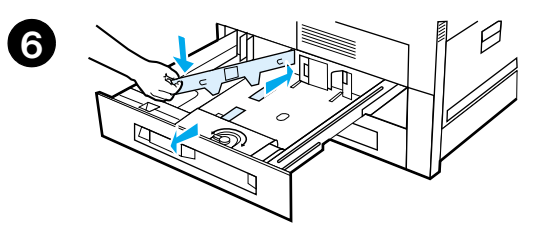

- <span id="page-95-0"></span>**7** Włóż do 500 arkuszy papieru do podajnika. Nie napełniaj podajnika powyżej oznaczeń napełnienia na regulatorach.
	- **a** Załaduj papier o formacie Letter lub A4 górną częścią strony zwróconą do tyłu podajnika i stroną do zadrukowania w dół w przypadku drukowania na jednej stronie. W przypadku drukowania dwustronnego włóż górną część strony w kierunku tylnej części podajnika i pierwszą stroną do zadrukowania w górę.
	- **b** Załaduj nośniki o krótkiej krawędzi górną częścią strony zwróconą w prawą stronę podajnika i stroną do zadrukowania w dół <sup>w</sup> przypadku drukowania na jednej stronie. W przypadku drukowania dwustronnego włóż górną część strony w kierunku lewej strony podajnika i pierwszą stroną do zadrukowania w górę.

**Ciąg dalszy na następnej stronie.**

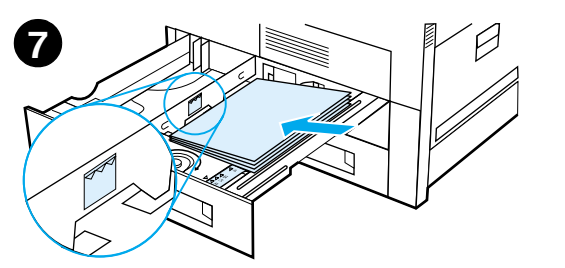

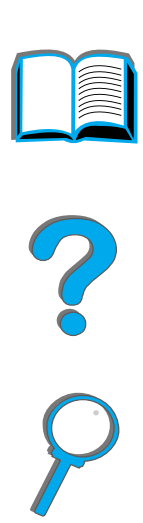

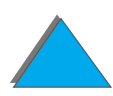

*Ładowanie podajników*

**8** Upewnij się, że klapka formatu papieru jest prawidłowo ustawiona. Wsuń podajnik <sup>z</sup> powrotem do drukarki.

Jeżeli chcesz dokonywać wyboru papieru według rodzaju zamiast według podajnika (źródła), zobacz str. <u>[158](#page-157-0)</u>.

Wyreguluj ogranicznik papieru w standardowym pojemniku wyjściowym dla formatów papieru większych niż Letter lub A4. Zobacz stronę [105](#page-104-0).

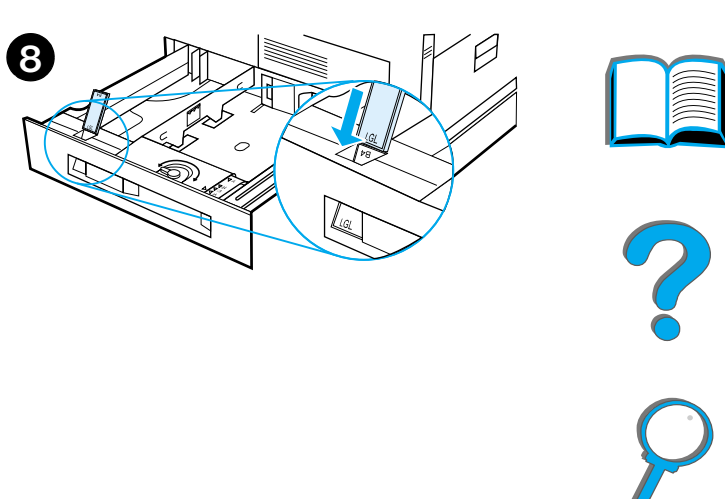

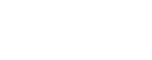

*Usuwanie zbędnego papieru z podajników 2, 3 oraz z opcjonalnych podajników na 2×500 arkuszy (podajniki 4 i 5)*

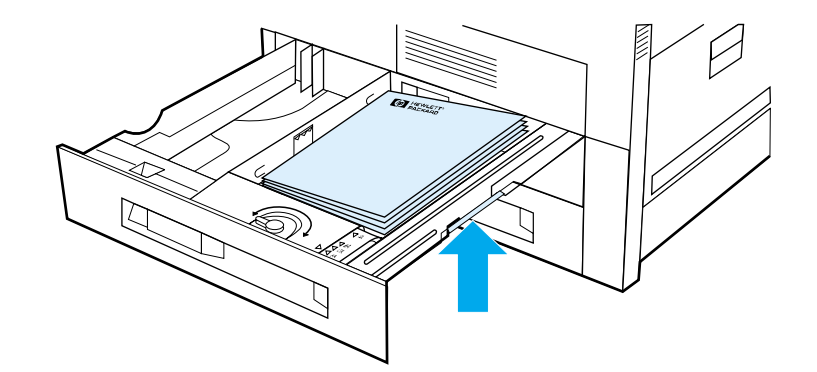

- **1** Zupełnie otwórz podajnik.
- **2** Wyjmij stos papieru i usuń dodatkowy papier.

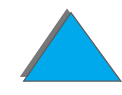

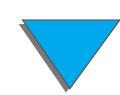

## *Ładowanie opcjonalnego podajnika na 2000 arkuszy (podajnik 4)*

W drukarce można zainstalować opcjonalny podajnik na 2000 arkuszy (podajnik 4). Podajnik ten mieści się pod drukarką i stanowi jej podstawę.

#### **Uwaga**

Aby uniknąć problemów z zacinaniem papieru nie otwieraj podajnika w czasie używania go.

Specyfikacje, dotyczące papieru znajdują się na stronie [406](#page-405-0).

- **1**Wysuń podajnik 4, aż do jego zatrzymania się.
- **2** Pociągnij przedni regulator za niebieski uchwyt i wyjmij go. Umieść regulator w otworach u góry i u dołu podajnika, odpowiadających formatowi wkładanego papieru i wepchnij z powrotem uchwyt. **3**
- **3** Powtórz czynność 2, aby wyregulować tylny regulator.

**Ciąg dalszy na następnej stronie.**

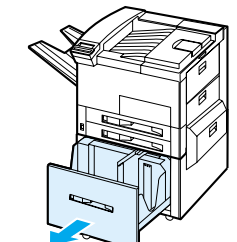

**1**

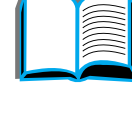

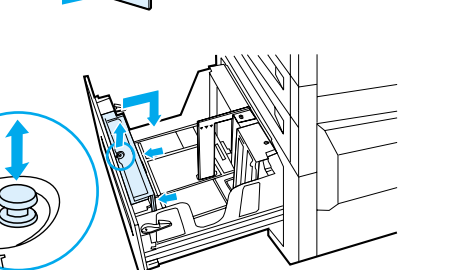

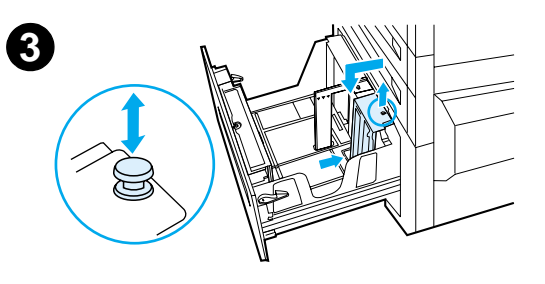

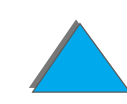

**4** Powtórz czynność 2, aby wyregulować lewy regulator.

#### **Uwaga**

Aby włożyć papier formatu 279×432 mm (11×17 cali), przełóż lewy regulator do tyłu podajnika. Pamiętaj o umieszczeniu lewej prowadnicy w górnych i dolnych otworach, zaznaczonych dla papieru o rozmiarach 279×432 mm (11×17 cali).

**5** Załaduj do podajnika do 2000 arkuszy. Należy zwrócić uwagę, aby papier nie wystawał ponad oznaczenia napełnienia na bokach podajnika.

Instrukcje, dotyczące wkładania papieru są opisane w krokach 7a i 7b na stronie [96](#page-95-0).

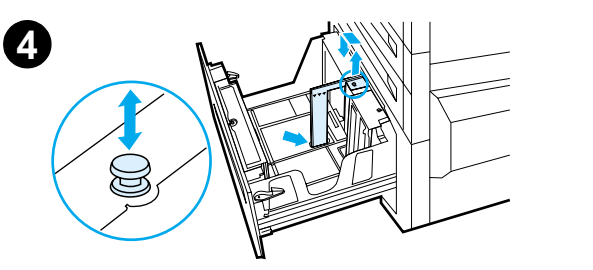

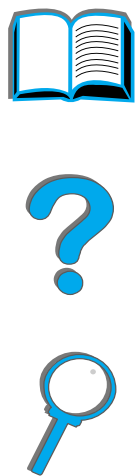

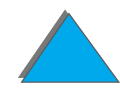

**6** Przyciśnij wszystkie cztery rogi pliku papieru, aby **6**upewnić się, że papier leży płasko w podajniku, nie wyginając się.

#### **Uwaga**

Nie należy przechowywać papieru w wolnym miejscu po lewej stronie podajnika 4. Może to spowodować poważne uszkodzenie podajnika 4.

- **7**Zamknij podajnik 4.
- **8** Upewnij się, że klapka formatu papieru jest prawidłowo ustawiona.

#### **Uwaga**

Zobacz [Drukowanie według rodzaju i formatu](#page-157-0)  [papieru](#page-157-0) na stronie [158](#page-157-0), aby ustawić rodzaj papieru włożony do podajnika.

Przy używaniu standardowego pojemnika wyjściowego (drukiem w dół) należy pamiętać o wyregulowaniu ogranicznika papieru na tym pojemniku. Zobacz strone [105](#page-104-0).

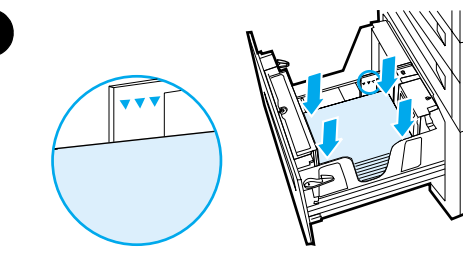

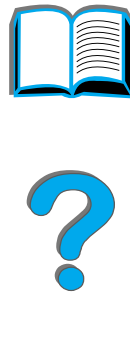

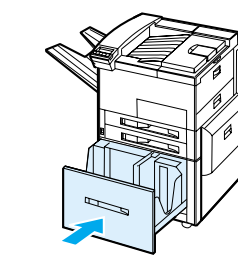

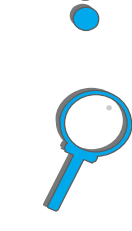

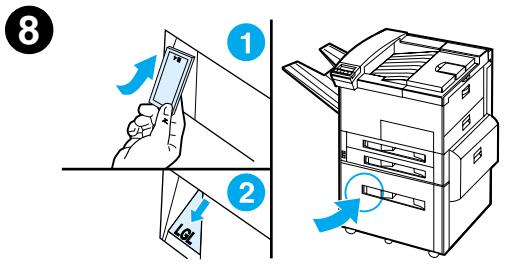

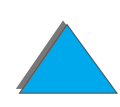

# <span id="page-101-0"></span>*Wybór pojemnika wyjściowego*

W drukarce znajduje się kilka miejsc przyjmowania wydruków: standardowy pojemnik wyjściowy, pojemnik wydrukiem w górę i opcjonalne urządzenia wyjściowe.

**Uwaga** Więcej informacji na temat opcjonalnego urządzenia wyjściowego można znaleźć w przewodniku, dostarczonym z urządzeniem.

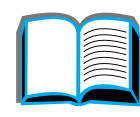

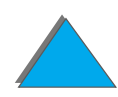

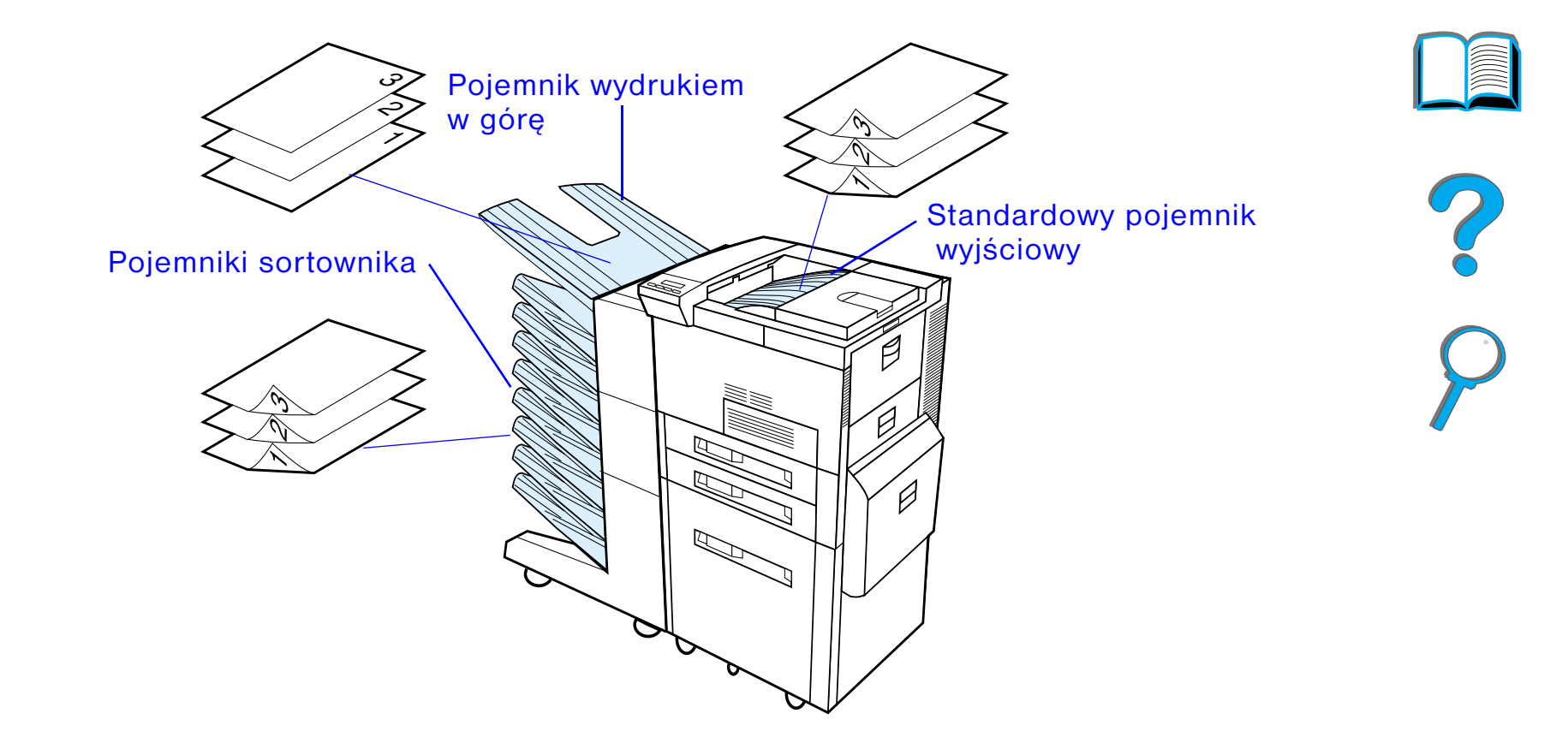

**Uwaga** Do drukowania na kopertach, nalepkach, foliach i papierach ciężkich należy używać pojemnika wydrukiem w górę.

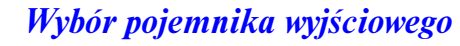

### *Kierowanie wydruku do standardowego pojemnika wyjściowego*

Standardowy pojemnik wyjściowy może pomieścić do 500 arkuszy papieru w prawidłowej kolejności ich wychodzenia z drukarki. Kiedy pojemnik ten jest zapełniony, czujnik powoduje zatrzymanie drukarki. Drukowanie zostanie wznowione po wyjęciu lub zmniejszeniu ilości papieru w pojemniku. Standardowy pojemnik wyjściowy jest fabrycznym pojemnikiem domyślnym.

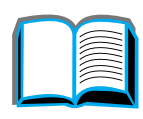

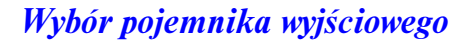

### <span id="page-104-0"></span>*Regulacja ogranicznika papieru*

Ogranicznik papieru, przedstawiony poniżej, umieszczony jest w pobliżu standardowego pojemnika wyjściowego. Można go wyregulować tak, aby papier leżał płasko po wyjściu z drukarki. Nie trzeba go podnosić dla papierów formatu Letter lub A4. Jeżeli ogranicznik papieru jest ustawiony na mniejszy format niż ten, na którym odbywa się drukowanie, może nastąpić zacięcie się papieru w drukarce.

- **1** Pociągnij lewą stronę ogranicznika papieru, aż zatrzyma się on w pozycji pionowej.
- **2** Przesuń ogranicznik do oznaczenia wskazującego największy format papieru, na jakim będzie odbywać się drukowanie.

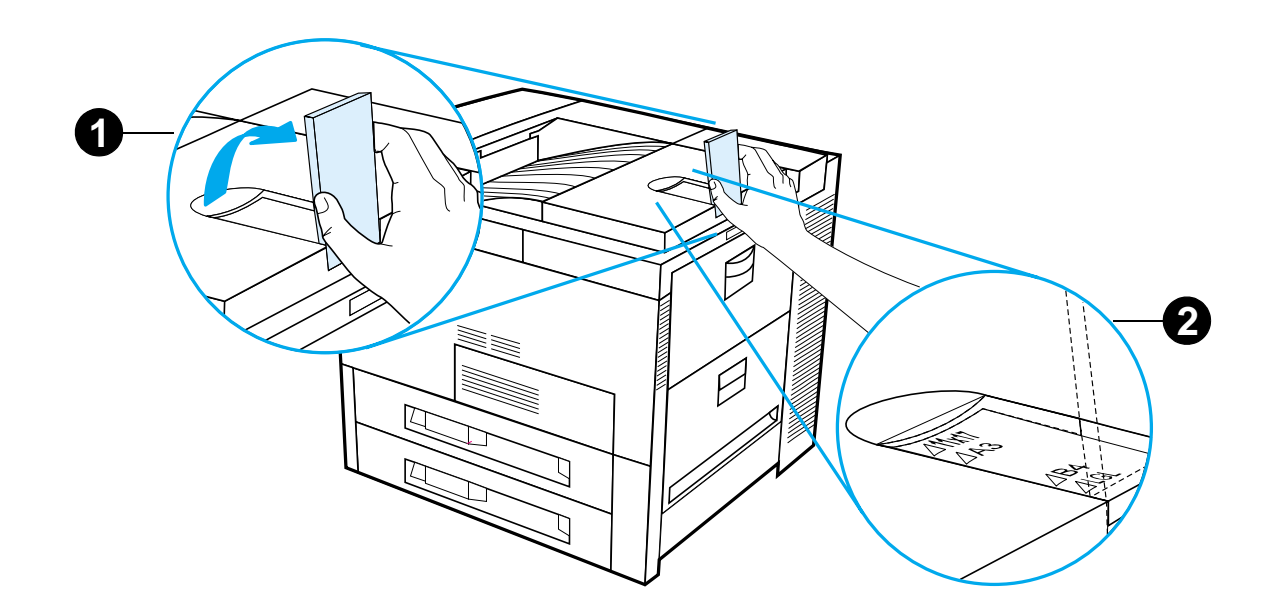

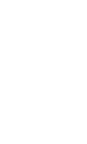

### *Kierowanie wydruku do pojemnika wydrukiem w górę*

Pojemnik wydrukiem w górę, znajdujący się w górnej lewej części drukarki, mieści do100 arkuszy papieru, wychodzących z drukarki wydrukiem w górę (kierunek odwrócony). Pojemnik ten służy głównie do specjalnych rodzajów papieru, takich jak nalepki, koperty lub folie, które źle znoszą zawinięte przejście górnego pojemnika wyjściowego. Ten pojemnik wyjściowy nie posiada czujnika napełnienia.

Pojemnik wyjściowy można wybrać w oprogramowaniu, sterowniku drukarki lub na panelu sterowania drukarki.

**Uwaga** Ustawienia sterownika drukarki i aplikacji oprogramowania anulują ustawienia na panelu sterowania. (Ustawienia aplikacji oprogramowania anulują ustawienia sterownika drukarki.)

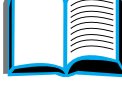

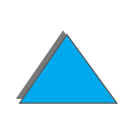

# *Kierowanie wydruku do sortownika*

Każdy sortownik posiada pojemnik wydrukiem w górę, używany zamiast pojemnika wydrukiem w górę drukarki. W drukarce dostępne są następujące sortowniki:

- ! 7-pojemnikowy sortownik (każdy pojemnik sortownika może pomieścić do 120 arkuszy papieru)
- ! 8-pojemnikowy sortownik (każdy pojemnik sortownika może pomieścić do 250 arkuszy papieru)
- $\bullet$  5-pojemnikowy sortownik ze zszywaczem (każdy pojemnik sortownika może pomieścić do 250 arkuszy papieru)

Sortowniki są przymocowane z lewej strony drukarki. Mogą one pracować w jednym <sup>z</sup> następujących trybów działania:

**Sortownik** Każdy pojemnik może być użyta indywidualnie jako miejsce docelowe wydruku i może mieć nazwę nadaną przez administratora sieci lub drukarki.

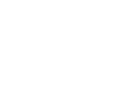

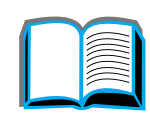

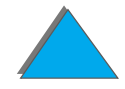

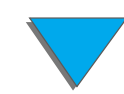

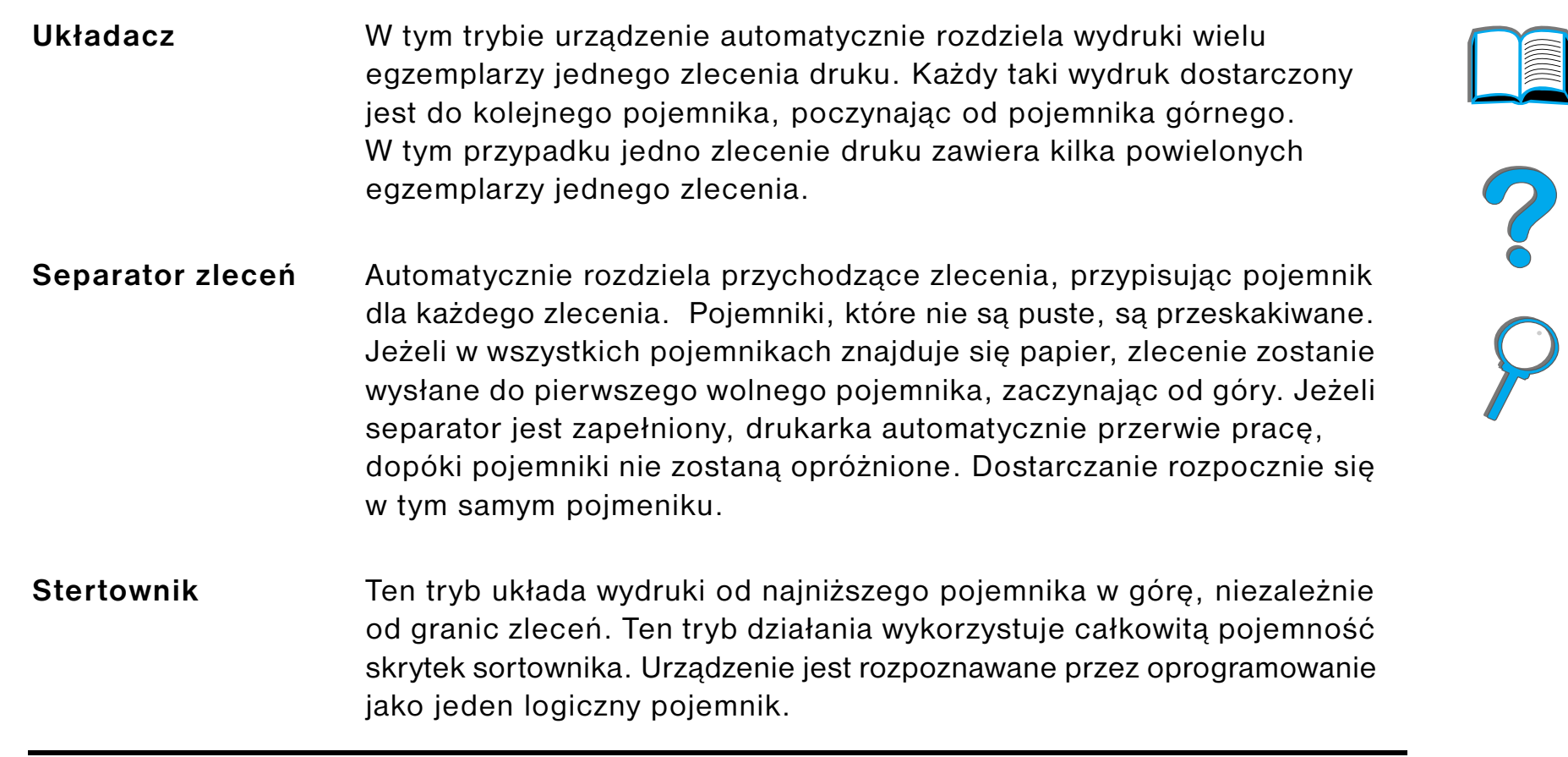

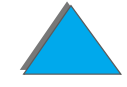

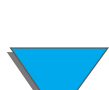
### *Jak ustawić tryby działania*

Administrator sieci lub drukarek wybiera tryb działania za pomocą panelu sterowania lub programu narzędziowego HP do konfiguracji sieci, np. HP Web JetAdmin lub HP LaserJet Utility. Użytkownik musi tak ustawić swój sterownik drukarki, aby odzwierciedlał on tryb wybrany przez administratora.

#### **Środowisko dwukierunkowe**

Drukarka automatycznie wybiera tryb ustalony przez administratora sieci.

#### **Środowisko jednokierunkowe**

Ustawienie sterownika musi odpowiadać trybowi działania sortownika. Metoda zmiany trybu zależy od sterownika i od systemu operacyjnego. Należy zajrzeć do pomocy ekranowej dotyczącej sterownika.

Panel sterowania drukarki wyświetla różne komunikaty, w zależności od użytego sortownika i trybu. Należy zajrzeć do pomocy oprogramowania drukarki po więcej informacji.

#### **Ciąg dalszy na następnej stronie.**

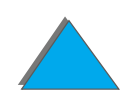

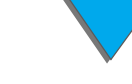

### *Tryb sortowników*

<span id="page-109-0"></span>**Uwaga** Aby dostosować nazwę pojemnika wyjściowego na panelu sterowania, skorzystaj z oprogramowania HP Web JetAdmin. Więcej informacji na temat narzędzia HP Web JetAdmin znajdziesz w witrynie pod adresem: http://www.hp.com/go/webjetadmin.

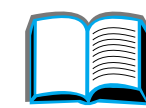

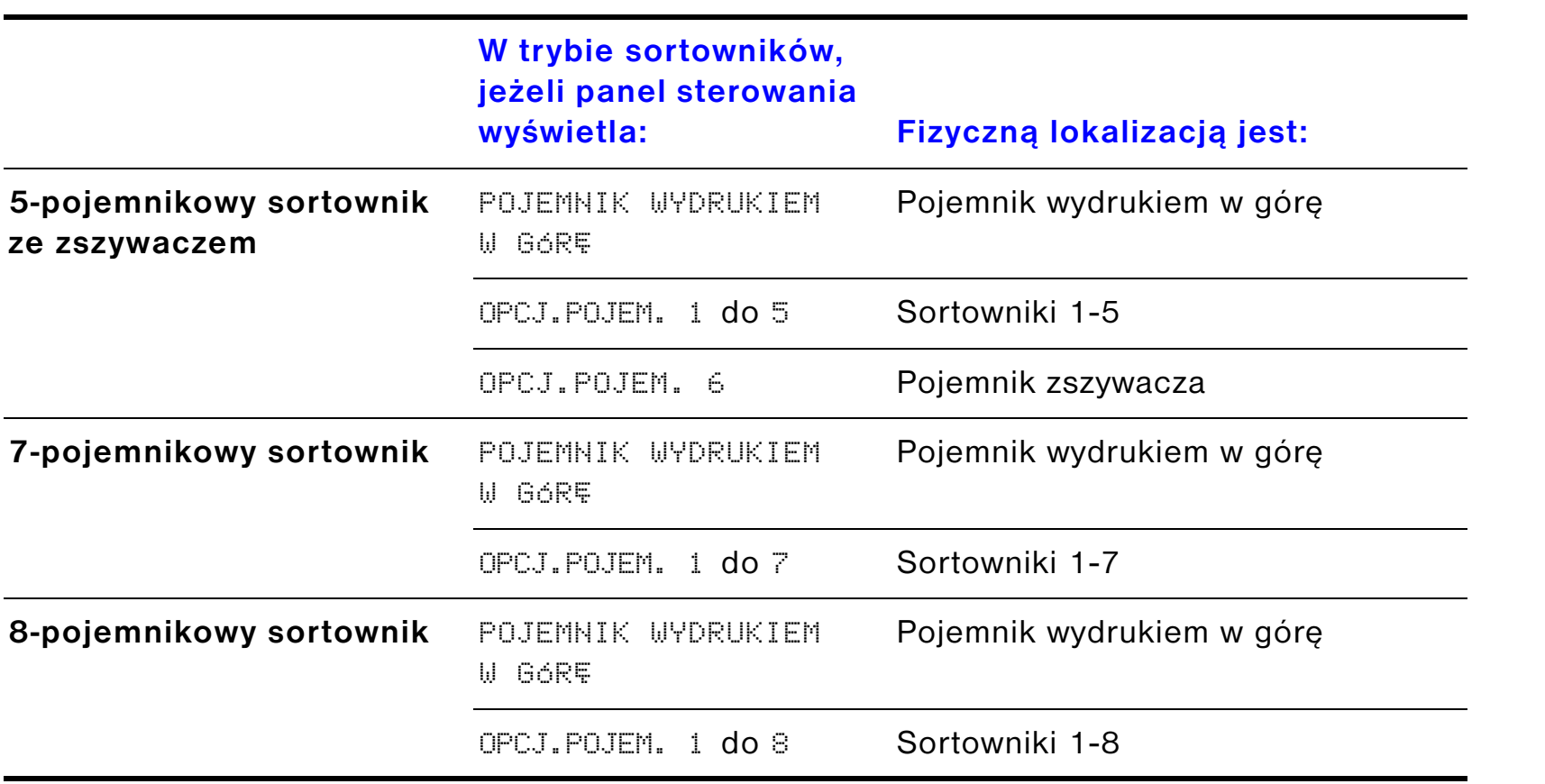

### *Tryby separatora zleceń, układania i sortowania*

<span id="page-110-0"></span>**Uwaga** Aby dostosować nazwę pojemnika wyjściowego na panelu sterownia, skorzystaj z oprogramowania HP Web JetAdmin. Więcej informacji na temat narzędzia HP Web JetAdmin znajdziesz w witrynie pod adresem: http://www.hp.com/go/webjetadmin.

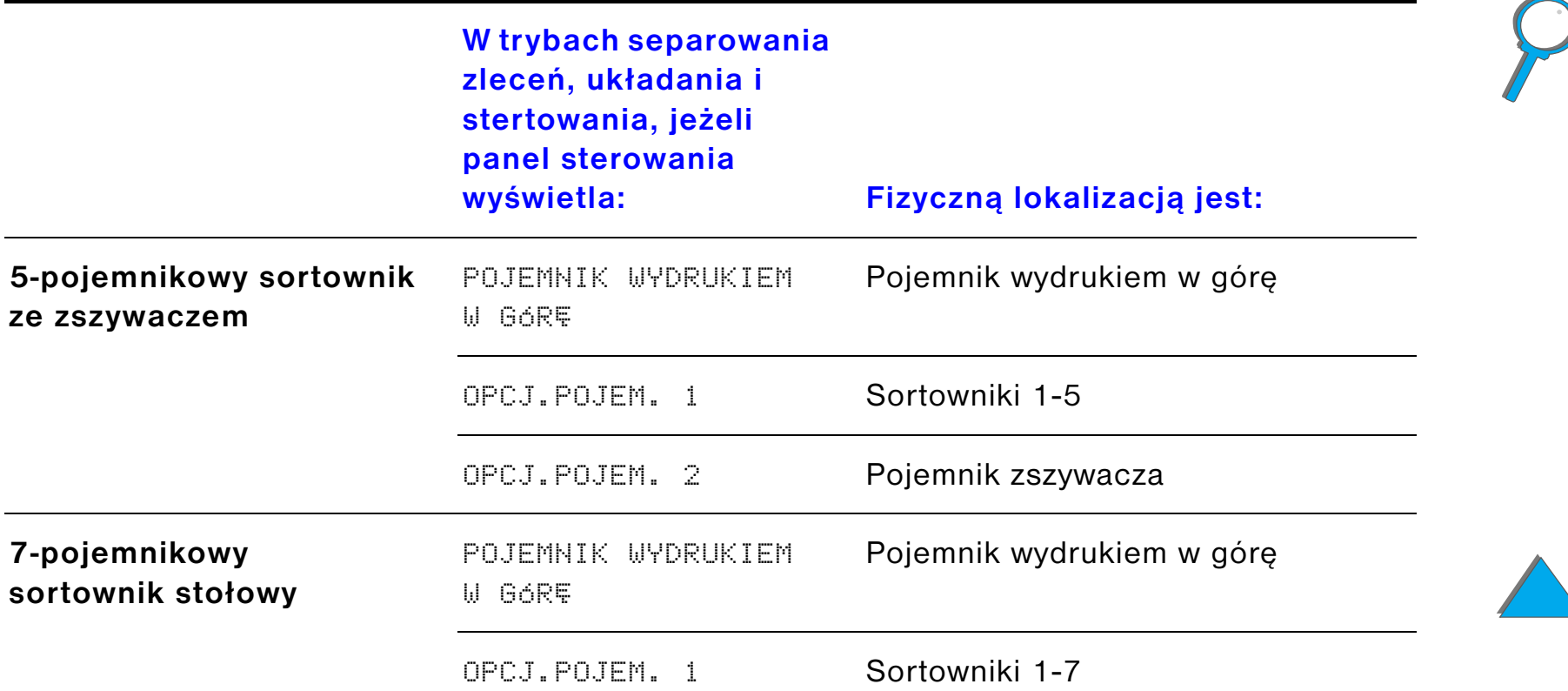

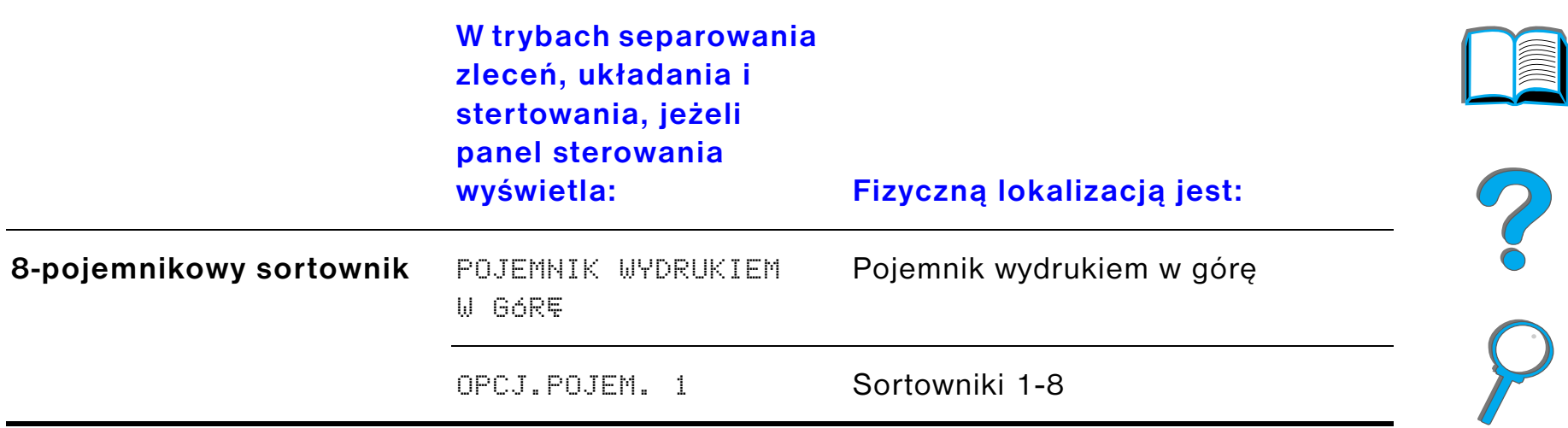

**Uwaga** Przeczytaj na stronie [408](#page-407-0), jakie rodzaje papieru można stosować w drukarce. Wydruki na kopertach, nalepkach i foliach winny być kierowane tylko do pojemnika wydrukiem w górę.

> Zszywacz umieszczony jest po lewej stronie 5-pojemnikowego sortownika ze zszywaczem. Może on zszywać zlecenia o grubości od 2 do 20 arkuszy papieru o wadze do 105 g/m<sup>2</sup> (28 funtów). Pojemnik zszywacza mieści maksymalnie 350 arkuszy. Zszywane będą tylko zlecenia wysłane do pojemnika zszywacza.

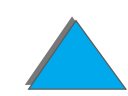

*Wybór pojemnika wyjściowego*

### *Wybór sortownika poprzez oprogramowanie*

Wyboru sortowników można dokonać z aplikacji, sterownika drukarki lub panelu sterowania drukarki. Podane niżej instrukcje będą pomocne w ustawieniu standardowego wyboru pojemników wyjściowych drukarki. Gdzie i jak dokonuje się wyboru, zależeć będzie od aplikacji lub sterownika drukarki. (Niektóre opcje mogą być dostępne tylko ze sterownika drukarki).

### *Wybór sortowników z panelu sterowania*

- **1** Naciskaj przycisk MENU do momentu wyświetlenia komunikatu MENU OBSŁUGI PAPIERU.
- **2** Naciskaj przycisk Pozycja do momentu wyświetlenia komunikatu POJ.WYJ≦CIA i PAP= STANDARDOWY \* .
- **3** Naciskaj +, aż pojawi się MIEJ WYJśC = OPCJONAL POJ x. Litera x oznacza liczbę, która różni się w zależności od wybranego sortownika i używanego trybu. Administrator sieci może te nazwy zmienić.
- **4** Naciśnij WYBÓR, aby zachować swój wybór. Obok wybranej pozycji pojawi się gwiazdka (\*).

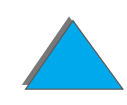

# *Używanie zszywacza*

**Uwaga** Więcej informacji na temat zszywacza/sortownika na 3000 arkuszy lub innych urządzeń do zszywania znajdziesz w przewodniku użytkownika urządzenia.

## *Ładowanie pojemników ze zszywkami (5-pojemnikowy sortownik ze zszywaczem)*

- **1** Wyłącz drukarkę i zdejmij pojemnik wydrukiem <sup>w</sup> górę.
- **2**Otwórz pokrywę zszywacza.

**Ciąg dalszy na następnej stronie.**

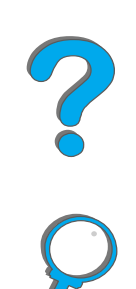

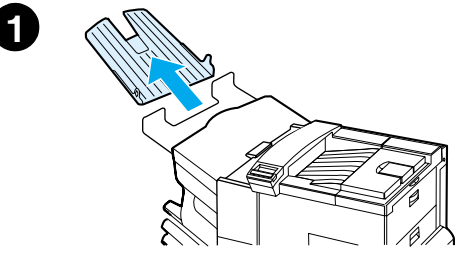

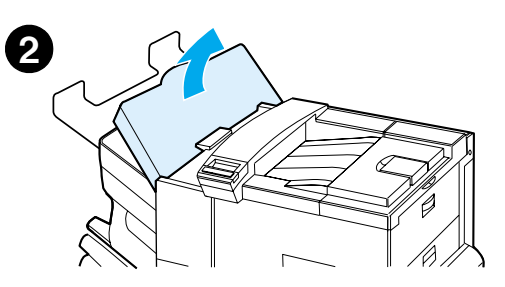

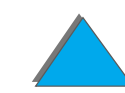

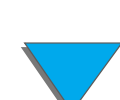

- **3** Ściśnij uszka pojemnika ze zszywkami i wyciągnij pusty pojemnik.
- **4** Zdejmij plastikowy zacisk pakunkowy z nowego pojemnika ze zszywkami. Włóż nowy pojemnik ze zszywkami, tak aby zaskoczył na swoje miejsce.
- **5** Zamknij przykrywkę zszywacza, ponownie załóż pojemnik wydrukiem w górę i włącz drukarkę.

#### **Uwaga**

Jeżeli w drukarce zabraknie zszywaczy lub zacięcie się zszywacza spowoduje konieczność usunięcia wszystkich zszywek z drogi przejścia, pierwszych sześć egzemplarzy wydruku może nie zostać zszytych.

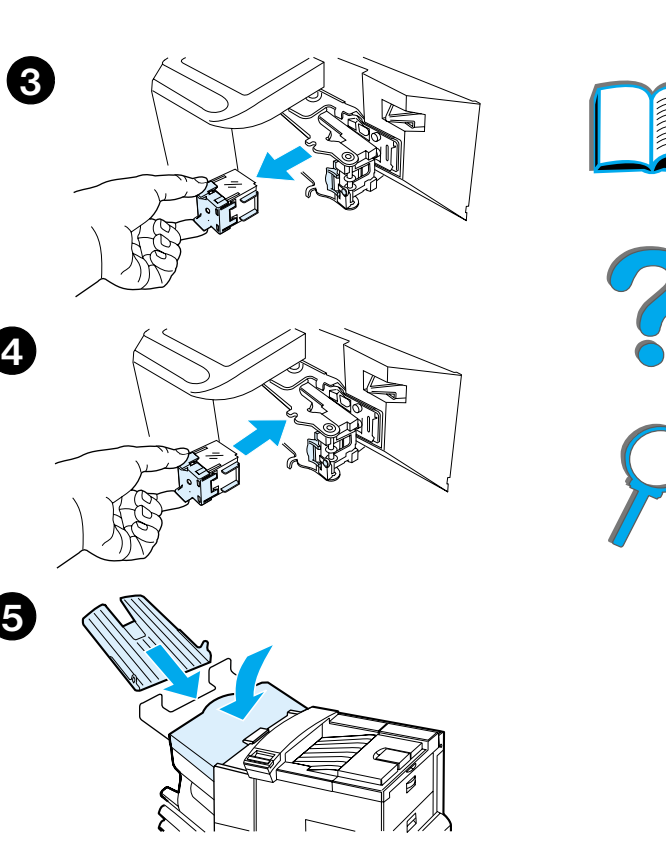

### *Zszywanie dokumentów (5-pojemnikowy sortownik ze zszywaczem)*

Zszywacz może zszywać jedynie dokumenty formatu Letter i A4 zawierające od 2do maksymalnie 20 stron, wydrukowanych na papierze o gramaturze od 60 do 105 g/m $^2$  (16-28 funtów). Zszywacz nie powinien być ustawiany jako standardowy pojemnik wyjściowy. Jeżeli zlecenie zawiera tylko jedną stronę lub więcej niż 20 stron, drukarka wydrukuje je do pojemnika, lecz ich nie zszyje. Na przykład, jeśli Twoje zlecenie składa się z 30 stron, pierwsze 21 wydrukowanych stron zostanie przesłanych nie zszyte do pojemnika zszywacza. Pozostałe 9 stron zostanie również wydrukowane i przesłane do pojemnika nie zszyte. Pojemnik zszywacza może pomieścić do 350 zszytych arkuszy. Aby zszyć dane zlecenie, należy je wysłać do OPCJONAL POJ  $\times$ . Zobacz str. [110](#page-109-0) i [111](#page-110-0), aby wybrać odpowiedni pojemnik zgodnie z używanym trybem.

#### *Wybór zszywacza z oprogramowania*

Wyboru zszywacza można dokonać z aplikacji lub sterownika drukarki. Jest to zalecana metoda do zszywania. Jeżeli nie można ustawić miejsca docelowego papieru w oprogramowaniu lub sterowniku drukarki, należy skorzystać z poniższych instrukcji w celu ustawienia standardowego wyboru pojemników wyjściowych drukarki. Gdzie i jak dokonuje się wyboru, zależy od aplikacji lub sterownika drukarki. (Niektóre opcje mogą być dostępne tylko ze sterownika drukarki. Zobacz str. [66](#page-65-0) gdzie można znaleźć więcej informacji na temat dostępu do sterownika drukarki).

**Ciąg dalszy na następnej stronie.**

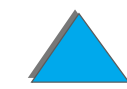

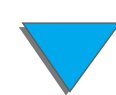

**Uwaga** Ustawienia sterownika drukarki i aplikacji oprogramowania anulują ustawienia na panelu sterowania. (Ustawienia aplikacji oprogramowania anulują ustawienia sterownika drukarki.)

### *Wybór zszywacza z panelu sterowania*

Jeżeli oprogramowanie nie obsługuje zszywania, można je ustawić przy pomocy poniższych wskazówek:

- **1** Naciskaj przycisk MENU do momentu pojawienia się MENU OBS£UGI PAPIERU.
- **2** Naciskaj przycisk Pozycja do momentu wyświetlenia komunikatu POJ.WYJ≦CIA i PAP= STANDARDOWY \*.
- **3** Naciskaj +, aż pojawi się MIEJ WYJśC = OPCJONAL POJ x. (Zobacz str. <u>[110](#page-109-0)</u> i <u>[111](#page-110-0),</u> aby wybrać odpowiedni pojemnik zgodnie z używanym trybem.) Administrator sieci może zmienić nazwę tego pojemnika. Na przykład, może on zostać nazwany ZSZYWACZ.
- **4** Naciśnij WYBÓR, aby zachować wybraną opcję. Obok wybranej opcji pojawia się gwiazdka (\*).

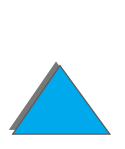

# *Drukowanie po obu stronach papieru (opcjonalne urządzenie do druku dwustronnego)*

Drukarka może automatycznie drukować po obu stronach papieru przy użyciu opcjonalnego urządzenia do druku dwustronnego (duplekser). Nazywa się to również dupleksowaniem.

**Uwaga** Instrukcje dotyczące instalacji i ustawienia dupleksera można znaleźć <sup>w</sup> załączonej do niego dokumentacji. Druk dwustronny może wymagać dodatkowej pamięci (str. [485](#page-484-0)).

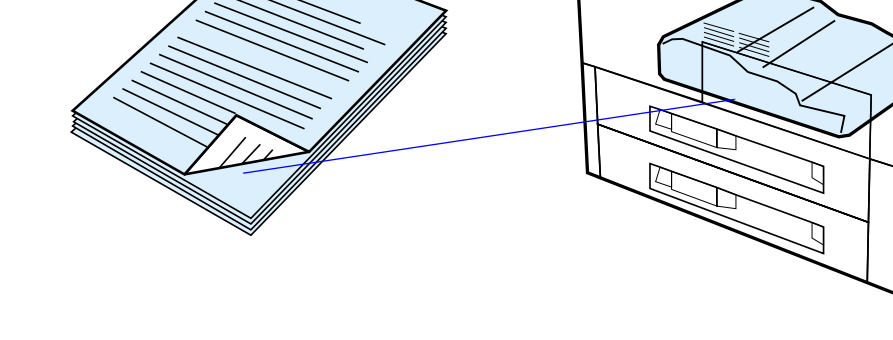

**Ciąg dalszy na następnej stronie.**

*Drukowanie po obu stronach papieru (opcjonalne urządzenie do druku dwustronnego)*

### *Zalecenia dotyczące drukowania po obu stronach papieru*

- **OSTROŻNIE** Nie należy drukować po dwóch stronach nalepek i folii, kopert, kalki technicznej, papieru nietypowego oraz papieru o gramaturze większej niż 105 g/m $^2$  (28 funtów). Może to spowodować uszkodzenie drukarki i zacięcie się papieru.
	- **Może zajść potrzeba rekonfiguracji sterownika drukarki, aby rozpoznawał** dupleks. (Szczegóły można znaleźć w pomocy do oprogramowania drukarki).
	- ! Aby drukować po obu stronach papieru, wybierz tę opcję za pomocą używanego programu lub sterownika drukarki. (Zobacz pomoc do oprogramowania drukarki).
	- ! Jeżeli sterownik drukarki nie posiada tej opcji, to w menu obsługi papieru na panelu sterowania drukarki zmień ustawienie opcji Dupleks na DUPLEKS=W£. W menu obsługi papieru ustaw także opcję Łączenie na "wzdłuż" lub "wszerz". (Więcej informacji na ten temat można znaleźć na str. [122](#page-121-0)).
- **Uwaga** Jeżeli zainstalowano podajnik do nietypowego formatu papieru, nie można drukować po obu stronach na papierze standardowym z podajnika 1.

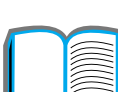

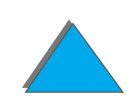

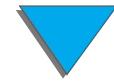

### *Orientacja papieru przy drukowaniu po obu stronach papieru*

Duplekser drukuje najpierw na drugiej stronie papieru, więc papier taki jak firmowy <sup>z</sup> nagłówkiem należy układać w kierunku pokazanym na ilustracji.

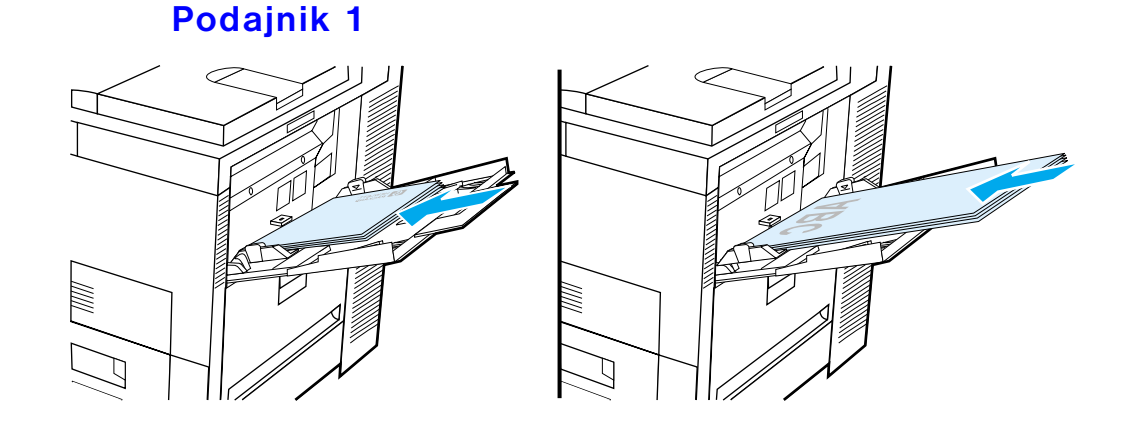

- **•** Papier formatu Letter i A4 należy wkładać stroną do druku w dół i górną krawędzią, krótszym brzegiem w kierunku tyłu drukarki.
- $\bullet$  Inne rodzaje papieru należy wkładać stroną do druku w dół i górną krawędzią, krótszym brzegiem w kierunku drukarki.

**Ciąg dalszy na następnej stronie.**

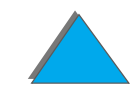

#### **Wszystkie inne podajniki**

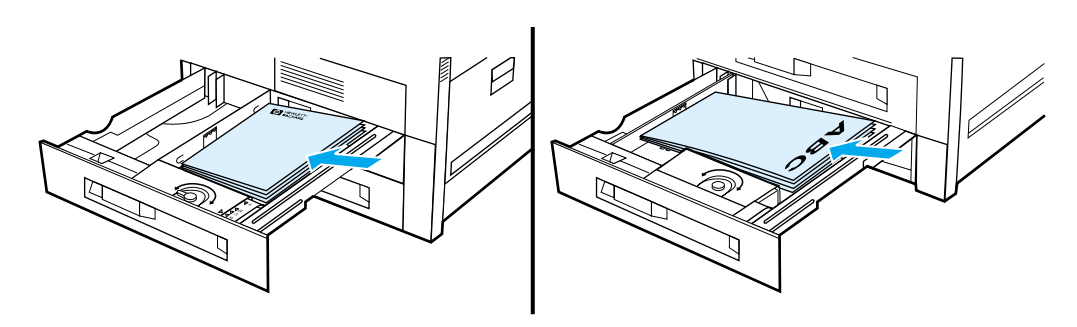

- **•** Papier formatu Letter i A4 należy wkładać stroną do druku w górę i górną krawędzią, krótszym brzegiem w kierunku tyłu podajnika.
- **•** Inne rodzaje papieru należy wkładać stroną do druku w górę i górną krawędzią, krótszym brzegiem w kierunku prawej strony podajnika.

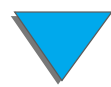

<span id="page-121-0"></span>*Opcje układu papieru przy drukowaniu po dwóch stronach*

Poniżej pokazane są cztery opcje orientacji druku. Opcje te można wybrać ze

sterownika drukarki lub panelu sterowania drukarki (ustaw £9CZENIE z menu obsługi

**Ciąg dalszy na następnej stronie.**

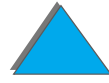

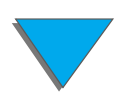

#### **Drukowanie z od prawej do lewej**

#### 1. Długi brzeg portret (domyślne)

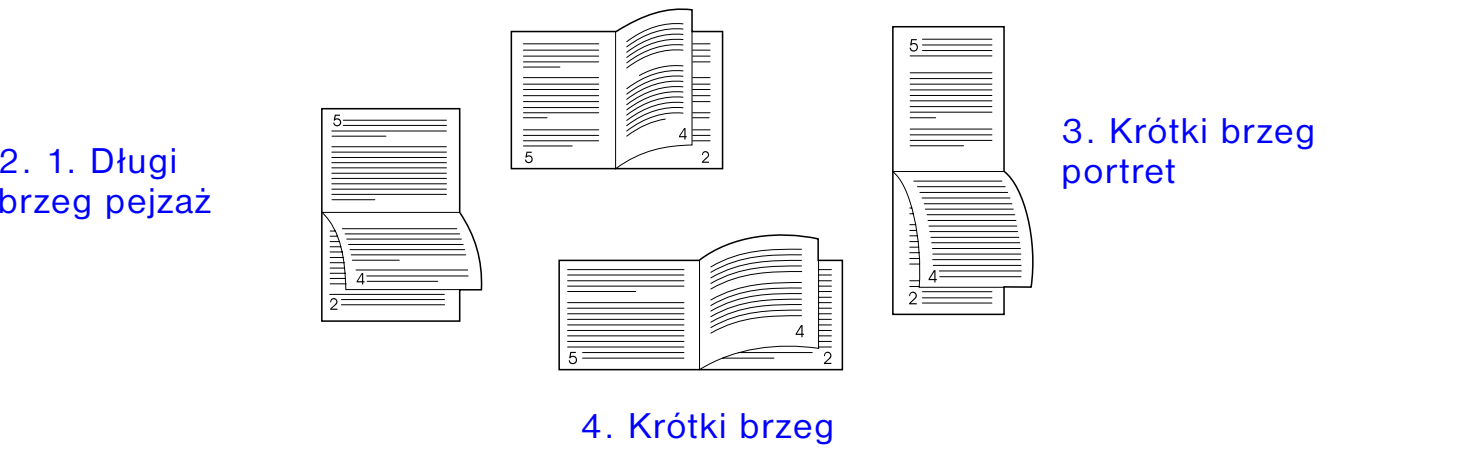

pejzaż

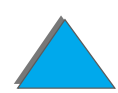

## <span id="page-123-0"></span>*Drukowanie na kopertach*

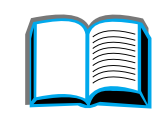

## *Automatyczne podawanie kopert (opcjonalny podajnik kopert)*

Przy stosowaniu opcjonalnego podajnika kopert, drukarka automatycznie podaje maksymalnie do 100 kopert. (Formaty obsługiwanych kopert można znaleźć na str. <u>[408](#page-407-0)</u>). Sposób ich drukowania bez podajnika kopert opisany jest na str. <u>[131](#page-130-0)</u>.

**Uwaga** Zobacz dokumentację załączoną do podajnika kopert po kompletne instrukcje dotyczące instalacji i ustawienia.

> Może być konieczna konfiguracja sterownika drukarki, aby rozpoznawał on podajnik kopert. Szczegóły można znaleźć w pomocy do oprogramowania drukarki.

**Ciąg dalszy na następnej stronie.**

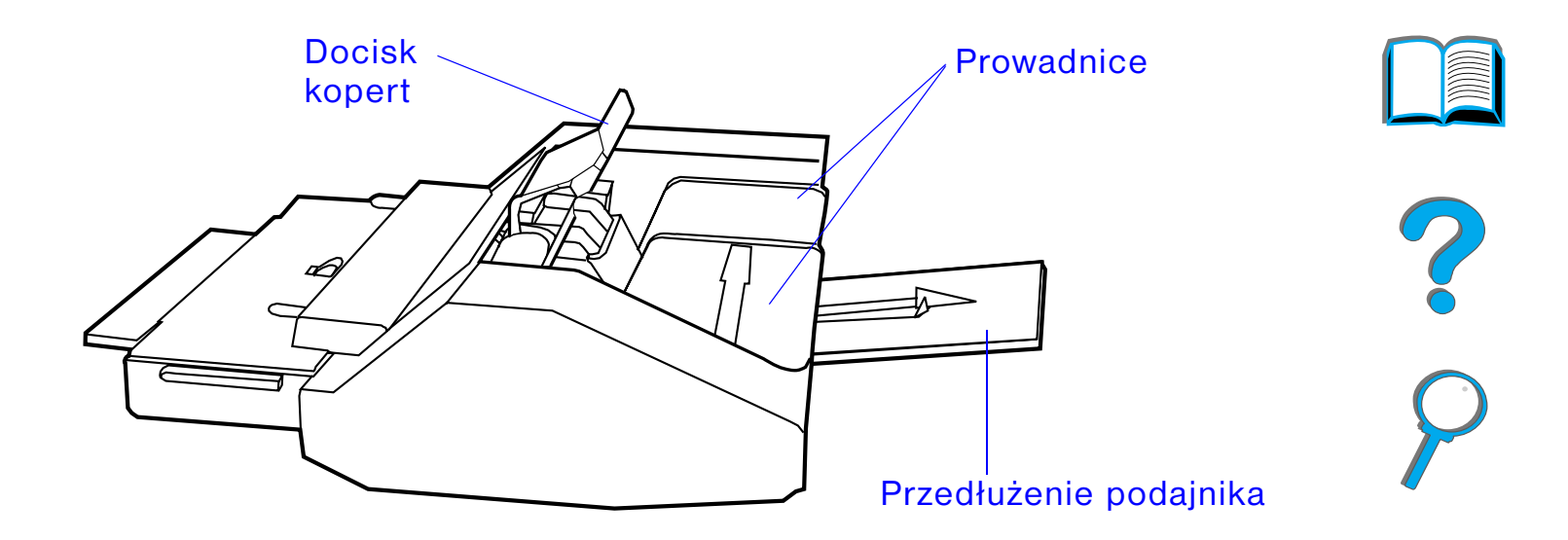

**Ciąg dalszy na następnej stronie.**

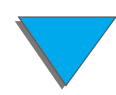

*Drukowanie na kopertach*

## *Zakładanie podajnika kopert*

- **1** Otwórz podajnik 1 i zdejmij pokrywę zamykającą otwór dla podajnika kopert.
- **2** Znajdź uchwyty na podajniku kopert i odpowiadające im otwory na drukarce.
- **3** Wyrównaj podajnik kopert z odpowiednimi prowadnicami na drukarce.
- **4** Wsuń podajnik kopert do drukarki, aż zablokuje się na swoim miejscu.

**Ciąg dalszy na następnej stronie.**

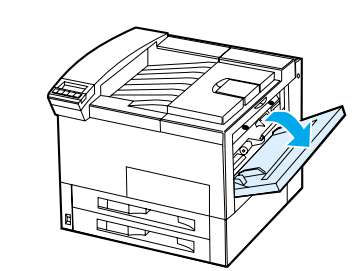

**1**

**2**

**3**

**4**

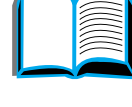

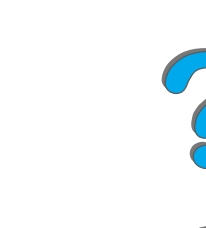

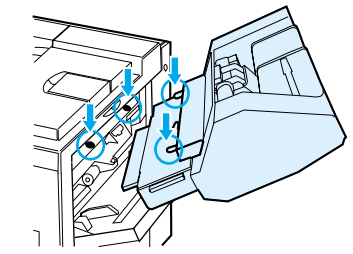

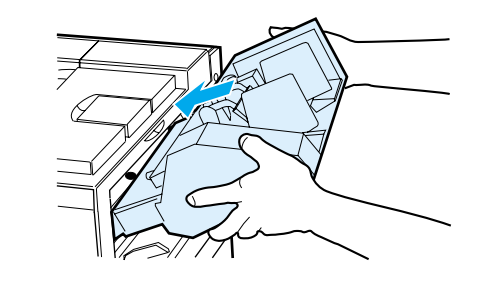

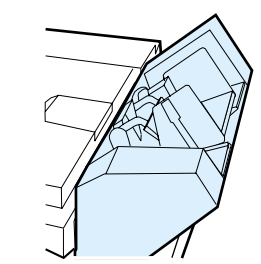

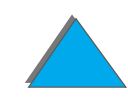

### *Wkładanie kopert do podajnika kopert*

#### **Uwaga**

Należy drukować tylko na kopertach zatwierdzonych do używania w drukarce (zobacz str. [424](#page-423-0)).

- **1** Wyciągnij przedłużenie podajnika kopert. Przedłużenie podajnika pomoże w zmniejszeniu możliwości wystąpienia zacięć.
- **2** Wyreguluj prowadnice szerokości do formatu używanych kopert, przesuwając uchwyt na lewej prowadnicy.
- **3** Podnieś dźwignię docisku kopert i włóż koperty do wysokości oznaczenia napełnienia.

**Ciąg dalszy na następnej stronie.**

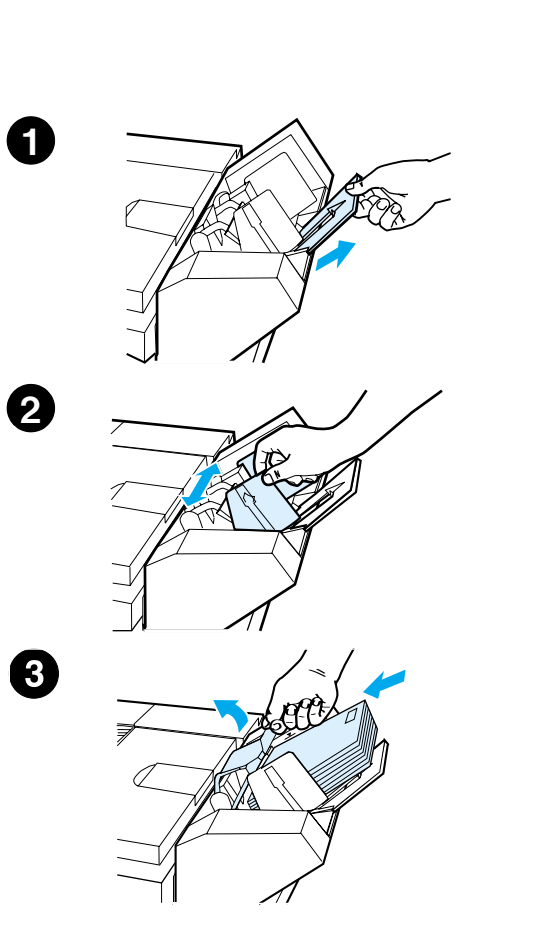

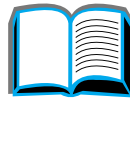

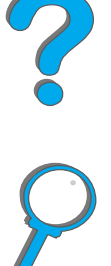

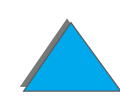

*Drukowanie na kopertach*

**4** Opuść dźwignię. Koperty powinny być ułożone pod kątem, jak pokazano (A). Nie należy układać ich pod kątem skierowanym w przeciwną stronę (B).

#### **Uwaga**

Wybierz format koperty w używanym programie komputerowym (jeżeli ustawienie takie jest dostępne), sterowniku drukarki lub menu obsługi papieru na panelu sterowania drukarki (strona [444](#page-443-0)). Aby drukować według rodzaju i formatu papieru, zobacz str. <u>[158](#page-157-0)</u>.

**Ciąg dalszy na następnej stronie.**

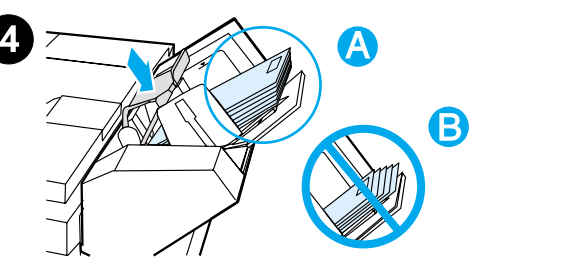

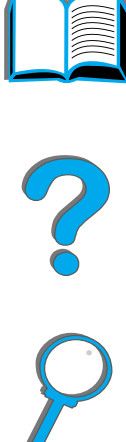

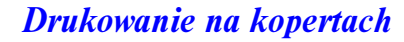

## <span id="page-128-0"></span>*Zmiana dźwigni wałków do drukowania kopert*

#### **Uwaga**

Kiedy ta metoda zostanie zastosowana do drukowania kopert, po skończeniu opuść z powrotem dźwignie utrwalacza do drukowania na standardowych rodzajach papieru (nośników).

**1** Otwórz lewe drzwiczki. (Jeżeli zainstalowane jest opcjonalne urządzenie wyjściowe, należy je wysunąć, by uzyskać dostęp do drzwiczek).

#### **OSTRZEŻENIE!**

Nie dotykaj okolic utrwalacza. Mogą być GORĄCE.

**2** Znajdź i podnieś dwie dźwignie w kształcie litery "T", jak na ilustracji nr 2.

#### **Ciąg dalszy na następnej stronie.**

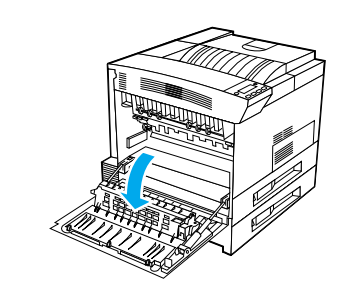

**1**

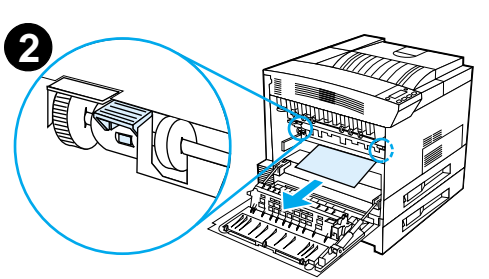

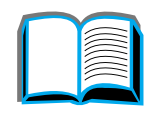

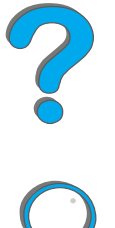

- **3** Zamknij lewe drzwiczki.
- **4** Upewnij się, że do drukowania kopert jest wybrany pojemnik wydrukiem w górę.

Po zakończeniu drukowania kopert pamiętaj, aby opuścić z powrotem dźwignie utrwalacza.

#### **OSTROŻNIE**

Błędne umieszczenie dźwigni w dolnej pozycji może spowodować złą jakość druku na papierach standardowych.

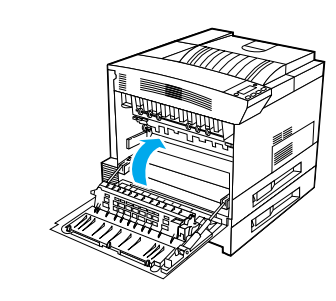

**3**

?

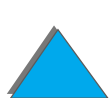

*Drukowanie na kopertach*

## <span id="page-130-0"></span>*Drukowanie na kopertach z podajnika 1*

Przy zainstalowanym podajniku kopert, drukarka będzie automatycznie podawała maksymalnie do 100 kopert. Informacje dotyczące zamówienia podajnika kopert można znaleźć na str. [42](#page-41-0). Drukowanie przy pomocy podajnika kopert opisane jest na str. [124](#page-123-0).

Z podajnika 1 można też drukować na wielu rodzajach kopert. (Do podajnika 1 można włożyć stos kopert nie przekraczający ilości 10 sztuk). Wynik drukowania na kopertach zależy od rodzaju konstrukcji koperty. Przed zakupem większej ilości kopert należy wykonać zawsze wydruki próbne.

Marginesy powinny być ustawione przynajmniej 15 mm (0,6 cala) od brzegu koperty.

**OSTROŻNIE** Koperty z klamrami, zatrzaskami, okienkami, powlekaną wykładziną, eksponowanymi samoprzylepnymi brzegami lub wykonane z syntetycznych materiałów mogą spowodować poważne uszkodzenie drukarki.

> Aby uniknąć zacinania się papieru i możliwości uszkodzenia drukarki, nigdy nie należy próbować drukować po dwóch stronach kopert.

> Zanim załadujesz koperty, upewnij się, że są one płaskie i nieuszkodzone oraz nie posklejane ze sobą. Nie używaj kopert z materiałami przylepnymi wrażliwymi na nacisk. (Zapoznaj się ze specyfikacjami kopert na str. [424](#page-423-0)).

**Ciąg dalszy na następnej stronie.**

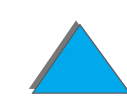

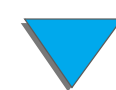

### *Wkładanie kopert do podajnika 1*

- **1**Otwórz podajnik 1.
- **2** W razie potrzeby wyciągnij przedłużenie podajnika dla formatu drukowanych kopert.
- **3** Włóż maksymalnie dziesięć kopert między regulatory szerokości papieru, stroną do druku <sup>w</sup> górę.

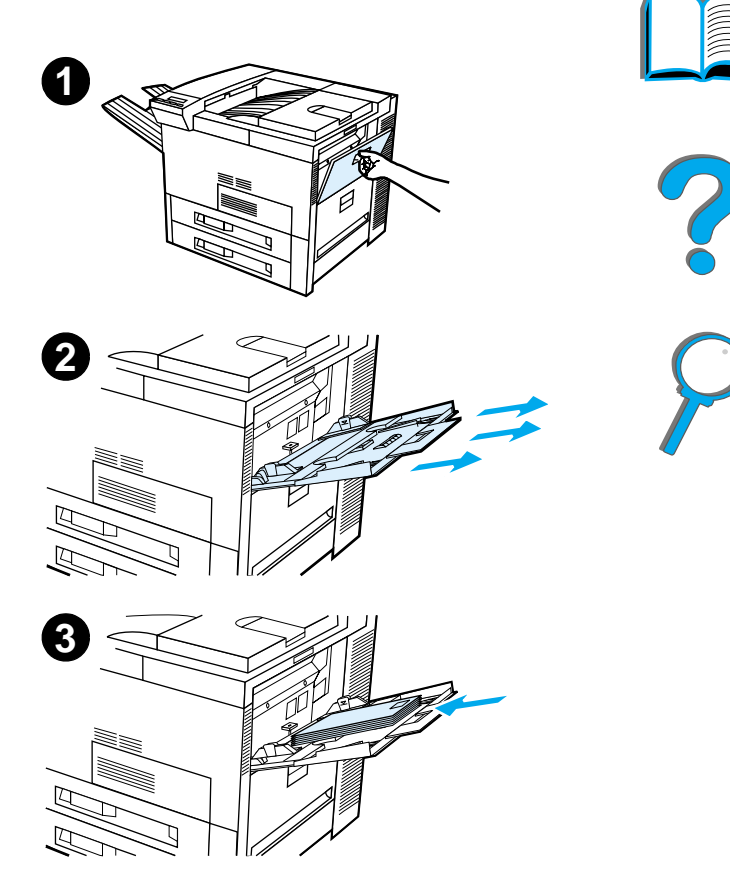

**4** Przesuń regulatory szerokości papieru, tak aby lekko dotykały obu brzegów pliku kopert bez wyginania ich.

**4**

#### **Uwaga**

Papier o gramaturze przekraczającej 105 g/m $^2$ (28 funtów) powinien być kierowany do druku <sup>z</sup> podajnika 1 do pojemnika wydrukiem w górę, aby uniknąć jego zwijania się.

Jeżeli podajnik 1 znajduje się w trybie KASETA, kontrolka Uwaga będzie mrugać. Naciśnij - WARTOŚĆ +, aby zmienić format w celu dopasowania go do formatu znajdującego się w podajniku 1 i naciśnij Wybór.

Dźwignia utrwalacza powinna być przestawiona na pozycję do drukowania kopert (zob. strona [129\)](#page-128-0).

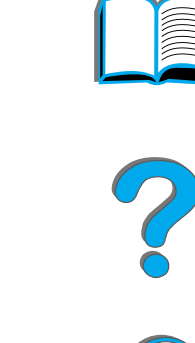

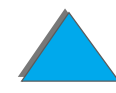

## *Drukowanie na kopertach z używanego programu komputerowego*

- **1** Załaduj koperty do podajnika 1 lub opcjonalnego podajnika kopert, jeżeli jest zainstalowany.
- **2** Określ w programie podajnik 1, Automatyczne lub wybierz źródło papieru według rodzaju i ustaw format i rodzaj koperty na odpowiedni format koperty (str. [424](#page-423-0)).
- **3** Jeżeli oprogramowanie nie formatuje automatycznie kopert, podaj Pejzaż jako orientację strony w używanym programie.
- **OSTROŻNIE** Aby uniknąć zacięcia się drukarki, nie należy wkładać lub wyjmować koperty po rozpoczęciu drukowania.

W celu uzyskania najlepszych wyników druku, korzystaj z tabeli na stronie [426](#page-425-0) do ustawiania marginesów na adres zwrotny i adres odbiorcy. Podaje ona typowe marginesy adresów dla koperty handlowej nr 10 lub DL. Należy unikać drukowania nad miejscem, w którym schodzą się trzy skrzydełka koperty.

**Uwaga** Jeżeli drukujesz na kopercie i kierujesz wydruk do sortownika, koperta zostanie skierowana do pojemnika wydrukiem w górę w sortowniku.

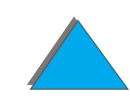

## *Drukowanie na niestandardowych papierach*

## *Drukowanie na papierze firmowym, papierze z nadrukiem lub papierze dziurkowanym*

Papiery niestandardowe obejmują papier firmowy, koperty, nalepki, folie, pełnostronicowe obrazy bez marginesów, karty pocztowe, papier nietypowego formatu i papier o wysokiej gramaturze.

Przy drukowaniu na papierze firmowym lub z nadrukiem ważne jest, aby papier był włożony do podajników w prawidłowej orientacji.

Drukując na papierze dziurkowanym (Letter lub A4) należy wkładać go dziurkami <sup>z</sup> prawej strony drukarki we wszystkich podajnikach z wyjątkiem podajnika 1. W podajniku 1 należy umieszczać papier dziurkami w lewo. Drukując na obu stronach papieru dziurkowanego, należy wybrać papier dziurkowany jako rodzaj papieru w menu obsługi papieru na panelu sterowania drukarki oraz wybrać ten sam rodzaj papieru w sterowniku drukarki.

**Uwaga** Urządzenia do zszywania nie zapewniają odpowiedniego zszywania papierów dziurkowanych przy drukowaniu dwustronnym.

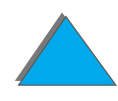

### *Drukowanie na nalepkach*

Należy używać tylko nalepek zalecanych do użycia w drukarkach laserowych. Upewnij się, że nalepki spełniają wymagania specyfikacji dla używanego podajnika, podane na stronie [421](#page-420-0).

Zalecane działanie:

- $\bullet$ Drukuj z podajnika 1 na nalepkach ułożonych w stos zawierający 50 nalepek.
- **Wkładaj nalepki stroną do druku w górę i górnym, krótszym brzegiem** skierowanym ku tyłowi, jeżeli są one na formacie Letter lub A4. Nalepki w innych formatach należy wkładać krótszym brzegiem w kierunku drukarki.
- **•** Do drukowania na nalepkach należy używać pojemnika wydrukiem w górę.

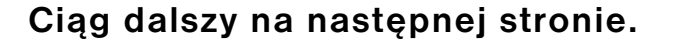

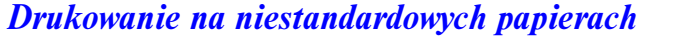

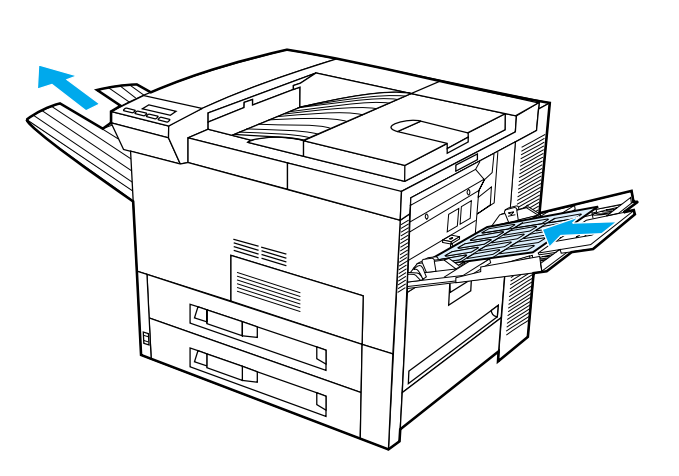

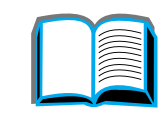

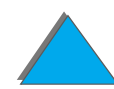

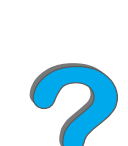

**OSTROŻNIE** Nie zastosowanie się do tych instrukcji może spowodować uszkodzenie drukarki.

Nie zaleca się:

- **•** Przekraczania pojemności podajników ponieważ nalepki są cięższe od papieru.
- **•** Używania nalepek odklejających się od podłoża, pomarszczonych lub <sup>w</sup> jakikolwiek sposób uszkodzonych .
- **Używania nalepek z odsłoniętym podkładem. (Nalepki muszą pokrywać cały** podkład, bez odsłoniętych miejsc).
- ! Przepuszczania arkusza z nalepkami przez drukarkę więcej niż jeden raz. Materiał klejący nalepek jest przystosowany tylko do jednorazowego przejścia przez drukarkę.
- **•** Drukowania na obu stronach nalepek.
- ! Wysyłania nalepek do dowolnego wyjścia z wyjątkiem pojemnika wydrukiem <sup>w</sup> górę.

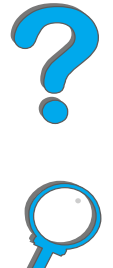

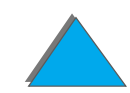

## *Drukowanie na foliach*

Folie do prezentacji używane w drukarkach HP LaserJet muszą wytrzymać temperaturę procesu utrwalania drukarki, tj. 200° C (392° F).

Należy używać tylko folii zalecanych do drukarek laserowych. Ponieważ folie mają tendencję do sklejania się ze sobą, należy wyjmować każdy arkusz folii z pojemnika wyjściowego przed wydrukowaniem następnego.

Do drukowania na foliach należy używać pojemnika wydrukiem w górę.

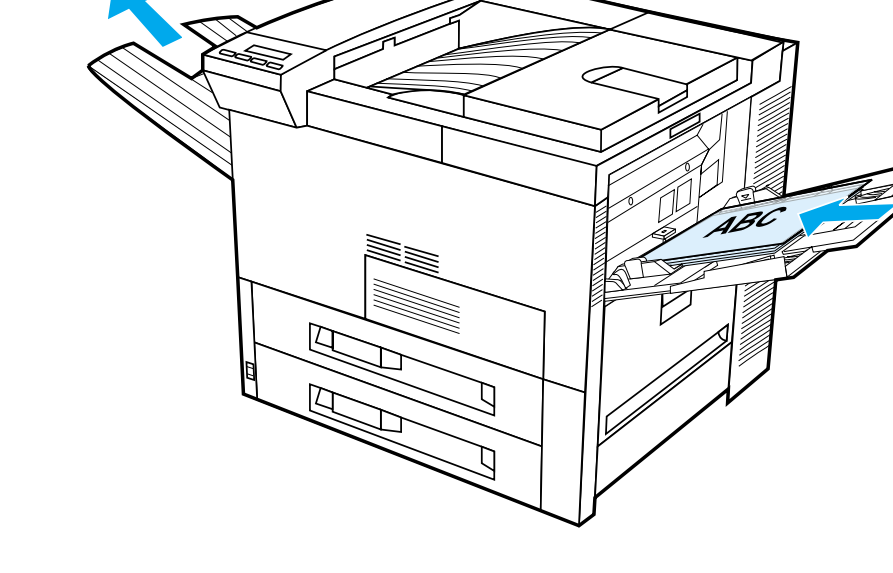

**Ciąg dalszy na następnej stronie.**

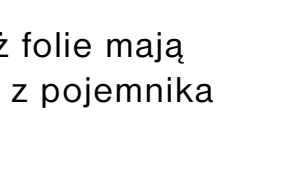

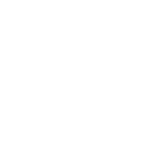

**OSTROŻNIE** Nie wolno drukować po obu stronach nalepek, folii, kopert, papieru niestandardowego lub papieru cięższego niż 28 lb (105 g/m<sup>2</sup>). Może to spowodować uszkodzenie drukarki i zacinanie się papieru.

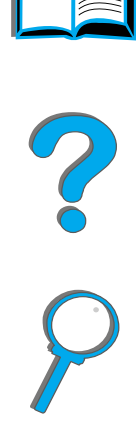

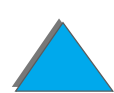

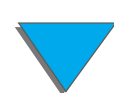

*Drukowanie na niestandardowych papierach*

## *Papier nietypowego formatu w podajniku 1*

Z podajnika 1 można drukować na papierze nietypowego formatu. Specyfikacje papieru można znaleźć na str. [408](#page-407-0).

## *Drukowanie na papierze najmniejszego formatu*

Jeżeli używasz sterownika drukarki do ustawienia formatu papieru, wybierz arkusz papieru pod przyciskiem **Nietypowy** i ustaw format papieru.

**1** W używanym programie komputerowym wybierz **podajnik 1** jako źródło papieru, <sup>a</sup> <sup>w</sup> sterowniku wybierz **Nietypowy** format papieru lub nazwę przypisaną nietypowemu formatowi papieru.

#### **Ciąg dalszy na następnej stronie.**

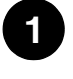

**Z´ ródło papieru:** PODAJNIK 1

**Format papieru:** Nietypowy  $\vert \downarrow \vert$ 

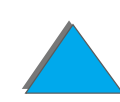

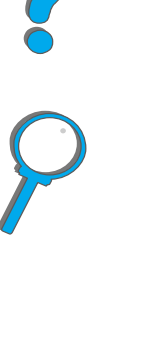

- **2** Papier nietypowego formatu należy kierować do druku z podajnika 1. Zobacz "Ładowanie [podajnika 1"](#page-89-0) na str.[90](#page-89-0).
- **3** Brzeg papieru wchodzący do drukarki musi wynosić co najmniej 98 mm (3,9 cala), aby rolki pobierające drukarki mogły go pobrać. Długość papieru od brzegu wiodącego do końca powinna wynosić co najmniej 190 mm (7,5 cala).

#### **Uwaga**

Więcej informacji na temat specyfikacji papieru można znaleźć na str. [408](#page-407-0).

### *Drukowanie na spad (obrazów <sup>o</sup> zmniejszonych marginesach)*

Ponieważ drukarka ma możliwość drukowania na specjalnie ciętym papierze do formatu wielkości 297×450 mm (11,7×17,7 cala), możliwe jest drukowanie obrazów o zmniejszonych marginesach do wielkości 279×432 mm (11×17 cali) z oznaczeniem obszaru obrazu. Więcej informacji można znaleźć w używanym programie komputerowym lub pomocy programowej.

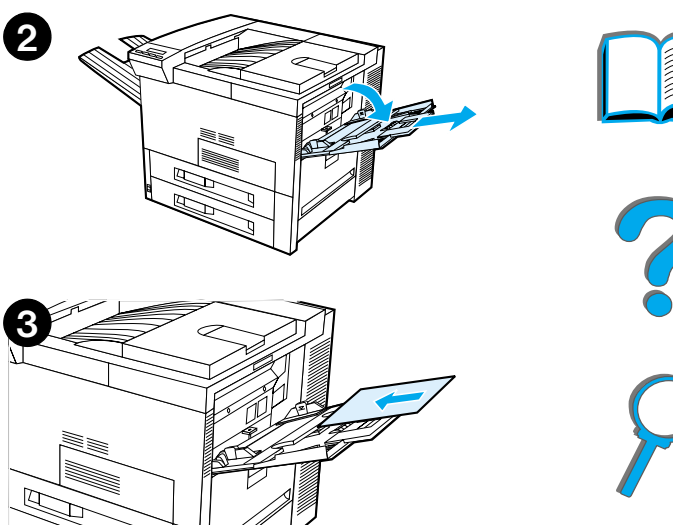

*Drukowanie na niestandardowych papierach*

#### *Rozdział 2 Prace drukarskie 142*

## *Drukowanie kart, papierów o nietypowych formatach oraz o wysokiej gramaturze*

Papiery nietypowych formatów mogą być kierowane do druku z podajnika 1. Informacje dotyczące specyfikacji papieru można znaleźć w części Specyfikacje [papieru](#page-405-0), rozpoczynającej się na str. [406](#page-405-0).

**Uwaga** W panelu sterowania drukarki można jednorazowo ustawić jeden nietypowy format papieru. Nie należy wkładać do drukarki więcej niż jednego nietypowego formatu papieru naraz.

### *Wskazówki dotyczące drukowania na nietypowych formatach papieru*

- ! Nie należy drukować na papierze węższym niż 98 mm (3,9 cala) lub krótszym niż 191 mm (7,5 cala).
- **•** Drukowanie dwustronne na papierach o nietypowych rozmiarach nie jest obsługiwane przez opcjonalne wyposażenie do druku dwustronnego.

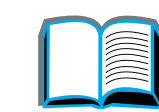

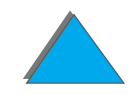

### *Ustawianie nietypowych formatów papieru*

Po włożeniu formatu papieru należy wybrać ustawienia formatu za pomocą używanego programu (najlepsza metoda), sterownika drukarki lub panelu sterowania drukarki. Formaty ustawione dla nietypowego papieru odnoszą się do wszystkich zainstalowanych w drukarce podajników do papieru nietypowego formatu.

### **Uwaga** W drukarce można zachować jedynie jeden nietypowy format papieru. Ustawienia w sterowniku drukarki i używanym programie zastępują ustawienia w panelu sterowania. (Ustawienia w używanym programie zastępują ustawienia w sterowniku drukarki).

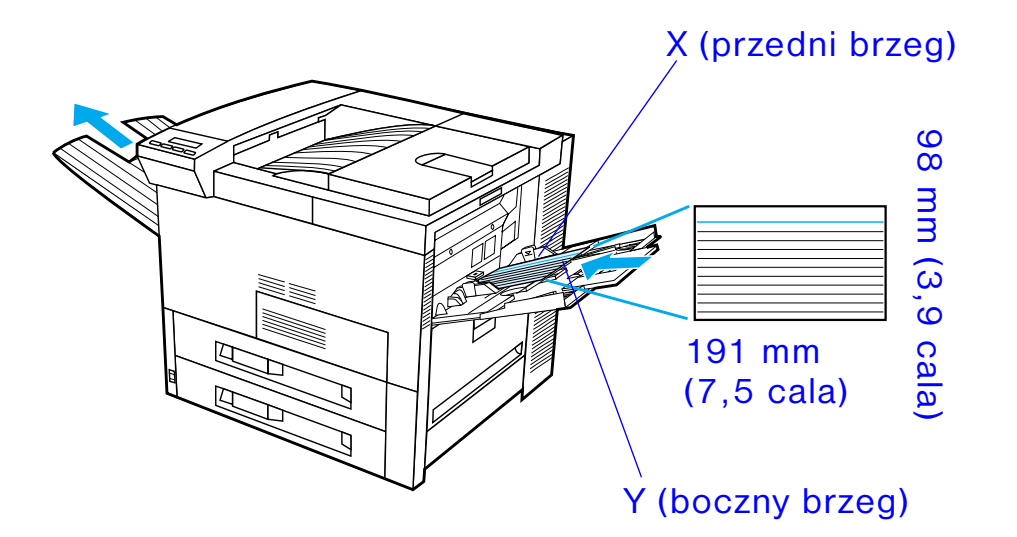

**Ciąg dalszy na następnej stronie.**

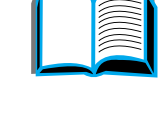

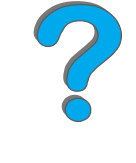

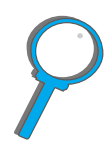

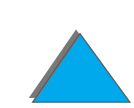

*Drukowanie na niestandardowych papierach*

Jeżeli ustawienia te nie są dostępne w oprogramowaniu, należy ustawić nietypowy format papieru za pomocą panelu sterowania drukarki:

- **1** W menu druku ustaw KONFIGUR. NIETYP PAPIERU=TAK.
- **2** W menu druku wybierz cale lub milimetry jako jednostki miary.
- **3** W menu druku ustaw rozmiar X (przedni brzeg papieru), jak pokazano na ilustracji powyżej. X może wynosić od 98 do 297 mm (3,9 do 11,7 cala) dla podajnika 1. Ustaw rozmiar Y (boczny brzeg papieru), jak pokazano na ilustracji powyżej. Y może wynosić od 191 do 450 mm (7,5 do 17,7 cala) dla podajnika 1.
- **4** Jeżeli nietypowy papier jest włożony do podajnika 1 i TRYB PODAJNIKA 1=KASETA, to w menu obsługi papieru na panelu sterowania drukarki ustaw TRYB PODAJNIKA 1=NIETYPOWY. Zajrzyj do części ["Regulacja działania podajnika 1"](#page-154-0) na stronie [155](#page-154-0).
- **5** W oprogramowaniu wybierz opcję **Nietypowy** lub nazwę nietypowego formatu papieru określoną w sterowniku jako format papieru.

Na przykład, jeżeli nietypowy papier ma 203 x 254 mm (8x10 cali), ustaw X=203 mm (8 cali), Y=254 mm (10 cali).

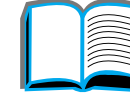

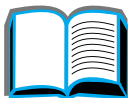

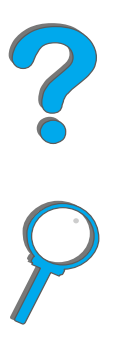

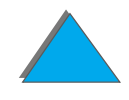
# *3Zaawansowane prace drukarskie*

## *Przegląd*

Niniejszy rozdział zapoznaje użytkownika z niektórymi zaawansowanymi pracami drukarskimi, umożliwiając pełne wykorzystanie wszystkich funkcji drukarki. Prace te traktujemy jako "zaawansowane", ponieważ wymagają zmiany ustawień za pomocą używanego programu, sterownika drukarki lub panelu sterowania drukarki.

- $\bullet$ Używanie funkcii sterownika drukarki
- $\bullet$ [Pierwsza strona inna](#page-149-0)
- $\bullet$ [Pusta tylna strona](#page-151-0)
- $\bullet$ [Regulacja działania podajnika 1](#page-154-0)
- $\bullet$ [Drukowanie według rodzaju i formatu papieru](#page-157-0)
- $\bullet$ [Modyfikacja zmiennego trybu utrwalania](#page-160-0)
- $\bullet$ [Wkładanie papieru nietypowego formatu](#page-163-0)

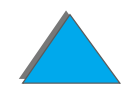

- $\bullet$ [Zachowanie zlecenia](#page-166-0)
	- <u>◆ [Szybka kopia zlecenia](#page-167-0)</u>
	- \* [Sprawdzanie i zatrzymywanie wydruku](#page-169-0)
	- \* [Drukowanie prywatnego zlecenia](#page-172-0)
	- <u>\* [Przechowywanie zlecenia druku](#page-175-0)</u>
- $\bullet$  [Drukowanie za pomocą opcjonalnego łącza na podczerwień HP](#page-178-0) Fast InfraRed [Connect](#page-178-0)
- $\bullet$ [Drukowanie do brzegów kartki](#page-184-0)
- $\bullet$ [Rejestracja dupleksu](#page-186-0)

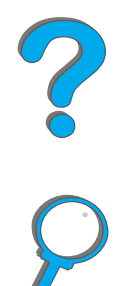

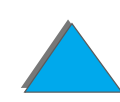

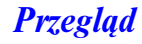

## <span id="page-146-0"></span>*Używanie funkcji sterownika drukarki*

Kiedy drukujemy za pomocą używanego programu, wiele funkcji drukarki jest dostępnych w sterowniku drukarki. Aby uzyskać dostęp do sterowników drukarek <sup>w</sup> Windows, zobacz str. [75](#page-74-0).

**Uwaga** Ustawienia w sterowniku drukarki i używanym programie zastępują ustawienia panelu sterowania. (Ustawienia w używanym programie zastępują ustawienia <sup>w</sup> sterowniku drukarki).

### *Sortowanie w drukarce*

Funkcja sortowania w drukarce umożliwia wydruk wielu egzemplarzy oryginalnego dokumentu, co daje następujące korzyści:

- **Zmniejsza ruch w sieci**
- **•** Przyśpiesza powrót do pracy w
- $\bullet$  Wszystkie dokumenty są oryginałami

**Ciąg dalszy na następnej stronie.**

**Coco** 

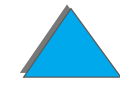

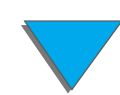

### *RIP ONCE*

Technologia RIP ONCE umożliwia jednorazowe przetworzenie zlecenia w drukarce. Sformatowane zlecenie może być następnie wielokrotnie drukowane bez potrzeby ponownego przetwarzania zlecenia druku i związanej z tym przerwy w pracy. Funkcja ta jest zwykle aktywna.

### *Zachowywanie informacji o konfiguracji drukarki*

Sterowniki drukarek umożliwiają zachowywanie najczęściej używanych ustawień drukarki jako ustawień standardowych. Na przykład, sterownik można ustawić do drukowania na papierze formatu Letter, w orientacji portretowej, z automatycznym wybieraniem podajnika (z pierwszego dostępnego podajnika).

Sterowniki drukarek Windows umożliwiają zachowywanie ustawień do wielu rodzajów zleceń druku. Zachowane ustawienia są nazywane "Szybkimi ustawieniami". Na przykład można utworzyć szybkie ustawienie do drukowania kopert lub do drukowania pierwszej strony dokumentu na papierze firmowym.

**Ciąg dalszy na następnej stronie.**

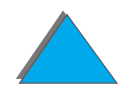

### *Nowe funkcje sterownika drukarki*

Więcej informacji na temat nowych funkcji można znaleźć, przeglądając opcje **Szybkie ustawienia**,**Wyskaluj aby zmieścić** (dowolny rozmiar strony na dowolnym innym rozmiarze) oraz **Druk broszury** w sterowniku drukarki Windows lub korzystając z pomocy do sterownika drukarki.

### *Drukowanie znaku wodnego*

Znak wodny może zwierać tekst, np. "Ściśle tajne", wydrukowany w tle każdej strony dokumentu. Sprawdź dostępne opcje w sterowniku drukarki.

W komputerze Macintosh można wybrać opcję "Nietypowy" i oznaczyć każdy wybrany tekst.

**Uwaga** Znaki wodne w komputerach Macintosh nie są obsługiwane w językach: tradycyjnym chińskim, uproszczonym chińskim, koreańskim, japońskim, czeskim, rosyjskim i tureckim.

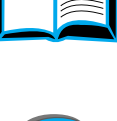

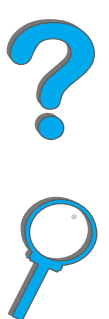

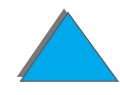

## <span id="page-149-0"></span>*Pierwsza strona inna*

**1** W systemie Windows w karcie papieru sterownika wybierz opcję "Użyj innego papieru na pierwszą stronę". Wybierz podajnik 1 (lub ręczne podawanie) dla pierwszej strony i jeden <sup>z</sup> innych podajników dla pozostałych stron. Umieść papier na pierwszą stronę w podajniku 1. (Przy podawaniu ręcznym, umieść papier <sup>w</sup> podajniku 1, gdy zlecenie zostanie wysłane do drukarki i drukarka zażąda papieru). Umieść papier w podajniku stroną do druku w górę, górną krawędzią zwróconą ku tyłowi drukarki i dłuższym brzegiem wchodzącym do drukarki.

W komputerze Macintosh wybierz w oknie dialogowym opcję "Pierwsza strona z" i "Pozostałe strony z".

#### **Uwaga**

Gdzie i jak dokonuje się tych wyborów, zależy od stosowanego programu komputerowego lub sterownika drukarki. (Niektóre opcje mogą być dostępne tylko w sterowniku drukarki).

**Ciąg dalszy na następnej stronie.**

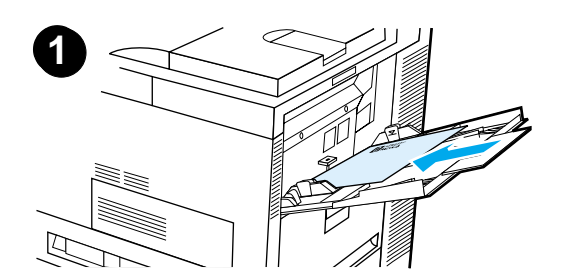

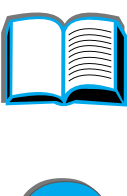

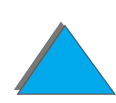

*Pierwsza strona inna*

**2** Załaduj papier na pozostałe strony dokumentu do innego podajnika. Można wybrać pierwszą i pozostałe strony według rodzaju papieru. Więcej informacji można znaleźć w części "Drukowanie [według rodzaju i formatu papieru"](#page-157-0) na str. [158](#page-157-0).

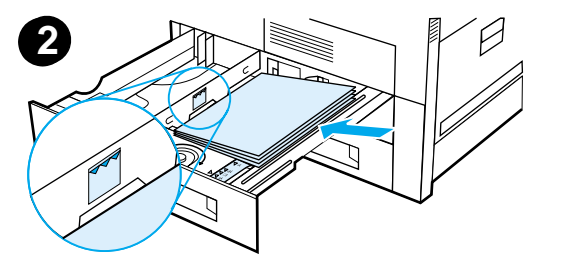

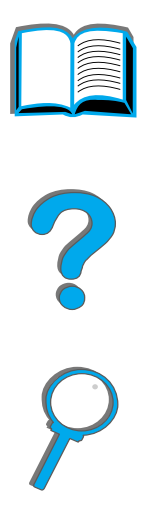

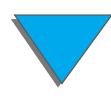

*Pierwsza strona inna*

## <span id="page-151-0"></span>*Pusta tylna strona*

Ta opcja pozwoli na dodanie pustych stron do tylnej części zdania drukowania.

W systemie Windows wybierz "Użyj innego papieru na pierwszą stronę" w karcie Papier sterownika drukarki, a następnie wybierz "Strona tylna". Następnie możesz wybrać źródło papieru dla strony tylnej, albo wyłączyć funkcję przez wybranie "Bez strony tylnej".

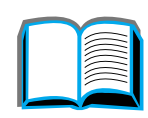

### *Drukowanie wielu stron na jednym arkuszu papieru*

Można wydrukować kilka stron na jednym arkuszu papieru. Funkcja ta jest dostępna w niektórych sterownikach drukarek i umożliwia oszczędne drukowanie próbnych wersji dokumentów.

Aby wydrukować kilka stron na jednym arkuszu papieru, poszukaj w sterowniku drukarki opcji "Układ" lub "Liczba stron na arkuszu". (Opcja ta czasami nazywa się drukowaniem 2 stron na arkuszu, 4 stron na arkuszu lub n stron na arkuszu).

### **Drukowanie od lewej do prawej**

*Pusta tylna strona*

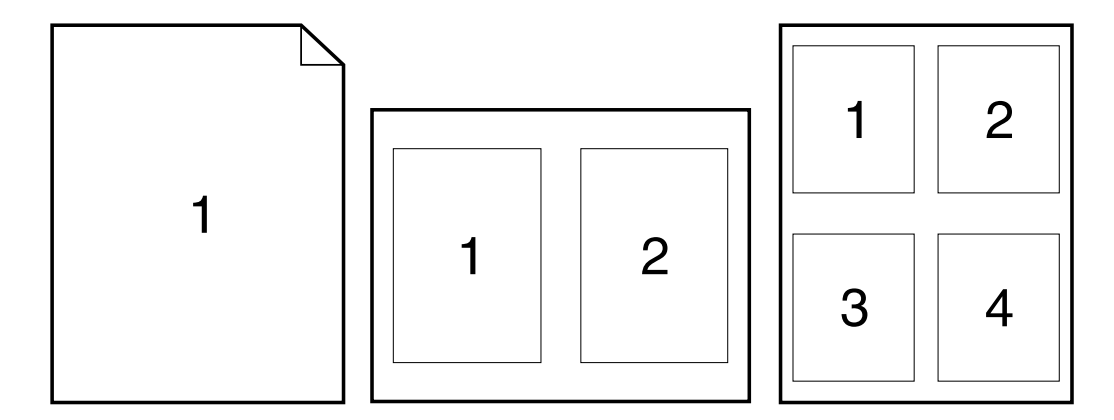

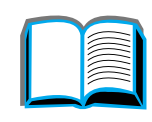

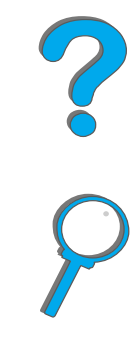

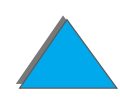

### **Drukowanie od prawej do lewej**

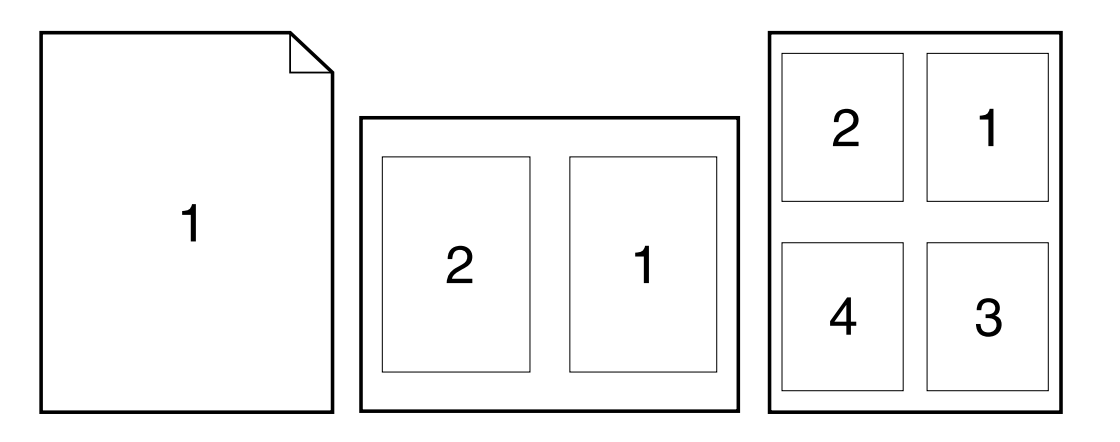

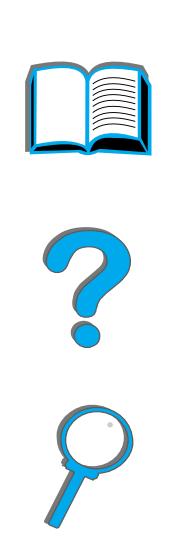

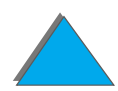

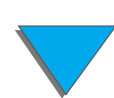

*Pusta tylna strona*

## <span id="page-154-0"></span>*Regulacja działania podajnika 1*

Można dostosować działanie pojemnika 1 do swoich potrzeb drukowania.

Drukarkę można tak ustawić, aby drukowała z podajnika 1, jeżeli tylko jest on załadowany, lub by drukowała wyłącznie z podajnika 1, jeżeli specjalnie żąda się drukowania na załadowanym do niego papierze. Ustaw TRYB PODAJNIKA 1=PIERWSZY lub TRYB PODAJNIKA 1=KASETA w menu obsługi papieru na panelu sterowania drukarki. (Szybkość drukowania może nieco spaść podczas drukowania z podajnika 1, kiedy ustawiony jest on w TRYB PODAJNIKA 1=PIERWSZY.)

## *Tryb podajnika 1=Pierwszy*

Jeżeli w podajniku 1 nie ma papieru i jest on używany tylko do ręcznego podawania papieru, należy zachować ustawienie TRYB PODAJNIKA 1=PIERWSZY jako ustawienie domyślne w menu obsługi papieru.

- **Ustawienie TRYB PODAJNIKA 1=PIREWSZY oznacza, że drukarka zwykle pobiera** papier z podajnika 1, jeżeli tylko nie jest on pusty lub zamknięty.
- **Można nadal wybierać papier z innych podajników, wybierając któryś inny** podajnik w sterowniku drukarki lub w aplikacji.

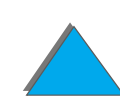

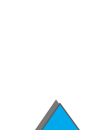

## *Tryb podajnika 1=Kaseta*

Ustawienie TRYB PODAJNIKA 1=KASETA oznacza, że drukarka traktuje podajnik 1 tak, jak podajniki wewnętrzne. Zamiast szukania papieru w podajniku 1, drukarka będzie pobierać papier z podajników, w kolejności od dolnego do najwyżej położonego lub też z podajnika, który odpowiada rodzajowi lub formatowi papieru wybranego w oprogramowaniu.

- **Kiedy ustawionym trybem jest TRYB PODAJNIKA 1=KASETA, w menu obsługi** papieru pojawia się opcja, pozwalająca skonfigurować ustawienia **formatu** oraz **rodzaju** dla podajnika 1.
- **•** Przy pomocy sterownika drukarki lub aplikacji można wybrać papier z dowolnego podajnika (łącznie z podajnikiem 1) według rodzaju, formatu lub źródła. Więcej informacji na temat drukowania według rodzaju i formatu papieru można znaleźć na str. [158](#page-157-0).

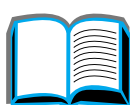

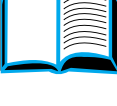

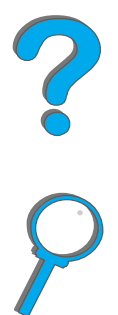

*Regulacja działania podajnika 1*

## *Ręczne podawanie papieru z podajnika 1*

Funkcja ręcznego podawania papieru umożliwia drukowanie z podajnika 1 na niestandardowych papierach, takich jak koperty lub papier firmowy. Jeżeli wybrana jest opcja ręcznego podawania, drukarka będzie drukowała tylko z podajnika 1.

Wybierz opcję ręcznego podawania za pomocą oprogramowania lub sterownika drukarki. Ręczne podawanie może zostać również włączone w menu obsługi papieru na panelu sterowania drukarki.

**Uwaga** Jeżeli wybrane jest ręczne podawanie i TRYB PODAJNIKA 1=PIERWSZY, drukarka automatycznie zacznie drukowanie (jeżeli w podajniku jest papier). Jeżeli TRYB PODAJNIKA 1=KASETA, drukarka domaga się załadowania podajnika 1, bez względu na to, czy jest on załadowany, czy nie. Umożliwia to załadowanie w razie potrzeby innego papieru. Naciśnij START, aby drukować z podajnika 1.

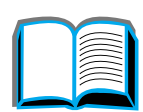

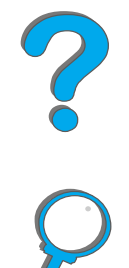

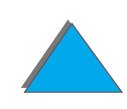

## <span id="page-157-0"></span>*Drukowanie według rodzaju i formatu papieru*

Można tak skonfigurować drukarkę, aby wybierała papier według **rodzaju** np. papier zwykły lub firmowy) i **formatu** (np. Letter lub A4), w przeciwieństwie do drukowania według **źródła** (podajnika papieru).

### *Zalety drukowania według rodzaju i formatu papieru*

Jeżeli używasz często kilku różnych rodzajów papieru, to po prawidłowym ustawieniu podajników nie trzeba przed rozpoczęciem drukowania sprawdzać, jaki papier jest załadowany do poszczególnych podajników. Jest to zwłaszcza pomocne w sytuacji, kiedy drukarka jest udostępniana i kilka osób zajmuje się ładowaniem i wyjmowaniem papieru.

Drukowanie według rodzaju i formatu papieru pozwala na upewnienie się, że zlecenia są zawsze drukowane na żądanym papierze. (Niektóre drukarki posiadają funkcję, która "blokuje" podajniki, aby zapobiec drukowaniu na złym papierze. Drukowanie według rodzaju i formatu papieru eliminuje potrzebę blokowania podajników).

**Aby drukować według rodzaju i formatu papieru, należy wykonać następujące czynności:**

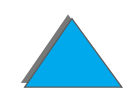

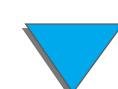

- **1** Upewnij się, że podajniki są prawidłowo wyregulowane i załadowane. (Zobacz części opisujące ładowanie papieru, zaczynające się na stronie [90\)](#page-89-0).
- **2** W menu obsługi papieru na panelu sterowania drukarki wybierz **rodzaj** papieru dla każdego podajnika. Jeżeli nie masz pewności, jakiego rodzaju papier ładujesz do drukarki (jak np. papier dokumentowy lub z makulatury), to sprawdź nalepkę na opakowaniu papieru. Lista obsługiwanych formatów papieru znajduje się na str.  $414$ .
- **3** Wybierz ustawienia **formatu** papieru na panelu sterowania.
	- ◆ **Podajnik 1**: Jeżeli w menu obsługi papieru ustawiono drukarkę do pracy <sup>w</sup> trybie TRYB PODAJNIKA 1=KASETA, należy w menu obsługi papieru ustawić także format papieru. Jeżeli załadowano nietypowy papier, należy w menu druku ustawić format nietypowego papieru, odpowiedni dla papieru załadowanego do podajnika 1. Informacje na temat drukowania na papierze nietypowego formatu znajdują się na str. [140](#page-139-0).
	- **Inne podajniki**: Ustawienia formatu papieru zostają wyregulowane po prawidłowym załadowaniu papieru. Zobacz części opisujące ładowanie papieru, zaczynające się na str. [90](#page-89-0).
- **4** Wybierz żądany rodzaj i format papieru za pomocą oprogramowania lub sterownika drukarki.

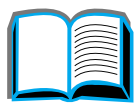

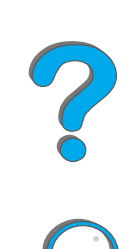

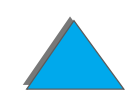

**Uwaga** Ustawienia rodzaju i rozmiaru papieru dla drukarek sieciowych można przeprowadzać również z programu HP Web JetAdmin. Zajrzyj do pomocy oprogramowania drukarki.

> Aby drukować według rodzaju i formatu, konieczne może być wyładowanie lub zamknięcie podajnika 1 lub ustawienie opcji TRYB PODAJNIKA 1=KASETA<sup>w</sup> menu obsługi papieru na panelu sterowania drukarki. Zapoznaj się z dalszymi informacjami na ten temat na str. [444](#page-443-0).

Ustawienia sterownika drukarki i używanego programu zastępują ustawienia panelu sterowania. (Ustawienia w używanym programie zastępują ustawienia <sup>w</sup> sterowniku drukarki).

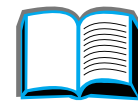

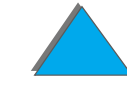

## <span id="page-160-0"></span>*Modyfikacja zmiennego trybu utrwalania*

Zmienny tryb utrwalania określa temperaturę i szybkość drukowania na określonym rodzaju papieru. Użytkownik może dokonywać modyfikacji zmiennego trybu utrwalania w celu polepszenia jakości druku na papierze, z którym występują kłopoty (np. papier o dużej lub małej gramaturze lub szorstki), nawet jeżeli papier taki spełnia wymogi techniczne określone na stronie [408](#page-407-0).

Zmienny tryb utrwalania powiązany jest z rodzajem papieru. Aby użyć jednego ze zmiennych trybów utrwalania, określony przez użytkownika w sterowniku rodzaj papieru musi być:

● zwykły **• dokumentowy**  $\bullet$  z nadrukiem  $\bullet$  z makulatury  $\bullet$  firmowy **•** kolorowy  $\bullet$  folie  $\bullet$  karty  $\bullet$  dziurkowany  $\bullet$  szorstki  $\bullet$  nalepki

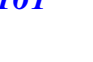

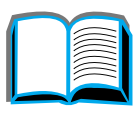

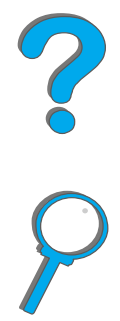

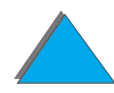

Użytkownik może zmodyfikować na panelu sterowania drukarki zmienny tryb utrwalania dla każdego z tych rodzajów papieru. Istnieją następujące tryby zmiennego utrwalania:

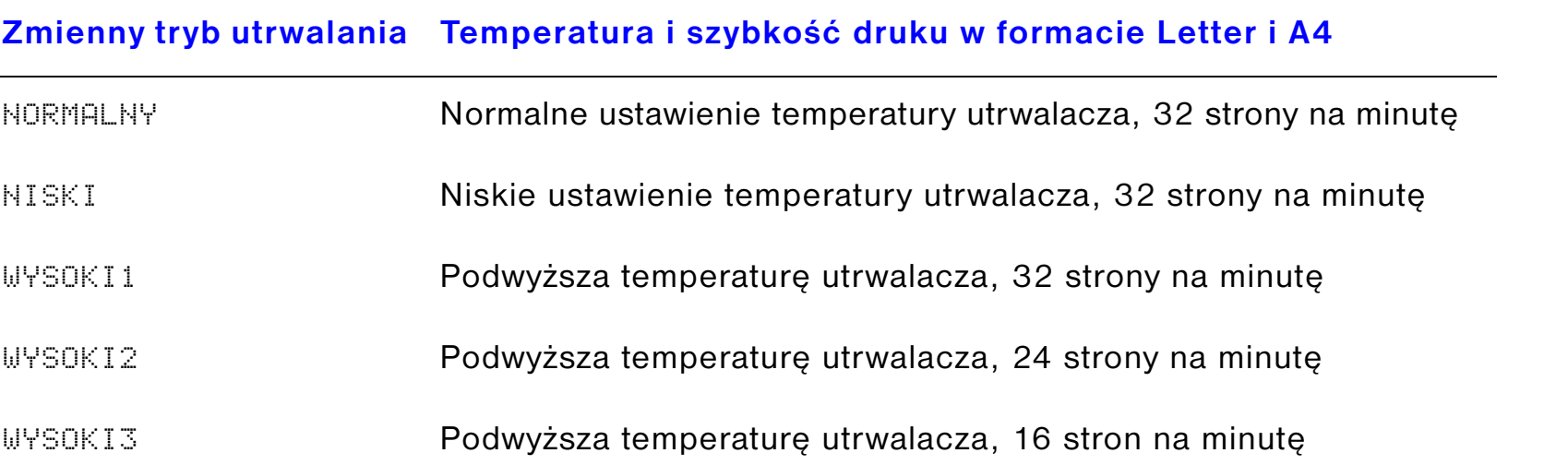

Dla większości rodzajów papieru standardowo ustawiony jest tryb NORMALNY. Wyjątkami są:

- $\bullet$ KLISZA=NISKI
- $\bullet$  NALEPKI=WYSOKI1
- $\bullet$ KARTY=WYSOKI2
- $\bullet$ SZORSTKI=WYSOKI1

**Ciąg dalszy na następnej stronie.**

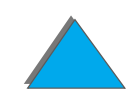

R

Aby zmodyfikować na panelu sterowania drukarki zmienny tryb utrwalania dla danego rodzaju papieru:

- **1** Naciskaj przycisk MENU do pojawienia się MENU OBS£UGI PAPIERU.
- **2** Naciskaj przycisk POZYCJA do pojawienia się MENU ZMIAN TRYBU UTRWALACZA=NIE.
- **3** Naciskaj przycisk WARTOŚĆ + do pojawienia się TAK.
- **4** Naciśnij przycisk WYBÓR, aby wybrać tę opcję.
- **55** Naciskaj przycisk Pozycja do pojawienia się nazwy żądanego rodzaju papieru.
- **6** Naciskaj przycisk WARTOŚĆ + do momentu wyświetlenia nazwy żądanego zmiennego trybu utrwalania.
- **7**7 Naciśnij przycisk WYBÓR, aby wybrać zmienny tryb utrwalania.
- **8** Naciśnij START, aby opuścić menu.
- **OSTROŻNIE**Jeżeli dokonasz modyfikacji zmiennego trybu utrwalania na pozycję WYSOKI1, WYSOKI2 lub WYSOKI3, po dokonaniu wydruku nie zapomnij przywrócić zmiennego trybu utrwalania w pozycję standardową.

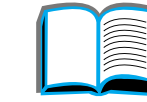

R

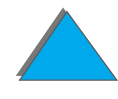

## <span id="page-163-0"></span>*Wkładanie papieru nietypowego formatu*

Papier nietypowego formatu można wkładać do podajnika 1 i, z opcjonalnymi dodatkami do podajnika papieru nietypowego formatu, do podajników 3 i 5. Na panelu sterowania drukarki można jednak określić tylko jeden format nietypowego papieru. Oznacza to, że można używać kilku podajników do nietypowego formatu, ale do każdego z nich trzeba włożyć ten sam nietypowy format papieru.

Kiedy papier nietypowego formatu zostanie włożony do podajnika 1, drukarka wolniej drukuje ponieważ pobiera ona papier na podstawie maksymalnego formatu obsługiwanego papieru. Kiedy papier o nietypowym formacie zostanie włożony do podajników 3 i 5, drukarka drukuje z normalną szybkością, ponieważ pobiera ona wtedy papier na podstawie formatu ustawionego na panelu sterowania.

Jeżeli zainstalowano podajnik do nietypowego formatu, nie można drukować na obu stronach papieru nietypowego formatu.

- **1** Włóż papier nietypowego formatu do podajnika 1, 3 lub 5. Zobacz instrukcje wkładania papieru w sekcjach [Ładowanie podajnika 1](#page-89-0) na stronie [90](#page-89-0) i Ładowanie [pojemników 2, 3 i opcjonalnego podajnika na 2×500 arkuszy \(podajniki](#page-93-0) 4 i 5) na stronie <u>[94](#page-93-0)</u>.
- **2** Na panelu sterowania naciskaj przycisk <mark>MENU d</mark>o pojawienia się MENU DRUKU.
- **3** Naciskaj przycisk POZYCJA do pojawienia się KONFIGUR. NIETYP PAPIERU=NIE.

**Ciąg dalszy na następnej stronie.**

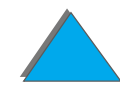

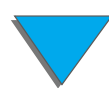

- **4** Naciskaj przycisk WARTOŚĆ + do pojawienia się TAK.
- **55** Naciśnij Wybór, aby zachować wybór opcji.
- **6** W celu wyboru jednostki miary:
	- **a** Naciskaj przycisk POZYCJA do pojawienia się JEDNOSTKI MIARY.
	- **b** Naciskaj przycisk WARTOŚĆ + do pojawienia się żądanej jednostki miary.
	- **c** Naciśnij WYBÓR, aby zachować wybór opcji.
- **7** W celu wyboru rozmiaru X (zobacz dodatkowe informacje o rozmiarze X na stronie [143](#page-142-0)):
	- **a** Naciskaj przycisk POZYCJA do pojawienia się ROZMIAR X.
	- **b** Naciskaj przycisk WARTOŚĆ + do pojawienia się żądanego rozmiaru.
	- **c** Naciśnij WYBÓR, aby zachować wybór opcji.

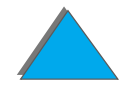

- **8** W celu wyboru rozmiaru Y (zobacz dodatkowe informacje o rozmiarze Y na stronie [143](#page-142-0)):
	- **a** Naciskaj przycisk PozycJA do pojawienia się ROZMIAR Y.
	- **b** Naciskaj przycisk WARTOŚĆ + do pojawienia się żądanego rozmiaru.
	- **c** Naciśnij przycisk WYBÓR, aby zachować wybór opcji.
- **9** Naciśnij przycisk START, aby opuścić menu.

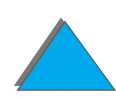

## <span id="page-166-0"></span>*Zachowanie zlecenia*

Istnieją cztery funkcje zachowania zlecenia: szybka kopia, sprawdzenie i zachowanie, zlecenie prywatne i zlecenie przechowane (wszystkie dostępne przy zainstalowanym dysku twardym). Zlecenia sprawdzenia i przechowania oraz zlecenia prywatne są dostępne również bez dysku twardego. Więcej informacji na temat tych cech znajduje się na następnych stronach.

Aby uzyskać dostęp do poszczególnych cech należy najpierw wykonać poniższe kroki, a następnie przejść do sekcji, opisującej określoną cechę.

#### **Tylko dla użytkowników Windows:**

- **1** W menu aplikacji wybierz **Drukuj**.
- **2** Aby wyświetlić okno dialogowe właściwości drukowania, kliknij **Właściwości**.
- **3** Kliknij kartę **Przeznaczenie**, aby wyświetlić opcje przeznaczenia.
- **4** Kliknij pozycję **Opcje** w oknie **Cechy przeznaczenia**, aby wyświetlić opcję **Zachowanie zlecenia**.

#### **Tylko dla użytkowników komputerów Macintosh:**

Z menu rozwijanego w polu dialogowym drukowania nowszych wersji sterowników wybierz **Zachowanie zlecenia**. W starszych wersjach sterowników wybierz **Specyficzne opcje drukarki**.

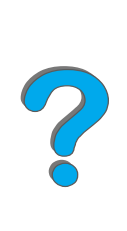

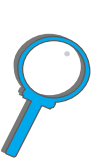

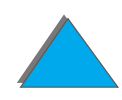

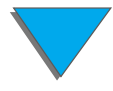

## <span id="page-167-0"></span>*Szybka kopia zlecenia*

Funkcja szybkiego kopiowania dokonuje wydruku żądanej liczby kopii zlecenia druku i przechowuje kopię zlecenia na twardym dysku drukarki. Można dokonać później wydruku dodatkowych egzemplarzy zlecenia. Zapoznaj się z dodatkowymi informacjami o tym, jak określić liczbę szybko kopiowanych zleceń druku do późniejszego przechowywania w sekcji opisującej komunikat panelu sterowania SZYBKA KOPIA ZLECENIA na stronie <u>[473](#page-472-0)</u>.

### *Drukowanie dodatkowych egzemplarzy szybkiej kopii zleceń*

W celu wydrukowania z panelu sterowania dodatkowych egzemplarzy zlecenia druku przechowywanego na dysku twardym drukarki:

- **1** Naciskaj przycisk MENU do pojawienia się pozycji PRYWAT/PRZECHOW.MENU i ZLECEŃ.
- **2** Naciskaj przycisk POZYCJA do pojawienia się Twojej nazwy użytkownika.
- **3** Naciskaj przycisk WARTOŚĆ do pojawienia się nazwy zlecenia.
- **4** Naciśnij przycisk WYBÓR, aby wybrać zlecenie. Pojawia się pozycja KOPIE=x.
- **5**Naciskaj przycisk - WARTOŚĆ + do momentu wyświetlenia pożądanej liczby kopii.
- **6** Naciśnij przycisk WYBÓR, aby wydrukować zlecenie.

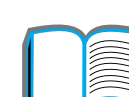

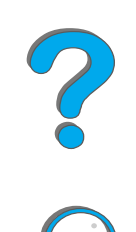

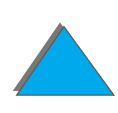

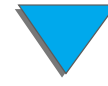

### *Usuwanie przechowywanej szybkiej kopii zlecenia*

Kiedy użytkownik wysyła zlecenie szybkiej kopii, drukarka dokonuje zapisu kasującego wszystkie poprzednie zlecenia o tej samej nazwie. Jeżeli nie przechowuje się już szybkiej kopii zlecenia pod nazwą danego zlecenia, a drukarka potrzebuje więcej miejsca na dysku, może ona usunąć inne przechowywane szybkie kopie zlecenia, poczynając od najstarszego zlecenia. Standardową liczbą przechowywanych szybkich kopii zleceń jest 32. Liczbę szybkich kopii zleceń do przechowywania ustawia się na panelu sterowania (zobacz stronę [473](#page-472-0)).

**Uwaga** Jeżeli wyłączysz drukarkę i ponownie ją włączysz, nastąpi usunięcie wszystkich zleceń szybkiej kopii, zleceń sprawdzenia i zatrzymania wydruku oraz zleceń prywatnych.

> Przechowywaną szybką kopię zlecenia można również usunąć na panelu sterowania lub w programie HP Web JetAdmin.

- **1** Naciskaj przycisk MENU do pojawienia się pozycji PRYWAT/PRZECHOW.MENU ZLECEÑ.
- **2** Naciskaj przycisk POZYCJA do pojawienia się nazwy użytkownika.
- **33** Naciskaj przycisk Wartość do pojawienia się nazwy zlecenia.
- **4** Naciśnij przycisk WYBÓR, aby wybrać zlecenie. Pojawia się pozycja KOPIE=x.
- **5**Naciskaj przycisk - WARTOŚĆ do pojawienia się pozycji USUÑ.
- **6** Naciśnij przycisk WYBÓR, aby usunąć zlecenie.

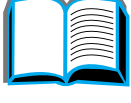

**Co**<br>O

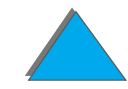

## <span id="page-169-0"></span>*Sprawdzanie i zatrzymywanie wydruku*

Funkcja sprawdzania i zatrzymywania wydruku umożliwia szybki i łatwy sposób wydrukowania i sprawdzenia jednej kopii zlecenia, a następnie wydrukowania dodatkowych egzemplarzy. Zlecenie jest zatrzymywane na dysku twardym lub <sup>w</sup> pamięci drukarki aż do wydrukowania dodakowych kopii przez użytkownika. Po wydrukowaniu dodatkowych kopii sprawdzone i zatrzymane zlecenie jest usuwane z drukarki.

**Uwaga** Cecha sprawdzania i zatrzymywania działa również w drukarkach, nie posiadających zainstalowanego dysku twardego, korzystając z dostępnej pamięci RAM drukarki. W przypadku intensywnego korzystania z tej funkcji firma HP zaleca zainstalowanie dysku twardego.

> A celu stałego przechowywania zlecenia druku i uniemożliwienia drukarce jego usunięcia, kiedy potrzebuje ona więcej miejsca na dysku, wybierz w sterowniku opcję "Przechowane zlecenie".

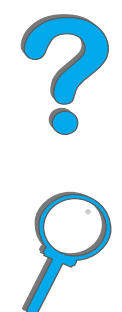

### *Drukowanie pozostałych egzemplarzy zatrzymanego zlecenia druku*

Użytkownik może za pomocą panelu sterowania wydrukować pozostałe egzemplarze zlecenia druku, zatrzymane na dysku twardym drukarki.

- **1** Naciskaj przycisk MENU do pojawienia się pozycji PRYWAT/PRZECHOW.MENU ZLECEŃ.
- **2** Naciskaj przycisk POZYCJA do pojawienia się Twojej nazwy użytkownika.
- **3** Naciskaj przycisk WARTOŚĆ do pojawienia się nazwy zlecenia.
- **4** Naciśnij przycisk WYBÓR, aby wybrać zlecenie. Pojawia się pozycja KOPIE=x.
- **5**Naciskaj przycisk - WARTOŚĆ + do momentu wyświetlenia pożądanej liczby kopii.
- **6** Naciśnij przycisk WYBÓR, aby wydrukować zlecenie.

**Ciąg dalszy na następnej stronie.**

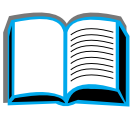

?

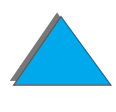

### *Usuwanie zatrzymanego zlecenia druku*

Kiedy użytkownik wysyła zlecenie sprawdzenia i zatrzymania wydruku, drukarka automatycznie usuwa poprzednie takie zlecenie tego użytkownika.

**Uwaga** Jeżeli wyłączysz drukarkę i ponownie ją włączysz, nastąpi usunięcie wszystkich zleceń szybkiej kopii, zleceń sprawdzenia i zatrzymania wydruku oraz zleceń prywatnych.

> Przechowywane zlecenia sprawdzenia i zatrzymania wydruku można również usunąć na panelu sterowania.

- **1** Naciskaj przycisk MENU do pojawienia się pozycji PRYWAT/PRZECHOW.MENU i ZLECEÑ.
- **22** Naciskaj przycisk Pozycja do pojawienia się Twojej nazwy użytkownika.
- **3** Naciskaj przycisk +WARTOŚĆ- do pojawienia się nazwy zlecenia.
- **44** Naciśnij przycisk WyBóR, aby wybrać zlecenie. Pojawi się pozycja KOPIE=x.
- **5**Naciskaj przycisk - WARTOŚĆ do pojawienia się pozycji USUÑ.
- **6** Naciśnij przycisk WYBÓR, aby usunąć zlecenie.

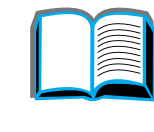

2000

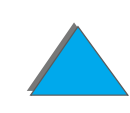

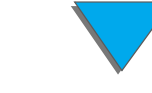

#### *Zachowanie zlecenia*

## <span id="page-172-0"></span>*Drukowanie prywatnego zlecenia*

Funkcja drukowania prywatnego zlecenia pozwala użytkownikowi na uniemożliwienie wydruku zlecenia, dopóki na panelu sterowania nie zostanie wpisany 4-cyfrowy numer identyfikacyjny tego zlecenia. Użytkownik wpisuje numer identyfikacyjny <sup>w</sup> sterowniku. Numer ten zostaje wysłany do drukarki jako część zlecenia druku.

**Uwaga** Cecha drukowania prywatnego zatrzymywania działa również w drukarkach, nie posiadających zainstalowanego dysku twardego, korzystając z dostępnej pamięci RAM drukarki. W przypadku intensywnego korzystania z tej funkcji firma HP zaleca zainstalowanie dysku twardego.

### *Określenie prywatnego zlecenia*

W celu określenia prywatnego zlecenia, wybierz w sterowniku opcje "Prywatne zlecenie" i wpisz 4-cyfrowy numer identyfikacyjny.

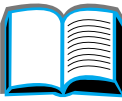

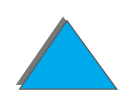

### *Wysyłanie prywatnego zlecenia*

Użytkownik może wydrukować prywatne zlecenia z panelu sterowania.

- 1 Naciskaj przycisk MENU do pojawienia się pozycji PRYWAT/PRZECHOW MENU ZLECEŃ.
- **2** Naciskaj przycisk POZYCJA do momentu wyświetlenia nazwy zlecenia.
- **3** Naciskaj przycisk WARTOŚĆ do pojawienia się Twojej nazwy użytkownika.
- **4** Naciśnij przycisk WYBÓR. Pojawia się pozycja NR IDENTYF:0000.
- **5** Naciśnij przycisk WARTOŚĆ +, aby zmienić pierwszą cyfrę numeru identyfikacyjnego, następnie naciśnij Wybór. W miejsce cyfry pojawia się gwiazdka \*. Powtórz te czynności w celu zmiany pozostałych trzech cyfr numeru identyfikacyjnego. Pojawia się pozycja KOPIE=x.
- **6** Naciskaj przycisk WARTOŚĆ + do momentu wyświetlenia liczby kopii.
- **7** Naciśnij przycisk WYBÓR, aby wydrukować zlecenie.

**Ciąg dalszy na następnej stronie.**

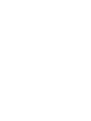

### *Usuwanie prywatnego zlecenia*

Po wysłaniu przez użytkownika prywatnego zlecenia drukarka zastępuje tym zleceniem wszystkie wcześniejsze zlecenia o tej samej nazwie. Prywatne zlecenie jest automatycznie usuwane z dysku twardego drukarki po jego wysłaniu do drukarki.

**Uwaga** Jeżeli wyłączysz drukarkę i ponownie ją włączysz, nastąpi usunięcie wszystkich zleceń szybkiej kopii, zleceń sprawdzenia i zatrzymania wydruku oraz zleceń prywatnych.

> Prywatne zlecenie można też usunąć na panelu sterowania drukarki zanim zostanie ono wydrukowane.

- **1** Naciskaj przycisk MENU do pojawienia się pozycji PRYWAT/PRZECHOW MENU ZLECEÑ.
- **2** Naciskaj przycisk POZYCJA do pojawienia się Twojej nazwy użytkownika.
- **3** Naciskaj przycisk + WARTOŚĆ do momentu wyświetlenia nazwy zlecenia.
- **4** Naciśnij przycisk WyBÓR, aby wybrać zlecenie. Pojawia się pozycja NR I IDENTYF:0000.

**Ciąg dalszy na następnej stronie.**

*Zachowanie zlecenia*

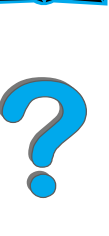

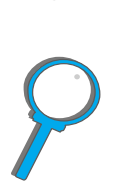

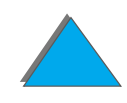

- **5** Naciśnij przycisk WARTOŚĆ +, aby zmienić pierwszą cyfrę numeru identyfikacyjnego, następnie naciśnij <mark>WYBÓR. W miejsce cyfry pojawia się</mark> gwiazdka \*. Powtórz te czynności w celu zmiany pozostałych trzech cyfr numeru identyfikacyjnego. Pojawia się pozycja KOPIE=x.
- **6** Naciskaj przycisk WARTOŚĆ do pojawienia się pozycji USUń.
- **7** Naciśnij przycisk WYBÓR, aby usunąć zlecenie.

### <span id="page-175-0"></span>*Przechowywanie zlecenia druku*

Użytkownik może przeładować zlecenie druku na twardy dysk drukarki bez dokonania jego wydruku. Zlecenie to może być później wydrukowane z panelu sterowania drukarki. Na przykład, użytkownik może przeładować formularz kadrowy, kalendarz, harmonogram lub formularz do księgowania, które mogą być dostępne do wydruku dla innych użytkowników.

W celu stałego przechowywania zlecenia druku na twardym dysku, wybierz w sterowniku podczas wydruku zlecenia opcję "Przechowane zlecenie".

### *Określanie zachowanych zleceń jako prywatnych*

Aby zaznaczyć, że przechowane w napędzie zlecenie jest prywatne, wybierz opcję "Wymagaj numer identyfikacyjny, aby drukować" znajdującą się poniżej opcji "Przechowane zlecenie" i wpisz odpowiedni 4-cyfrowy numer identyfikacyjny.

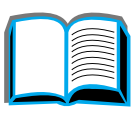

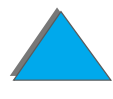

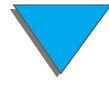

### *Drukowanie przechowanego zlecenia*

Użytkownik może wydrukować z panelu sterowania zlecenie przechowane na dysku twardym drukarki.

- 1 Naciskaj przycisk MENU do pojawienia się pozycji PRYWAT/PRZECHOW MENU ZLECEŃ.
- **2** Naciskaj przycisk POZYCJA do pojawienia się Twojej nazwy użytkownika.
- **3** Naciskaj przycisk WARTOŚĆ do momentu wyświetlenia nazwy zlecenia.
- **4** Naciśnij przycisk WYBÓR, aby wybrać nazwę zlecenia. Pojawia się pozycja KOPIE=1.
- **5** (Ten krok wykonaj tylko w przypadku drukowania zlecenia prywatnego). Naciśnij - WARTOŚĆ +, aby zmienić pierwszą cyfrę numeru identyfikacyjnego, a następnie naciśnij Wybór. Zamiast numeru pojawi się symbol \*. Powtarzaj te kroki, aby zmienić pozostałe cyfry numeru identyfikacyjnego. Pojawi się napis KOPIE=1.
- **6** Naciskaj przycisk WARTOŚĆ + do momentu wyświetlenia liczby kopii.
- **7** Naciśnij przycisk WYBÓR, aby wydrukować zlecenie.

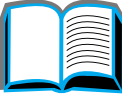

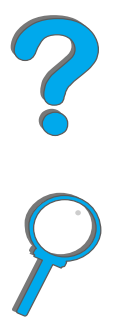

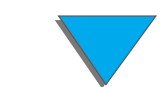

### *Usuwanie przechowanego zlecenia*

Kiedy użytkownik wysyła przechowane zlecenie, drukarka dokonuje zapisu kasującego wszystkie poprzednie zlecenia o tej samej nazwie. Zlecenia przechowane na dysku twardym drukarki mogą być usunięte z panelu sterowania.

- **1** Naciskaj przycisk MENU do pojawienia się pozycji PRYWAT/PRZECHOW MENU ZLECEÑ.
- **2** Naciskaj przycisk POZYCJA do pojawienia się Twojej nazwy użytkownika.
- **33** Naciskaj przycisk WARTOŚĆ do momentu wyświetlenia nazwy zlecenia.
- **4**4 Naciśnij przycisk WyBóR, aby wybrać zlecenie. Pojawia się pozycja KOPIE=1.
- **5** (Ten krok wykonaj tylko w przypadku drukowania zlecenia prywatnego). Naciśnij - WARTOŚĆ +, aby zmienić pierwszą cyfrę numeru identyfikacyjnego, a następnie naciśnij Wybór. Zamiast numeru pojawi się symbol \*. Powtarzaj te kroki, aby zmienić pozostałe cyfry numeru identyfikacyjnego. Pojawi się napis KOPIE=1.
- **6** Naciskaj przycisk WARTOŚĆ do pojawienia się pozycji USUń.
- **77** Naciśnij przycisk WyBÓR, aby usunąć zlecenie.

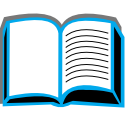

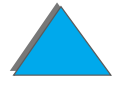

# <span id="page-178-0"></span>*Drukowanie za pomocą opcjonalnego łącza na podczerwień HP Fast InfraRed Connect*

Łącze HP Fast InfraRed Connect umożliwia bezprzewodowe drukowanie z każdego przenośnego urządzenia (np. przenośnego komputera podręcznego), wyposażonego w łącze zgodne z normą IRDA.

Połączenie do druku jest utrzymywane poprzez umieszczenie wysyłającego dane portu na podczerwień (FIR) w zakresie działania promieniowanie podczerwonego między dwoma urządzeniami mającymi takie same porty. Zauważ, że połączenie można zakłócić np. ręką, papierem, bezpośrednim światłem słonecznym lub innym jasnym światłem, świecącym w porty na podczerwień.

**Uwaga** Zapoznaj się z dodatkowymi informacjami w instrukcji obsługi łącza HP Fast InfraRed Connect.

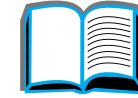

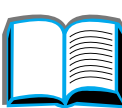

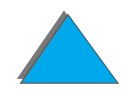

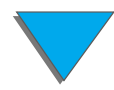

## *Konfiguracja druku w systemie Windows 3.1x*

- **Uwaga** Podczas drukowania w Windows 3.1 przejdź do ikony **Drukarki** w oknie panelu sterowania i upewnij się, że wybrano opcję "Użyj menedżera druku" oraz nie wybrano opcji "Szybkie drukowanie bezpośrednio do portu".
	- **1** Upewnij się że drukarka jest w trybie GOTOWE.
	- **2** W oknie **Menedżer programów** wybierz grupę **Główną** i następnie wybierz **Panel sterowania**.
	- **3** W oknie **Drukarki** upewnij się, że wybrano odpowiednią drukarkę. Jeżeli nie, kliknij **Wybór** i wybierz tę drukarkę.
	- **4** Kliknij **Połącz** i wybierz to samo ustawienie portu COM, jakie istnieje dla portu na podczerwień w komputerze przenośnym.
	- **5**Wybierz plik do druku.

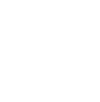

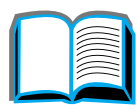

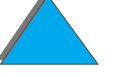
# *Konfiguracja druku w systemie Windows 9x*

Przed uruchomieniem sterownika podczerwieni, wykonaj następujące czynności:

- **1** Na panelu **Drukarki** wybierz model Twojej drukarki jako ustawienie domyślne.
- **2** W tym samym panelu **Drukarki** przejdź do sekcji **Właściwości/Szczegóły** i upewnij się, że wybrano "Wirtualny port LPT na podczerwień".
- **3**Wybierz plik do druku.

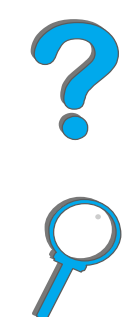

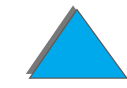

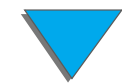

## *Drukowanie zlecenia*

**1** Ustaw komputer przenośny (lub inne przenośne urządzenie wyposażone w port na podczerwień zgodny z normą IRDA) w maksymalnej odległości 1 metra (3 stopy) od portu HP Fast InfraRed Connect. Port na podczerwień musi znajdować się pod kątem mniej więcej 15 stopni w celu zapewnienia dobrego połączenia do druku. Schemat graficzny zamieszczony poniżej ilustruje sposób wymaganego do druku ustawienia urządzeń.

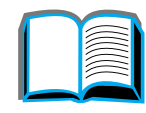

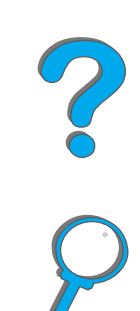

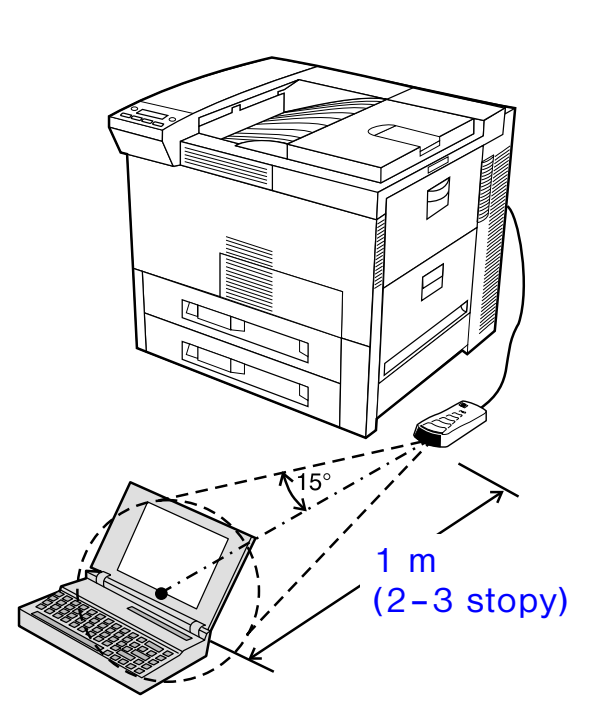

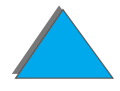

**Ciąg dalszy na następnej stronie.**

*Drukowanie za pomocą opcjonalnego łącza na podczerwień HP Fast InfraRed Connect*

**2** Wydrukuj zlecenie. Wskaźnik stanu na łączu HP Fast InfraRed Connect zapali się i po krótkiej chwili na wyświetlaczu panelowym drukarki pojawi się komunikat PRZETWARZANIE PRACY.

Jeżeli wskaźnik stanu nie zapali się, ustaw ponownie łącze HP Fast InfraRed Connect naprzeciw portu na podczerwień w urządzeniu wysyłającym, jeszcze raz wyślij zlecenie do druku i upewnij się, że porty na podczerwień są cały czas prawidłowo ustawione naprzeciw siebie. Jeżeli trzeba przesunąć urządzenie (np. <sup>w</sup> celu dodania papieru), upewnij się, że urządzenia pozostają w zasięgu działania portów na podczerwień w celu utrzymania połączenia.

Jeżeli połączenie zostanie przerwane przed zakończeniem wydruku zlecenia, wskaźnik stanu łącza HP Fast InfraRed Connect zgaśnie. W ciągu 40 sekund musisz usunąć zakłócenie połączenia i kontynuować wydruk. Jeżeli połączenie zostanie nawiązane w ciągu tego czasu, wskaźnik stanu zapali się ponownie.

**Uwaga** Połączenie zostanie całkowicie przerwane, jeżeli port wysyłający zostanie przesunięty poza zakres działania promieniowania podczerwonego lub jeżeli jakiś przedmiot znajdzie się pomiędzy portami, przerywając transmisję danych. (Przedmiotem tym może być ręka, papier lub nawet bezpośrednie światło słoneczne). W zależności od wielkości zlecenia, jego wydruk może być wolniejszy poprzez łącze HP Fast InfraRed Connect niż za pomocą kabla bezpośrednio podłączonego do portu równoległego.

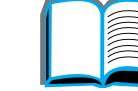

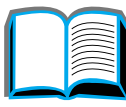

?

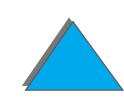

## *Przerywanie i ponawianie wydruku*

Funkcja przerywania i ponawiania wydruku umożliwia użytkownikowi czasowe zatrzymanie drukowanego z;ecenia w celu wydrukowania innego zlecenia. Po zakończeniu wydruku nowego zlecenia nastąpi dokończenie wydruku zatrzymanego zlecenia.

Użytkownik może zatrzymać jedynie zlecenia druku i sortowania wielu egzemplarzy poprzez podłączenie się do portu na podczerwień drukarki i wysłanie do niej zlecenia. Drukarka zatrzymuje wydruk aktualnego zlecenia kiedy zakończy wydruk drukowanego egzemplarza. Drukarka następnie drukuje zlecenie wysłane łączem na podczerwień. Po zakończeniu tego wydruku, drukarka ponawia z miejsca przerwania wydruk wielu egzemplarzy poprzedniego zlecenia.

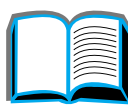

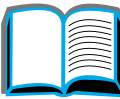

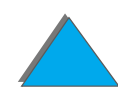

# *Drukowanie do brzegów kartki*

Ta funkcja umożliwia użytkownikowi drukowanie do odległości ok. 2 mm od brzegu kartki.

Strona kalibracji wewnętrznego podajnika pozwala administratorowi na skalibrowanie każdego podajnika. Strona kalibracji może być wydrukowana z każdego z wewnętrznych podajników i z podajnika górnego zewnętrznego urządzenia do podawanie papieru. Strony kalibracyjnej nie można wydrukować z podajnika kopert.

Tryb drukowania do brzegu kartki można nastawiać w sterowniku drukarki lub na panelu sterowania. Do drukowania indywidualnych zleceń korzysta się zwykle ze sterownika drukarki. W przypadku nastawienia z panelu sterowania cecha drukowania do brzegu kartki pozostanie aktywna aż do wyłączenia jej z panelu sterowania lub w ramach zlecenia drukowania.

Aby wydrukować stronę kalibracyjną:

- **1** Upewnij się, że w odpowiednim podajniku lub podajnikach znajduje się papier oraz że podajniki są prawidłowo umieszczone w drukarce.
- **2** Naciskaj przycisk MENU do pojawienia się napisu MENU OBS£UGI PAPIERU.

**Ciąg dalszy na następnej stronie.**

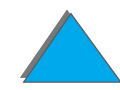

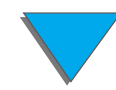

#### *Rozdział 3Zaawansowane prace drukarskie 186*

- **3** Naciskaj przycisk POZYCJA, aż pojawi się napis SKONFIG DRUK DO BRZEGU KARTKI=NIE.
- **4** Naciskaj przycisk WARTOŚĆ, aby zmienić wartość na TAK.
- **5** Naciśnij przycisk WYBÓR.
- **6** Naciskaj przycisk Pozycja do pojawienia się napisu DRUKUJ ISTRONE ITESTOWRI PODAJNIK=n.
- **7** Naciskaj przycisk Wartość, aby wybrać odpowiedni podajnik (WSZYST, 1, 2, 3 lub 4).
- **88** Naciśnij przycisk WyBÓR, aby wydrukować stronę testową.
- **9** Postępuj według tych instrukcji w przypadku strony kalibracyjnej, aby dokończyć proces kalibracji.
- **OSTROŻNIE** Kiedy drukujesz w trybie do brzegu kartki, czyść drukarkę po każdorazowej wymianie kasety z tonerem. Instrukcje dotyczące czyszczenia znajdują się na stronie [198](#page-197-0).

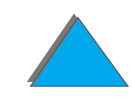

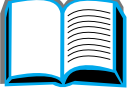

**PO 00** 

# *Rejestracja dupleksu*

Cecha rejestracji dupleksu pozwala na precyzyjne ustawienie obrazu z przodu i na odwrocie strony dupleksowej. Umieszczanie obrazu w poszczególnych podajnikach nieco się różni. Procedura ustawiania musi być przeprowadzona dla każdego podajnika.

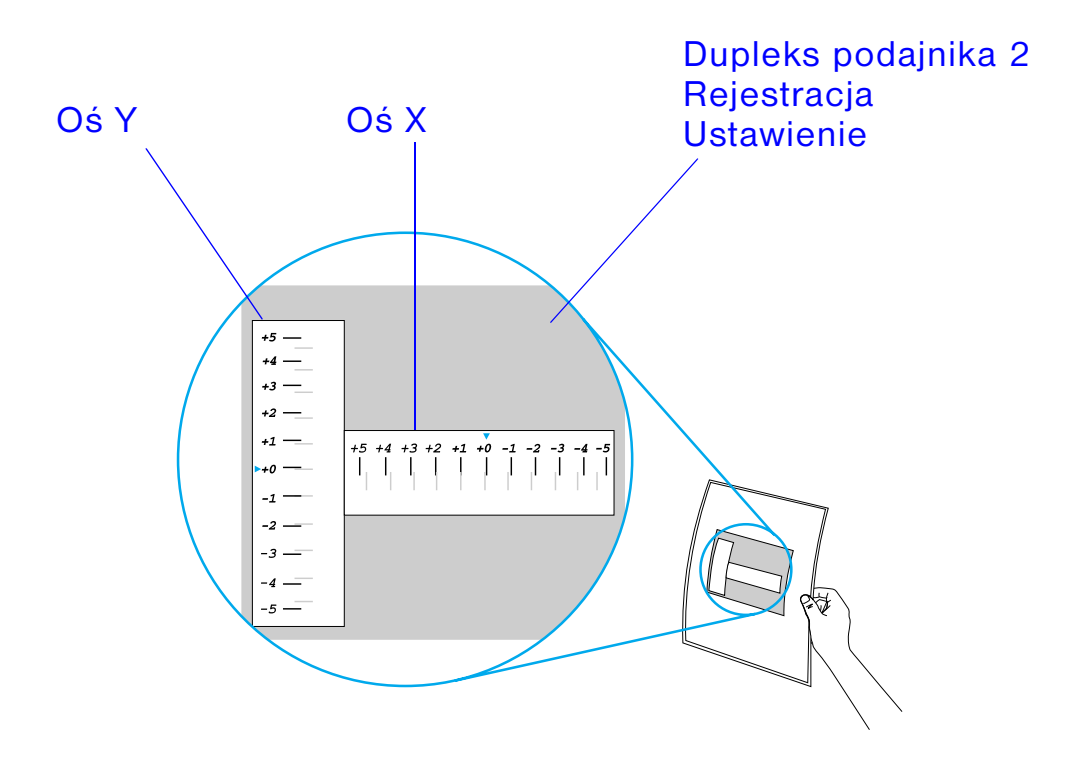

**1**1 Naciskaj przycisk MENU, dopóki w wyświetlaczu panelu sterowania drukarki nie pojawi się napis MENU REJESTRACJI DUPLEKSU.

**Ciąg dalszy na następnej stronie.**

#### *Rozdział 3Zaawansowane prace drukarskie 188*

- **2** Naciskaj przycisk Pozycja do pojawienia się napisu DRUKUJ STRONE TESTOW9 dla odpowiedniego podajnika.
- **3** Naciśnij przycisk WYBÓR, aby wydrukować stronę.
- **4** Przejrzyj wydrukowaną stronę pod światło i wybierz numery osi, do których najbardziej dokładnie pasują linijki po obu stronach kartki.
- **5** Powtórz krok 1.
- **6** Naciskaj przycisk Pozycja, dopóki nie pojawi się napis PODAJNIK n X= i użyj przycisku - Wartość +, aby wprowadzić cyfrę, wybraną na stronie testowej w kroku 4. Naciśnij przycisk Wyвór, aby zachować wartość.
- **7** Powtórz krok 6 dla osi Y.
- **8** Naciskaj przycisk POZYCJA, aby przesuwać się na liście oznaczenia dupleksu, dopóki dla wybranego podajnika nie pojawi się polecenie DRUKUJ STRONÊ TESTOW<sub>9</sub>.
- **9** Naciśnij przycisk WYBÓR, aby wydrukować stronę.
- **10** Powtórz krok 4, aby sprawdzić czy linijki po obu stronach kartki są ustawione poprawnie.

**Uwaga** Jeżeli linijki nie są ustawione poprawnie, powtarzaj kroki 4-9 aż do uzyskania żądanego efektu.

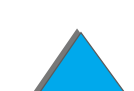

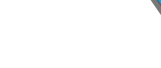

# *4Konserwacja drukarki*

# *Przegląd*

Niniejszy rozdział wyjaśnia podstawowe czynności konserwacyjne drukarki.

- $\bullet$ [Zestaw do konserwacji drukarki](#page-189-0)
- $\bullet$ [Obsługa kasety z tonerem](#page-191-0)
- $\bullet$ [Czyszczenie drukarki](#page-197-1)

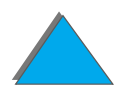

# <span id="page-189-0"></span>*Zestaw do konserwacji drukarki*

**Uwaga** Zestaw do konserwacji drukarki jest materiałem eksploatacyjnym i nie jest objęty gwarancją.

> W celu zapewnienia optymalnej jakości druku, po wydrukowaniu każdych 350.000 stron drukarka będzie zawiadamiać użytkownika o potrzebie wykonania czynności konserwacyjnych. Kiedy na panelu sterowania drukarki pojawi się komunikat WYKONAJ KONSERWACJĘ DRUKARKI, należy zakupić zestaw konserwacyjny drukarki i zainstalować nowe części. Komunikat o konserwacji można wyłączyć w menu konfiguracji. Aby ponownie włączyć komunikat wyłącz drukarkę i ponownie włącz drukarkę przytrzymując jednocześnie przyciski POZYCJA oraz - WARTOŚĆ +. Przed zwolniemiem przycisków poczekaj, aż w wyświetlaczu panelu sterowania pojawi się komunikat ZEROWNIE KONSERWACJI/LICZNIKA.

Informacje na temat zamawiania części znajdują się na str. [42](#page-41-0). Więcej informacji na temat instalacji zestawu konserwacyjnego znajduje się w instrukcji, dostarczonej razem z zestawem.

**Ciąg dalszy na następnej stronie.**

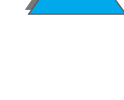

## *Polityka firmy HP, dotycząca zestawów konserwacyjnych, nie będących produktem firmy HP*

Firma Hewlett-Packard Company nie zaleca korzystania z nowych ani przepracowanych zestawów konserwacyjnych, nie będących produktem firmy HP. Ponieważ nie są one produktami firmy HP, nie może ona mieć żadnego wpływu na ich projektowanie i kontrolę ich jakości.

Więcej informacji na temat zestawu konserwacyjnego znajduje się w instrukcji, dostarczonej razem z zestawem.

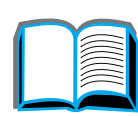

# <span id="page-191-0"></span>*Obsługa kasety z tonerem*

# *Polityka firmy HP, dotycząca kaset z tonerem, nie będących produktem firmy*

Hewlett-Packard Company nie poleca używania nowych ani używanych kaset z tonerem, nie będących produktem firmy. Ponieważ nie stanowią one produktu firmy, Hewlett-Packard nie ma wpływu na ich konstrukcję ani jakość. Gwarancja drukarki NIE obejmuje napraw i usług, dotyczących usterek, które są rezultatem używania części nie będących produktami firmy Hewlett-Packard.

Aby zainstalować nową kasetę z tonerem HP i oddać do odzysku starą kasetę, należy zastosować się do instrukcji załączonych do pudełka z kasetą i zajrzeć do prze- wodnika dotyczącego odzyskiwania produktów znajdującego się w opakowaniu.

### *Przechowywanie kasety z tonerem*

Nie należy wyjmować kasety z opakowania, dopóki nie ma potrzeby jej użycia.

**OSTROŻNIE** Aby zapobiec uszkodzeniu kasety, nie należy wystawiać jej na działanie światła na dłużej niż kilka minut. Nie należy przechowywać kasety z tonerem <sup>w</sup> temperaturze przekraczającej 35° C (95° F) lub niższej od 0° C (32° F).

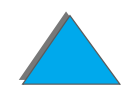

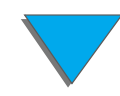

## *Spodziewana żywotność kasety z tonerem*

Spodziewana żywotność kasety z tonerem zależy od ilości tonera zużywanego <sup>w</sup> czasie drukowania. Kiedy drukuje się tekst przy 5% pokryciu, kaseta z tonerem HP wystarcza średnio na 20.000 stron (typowy list handlowy ma około 5% pokrycia), przy założeniu, że gęstość druku ustawiono na 3 i wyłączono tryb EconoMode. (Są to ustawienia standardowe).

### *Sprawdzanie poziomu tonera*

Użytkownik może sprawdzić, ile tonera zostało w kasecie, drukując stronę konfiguracji (zobacz stronę [326\)](#page-325-0). Sekcja poświęcona poziomowi tonera na stronie konfiguracji zawiera graficzną ilustrację aktualnego poziomu tonera w kasecie.

**Uwaga** Wartość ta może być niedokładna, jeżeli użytkownik nie wybierze opcji TAK po wyświetleniu komunikatu NOWA KASETA Z TONEREM=NIE na panelu sterowania, po wymianie kasety z małą zawartością tonera.

R

## <span id="page-193-0"></span>*Zerowanie miernika HP TonerGauge*

Po zainstalowaniu nowej kasety z tonerem użytkownik musi wyzerować miernik HP TonerGauge na panelu sterowania. Po wykonaniu instalacji nowej kasety <sup>z</sup> tonerem i zamknięciu górnej pokrywy, na panelu sterowania zostaje wyświetlany przez około 30 sekund komunikat NOWA KASETA Z TONEREM=NIE. W celu wyzerowania miernika HP TonerGauge:

- **Uwaga** Jeżeli komunikat NOWA KASETA Z TONEREM=NIE nie jest już wyświetlany na panelu sterowania, naciskaj przycisk MENU do pojawienia się MENU KONFIGU-RACJI. Po wymianie pustej lub prawie pustej kasety z tonerem, naciskaj przycisk Pozycja do pojawienia się pozycji NOWA KASETA Z TONEREM =NIE.
	- **1** Naciskaj przycisk WARTOŚĆ + do pojawienia się pozycji TAK.
	- **2** Naciśnij WYBÓR, aby zachować wybór opcji.
	- **33** Naciśnij przycisk Start, aby opuścić menu.

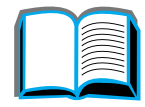

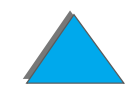

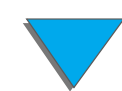

## *Kontynuacja drukowania kiedy jest mało tonera*

Kiedy jest mało tonera, panel sterowania drukarki wyświetla komunikat MAŁO TONERA.

Jeżeli wyświetlony jest komunikat MAŁO TONERA, lecz drukarka drukuje nadal, to opcja MA£O TONERA została ustawiona w położenie KONTYNUUJ (ustawienie standardowe).

Jeżeli drukarka przestaje drukować, kiedy jest mało tonera, to opcja MAŁO TONERA została ustawiona w położenie STOP. Aby wznowić druk, naciśnij <mark>S</mark>TART.

Drukarka będzie wyświetlać komunikat MA£O TONERA, dopóki kaseta z tonerem nie zostanie wymieniona.

**Uwaga** Po przeprowdzeniu wymiany pustej kasety lub kasety z niskim poziomem tonera zajrzyj do części "Zerowanie miernika HP TonerGauge" na stronie [194](#page-193-0).

> Wybierz MAŁO TONERA=KONTYNUUJ lub MAŁO TONERA=STOP w menu konfiguracji na panelu sterowania (str. [464](#page-463-0)).

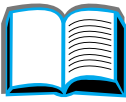

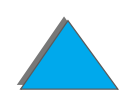

#### *Rozprowadzanie tonera*

Kiedy jest mało tonera, na stronie mogą pojawić się wyblakłe lub jasne obszary. Można tymczasowo poprawić jakość druku poprzez rozprowadzenie tonera <sup>w</sup> kasecie. Następująca procedura może umożliwić zakończenie bieżącego zlecenia druku przed wymianą kasety z tonerem.

- **1**Otwórz górną pokrywę.
- **2** Wyjmij z drukarki kasetę z tonerem.
- **3** Obróć kasetę z tonerem i łagodnie przechyl ją <sup>z</sup> boku na bok, aby rozprowadzić w niej toner.

#### **Uwaga**

Jeżeli toner dostanie się na ubranie, należy zetrzeć go suchą szmatką i wyprać ubranie w zimnej wodzie. (Gorąca woda powoduje utrwalenie tonera na materiale).

**Ciąg dalszy na następnej stronie.**

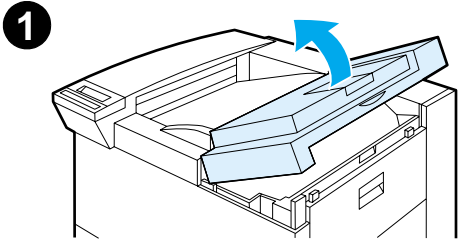

**2**

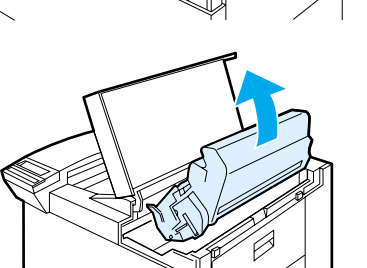

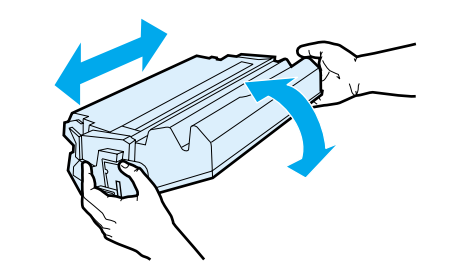

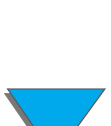

**4** Włóż kasetę z powrotem do drukarki i zamknij górną pokrywę.

Jeżeli wydruk jest nadal blady, należy zainstalować nową kasetę z tonerem. (Należy postępować według instrukcji załączonych do nowej kasety z tonerem).

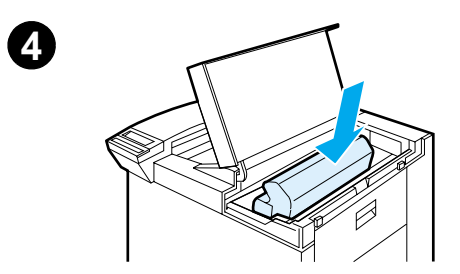

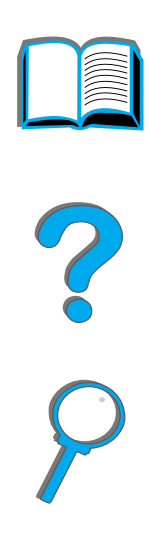

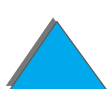

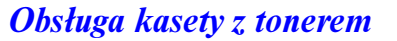

# <span id="page-197-1"></span><span id="page-197-0"></span>*Czyszczenie drukarki*

W celu utrzymania dobrej jakości druku, należy dokładnie czyścić drukarkę:

- **•** Przy każdej wymianie kasety z tonerem.
- $\bullet$ Kiedy wystąpią problemy z jakością druku.

Zewnętrzną część drukarki należy czyścić lekko zwilżoną w wodzie szmatką. Wnętrze drukarki należy czyścić tylko suchą, niestrzępiącą się szmatką. Przy czyszczeniu należy przestrzegać wszystkich ostrzeżeń i środków ostrożności podanych na następnej stronie.

**OSTROŻNIE**W trakcie czyszczenia drukarki nie dotykaj okolic utrwalacza. Mogą być gorące.

> Aby uniknąć całkowitego uszkodzenia kasety z tonerem, nie należy do drukarki lub wokół niej używać środków czyszczących na bazie amoniaku.

**Ciąg dalszy na następnej stronie.**

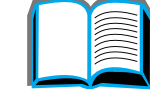

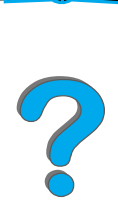

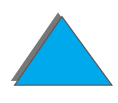

- **1** Przed przystąpieniem do poniższych czynności należy wyłączyć drukarkę i odłączyć wszystkie kable.
- **2** Otwórz górną pokrywę drukarki i wyjmij kasetę z tonerem.

#### **OSTROŻNIE**

Nie należy dotykać rolki transferu (A). Tłuszcz <sup>z</sup> naskórka przeniesiony na rolkę może wpłynąć negatywnie na jakość druku. Jeżeli toner dostanie się na ubranie, należy zetrzeć go suchą szmatką i wyprać ubranie w zimnej wodzie. Gorąca woda utrwala toner na tkaninie.

- **3** Suchą, nie strzępiącą się szmatkę wytrzyj wszelki osad z obszaru przejścia papieru, rolki rejestrującej (B) i wnęki kasety z tonerem.
- **4** Włóż z powrotem kasetę z tonerem, zamknij drukarkę, podłącz wszystkie kable i włącz drukarkę.

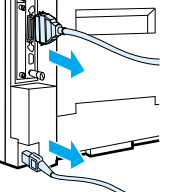

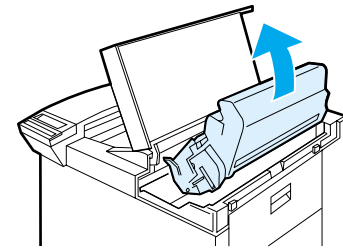

**1**

**2**

**3**

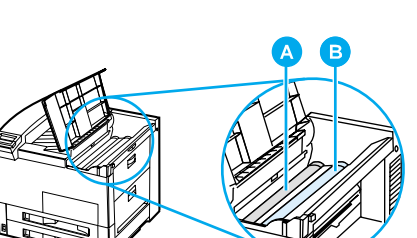

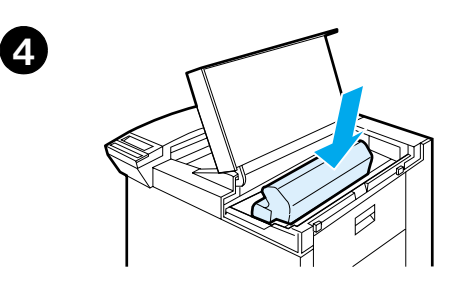

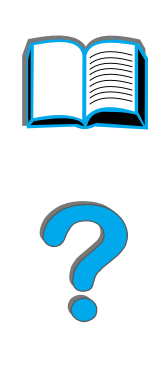

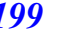

*Czyszczenie drukarki*

### *Używanie strony czyszczącej drukarki*

Jeżeli z przodu lub na odwrocie drukowanych stron pojawiają się plamki tonera, należy wykonać poniższą procedurę.

Wykonaj następujące czynności z panelu sterowania drukarki:

- **1** Naciskaj przycisk MENU do pojawienia się pozycji MENU JAKOśCI DRUKU.
- **2** Naciskaj przycisk Pozycja do pojawienia się pozycji UTWóRZ STRONE CZYSZCZ9C9.
- **3** Naciśnij WYBÓR, aby utworzyć stronę czyszczącą.
- **4** Postępuj według instrukcji na stronie czyszczącej, aby zakończyć proces czyszczenia.
- **Uwaga** Aby strona czyszcząca prawidłowo działała, należy wydrukować ją na papierze do fotokopiarek (nie na dokumentowym lub szorstkim).

Kiedy toner został wyczyszczony z wnętrza drukarki, na czarnym pasku strony pojawią się czarne błyszczące plamki. Jeżeli na czarnym pasku pojawią się białe plamki, wydrukuj jeszcze jedną stronę czyszczącą.

Aby zapewnić dobrą jakość druku na pewnych rodzajach papieru, należy używać strony czyszczącej przy każdej wymianie kasety z tonerem. Jeżeli często konieczne jest użycie strony czyszczącej, należy spróbować drukować na innym rodzaju papieru.

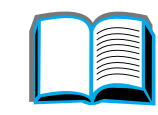

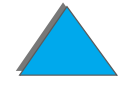

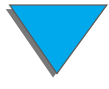

# *5Rozwiązywanie problemów*

# *Przegląd*

Niniejszy rozdział będzie pomocny przy diagnozowaniu i usuwaniu problemów w działaniu drukarki.

**Usuwanie [zacinania się](#page-202-0)  [papieru](#page-202-0) (zajrzyj na stronę [203](#page-202-0))**

W czasie drukowania może czasem wystąpić zacięcie papieru. Niniejszy rozdział pomoże Ci zlokalizować zacinanie się papieru, prawidłowo je usunąć i unikać jego powtórnego występowania.

**Znaczenia [komunikatów](#page-225-0)  [drukarki](#page-225-0) (zajrzyj na stronę [226](#page-225-0))**

Panel sterowania drukarki wyświetla wiele różnych komunikatów. Niektóre z nich informują o bieżącym stanie drukarki, jak np. INICJALIZACJA. Inne wymagają działania, jak np. ZAMKNIJ GÓRNA POKRYWÊ. Treść wielu komunikatów jest oczywista, jednak niektóre z nich informują o problemach z drukarką lub wymagają dalszego działania albo opisu. Niniejsza sekcja omawia te komunikaty i wyjaśnia, co zrobić, jeżeli dany komunikat jest ciągle wyświetlany.

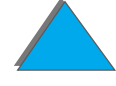

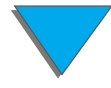

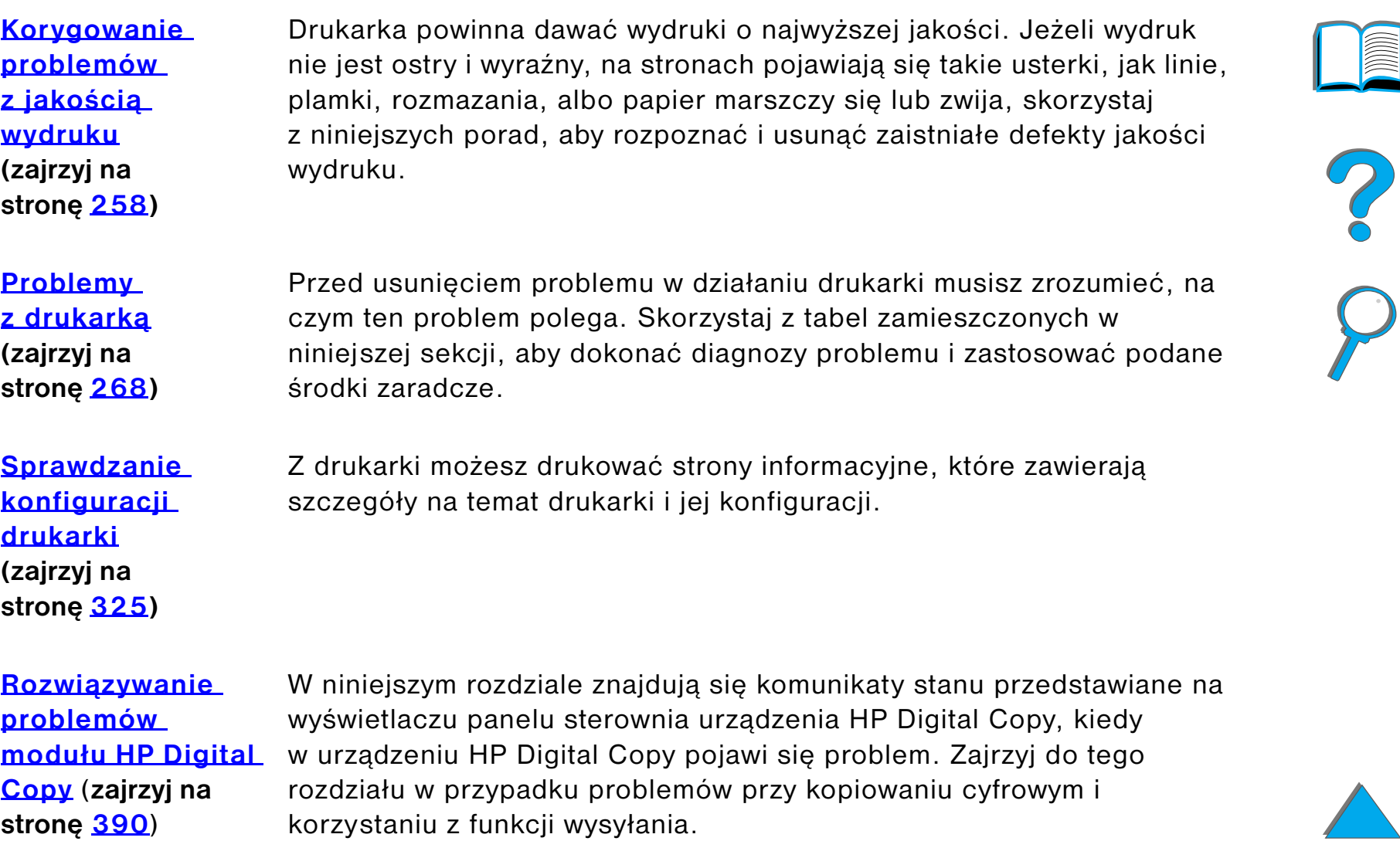

I

# <span id="page-202-0"></span>*Usuwanie zacinania się papieru*

Jeżeli na panelu sterowania drukarki pojawia się komunikat o zacięciu się papieru, poszukaj zaciętego papieru w miejscach oznaczonych na *ilustracji* na stronie [204](#page-203-1), <sup>a</sup> następnie zapoznaj się ze sposobami usuwania zaciętego papieru. Może zaistnieć potrzeba szukania papieru w innych miejscach niż te, które zostały określone <sup>w</sup> komunikacie o zacięciu się papieru. Jeżeli miejsce, w którym zaciął się papier, nie jest oczywiste, przyjrzyj się najpierw obszarowi górnej pokrywy.

Podczas usuwania zacięcia się papieru uważaj, aby nie podrzeć papieru. Jeżeli <sup>w</sup> drukarce zostanie kawałeczek papieru, może to znowu spowodować zacinanie się. Jeżeli zacinanie papieru powtarza się, zajrzyj na stronę [224](#page-223-0).

**Uwaga** Po usunięciu zacięcia się papieru trzeba otworzyć i zamknąć górną pokrywę, aby z panelu sterowania usunąć komunikat o zacięciu się papieru.

**Ciąg dalszy na następnej stronie.**

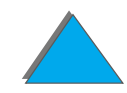

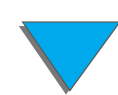

### *Zacinanie się papieru może występować w następujących miejscach:*

<span id="page-203-1"></span><span id="page-203-0"></span>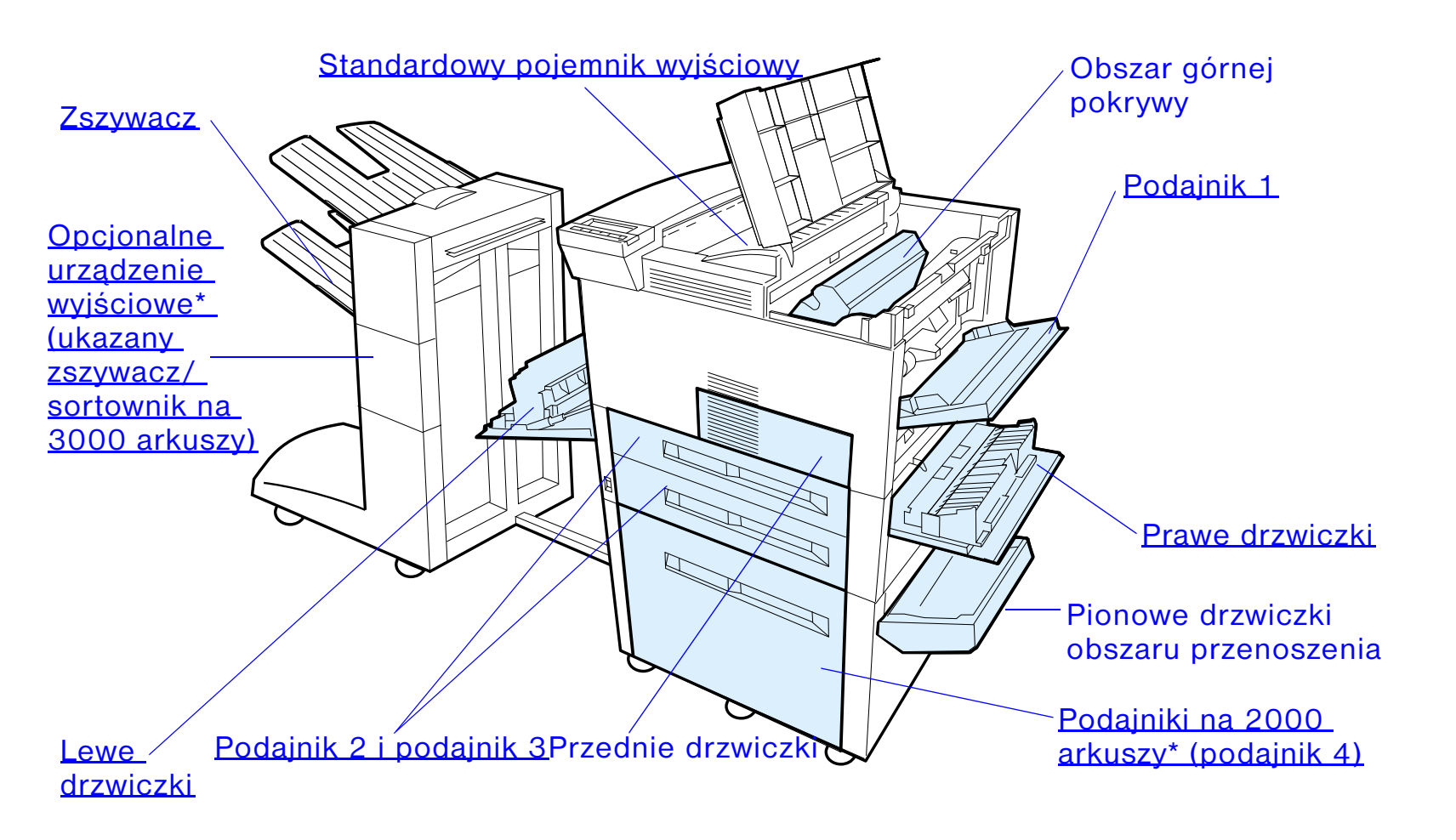

\* W tych miejscach mogą być zainstalowane inne urządzenia do obsługi papieru.

**Uwaga** Po zacięciu się papieru w drukarce może pozostać sypki toner, ale powinien on zniknąć po wydrukowaniu kilku stron.

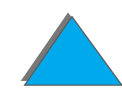

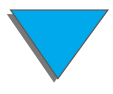

# <span id="page-204-0"></span>*Usuwanie zaciętego papieru z obszarów podajników*

### *Usuwanie zaciętego papieru z obszaru podajnika 1*

- **1** Otwórz podajnik 1 pociągając w dół.
- **2** Sprawdź, czy w obszarze podajnika 1 nie ma papieru.
- **3** Jeśli jest, to usuń papier z tego obszaru, wyciągając go w kierunku oznaczonym na poniższym rysunku strzałką. Dokładnie sprawdź, czy usunąłeś wszystkie kawałki podartego papieru.
- **4** Otwórz i zamknij górną pokrywę.

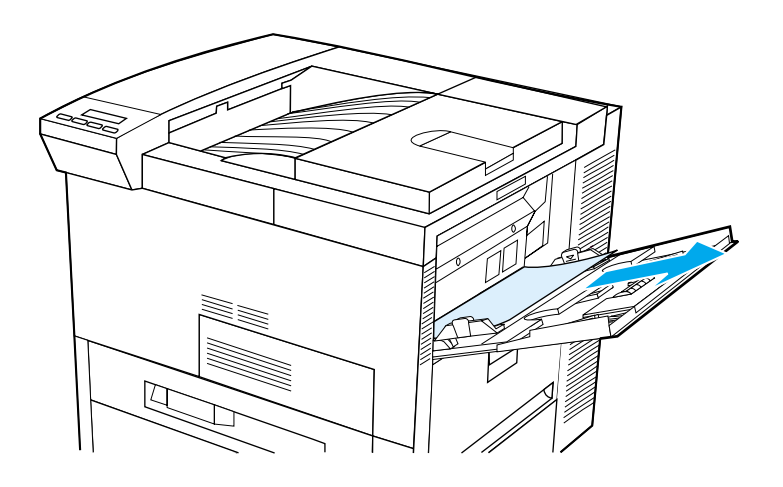

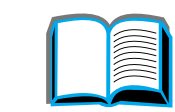

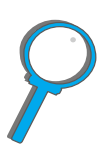

### <span id="page-205-0"></span>*Usuwanie zaciętego papieru z obszaru prawych drzwiczek*

- **1** Otwórz prawe drzwiczki umieszczone pod podajnikiem 1.
- **2** Sprawdź, czy w tym obszarze nie ma papieru.
- **3** Za pomocą zielonej dźwigni otwórz pokrywę dostępu do miejsca zacinania się papieru.
- **4** Usuń papier z tego obszaru, wyciągając go z drukarki.
- **5** Upewnij się, że usunąłeś wszystkie kawałki podartego papieru.

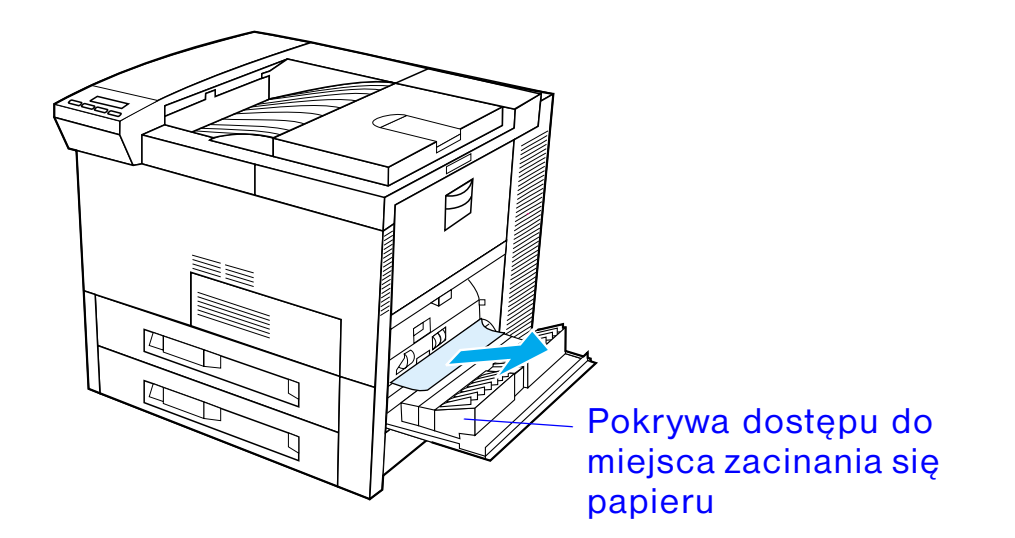

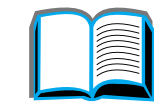

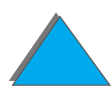

### <span id="page-206-0"></span>*Usuwanie zaciętego papieru z obszaru podajnika 2 i 3*

- **1** Otwórz podajnik.
- **2** Usuń zacięty lub zniszczony papier z tego obszaru, wyciągając go z drukarki.
- **3** Upewnij się, że usunąłeś wszystkie kawałki podartego papieru.
- **4** Zamknij podajnik.
- **5**Otwórz i zamknij górną pokrywę.

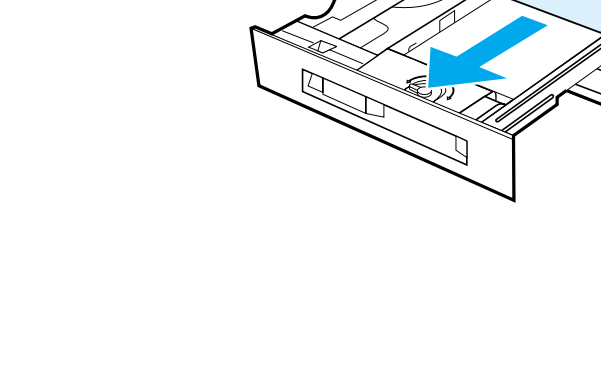

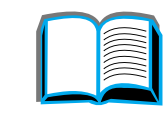

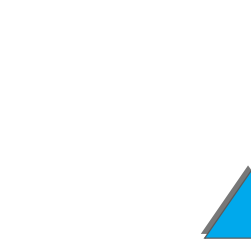

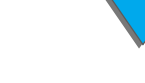

### *Usuwanie zaciętego papieru z obszaru opcjonalnego podajnika na 2×500 arkuszy (4 i 5)*

- **1** Otwórz podajnik.
- **2** Usuń zacięty lub zniszczony papier z obszaru ( [A](#page-208-0)), wyciągając go z drukarki.
- **3** Upewnij się, że usunąłeś wszystkie kawałki podartego papieru.
- **4** Zamknij podajnik.
- **55** Otwórz pionowe drzwiczki obszaru przenoszenia (<u>[B](#page-208-0)</u>) i usuń zacięty papier.
- **6** Zamknij pionowe drzwiczki obszaru przenoszenia.
- **7** Otwórz i zamknij górną pokrywę.

**Ciąg dalszy na następnej stronie.**

R

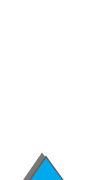

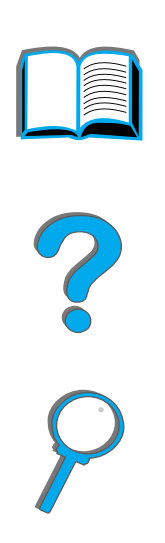

<span id="page-208-0"></span>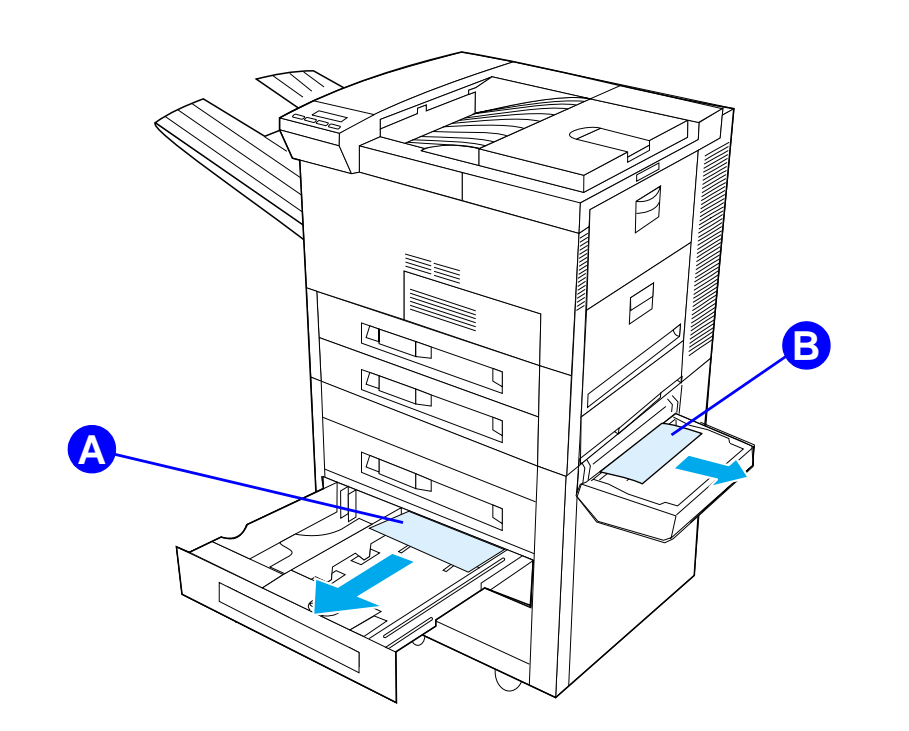

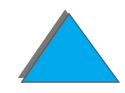

*Usuwanie zacinania się papieru*

### <span id="page-209-0"></span>*Usuwanie zaciętego papieru z obszaru opcjonalnego podajnika na 2000-arkuszy (podajnik 4)*

- **1** Otwórz podajnik 4.
- **2** Usuń zacięty lub zniszczony papier z obszaru ( [A](#page-210-0)), wyciągając go z drukarki.
- **3** Upewnij się, że usunąłeś wszystkie kawałki podartego papieru.
- **4** Zamknij podajnik.
- **55** Otwórz pionowe drzwiczki obszaru przenoszenia (<u>[B](#page-210-0)</u>) i usuń zacięty papier.
- **6** Zamknij pionowe drzwiczki obszaru przenoszenia.
- **7** Otwórz i zamknij górną pokrywę.

**Ciąg dalszy na następnej stronie.**

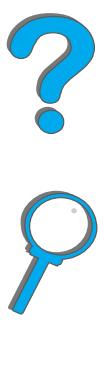

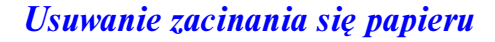

<span id="page-210-0"></span>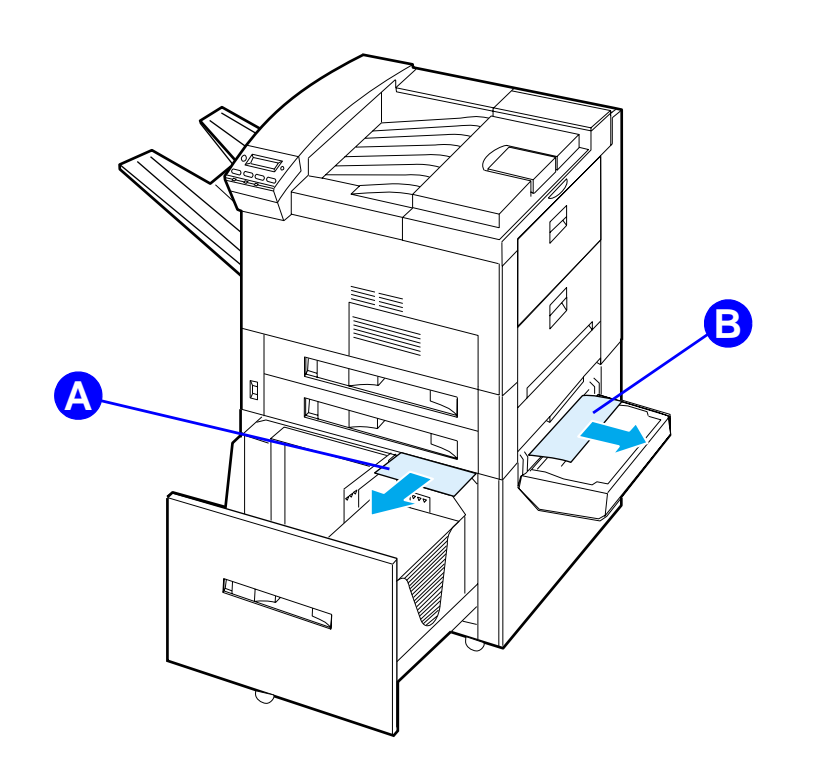

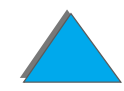

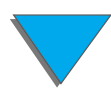

*Usuwanie zacinania się papieru*

### *Usuwanie zaciętego papieru z obszaru opcjonalnego podajnika kopert*

- **1** Otwórz górną pokrywę.
- **2** Wyjmij kasetę z tonerem ( [A](#page-212-0)).
- **3** Usuń koperty z podajnika kopert, wyciągając je pionowo z tego obszaru (<u>[B](#page-212-0)</u>).
- **4** Upewnij się, że usunąłeś wszystkie kawałki podartego papieru. Podnieś obydwie zielone klapki i usuń wszystkie koperty, jakie mogą się tam znajdować (<u>[C](#page-212-0)</u>).
- **5** Może zajść konieczność usunięcia włożonych kopert i opcjonalnego podajnika kopert, aby uwolnić koperty lub porwane kawałki papieru.
- **6** Ponownie załóż opcjonalny podajnik kopert oraz kasetę z tonerem i zamknij górną pokrywę.

**Ciąg dalszy na następnej stronie.**

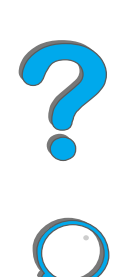

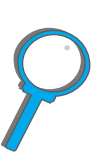

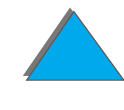

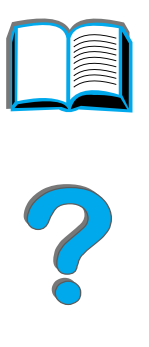

<span id="page-212-0"></span>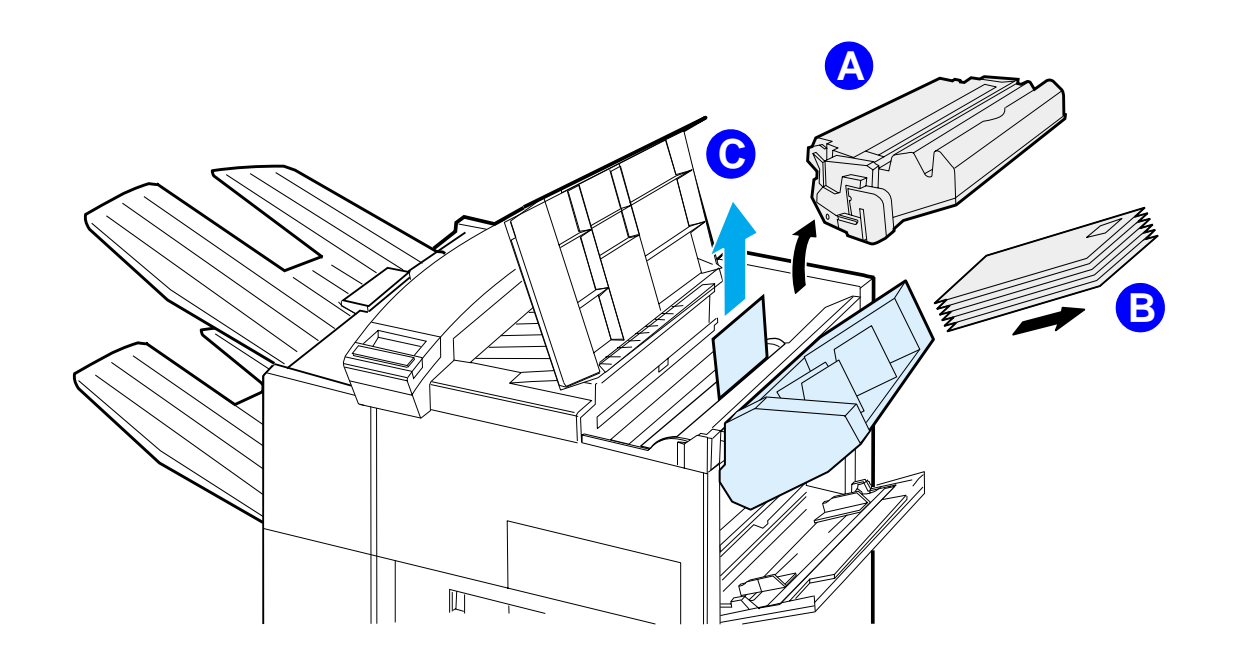

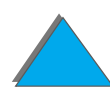

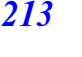

*Usuwanie zacinania się papieru*

# *Usuwanie zaciętego papieru z obszaru opcjonalnego urządzenia do druku dwustronnego*

- **1** Otwórz przednie drzwiczki.
- **2** Sprawdź, czy w tym obszarze nie ma papieru.
- **3** Usuń zacięty lub zniszczony papier z obszaru (<u>[A](#page-214-0)</u>), wyciągając go z drukarki. Uważaj, żeby nie podrzeć papieru.
- **4** Jeżeli nie możesz usunąć całego papieru przez przednie drzwiczki, otwórz lewe drzwiczki i ostrożnie wyciągnij pozostały tam papier z obszaru  $(B)$  $(B)$  $(B)$ . (Jeżeli zainstalowano dodatkowy sortownik, najpierw odsuń go na bok, aby uzyskać dostęp do lewych drzwiczek).

**OSTRZEŻENIE!** Nie dotykaj miejsc obok utrwalacza. Mogą być GORĄCE.

- **5** Jeżeli zainstalowano duplekser, wyłącz drukarkę i odłącz duplekser, naciskając kolorowy przycisk na dole jego prawego boku i całkowicie wysuwając duplekser z gniazda.
- **6** Wyjmij z dupleksera cały pozostały papier (<u>[C](#page-214-0)</u>).

**Ciąg dalszy na następnej stronie.**

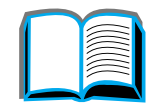

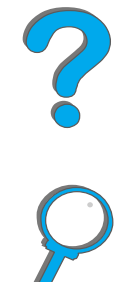

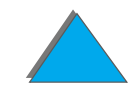

#### *Rozdział 5 Rozwiązywanie problemów 215*

**7** Ponownie zainstaluj duplekser, wsuwając go z powrotem do gniazda, aż zaskoczy na swoje miejsce. Zamknij wszystkie otwarte drzwiczki. Jeżeli jest zainstalowane opcjonalne urządzenie wyjściowe, wsuń je z powrotem do drukarki.

<span id="page-214-0"></span>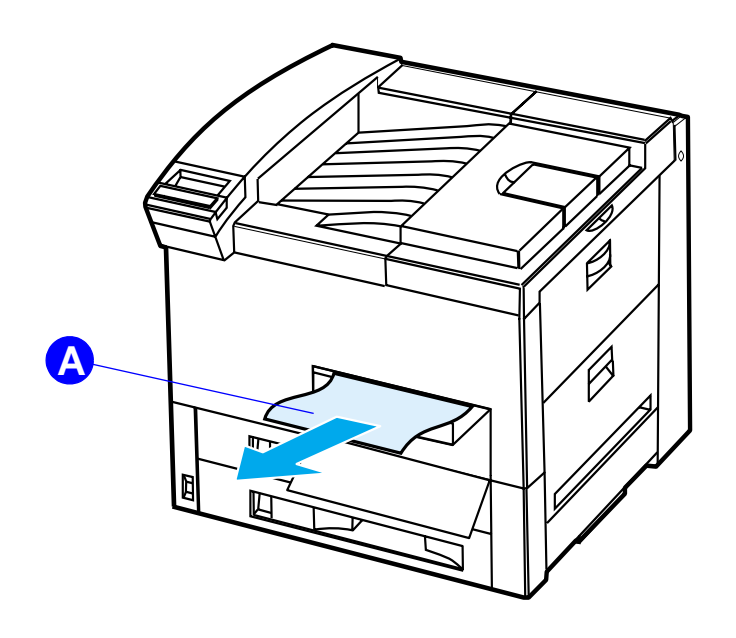

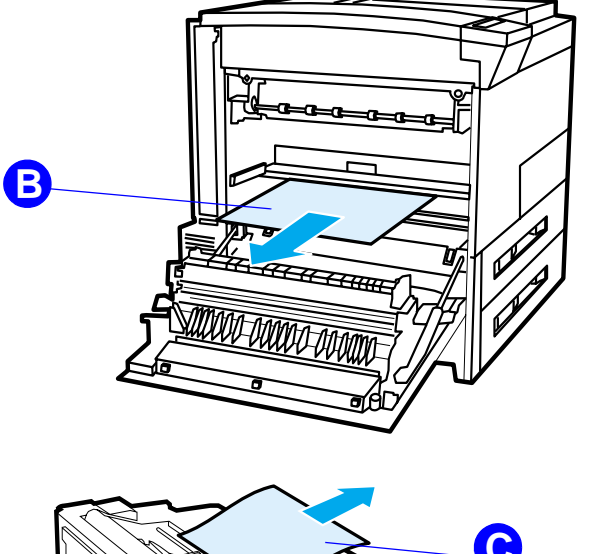

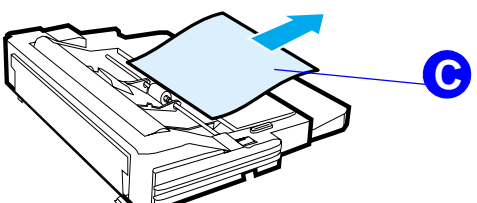

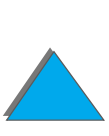

*Usuwanie zacinania się papieru*

## *Usuwanie zaciętego papieru z obszaru górnej pokrywy*

- **1**Otwórz górną pokrywę.
- **2** Usuń kasetę z tonerem ([A](#page-215-0)).
- **3** Podnieś zieloną dźwignię i wyjmij papier, który może być ukryty w tym miejscu.
- **4** Usuń cały papier z tego obszaru, wyciągając go pionowo z drukarki ([B](#page-215-0)).
- **5**Upewnij się, że usunąłeś wszystkie kawałki podartego papieru.
- <span id="page-215-0"></span>**6** Ponownie włóż kasetę z tonerem do drukarki i zamknij górną pokrywę.

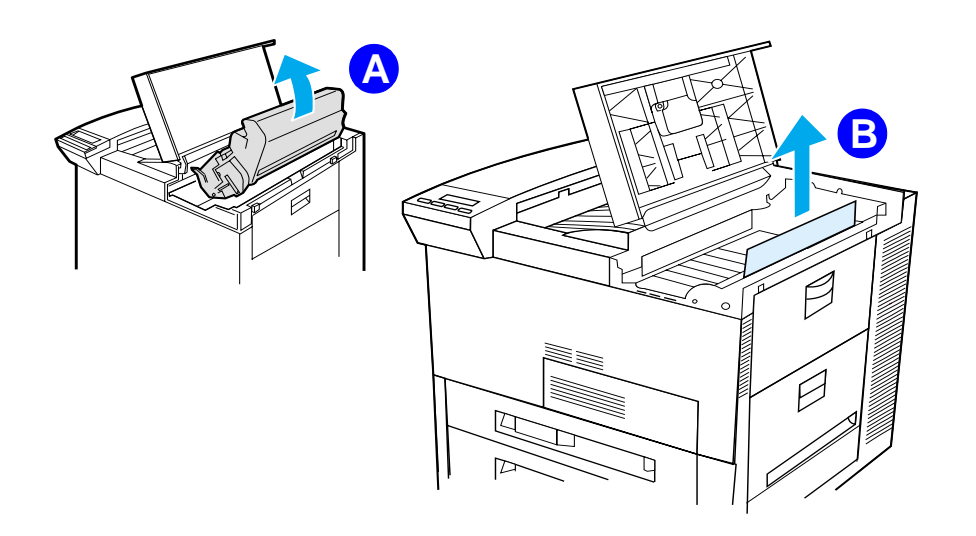

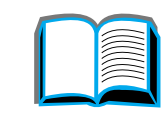

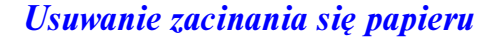
# *Usuwanie zaciętego papieru z obszaru pojemników wyjściowych*

## *Usuwanie zaciętego papieru z obszar standardowego pojemnika wyjściowego*

Jeżeli część papieru, który uległ zacięciu jest widoczna w pojemniku wyjściowym, jak pokazano na poniższym rysunku, to powoli i ostrożnie wyciągnij papier <sup>z</sup> drukarki, uważając, aby go nie rozedrzeć.

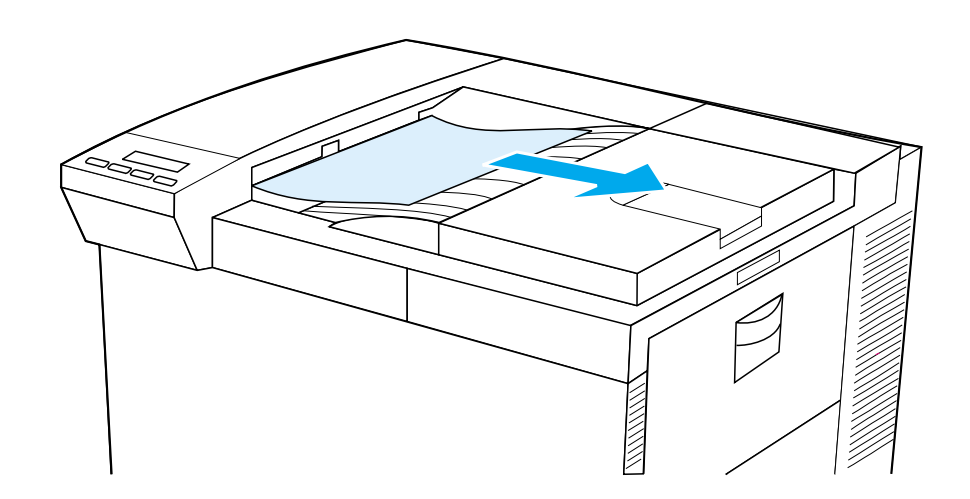

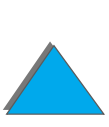

## *Usuwanie zaciętego papieru z obszaru lewych drzwiczek (obszar utrwalacza)*

**1** Otwórz lewe drzwiczki. (Jeżeli zainstalowano opcjonalne urządzenie wyjściowe, najpierw wysuń je z drukarki, aby uzyskać dostęp do lewych drzwiczek).

**OSTRZEŻENIE!** Nie dotykaj miejsc obok utrwalacza. Mogą być GORĄCE.

- **2** Usuń zacięty lub zniszczony papier z tego obszaru, wyciągając go z drukarki ([A](#page-217-0)).
- **3** Naciśnij zielone klapki ([B](#page-217-0)) i ostrożnie sprawdź, czy nie ma tam papieru. Upewnij się, że usunąłeś wszystkie kawałki podartego papieru.
- **4** Zamknij lewe drzwiczki. Jeżeli jest zainstalowane opcjonalne urządzenie wyjściowe, wsuń je ponownie na miejsce.

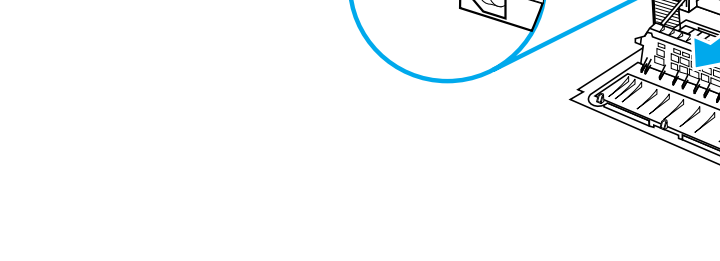

<span id="page-217-0"></span>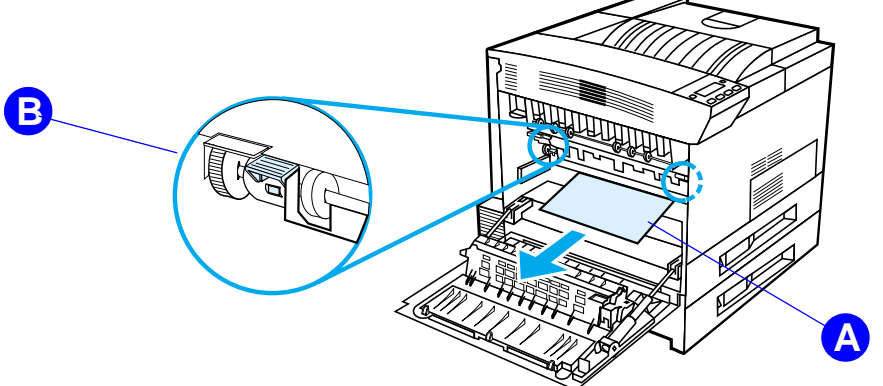

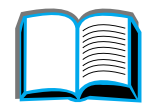

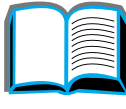

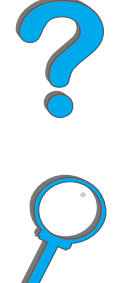

*Usuwanie zacinania się papieru*

## *Usuwanie zaciętego papieru z obszaru opcjonalnych wielopojemnikowych sortowników*

- **1** Wyjmij pojemnik wydrukiem w górę.
- **2** Usuń papier z obszaru (<u>[A](#page-219-0)</u>), wyciągając go z drukarki.
- **3** Odsuń sortownik na bok i usuń cały papier z obszaru ([B](#page-219-0)). Upewnij się, że usunąłeś wszystkie kawałki podartego papieru.

**OSTRZEŻENIE!** Nie dotykaj okolic utrwalacza lub okolicy ( [C](#page-219-0)). Mogą być GORĄCE.

- **4** Usuń cały papier z obszaru ([C](#page-219-0)), ostrożnie wyciągając go z drukarki.
- **Uwaga** Podczas usuwania zaciętego papieru uważaj, żeby go nie podrzeć. Jeżeli <sup>w</sup> drukarce pozostanie mały kawałek podartego papieru, może on spowodować dodatkowe zacięcia. Jeżeli zacinanie powtarza się, zajrzyj na stronę [224](#page-223-0).

**Ciąg dalszy na następnej stronie.**

?

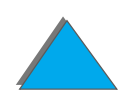

#### *Rozdział 5 Rozwiązywanie problemów 220*

- **5** Wyjmij wszystkie arkusze, które tylko częściowo znajdują się w pojemnikach wyjściowych.
- **6** Wyjmij jakiekolwiek papiery z pionowej ścieżki podawania ([D](#page-219-0)) w tylnej części sortownika. Może zaistnieć potrzeba otwarcia drzwiczek.
- <span id="page-219-0"></span>**7** Wsuń z powrotem sortownik.

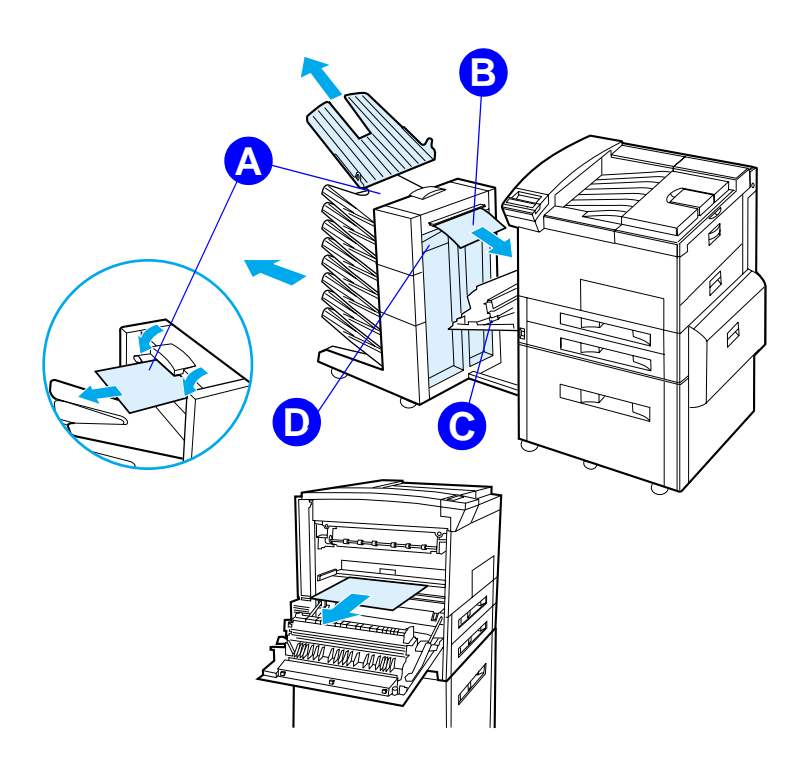

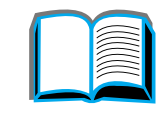

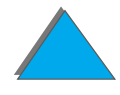

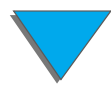

# *Usuwanie zaciętego papieru z opcjonalnego urządzenia wyjściowego HP*

Więcej informacji na temat opcjonalnego urządzenia wyjściowego można znaleźć <sup>w</sup> przewodniku, dostarczonym z urządzeniem.

R

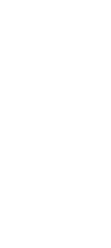

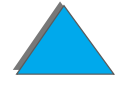

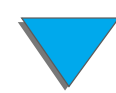

*Usuwanie zacinania się papieru*

# *Usuwanie zaciętego papieru z obszaru zszywacza (5-pojemnikowy sortownik ze zszywaczem)*

#### **Uwaga**

Więcej informacji na temat opcjonalnego urządzenia wyjściowego HP można znaleźć w przewodniku, dostarczonym z urządzeniem.

- **1** Wyjmij pojemnik wydrukiem w górę.
- **2** Otwórz pokrywę zszywacza.
- **3** Jednym palcem wskazującym naciśnij kolorowy przycisk, a drugim palcem wskazującym wyciągnij kolorowy, okrągły uchwyt w celu otworzenia zszywacza.

### **Ciąg dalszy na następnej stronie.**

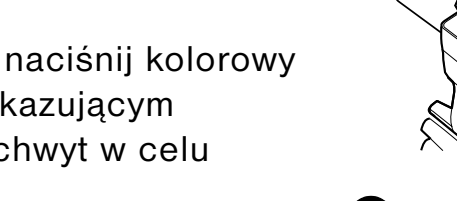

**1**

**2**

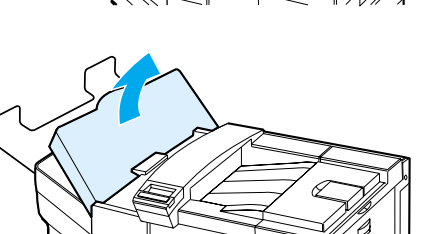

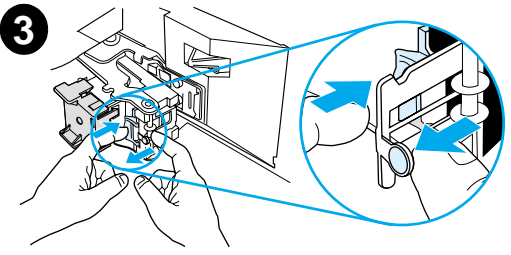

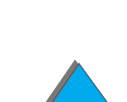

#### *Rozdział 5 Rozwiązywanie problemów 223*

- **4** Usuń luźne lub uszkodzone zszywki z głowicy zszywacza. Wepchnij okrągły uchwyt, aby <sup>z</sup> powrotem zaskoczył na swoje miejsce.
- **5** Zamknij pokrywę zszywacza i załóż pojemnik wydrukiem w górę. Wyczyść wszystkie ścieżki przejścia papieru, które mogły ulec zablokowaniu w wyniku zacięcia się zszywek.

#### **Uwaga**

Po usunięciu zacięcia papieru w zszywaczu i rozpoczęciu druku, dwa kolejne dokumenty mogą nie zostać zszyte, ponieważ zszywacz musi się ponownie załadować. Po wznowieniu pracy zszywacza, zszyj ręcznie niezszyte dokumenty lub ponownie wyślij zlecenie druku.

Jeżeli wyślesz zlecenie druku, a zszywacz zaciął się lub zabrakło w nim zszywek, zlecenie to zostanie mimo to wydrukowane.

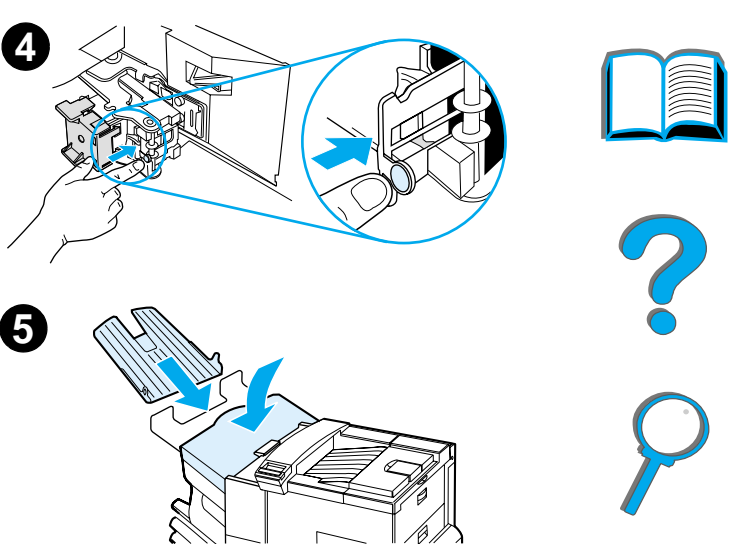

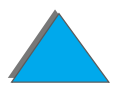

# <span id="page-223-0"></span>*Rozwiązywanie powtarzających się problemów z zacinaniem się papieru*

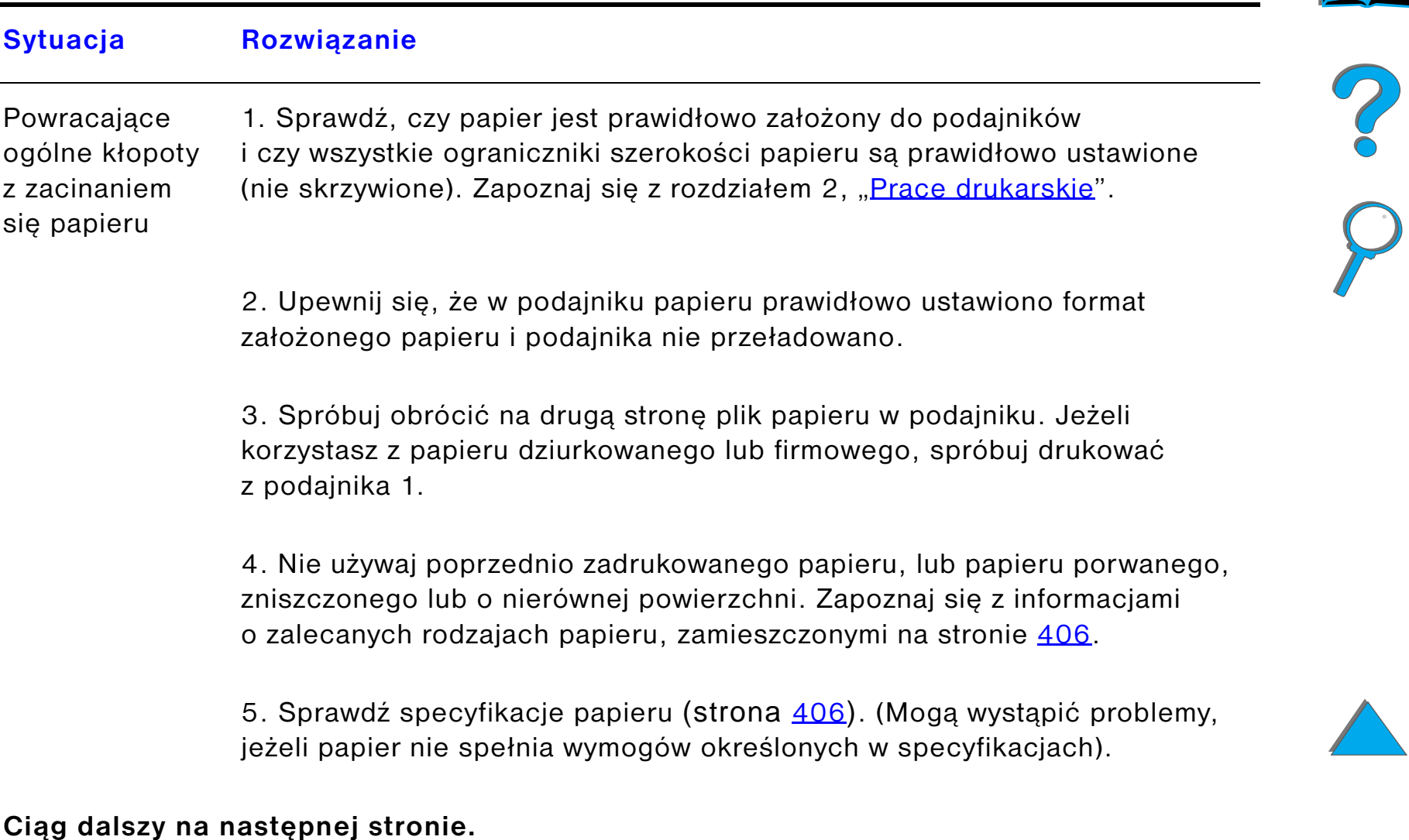

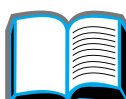

#### **Sytuacja Rozwiązanie**

6. Podczas druku dwustronnego, drukarka przewija papier pod podajnikiem 3, co może spowodować jego zacięcie się. Całkowicie wyciągnij z drukarki podajnik 3 i wyjmij spod niego cały papier. Włóż podajnik 3 z powrotem do drukarki.

7. Drukarka może być zanieczyszczona. Wyczyść drukarkę w sposób opisany na stronie [198](#page-197-0).

8. Sprawdź, czy założono papier o prawidłowym formacie (strona [406\)](#page-405-0).

9. Sprawdź, czy usunięto cały zniszczony papier lub papier, który uległ zacięciu i w razie potrzeby wyciągnij go z drukarki.

**Uwaga** Jeżeli zacinanie papieru powtarza się, skontaktuj się z autoryzowanym punktem obsługi HP.

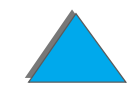

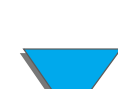

# *Znaczenia komunikatów drukarki*

Tabela na stronie [228](#page-227-0) wyjaśnia znaczenie komunikatów, jakie mogą pojawiać się na panelu sterowania drukarki. Komunikaty drukarki i ich znaczenia podane są <sup>w</sup> alfabetycznym porządku. Po nich zamieszczono ponumerowane komunikaty.

#### **Jeżeli komunikat nie ustępuje:**

- ! Jeżeli nadal wyświetlany jest komunikat, aby załadować podajnik lub jeśli komunikat podaje, że w pamięci drukarki nadal znajduje się poprzednie zlecenie druku, naciśnij Start, aby drukować lub naciśnij AnuLOWANIE PRACY, aby usunąć zlecenie z pamięci drukarki.
- ! Jeżeli po wykonaniu wszystkich zalecanych działań komunikat wyświetlany jest nadal, skontaktuj się z autoryzowanym punktem obsługi i pomocy HP lub innym punktem pomocy. (Zapoznaj się ze stronami opisującymi [Obsługa klientów HP](#page-2-0), które znajdują się na początku niniejszej instrukcji).

**Uwaga** Nie wszystkie komunikaty zostały opisane w niniejszej instrukcji obsługi (wiele z nich ma oczywistą treść).

> Ustawienia AUTOKONTYNUACJA oraz USUWALNE OSTRZEŻENIE w menu konfiguracji na panelu sterowania drukarki mają wpływ na niektóre komunikaty drukarki (strona [464](#page-463-0)).

**Ciąg dalszy na następnej stronie.**

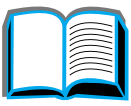

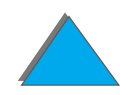

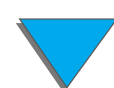

*Rozdział 5 Rozwiązywanie problemów 227*

## *Używanie ekranowego systemu pomocy*

**Uwaga** Więcej informacji na temat urządzenia wyjściowego HP znajdziesz <sup>w</sup> przewodniku użytkownika urządzenia.

> Niniejsza drukarka wyposażona jest w system ekranowej pomocy, który zawiera instrukcje usuwania większości błędów drukarki. Niektóre komunikaty błędów na panelu sterowania są przemiennie wyświetlane z instrukcjami korzystania z pomocy ekranowej.

> Kiedykolwiek pojawia się znak ? jako część komunikatu lub komunikat wyświetlany jest przemiennie z napisem PO-POMOC-NACI≦NIJ ?, naciśnij przycisk PozycJA, abyzapoznać się z instrukcjami postępowania.

W celu opuszczenia systemu pomocy ekranowej, naciśnij przycisk Start.

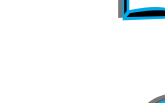

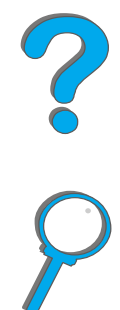

*Znaczenia komunikatów drukarki*

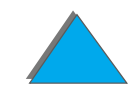

### <span id="page-227-0"></span>*Komunikaty drukarki*

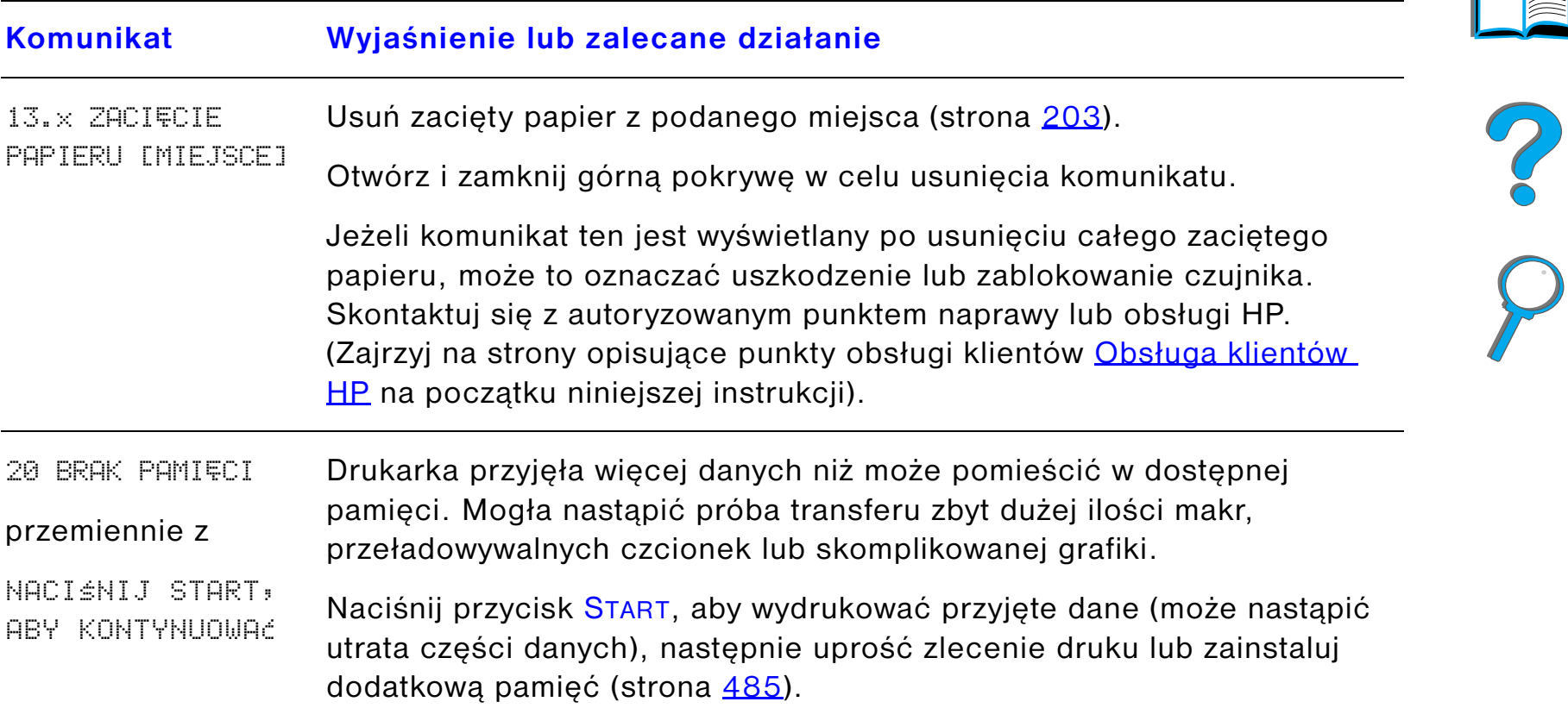

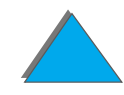

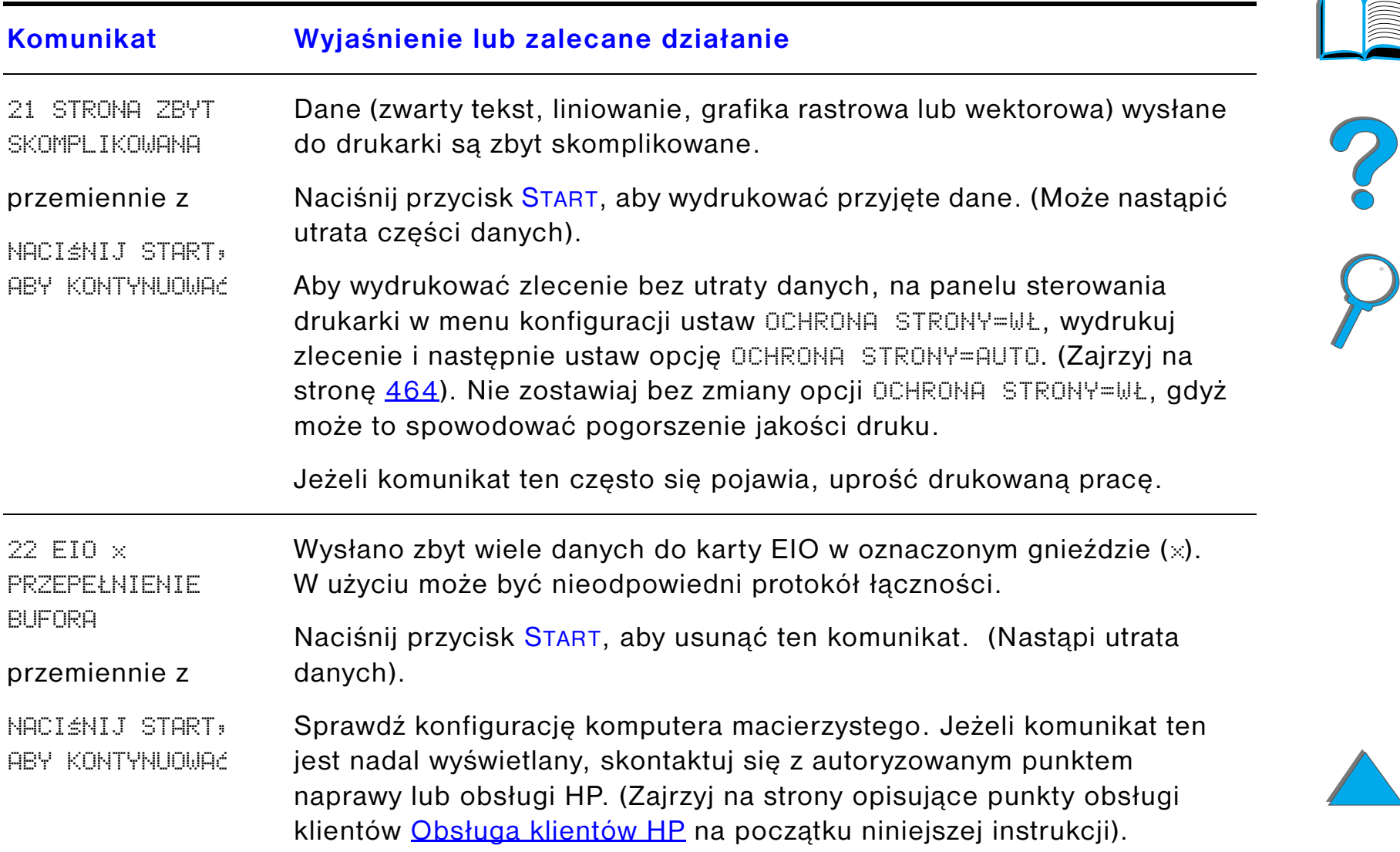

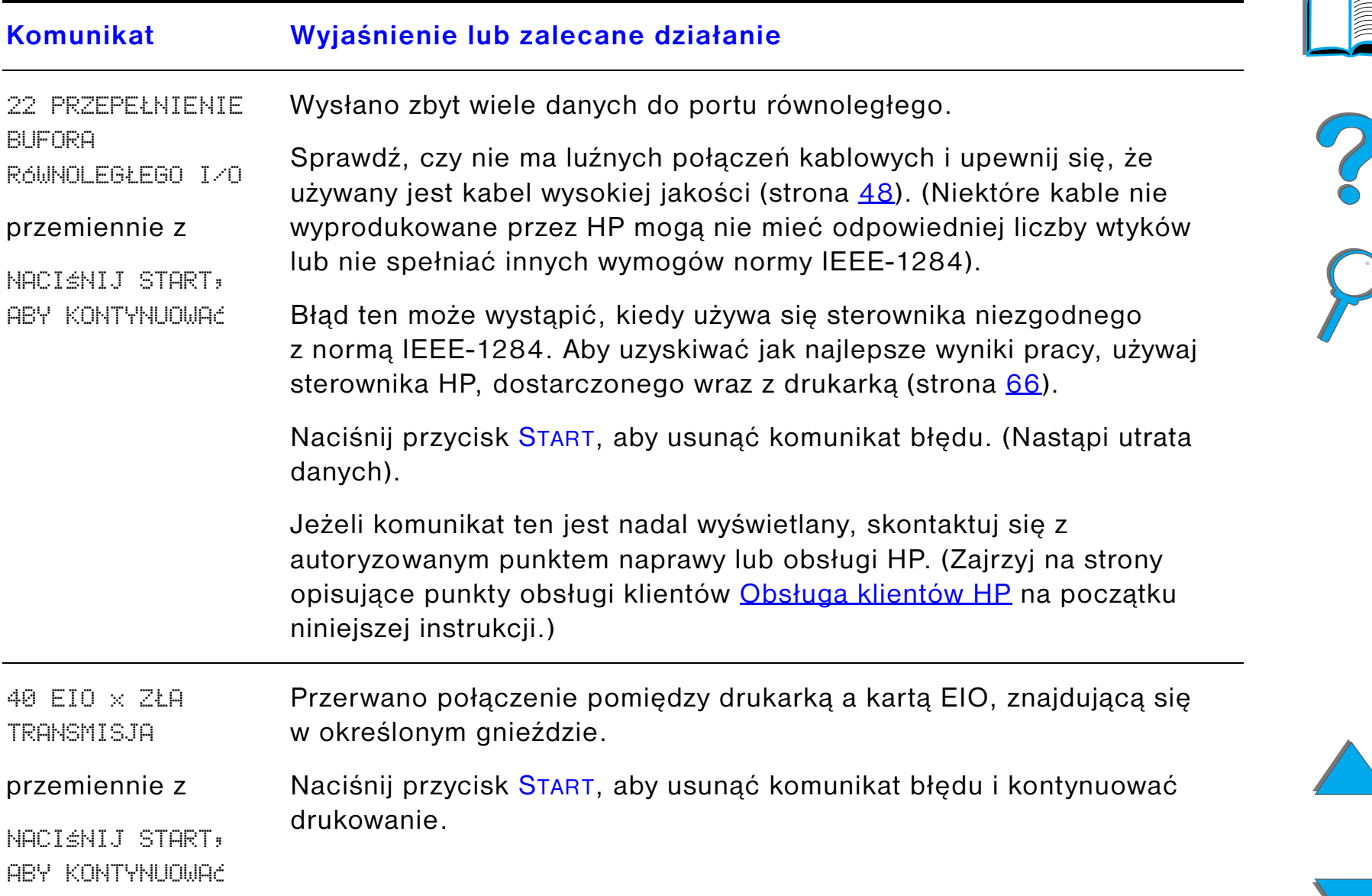

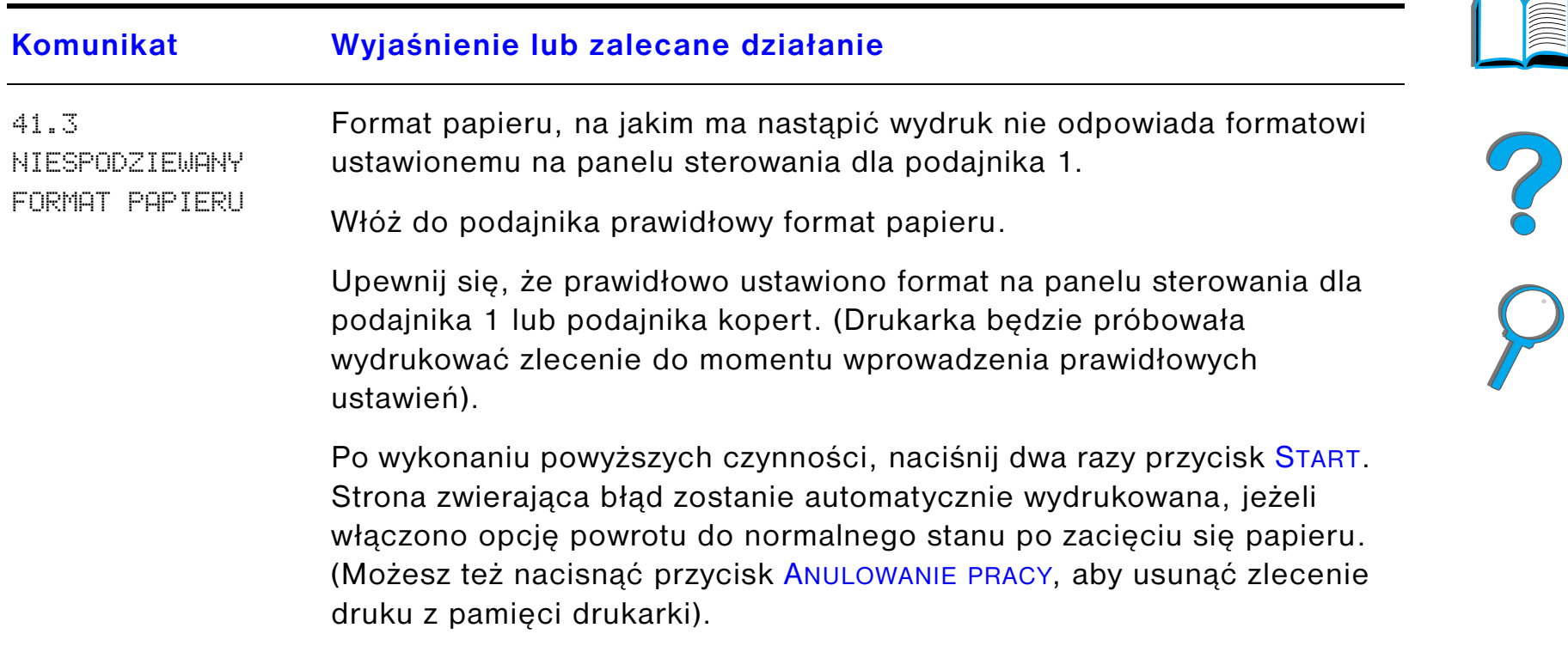

*Znaczenia komunikatów drukarki*

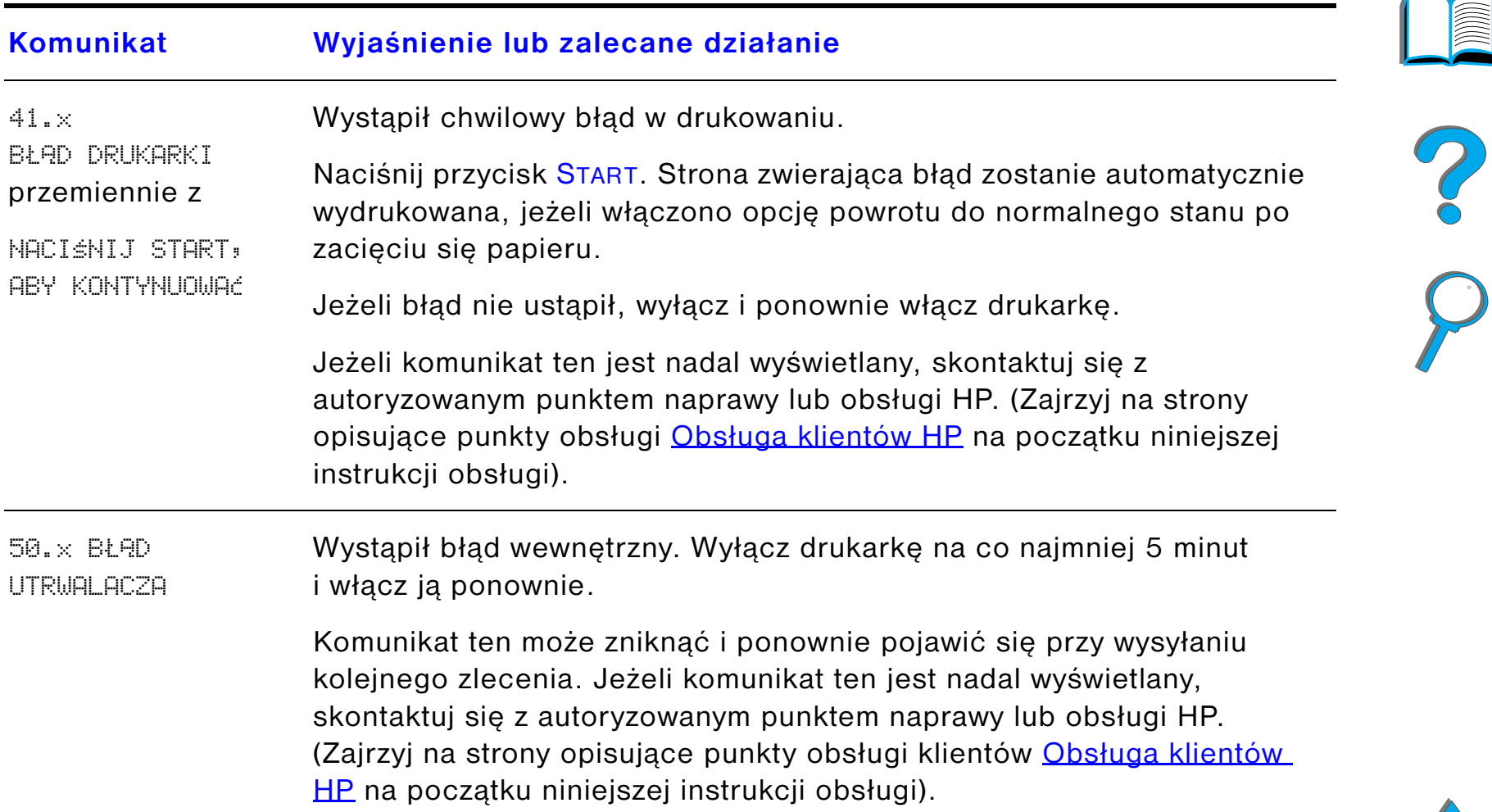

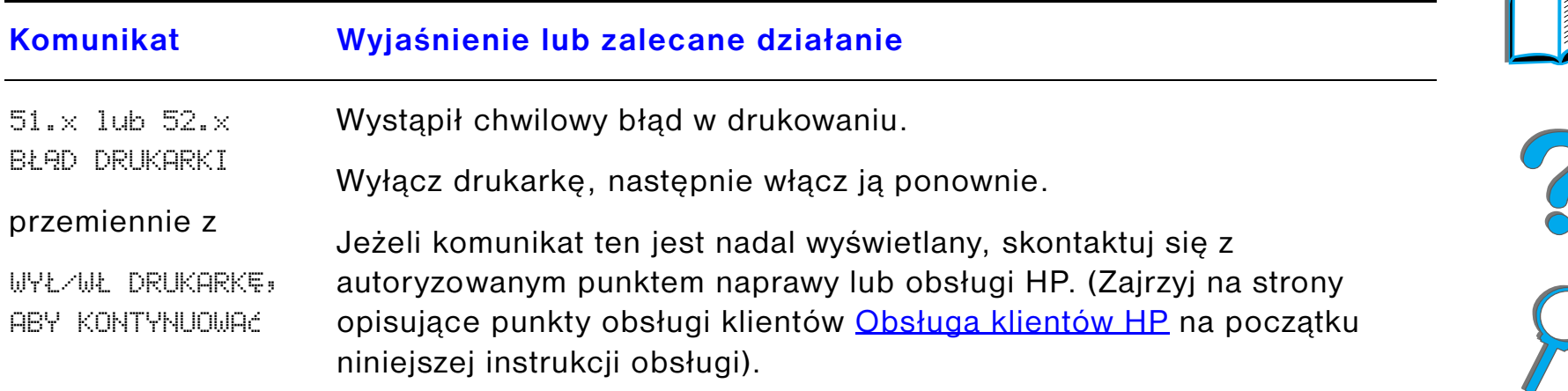

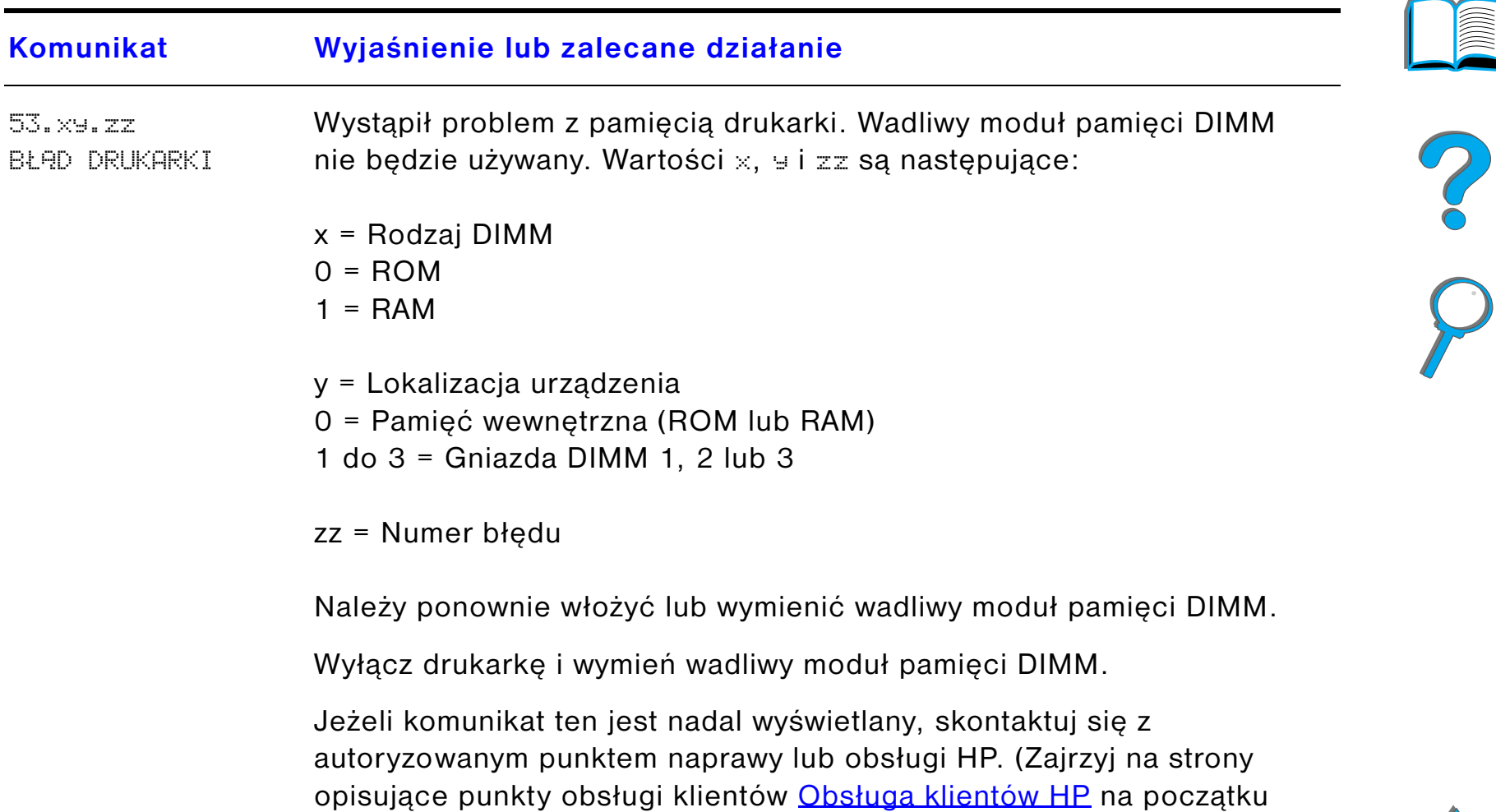

niniejszej instrukcji obsługi).

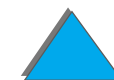

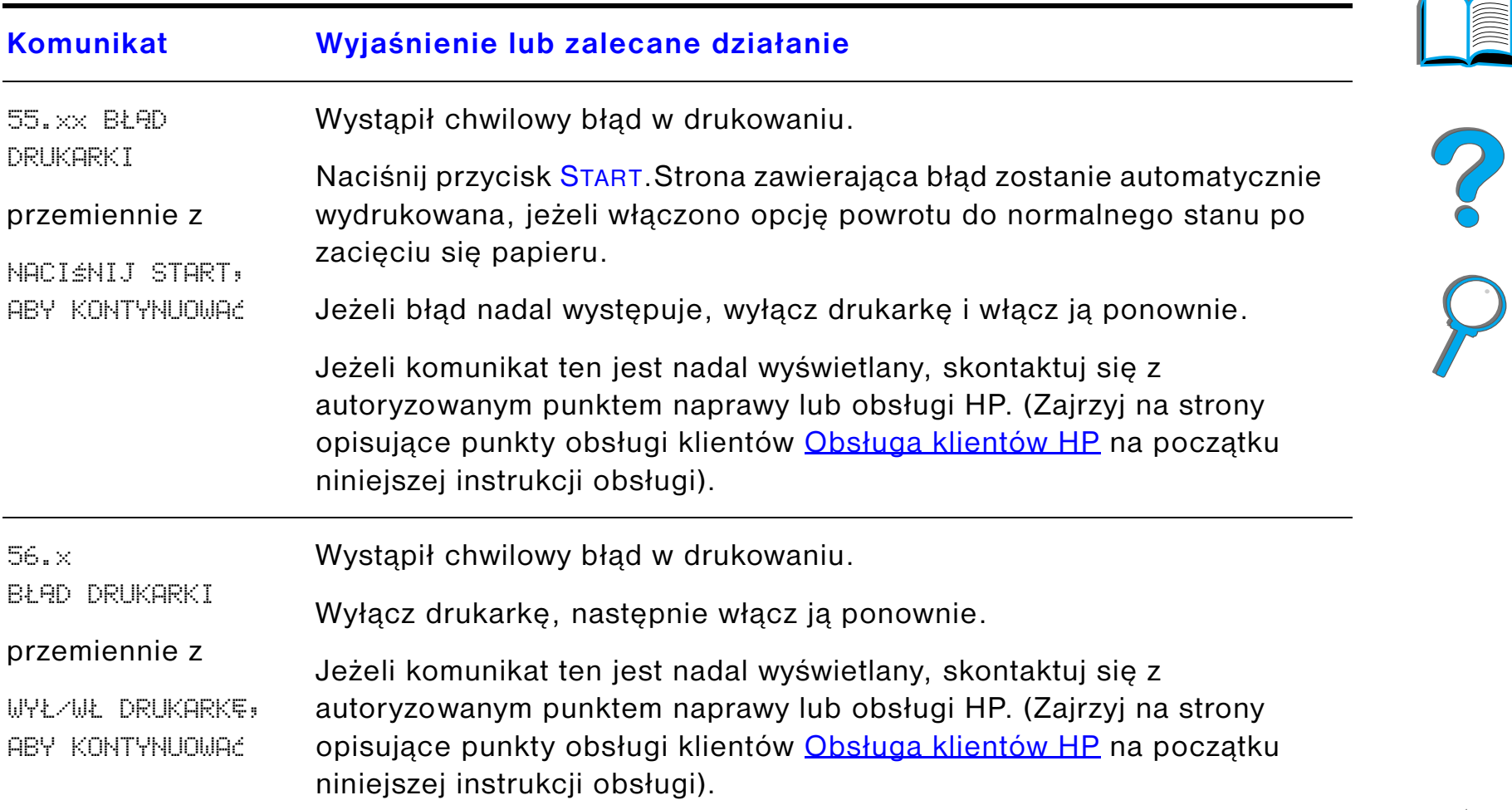

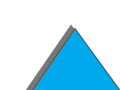

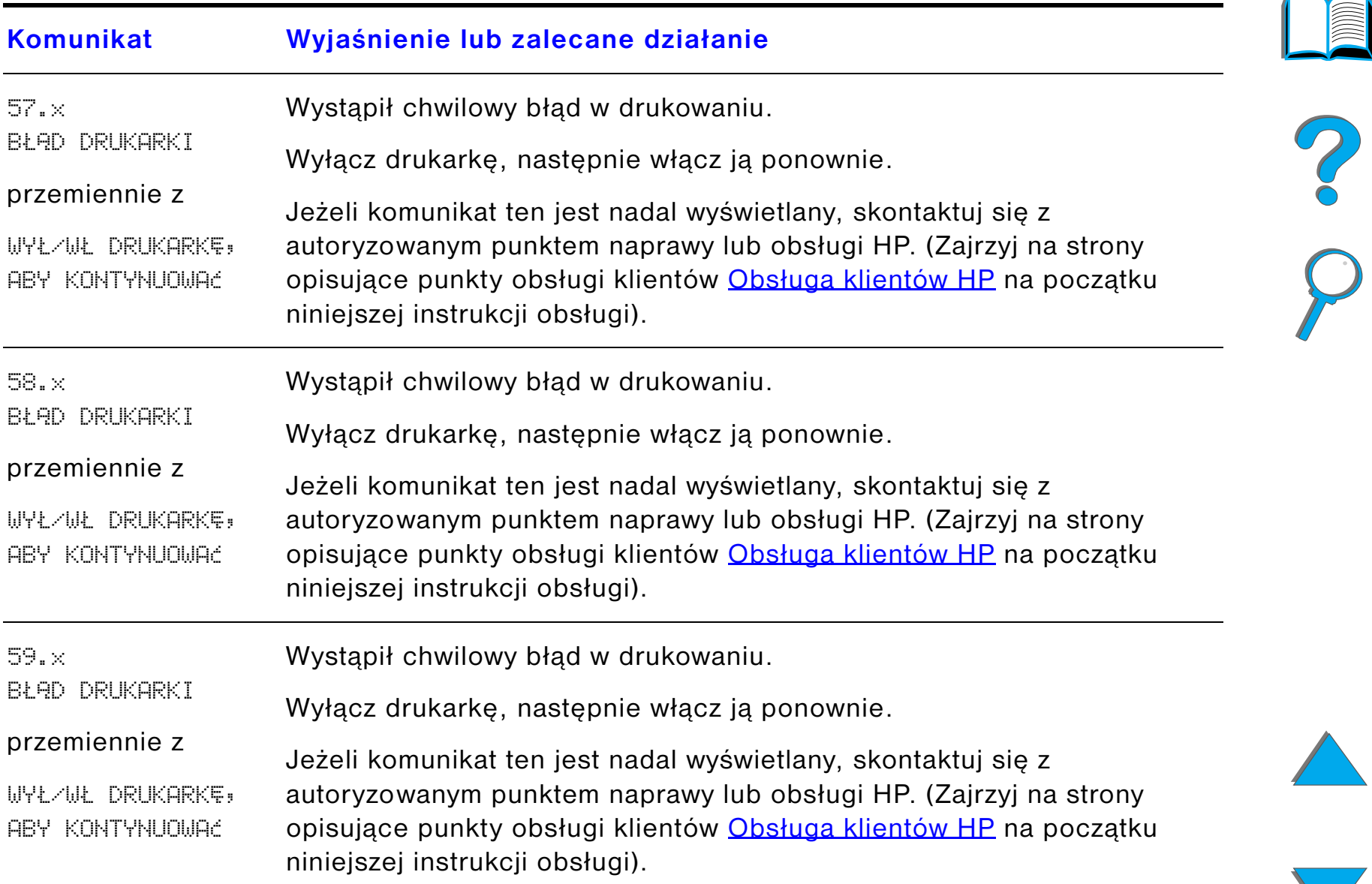

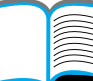

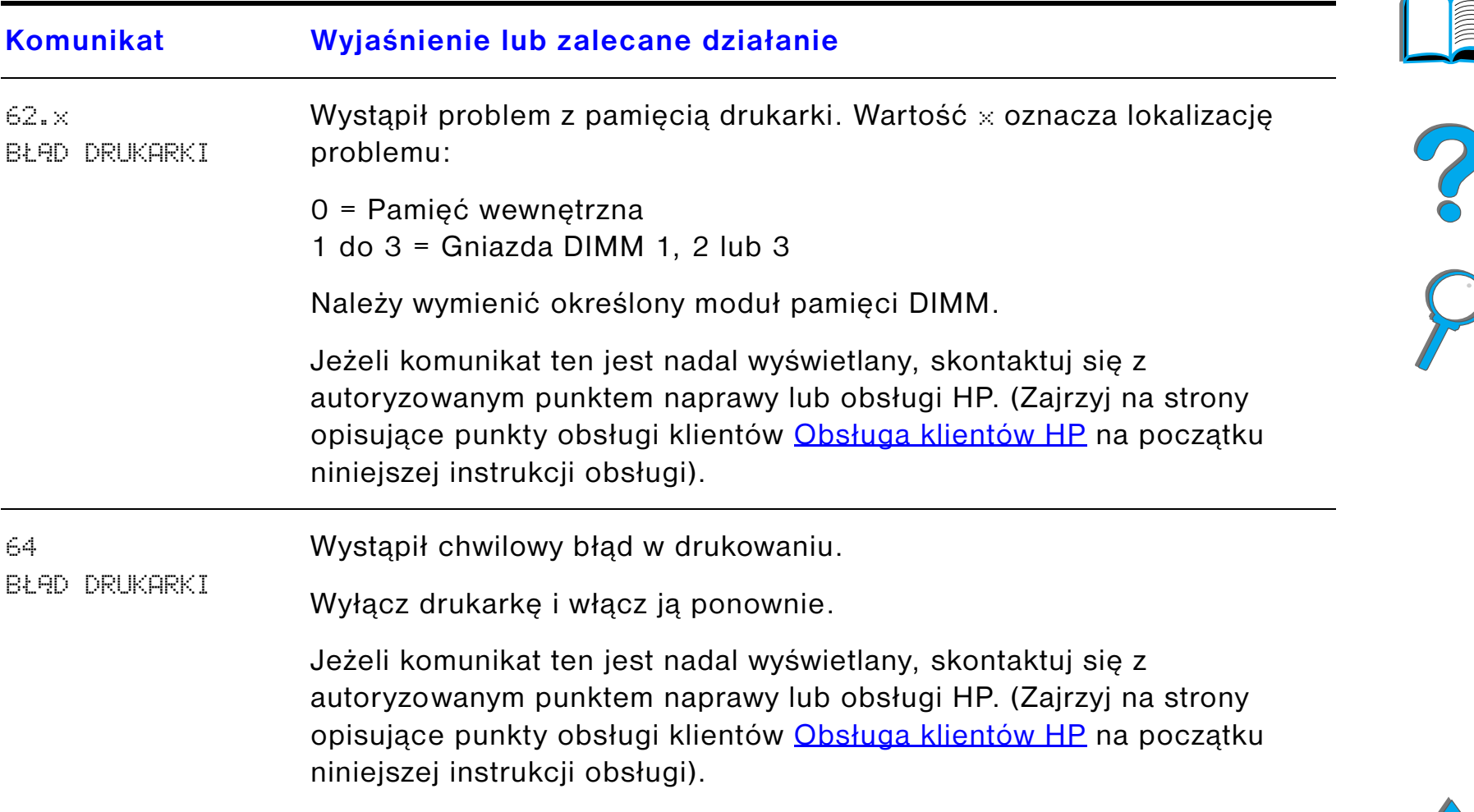

 $\sqrt{2}$ 

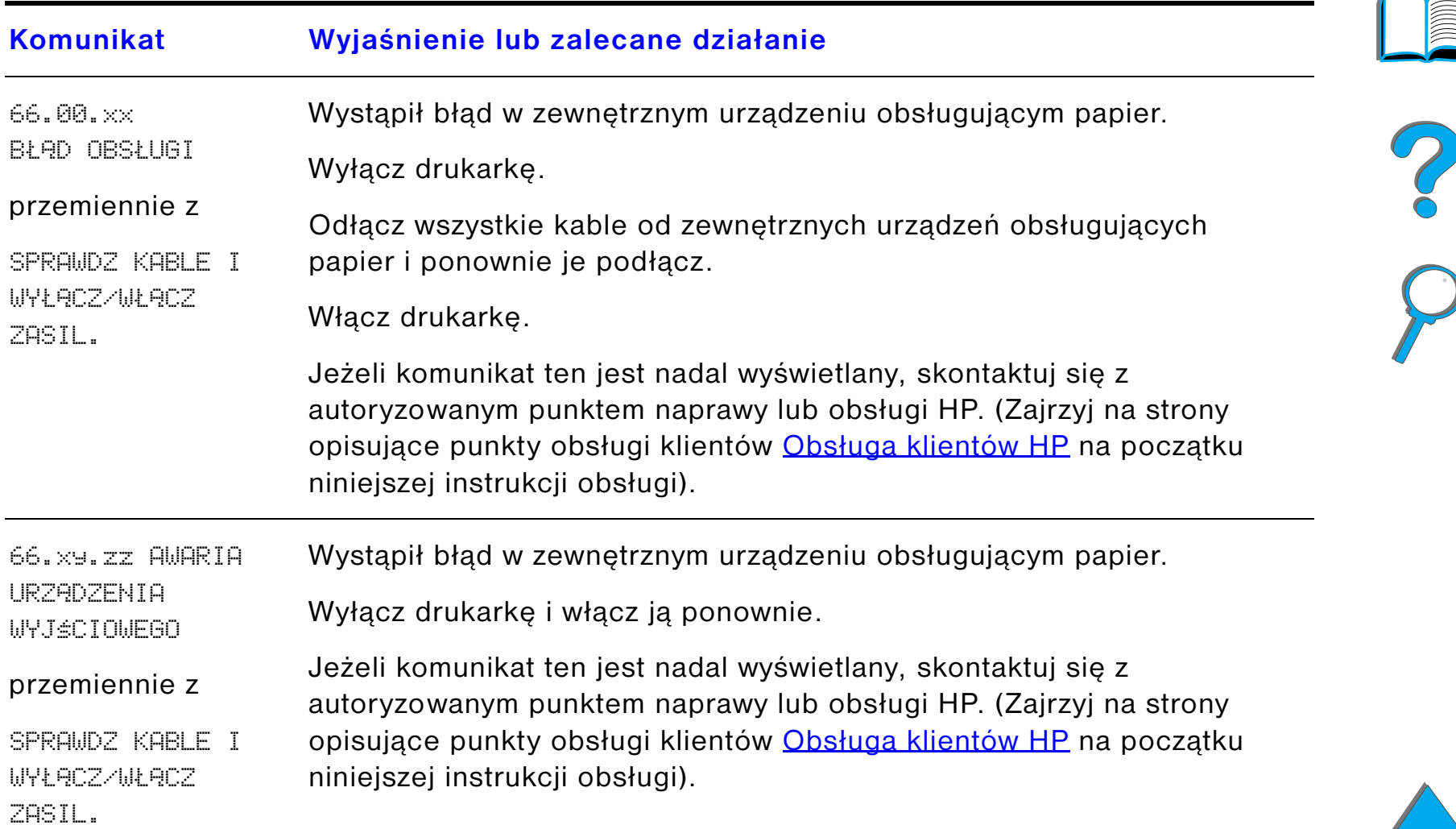

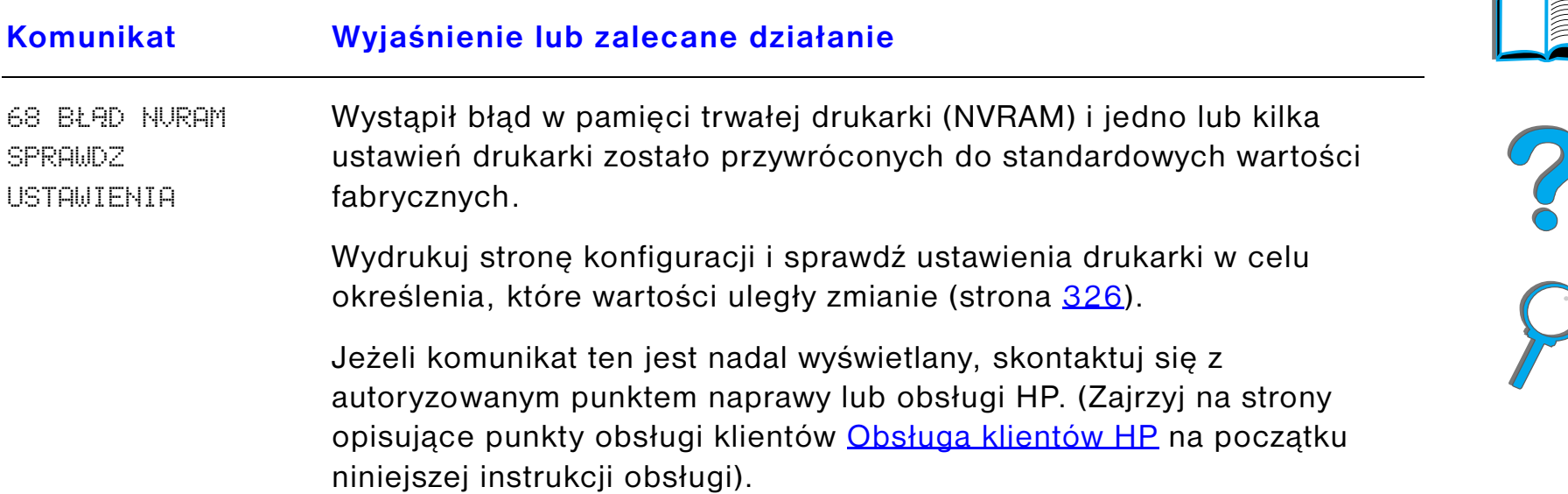

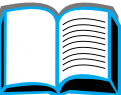

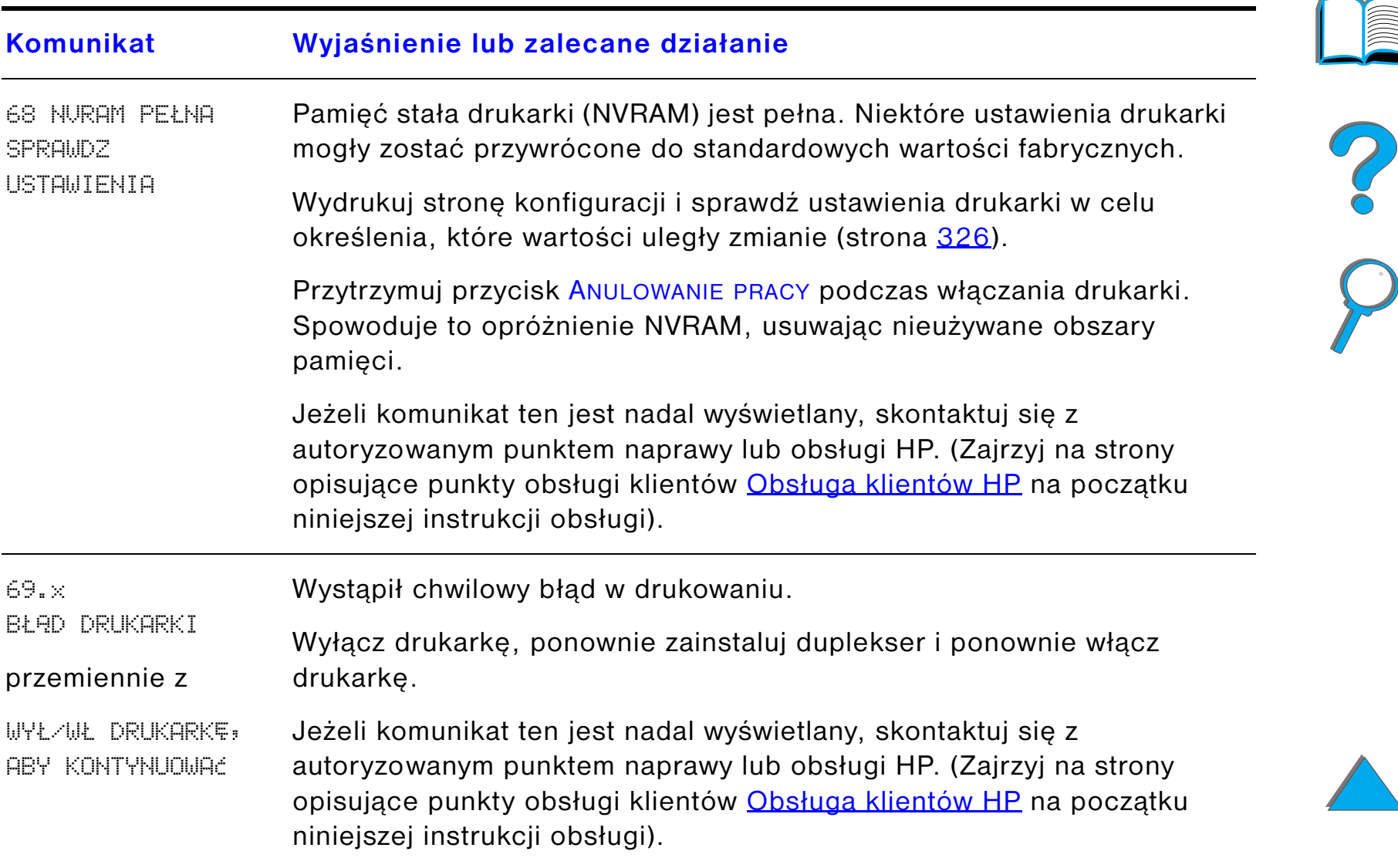

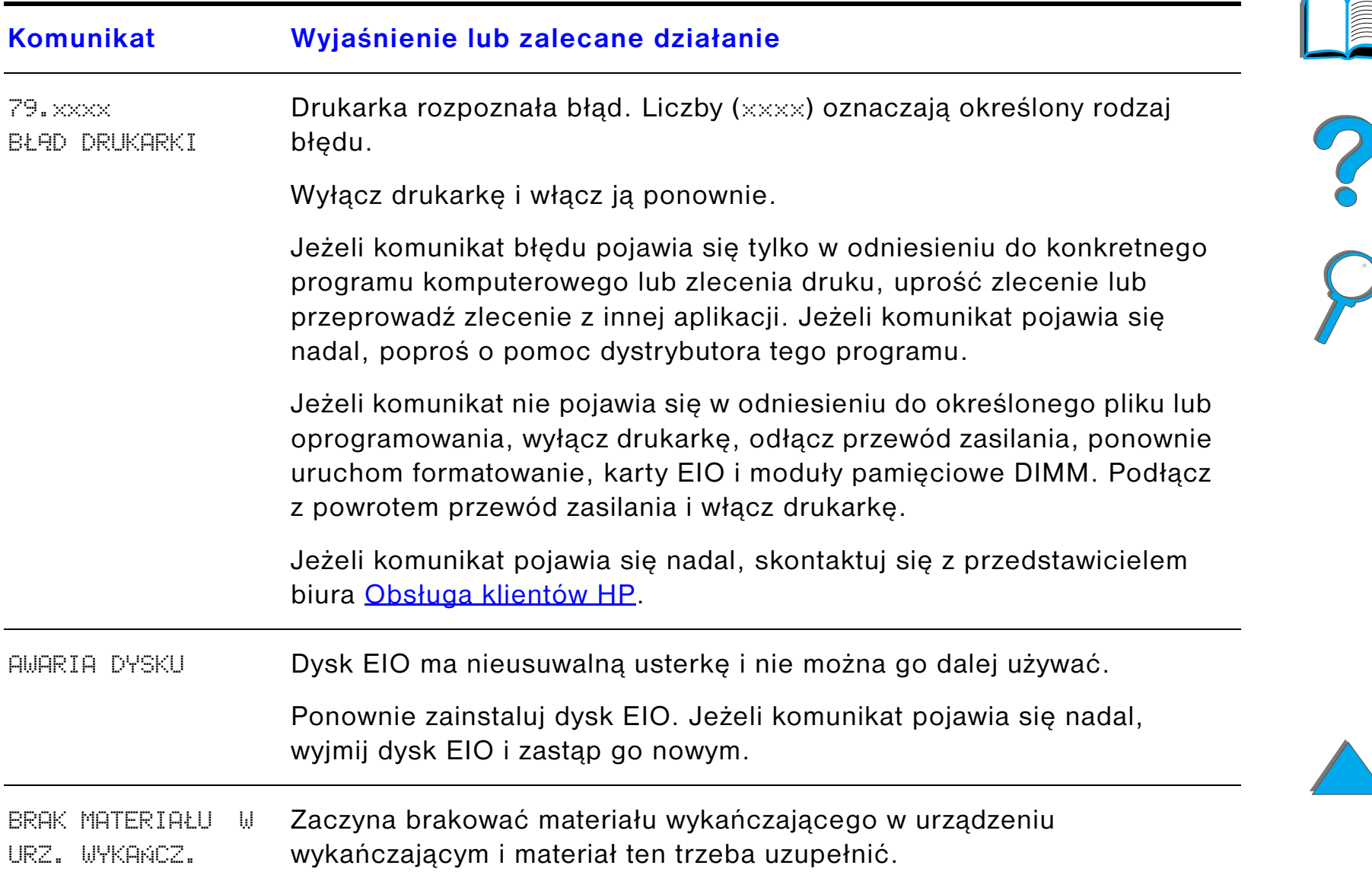

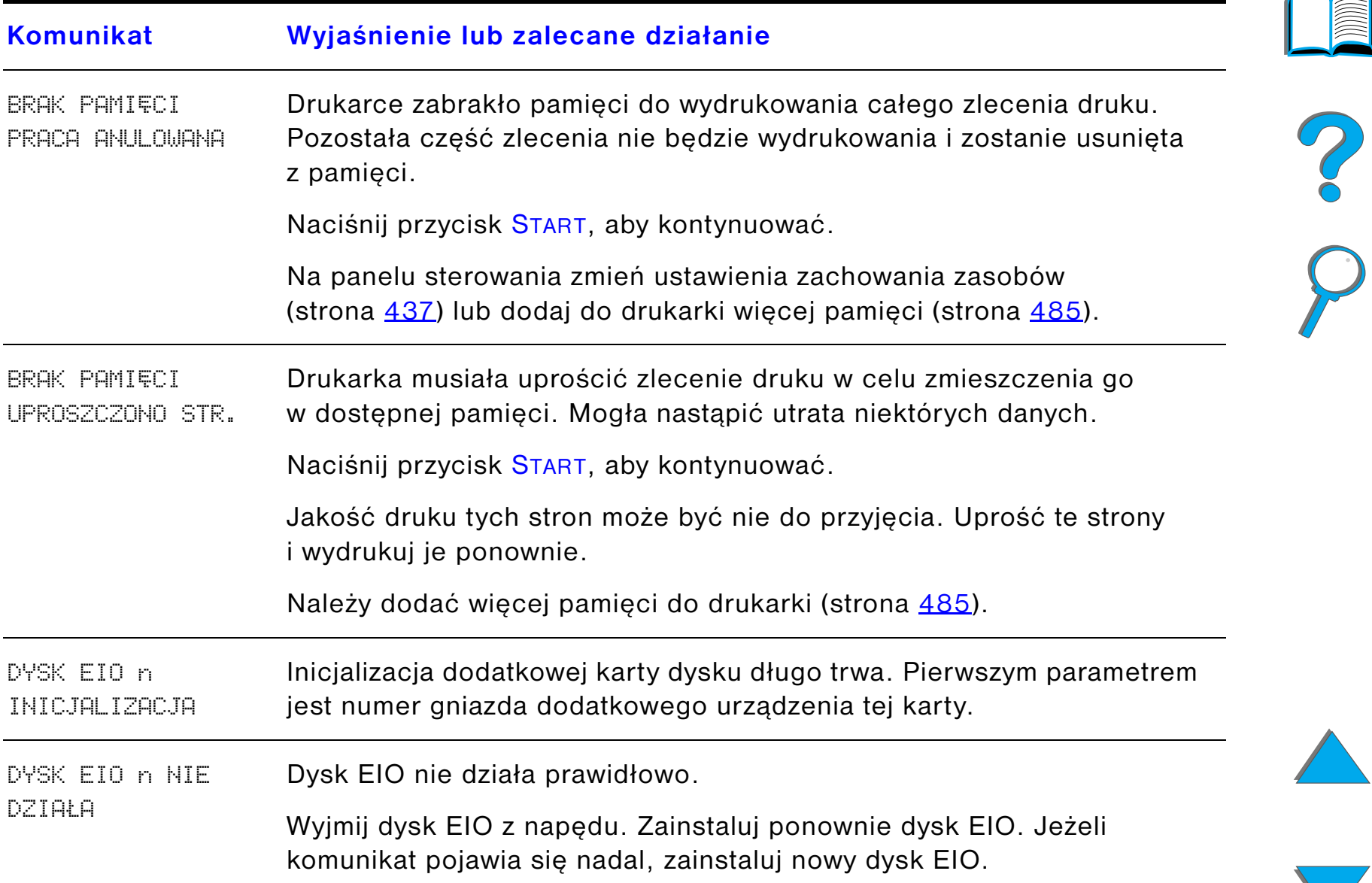

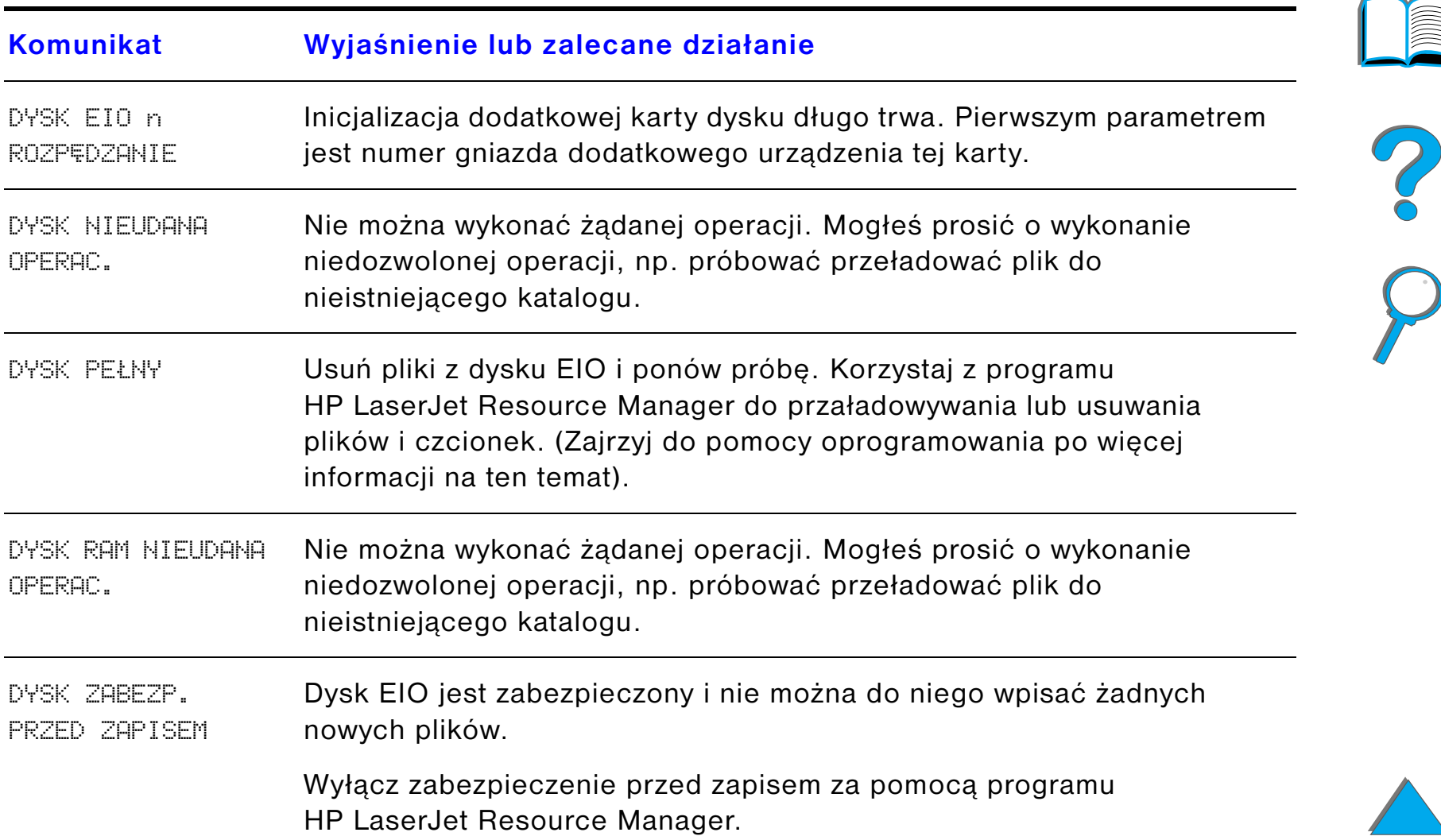

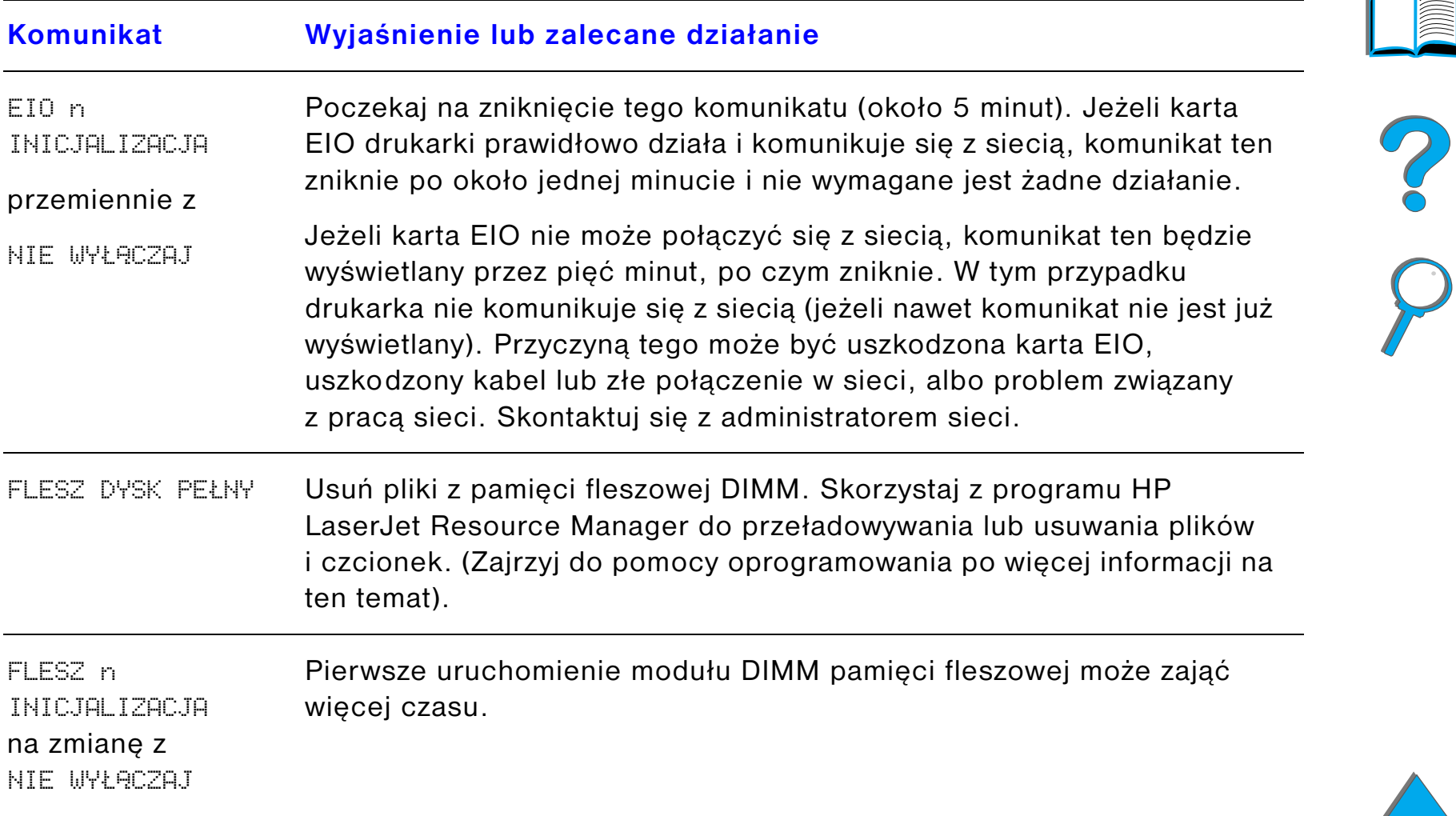

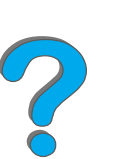

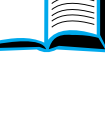

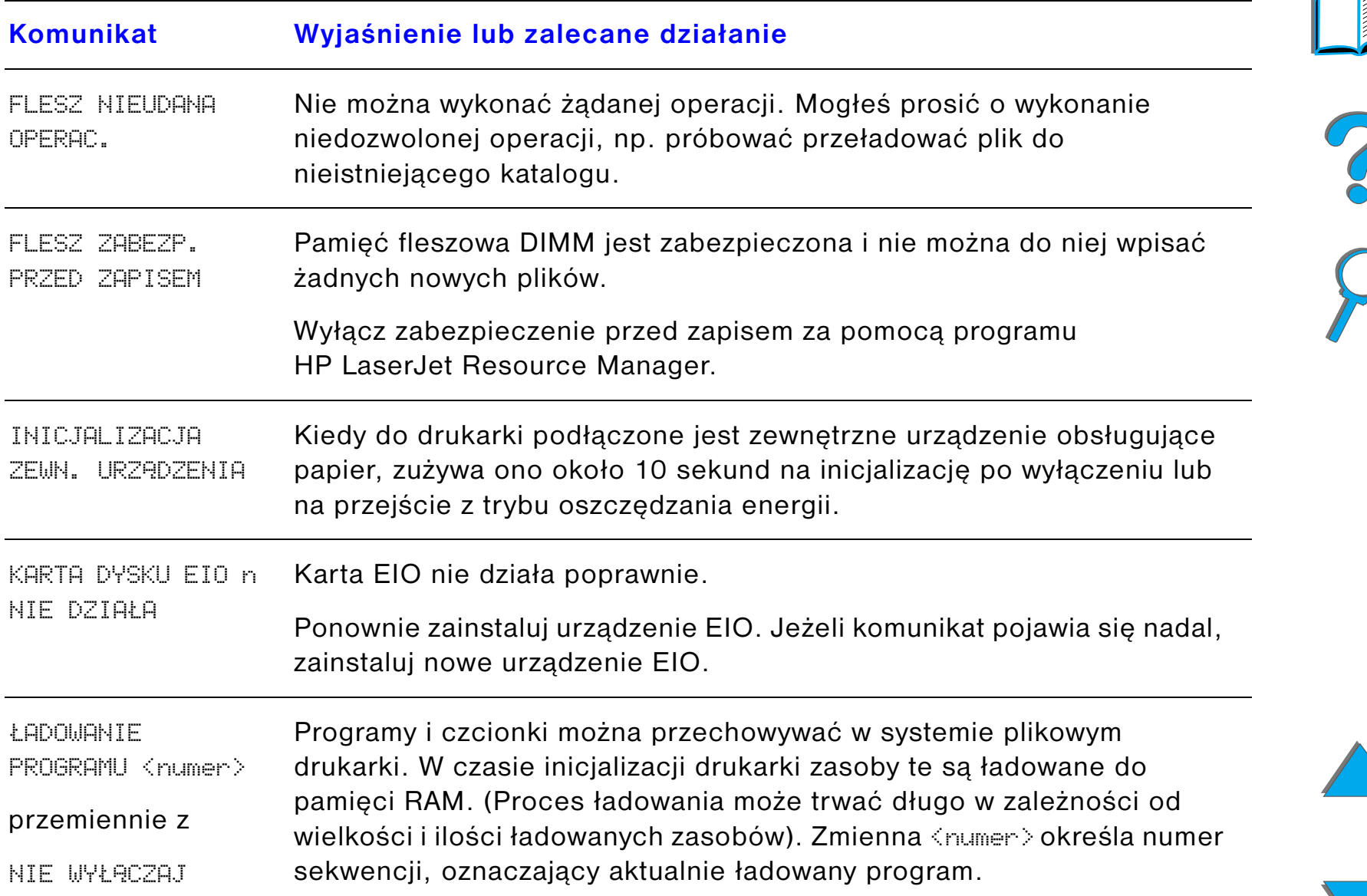

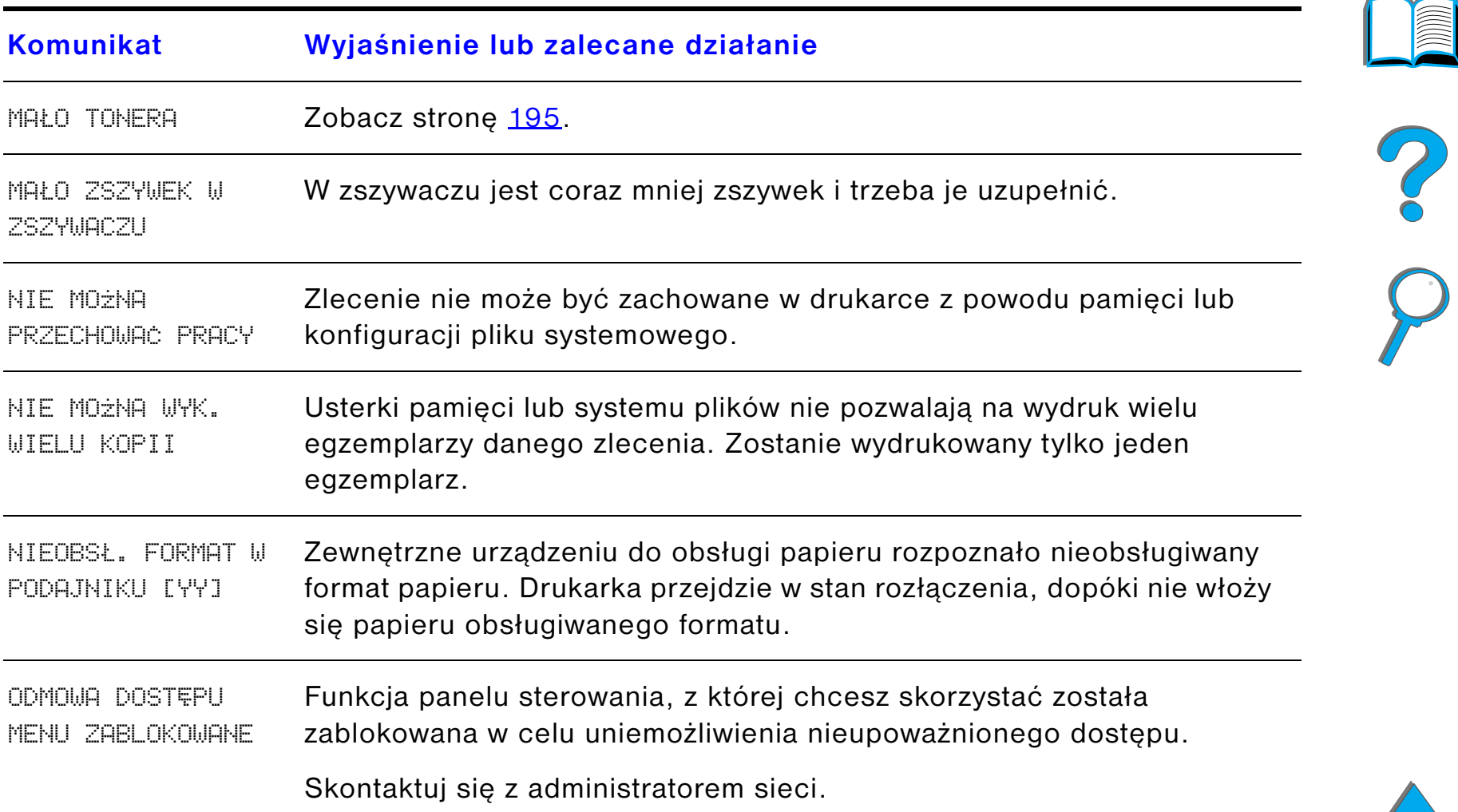

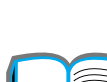

 $\sqrt{2}$ 

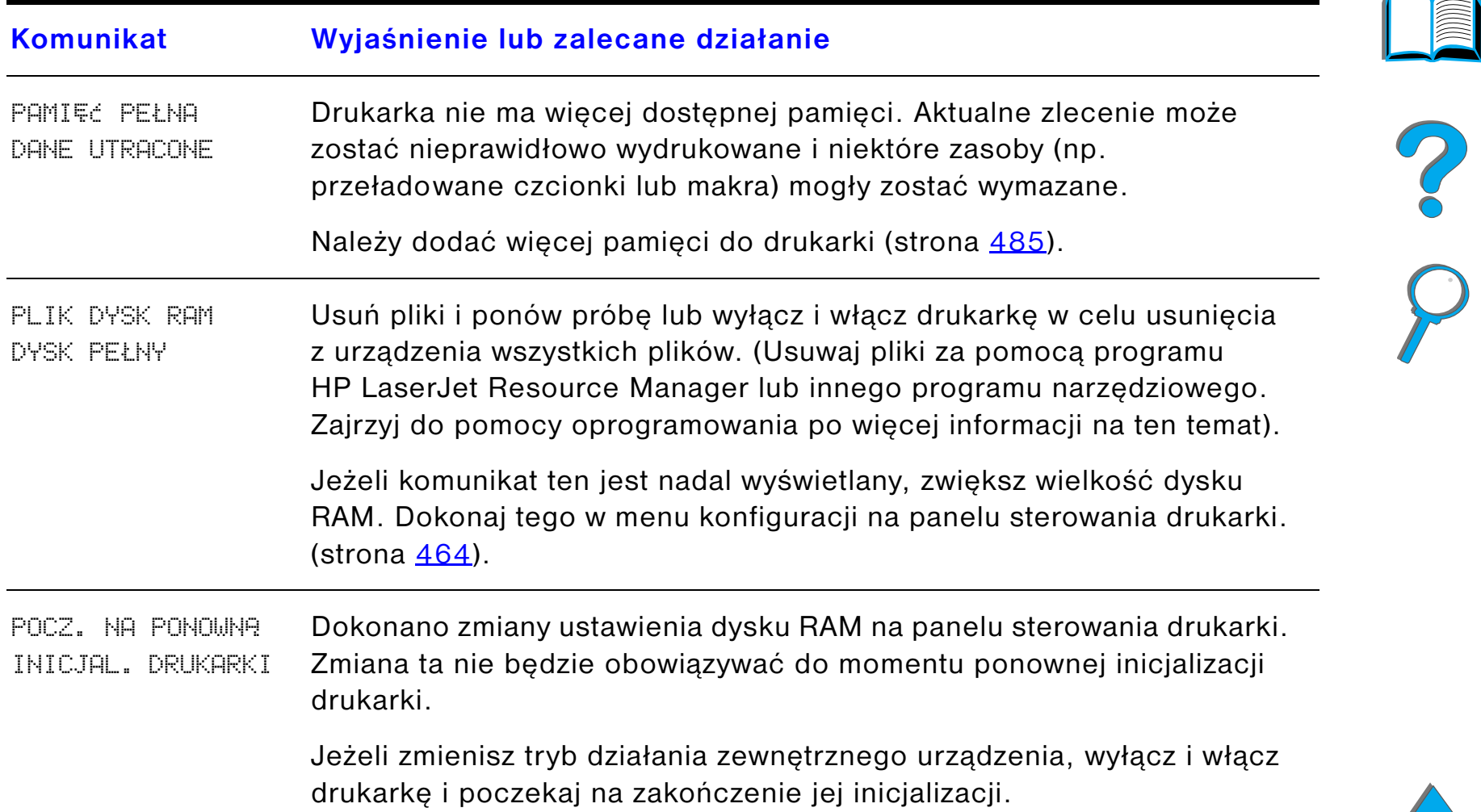

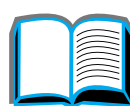

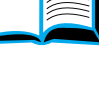

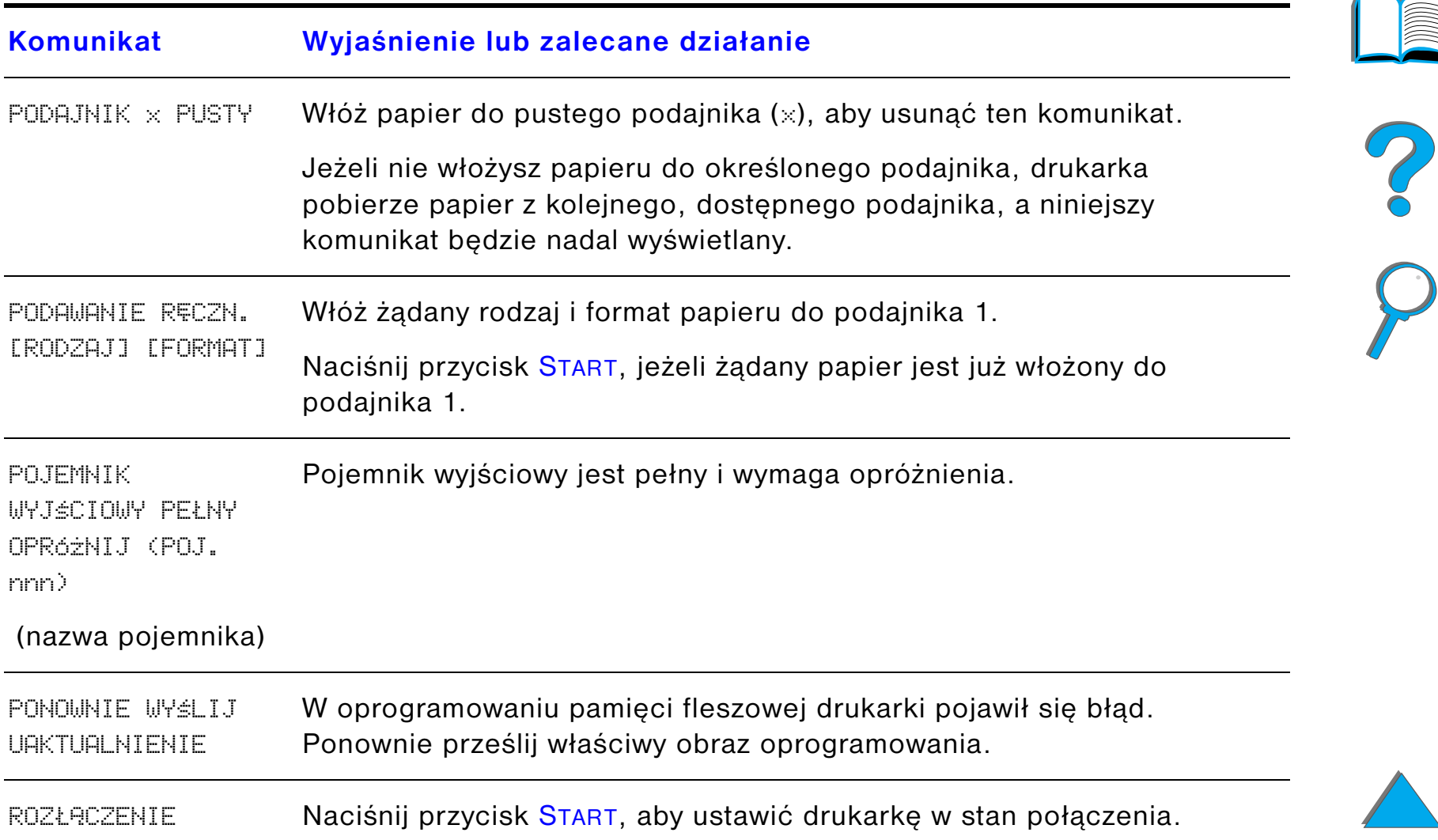

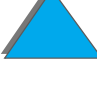

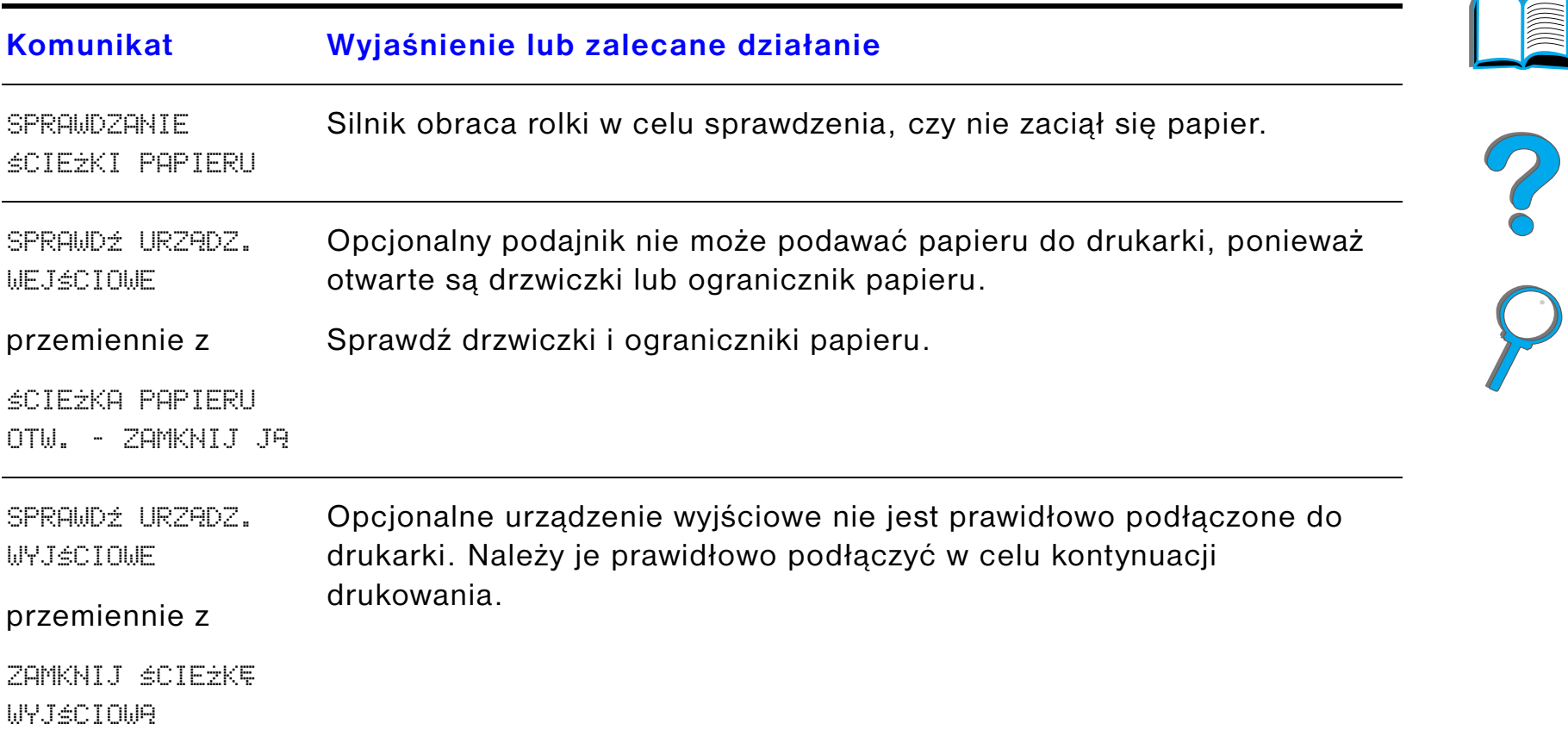

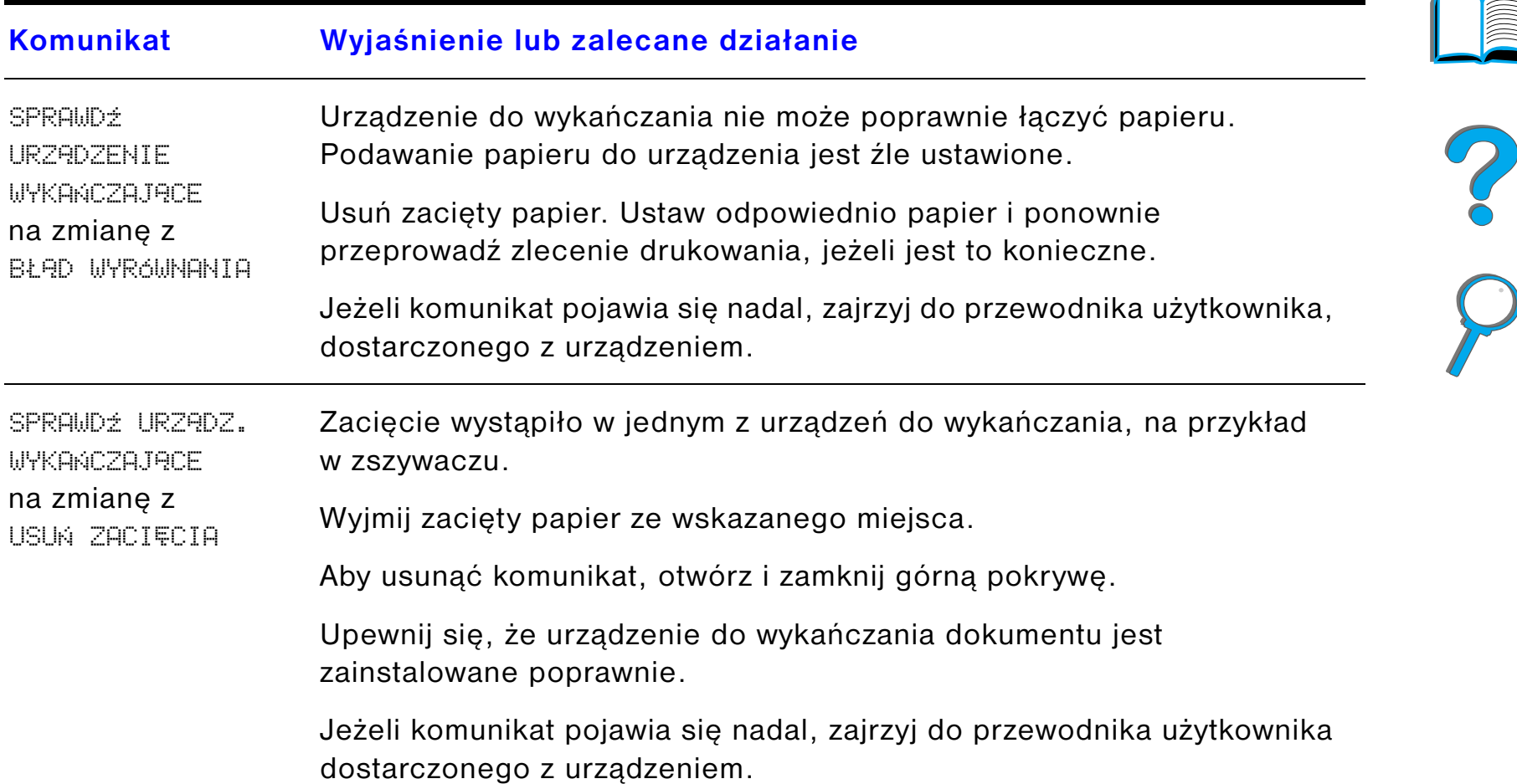

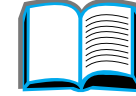

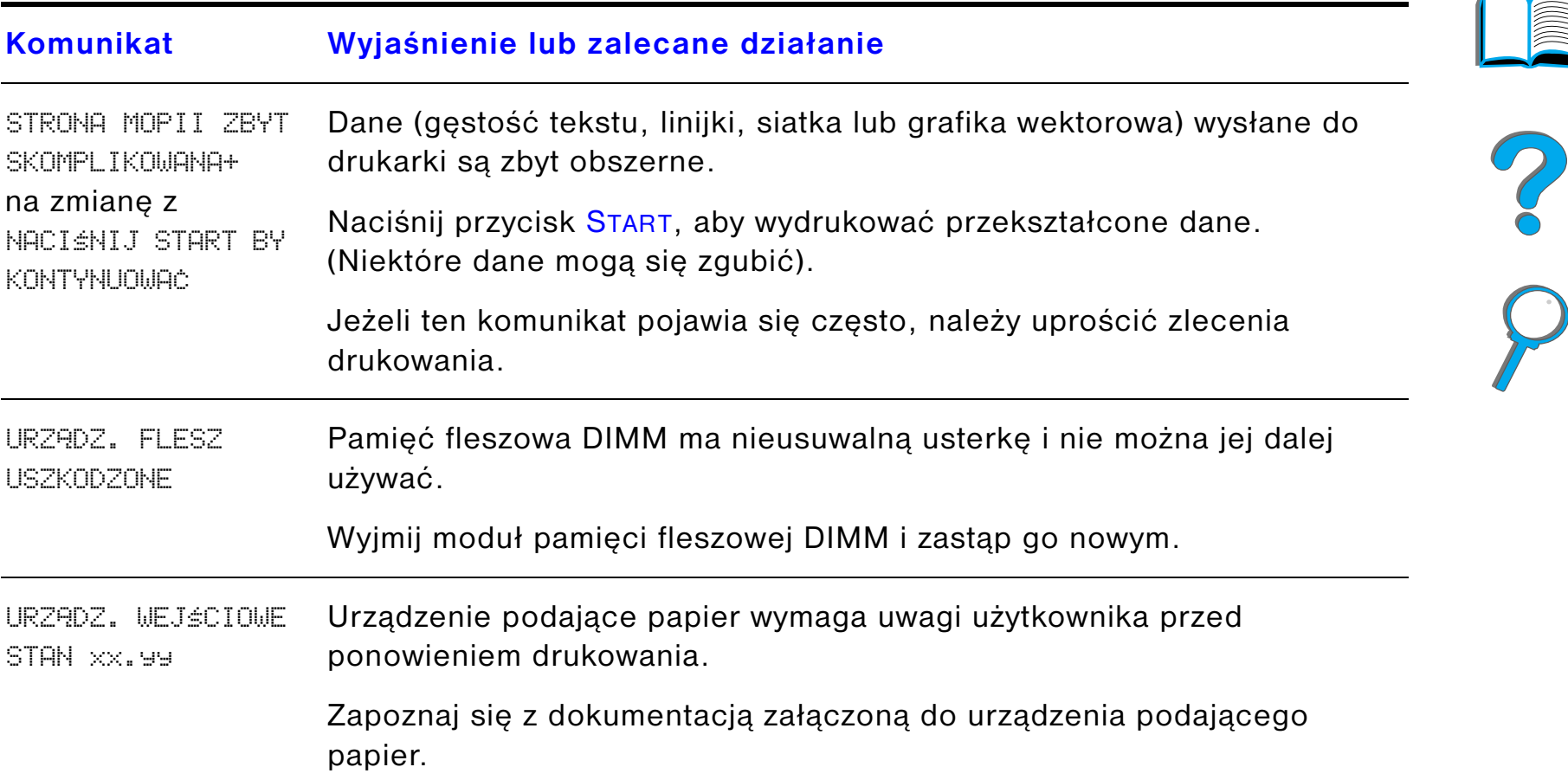

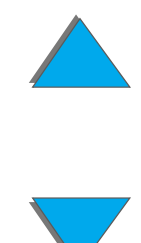

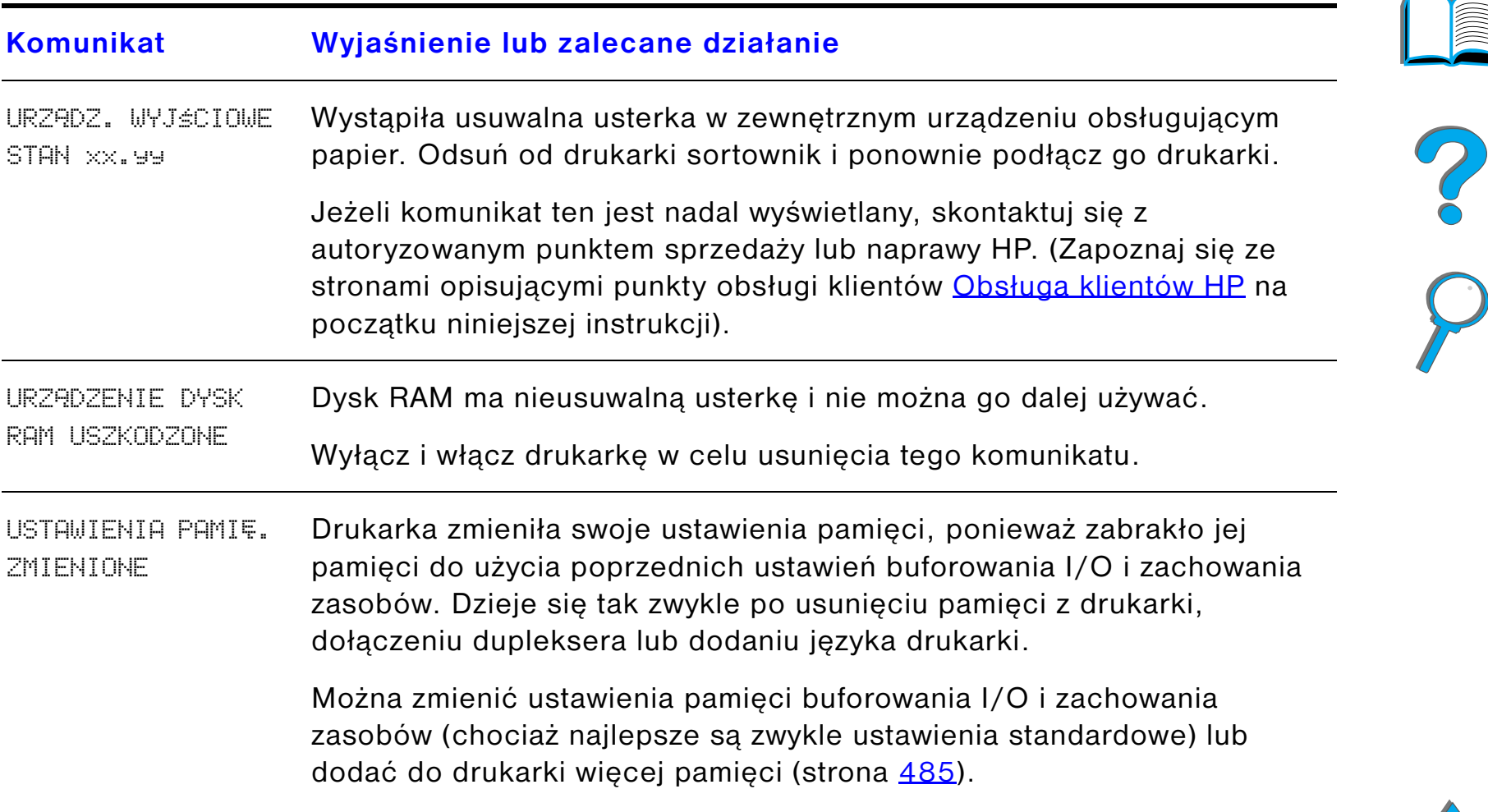

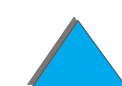
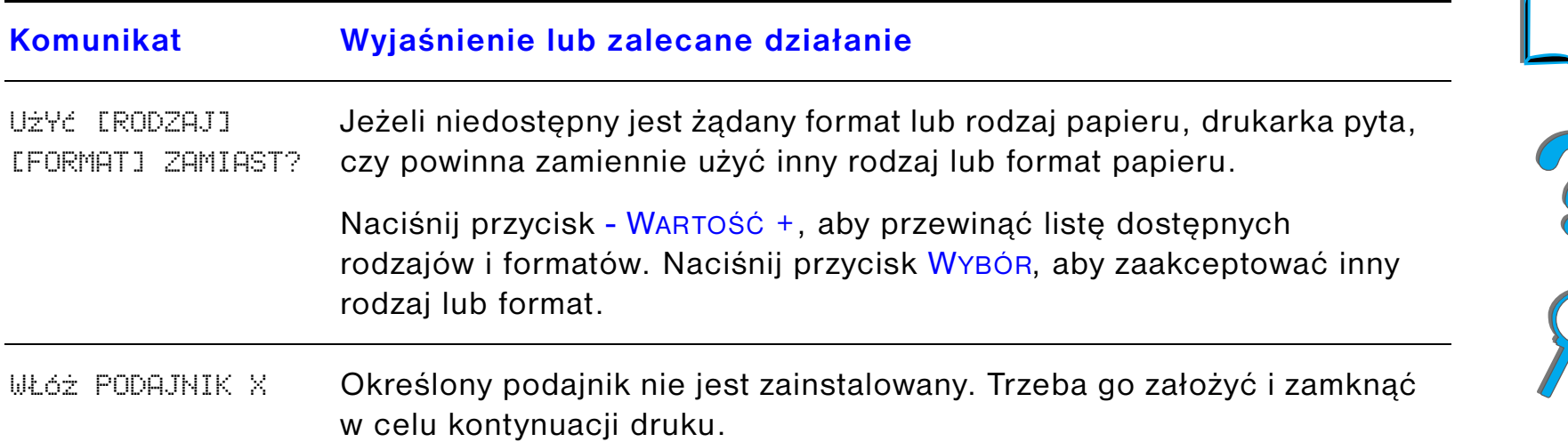

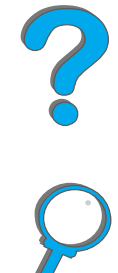

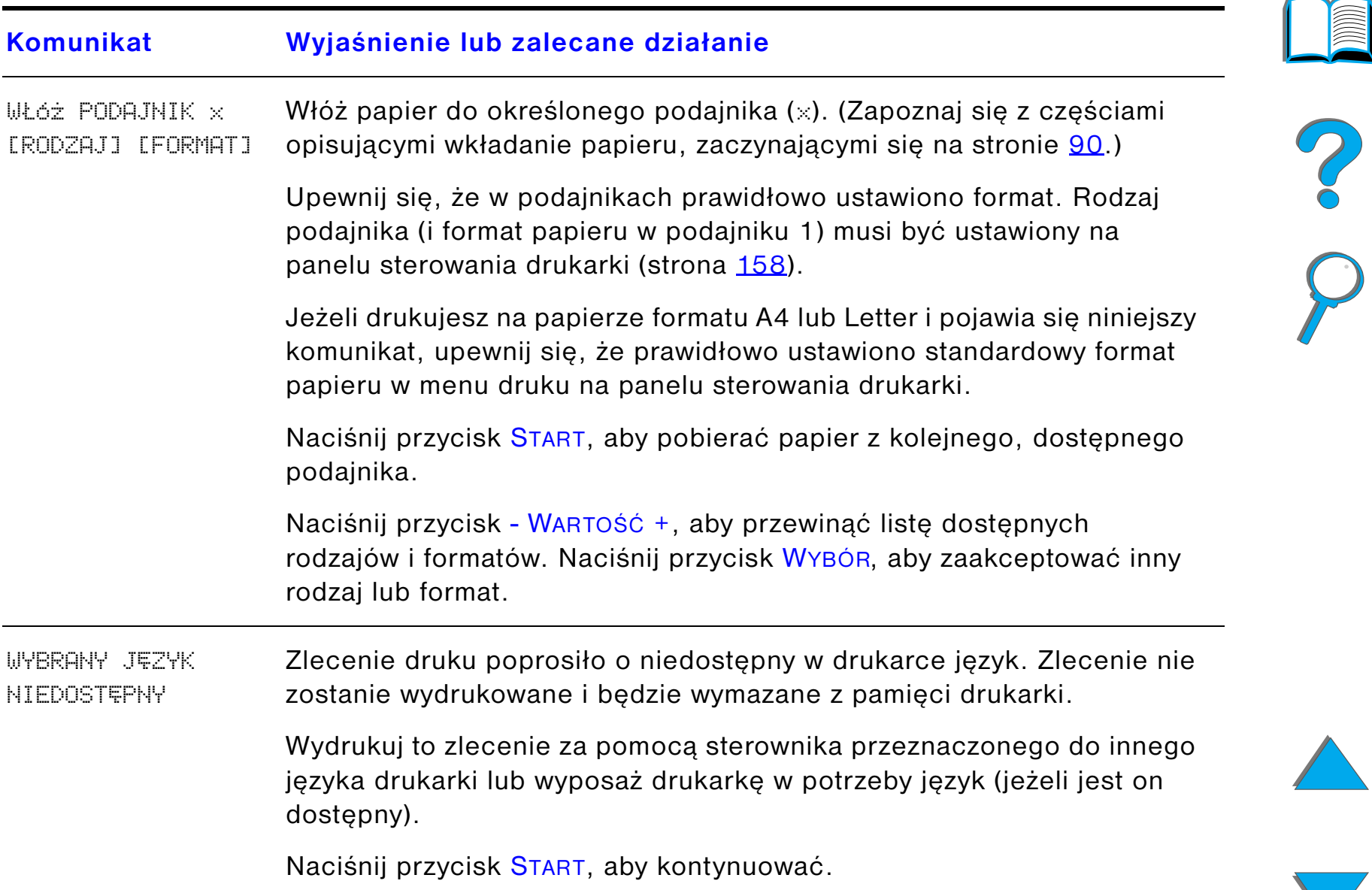

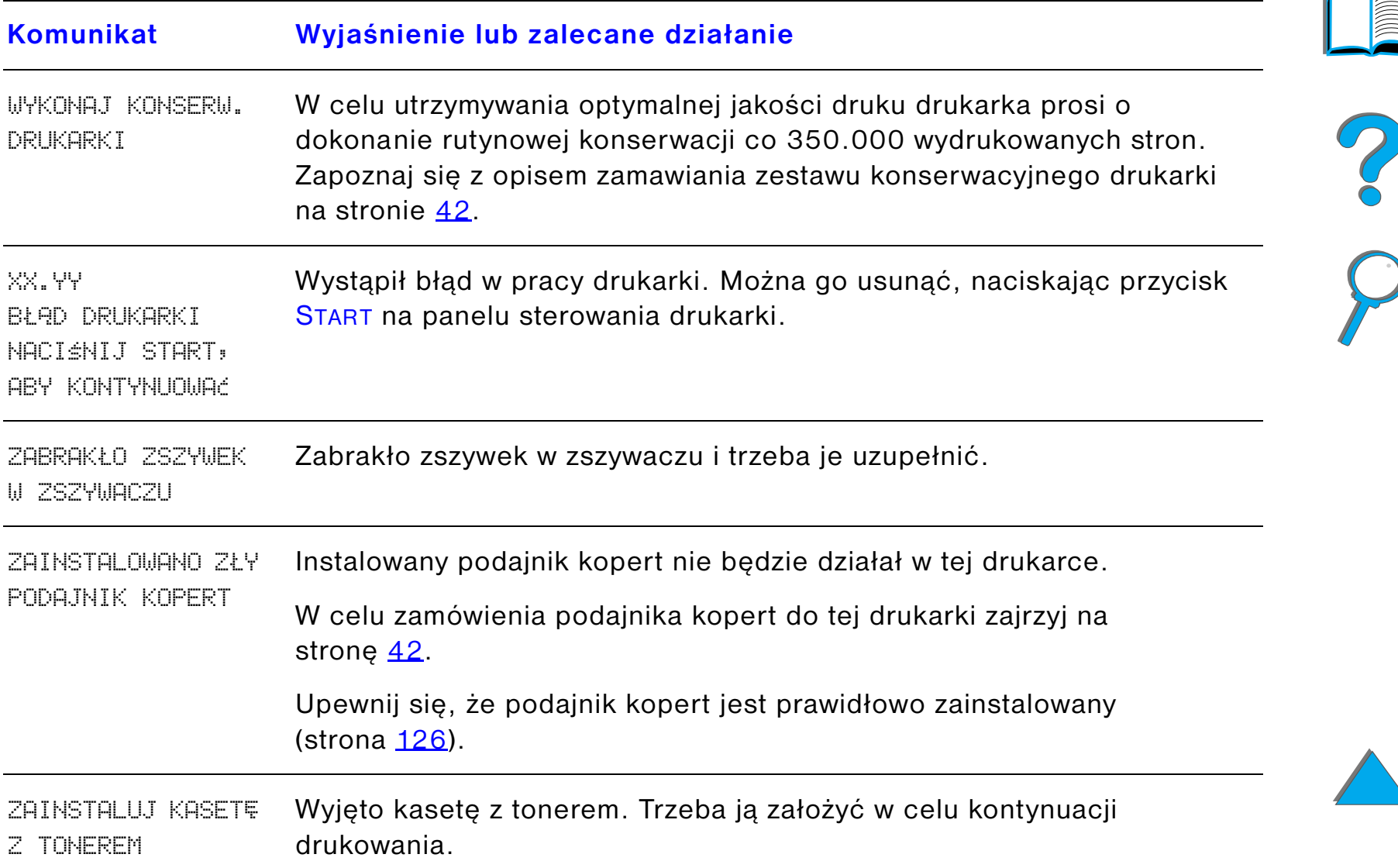

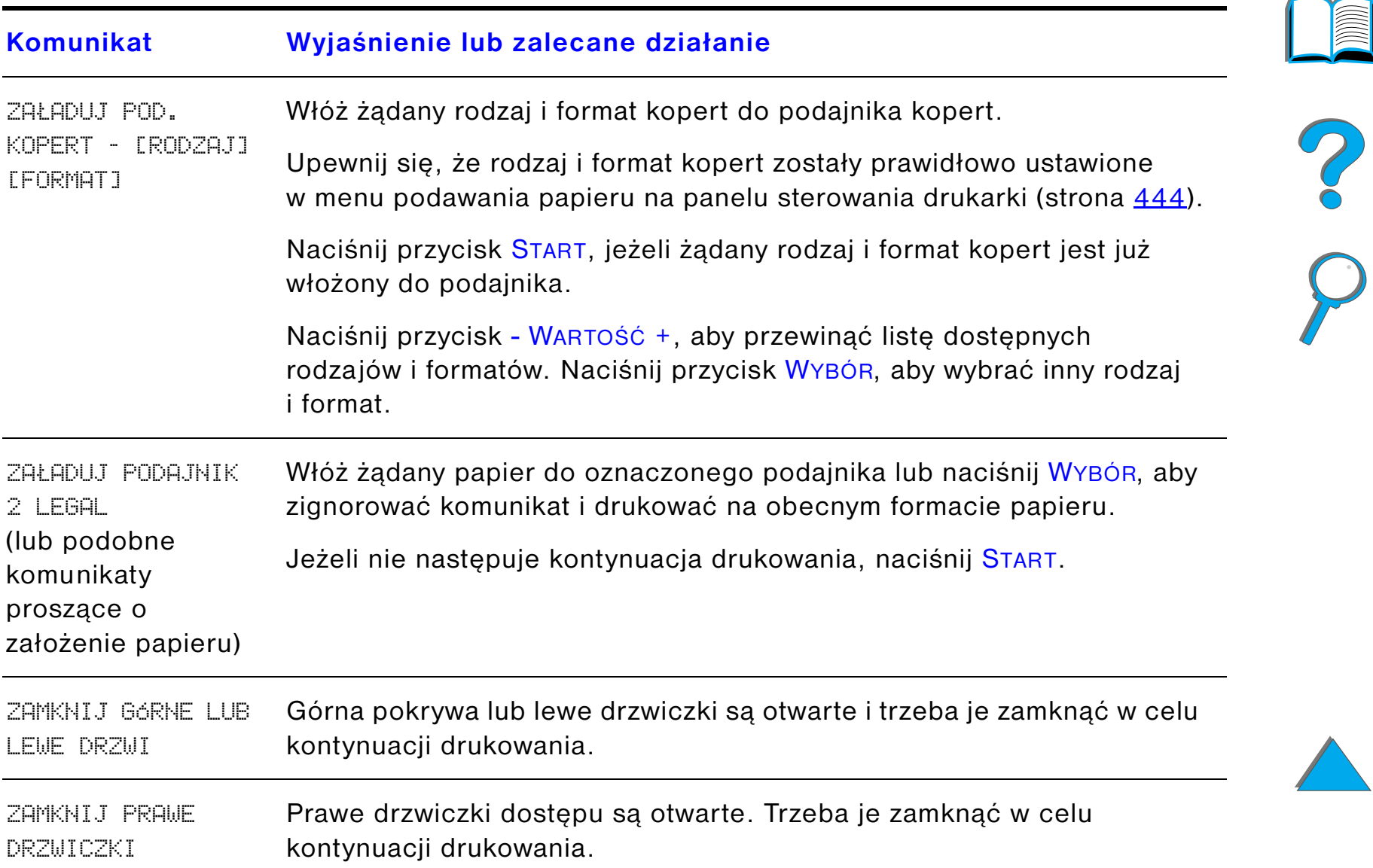

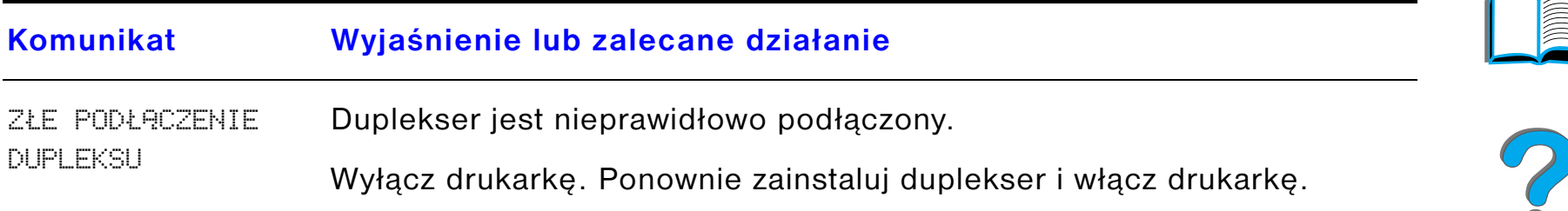

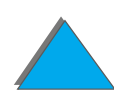

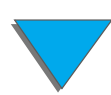

*Znaczenia komunikatów drukarki*

*Rozdział 5 Rozwiązywanie problemów 258*

# *Korygowanie problemów z jakością wydruku*

Skorzystaj z poniższych przykładów, aby ustalić, jakie problemy z jakością druku dotyczą Ciebie, a następnie zajrzyj do zamieszczonych pod spodem tabel, które podają jak usunąć zaistniały problem.

**Uwaga** Poniższe przykłady ilustrują papier formatu Letter, którego dłuższy brzeg był brzegiem wiodącym w czasie wydruku. (Jeżeli krótszy brzeg był brzegiem wiodącym w czasie wydruku, to linie i powtarzające się usterki nie będą przebiegały poziomo tylko pionowo).

**Ciąg dalszy na następnej stronie.**

?

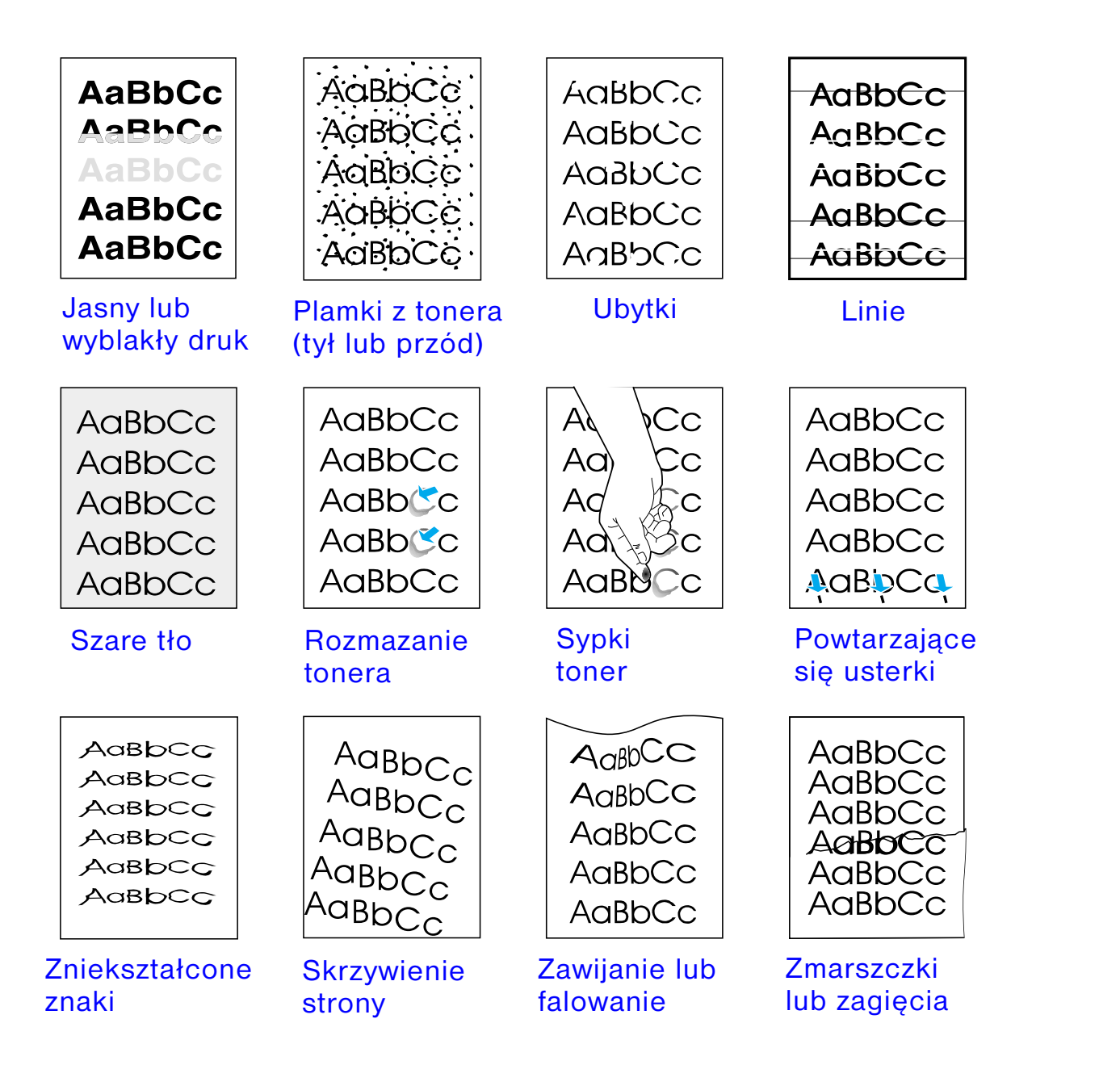

*Korygowanie problemów z jakością wydruku*

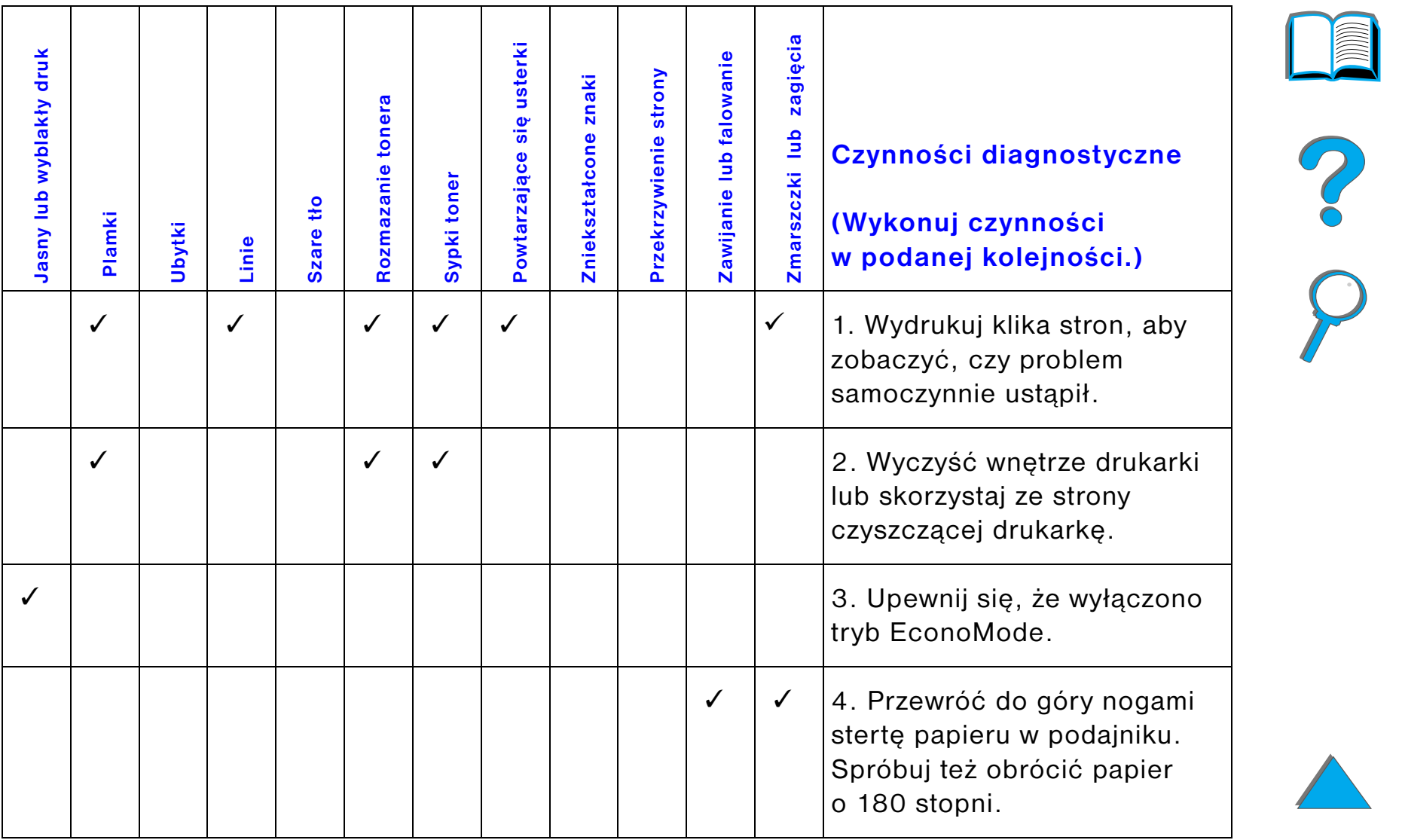

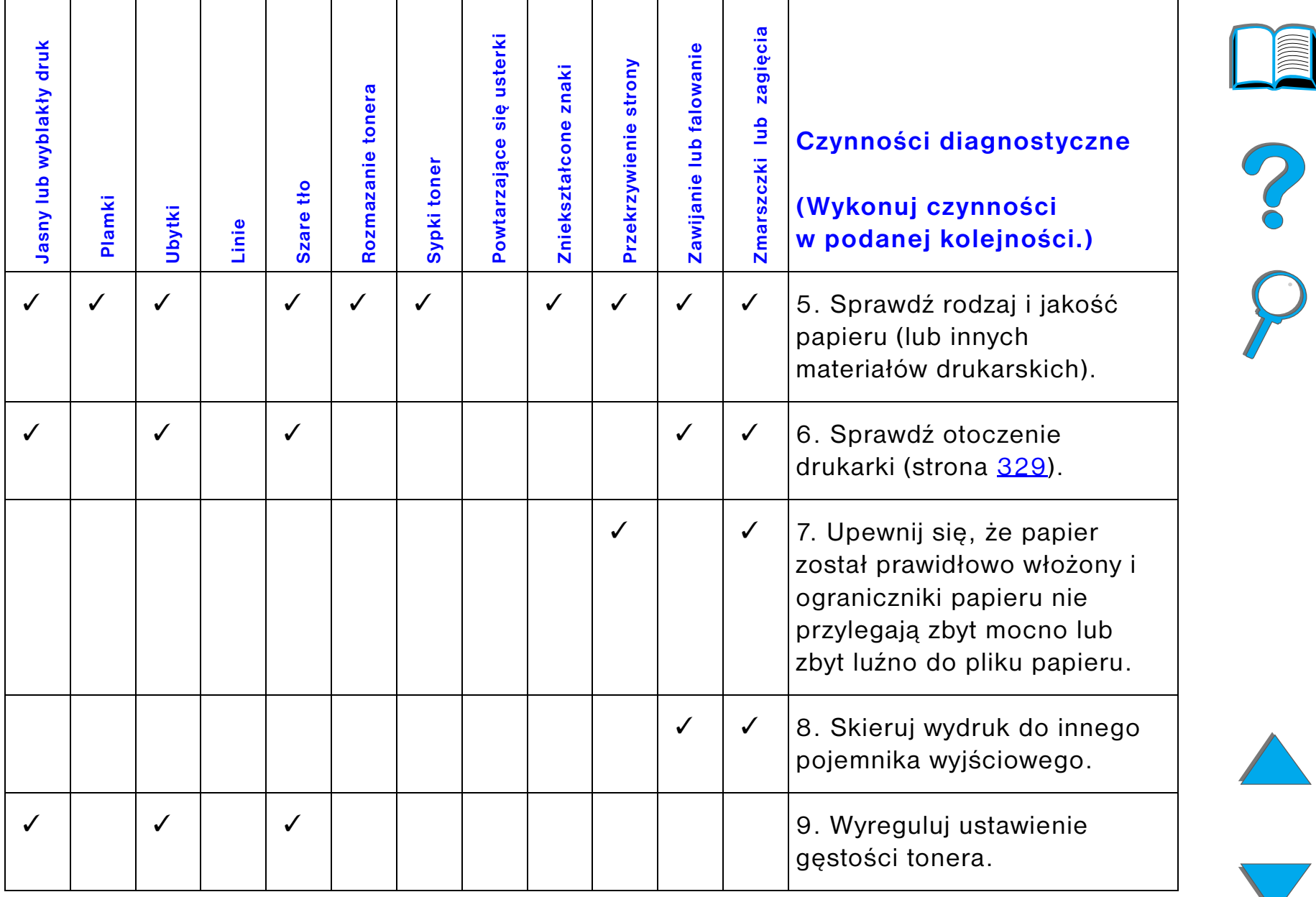

# *Rozdział 5 Rozwiązywanie problemów 261*

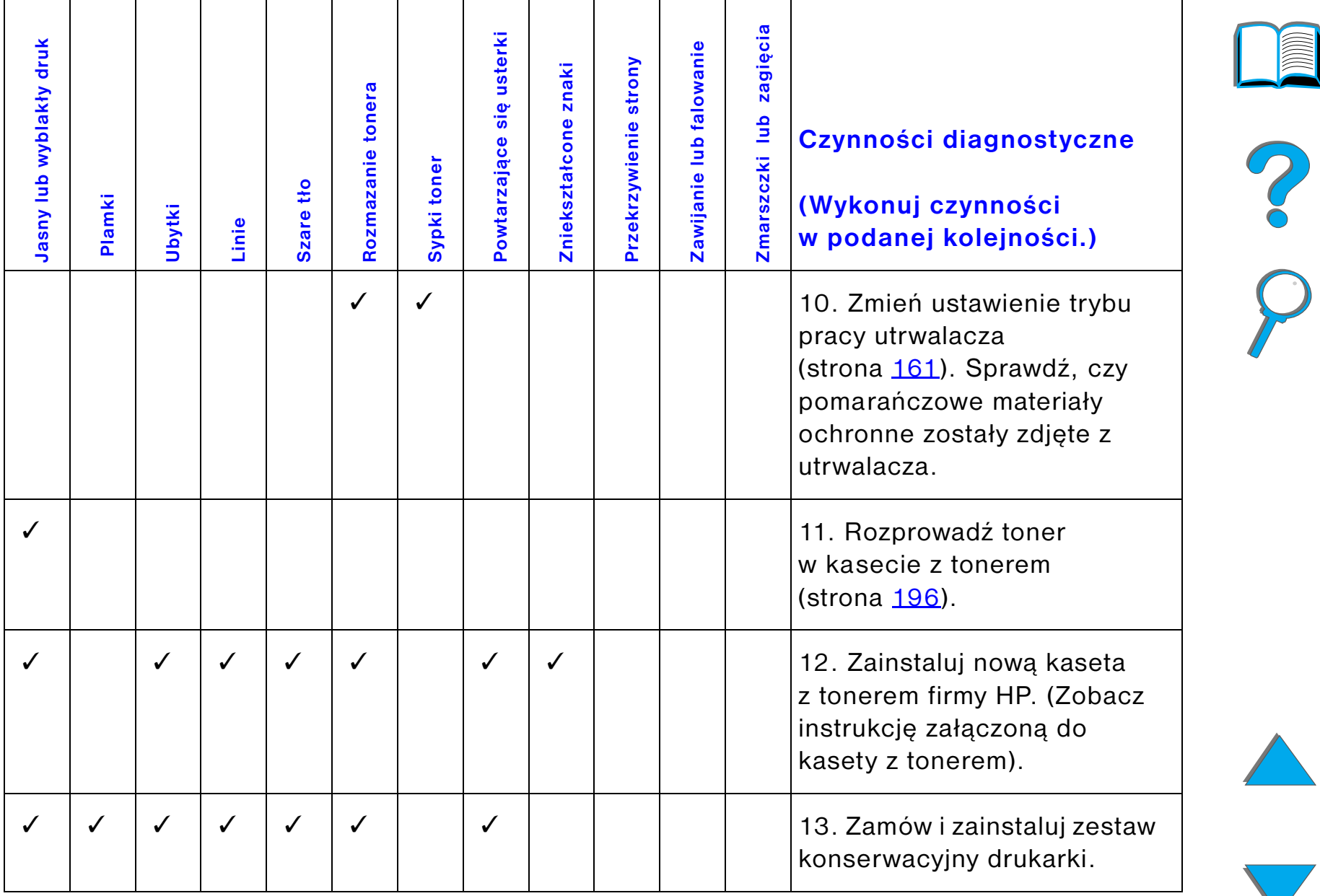

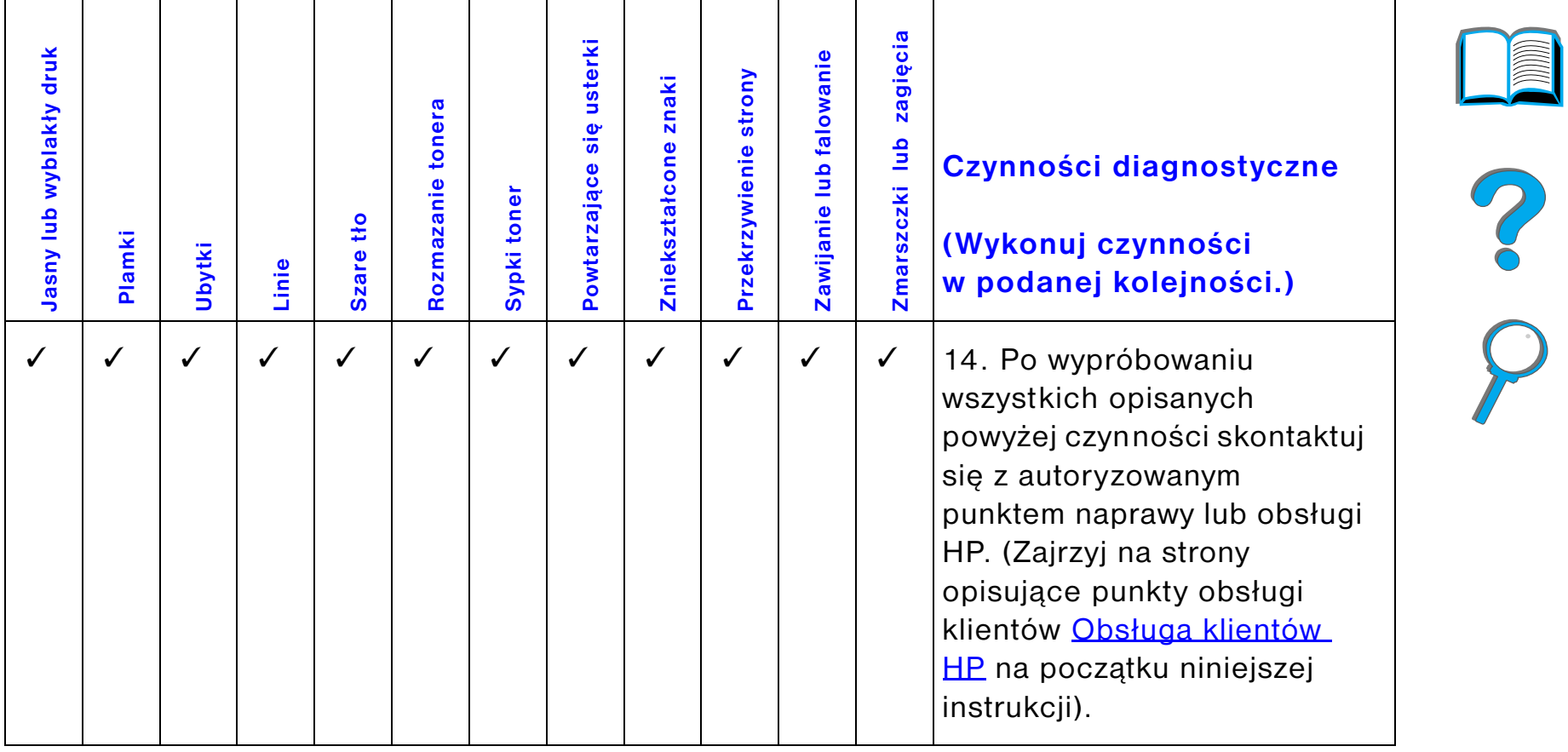

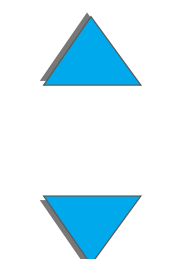

# *Unikanie zmarszczek na kopertach*

#### **Uwaga**

Po skorzystaniu z tego sposobu wydruku na kopertach przestaw dźwignie utrwalacza w dół do drukowania na standardowych rodzajach papieru (nośników).

**1** Otwórz lewe drzwiczki. (Jeżeli zainstalowano opcjonalne urządzenie wyjściowe, wysuń je najpierw od drukarki w celu uzyskania dostępu do lewych drzwiczek).

#### **OSTRZEŻENIE!**

Nie należy dotykać miejsc obok utrwalacza. Mogą być GORĄCE.

**2** Znajdź i zwolnij dwie dźwignie w kszatałcie litery "T", przedstawione na rysunku 2.

**Ciąg dalszy na następnej stronie.**

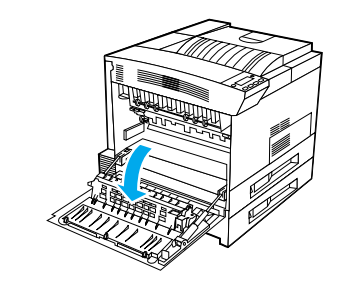

**1**

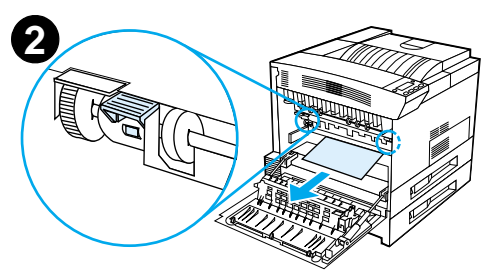

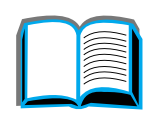

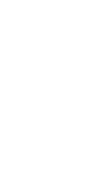

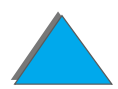

#### *Rozdział 5 Rozwiązywanie problemów 265*

- **3** Zamknij lewe drzwiczki.
- **4** Upewnij się, że podczas drukowania kopert wybrany jest pojmenik wydrukiem w górę.

#### **OSTRZEŻENIE!**

Błędne umieszczenie dźwigni w pozycji dolnej do druku na standarowych rodzajach papieru może spowodować obniżenie jakości wydruku.

Po zakończeniu wydruku na kopertach, przestaw dźwignie utrwalacza na pozycję dolną.

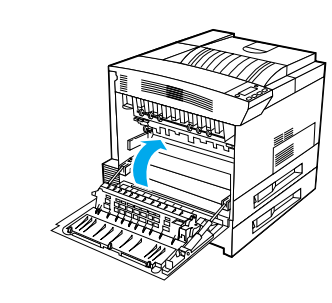

**3**

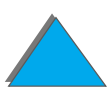

*Korygowanie problemów z jakością wydruku*

# *Diagnozowanie problemów w działaniu drukarki*

# *Lista czynności przy usuwaniu problemów*

- $\bullet$ [Nie można włączyć drukarki](#page-267-0)
- $\bullet$  [Brak komunikatów lub zniekształcone komunikaty na wyświetlaczu panelu](#page-267-1)  [sterowania](#page-267-1)
- $\bullet$ [Drukarka nie może wydrukować strony konfiguracji](#page-270-0)
- $\bullet$ [Nie można wydrukować zlecenia druku](#page-271-0)
- $\bullet$ [Problemy z komputerem, siecią lub portem I/O](#page-310-0)
- $\bullet$ [Za mała szybkość drukowania](#page-276-0)
- $\bullet$ [Niekompletny lub nieprawidłowy wydruk](#page-277-0)
- $\bullet$ [Drukarka ignoruje wybór czcionek, formatu lub podajnika/pojemnika](#page-280-0)
- $\bullet$ [Nieprawidłowy dwustronny wydruk zlecenia](#page-283-0)
- $\bullet$ [Nieprawidłowy wydruk zlecenia druku na papierze nietypowego formatu](#page-283-1)
- $\bullet$ [Problemy z podajnikiem 1](#page-284-0)
- $\bullet$  [Problemy z podajnikiem 2, 3 i opcjonalnym podajnikiem mieszczącym 2×500](#page-286-0)  [arkuszy. \(podajniki 4 i 5\)](#page-286-0)

**Ciąg dalszy na następnej stronie.**

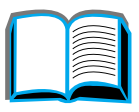

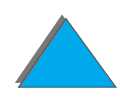

#### *Rozdział 5 Rozwiązywanie problemów 267*

- $\bullet$ [Problemy z opcjonalnym podajnikiem na 2000 arkuszy \(podajnik 4\)](#page-287-0)
- $\bullet$ [Problemy z opcjonalnym 8-pojemnikowym sortownikiem](#page-295-0)
- $\bullet$ [Problemy z opcjonalnym 7-pojemnikowym sortownikiem stołowym](#page-298-0)
- $\bullet$ [Problemy z opcjonalnym dodatkowym urządzeniem do druku dwustronnego](#page-302-0)
- $\bullet$ [Problemy z opcjonalnym podajnikiem kopert](#page-304-0)
- $\bullet$ [Dysk twardy drukarki](#page-305-0)
- $\bullet$ [Usuwanie problemów z językiem PS](#page-307-0)
- $\bullet$ [Problemy z łączem na podczerwień HP Fast InfraRed Connect](#page-312-0)
- $\bullet$ [Rozwiązywanie problemów związanych z komputerem Macintosh](#page-316-0)

**Uwaga** Więcej informacji na temat opcjonalnego urządzenia wyjściowego można znaleźć w przewodniku, dostarczonym z urządzeniem.

# *Problemy z drukarką*

#### <span id="page-267-0"></span>*Nie można włączyć drukarki*

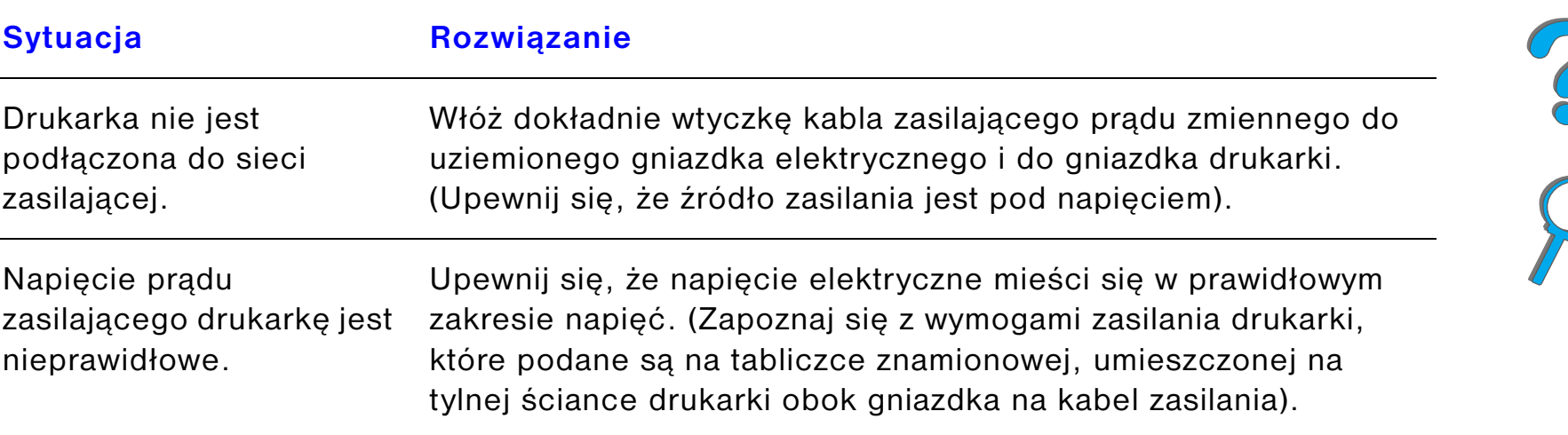

#### <span id="page-267-1"></span>*Brak komunikatów lub zniekształcone komunikaty na wyświetlaczu panelu sterowania*

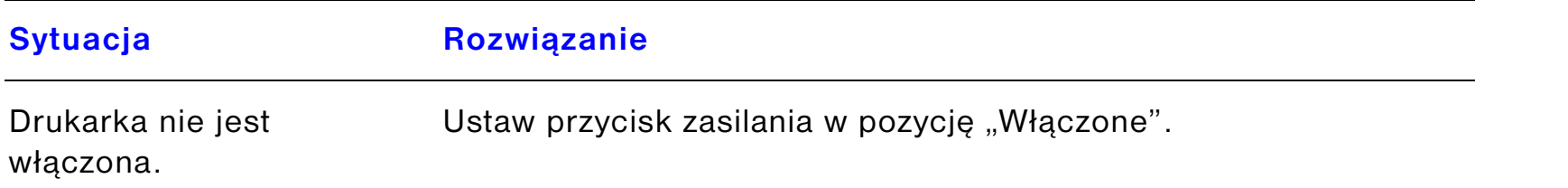

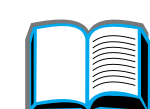

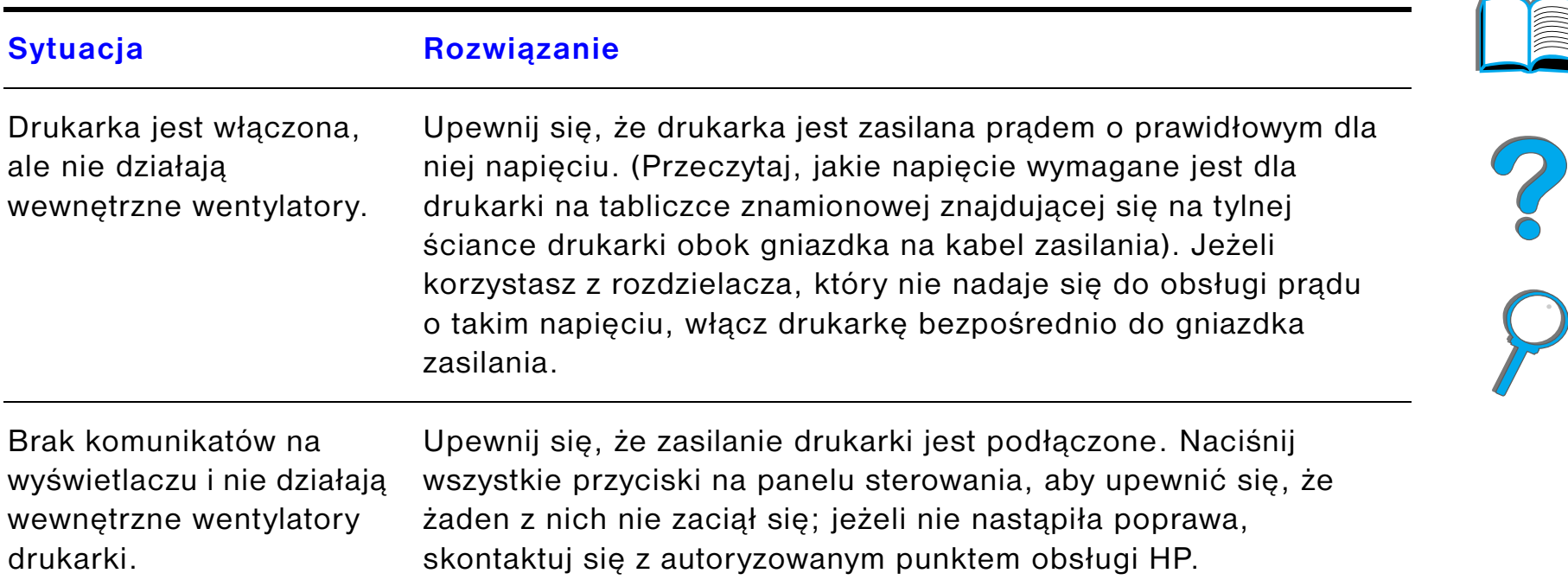

#### *Brak komunikatów lub zniekształcone komunikaty na wyświetlaczu panelu sterowania (ciąg dalszy)*

 $\sqrt{2}$ 

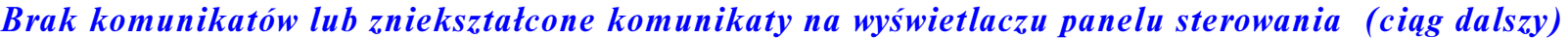

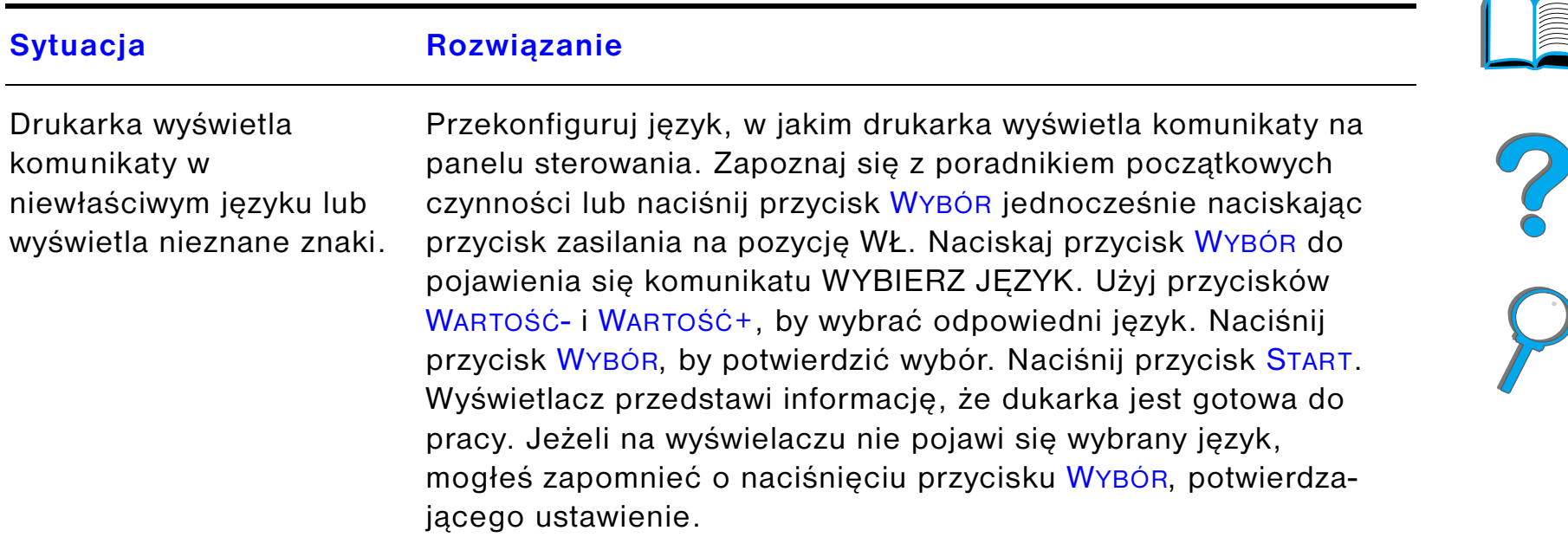

<span id="page-270-0"></span>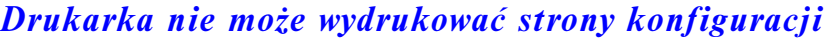

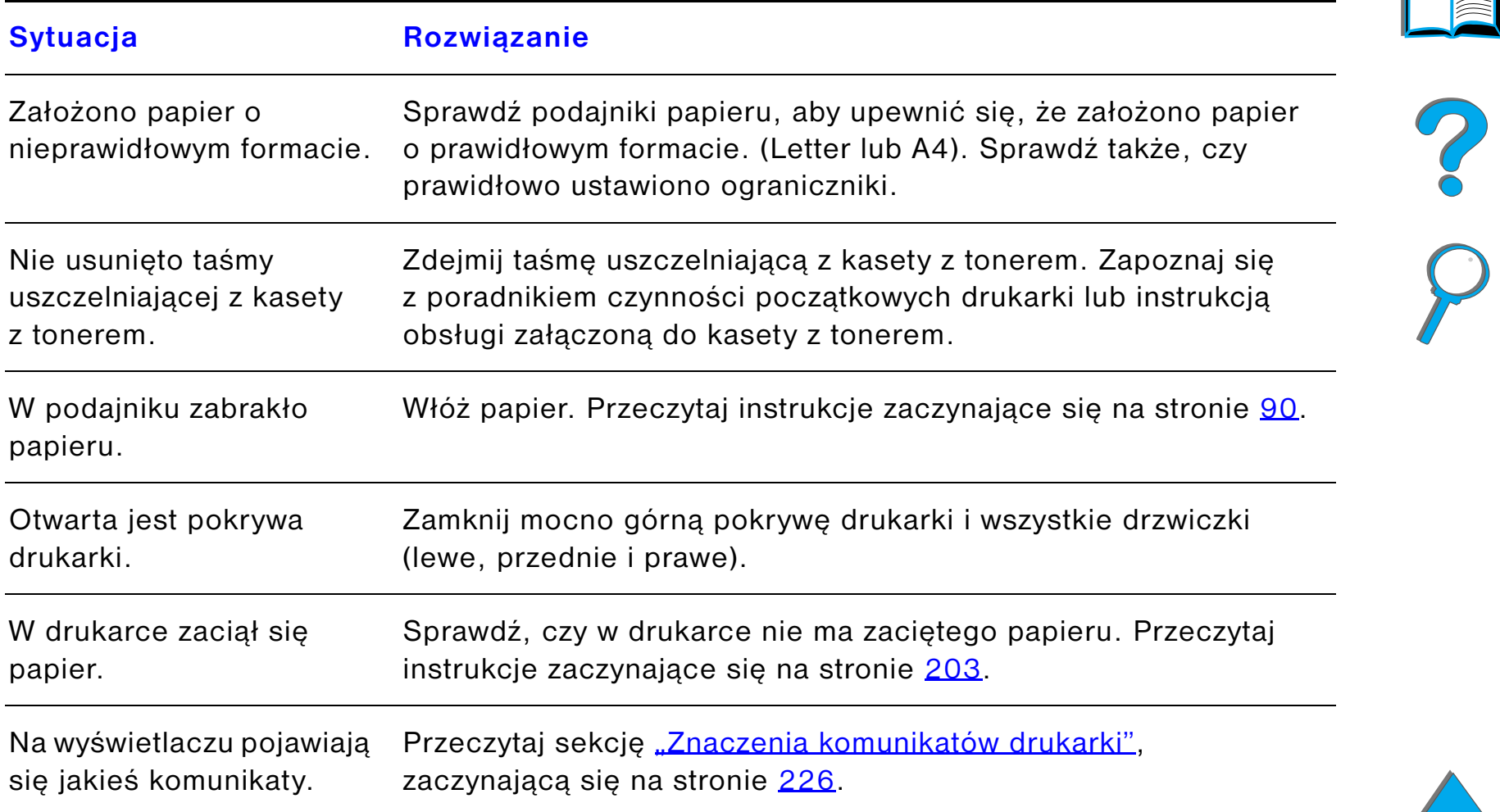

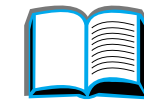

# *Problemy z oprogramowaniem, komputerem i interfejsem drukarki*

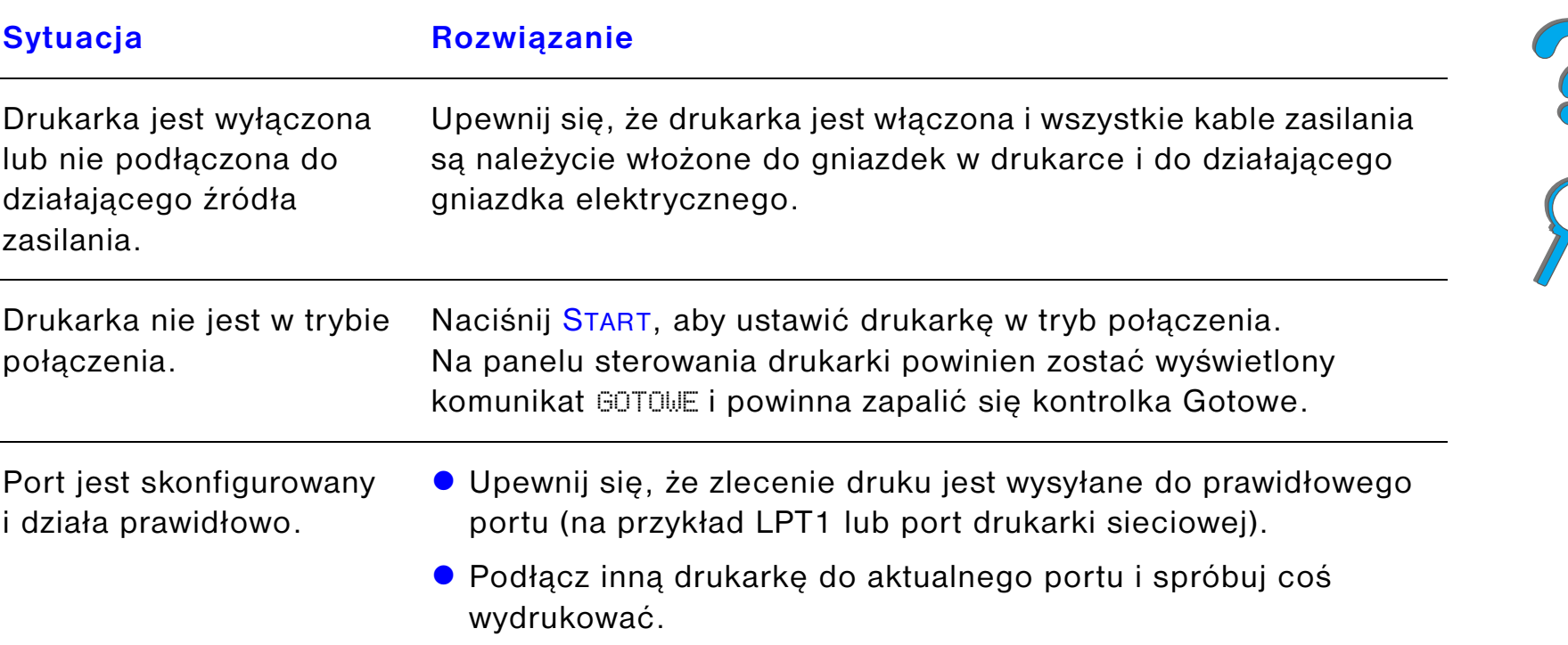

#### <span id="page-271-0"></span>*Nie można wydrukować zlecenia druku*

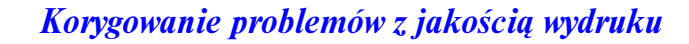

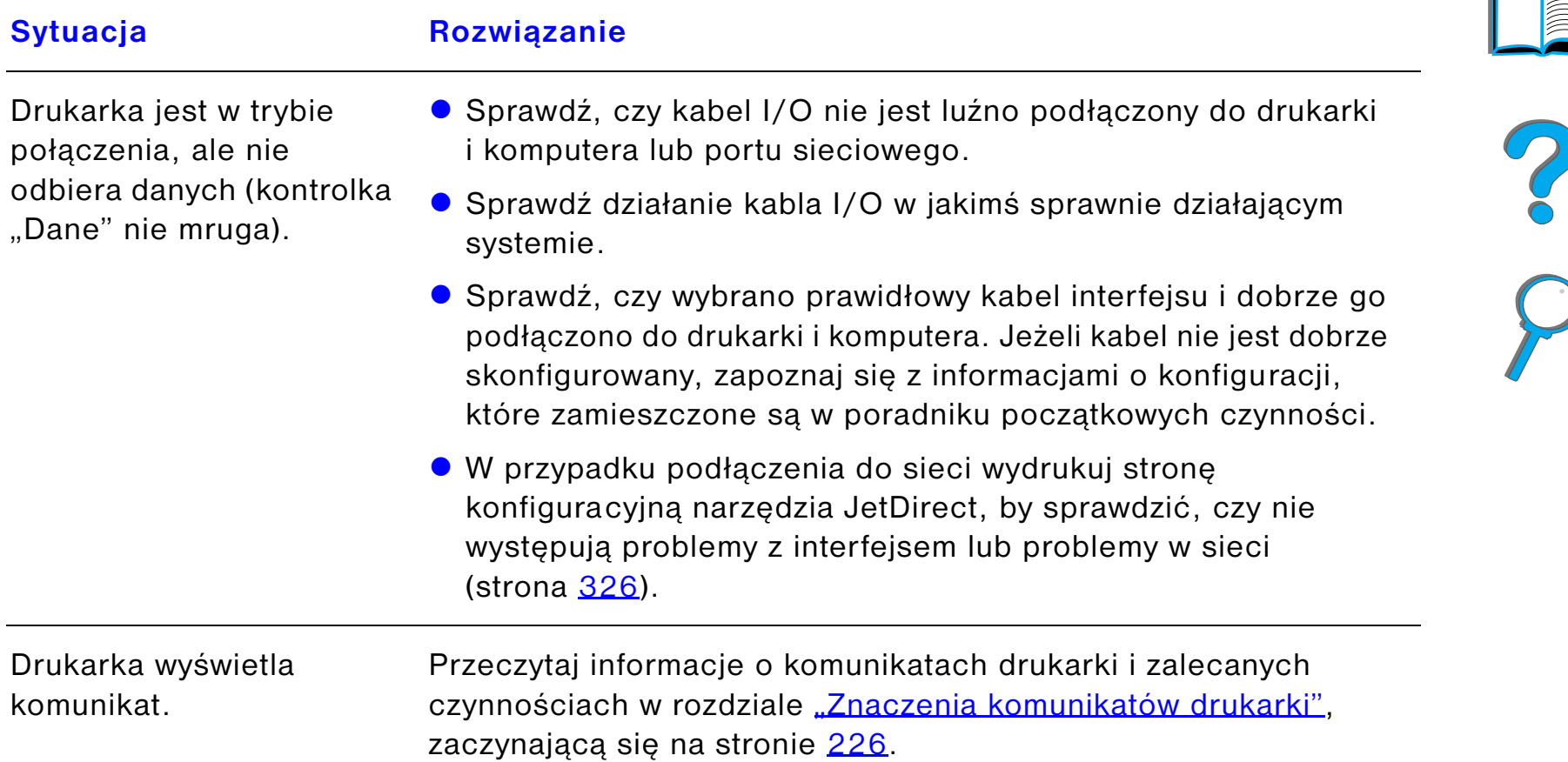

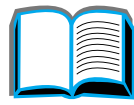

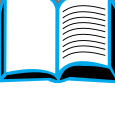

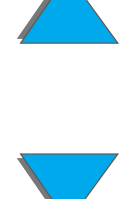

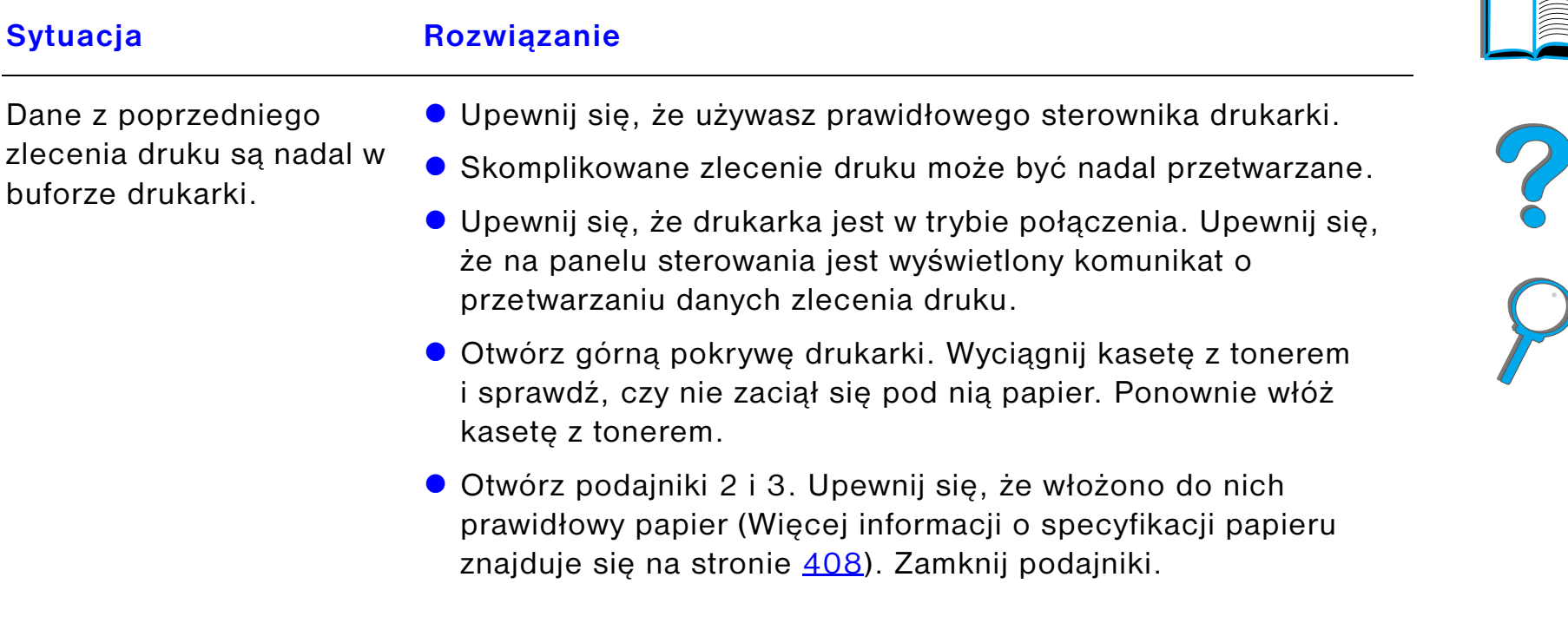

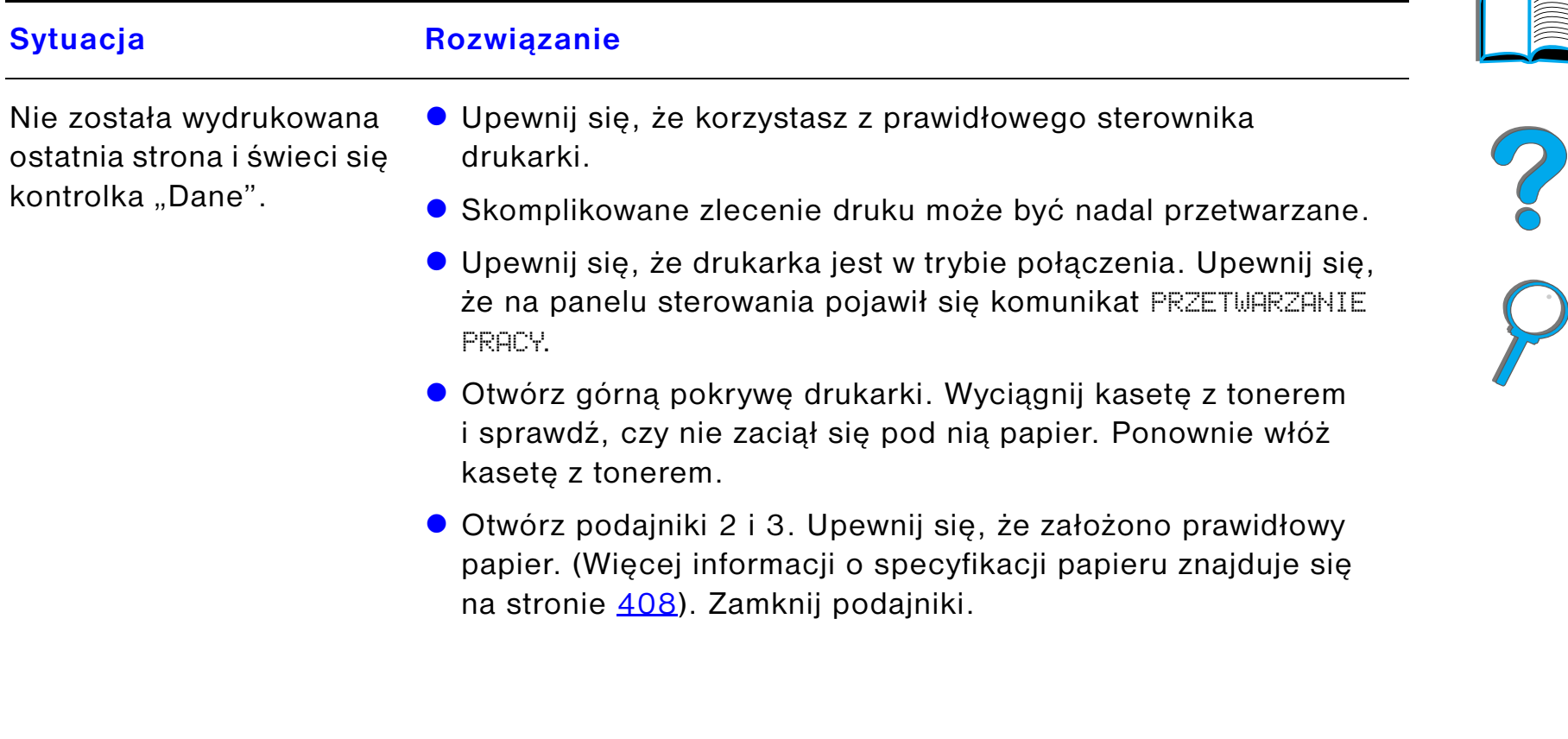

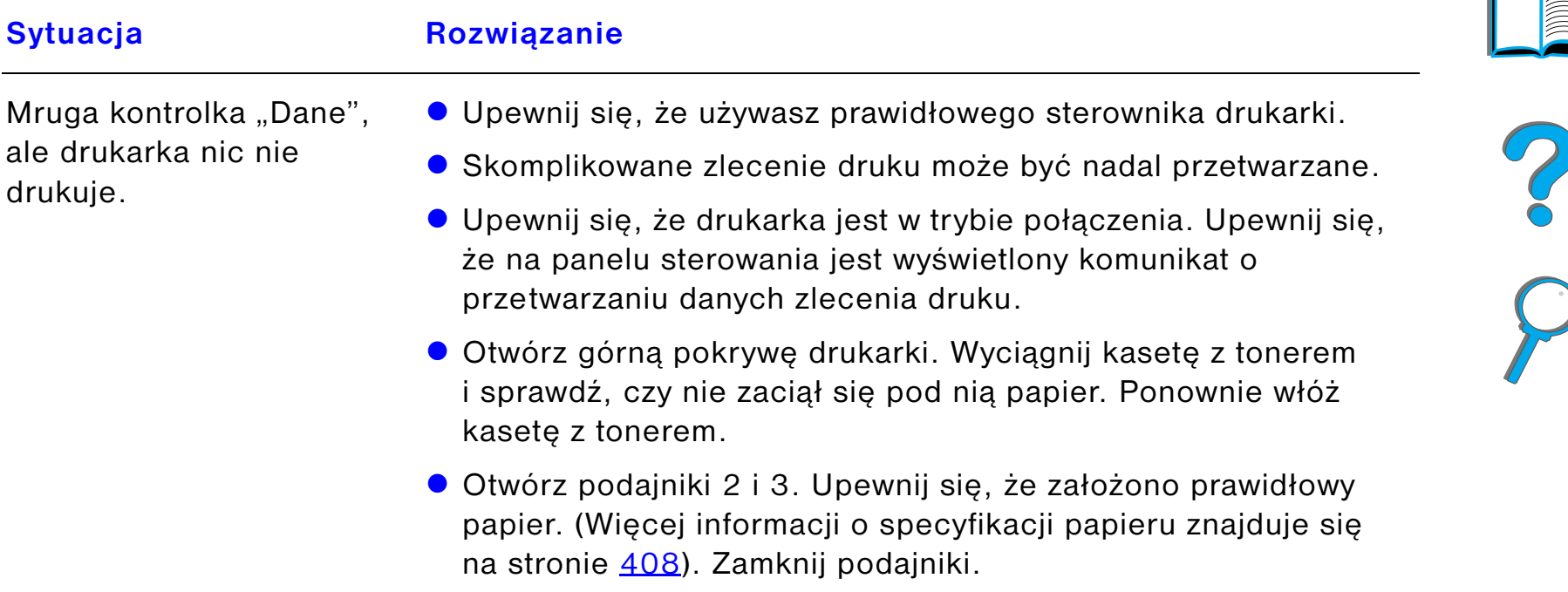

 $\sqrt{ }$ 

# <span id="page-276-0"></span>*Za mała szybkość drukowania*

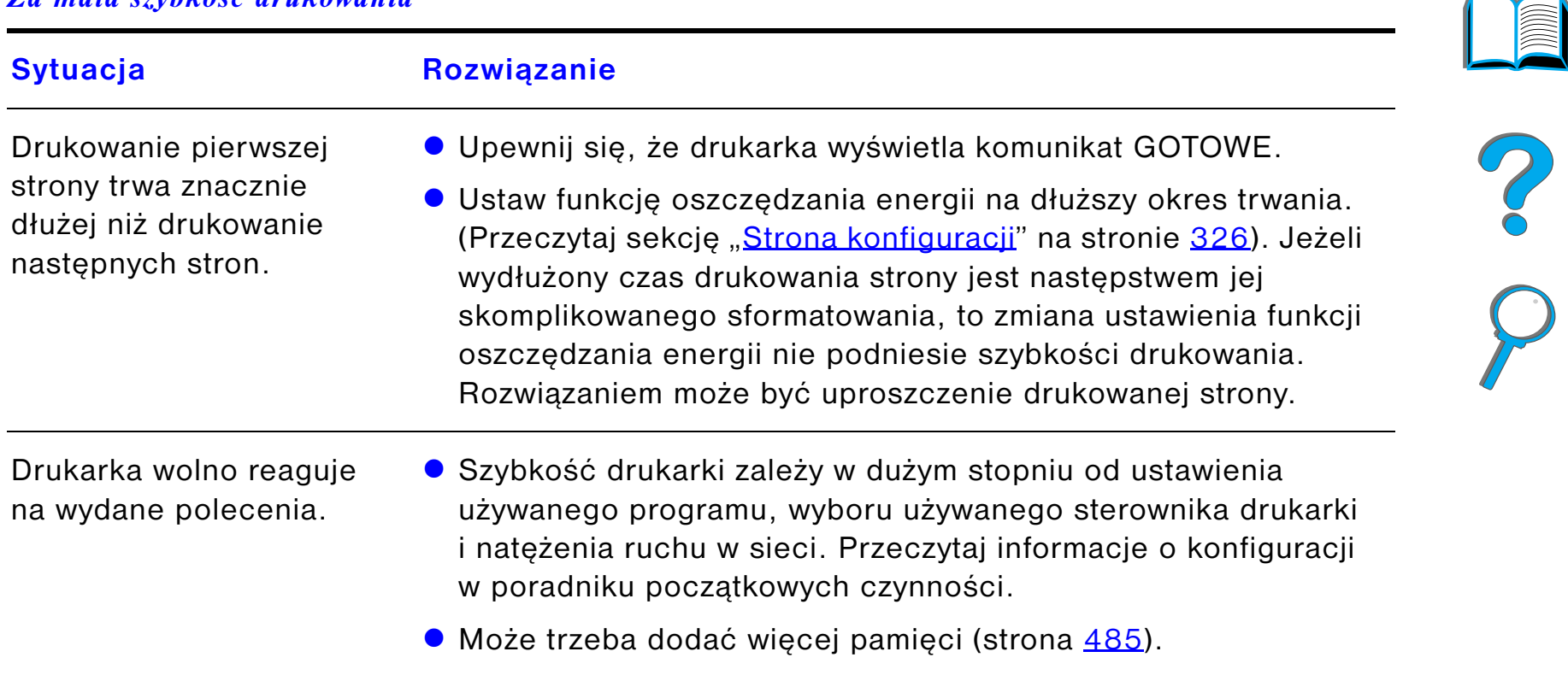

# <span id="page-277-0"></span>*Niekompletny lub nieprawidłowy wydruk*

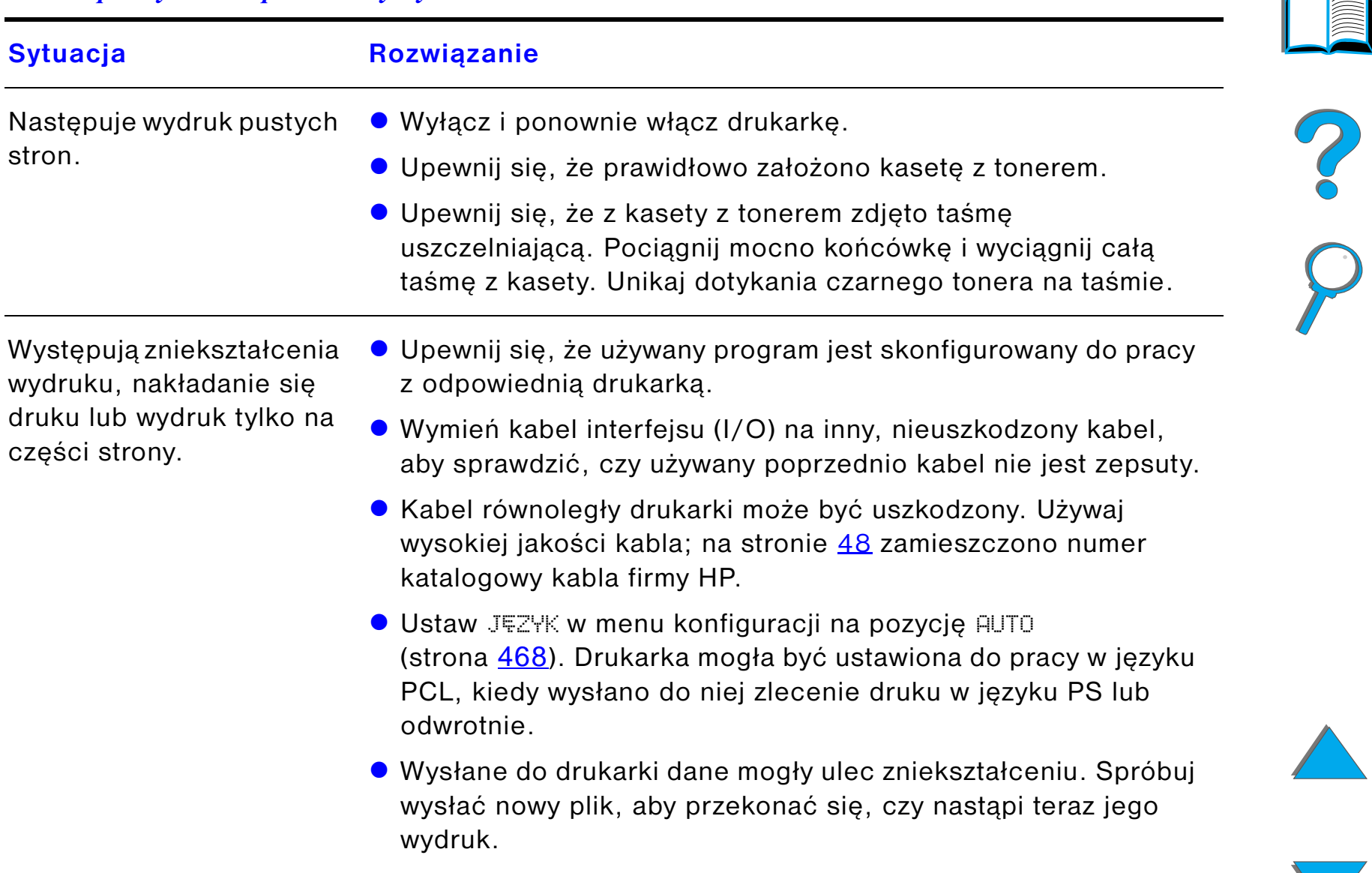

#### *Niekompletny lub nieprawidłowy wydruk (ciąg dalszy)*

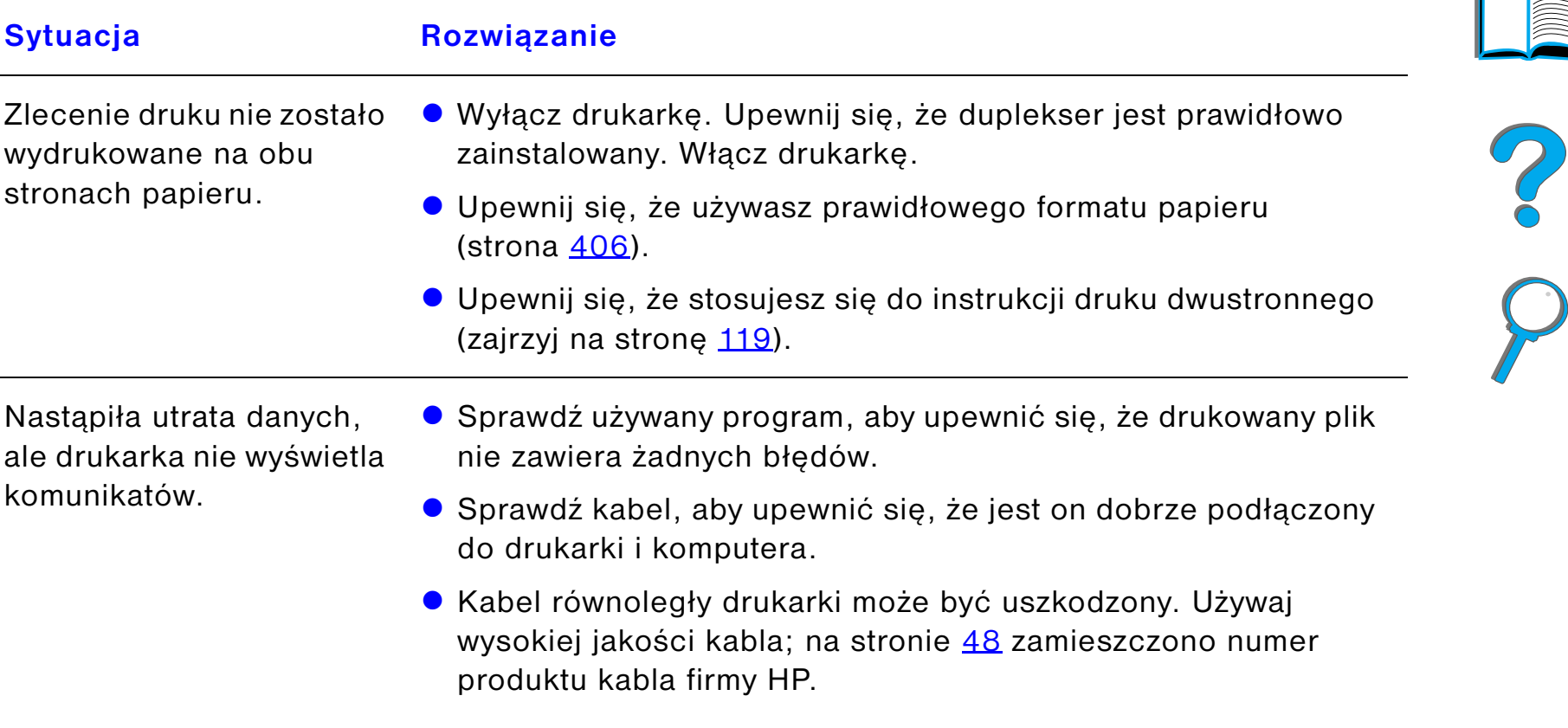

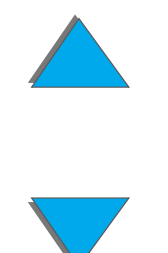

#### *Niekompletny lub nieprawidłowy wydruk (ciąg dalszy)*

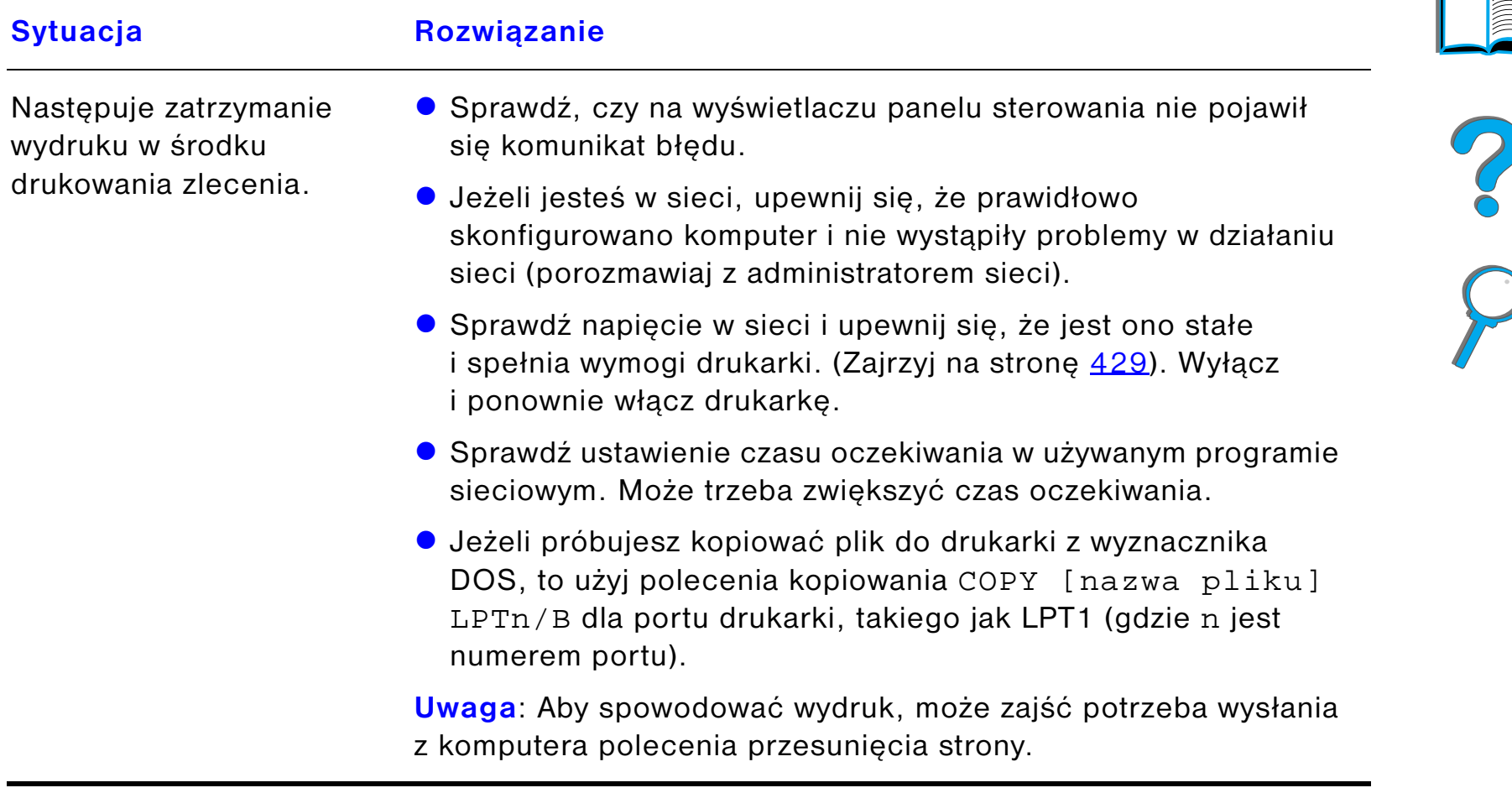

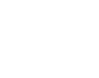

#### <span id="page-280-0"></span>*Drukarka ignoruje wybór czcionek, formatu lub podajnika/pojemnika*

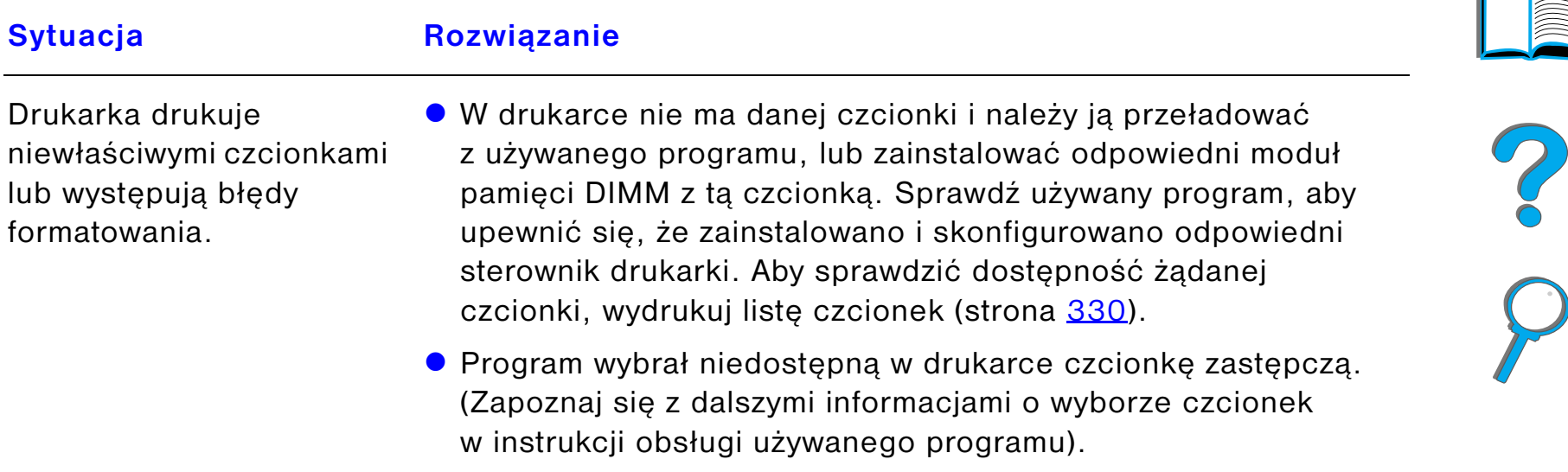

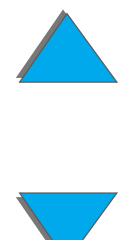

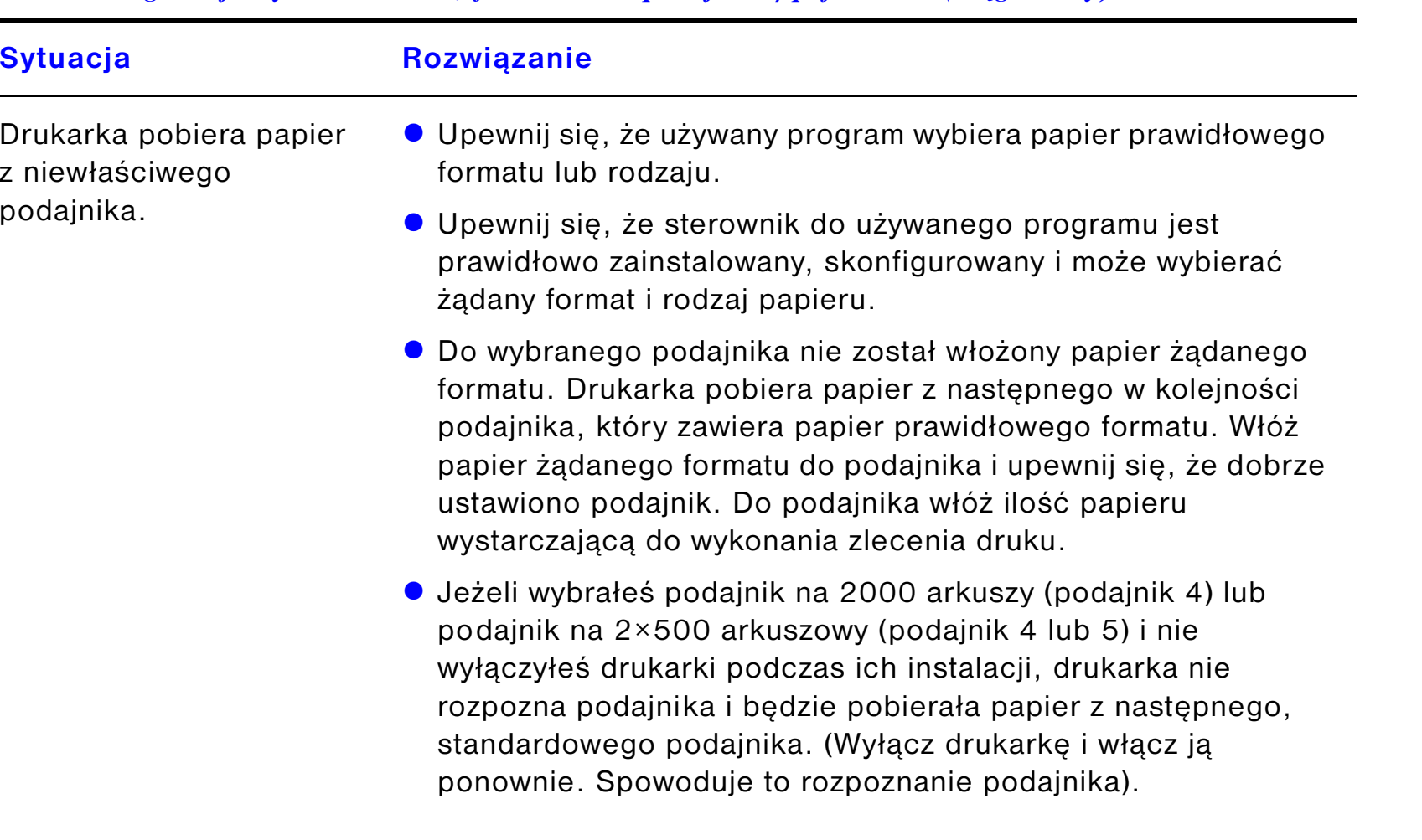

*Drukarka ignoruje wybór czcionek, formatu lub podajnika/pojemnika (ciąg dalszy)*

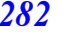

?

 $\overline{Q}$ 

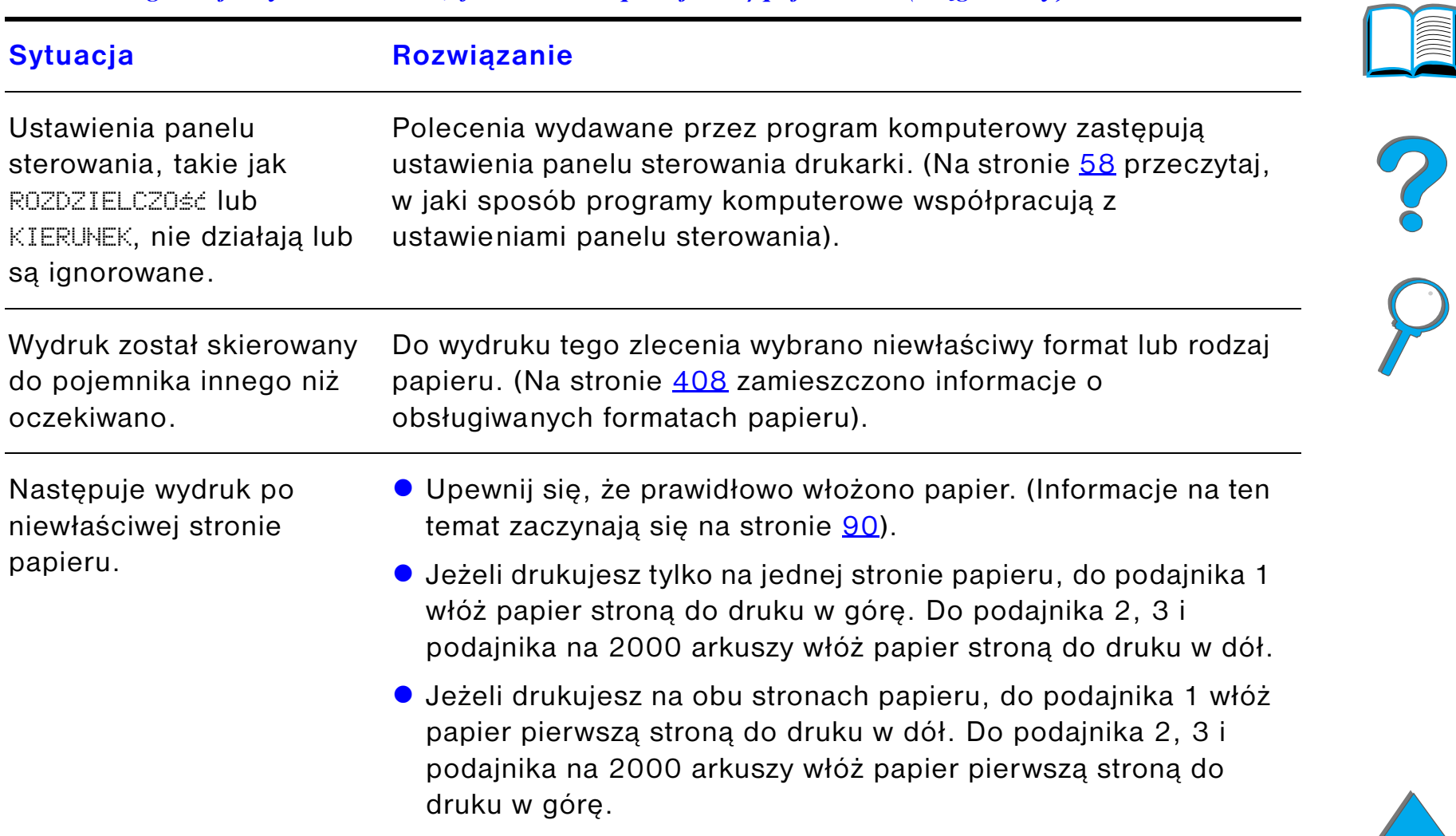

### *Drukarka ignoruje wybór czcionek, formatu lub podajnika/pojemnika (ciąg dalszy)*

#### <span id="page-283-0"></span>*Nieprawidłowy dwustronny wydruk zlecenia*

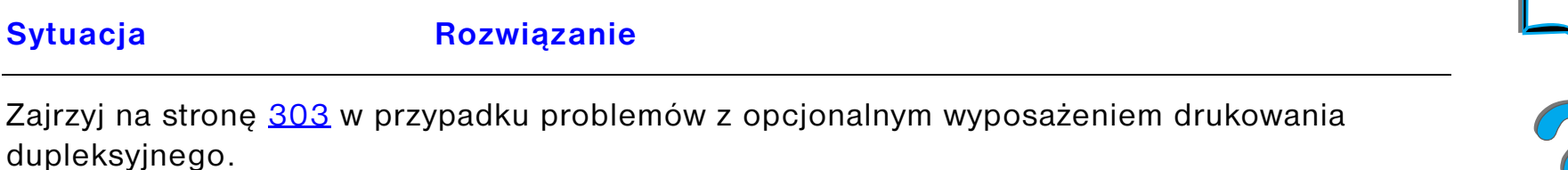

#### <span id="page-283-1"></span>*Nieprawidłowy wydruk zlecenia druku na papierze nietypowego formatu*

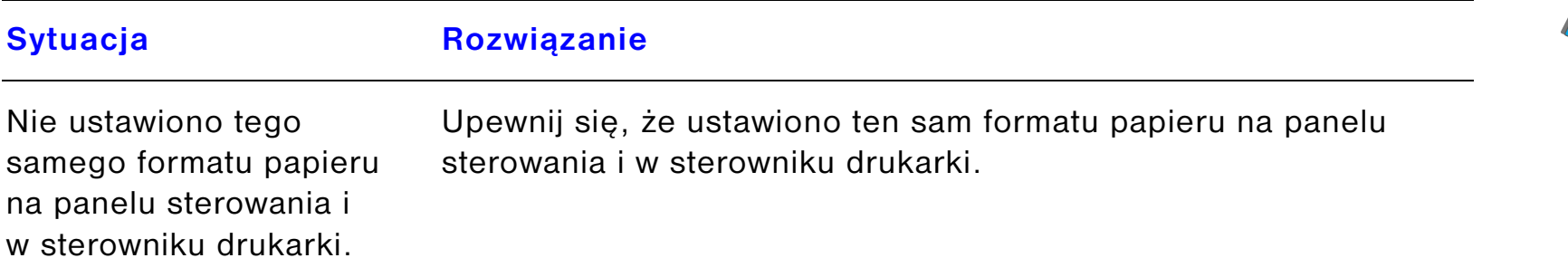

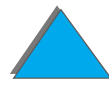

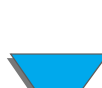

# <span id="page-284-0"></span>*Problemy z podajnikiem 1*

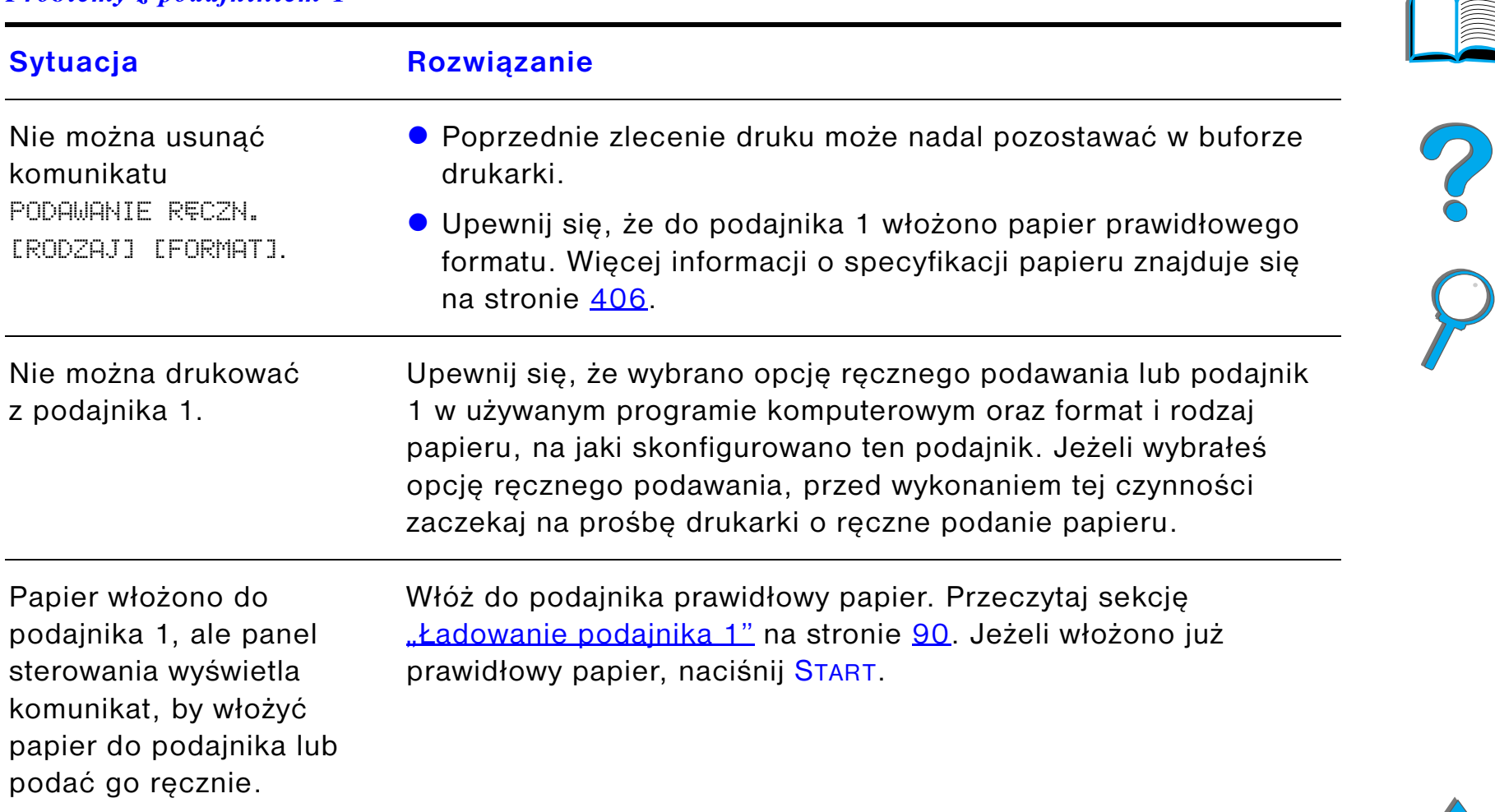

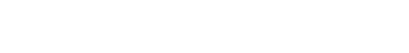

# *Problemy z podajnikiem 1 (ciąg dalszy)*

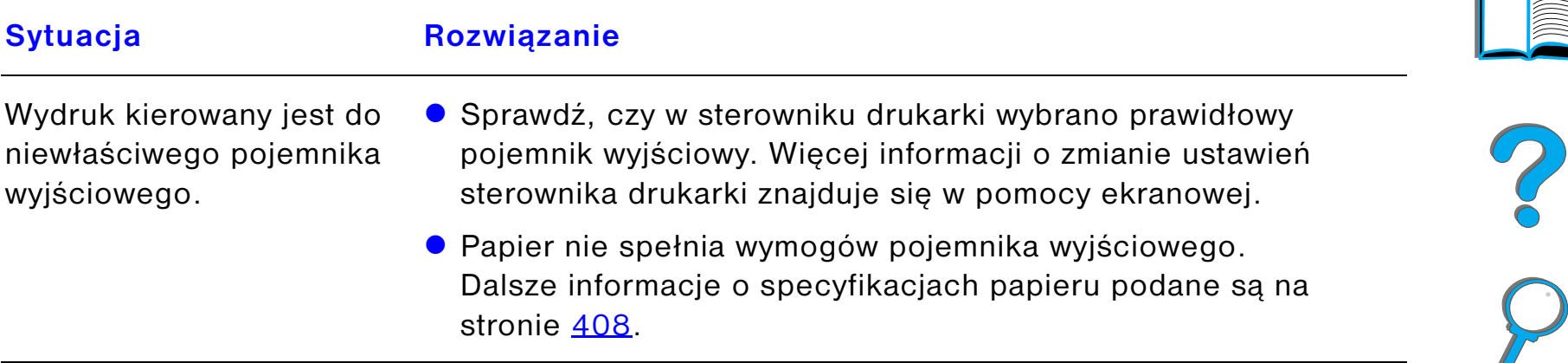

 $\sqrt{2}$ 

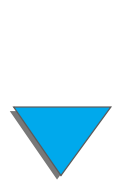

#### <span id="page-286-0"></span>*Problemy z podajnikiem 2, 3 i opcjonalnym podajnikiem mieszczącym 2×500 arkuszy. (podajniki 4 i 5)*

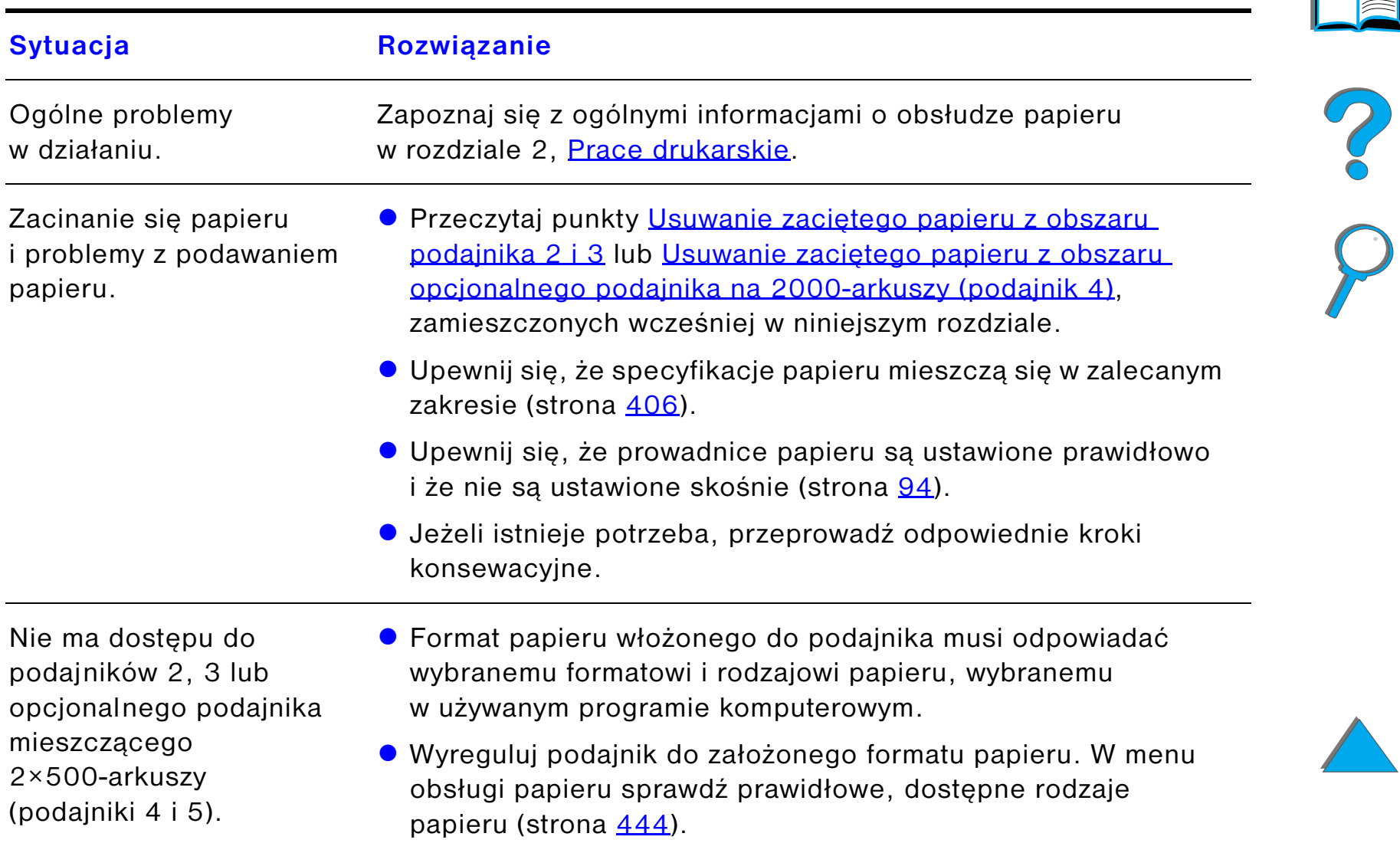

#### *Problemy z podajnikiem 2, 3 i opcjonalnym podajnikiem mieszczącym 2×500 arkuszy. (podajniki 4 i 5) (ciąg dalszy)*

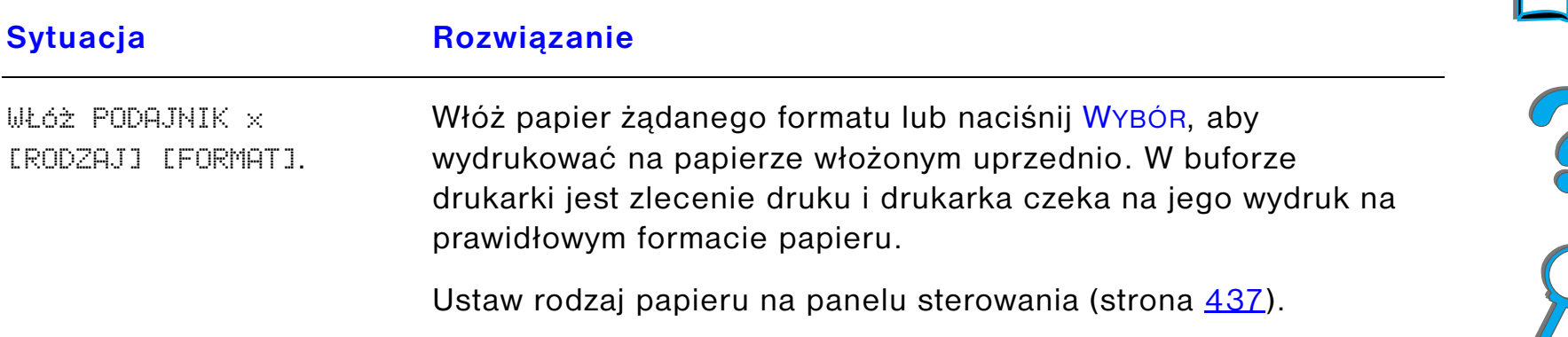

#### <span id="page-287-0"></span>*Problemy z opcjonalnym podajnikiem na 2000 arkuszy (podajnik 4)*

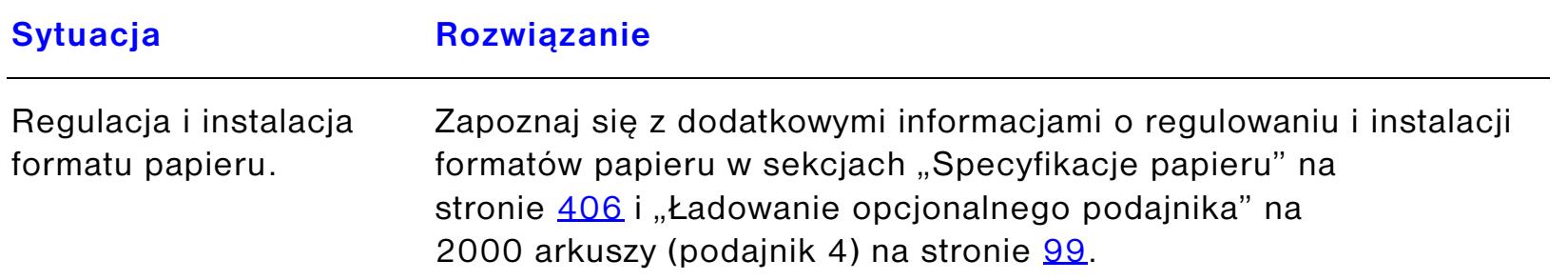

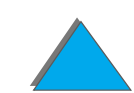
### *Problemy z opcjonalnym podajnikiem na 2000 arkuszy (podajnik 4) (ciąg dalszy)*

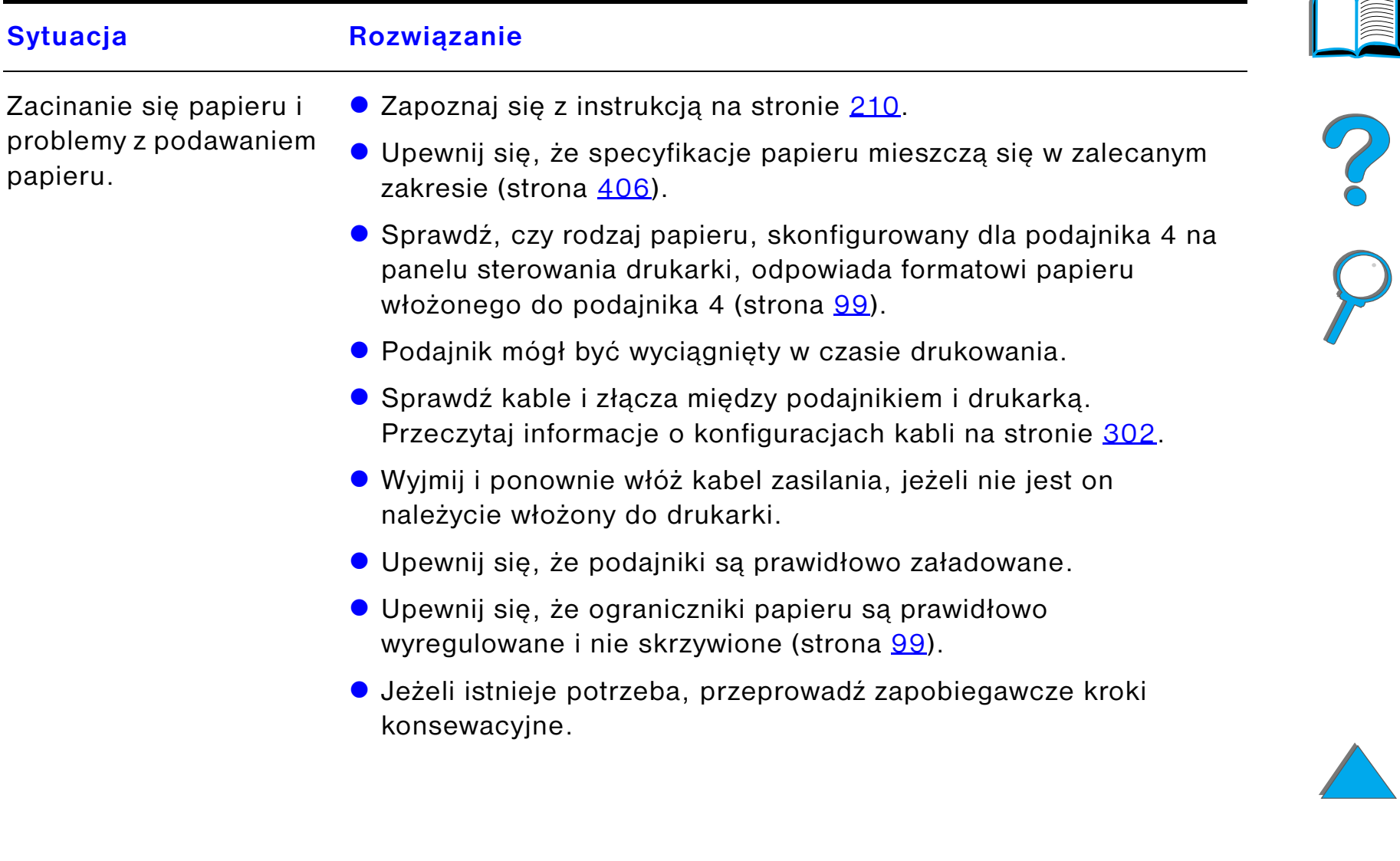

### *Problemy z opcjonalnym podajnikiem na 2000 arkuszy (podajnik 4) (ciąg dalszy)*

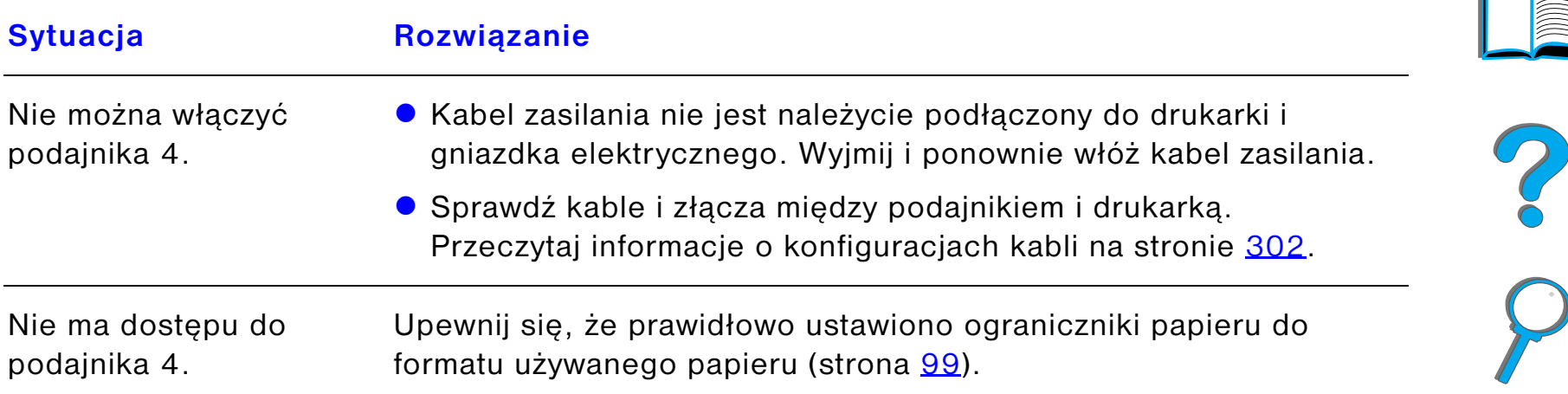

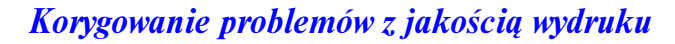

### *Problemy z opcjonalnym podajnikiem na 2000 arkuszy (podajnik 4) (ciąg dalszy)*

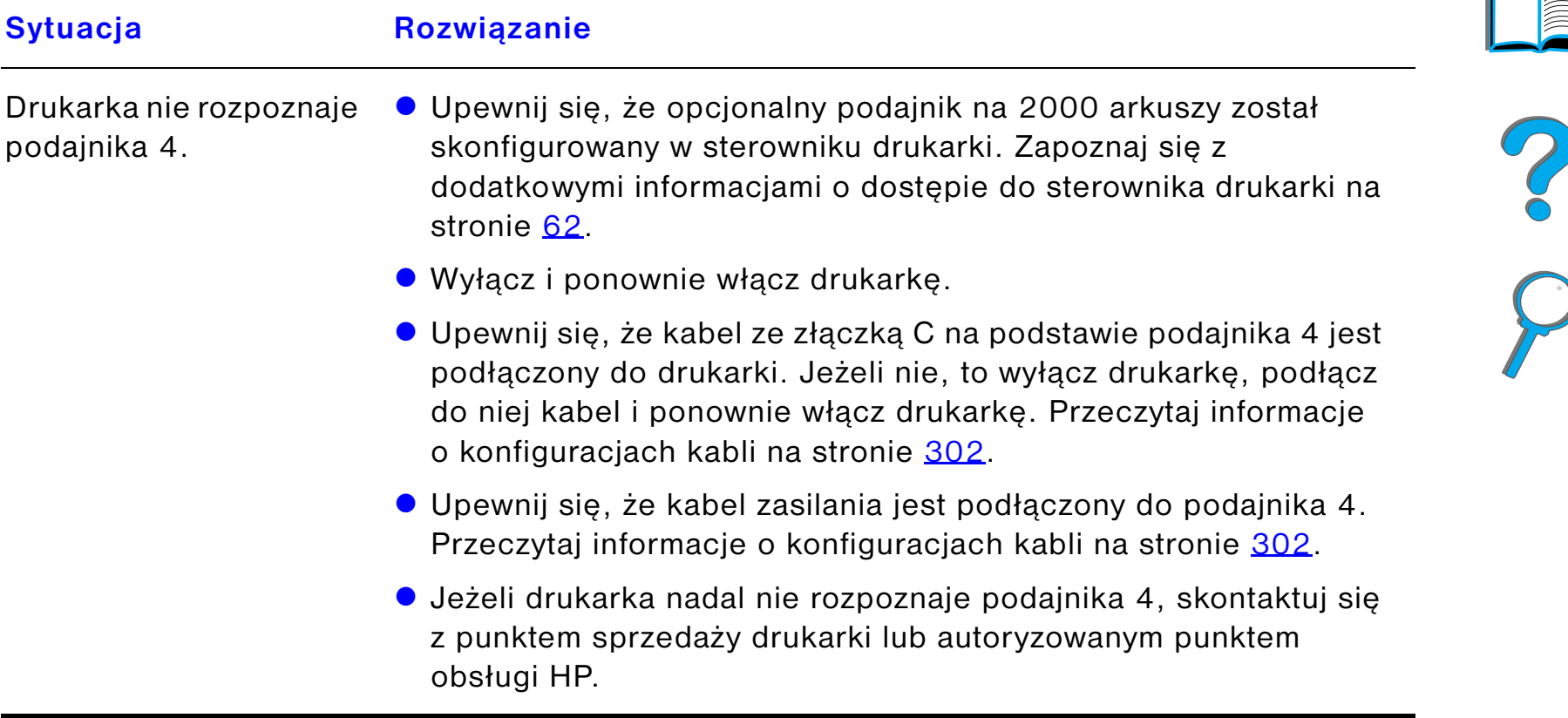

 $\sqrt{2}$ 

### *Problemy z opcjonalnym 5-pojemnikowym sortownikiem ze zszywaczem*

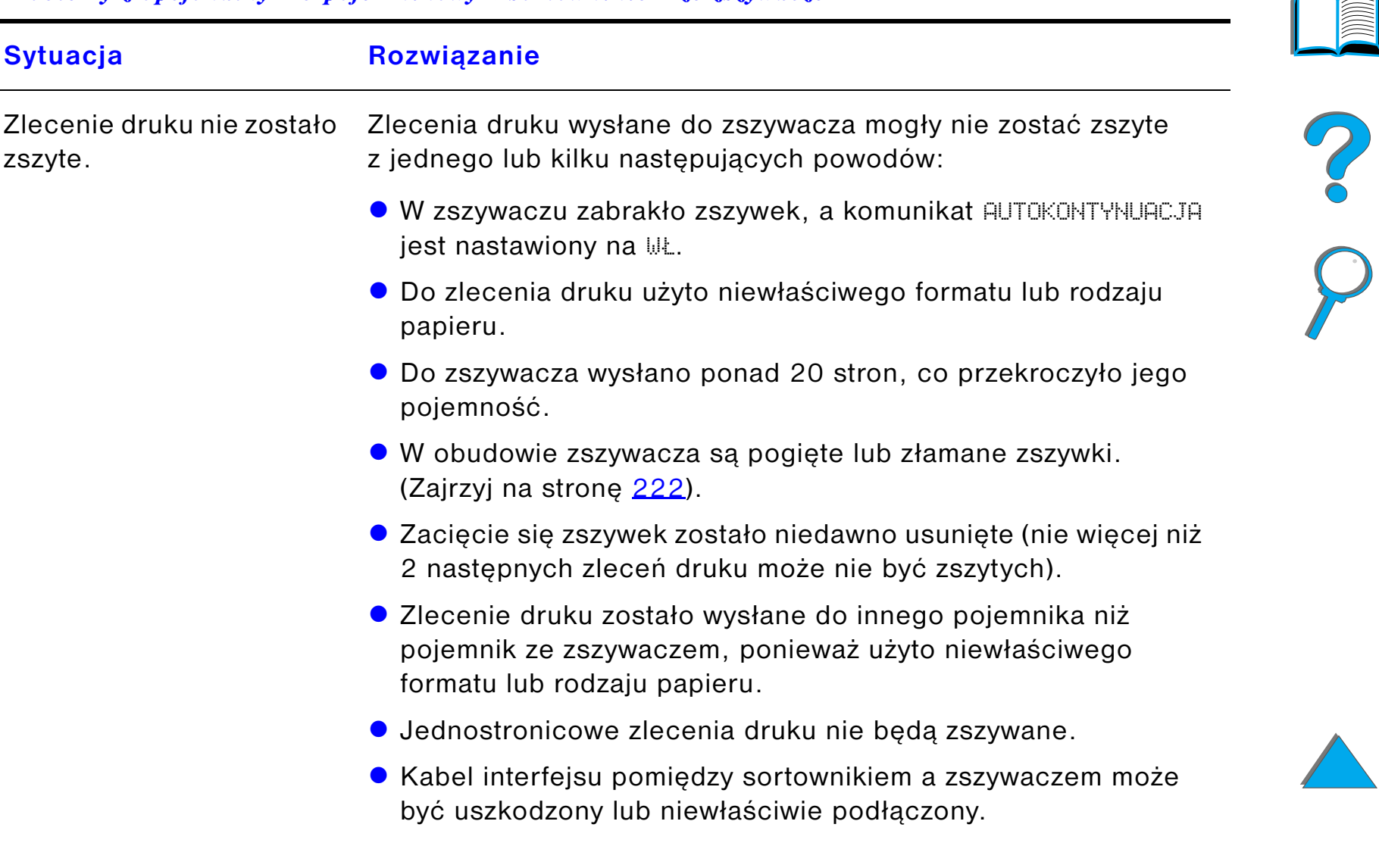

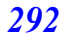

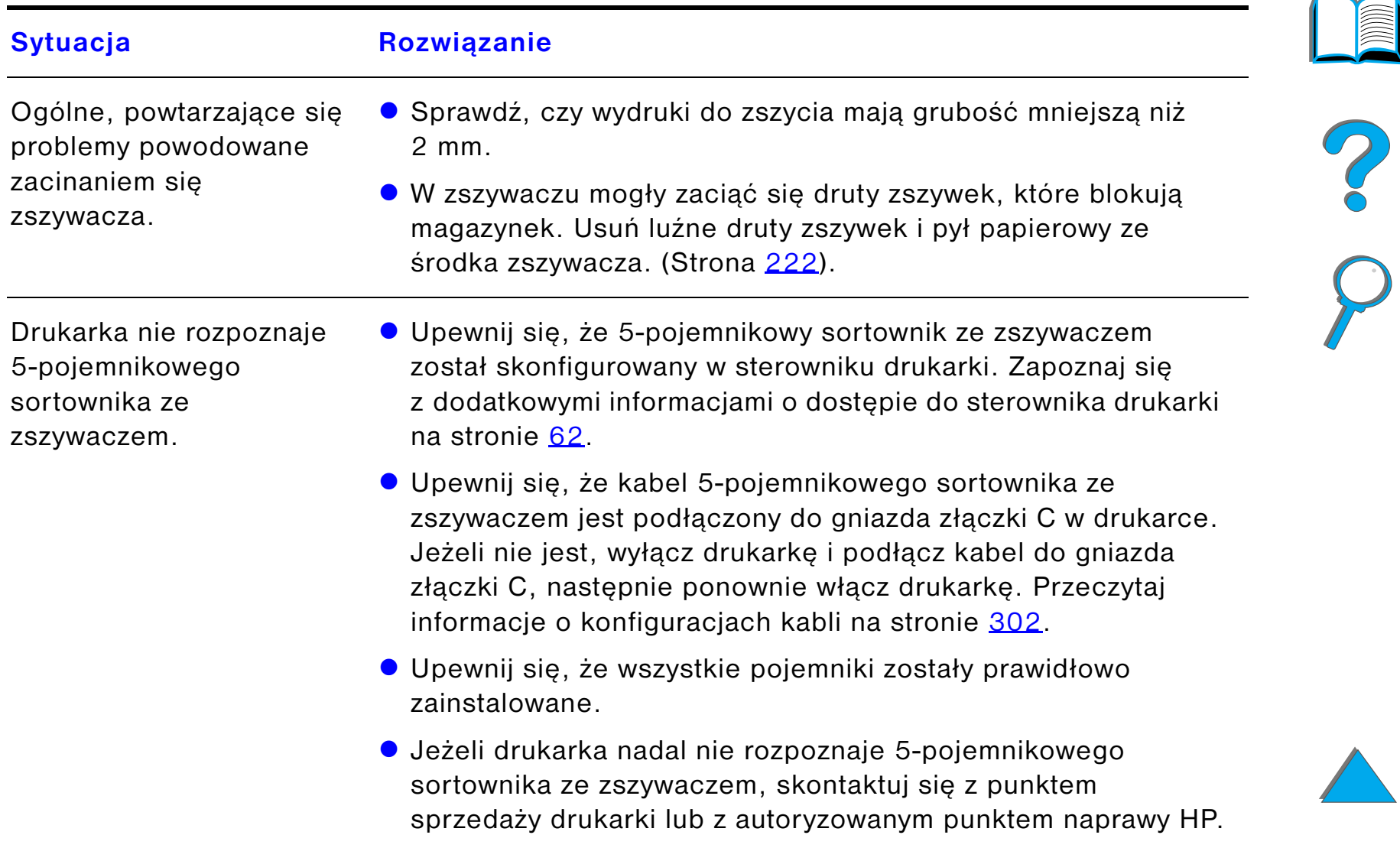

### *Problemy z opcjonalnym 5-pojemnikowym sortownikiem ze zszywaczem (ciąg dalszy)*

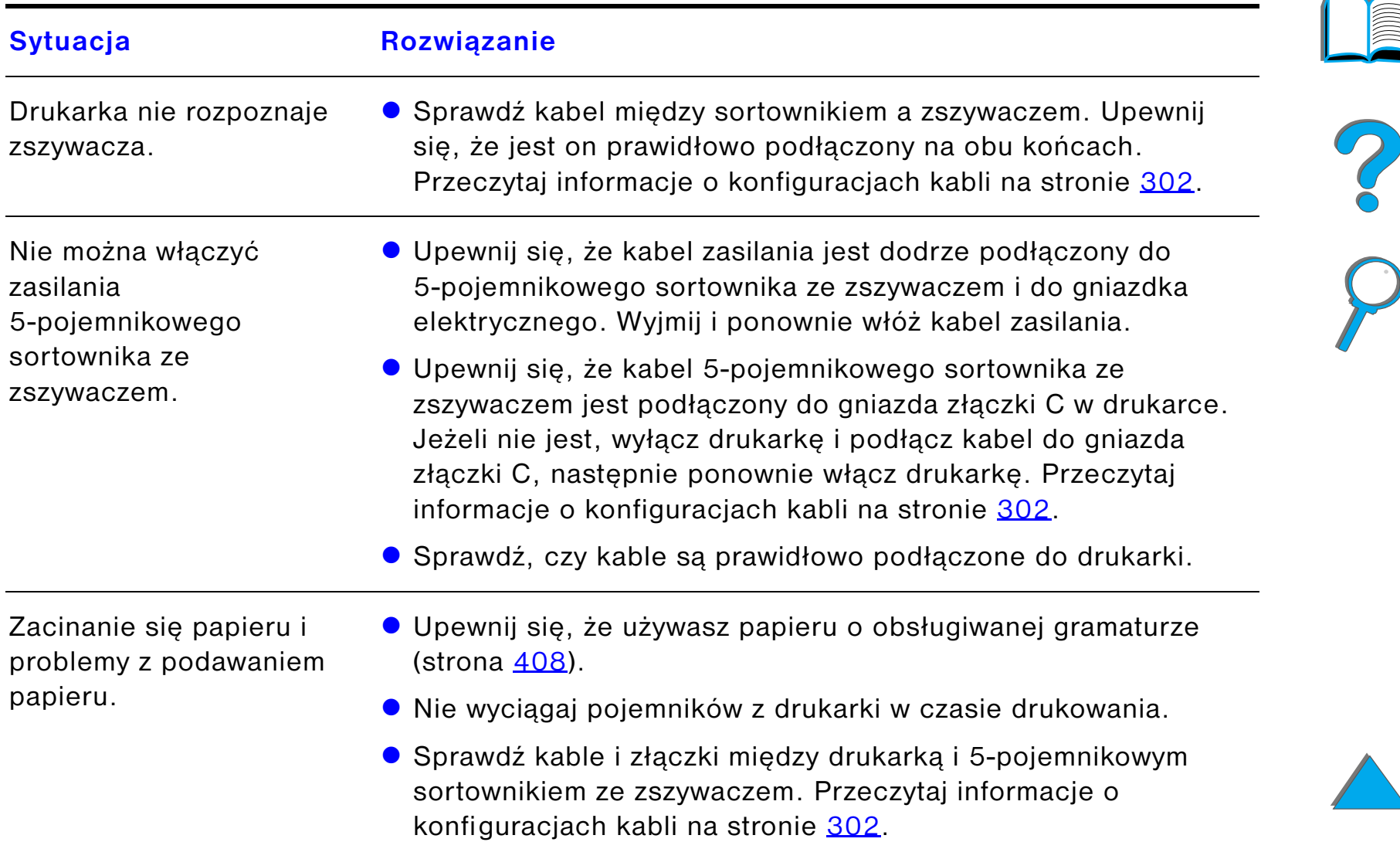

### *Problemy z opcjonalnym 5-pojemnikowym sortownikiem ze zszywaczem (ciąg dalszy)*

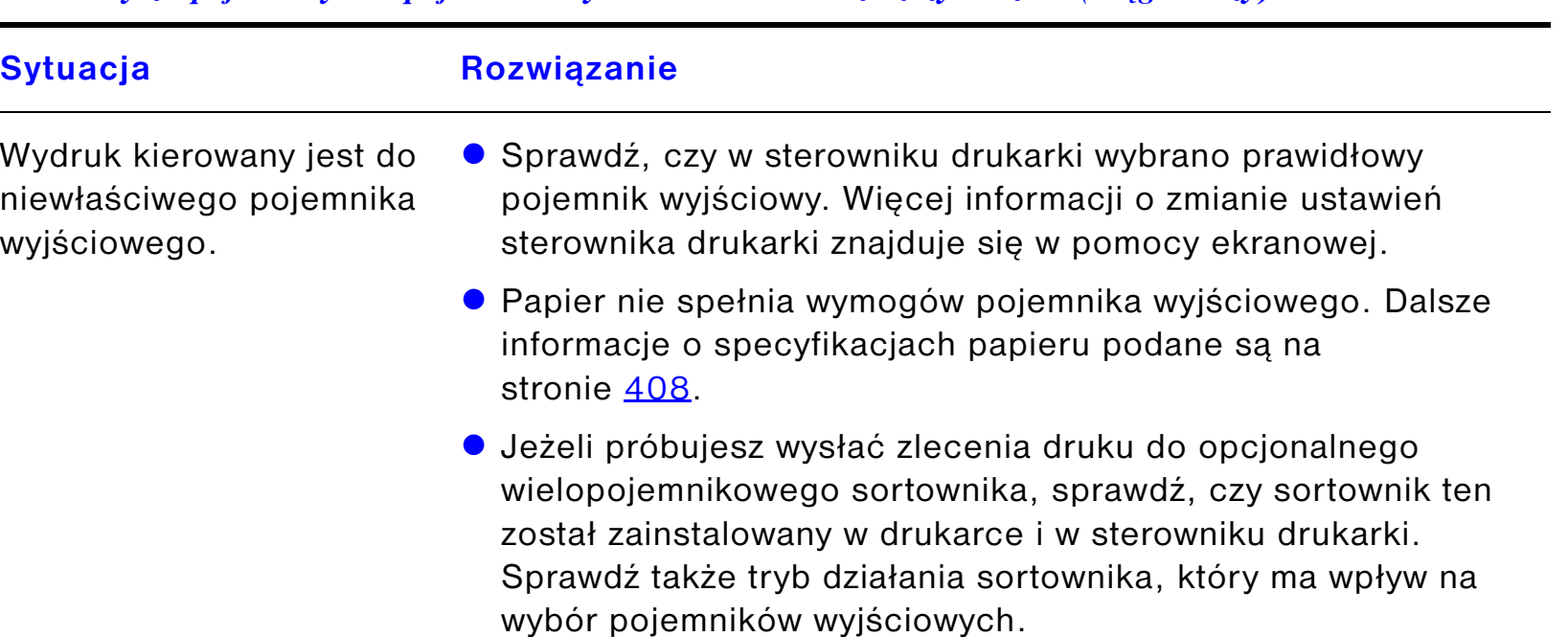

*Problemy z opcjonalnym 5-pojemnikowym sortownikiem ze zszywaczem (ciąg dalszy)*

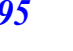

?

### *Problemy z opcjonalnym 8-pojemnikowym sortownikiem*

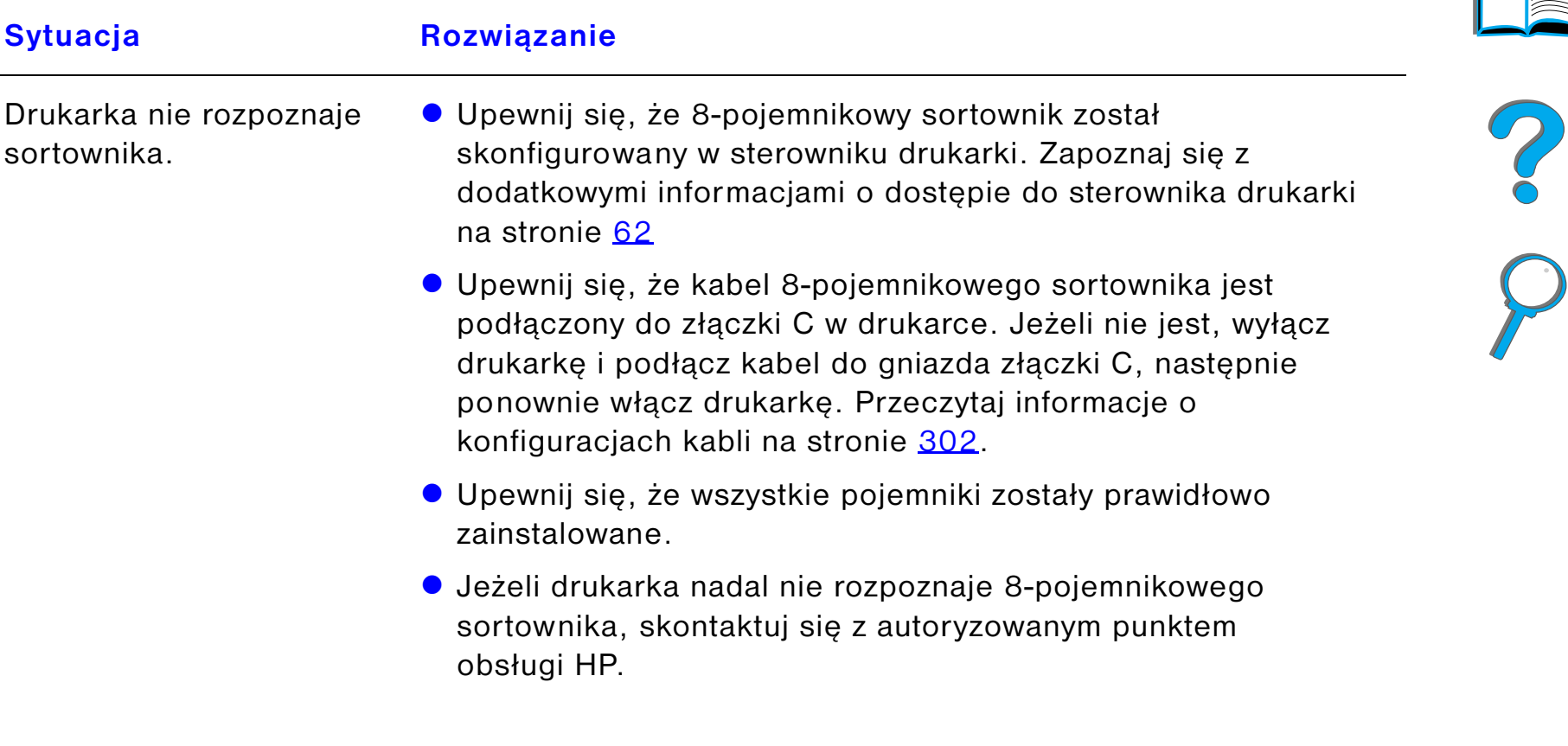

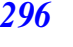

### *Problemy z opcjonalnym 8-pojemnikowym sortownikiem (ciąg dalszy)*

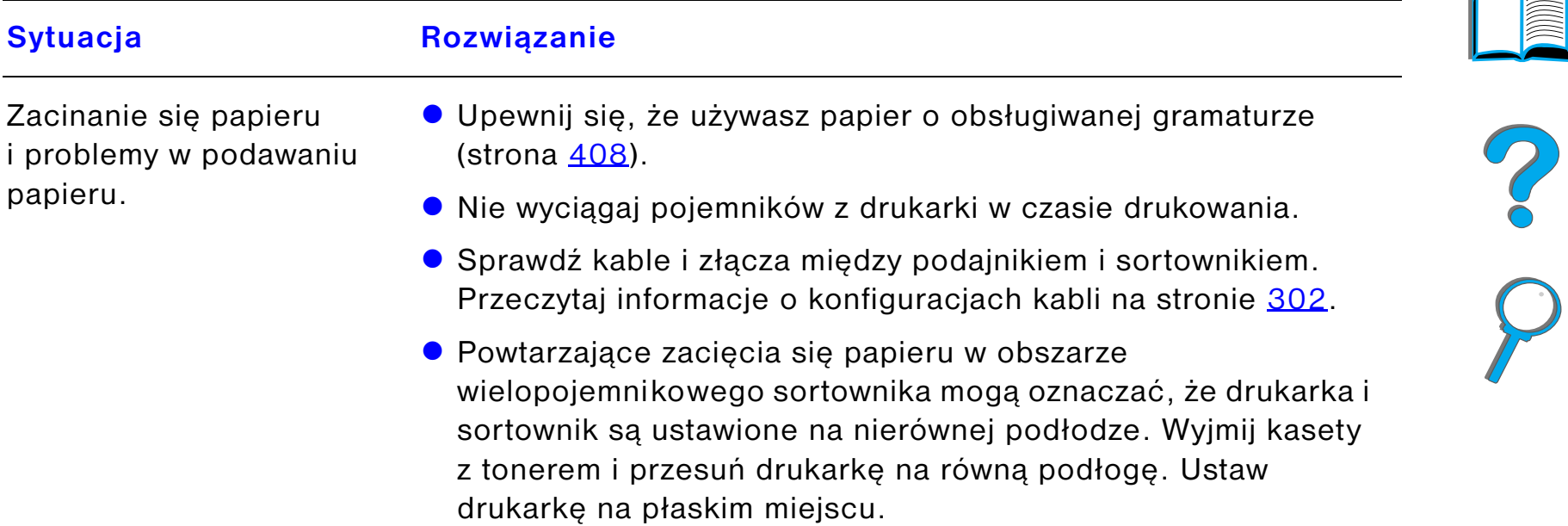

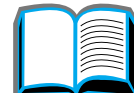

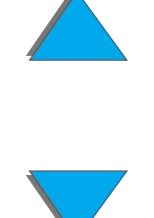

## *Problemy z opcjonalnym 8-pojemnikowym sortownikiem (ciąg dalszy)*

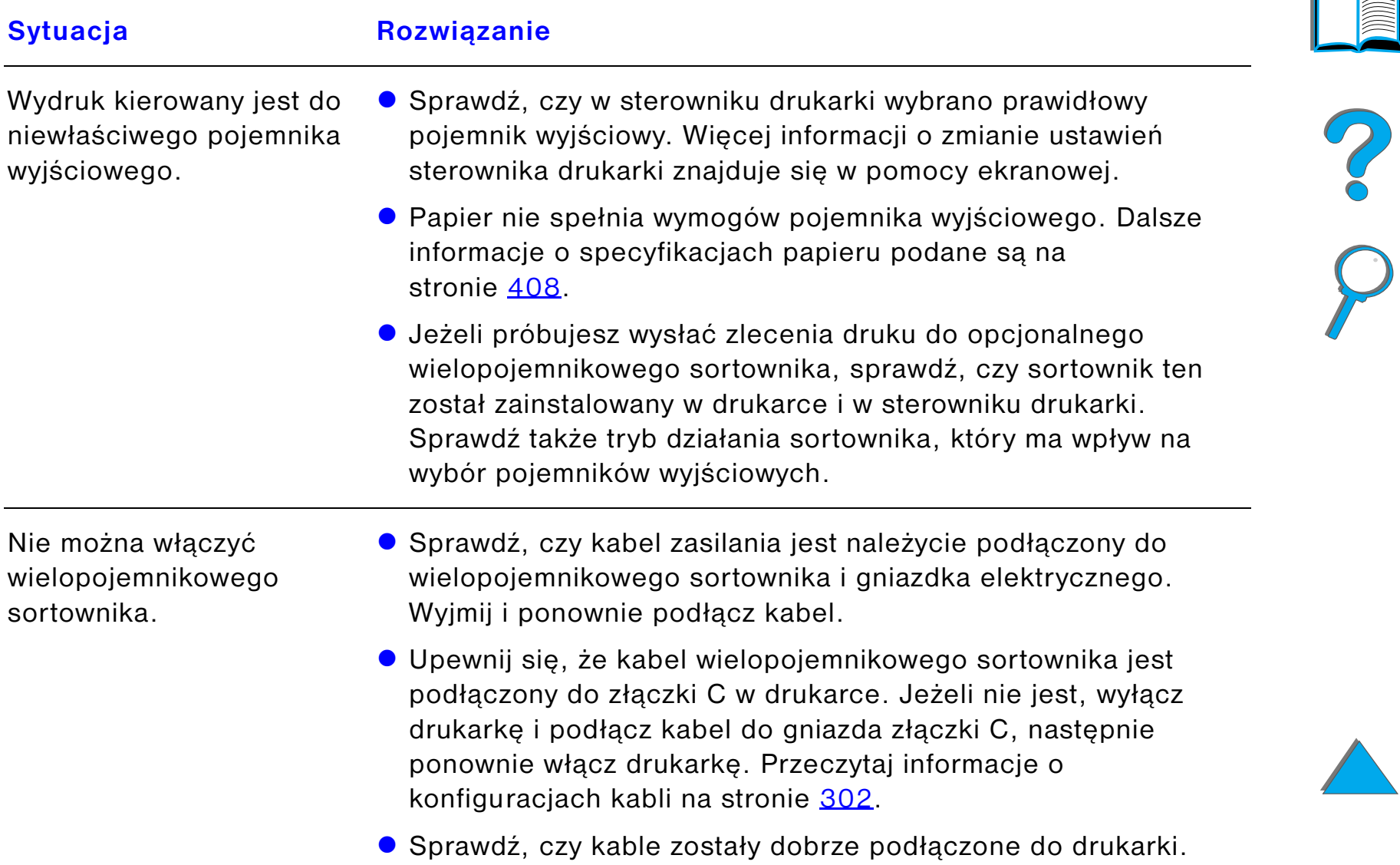

## *Problemy z opcjonalnym 7-pojemnikowym sortownikiem stołowym*

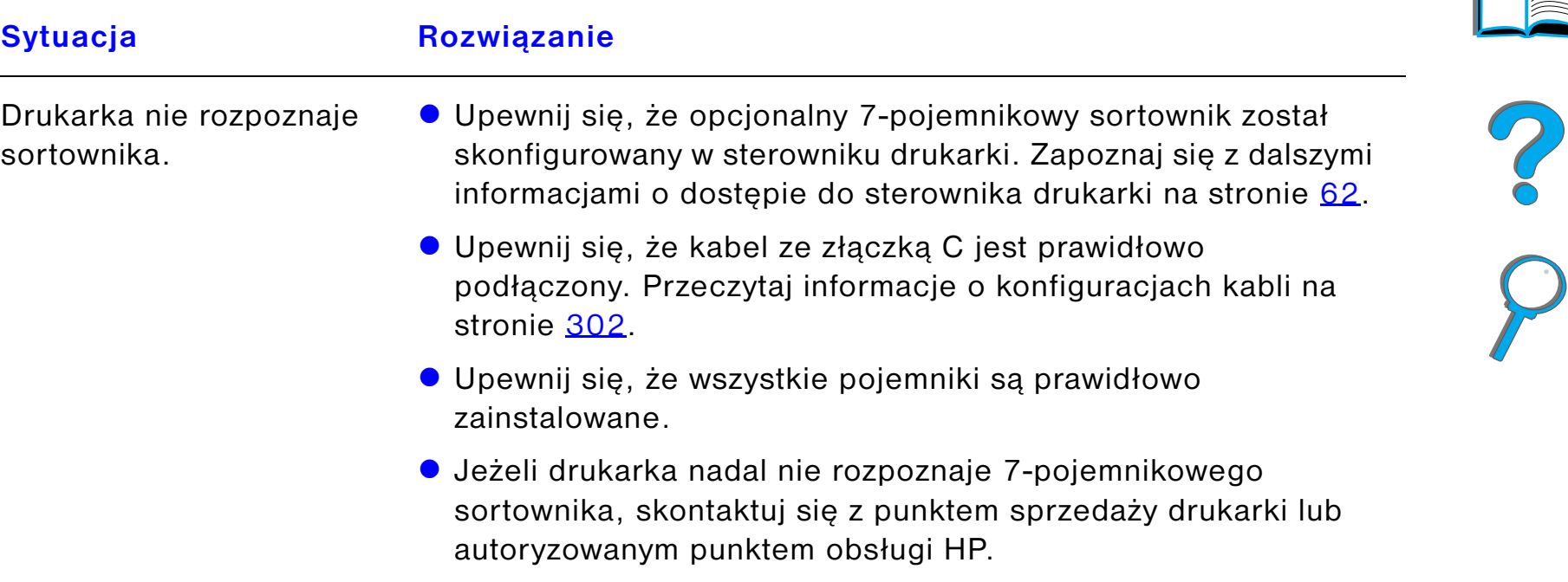

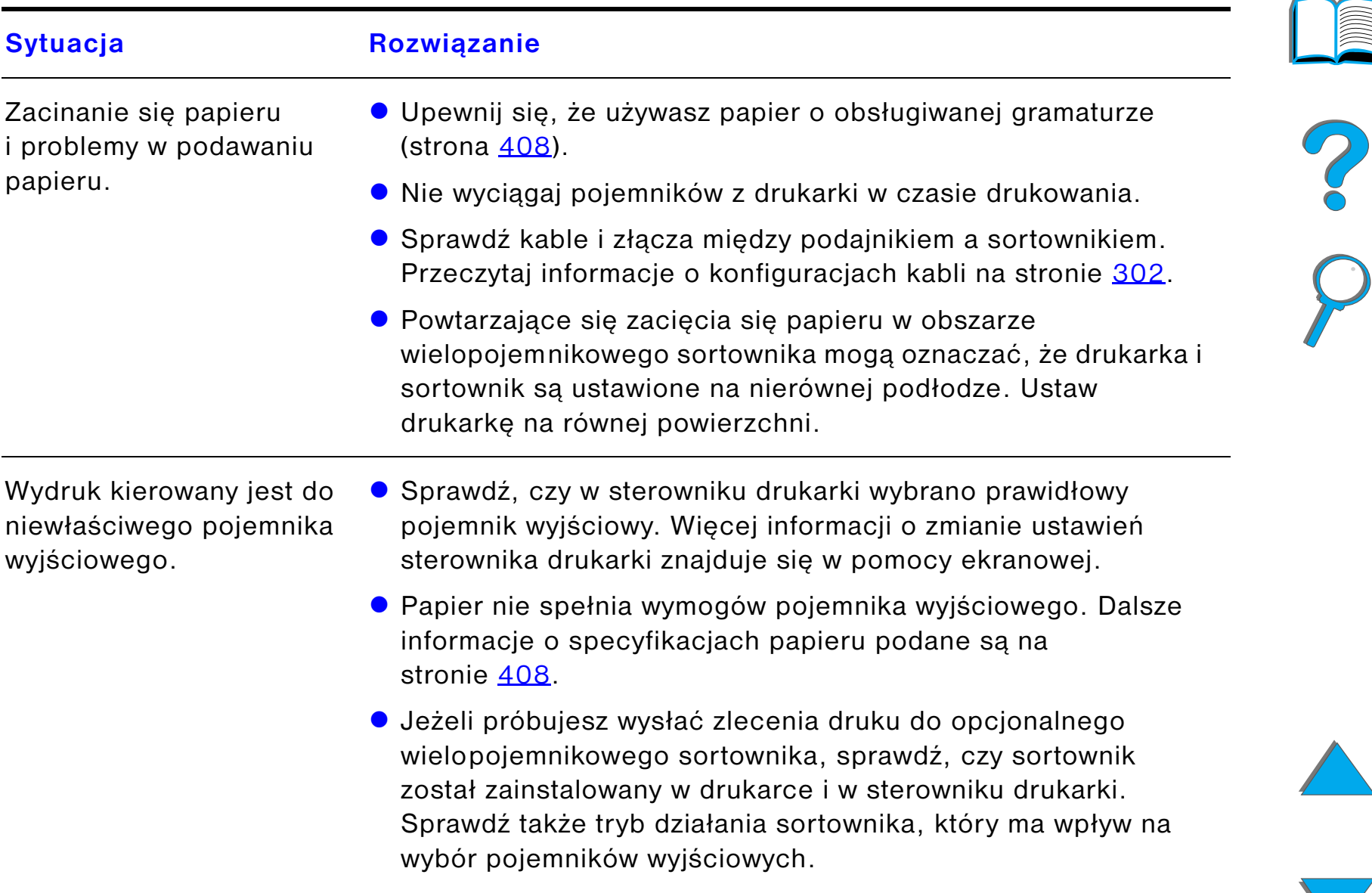

### *Problemy z opcjonalnym 7-pojemnikowym sortownikiem stołowym (ciąg dalszy)*

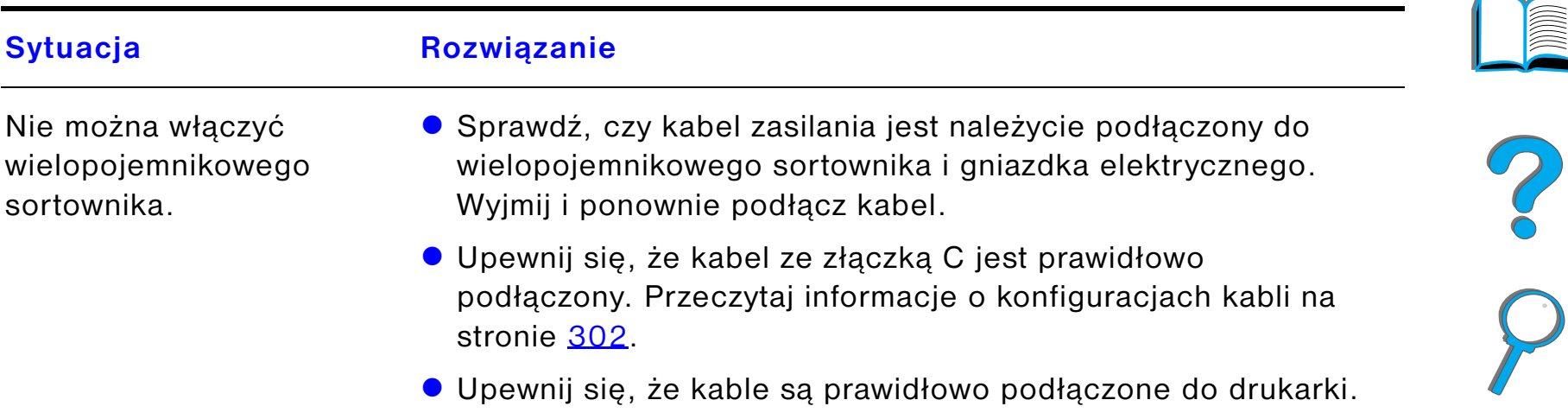

### *Problemy z opcjonalnym 7-pojemnikowym sortownikiem stołowym (ciąg dalszy)*

# <span id="page-301-0"></span>*Konfiguracje kabli*

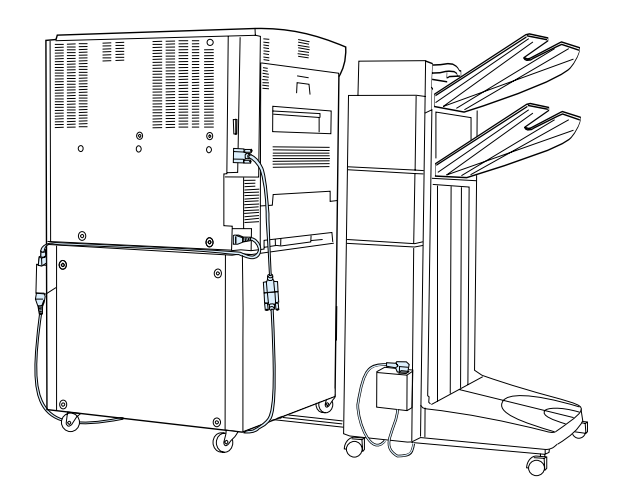

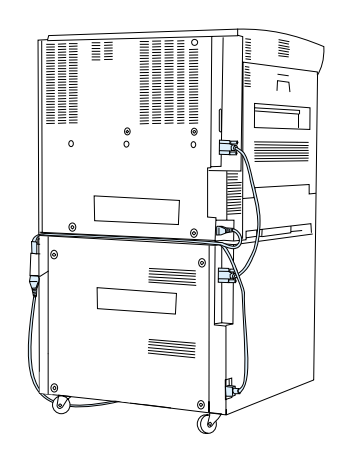

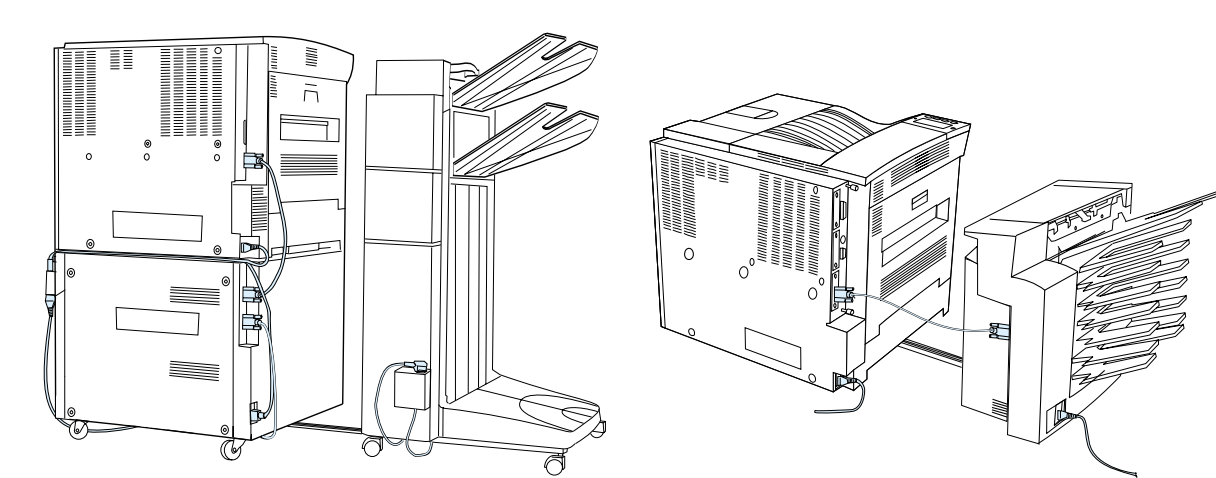

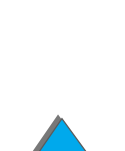

?

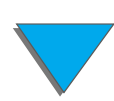

*Korygowanie problemów z jakością wydruku*

### *Problemy z opcjonalnym dodatkowym urządzeniem do druku dwustronnego*

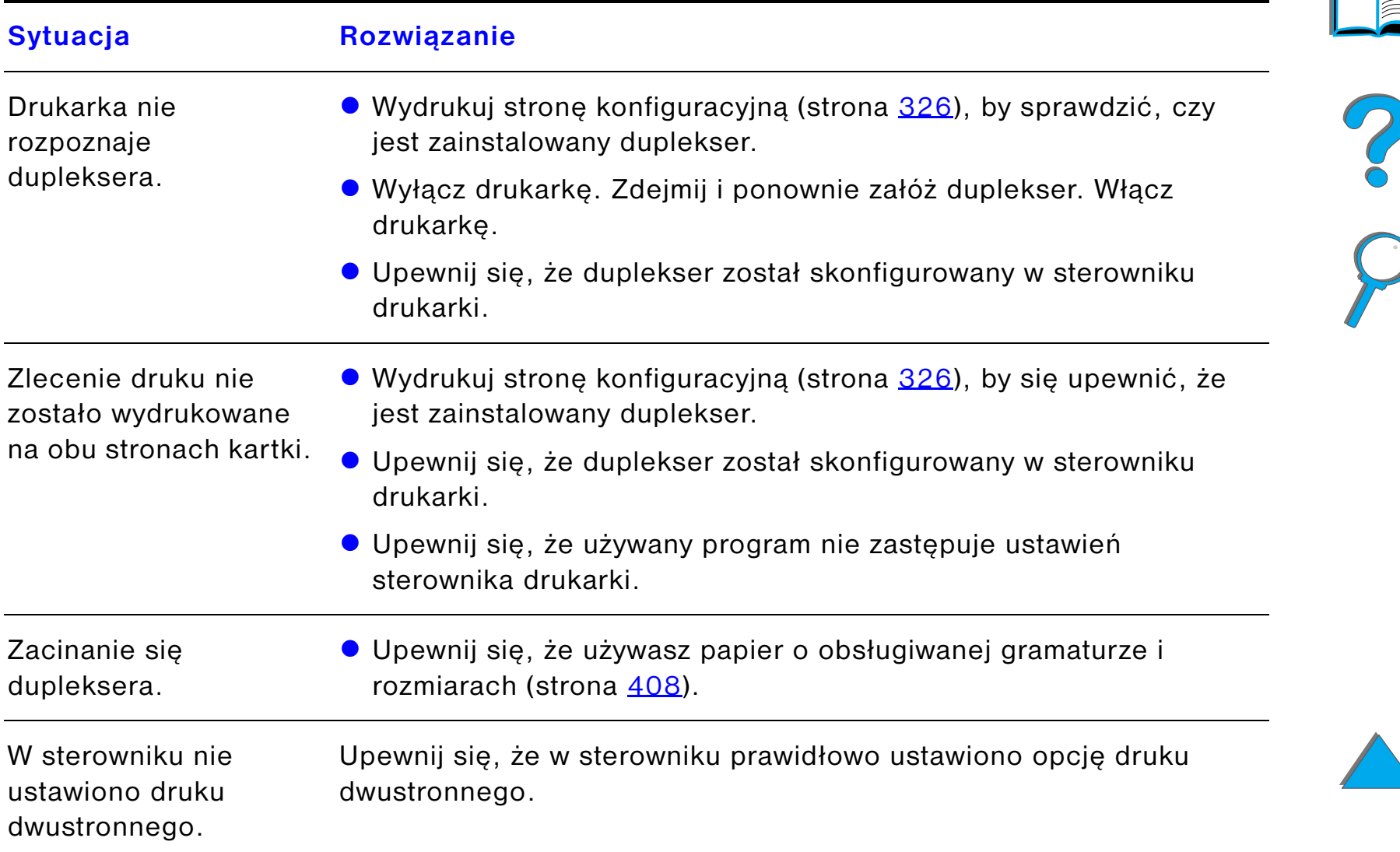

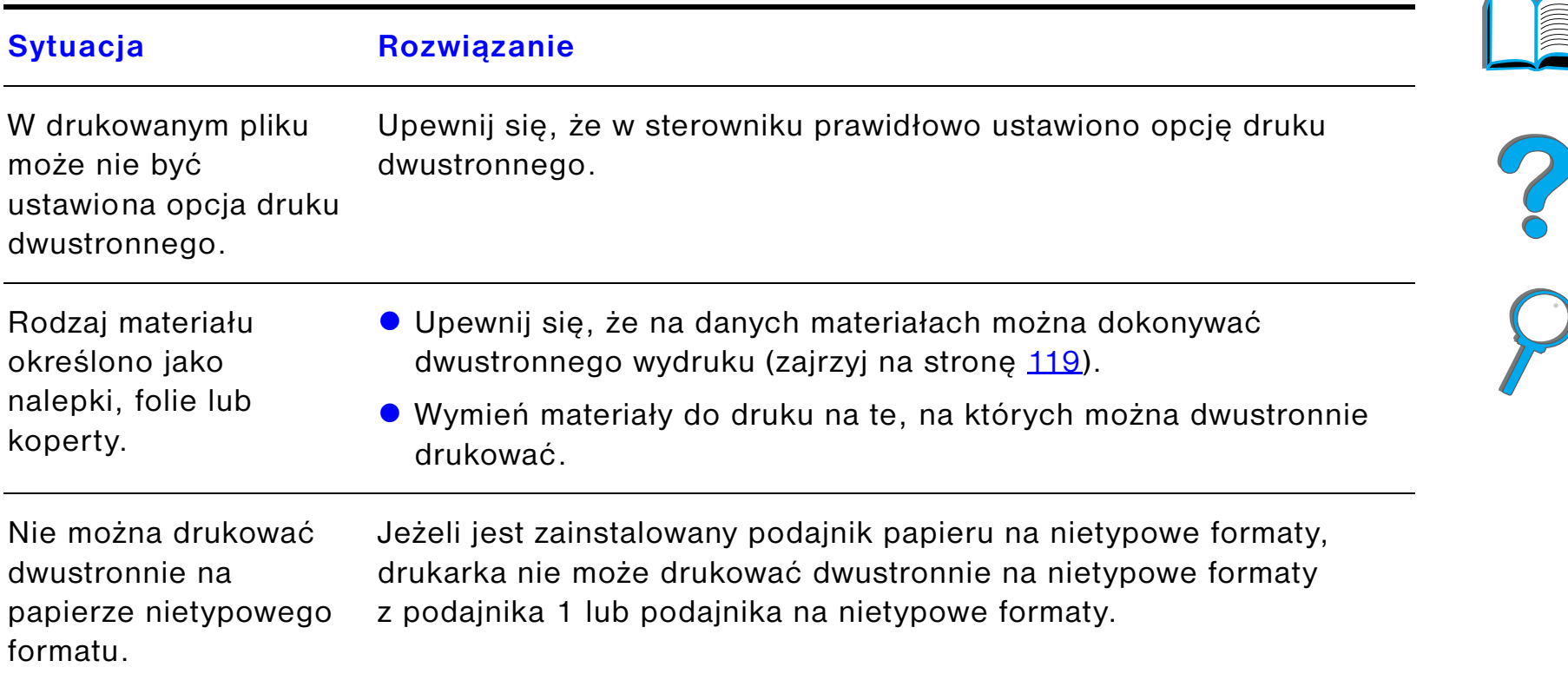

### *Problemy z opcjonalnym dodatkowym urządzeniem do druku dwustronnego*

## *Problemy z opcjonalnym podajnikiem kopert*

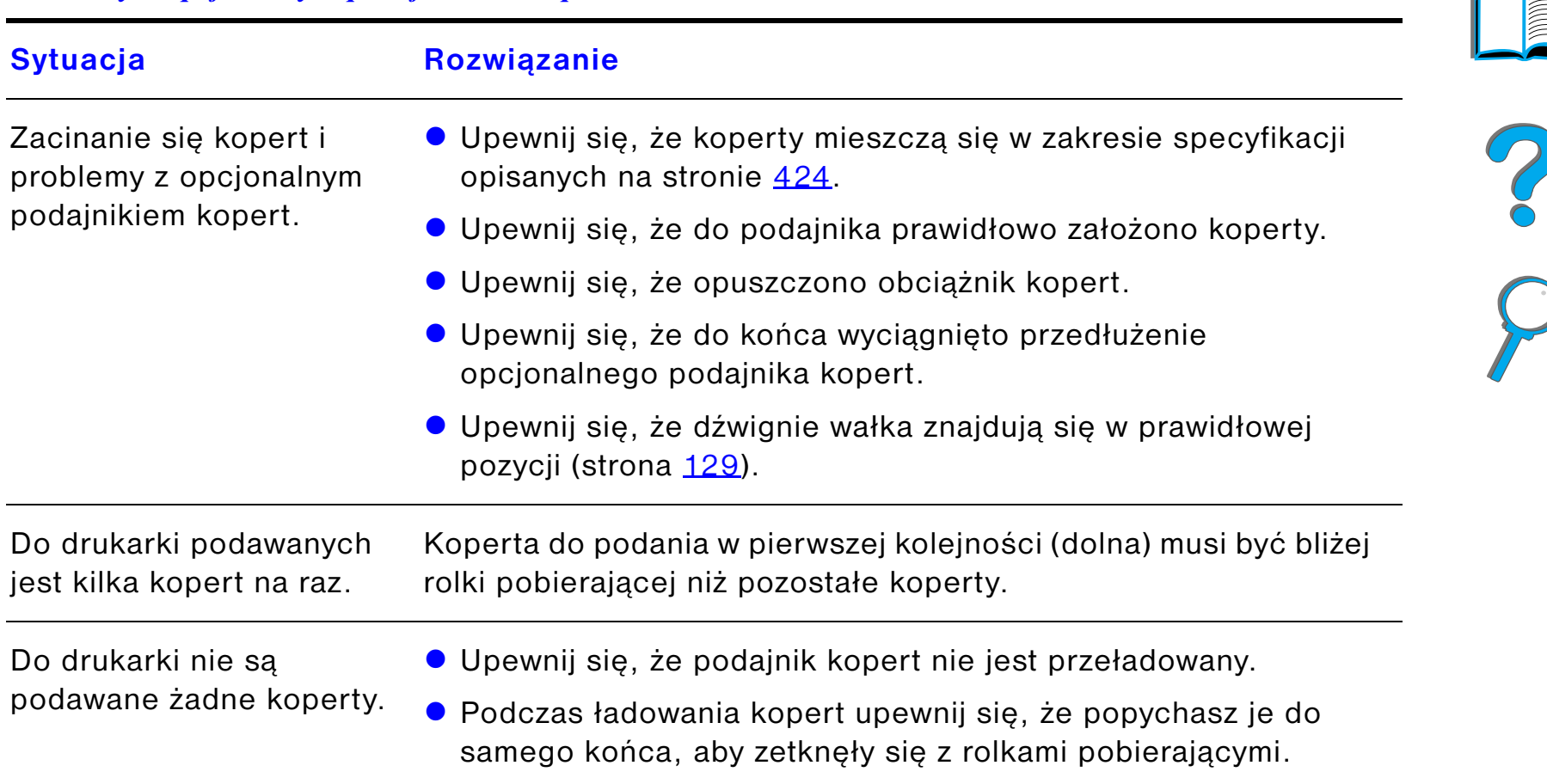

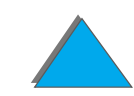

### *Problemy z opcjonalnym podajnikiem kopert (ciąg dalszy)*

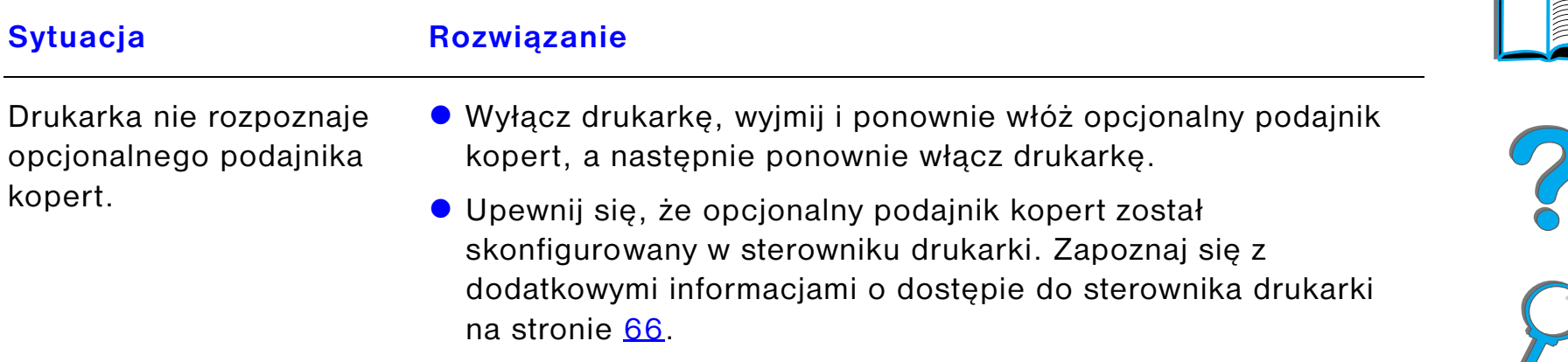

### *Dysk twardy drukarki*

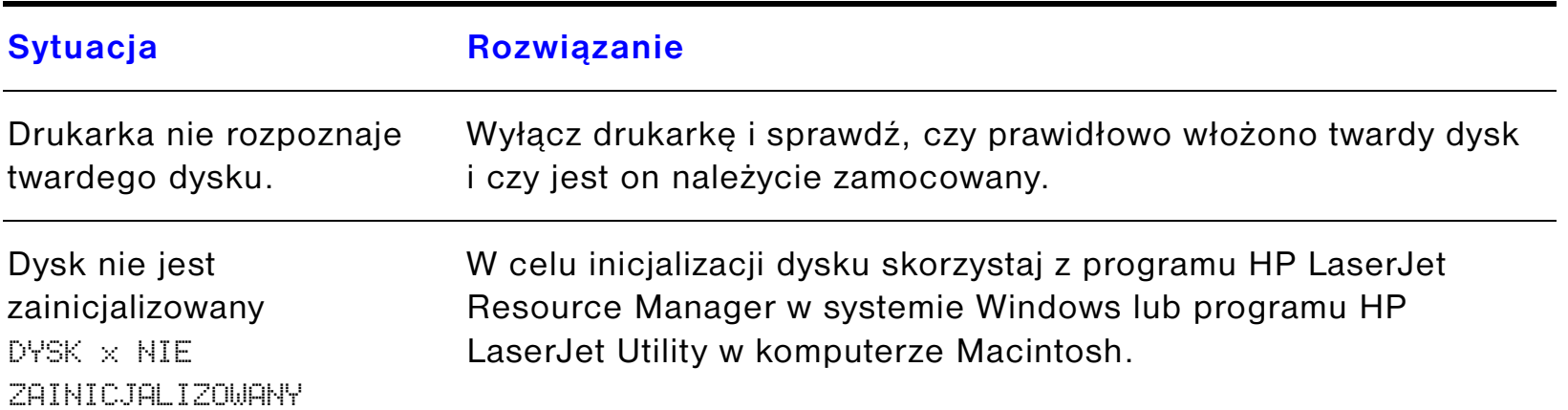

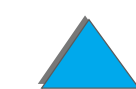

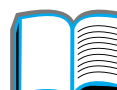

## *Dysk twardy drukarki (ciąg dalszy)*

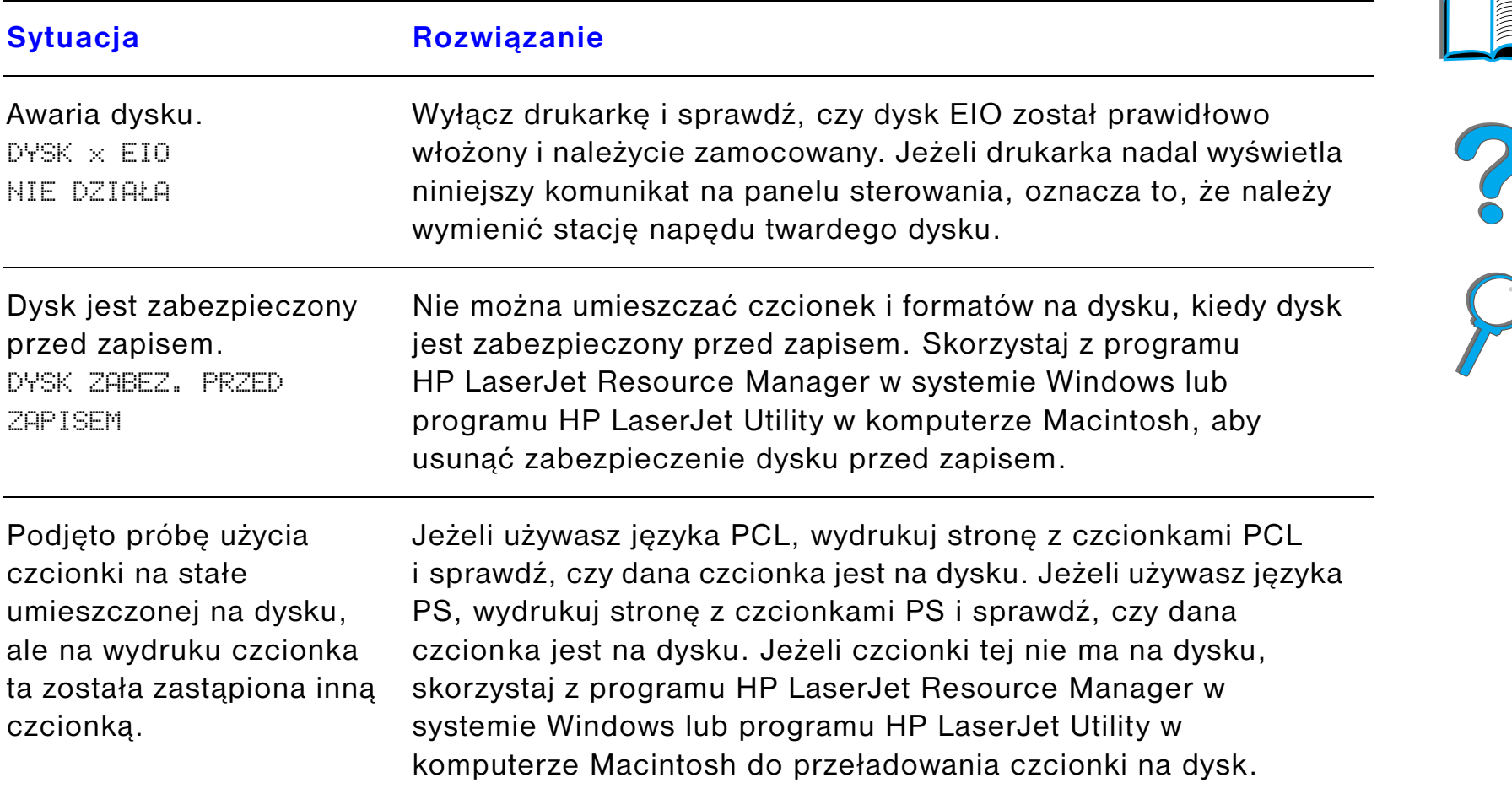

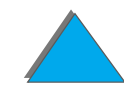

WIND)

## *Usuwanie problemów z językiem PS*

*Korygowanie problemów z jakością wydruku*

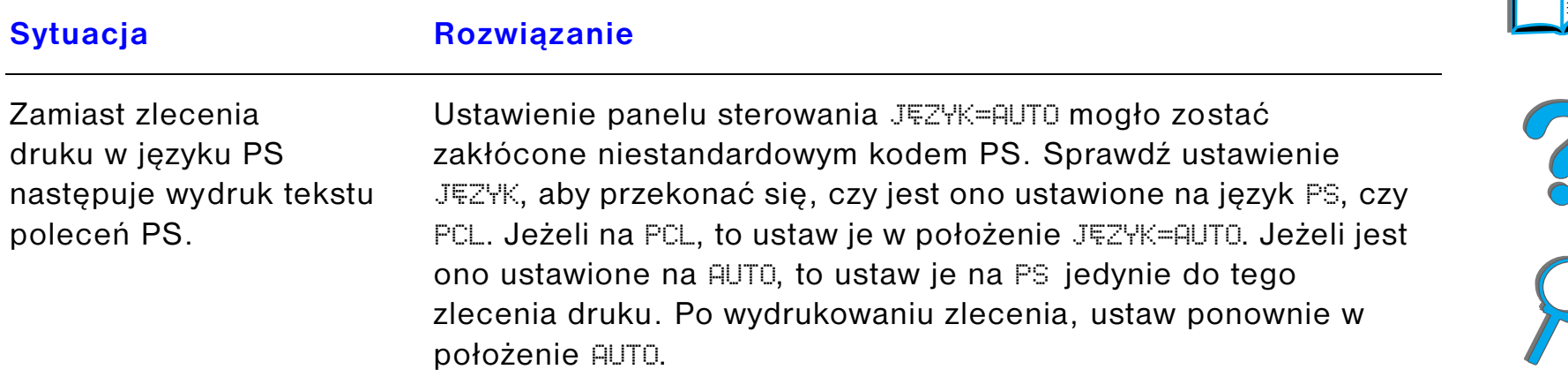

## *Usuwanie problemów z językiem PS (ciąg dalszy)*

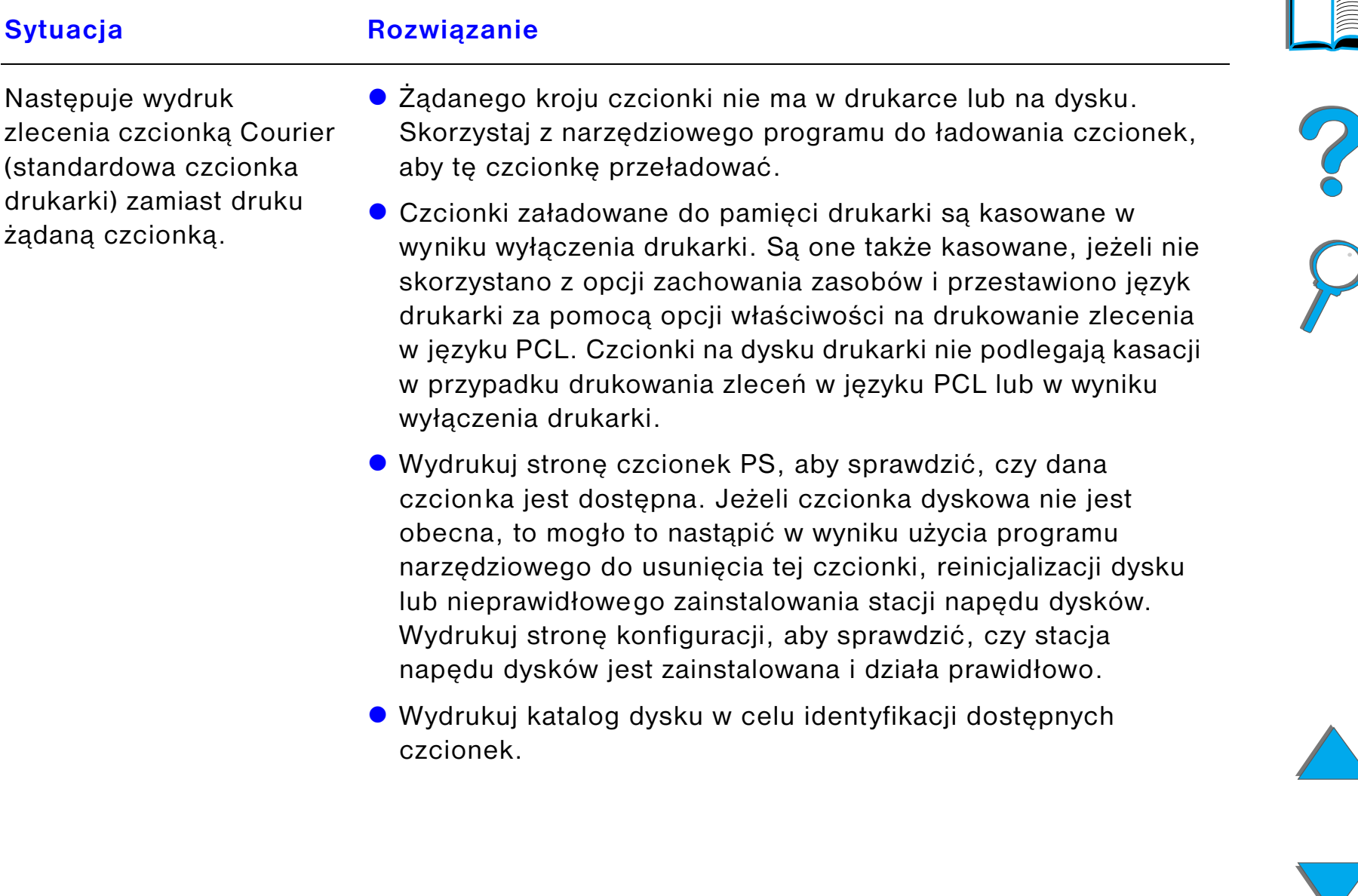

## *Usuwanie problemów z językiem PS (ciąg dalszy)*

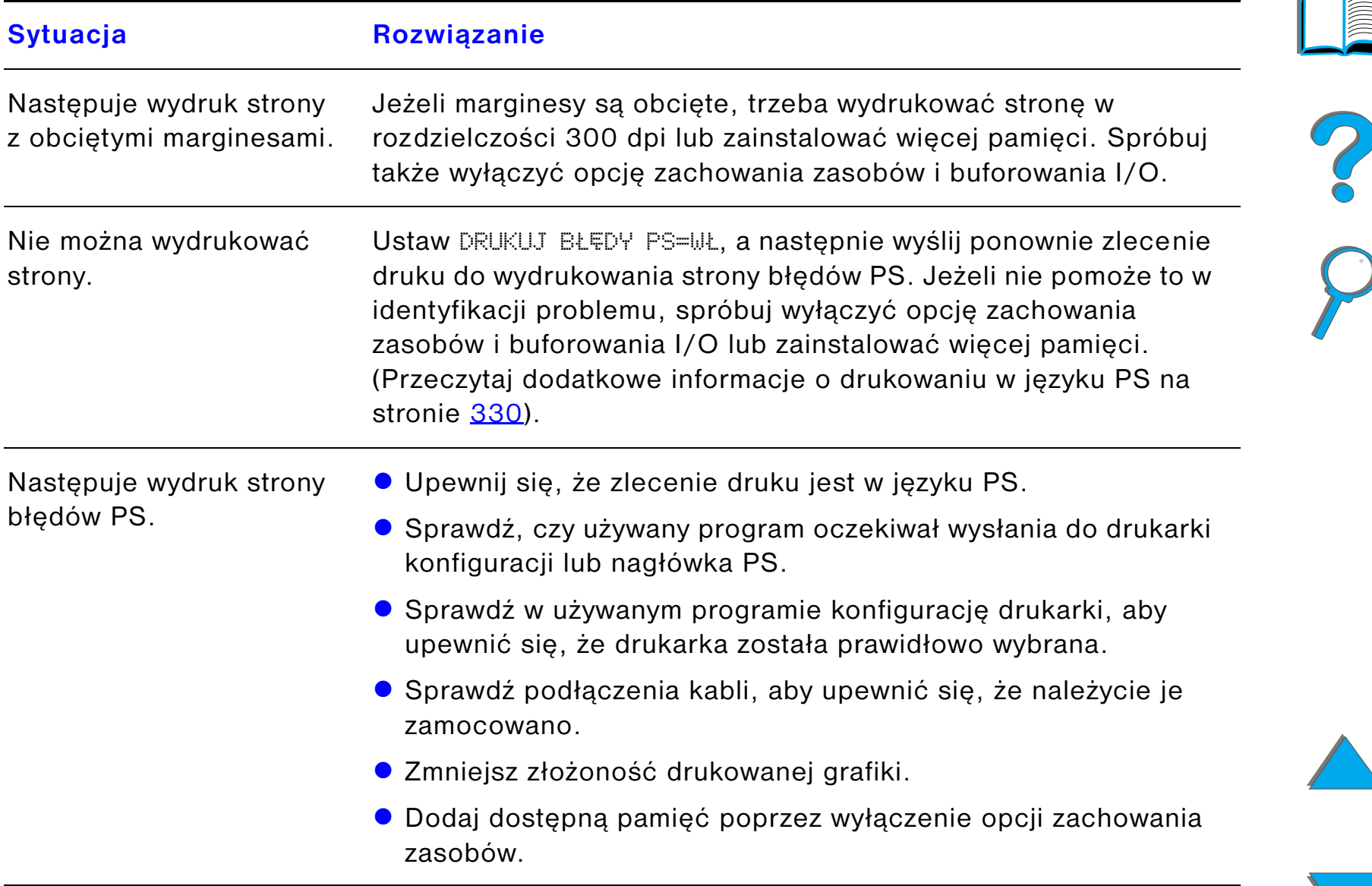

## *Problemy z komputerem, siecią lub portem I/O*

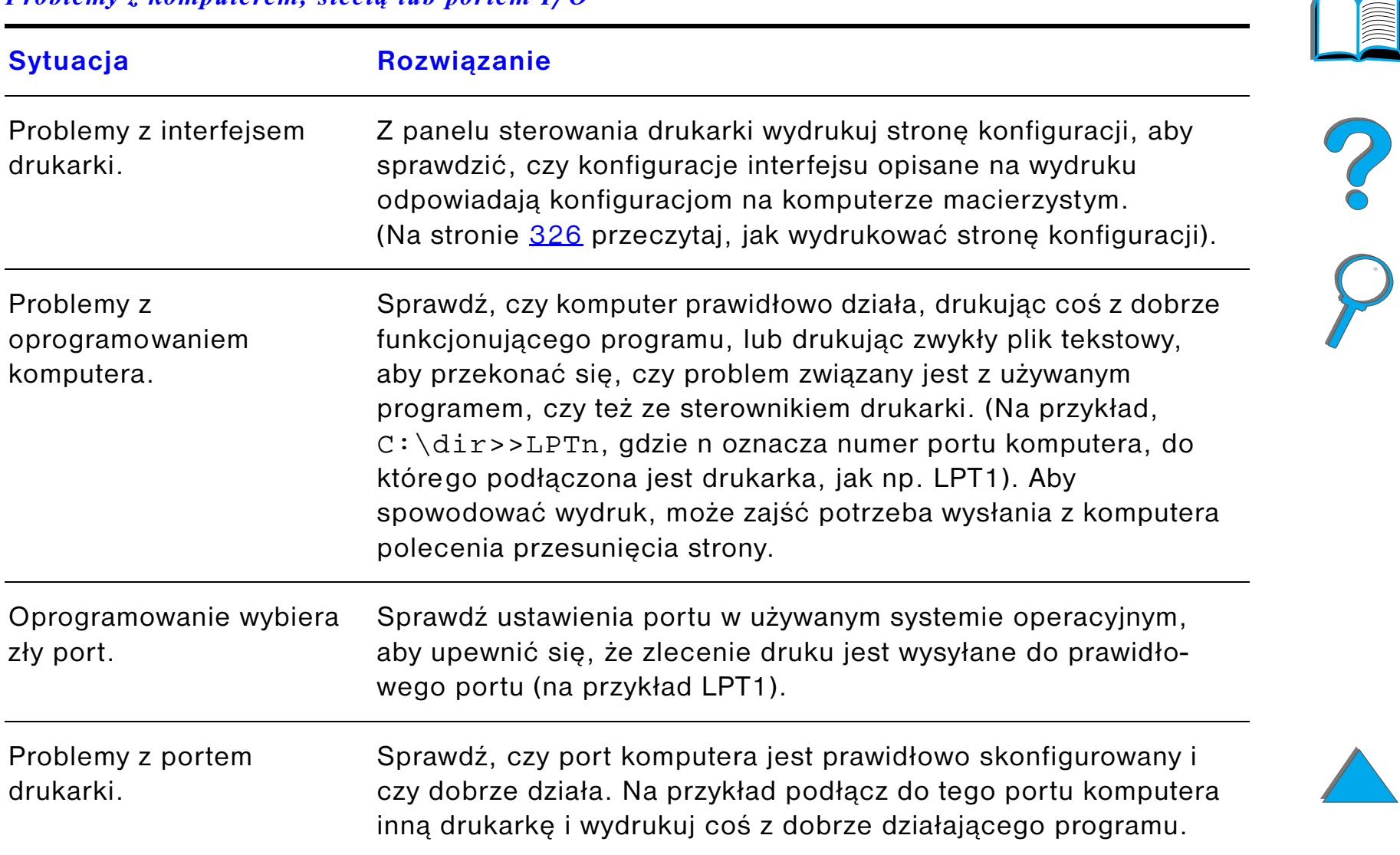

### *Problemy z komputerem, siecią lub portem I/O (ciąg dalszy)*

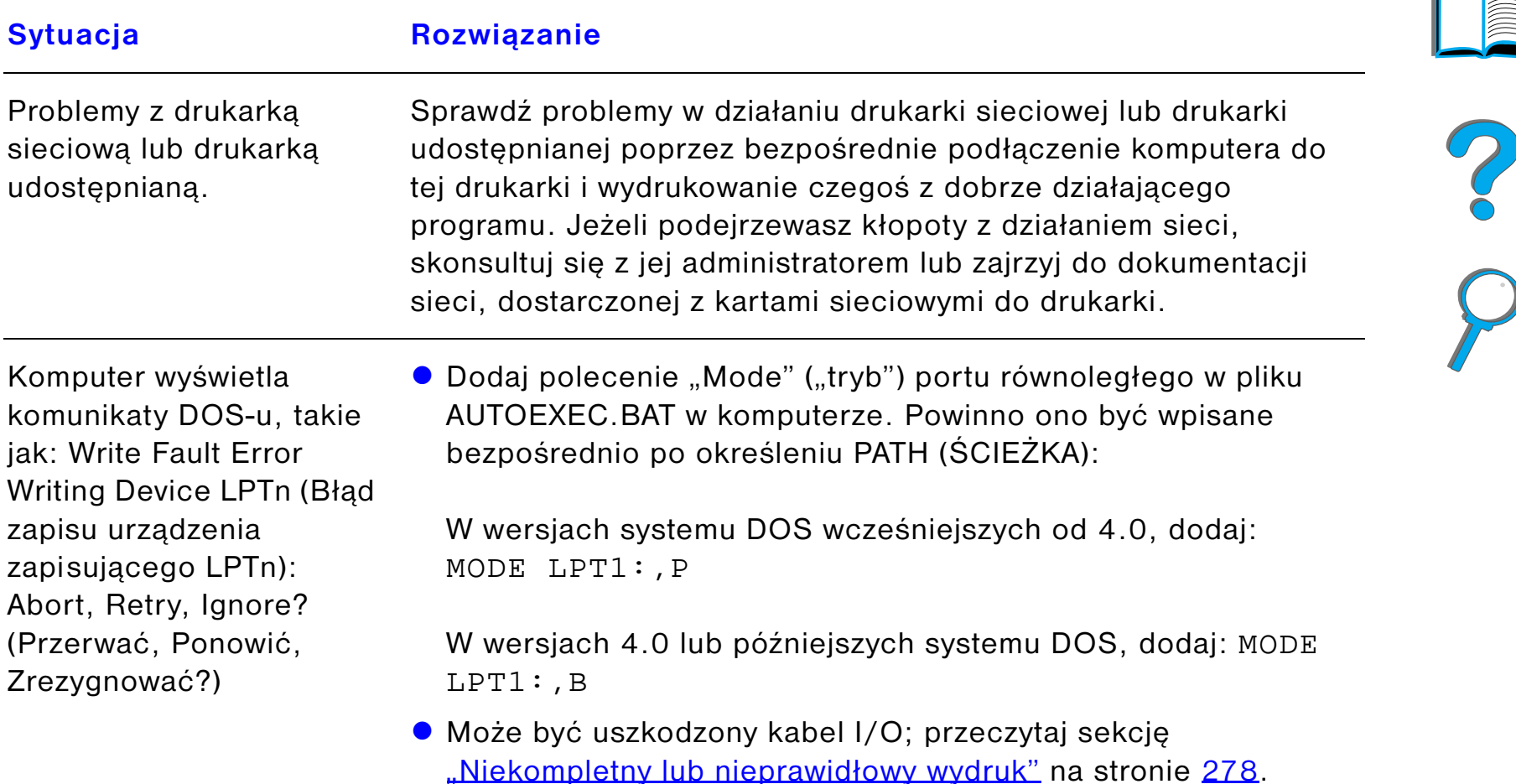

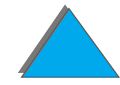

### *Problemy z łączem na podczerwień HP Fast InfraRed Connect*

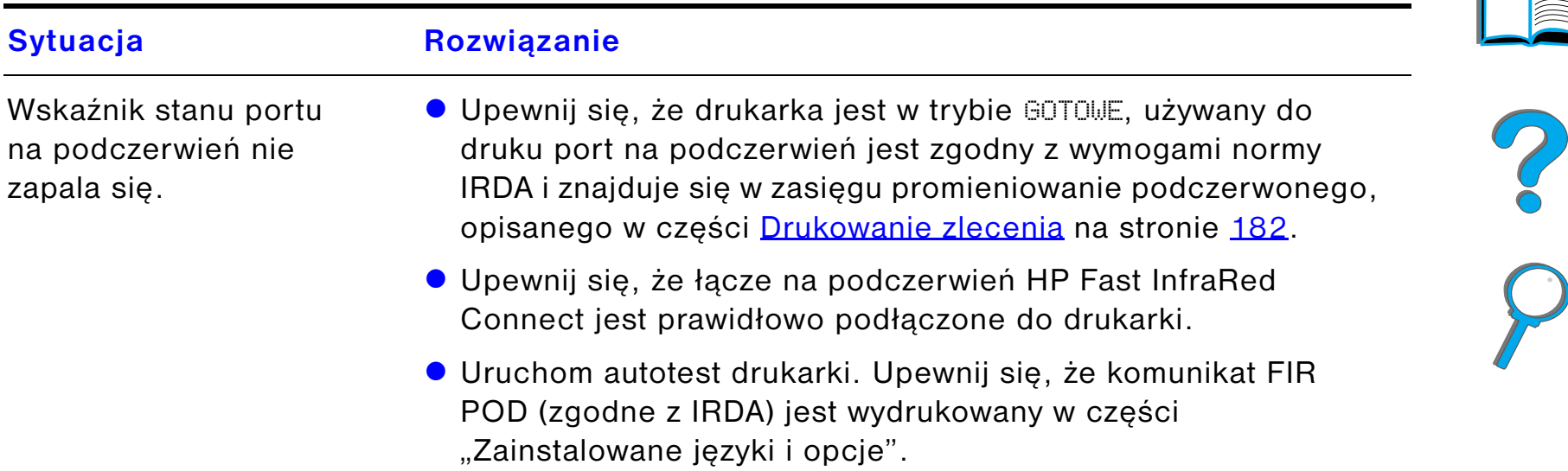

## *Problemy z łączem na podczerwień HP Fast InfraRed Connect (ciąg dalszy)*

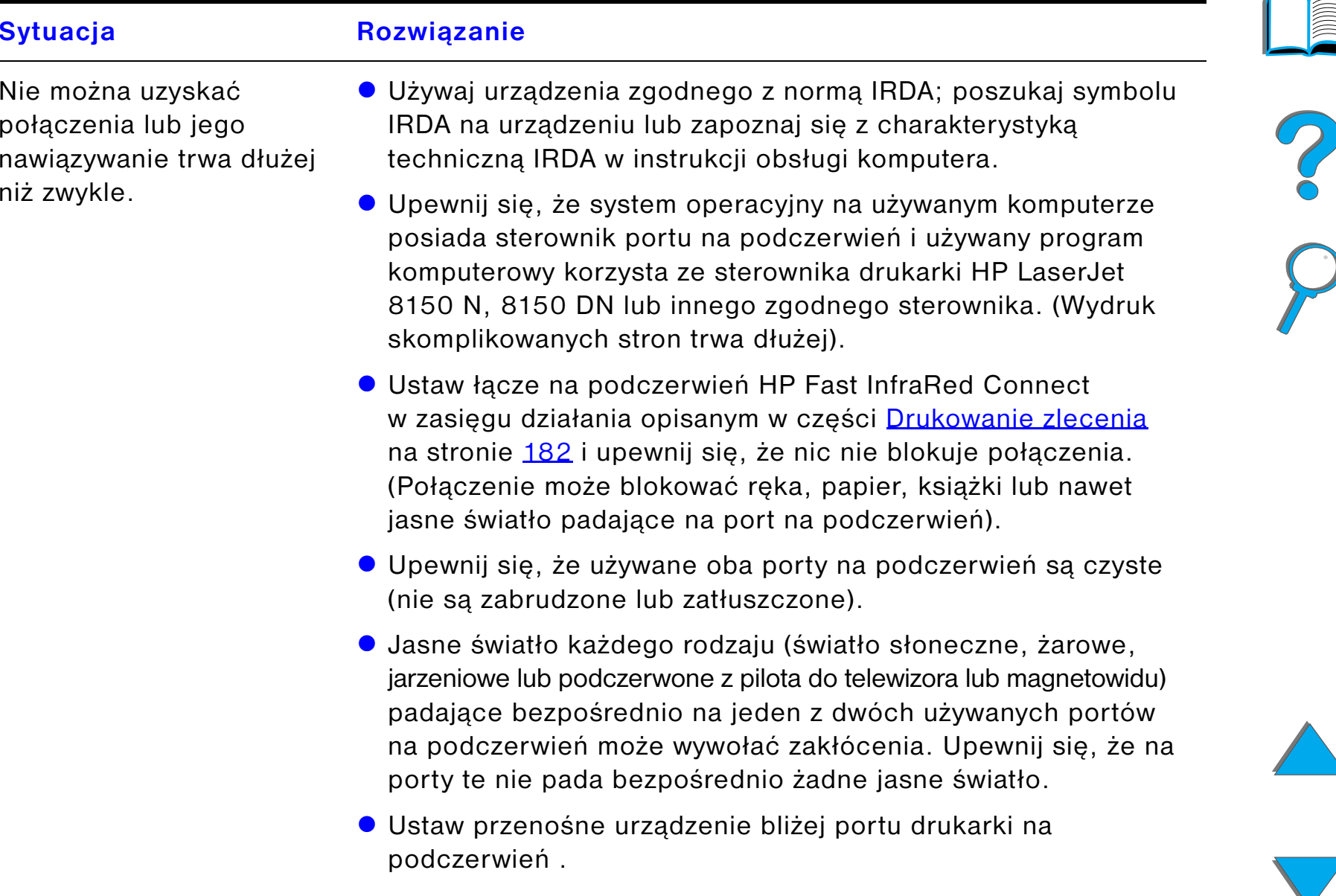

## *Problemy z łączem na podczerwień HP Fast InfraRed Connect (ciąg dalszy)*

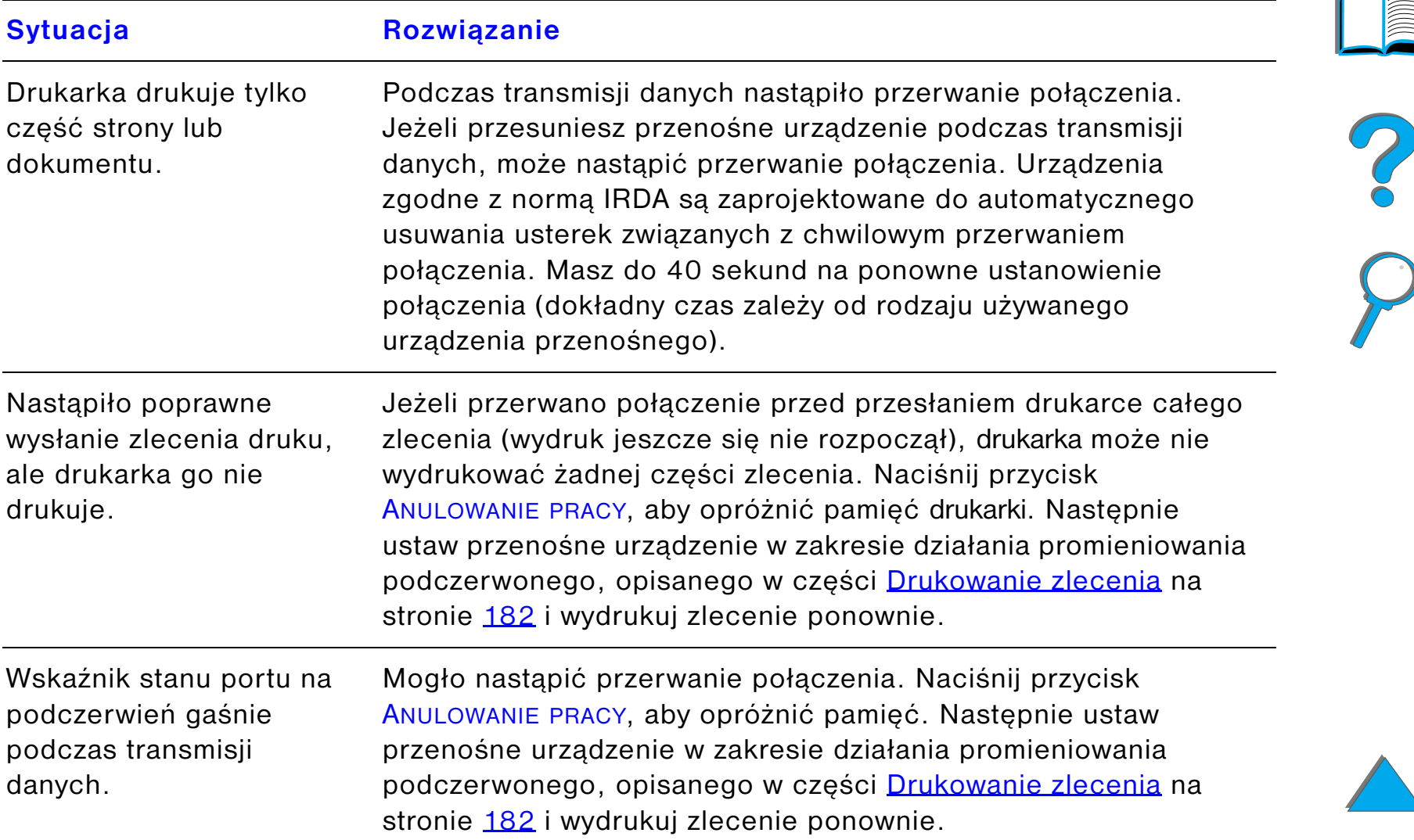

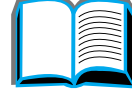

### *Problemy z łączem na podczerwień HP Fast InfraRed Connect (ciąg dalszy)*

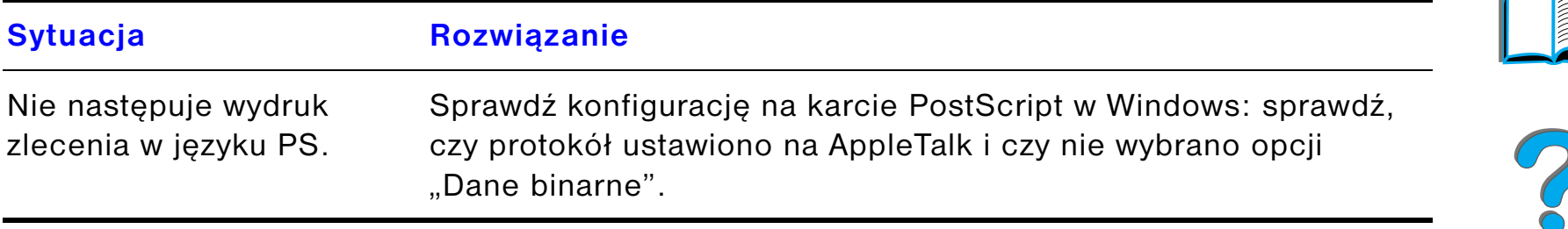

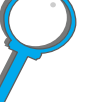

*Korygowanie problemów z jakością wydruku*

## *Rozwiązywanie problemów związanych z komputerem Macintosh*

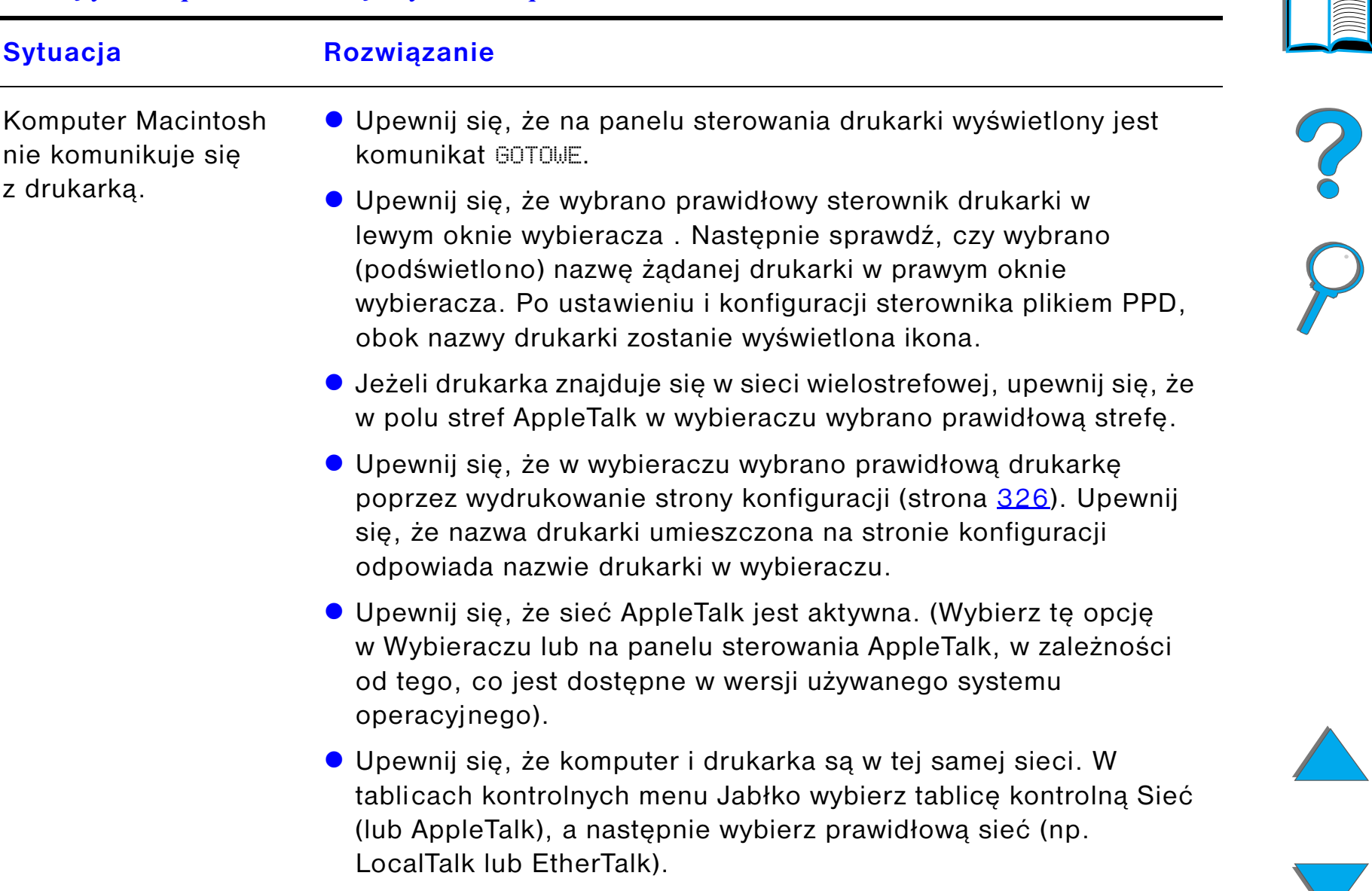

#### Opcja Automatyczna konfiguracja nie skonfigurowała automatycznie drukarki. **• Skonfiguruj drukarkę ręcznie, wybierając opcję Konfiguruj. • Ponownie zainstaluj oprogramowanie drukarki (strona <u>74</u>)**. **• Wybierz inny plik PPD (strona [320](#page-319-0)). • Plik PPD mógł zostać inaczej nazwany. Jeżeli tak się stało,** wybierz inaczej nazwany plik PPD (strona [320](#page-319-0)). **Sytuacja Rozwiązanie**

 $\bullet$  Mogła być obecna kolejka sieciowa.

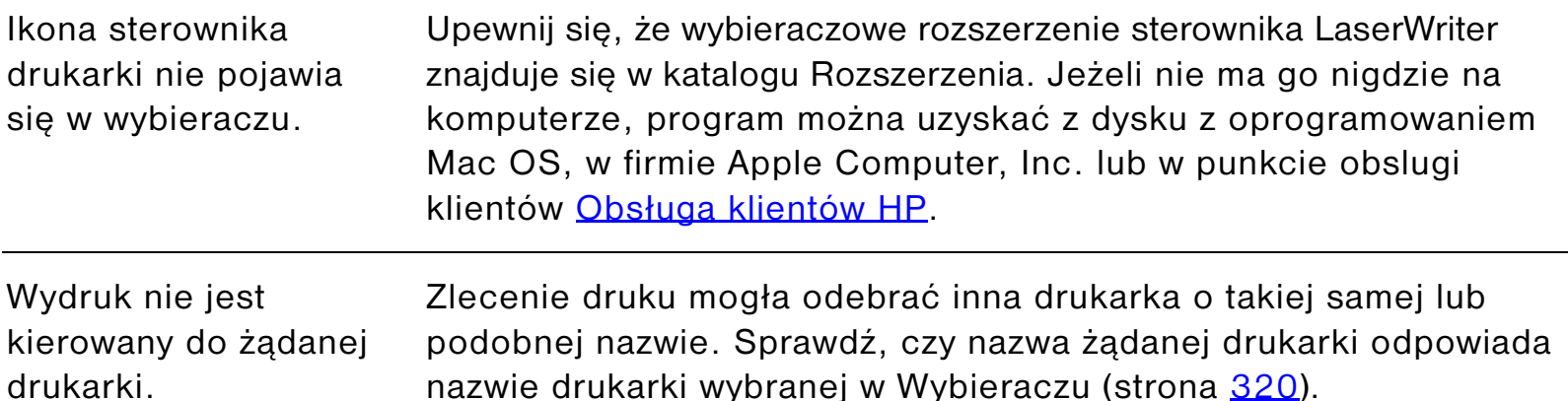

### *Rozwiązywanie problemów związanych z komputerem Macintosh (ciąg dalszy)*

### *Rozwiązywanie problemów związanych z komputerem Macintosh (ciąg dalszy)*

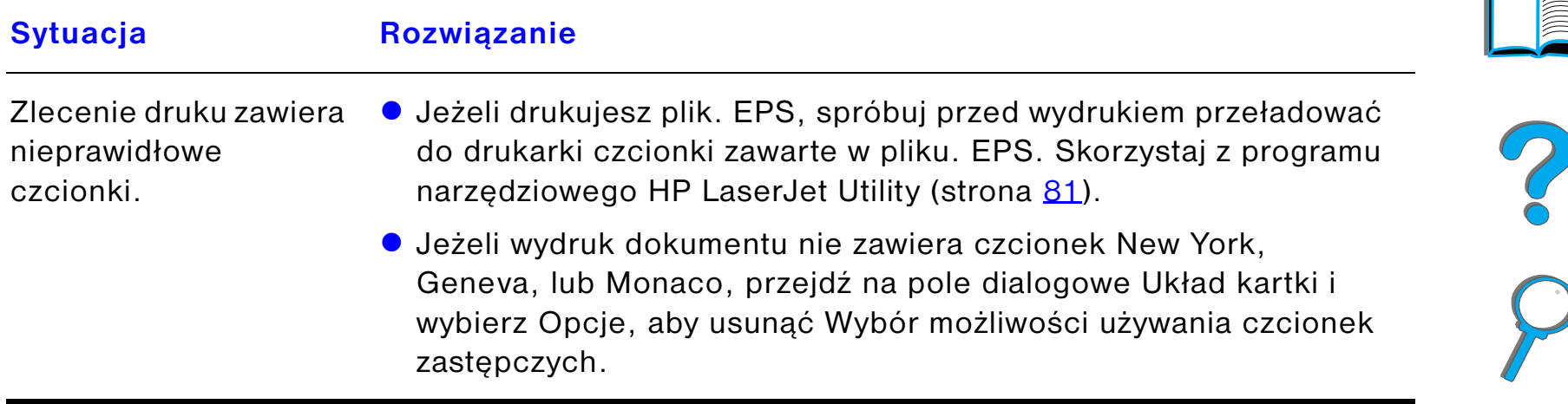

# <span id="page-319-0"></span>*Wybieranie innego pliku PPD*

- **1** Otwórz **Wybieracz** w menu **Jabłko**.
- **2** Kliknij ikonę **LaserWriter 8**.
- **3** Jeżeli jesteś w sieci wielostrefowej, wybierz w oknie **Strefy AppleTalk** strefę, <sup>w</sup> której ulokowana jest drukarka.
- **4** Kliknij nazwę żądanej drukarki w oknie **Zaznacz drukarkę PostScript.** (Dwukrotne kliknięcie spowoduje natychmiastowe wykonanie kilku następnych czynności).
- **5** Kliknij **Ustaw...** (w czasie pierwotnego **ustawiania przycisk ten może nazywać się Utwórz**).
- **6** Kliknij **Zaznacz PPD...**.
- **7** Poszukaj na liście żądanego pliku PPD i kliknij **Zaznacz**. Jeżeli na liście nie ma żądanego pliku PPD, wybierz jedną z następujących opcji:
	- $\bullet$  Wybierz PPD dla drukarki posiadającej podobne funkcje.
	- Wybierz PPD z innego foldera.
	- " Wybierz uniwersalny plik PPD, klikając **Uniwersalny**. Uniwersalny plik PPD umożliwia drukowanie, ale ogranicza dostęp do funkcji drukarki.

#### **Ciąg dalszy na następnej stronie.**

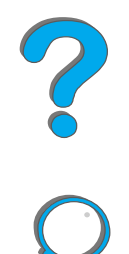

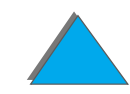

#### *Rozdział 5 Rozwiązywanie problemów 321*

- **8** W oknie dialogowym **Ustaw**, kliknij **Zaznacz**, następnie kliknij **OK**, aby powrócić do **Wybieracza**.
- **Uwaga** Jeżeli ręcznie wybierasz plik PPD, ikona może nie pojawić się obok wybranej drukarki w oknie **Zaznacz drukarkę PostScript**. W **Wybieraczu**, kliknij **Ustaw**, kliknij **Informacja o drukarce**, następnie kliknij **Uaktualnij informację**, aby wywołać ikonę.
	- **9** Zamknij **wybieracz**.

*Korygowanie problemów z jakością wydruku*

## *Zmiana nazwy drukarki*

Jeżeli chcesz zmienić nazwę drukarki, wykonaj następujące czynności, zanim wybierzesz drukarkę w **Wybieraczu**. Jeżeli zmienisz nazwę drukarki po wybraniu jej w **Wybieraczu**, będziesz musiał powrócić do **Wybieracza** i ponownie wybrać drukarkę.

Skorzystaj z funkcji **Ustaw nazwę drukarki** w programie narzędziowym **HP LaserJet Utility**, aby zmienić nazwę drukarki.

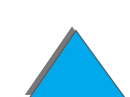

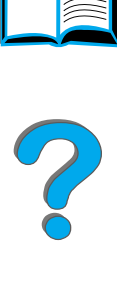

# *Komunikacja z opcjonalnym serwerem HP JetDirect EIO*

Jeżeli drukarka zawiera opcjonalny, wewnętrzny serwer druku HP JetDirect i nie możesz się skomunikować z drukarką w sieci, sprawdź działanie serwera druku. Sprawdź, czy na stronie konfiguracji JetDirect jest komunikat KARTA I/O GOTOWA. (Zastosuj się do czynności podanych na stronie [326](#page-325-0), aby wydrukować stronę konfiguracji). Informacje o usuwaniu problemów znajdują się w przewodniku administratora HP JetDirect.

# *Serwer druku HP JetDirect 610N 10/100Base-TX*

Jeżeli drukarka zawiera opcjonalny serwer druku HP JetDirect 10/100Base-TX, sprawdź, czy drukarka może połączyć się z siecią.

! Sprawdź diody LED (lampki kontrolne) sygnalizujące szybkość połączenia (10 lub 100) na serwerze druku. Jeżeli obie diody nie świecą się, to karcie nie udało się połączyć z siecią.

**Ciąg dalszy na następnej stronie.**

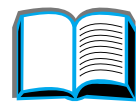

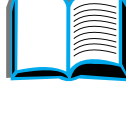

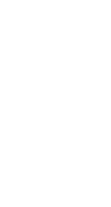

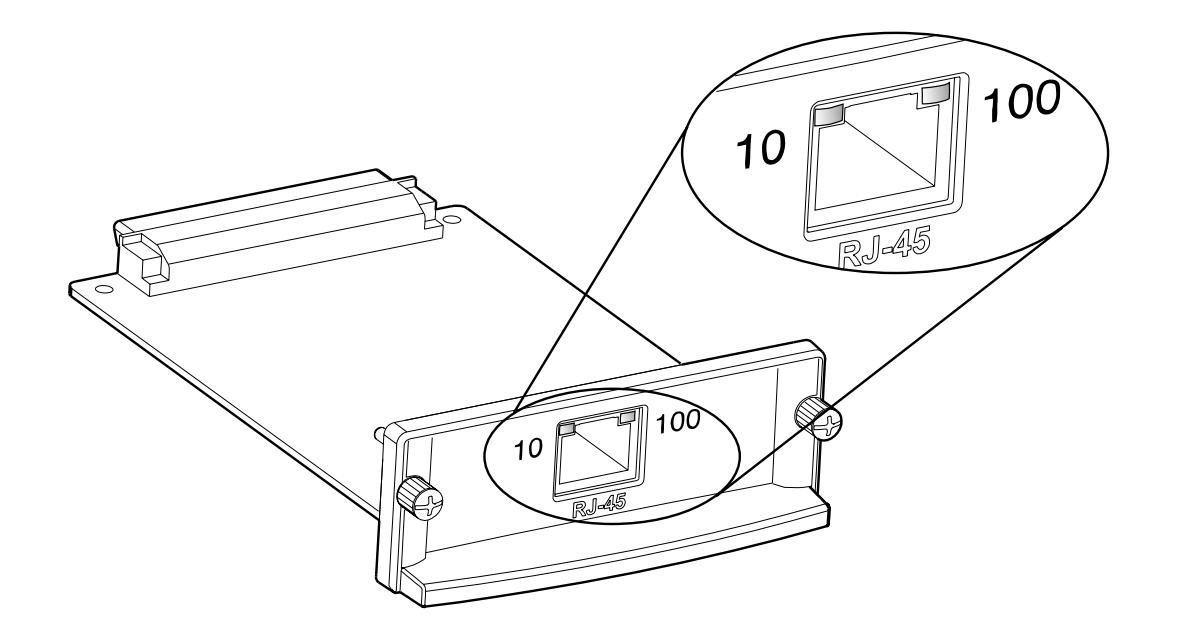

- $\bullet$  Sprawdź, czy na stronie konfiguracji JetDirect jest komunikat błędu UTRATA NOSNIKA DANYCH. Komunikat ten oznacza również, że karcie nie udało się połączyć z siecią.
- **Uwaga** Serwer druku HP JetDirect 10/100Base-TX może potrzebować do 10 sekund na połączenie się z siecią.

Jeżeli posiadasz inny typ serwera druku HP JetDirect, zajrzyj do przewodnika, dostarczonego razem z serwerem.

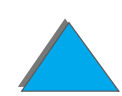

**Ciąg dalszy na następnej stronie.**

#### *Rozdział 5 Rozwiązywanie problemów 324*

Jeżeli serwerowi druku nie udało się uzyskać połączenia, sprawdź, czy wszystkie kable są prawidłowo podłączone. Jeżeli serwer nadal nie może połączyć się z siecią, wykonaj opisane poniżej czynności, aby ponownie skonfigurować serwer druku.

- **1** Użyj menu EIO, by ręcznie nastawić prędkość łączenia (10 lub 100 Mbps) i tryb komunikacji (pełny dupleks lub półdupleks) tak, aby były zgodne z siecią. (Zajrzyj do menu EIO na stronie [478](#page-477-0).) Na przykład, jeżeli przełącznik portu sieciowego jest nastawiony na działanie pełnodupleksyjne 100TX, serwer drukarki musi być nastawiony również na działanie pełnodupleksyjne 100TX.
- **2** Wyłącz i ponownie włącz drukarkę.
- **3** Sprawdź działanie serwera druku. Jeżeli serwer nie może połączyć się z siecią, skontaktuj się z autoryzowanym punktem obsługi HP lub punktem pomocy technicznej.

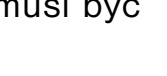

**Co**<br>O

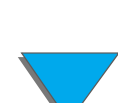
# *Sprawdzanie konfiguracji drukarki*

Z panelu sterowania drukarki możesz drukować strony zawierające szczegóły na temat drukarki i jej aktualnej konfiguracji. Opisane są tutaj następujące strony informacyjne:

- $\bullet$ [Strona konfiguracji](#page-325-0)
- $\bullet$ [Mapa Menu](#page-328-0)
- $\bullet$ [Lista czcionek PCL lub PS](#page-329-0)
- $\bullet$ [Test ścieżki papieru](#page-334-0)

Kompletna lista stron informacyjnych drukarki mieści się w menu informacyjnym na panelu sterowania drukarki (strona [441](#page-440-0)).

?

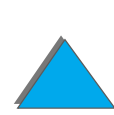

*Sprawdzanie konfiguracji drukarki*

# <span id="page-325-0"></span>*Strona konfiguracji*

Korzystaj ze strony konfiguracji w celu przeglądania aktualnych ustawień drukarki, uzyskania pomocy w usuwaniu problemów z drukarką lub sprawdzenia instalacji urządzeń dodatkowych, takich jak pamięć (DIMM), podajniki i pojemniki oraz języki drukarki.

#### **Uwaga** Jeżeli zainstalowano kartę EIO HP JetDirect to zostanie również wydrukowana strona konfiguracji JetDirect.

Aby wydrukować mapę menu:

- **1** Naciskaj przycisk MENU do pojawienia się pozycji MENU INFORMACYJNE.
- **2** Naciskaj przycisk POZYCJA do pojawienia się pozycji DRUKUJ KONFIGURACJÊ.
- **3** Naciśnij WYBÓR, aby wydrukować stronę konfiguracji.

Numery na próbce wydruku odpowiadają numerom w komunikatach drukarki (strona [228](#page-227-0)). Treść strony konfiguracji zależy od opcji aktualnie zainstalowanych w drukarce.

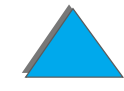

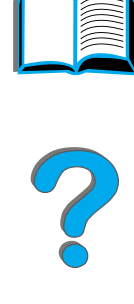

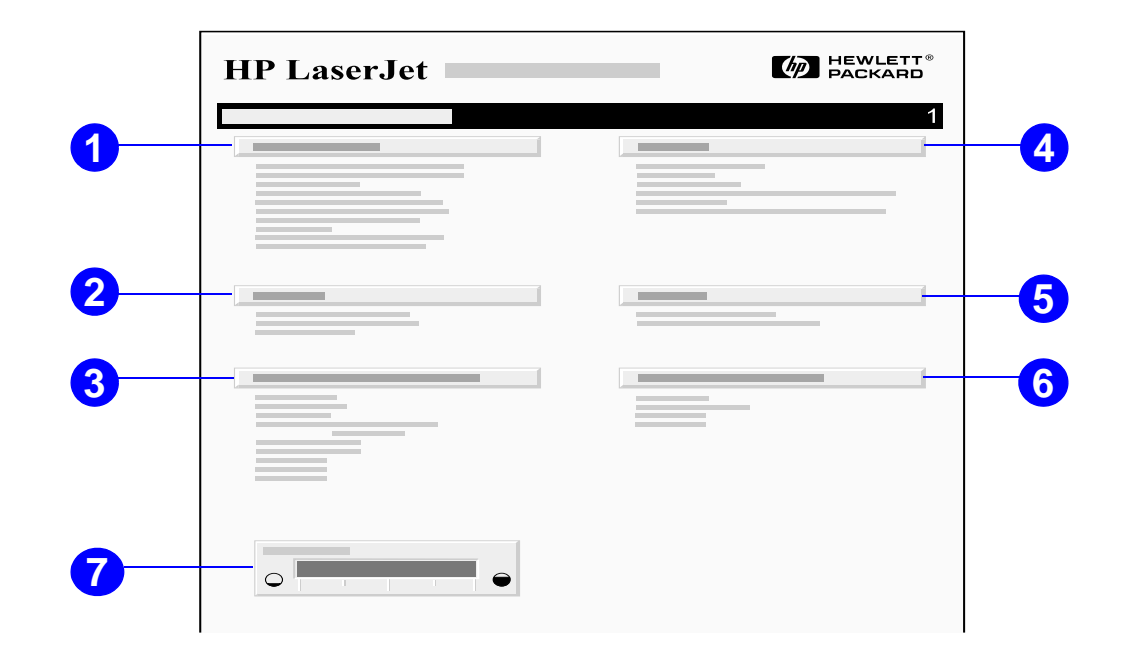

- **1 Informacja o drukarce podaje** jej numer seryjny, adresy IP HP JetSend, liczbę stron i inne informacje o drukarce. Jeżeli tryb zmiennego utrwalania ustawiono w pozycję WYSOKI1, WYSOKI2 lub WYSOKI3, liczba stron wydrukowana przy wysokiej temperaturze utrwalacza podana jest w nawiasie po liczbie wydrukowanych stron.
- **2 Rejestr zdarzeń** podaje liczbę zdarzeń w rejestrze, maksymalną liczbę oglądalnych zdarzeń i ostatnie trzy zdarzenia. Druga strona rejestru zdarzeń jest stroną fabryczną. Ta strona zawiera informacje, które mogą być pomocne pracownikowi biura [Obsługa klientów HP](#page-2-0) w rozwiązaniu ewentualnego problemu.

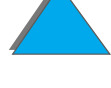

#### *Rozdział 5 Rozwiązywanie problemów 328*

- **3 Zainstalowane właściwości i opcje** podaje wszystkie zainstalowane języki drukarki (takie jak PCL i PS) i zamieszcza opcje zainstalowane w każdym gnieździe DIMM i EIO.
- **4 Pamięć** podaje listę pamięci drukarki, przestrzeń roboczą sterownika (DWS), buforowanie I/O i informacje o przechowaniu zasobów .
- **5 Zabezpieczenie** podaje stan blokady panelu sterowania, kontroluje hasło dostępu do panelu sterowania i dysk twardy.
- **6 Podajniki papieru i opcje** podaje ustawienia formatów we wszystkich podajnikach i zainstalowane opcjonalne urządzenia do obsługi papieru.
- **7 Poziom tonera** podaje graficzną ilustrację poziomu tonera w kasecie.

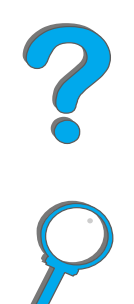

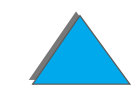

# <span id="page-328-0"></span>*Mapa Menu*

Aby zobaczyć bieżące ustawienia dotyczące różnych menu i pozycje dostępne na panelu sterowania, wydrukuj mapę menu panelu sterowania:

- **1** Naciskaj przycisk MENU do pojawienia się pozycji MENU INFORMACYJNE.
- **2** Naciskaj przycisk POZYCJA do pojawienia się pozycji DRUKUJ MAPÊ MENU.
- **33** Naciśnij WyBÓR, aby wydrukować mapę menu.

Możesz trzymać mapę menu koło drukarki do podręcznego korzystania. Treść mapy menu zmienia się w zależności od opcji aktualnie zainstalowanych w drukarce. (Wiele z tych wartości może być zastąpionych wartościami ustawionymi w sterowniku drukarki lub w używanym programie).

Kompletna lista pozycji panelu sterowania i możliwych wartości mieści się na stronie <u>[437](#page-436-0)</u>. Aby zmienić ustawienie panelu sterowania zobacz opis na stronie <u>[58](#page-57-0)</u>.

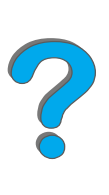

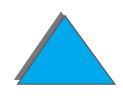

# <span id="page-329-0"></span>*Lista czcionek PCL lub PS*

Korzystaj z list czcionek, aby ustalić, jakie czcionki są aktualnie zainstalowane <sup>w</sup> drukarce. (Listy czcionek pokazują również, jakie czcionki znajdują się na opcjonalnym dysku twardym lub w pamięci fleszowej DIMM).

#### *Aby wydrukować listę czcionek PCL lub PS:*

- **1** Naciskaj przycisk MENU do pojawienia się pozycji MENU INFORMACYJNE.
- **2** Naciskaj przycisk POZYCJA do pojawienia się pozycji DRUKUJ LISTÊ CZCIONEK PCL lub DRUKUJ LISTÊ CZCIONEK PS.
- **33** Naciśnij WyBóR, aby wydrukować stronę konfiguracji.

Lista czcionek pokazuje zainstalowane czcionki PS i zamieszcza próbki tych czcionek. Następujące informacje znajdują się na liście czcionek PCL:

- **Czcionka** podaje nazwy i próbki czcionek.
- ! **Rozstaw/Punkt** określa rozstaw i wielkość w punktach danej czcionki.
- $\bullet$  **Sekwencja włączająca** (polecenie programowe PCL) używane jest do wybierania oznaczonej czcionki. (Zajrzyj do legendy znajdującej się na dole strony z listami czcionek).

**Ciąg dalszy na następnej stronie.**

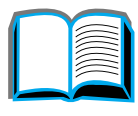

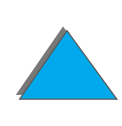

- **Uwaga** Zapoznaj się ze szczegółowymi instrukcjami na temat używania poleceń drukarki do wybierania czcionek w programach pracujących w systemie operacyjnym DOS. Zobacz opis na stronie [503](#page-502-0).
	- ! **Numer czcionki** jest numerem używanym do wybierania czcionek z panelu sterowania drukarki (a nie z używanego programu). Nie pomyl numeru czcionki <sup>z</sup> ID czcionki, opisanym poniżej. Numer określa gniazdo DIMM mieszczące czcionki.
		- CZCIONKI PROGRAMOWE: Przeładowywalne czcionki, pozostające <sup>w</sup> drukarce do czasu załadowania innych czcionek, które je zastąpią, lub do chwili wyłączenia drukarki.
		- ◆ WEWNĘTRZNE: Czcionki na stałe umieszczone w drukarce.
	- ! **ID czcionki** jest numerem, jaki przypisujesz czcionkom w czasie ich przaładowywania za pomocą oprogramowania.

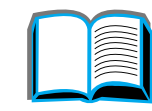

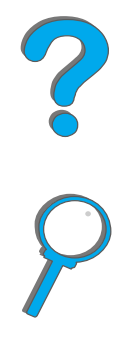

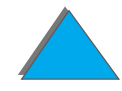

# *Strona katalogu plików*

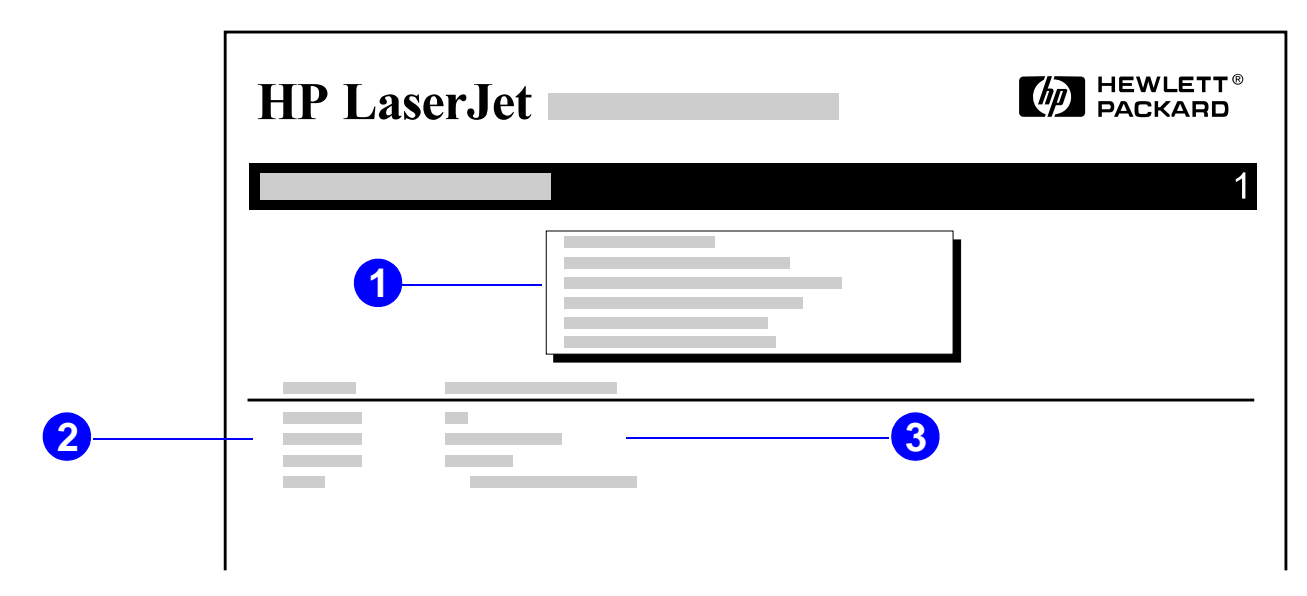

- **1 Informacja o dysku podaje numer** modelu dysku, numer seryjny, pojemność, dostępne wolne miejsce na dysku i czy dysk nie jest zabezpieczony przed zapisywaniem.
- **2 Wielkość plików** podaje wielkość każdego pliku w kolumnie Katalog/Nazwa pliku. Jeżeli nazwa katalogu wymieniona jest w wierszu, kolumna ta nazywa się Katalog i ścieżka dostępu katalogu podana jest w kolumnie Katalog/Nazwa pliku.
- **3 Katalog/Nazwa pliku** podaje nazwę pliku. Pliki w podkatalogu są umieszczone bezpośrednio po wierszu zamieszczającym nazwę katalogu. Pliki nie zawsze podawane są w porządku alfabetycznym.

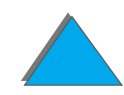

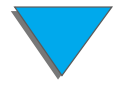

# *Strona rejestru zdarzeń*

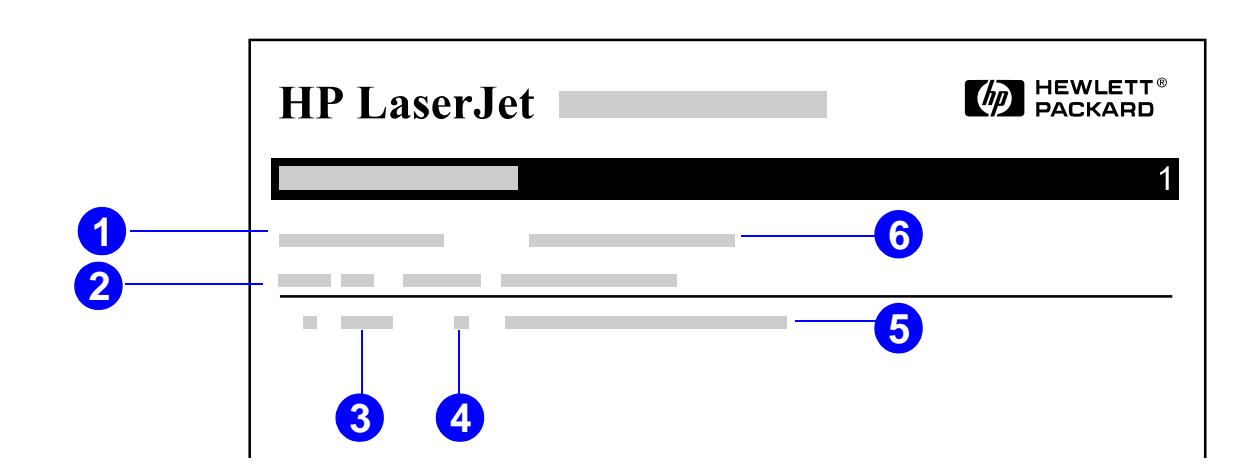

- **Aktualna liczba stron** podaje listę stron wydrukowanych na drukarce.
- **Numer** oznacza kolejność występowania błędów. Ostatni błąd ma najwyższy numer.
- **Błąd** podaje wewnętrzny kod błędu przypisany każdemu błędowi.
- **Liczba stron** podaje listę stron wydrukowanych na drukarce do momentu wystąpienia błędu.

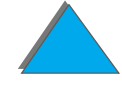

#### *Rozdział 5 Rozwiązywanie problemów 334*

- **5 Opis lub właściwość** oznacza, czy błąd wystąpił z powodu problemu związanego <sup>z</sup> właściwością drukarki czy zacięcia w drukarce.
- **6 Numer seryjny** podaje numer seryjny drukarki.

Druga strona rejestru zdarzeń to strona fabryczna. Zawiera ona informacje, potrzebne przedstawicielom biura obsługi klientów firmy HP do rozwiązywania problemów związanych z drukarką.

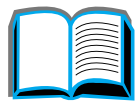

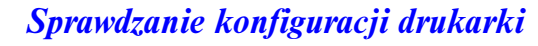

# <span id="page-334-0"></span>*Test ścieżki papieru*

Test ścieżki druku może być używany do sprawdzania, czy różne ścieżki papieru pracują odpowiednio lub do rozwiązywania problemów z konfiguracją podajników.

- **1** Naciskaj przycisk MENU do pojawienia się napisu MENU INFORMACYJNE.
- **2** Naciskaj przycisk PozycJA do pojawienia się napisu DRUKUJ TEST śCIEżKI PAPIERU.
- **33** Naciśnij Wybór, by wybrać test ścieżki papieru.
- **4** Wybierz podajnik, pojemnik wyjściowy, duplekser (jeżeli jest dostępny) oraz ilość kopii przy użyciu przycisków - Wartość + oraz Wybór. Po wybraniu ostatniej opcji test ścieżki papieru rozpocznie się automatycznie.

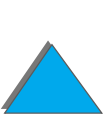

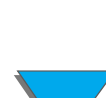

# *6 Moduł HP Digital Copy*

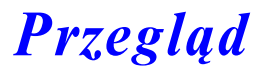

Moduł HP Digital Copy przeprowadza podstawowe funkcje modułu kopiowania.

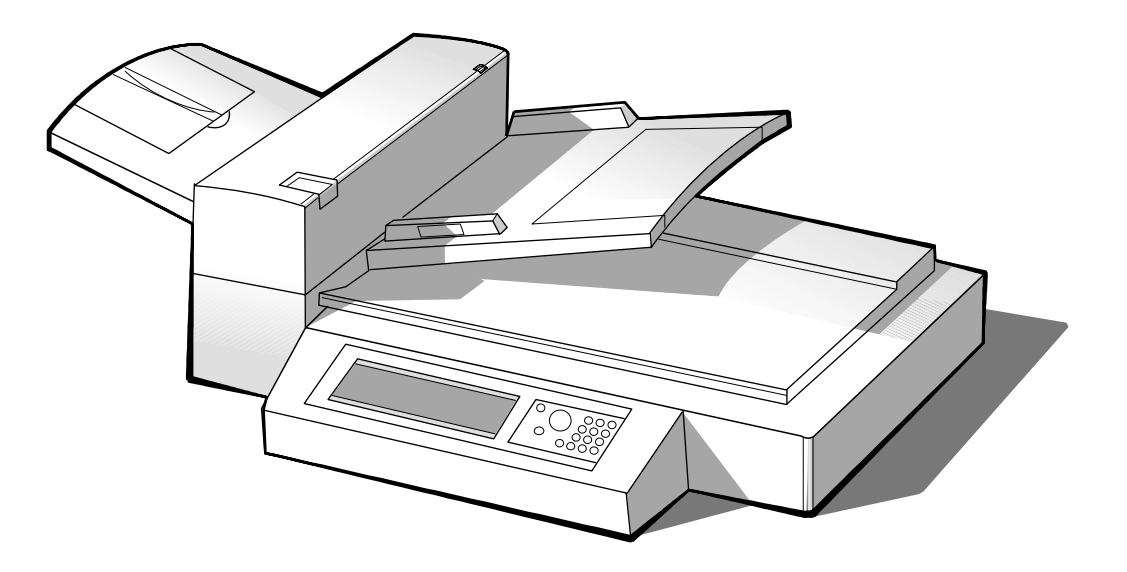

**Ciąg dalszy na następnej stronie.**

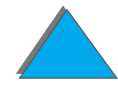

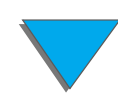

*Przegląd*

# *Instrukcje instalacji modułu HP Digital Copy*

# *Lista instalacyjna*

W tym rozdziale znajdują się wskazówki, dotyczące instalacji i konfiguracji nowego modułu HP Digital Copy (model C4230A). Aby poprawnie zainstalować urządzenie należy kolejno przeprowadzić kroki, opisane w poszczególnych rozdziałach.

- **Rozpakowywanie modułu HP Digital Copy (kroki 1-2)**
- **•** Instalacja modułu HP Digital Copy (krok 3)
- $\bullet$ Testowanie działania modułu HP Digital Copy (krok 4)

**OSTRZEŻENIE!** Moduł HP Digital Copy jest ciężkim urządzeniem. Powinien być przemieszczany przez dwie osoby.

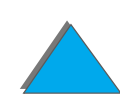

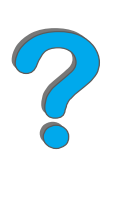

# *Krok 1. Umieszczanie części modułu HP Digital Copy*

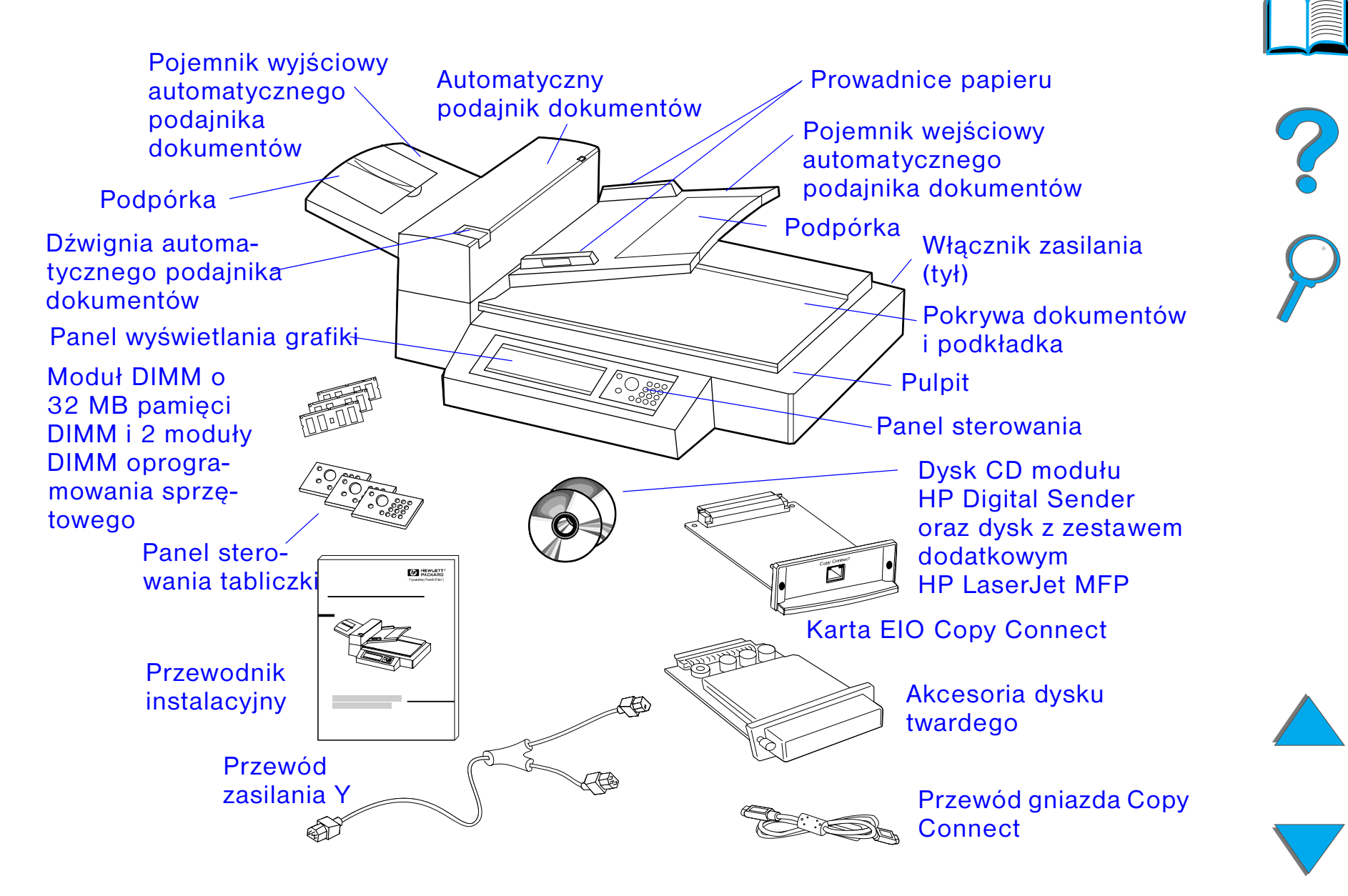

# *Krok 2. Przygotowanie miejsca na drukarkę i moduł HP Digital Copy*

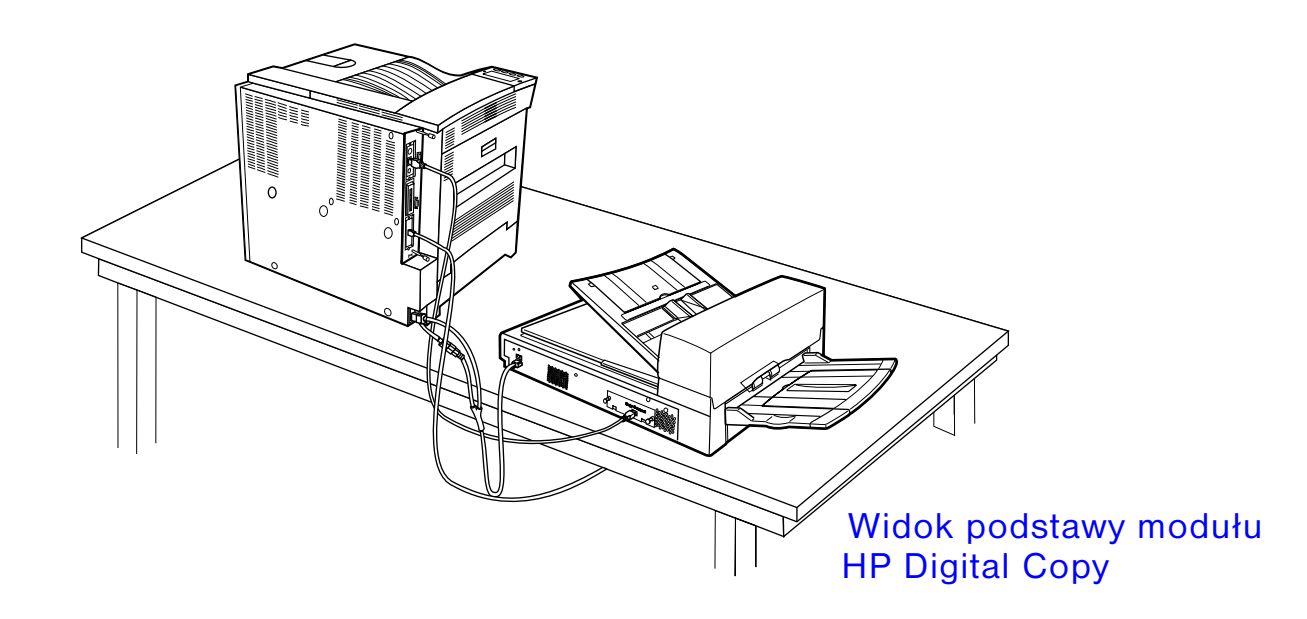

**Ciąg dalszy na następnej stronie.**

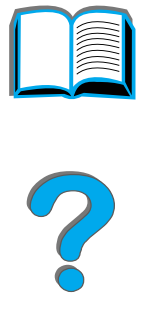

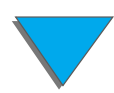

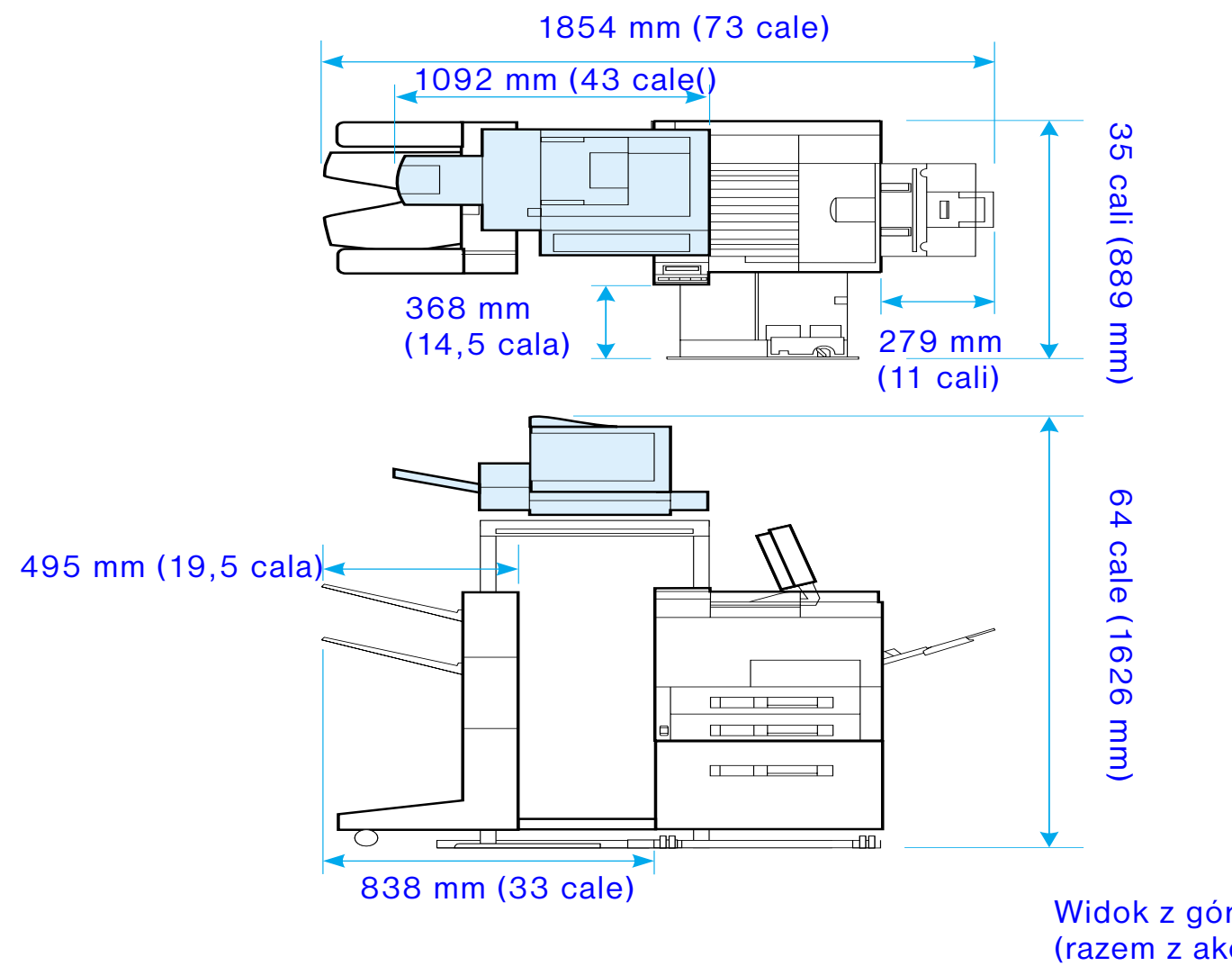

<span id="page-339-0"></span>Widok z góry i z boku (razem z akcesoriami optycznymi)

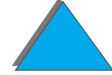

## *Wymagania, dotyczące miejsca na moduł HP Digital Copy*

- **Stabilna, płaska powierzchnia do umieszczenia drukarki i modułu** HP Digital Copy.
- **Wymagane rozmiary przestrzeni (zob. wykres na stronie [340](#page-339-0)) wokół drukarki** i modułu HP Digital Copy.
- **•** Dobrze wietrzone pomieszczenie.
- **Zakres wilgotności: 20% do 80%.**
- Temperatura w pomieszczeniu: 50° do 91° F (10° do 32,5° C).
- $\bullet$ Stałe otoczenie, bez dużych zmian temperatury i wilgotności.
- **Nie narażać na działanie substancji chemicznych i promieni słonecznych.**
- **•** Jedno wyłączne 15-amperowe gniazdo zasilania.

**Uwaga** Należy się upewnić, że pozostawiono wystarczającą ilość miejsca tak, aby można było całkowicie rozłożyć wyjściowe akcesoria drukarki.

?

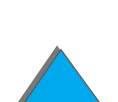

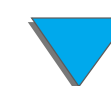

# *Specyfikacje instalacji*

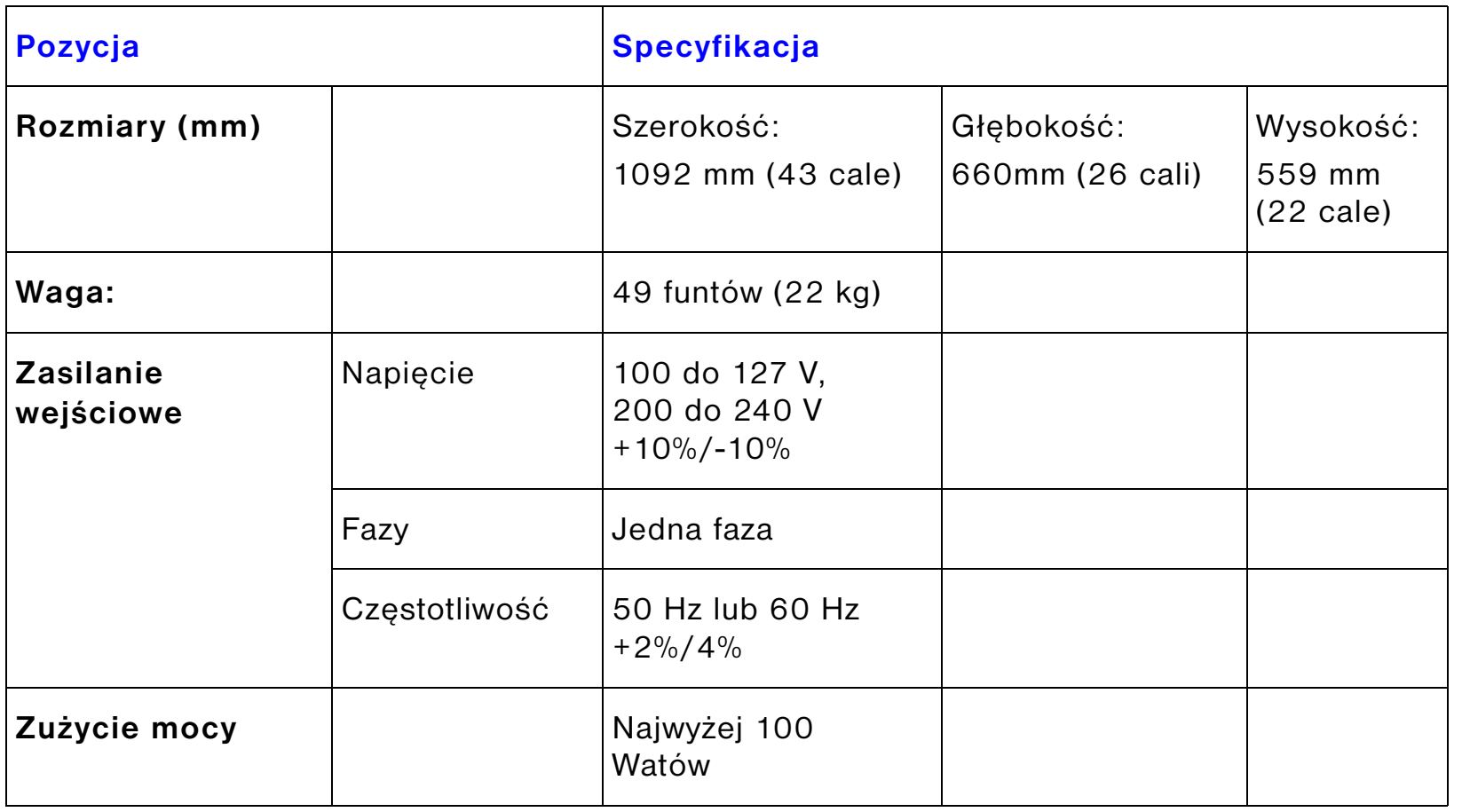

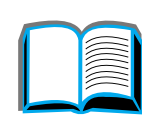

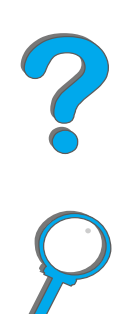

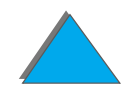

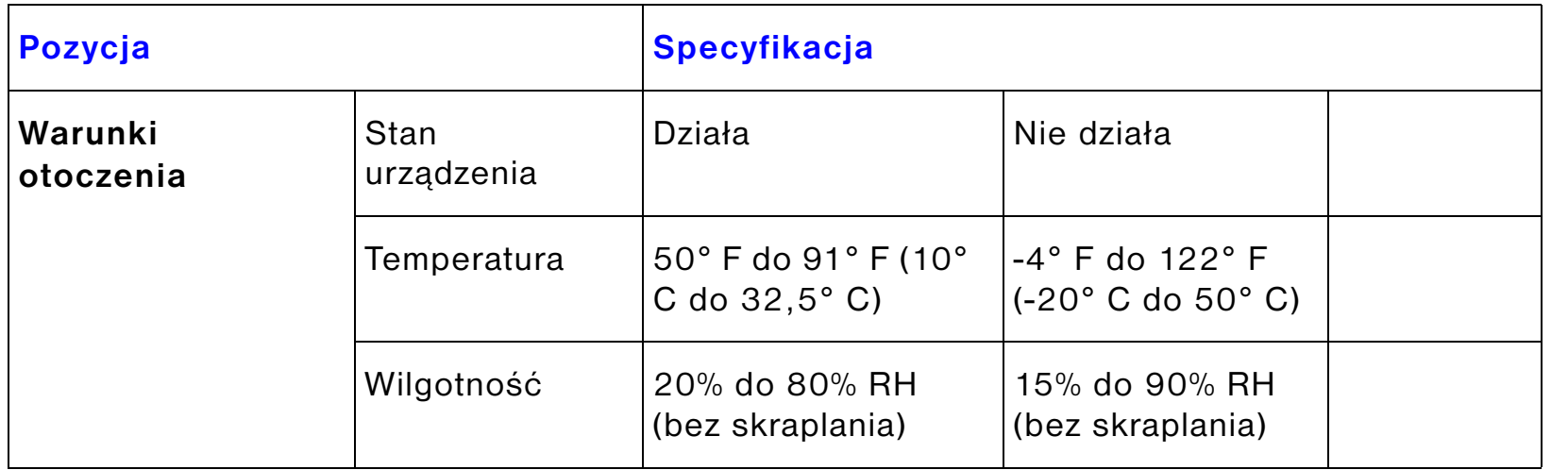

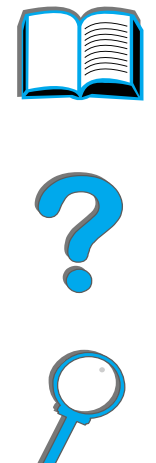

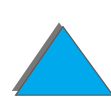

# *Krok 3. Instalacja modułu HP Digital Copy*

# *Instalacja modułu HP Digital Copy na opcjonalnej podstawie modułu HP Digital Copy*

Szczegółowe informacje, dotyczące instalacji podstawy modułu HP Digital Copy znajdują się <sup>w</sup> przewodniku instalacyjnym, dostarczonym razem <sup>z</sup> podstawą.

**1** Umieść podstawę modułu HP Digital Copy <sup>w</sup> pobliżu przeznaczonego do niej miejsca.

#### **Uwaga**

Pamiętaj o pozostawieniu miejsca na instalację akcesoriów. Rozmiary znajdują się na wykresie na stronie [340](#page-339-0).

W trakcie instalacji należy również pamiętać o pozostawieniu dostępu na kable pomiędzy podstawą i miejscem przeznaczenia.

Do korzystania z podstawy HP Digital Copy konieczne jesz zainstalowanie podajnika na 2000 arkuszy lub podajnika na 2×500 arkuszy.

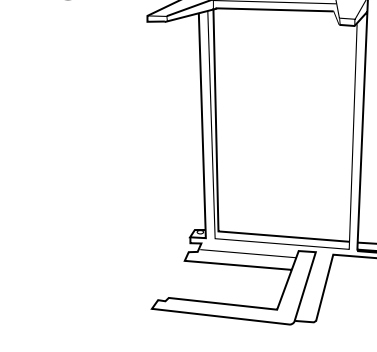

**1**

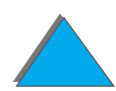

#### **OSTRZEŻENIE!**

Poniższe kroki należy przeprowadzać ostrożnie. Po umieszczeniu modułu HP Digital Copy na podstawie, uderzenie lub przemieszczanie jej może spowodować, że się przechyli. Natychmiast po zainstalowaniu modułu HP Digital Copy drukarka musi być umieszczona na właściwym miejscu.

- **2** Przy pomocy innej osoby podnieś moduł HP Digital Copy i wyrównaj go ze śrubami na podstawie modułu HP Digital Copy.
- **3** Przy pomocy płaskiego śrubokręta przykręć moduł HP Digital Copy do podstawy.

#### **OSTROŻNIE**

Używanie modułu HP Digital Copy z założoną blokadą transportową może spowodować uszkodzenie urządzenia.

Należy przeprowadzić kroki 4 i 5.

**4** Odkręć i zdejmij blokadę transportową.

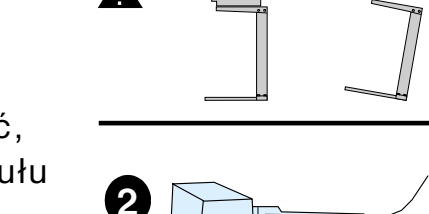

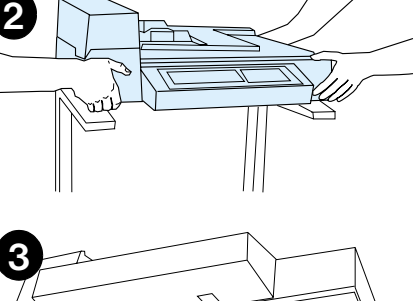

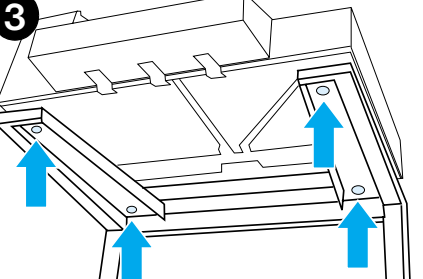

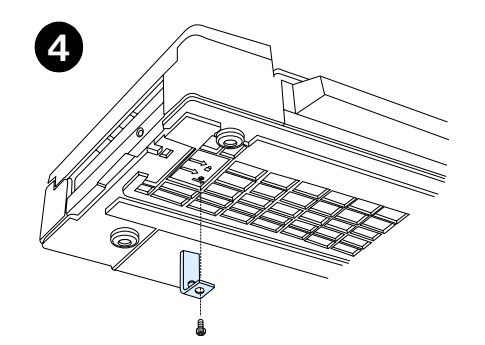

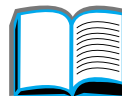

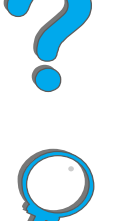

#### *Rozdział 6 Moduł HP Digital Copy 346*

- **5** Obróć blokadę transportową i umieść ją ponownie w module HP Digital Copy w pozycji odblokowanej (blokada będzie potrzebna w przyszłości do przemieszczania modułu).
- **6** Aby zainstalować pojemniki wyjściowe należy przytrzymać pojemnik w pozycji pionowej (jak na ilustracji) i wsunąć, umieszczając go w metalowych prowadnicach.
- **7** Pociągnij pojemnik w dół. W przypadku używania większych formatów wysuń podpórkę pojemnika tak, jak na ilustracji.
- **8** Umieść podajnik na właściwym miejscu, podnosząc go. W przypadku używania większych formatów wysuń podpórkę podajnika tak, jak na ilustracji.

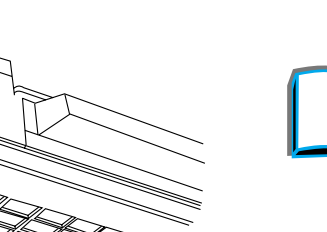

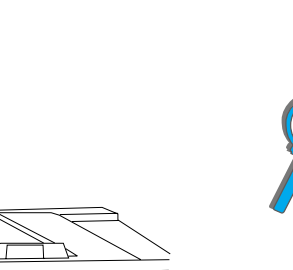

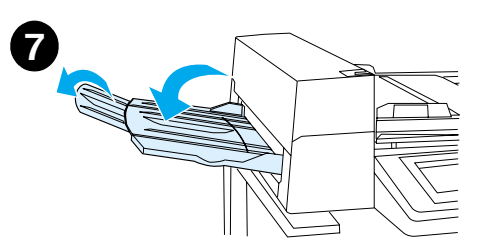

**6**

**5**

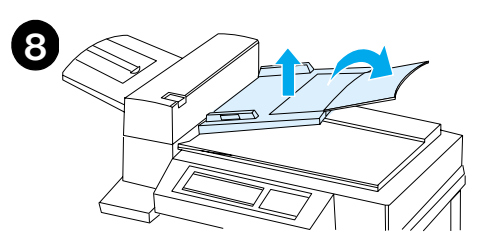

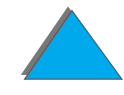

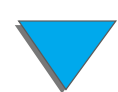

# *Instalacja drukarki na opcjonalnych akcesoriach wejściowych*

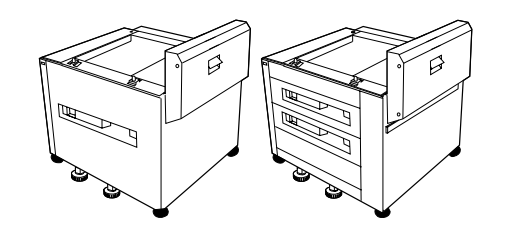

Szczegółowe instrukcje na temat instalacji drukarki na opcjonalnych akcesoriach wejściowych znajdują się w przewodniku instalacyjnym, dostarczonym z akcesoriami.

- **1** Nasuń drukarkę na opcjonalną podstawę modułu HP Digital Copy (wsuwając drukarkę na podstawę delikatnie przechylaj ją wprzód i w tył).
- **2** Kiedy drukarka znajdzie się na właściwym miejscu, zablokuj kółeczka i obracaj dźwignie tak, aby ustawić drukarkę stabilnie.

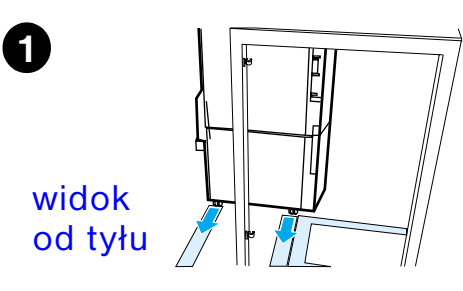

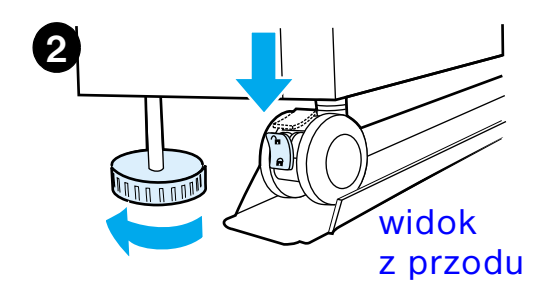

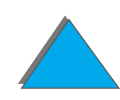

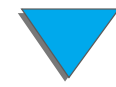

# *Instalacja opcjonalnych akcesoriów wyjściowych*

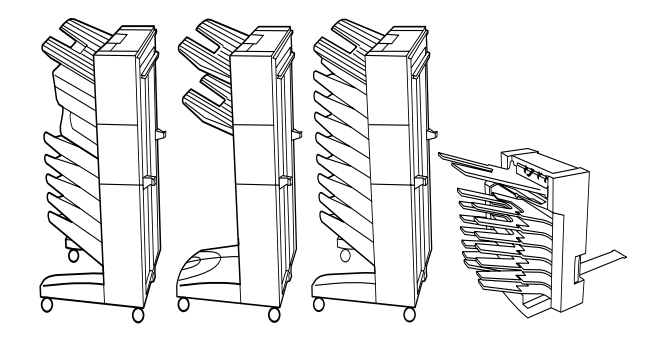

**Uwaga** Szczegółowe informacje na temat instalacji opcjonalnych akcesoriów wyjściowych znajdują się w przewodniku użytkownika, dostarczonym z akcesoriami.

> **1**Nasuń opcjonalne akcesoria wyjściowe na podstawę modułu HP Digital Copy.

**Uwaga** W tracie nasuwania opcjonalnych akcesoriów wyjściowych na podstawę HP Digital Copy pamiętaj o prawidłowym ustawieniu podpórek.

> **2** Kiedy dwa pierwsze kółeczka znajdą się na podstawie modułu HP Digital Copy Stand, dołącz podpórki.

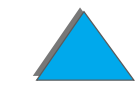

#### *Rozdział 6 Moduł HP Digital Copy 349*

**3** Przesuwaj opcjonalne akcesoria wyjściowe wzdłuż drukarki, aż do zatrzaśnięcia się ich na właściwym miejscu.

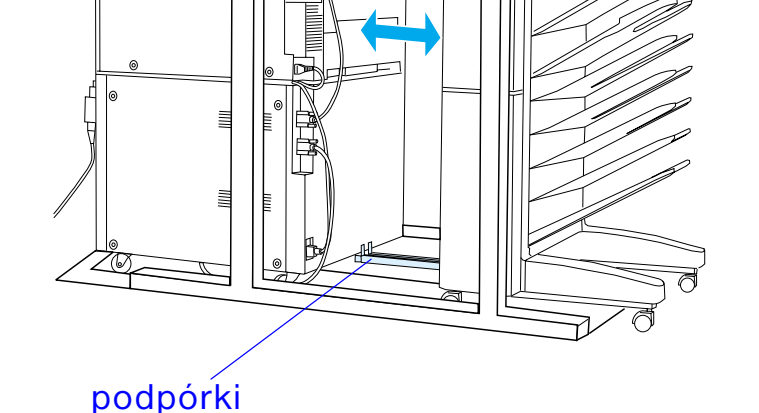

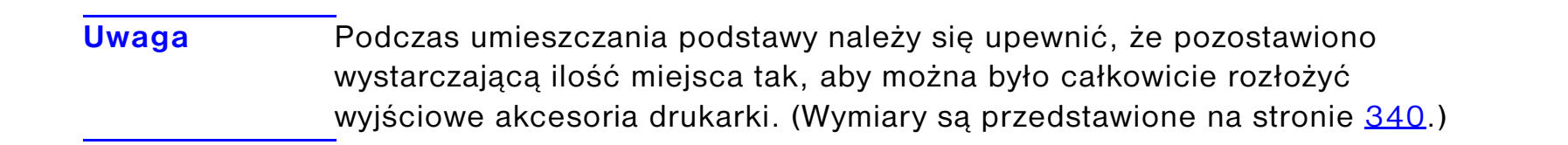

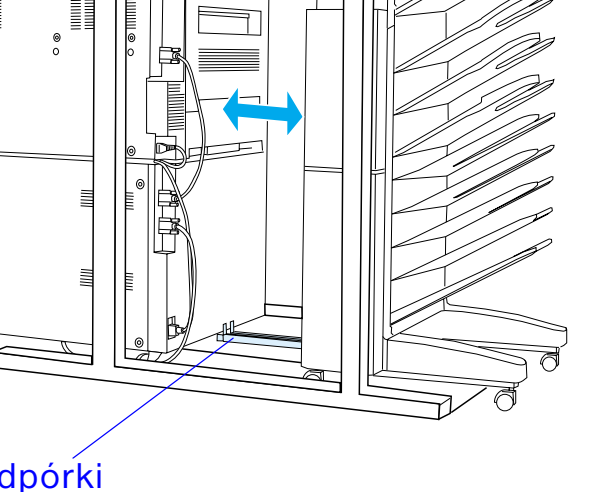

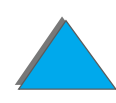

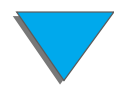

*Rozdział 6 Moduł HP Digital Copy 350*

## *Instalacja płyty EIO Copy Connect*

**OSTROŻNIE**Upewnij się, że drukarka jest wyłączona.

> Umieść kartę EIO Copy Connect, dostarczoną razem z modułem HP Digital Copy do złącza EIO drukarki. (Do zainstalowania karty EIO Copy Connect użyj śrub <sup>z</sup> pokrywy EIO.)

**Uwaga** Jeżeli pokrywa znajduje się na wejściu złącza, usuń ją przy pomocy śrubokręta. Usuń pokrywę i zainstaluj kartę EIO Copy Connect.

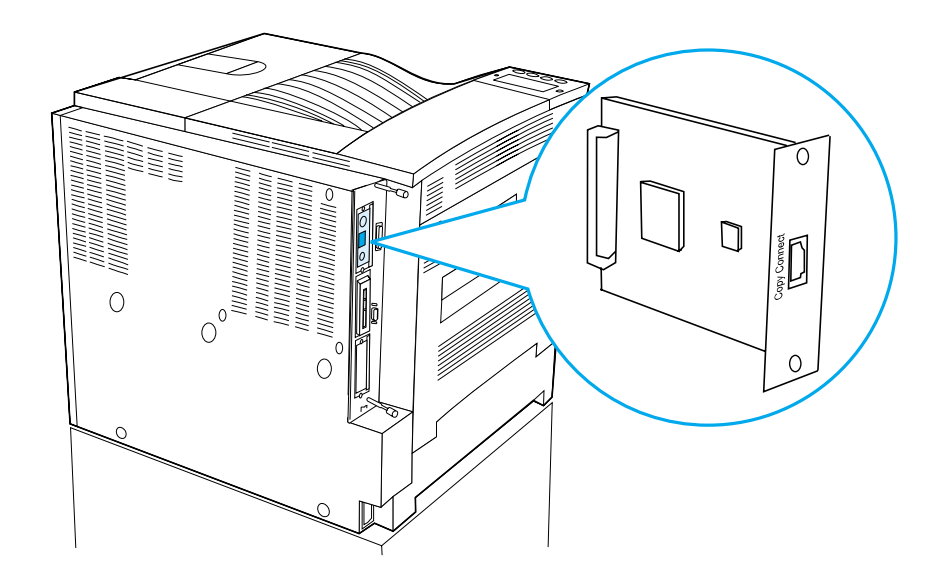

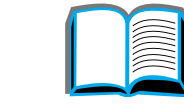

# *Instalacja kabla EIO Copy Connect*

**1** Podłącz kabel Copy Connect do modułu HP Digital Copy (A).

**Uwaga** Ikona na kablu powinna znajdować się na górze.

- **2** Podłącz drugi koniec kabla Copy Connect do karty EIO Copy Connect (B). (Logo firmy HP powinno znajdować się w miejscu, ukazanym na ilustracji.)
- **3** W przypadku korzystania z podstawy należy zawinąć pozostający kabel tak, jak na ilustracji na następnej stronie (C).

**A**

Jopy Connect

*Instrukcje instalacji modułu HP Digital Copy*

**Ciąg dalszy na następnej stronie.**

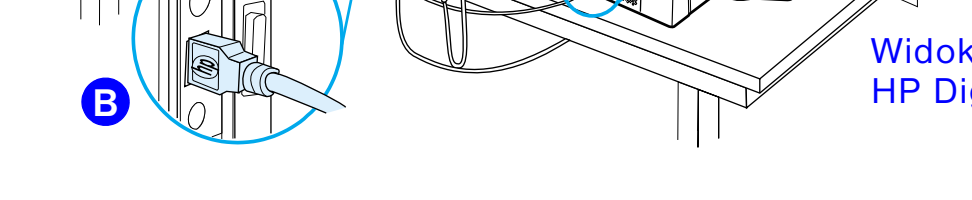

Widok podstawy modułu HP Digital Copy

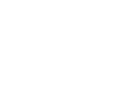

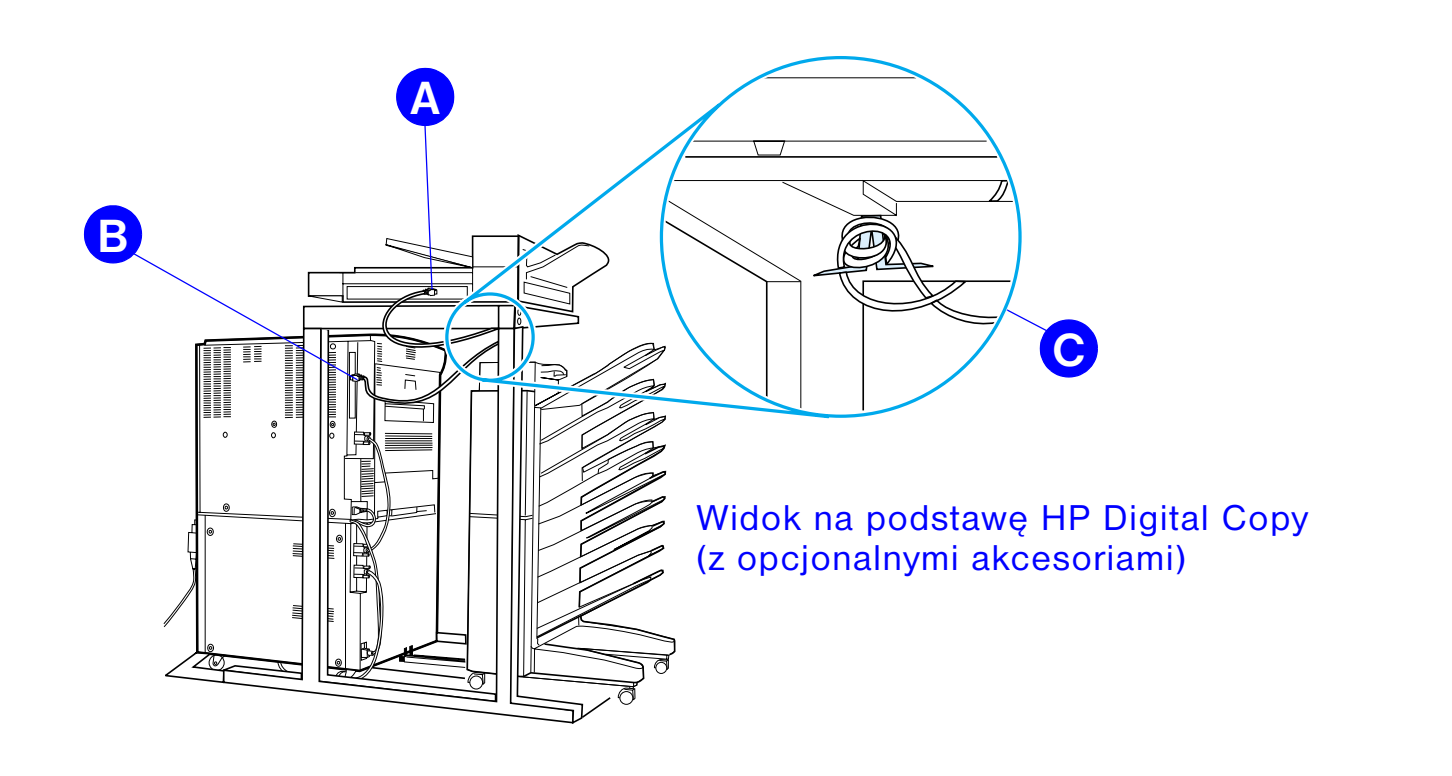

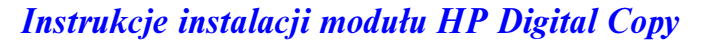

# *Instalacja przewodu zasilania Y*

#### **OSTROŻNIE**

Przed zainstalowaniem przewodu zasilania Y wyłącz drukarkę i upewnij się, że włącznik zasilania modułu HP Digital Copy jest w pozycji wyłączonej.

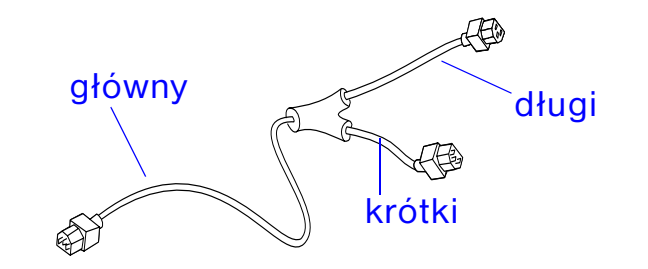

- **1** Wsuń główny koniec przewodu zasilania Y do modułu HP Digital Copy.
- **2** Odłącz przewód zasilania drukarki. Podłącz przewód zasilania do krótszego końca przewodu zasilania Y.
- **3** Wsuń długi koniec przewodu zasilania Y do drukarki.

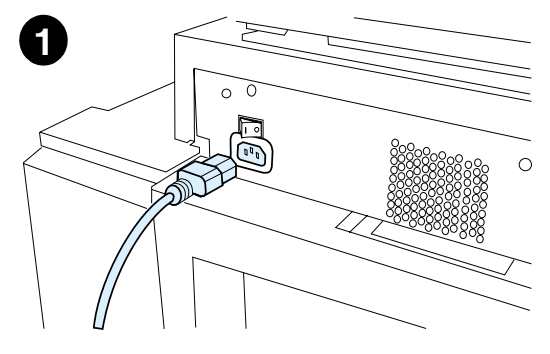

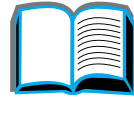

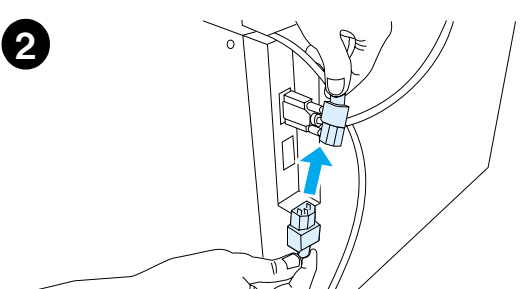

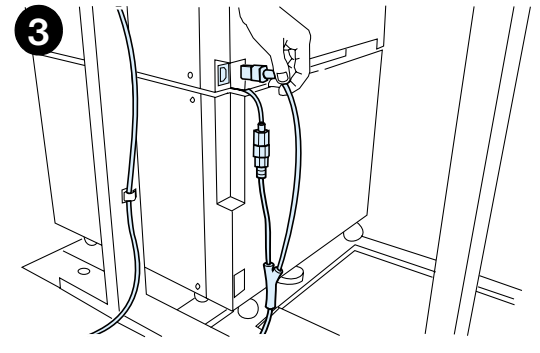

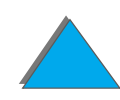

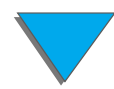

#### *Instalacja pokrywy panelu sterowania*

- **1** Wybierz pokrywę panelu sterowania, wydrukowaną w Twoim języku.
- **2** Wsuń pokrywę na właściwe miejsce na panelu sterowania modułu HP Digital Copy do zatrzaśnięcia.
- **3** Aby usunąć pokrywę panelu sterowania włóż śrubokręt do otworu po lewej stronie pokrywy.

#### **Uwaga**

Język wyświetlacza urządzenia HP Digital Copy jest dostosowany do języka, wybranego w drukarce. Jeżeli zostanie nastawiony język drukarki nie znajdujący się w ofercie urządzenia HP Digital Copy, urządzenie HP Digital Copy przejdzie domyślnie na język angielski.

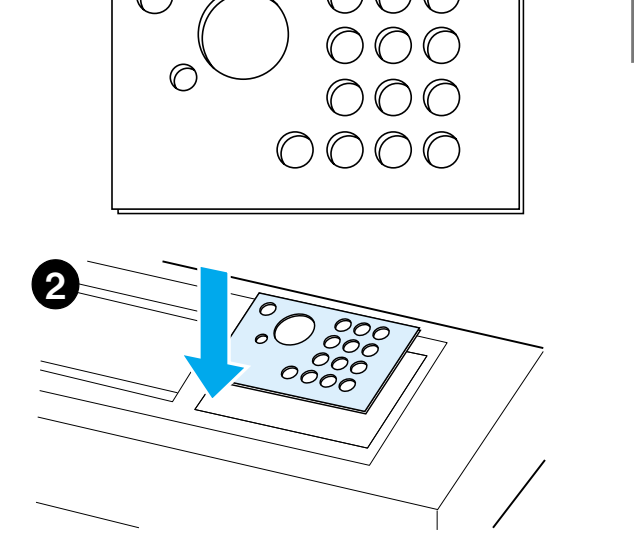

**1**

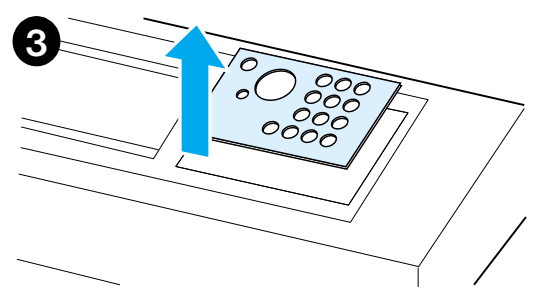

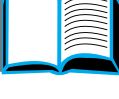

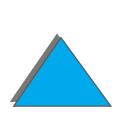

# *Krok 4. Testowanie działania urządzenia HP Digital Copy*

- **1** Włącz drukarkę. Kiedy pojawi się napis GOTOWE, włącz urządzenie HP Digital Copy.
- **2** W urządzeniu HP Digital Copy zostanie wyświetlone logo firmy HP, a następnie ikony, przedstawiające różne fazy startu.

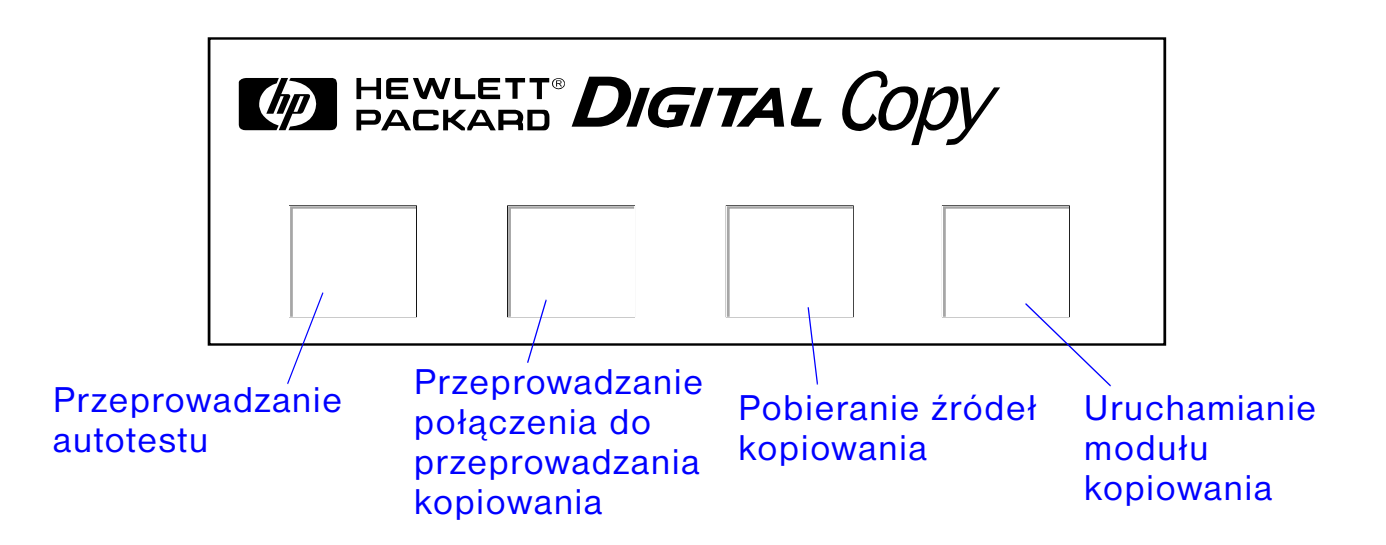

**3** Po zakończeniu uruchamiania moduł HP Digital Copy wyświetli komunikat GOTOWE DO KOPIOWANIA.

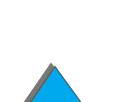

- **Uwaga** Zielone diody nad przyciskiem START wskazują, że urządzenie HP Digital Copy jest przygotowane do kopiowania (zob. strona [371](#page-370-0)). Jeżeli pojawi się problem w osiągnięciu stanu GOTOWE DO KOPIOWANIA w urządzeniu HP Digital Copy, zajrzyj na stronę [357](#page-356-0) lub zadzwoń do punktu serwisowego.
	- **4** Włóż oryginalny dokument zadrukowaną stroną w dół do automatycznego podajnika dokumentów lub umieść go na pulpicie modułu HP Digital Copy (zob. strony [376](#page-375-0) i [378](#page-377-0)), oraz wybierz odpowiednią ilość kopii. Nad pokrywą automatycznego podajnika dokumentów świeci się zielona dioda LED co oznacza, że dokumenty zostały poprawnie umieszczone w podajniku.
	- **5** Aby rozpocząć kopiowanie, naciśnij przycisk START na panelu wyświetlacza.
- **Uwaga** Kiedy wykorzystany jest automatyczny podajnik dokumentów, oryginalny dokument zostanie wysunięty do pojemnika urządzenia HP Digital Copy, natomiast w przypadku umieszczenia oryginału na pulpicie nie zostanie wysunięty. Kopie zostaną wydrukowane w drukarce i wysunięte do pojemnika wyjściowego drukarki.

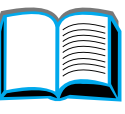

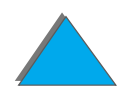

# <span id="page-356-0"></span>*Rozwiązywanie problemów modułu HP Digital Copy*

**Uwaga** Szczegółowe informacje na temat rozwiązywania problemów znajdują się <sup>w</sup> części [Rozwiązywanie problemów modułu HP Digital Copy](#page-389-0) na stronie [390](#page-389-0).

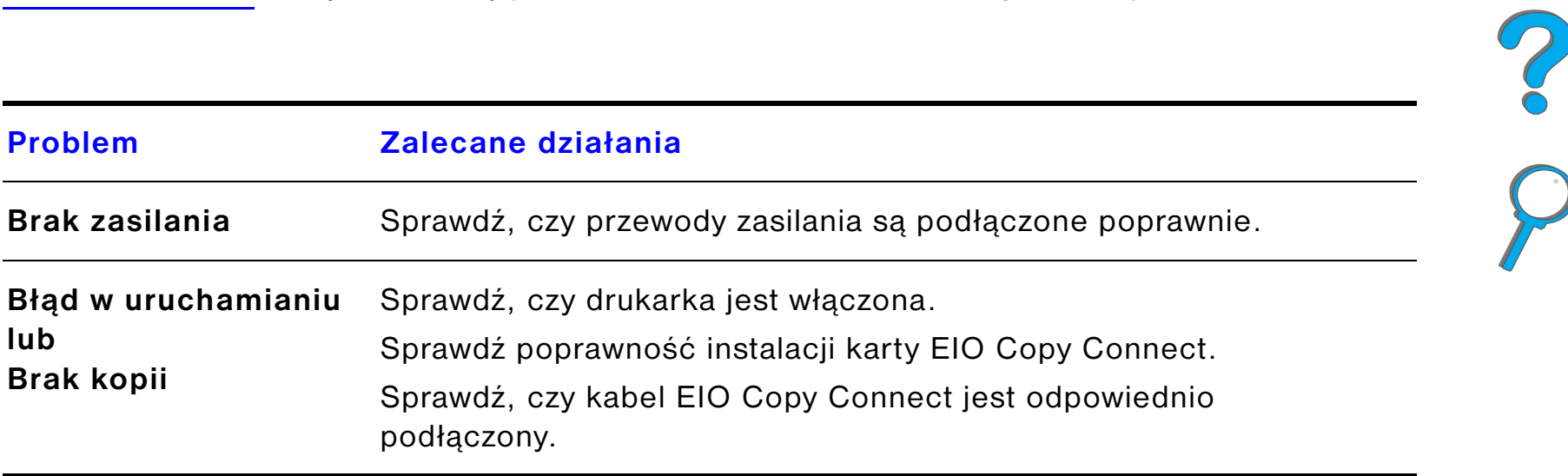

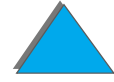

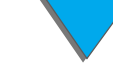

# *Instrukcje operowania modułem HP Digital Copy*

W tym rozdziale jest opisane korzystanie z modułu HP Digital Copy i wielu jego zaawansowanych funkcji.

# *Cechy i zalety modułu HP Digital Copy*

- $\bullet$ Tryby Auto/Photo/Text (Automatyczny/Foto/Tekst)
- $\bullet$ Job Interrupt (Przerwanie zadania)(na krawędzi kopii)
- ! N-up layout (Rozkład N-up) (drukowanie wielu stron na arkuszu)
- $\bullet$ Animacja działań operatora (na przykład wykrywanie zacięcia papieru)
- $\bullet$ Dostosowanie do ustawień drukarki
- $\bullet$ Kopiowanie książek
- $\bullet$ Nietypowe zszywanie
- **•** Oszczędzanie energii
- $\bullet$ Skanowanie dupleksyjne na jeden przebieg

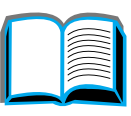

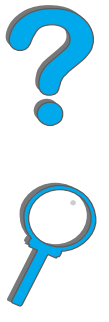

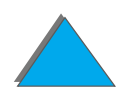

*Instrukcje operowania modułem HP Digital Copy*

# *Panel sterowania modułu HP Digital Copy*

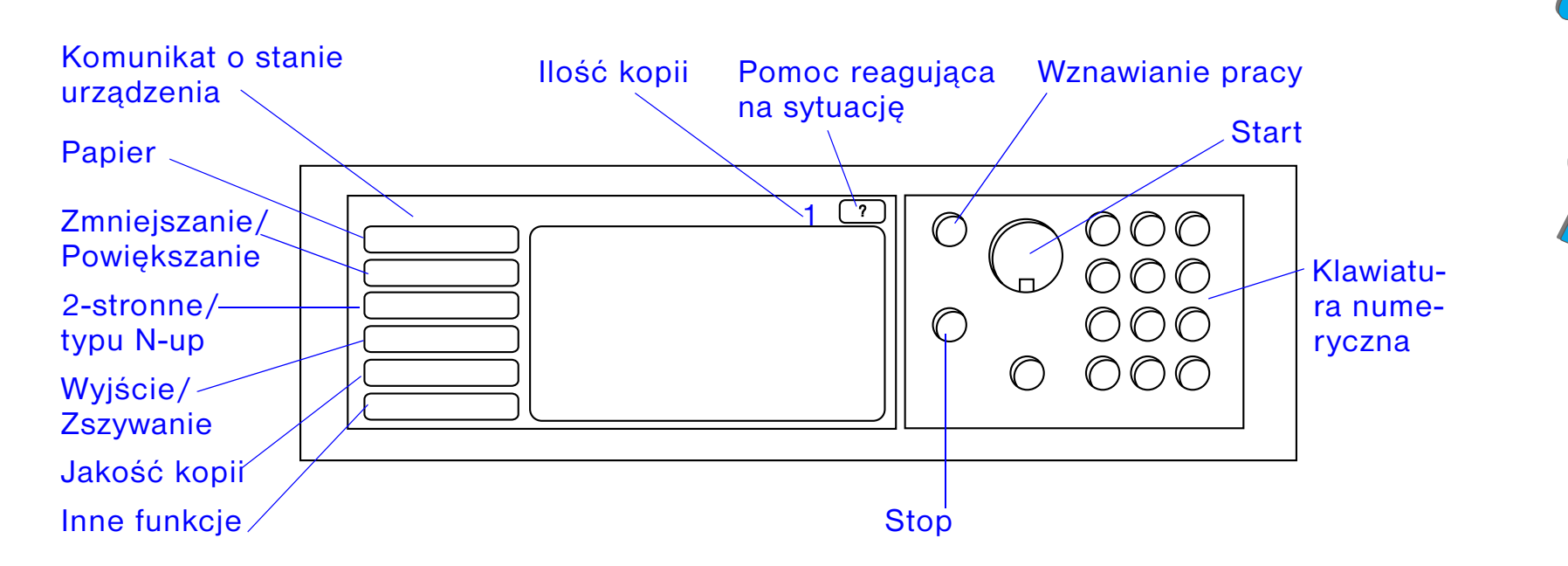

# *Rozłożenie panelu sterowania i ustawienia wyświetlacza*

#### *Pasek stanu*

#### **Pasek stanu przedstawia:**

- $\bullet$  [komunikat o stanie urządzenia](#page-359-0)
- **[wybrana ilość kopii](#page-359-1)**
- $\bullet$  [przycisk pomocy reagującej na sytuację](#page-359-2)

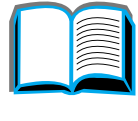

# ?

<span id="page-359-1"></span><span id="page-359-0"></span>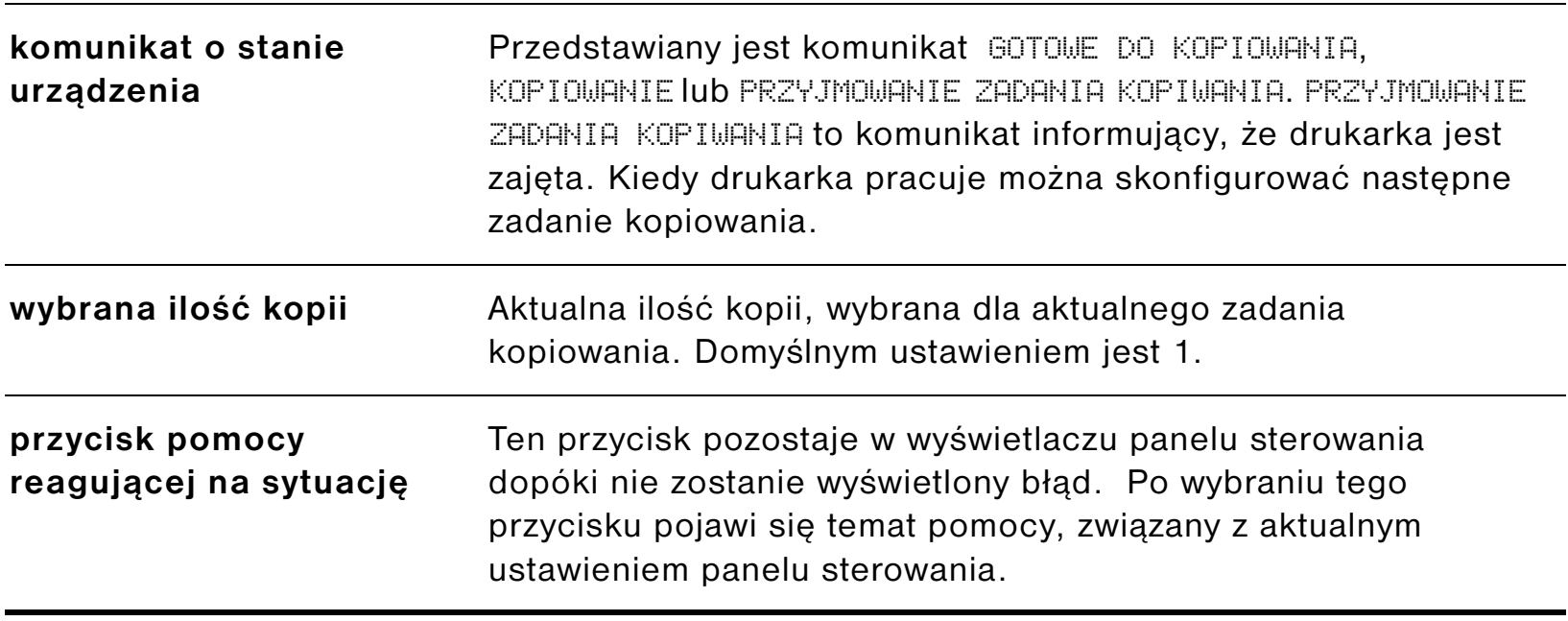

<span id="page-359-2"></span>**Ciąg dalszy na następnej stronie.**

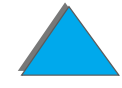

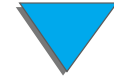

*Instrukcje operowania modułem HP Digital Copy*
#### *Karty menu*

Karty menu umożliwiają dostęp do wszystkich ustawień modułu HP Digital Copy. Każda z kart odnosi się do odpowiednich ustawień zadania. Aby przeprowadzić zmiany i poruszać się pomiędzy poszczególnymi kartami wybierz OK lub Exit (Wyjdź). Naciśnij przycisk OK, by opuścić kartę menu i rozpocząć zadanie kopiowania. Naciśnij przycisk Exit (Wyjdź), by powrócić do domyślnych ustawień wyświetlacza. Możesz również wybrać przycisk Start, by rozpocząć kopiowanie przed opuszczeniem kart menu.

#### **Karty menu**

- [Karta papieru](#page-361-0)
- **[Karta reduce/enlarge \(zmniejszanie/ powiększanie\)](#page-362-0)**
- [2-stronne/typu N-up](#page-365-0)
- **[Karta output/staple \(wyjście/zszywanie\)](#page-366-0)**
- **[Karta copy quality \(jakość kopii\)](#page-367-0)**
- **[Karta book copy \(kopiowanie książek\)](#page-367-1)**
- **[Karta job binding \(łączenie\)](#page-368-0)**
- **[Karta configuration \(konfiguracja\)](#page-368-1)**
- **[Karta about \(informacje\)](#page-368-2)**

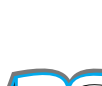

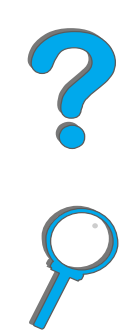

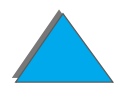

<span id="page-361-0"></span>**Karta papieru** Pomaga wybrać rozmiar, podajnik i rodzaj papieru do kopiowania.

- ! **Size** (Rozmiar) Ukazuje wybrany rozmiar papieru. Po przeprowadzeniu wyboru automatycznie ukaże się lista Tray (Podajnik).
- ! **Tray** (Podajnik) Wskazuje wybrany podajnik. Jeżeli wybrany rodzaj papieru jest aktualnie zainstalowany w kilku podajnikach, tekst wyboru podajnika będzie ukazywać AUTOMATCZNY. To oznacza, że drukarka przeprowadzi wybór podajnika na bazie kryteriów autoselekcji. Jeżeli wybrany rozmiar papieru jest wło- żony tylko do jednego podajnika, miejsce to będzie wskazane w tekście. Po przeprowadzeniu wyboru opcje Size (Rozmiar) i Type (Rodzaj) zostaną zaktualizowane automatycznie.

#### **Uwaga**

Jeżeli zostanie wybrany rodzaj papieru, który nie jest włożony do drukarki, pojawi się komunikat z prośbą o włożenie tego rodzaju papieru do podajnika 1 przed rozpoczęciem zadania drukowania.

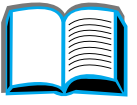

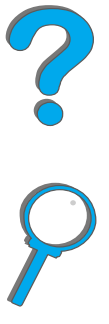

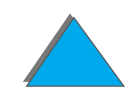

<span id="page-362-0"></span>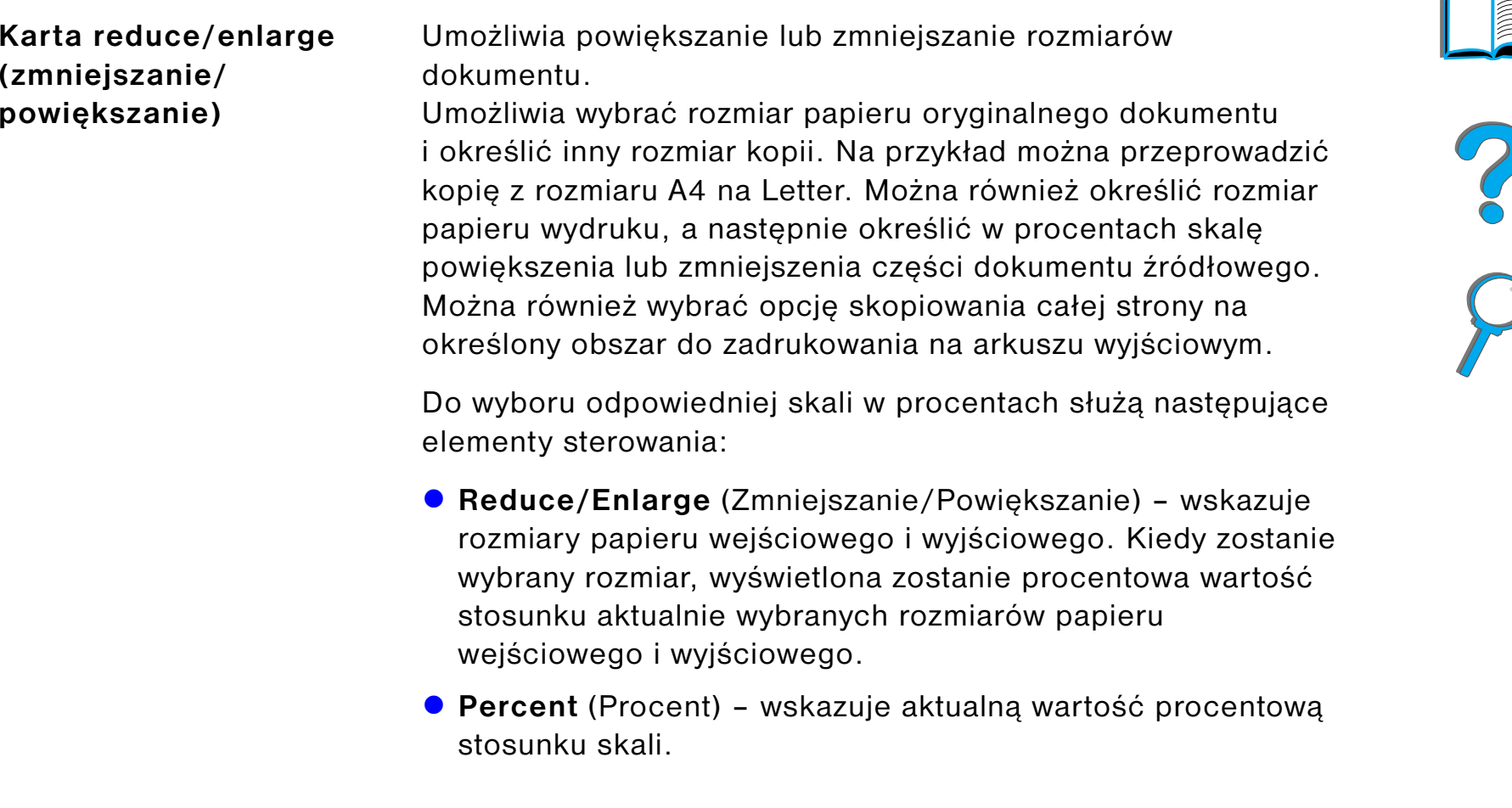

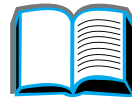

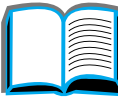

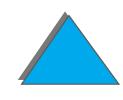

**Karta reduce/enlarge (zmniejszanie/ powiększanie) (ciągdalszy)**

**• Custom Media Reduction** (Redukcja nośników nietypowych) – te ustawienia pozwalają na przełączanie pomiędzy ustawieniami standardowymi i powiększaniami nietypowymi. Umożliwia to niezależne wybieranie rozmiarów oryginału i kopii.

Po oznaczeniu pola Custom Media Reduction (Redukcja nośników nietypowych) można wybierać rozmiary oryginału z listy Original (Oryginał), a następnie można dokonać wyboru rozmiaru papieru kopii z listy Copy (Kopia). Okno z wartością procentową automatycznie wyliczy wartość procentową skali.

Jeżeli pole Custom Media Reduction (Redukcja nośników nietypowych) nie zostanie wybrane, można dokonać wyboru przy pomocy listy standardowych ustawień pomniejszania lub zwiększania, na przykład z Letter (LTR) na Legal (LGL). Można również wybrać tryb ustawień Manual (Ręczny), by wprowadzić ręcznie skalę procentową. Kiedy wybrany jest tryb Manual (Ręczny), można przeprowadzać powiększenie lub zmniejszanie wartości skali, zmieniając wartość po jednym procencie. Dokument można zmniejszyć o 25 procent i powiększyć o 200 procent. Kiedy wybrany jest tryb Manual (Ręczny), można również wybrać rozmiar dokumentu oryginalnego. Kopiarka zmieni rozmiary dokumentu o wybraną wartość.

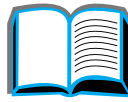

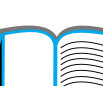

**Karta reduce/enlarge (zmniejszanie/ powiększanie) (ciągdalszy)**

! **Shrink Page to Printable Region** (Zmniejsz stronę do obszaru zadruku) – To ustawienie umożliwia dostosowanie wartości skali. Pozwala to na skopiowanie pełnej strony na określony obszar do zadrukowania na arkuszu wyjściowym. Istnieją limity określające, jak daleko poza krawędziami strony drukarka może drukować. Jeżeli kopiowana jest strona, która jest zadrukowana w całości (poza krawędziami), wybranie tego pola spowoduje, że obraz zostanie o nieco zmniejszony tak, aby pełna strona została skopiowana w ramach obszaru do zadrukowania papieru wyjściowego.

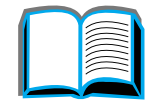

*Instrukcje operowania modułem HP Digital Copy*

<span id="page-365-0"></span>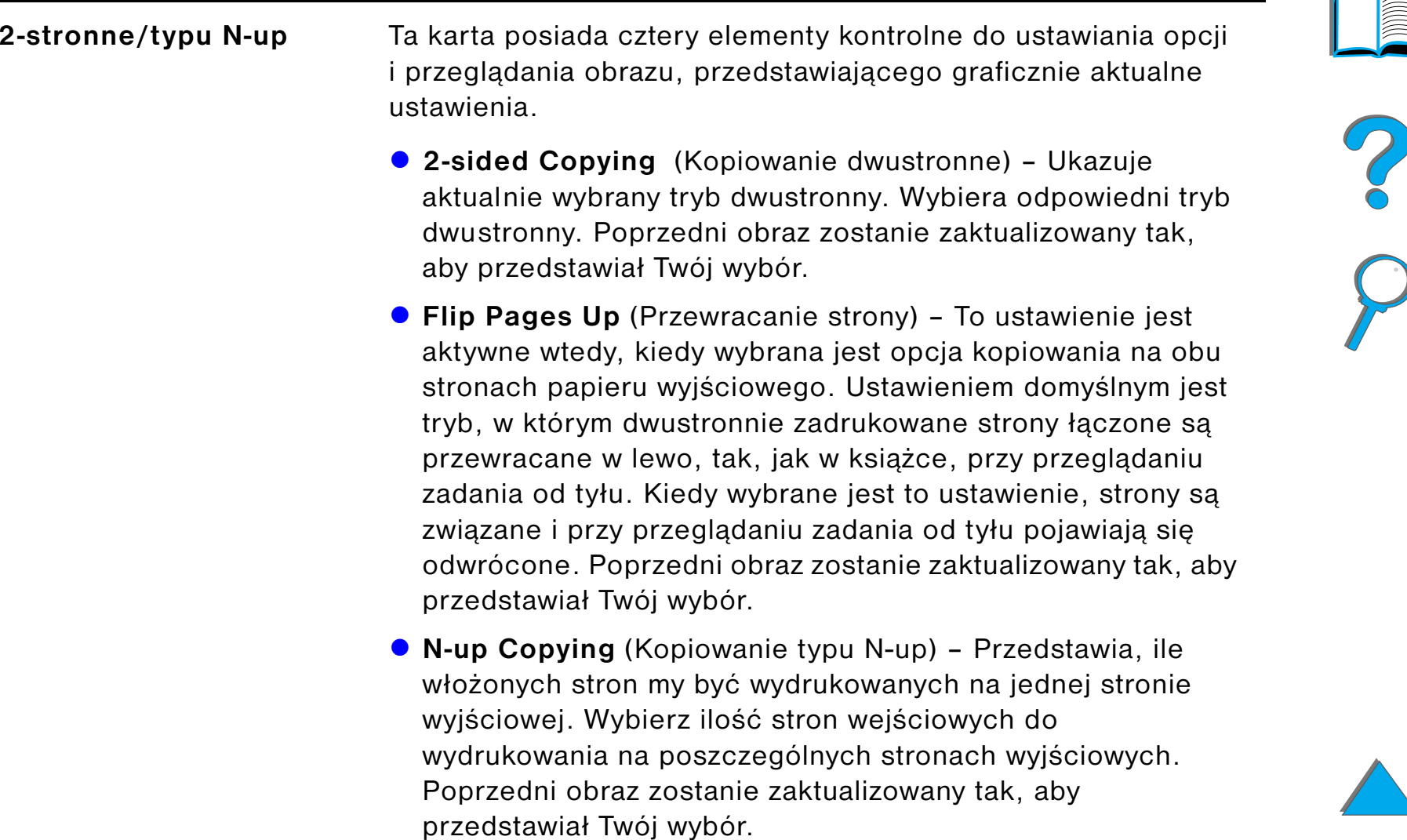

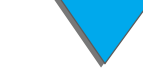

<span id="page-366-0"></span>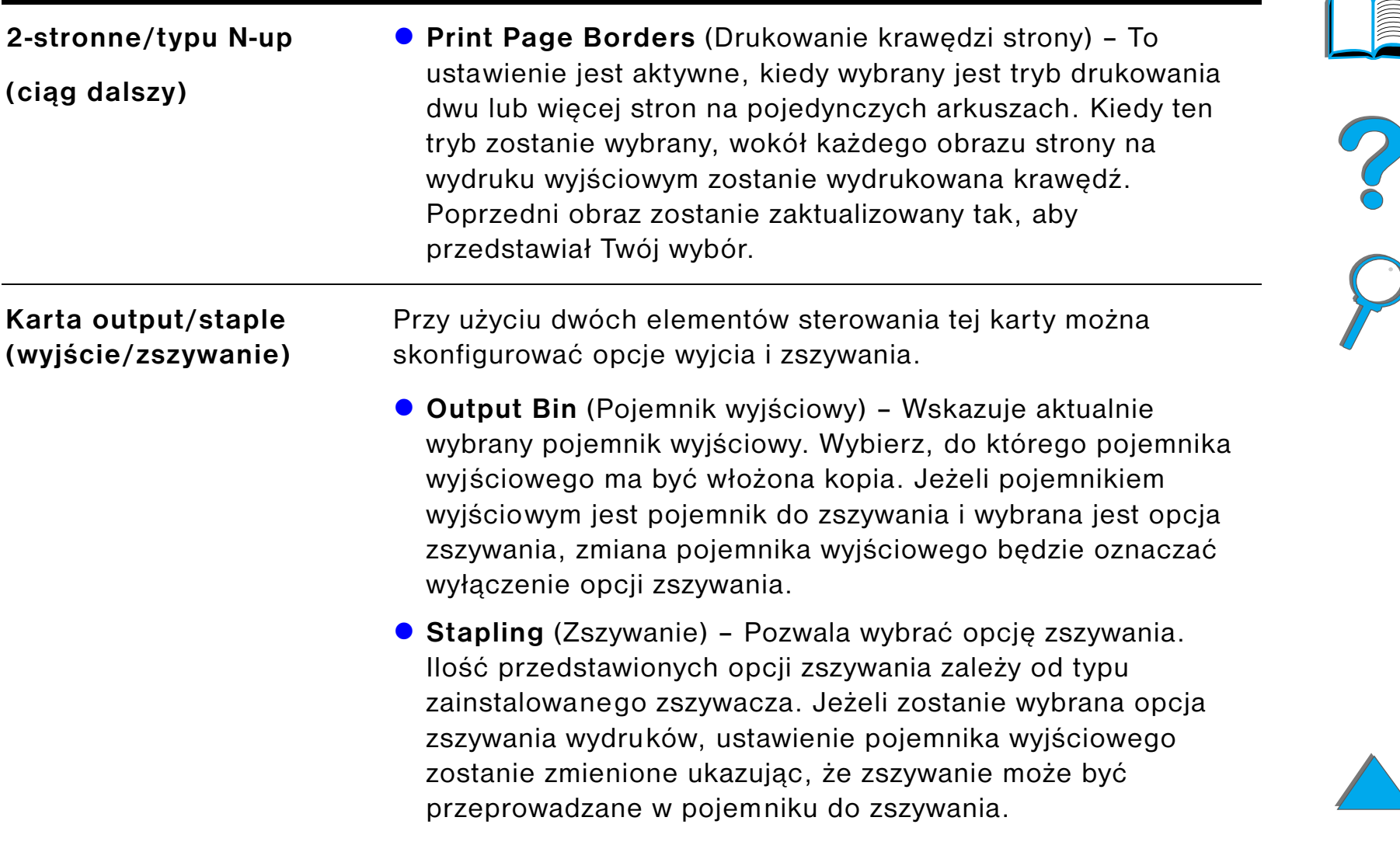

<span id="page-367-1"></span><span id="page-367-0"></span>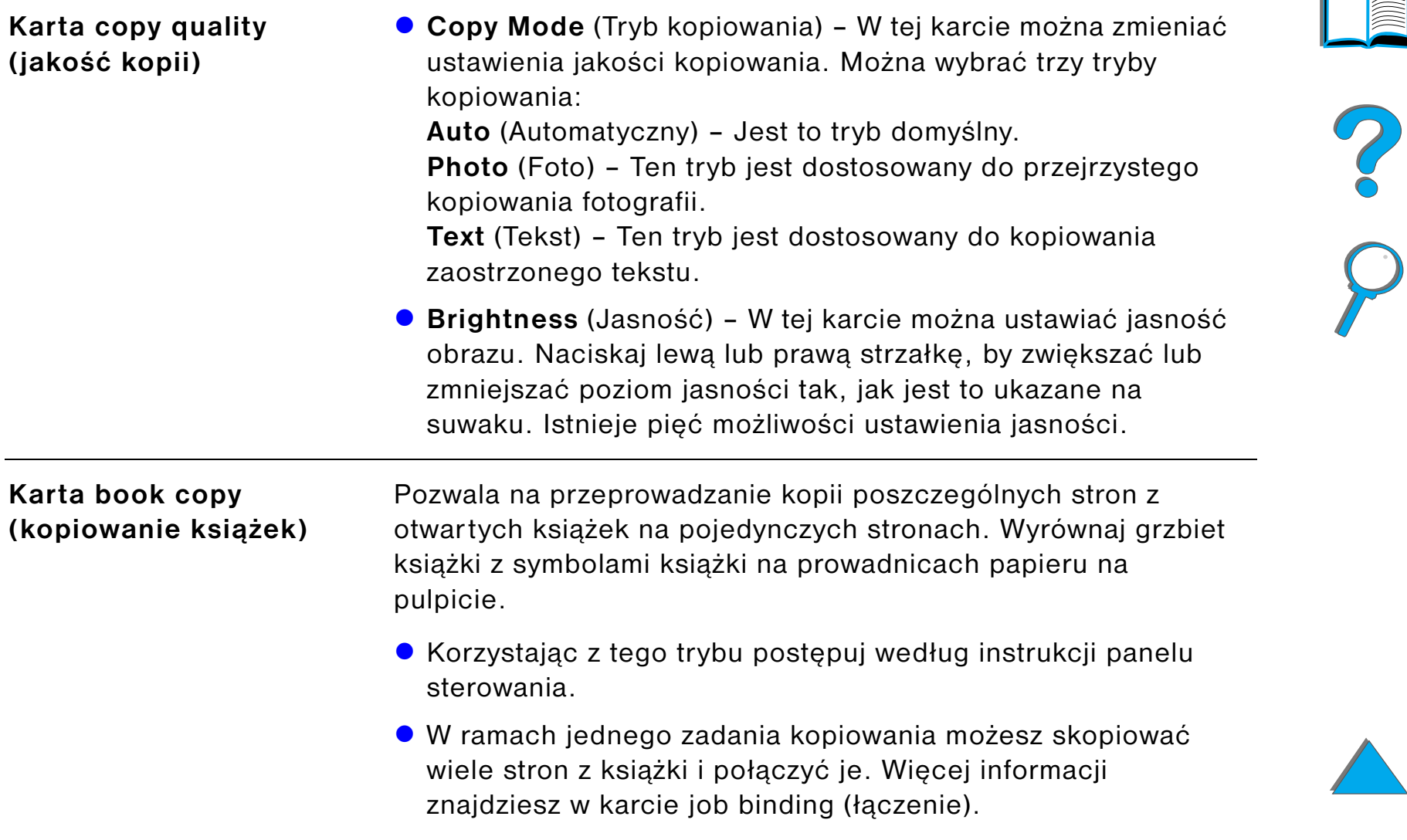

<span id="page-368-1"></span><span id="page-368-0"></span>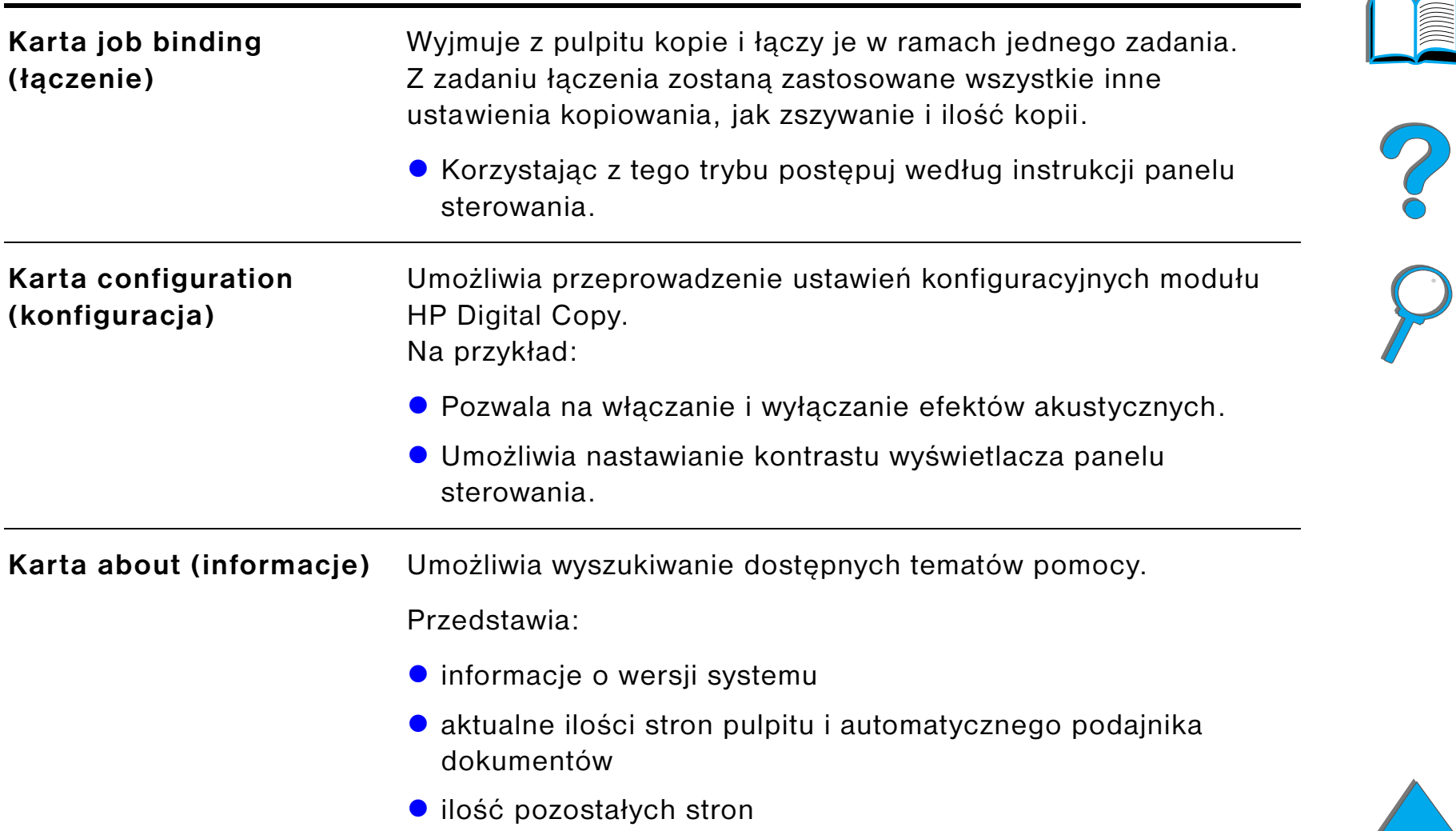

<span id="page-368-2"></span>*Instrukcje operowania modułem HP Digital Copy*

Naciśnij przycisk  $\boxed{?}$ , by przejść do systemu pomocy modułu HP Digital Copy. Postępuj według instrukcji, pomagających w szybkim znalezieniu opisu cech i funkcji modułu HP Digital Copy.

#### *Konfiguracje domyślne*

Jeżeli moduł HP Digital Copy znajduje się przez chwilę w trybie jałowym, ustawienia modułu powrócą do wartości domyślnych. Naciśnij przycisk Reset (Przywróć) na panelu sterowania, aby przewrócić wszystkie ustawienia domyślne modułu HP Digital Copy.

Przeprowadzone ustawienia pozostaną aktualne przez jedną minutę, a następnie zostaną przywrócone ich wartości domyślne. Na przykład jeżeli na module HP Digital Copy naciśniesz przycisk 5, wybrana ilość kopii zostanie nastawiona na 5. Jeżeli nie zostaną przeprowadzone żadne inne zmiany, a zadanie kopiowania nie zostanie rozpoczęte w przeciągu jednej minuty poprzez naciśnięcie przycisku Start, ustawienie ilości kopii powróci do wartości 1.

Po zakończeniu zadania kopiowania aktualne ustawienia zmienią się po upłynięciu jednej minuty. Umożliwia to przeprowadzanie określonych ustawień modułu HP Digital Copy tylko raz dla kilku zadań.

#### **Uwaga**:

Czas ustawień po zakończeniu zadania będzie krótszy niż czas pracy jałowej.

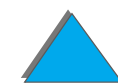

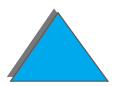

## *Funcje przycisków i diod*

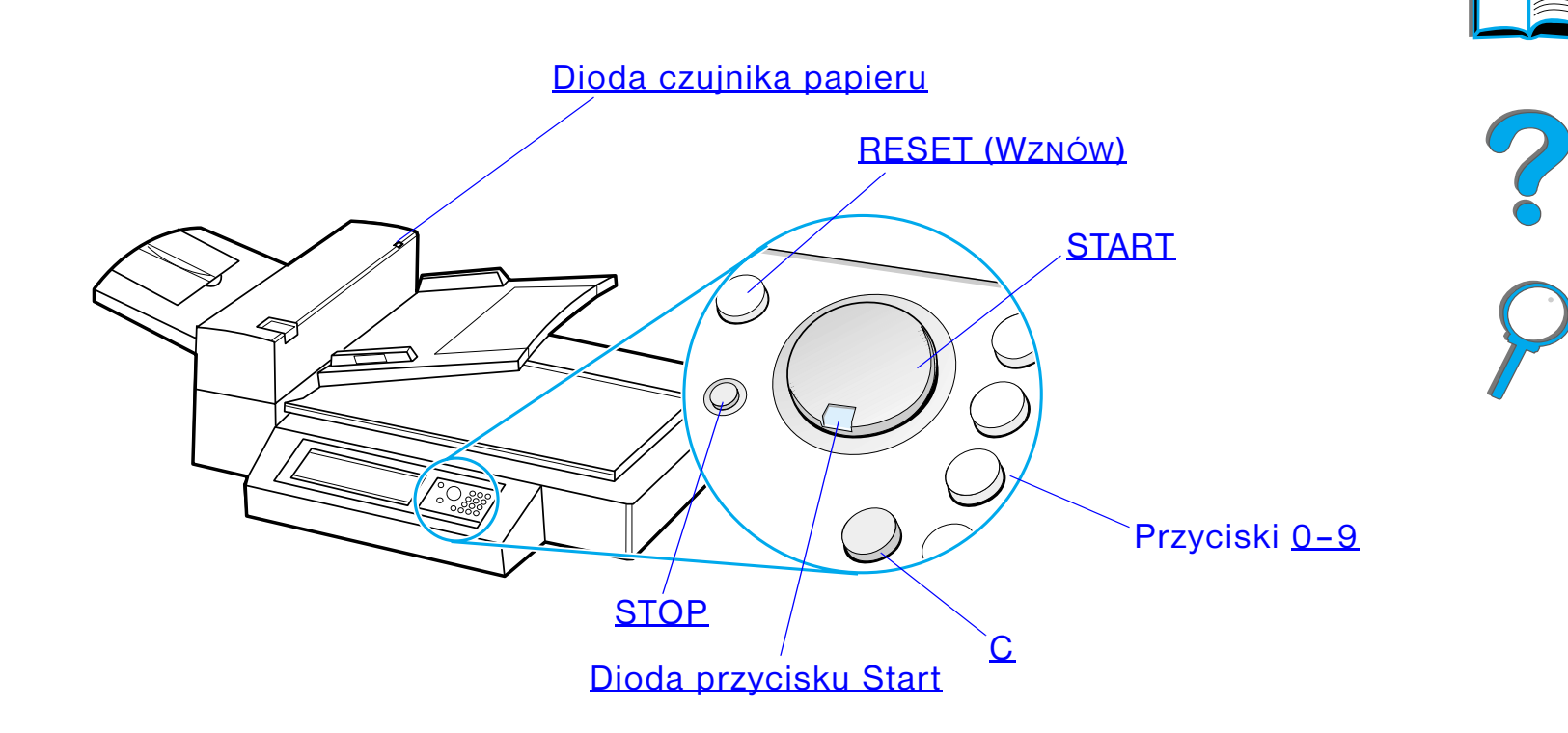

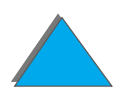

*Instrukcje operowania modułem HP Digital Copy*

<span id="page-371-6"></span><span id="page-371-4"></span><span id="page-371-2"></span>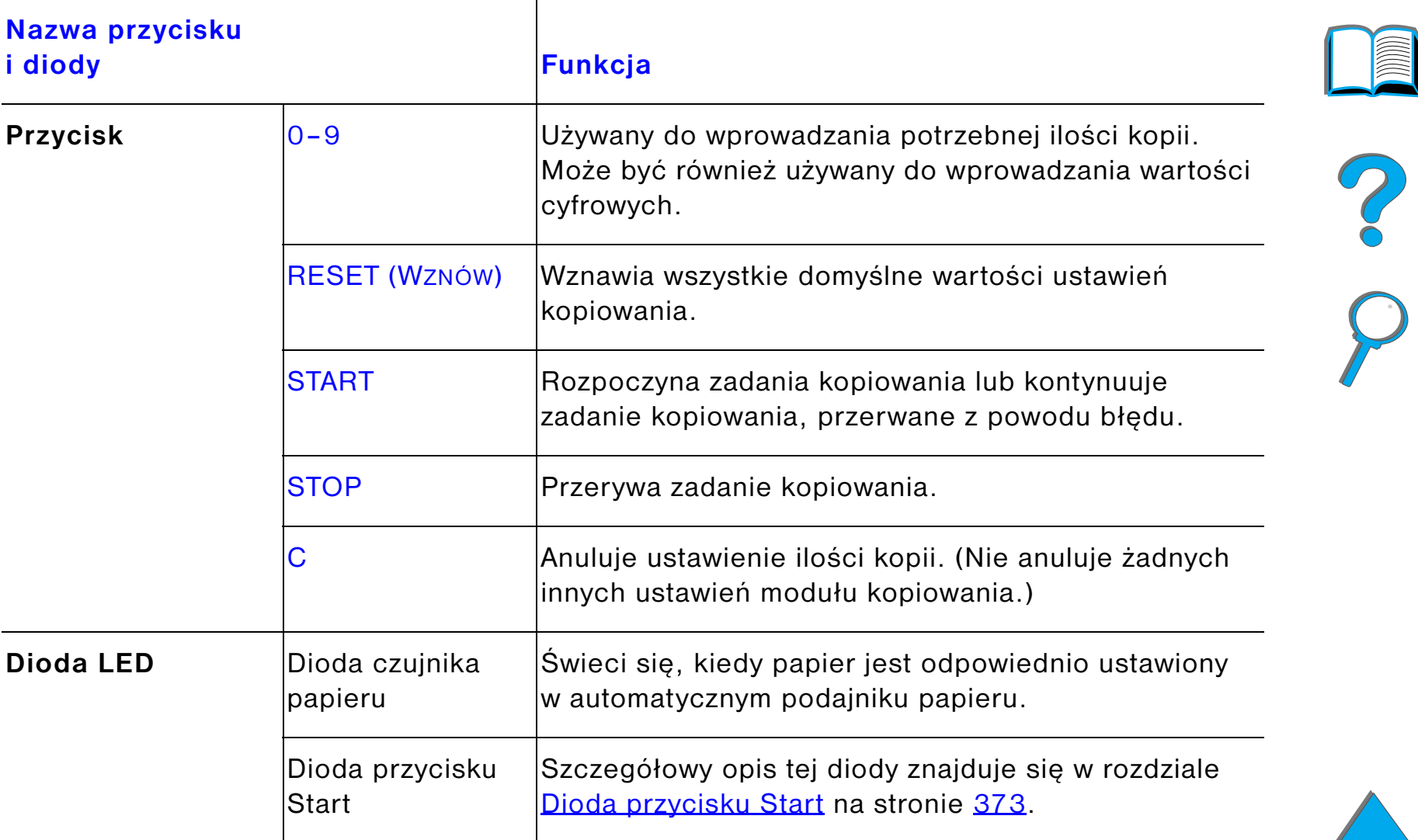

<span id="page-371-5"></span><span id="page-371-3"></span><span id="page-371-1"></span><span id="page-371-0"></span>**Ciąg dalszy na następnej stronie.**

#### *Dioda przycisku Start*

<span id="page-372-0"></span>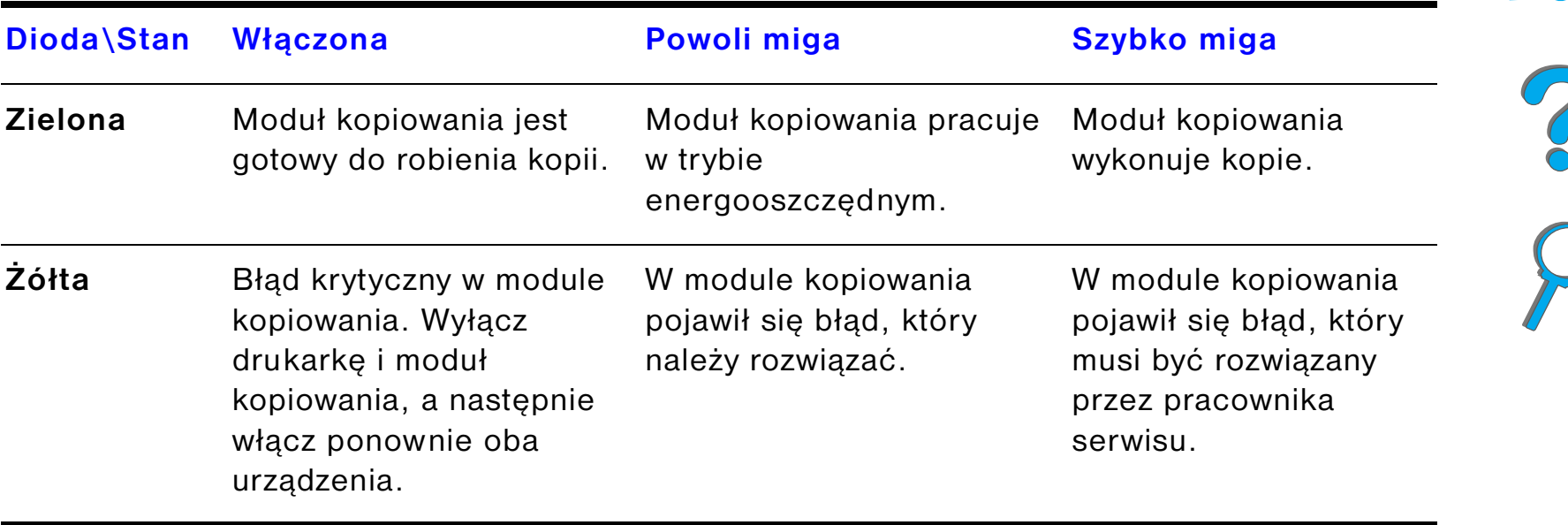

**Uwaga** Kiedy moduł kopiowania pracuje w trybie energooszczędnym, tylne światełko panelu wyświetlacza będzie wyłączone, a dioda przycisku Start (zielona) będzie powoli migać wskazując, że system jest włączony. Aby uruchomić normalny tryb pracy systemu, umieść papier w automatycznym podajniku dokumentów, naciśnij dowolny przycisk na klawiaturze numerycznej lub dotknij ekranu dotykowego.

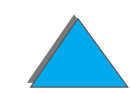

## *Ustawienia modułu HP Digital Copy*

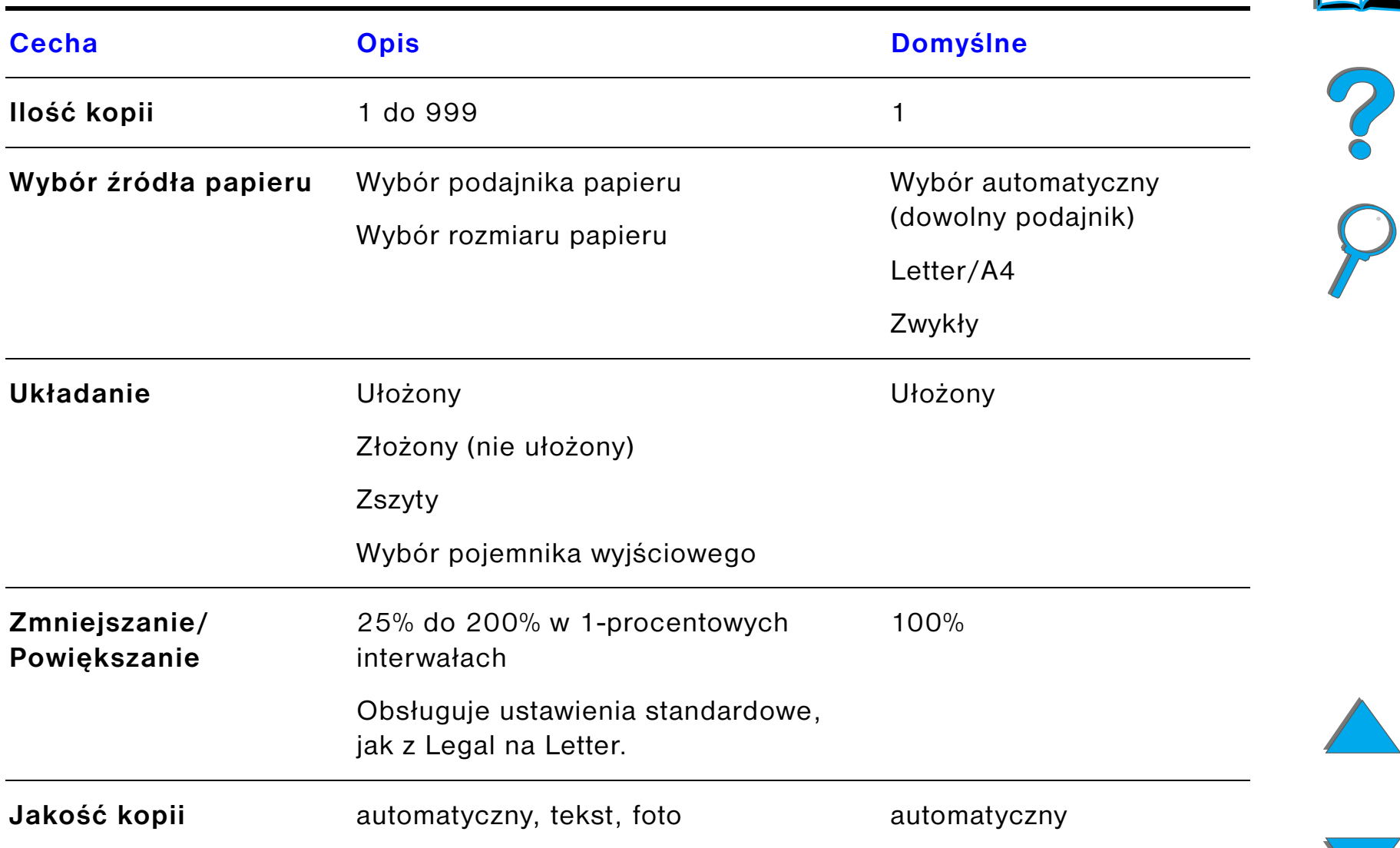

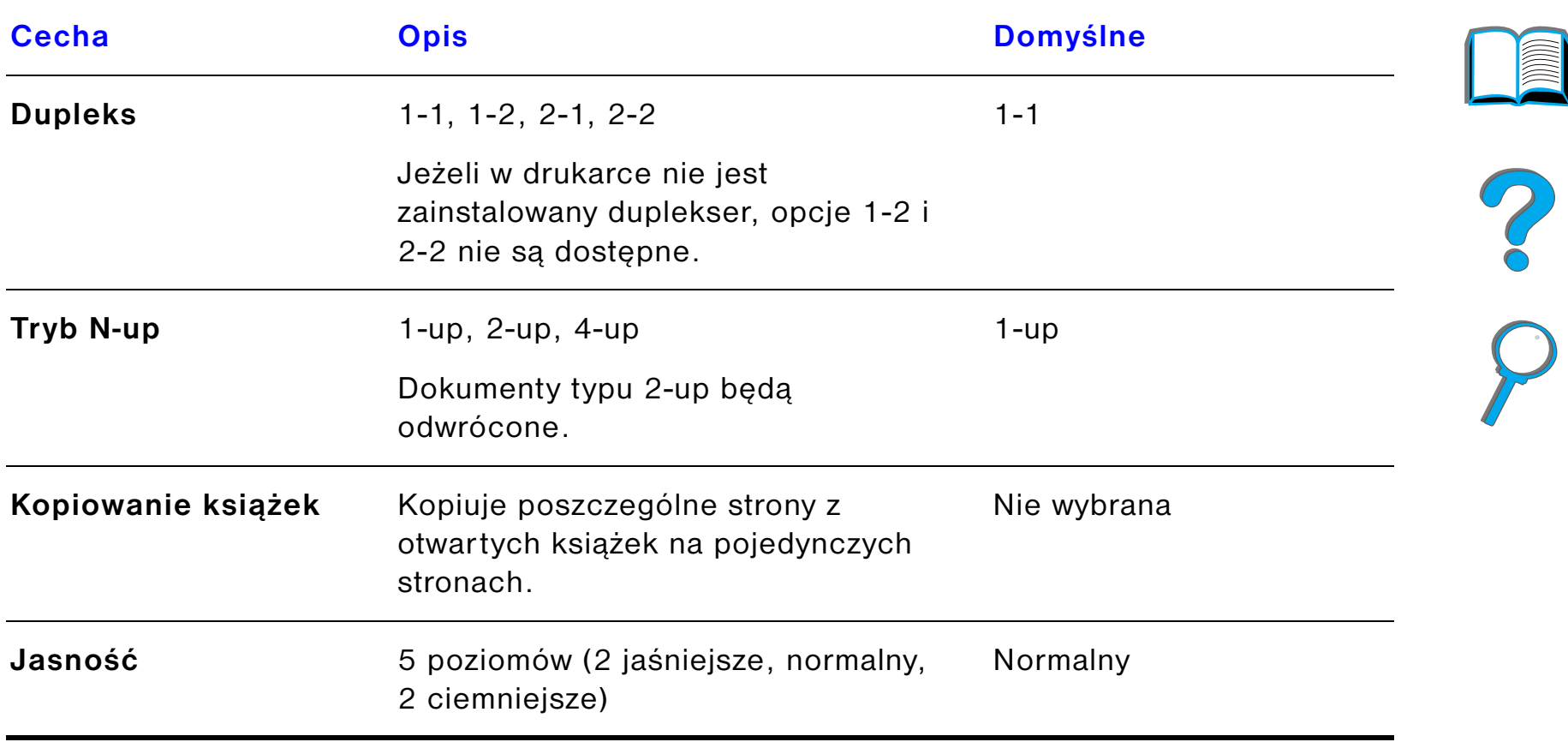

## *Wkładanie dokumentów do automatycznego podajnika dokumentów*

- . **1** Wyciągnij podajnik wejściowy (A) automatycznego podajnika dokumentów i umieść dźwignię (B) w odpowiedniej pozycji.
	- **2** Wyrównaj papier i umieść go w podajniku wejściowym stroną do zadrukowania w dół. Wkładaj papier nie przekraczając wysokości stosu, zaznaczonej na prowadnicach papieru.

#### **Uwaga**

Po umieszczeniu dokumentu w automatycznym podajniku dokumentów system opuści tryb energooszczędny.

Kiedy papier jest załadowany odpowiednio, dioda będzie się świecić.

Wyjmij z papieru spinacze i zszywacze. Wyrównaj dziurki po zszywkach.

**3** Jeżeli rozmiar dokumentu przekracza rozmiar A4 lub Letter, rozszerz podajnik wejściowy i pojemnik wyjściowy wysuwając podpórki.

#### **Ciąg dalszy na następnej stronie.**

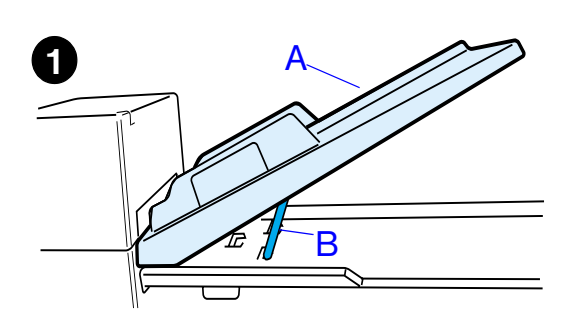

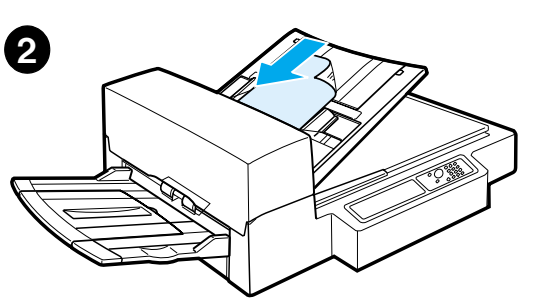

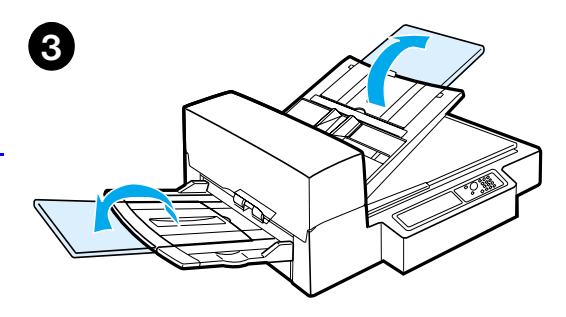

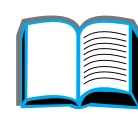

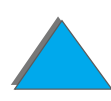

**4** Ustaw prowadnice tak, aby pomiędzy krawędziami papieru i prowadnicami pozostało troszkę miejsca. Ustaw prowadnice do rozmiaru dokumentu.

**4**

**5**

#### **Uwaga**

Ściśnij dźwignie prowadnicy, by zwolnić prowadnice. Włóż dokumenty tak, aby ich grubość nie

przekraczała 0,32 cala (8 mm). Ustaw prowadnice tak, aby dotykały krawędzi dokumentu.

**5** Po skopiowaniu dokumentu wyjmij oryginał <sup>z</sup> urządzenia HP Digital Copy i kopię z pojemnika wyjściowego.

## *Wkładanie dokumentów na pulpit*

- . **1** Otwórz pokrywę dokumentu.
	- **2** Umieść dokument zadrukowaną stroną w dół i ustaw górną lewą stronę do oznakowań. Powoli zamknij pokrywę dokumentów i naciśnij przycisk START.

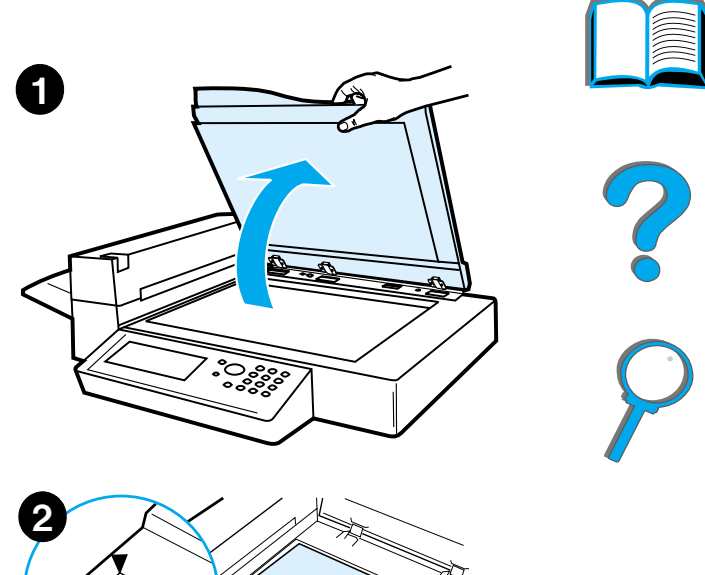

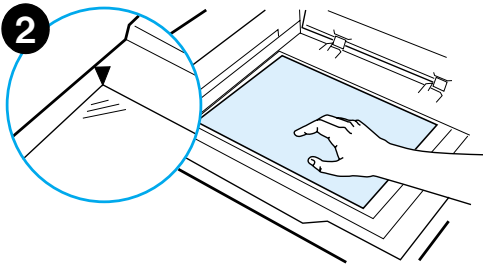

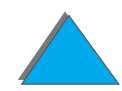

*Instrukcje operowania modułem HP Digital Copy*

## *Wkładanie dokumentów przekraczających rozmiary pulpitu*

- . **1** Otwórz pokrywę dokumentu na ok. 80°. Zdejmij pokrywę, odkręcając śrubę (dolna strzałka) i wyciągając pokrywę w kierunku strzałki górnej.
	- **2** Umieść dokument zadrukowaną stroną w dół na pulpicie i naciśnij przycisk <mark>S</mark>TART.

Kiedy zadanie zostanie zakończone, wyjmij dokument. Zamontuj z powrotem pokrywę i zamknij ją.

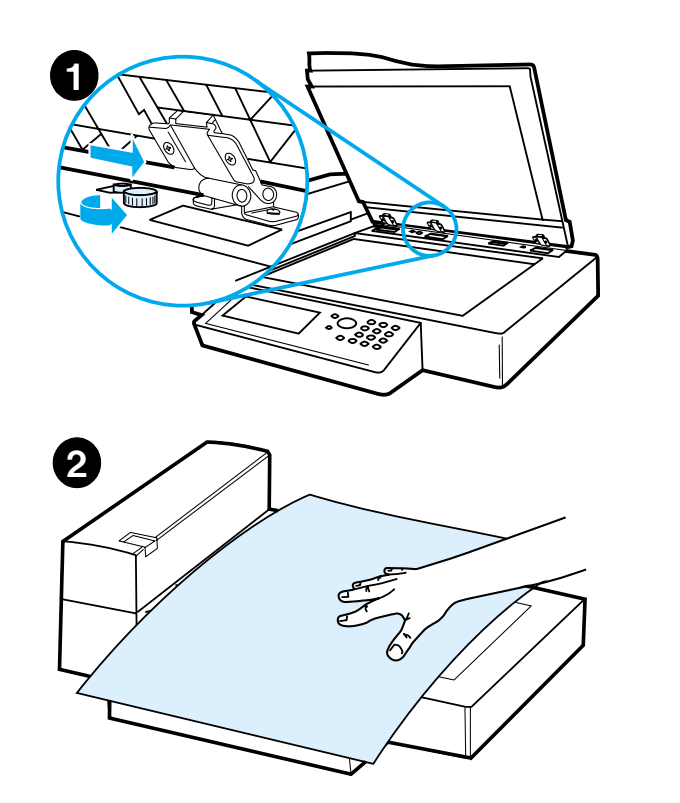

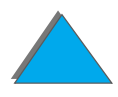

*Instrukcje operowania modułem HP Digital Copy*

## *Czytanie stron z grubej książki*

- . **1** Otwórz pokrywę dokumentu.
	- **2** Umieść książkę zadrukowaną stroną w dół na pulpicie i naciśnij przycisk Start.

#### **Uwaga**

W trakcie wykonywania zadania nie przesuwaj książki.

Zaawansowane funkcje kopiowania książki są opisane na stronie <u>[368](#page-367-1)</u>.

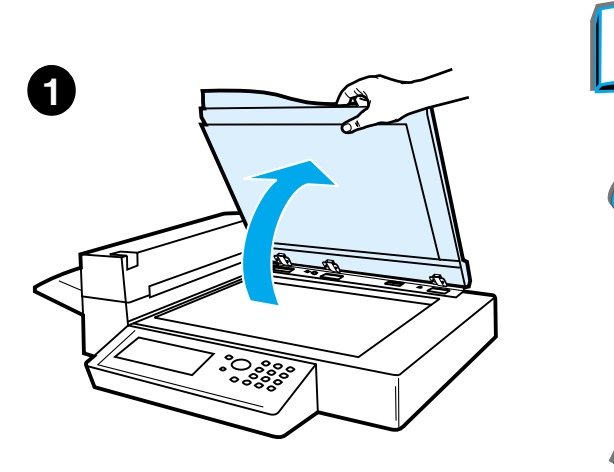

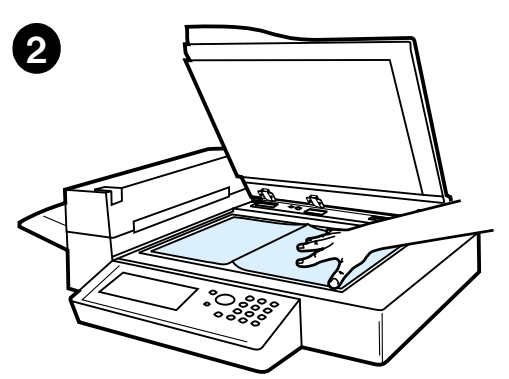

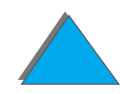

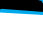

## *Funkcja Foreign Interface Harness 1*

Ta cecha pozwala użytkownikowi na monitorowanie ilości kopii wysłanych przez moduł HP Digital Copy dzięki urządzeniu do wyliczania zadań.

**Uwaga** Funkcja Foreign Interface Harness nie wylicza ilości wydrukowanych stron <sup>w</sup> drukarce. Wyliczona zostanie tylko ilość skopiowanych stron w module HP Digital Copy.

> Więcej informacji na temat używania tej fukcji znajdziesz w Przewodniku użytkownika zestawu aktualizującego HP LaserJet MFP dla drukarek HP LaserJet 8000, 8100 i 8150.

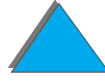

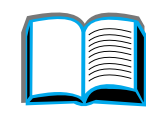

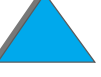

<sup>1.</sup> Dow ykorzystania w drukarkach HP LaserJet 8150 MFP lub dowolnych modelach drukarki HP LaserJet 8150 z modułem HP Digital Copy.

## *Specyfikacje papieru*

## *Obsługiwane rozmiary*

- Ledger 11×17 cali (279×432 mm)
- **Executive –** 7,3×10,5 cala (191×267 mm)
- Letter 8,5×11 cali (216×279 mm)
- Legal 8,5×14 cali (216×356 mm)
- ! **A3** 11,7×16,5 cala (297×419 mm)
- **A4** 8,3×11,7 cala (210×297 mm)
- **A5** 5,8×8,2 cala (148×210 mm)
- **B4 (JIS) –** 10,1×14,3 cala (257×364 mm)
- ! **B5 (JIS)** 7×9,9 cala (176×250 mm)

**Uwaga** Automatyczny podajnik dokumentów może pomieścić do 50 arkuszy papieru.

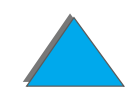

## *Jakość dokumentu*

## *Wymienionych niżej rodzajów papieru nie można wkładać do automatycznego Podajnika dokumentów*

- **•** Papier niekarbonowany
- **•** Formularze niekarbonowane
- $\bullet$  Papier ze spinaczami zszywkami
- **•** Papier zszyty lub spięty
- **•** Papier zadrukowany mokrym tuszem
- $\bullet$ Naklejki

## *Ostrzeżenia*

Przy podawaniu niżej wymienionych rodzajów papieru przez automatyczny podajnik mogą wystąpić trudności. Jeżeli dokument ślizga się w podajniku (błąd zacięcia papieru) lub często podawane są dwa arkusze, należy skorzystać z pulpitu modułu HP Digital Copy.

- **•** Papier o niestandardowej grubości, na przykład koperty
- **•** Papier bardzo pofałdowany lub pognieciony
- **•** Papier z kolorową kopią

**Ciąg dalszy na następnej stronie.**

?

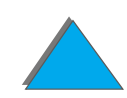

- $\bullet$ Papier ze zgięciami lub przerywany
- $\bullet$ Papier ciągły
- $\bullet$ Papier kredowy
- $\bullet$ Papier karbonowany
- Papier o rozmiarach mniejszych niż 6×4 cale (148×105 mm) lub większych niż A3 lub Double Letter
- **Materiały inne niż papier** 
	- $\bullet$  materiały tekstylne
	- $\bullet$  folie metalizowane
	- $\bullet$  folie przezroczyste
- Papier fotograficzny
- **•** Papier o ząbkowanych krawędziach
- $\bullet$ Papier o kształcie innym niż prostokątny
- $\bullet$ Cienki papier

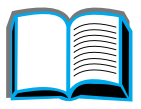

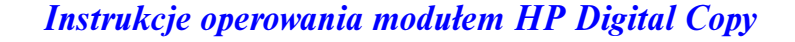

## *Konserwacja modułu HP Digital Copy*

## *Czyszczenie pokrywy dokumentu, uchwytu na dokumenty oraz szyby pulpitu*

Do usuwania zanieczyszczeń z pokrywy dokumentu, uchwytu na dokumenty oraz szyby pulpitu należy używać suchej ściereczki lub ściereczki zwilżonej alkoholem izopropylowym.

**OSTROŻNIE**Nie należy używać rozpuszczalników organicznych.

> Należy zapewnić, aby przez otwory na krawędziach szyby do urządzenia nie przedostała się żadna ciecz.

**Ciąg dalszy na następnej stronie.**

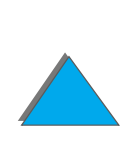

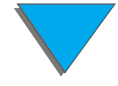

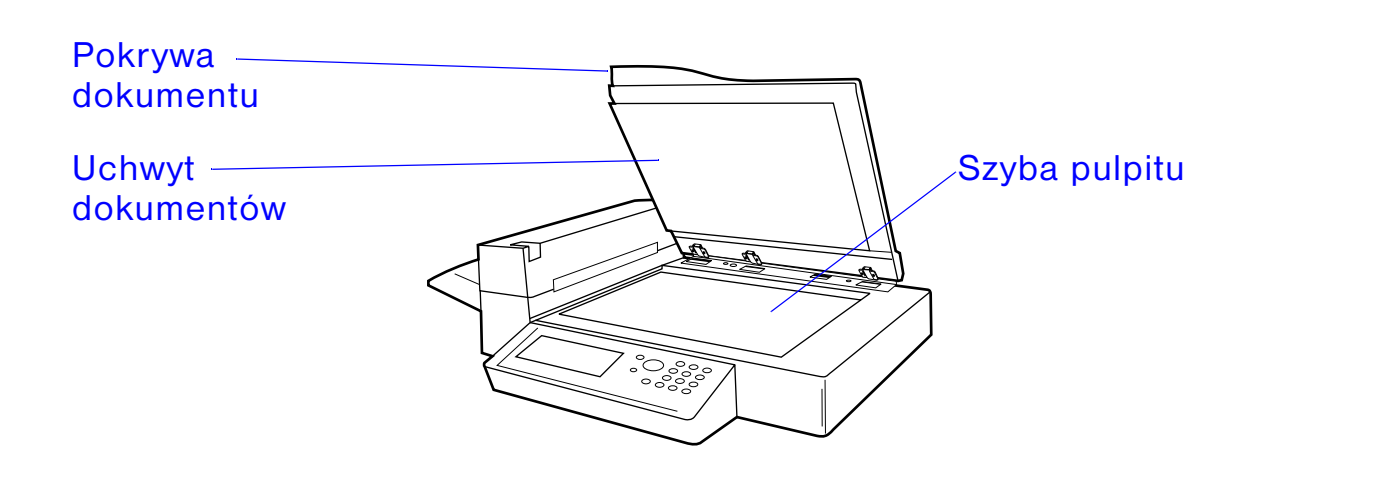

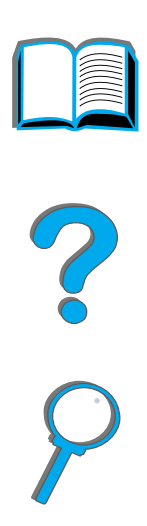

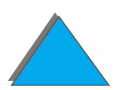

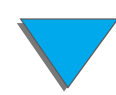

*Konserwacja modułu HP Digital Copy*

## *Czyszczenie automatycznego podajnika dokumentów*

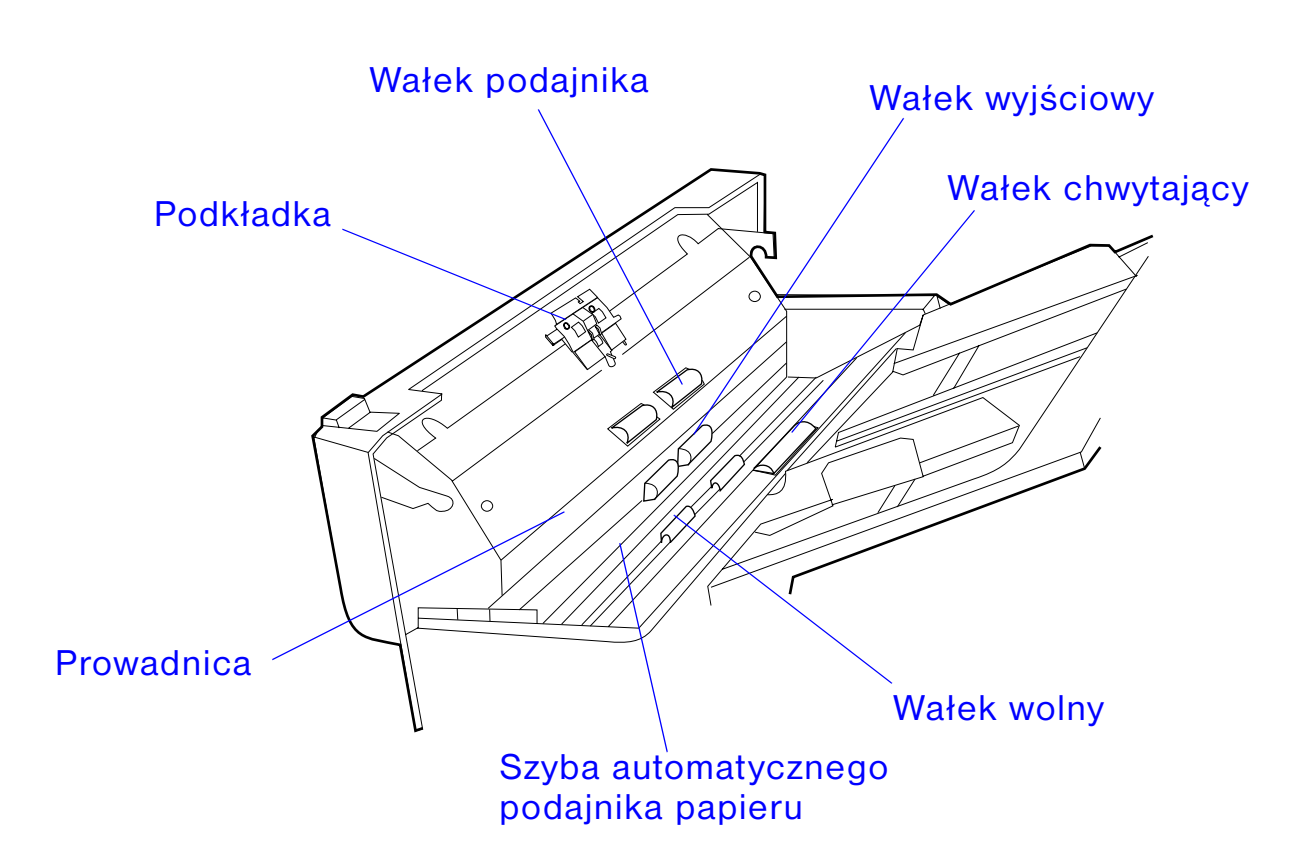

 $\mathcal{E}$ 

**Ciąg dalszy na następnej stronie.**

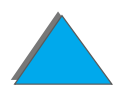

*Konserwacja modułu HP Digital Copy*

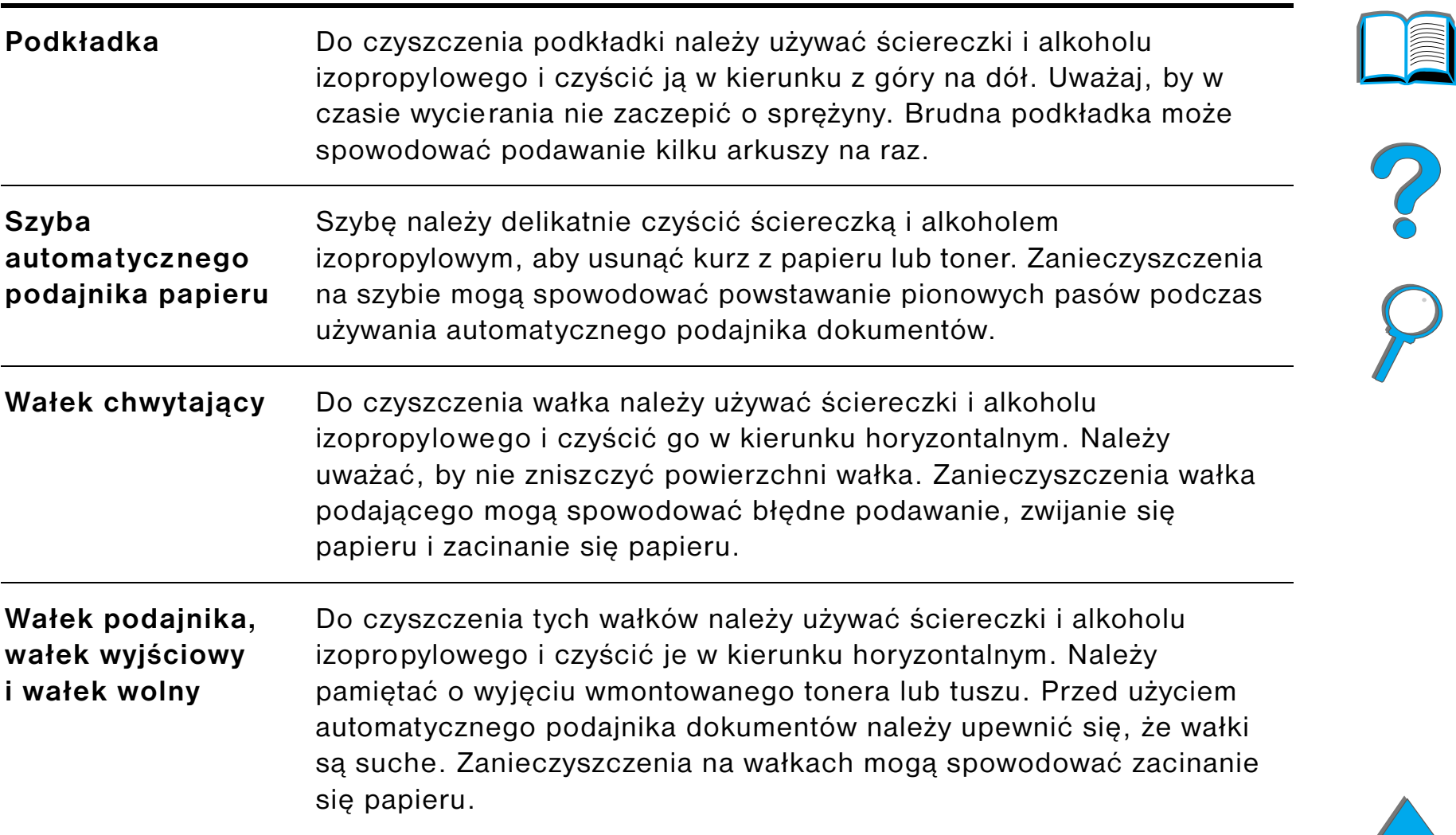

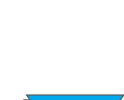

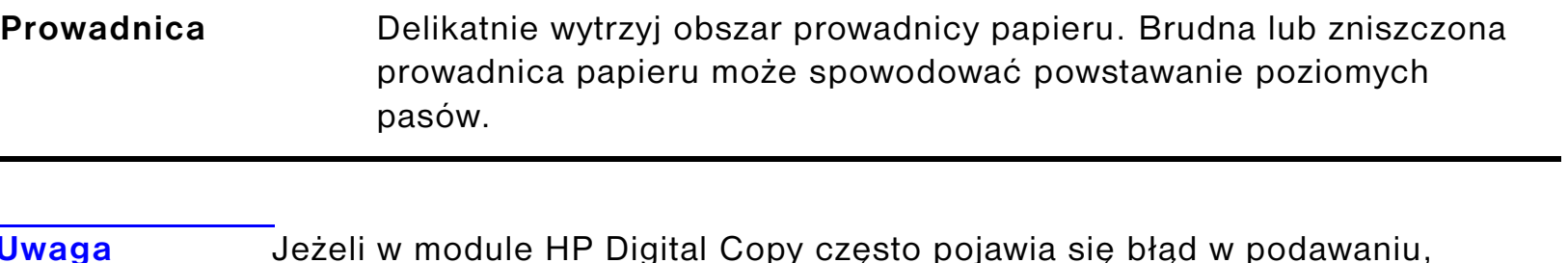

**Uwaga** Jeżeli w module HP Digital Copy często pojawia się błąd w podawaniu, należy skontaktować się z pracownikiem obsługi technicznej i poprosić o wyczyszczenie urządzenia.

## *Konserwacja podkładki i wałka*

Zaleca się czyszczenie wałka i podkładki zawsze po wydrukowaniu 6.000 stron.

Po 60.000 stron należy wymienić podkładkę i wałek chwytający.

Aby uzyskać informacje, dotyczące ilości opracowanych stron od ostatniego czyszczenia, należy wydrukować stronę konfiguracyjną. Aby wydrukować stronę konfiguracyjną, włącz drukarkę i sprawdź, czy jest wyświetlona informacja GOTOWE. Naciskaj przycisk MENU az do pojawienia się napisu - MENU-INFORMACYJNE. Naciskaj przycisk Pozycja aż do pojawienia się napisu DRUKUJ KONFIGURACJE. Naciśnij przycisk WyBóR, by wydrukować strony konfiguracji.

Aby przeprowadzić ten krok, należy skontaktować się z pracownikiem obsługi technicznej.

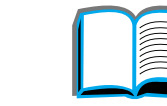

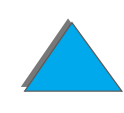

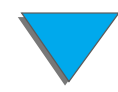

## *Rozwiązywanie problemów modułu HP Digital Copy*

W ty rozdziale wymienione są komunikaty o stanie, wyświetlane w module HP Digital Copy, kiedy w module pojawi się błąd. W module HP Digital Copy mogą pojawić się dwa różne rodzaje błędu:

- $\bullet$ [Błąd tymczasowy](#page-390-0)
- $\bullet$ Bład w urządzeniu

*Rozwiązywanie problemów modułu HP Digital Copy*

Informacje o błędach drukarki i ich rozwiązywaniu są opisane w przewodniku użytkownika drukarki.

Wszystkie informacje o błędzie wypełnią cały wyświetlacz panelu sterowania modułu HP Digital Copy.

**OSTRZEŻENIE!** Przed podjęciem jakichkolwiek kroków dotyczących obsługi upewnij się, że zasilanie jest wyłączone i że odłączone zostało główne źródło zasilania.

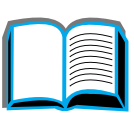

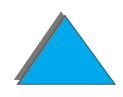

## <span id="page-390-0"></span>*Błąd tymczasowy*

Informacja o tymczasowym błędzie pojawia się wtedy, kiedy problem dotyczy ścieżki papieru. Na panelu sterowania zostanie wyświetlony rodzaj błędu i graficzna ilustracja czynności, które należy przeprowadzić, by rozwiązać problem.

Automatyczny podajnik dokumentów

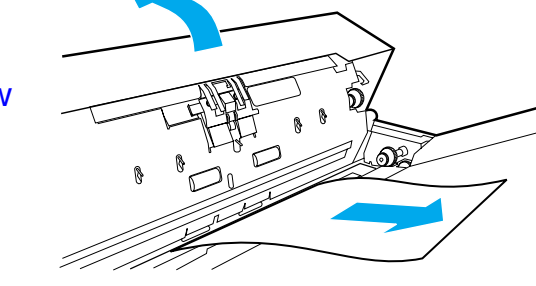

**Ciąg dalszy na następnej stronie.**

*Rozwiązywanie problemów modułu HP Digital Copy*

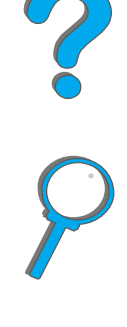

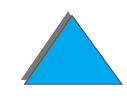

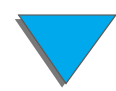

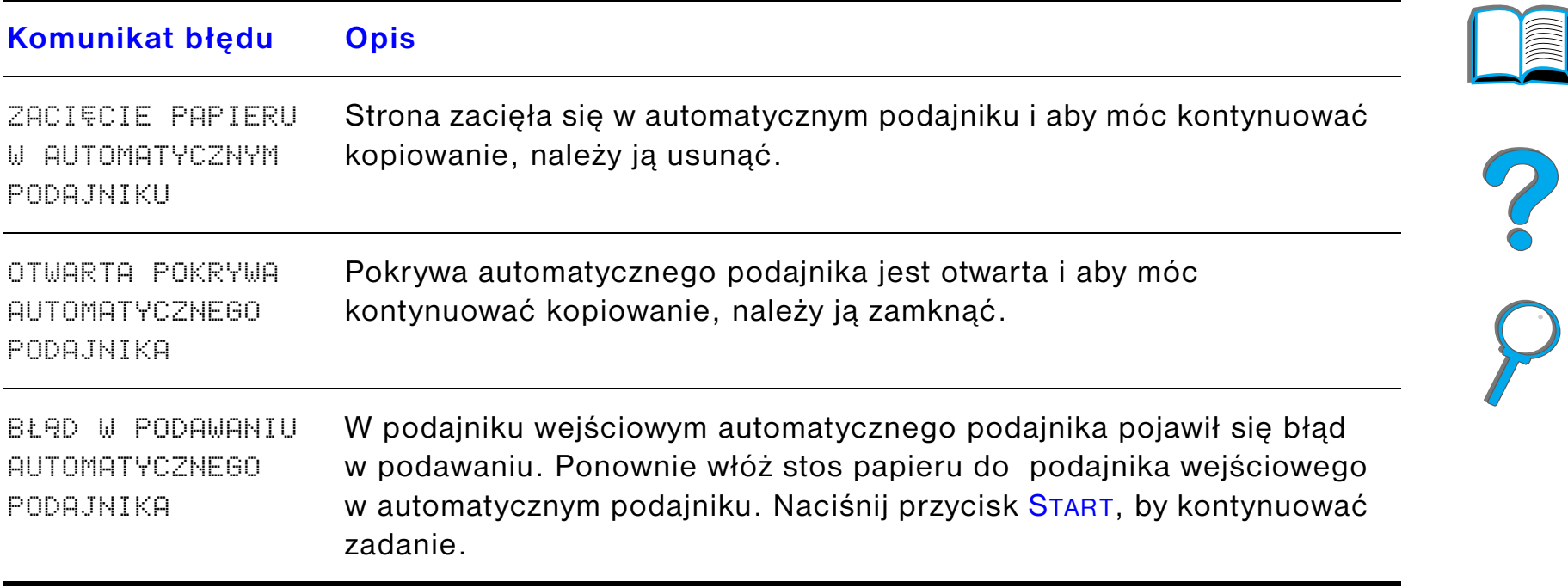

## <span id="page-392-0"></span>*Błąd w urządzeniu*

Aby rozwiązać błąd w urządzeniu, należy wyłączyć drukarkę i moduł HP Digital Copy, a następnie włączyć ponownie oba urządzenia. Jeżeli komunikat błędu pojawia się nadal, należy skontaktować się z pracownikiem obsługi.

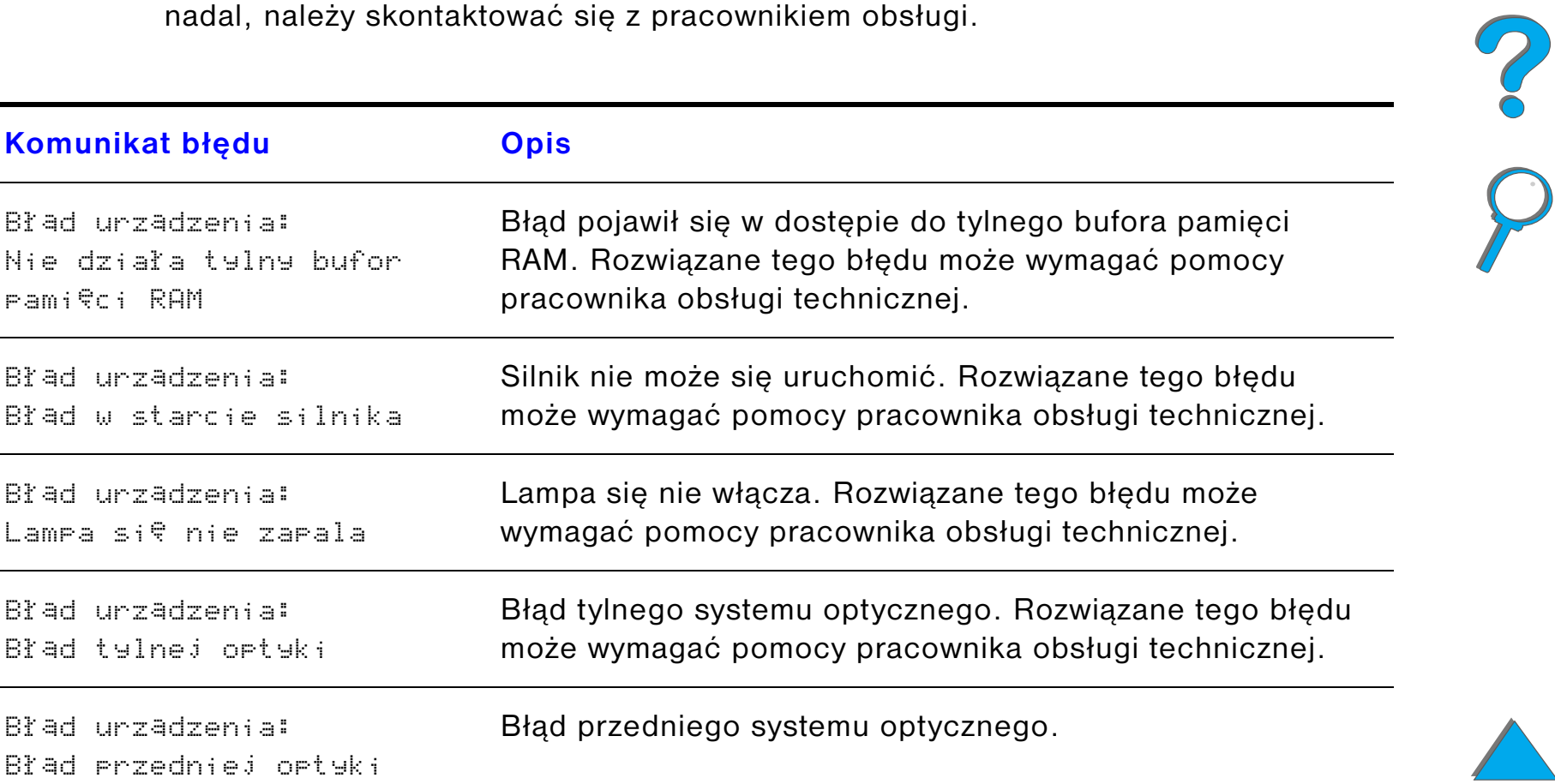

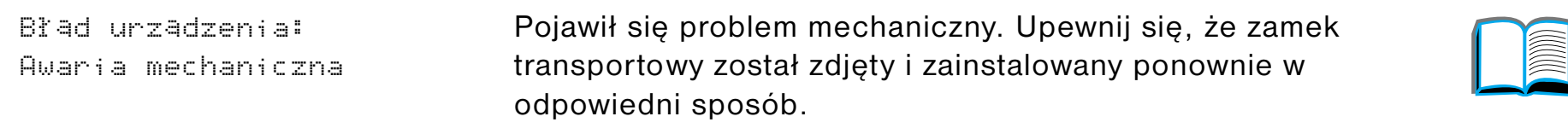

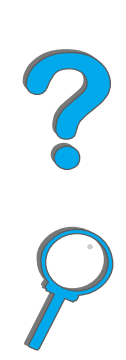

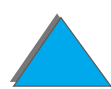

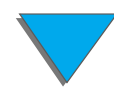

*Rozwiązywanie problemów modułu HP Digital Copy*

# *7 Obsługa i pomoc*

## *Przegląd*

- $\bullet$ [Oświadczenie o ograniczonej gwarancji firmy Hewlett-Packard](#page-395-0)
- $\bullet$ [Ograniczona gwarancja na okres działania kasety z tonerem](#page-399-0)
- $\bullet$ [Warunki licencji na oprogramowanie HP](#page-400-0)

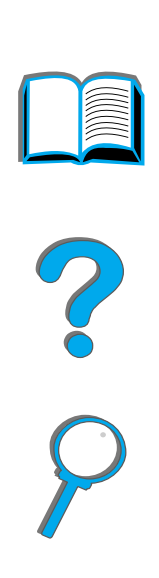

#### *Przegląd*

*Rozdział 7 Obsługa i pomoc 396*

## <span id="page-395-0"></span>*Oświadczenie o ograniczonej gwarancji firmy Hewlett-Packard*

PRODUKT HP OKRES GWARANCYJNY

HP LaserJet 8150, 8150 N, 8150 DN, 8150 HN, 8150 MFP 1 rok, na miejscu

- 1. HP gwarantuje, że sprzęt HP, akcesoria i materiały zaopatrzeniowe będą wolne od wad materiału i wykonania przez podany wyżej okres czasu. Jeżeli firma HP zostanie powiadomiona o takich wadach w okresie gwarancji, to według swego uznania naprawi lub wymieni produkty, które okazały się wadliwe. Produkty wymienne mogą być nowe lub prawie nowe.
- 2. Firma HP gwarantuje, że jej oprogramowanie przez podany wyżej okres czasu od daty zakupu nie zawiedzie w wykonywaniu instrukcji programowych z powodu wad materiału lub wykonania, jeśli będzie prawidłowo zainstalowane i używane. Jeżeli firma HP zostanie powiadomiona o takich wadach podczas okresu gwarancyjnego, to wymieni ona nośnik oprogramowania, który nie wykonuje swoich instrukcji programowych z powodu takich wad.
- 3. Firma HP nie gwarantuje, że działanie jej produktów będzie nieprzerwane lub pozbawione błędów. Jeżeli firma HP nie będzie w stanie przez możliwy do przyjęcia okres czasu naprawić lub wymienić produktu, tak aby przywrócić jego gwarantowany stan, to klient uprawniony będzie do uzyskania zwrotu kosztu nabycia produktu, po oddaniu produktu.

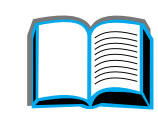

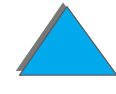
- 4. Produkty HP mogą zawierać przetworzone części, które są równoważne z nowymi pod względem działania lub mogły być używane tylko w minimalnym zakresie.
- 5. Okres gwarancyjny rozpoczyna się od daty dostarczenia lub instalacji produktu, jeżeli instalacja jest dokonywana przez HP. Jeżeli klient zaplanuje lub opóźni instalację przez HP o więcej niż 30 dni po dacie dostarczenia, okres gwarancyjny rozpoczyna się 31-ego dnia od dnia dostarczenia.
- 6. Gwarancja nie odnosi się do usterek wynikłych z (a) nieprawidłowej lub niewystarczającej konserwacji lub kalibracji, (b) stosowania oprogramowania, interfejsów, części lub materiałów zaopatrzeniowych nie będących produktami HP, (c) nieautoryzowanych modyfikacji lub niewłaściwego używania, (d) używania <sup>w</sup> warunkach niezgodnych z podanymi specyfikacjami otoczenia dla produktu, lub (e) nieprawidłowego przygotowania miejsca na produkt lub niewłaściwej konserwacji.
- 7. W RAMACH DOZWOLONYCH LOKALNYMI PRZEPISAMI POWYŻSZE GWARANCJE SĄ JEDYNYMI GWARANCJAMI I NIE UDZIELA SIĘ ŻADNYCH INNYCH GWARANCJI PISEMNYCH ANI USTNYCH. HP SZCZEGÓLNIE ODDALA WSZELKIE IMPLIKOWANE GWARANCJE LUB WARUNKI SPRZEDAWALNOŚCI, ZADOWALAJĄCEJ JAKOŚCI ORAZ PRZYDATNOŚCI DO OKREŚLONYCH CELÓW.
- 8. HP będzie ponosić odpowiedzialność za szkody w majątku rzeczowym do sumy \$300.000 lub faktycznej sumy zapłaconej za produkt będący przedmiotem skargi oraz za szkody cielesne lub śmierć do wysokości ustalonej przez właściwy sąd, po ustaleniu, że ich powodem był wadliwy produkt HP.

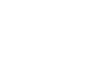

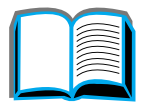

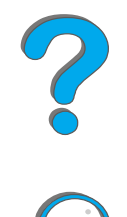

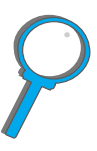

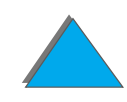

- 9. W RAMACH DOZWOLONYCH LOKALNYMI PRZEPISAMI, REKOMPENSATY PODANE W NINIEJSZYM OŚWIADCZENIU GWARANCYJNYM SĄ JEDYNYMI<br>I WYŁĄCZNYMI REKOMPENSATAMI PRZYSŁUGUJĄCYMI UŻYTKOWNIKOWI<br>Z WYJATKAMI WSKAZANYMI POWYŻEJ. FIRMA HP NIE BEDZIE W ŻADNYM STOPNIU ODPOWIEDZIALNA ZA UTRATĘ DANYCH LUB SZKODY BEZPOŚREDNIE, SPECJALNE, PRZYPADKOWE, WYNIKOWE (ŁĄCZNIE Z UTRATĄ DOCHODU) LUB JAKIEKOLWIEK INNE SZKODY, OPARTE NA KONTRAKCIE, CZYNIE NIEDOZWOLONYM LUB Z JAKIEGOKOLWIEK INNEGO TYTUŁU.
- 10.W ODNIESIENIU DO TRANSAKCJI KONSUMENCKICH W AUSTRALII I NOWEJ ZELANDII, WARUNKI GWARANCYJNE ZAWARTE W NINIEJSZYM OŚWIADCZENIU, W RAMACH DOZWOLONYCH LOKALNYMI PRZEPISAMI, NIE WYŁĄCZAJĄ, NIE OGRANICZAJĄ ANI NIE MODYFIKUJĄ OBOWIĄZUJĄCYCH PRZEPISÓW PRAWNYCH ODNOSZĄCYCH SIĘ DO SPRZEDAŻY PRODUKTU KLIENTOWI.

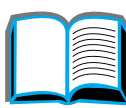

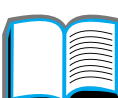

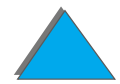

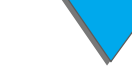

### *Obsługa podczas i po okresie gwarancyjnym*

- **•** Jeżeli awaria sprzętu nastąpi w ciągu okresu gwarancyjnego, to należy skontaktować się z autoryzowanym punktem usługi HP. (Zobacz spis punktów [Obsługa klientów HP](#page-2-0) na początku tej instrukcji).
- ! Jeśli awaria sprzętu nastąpi po okresie gwarancyjnym, a użytkownik posiada umowę serwisową z HP lub pakiet obsługi HP (HP SupportPack), to powinien on zażądać obsługi w trybie przewidzianym w swojej umowie.
- ! Jeśli klient nie posiada umowy serwisowej HP ani pakietu obsługi (HP SupportPack), to należy skontaktować się z autoryzowanym punktem obsługi HP. (Zobacz spis punktów [Obsługa klientów HP](#page-2-0) na początku tej instrukcji).

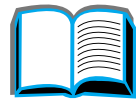

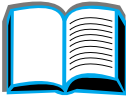

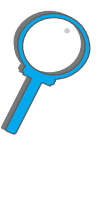

# *Ograniczona gwarancja na okres działania kasety z tonerem*

**Uwaga** Poniższa gwarancja odnosi się do kasety z tonerem dostarczonej razem <sup>z</sup> drukarką.

Niniejsza gwarancja zastępuje wszelkie poprzednie gwarancje (16/7/96).

Firma HP gwarantuje, że kaseta z tonerem HP nie posiada żadnych usterek na matriałach i wykonaniu do czasu zużycia tonera w kasecie.

Toner HP kończy się, kiedy drukarka wskazuje na niski poziom tonera. Firma HP może opcjonalnie wymienić produkt, który uznano za wadliwy, lub zwrócić koszty zakupienia.

Gwarancja nie obejmuje pojemników, które były ponownie wypełnione, wypróżnione, zniszczone, używane do innych celów lub uszkodzone w inny sposób.

Niniejsza ograniczona gwarancja zapewnia użytkownikowi specyficzne prawa. Prawa użytkowników mogą różnić się w zależności od kraju, stanu lub regionu.

FIRMA HEWLETT-PACKARD W ŻADNYM PRZYPADKU NIE ODPOWIADA ZA JAKIEKOLWIEK SZKODY PRZYPADKOWE, NASTĘPCZE, SZCZEGÓLNE, POŚREDNIE, KARNE, ANI TEŻ ZA UTRATE ZYSKÓW WYNIKAJĄCĄ Z NARUSZENIA NINIEJSZEJ GWARANCJI LUB Z JAKIEGOKOLWIEK INNEGO POWODU.

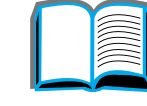

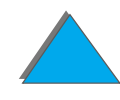

# *Warunki licencji na oprogramowanie HP*

**UWAGA: UŻYWANIE OPROGRAMOWANIA PODLEGA PODANYM NIŻEJ WARUNKOM LICENCJI NA OPROGRAMOWANIE HP. UŻYWANIE OPROGRAMOWANIA ŚWIADCZY O ZGODZIE UŻYTKOWNIKA NA TE WARUNKI LICENCJI. W PRZYPADKU NIE ZAAKCEPTOWANIA TYCH WARUNKÓW LICENCJI, UŻYTKOWNIK MUSI ZWRÓCIĆ OPROGRAMOWANIE W CELU OTRZYMANIA PEŁNEGO ZWROTU PIENIĘDZY. JEŻELI OPROGRAMOWANIE JEST DOSTARCZONE Z INNYM PRODUKTEM, UŻYTKOWNIK MOŻE ZWRÓCIĆ CAŁY NIEUŻYTY PRODUKT W CELU OTRZYMANIA PEŁNEGO ZWROTU PIENIĘDZY.**

Poniższe warunki licencji są obowiązujące przy używaniu towarzyszącego oprogramowania, o ile użytkownik nie posiada oddzielnego pisemnego porozumienia z HP.

### **Udzielenie licencji**

HP udziela licencji na używanie jednej kopii oprogramowania. "Używanie" oznacza przechowywanie, załadowywanie, instalację, wykonywanie instrukcji lub wyświetlanie oprogramowania. Użytkownik nie może modyfikować oprogramowania ani wyłączać funkcji licencyjnych albo kontrolnych oprogramowania. Jeżeli oprogramowanie jest licencjonowane "do jednoczesnego używania", nie można pozwolić, aby było ono równocześnie używane przez większą liczbę użytkowników niż wynosi maksymalna dozwolona liczba równoczesnych użytkowników.

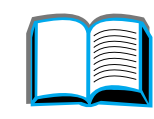

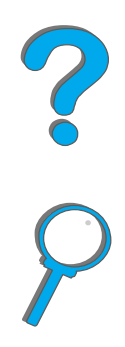

### **Własność**

Oprogramowanie jest zastrzeżoną prawami autorskimi własnością firmy HP lub jej dostawców. Licencja użytkownika nie nadaje mu tytułu ani prawa własności do oprogramowania i nie stanowi sprzedaży jakichkolwiek praw do oprogramowania. Dostawcy HP mogą zabezpieczyć swoje prawa w przypadku jakiegokolwiek naruszenia warunków niniejszej licencji.

### **Kopie i adaptacje**

Użytkownik może wykonać kopie lub dokonać adaptacji oprogramowania dla celów archiwalnych lub kiedy kopiowanie lub adaptacja jest istotną czynnością w procesie uprawnionego używania oprogramowania. Użytkownik musi zamieścić wszystkie uwagi dotyczące praw autorskich znajdujące się na oryginalnym oprogramowaniu na jego wszystkich kopiach lub adaptacjach. Nie wolno kopiować oprogramowania do biuletynów informacyjnych lub innych podobnych systemów.

#### **Zakaz rozkładania i rozszyfrowywania**

Zabrania się rozkładania lub dekompilowania oprogramowania bez uzyskania uprzedniej pisemnej zgody HP. W niektórych jurysdykcjach może nie być wymagana zgoda HP do rozkładania lub dekompilowania. Na prośbę HP, użytkownik udzieli HP odpowiednio szczegółowych informacji dotyczących jakiegokolwiek rozłożenia lub dekompilacji. Nie wolno rozszyfrowywać oprogramowania o ile rozszyfrowanie nie jest czynnością niezbędną do działania oprogramowania.

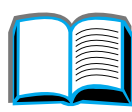

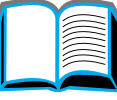

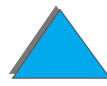

### **Przekazanie**

Licencja użytkownika traci automatycznie swoją ważność przy przekazaniu oprogramowania. W momencie przekazania użytkownik musi oddać osobie przejmującej całość oprogramowania, łącznie z wszelkimi kopiami i dokumentacją. Osoba przejmująca musi zaakceptować warunki niniejszej licencji jako warunek obowiązujący przy przekazaniu.

#### **Unieważnienie**

W razie otrzymania informacji o niedotrzymaniu przez użytkownika któregokolwiek warunku tej licencji, HP może licencję unieważnić. Po unieważnieniu licencji użytkownik musi natychmiast zniszczyć oprogramowanie, wraz ze wszystkimi jego kopiami, adaptacjami i elementami połączonymi z nim w dowolny sposób.

#### **Wymagania eksportowe**

Użytkownik nie może eksportować ani reeksportować oprogramowania lub jakiejkolwiek jego kopii czy adaptacji z naruszeniem obowiązujących praw lub przepisów.

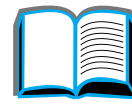

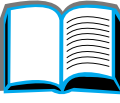

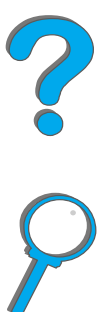

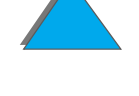

### **Ograniczone prawa władz USA**

Oprogramowanie i dokumentacja zostały opracowane przy całkowicie prywatnych nakładach i dostarczane są jako "komercjalne oprogramowanie komputerowe" lub "zastrzeżone oprogramowanie komputerowe". Są one dostarczane i licencjonowane jako "komercjalne oprogramowanie komputerowe" zgodnie z definicją zawartą <sup>w</sup> przepisach DFARS 252.227-7013 (październik, 1988), DFARS 252.211-7015 (maj, 1991) lub DFARS 252.227-7014 (czerwiec, 1995), jako "artykuł komercjalny" zgodnie z definicją zawartą w przepisach FAR 2.101 (a) lub jako "zastrzeżone oprogramowanie komputerowe" zgodnie z definicją zawartą w FAR 52.227-19 (czerwiec, 1987) (lub w dowolnym odpowiednim przepisie lub klauzuli kontraktowej). Użytkownikowi przysługują tylko te prawa dotyczące takiego oprogramowania i dokumentacji, które są zawarte w odpowiedniej klauzuli przepisów FAR lub DFARS lub standardowej umowie na oprogramowanie HP dla tego produktu.

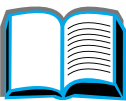

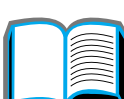

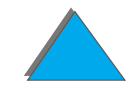

# *ASpecyfikacje*

# *Przegląd*

Niniejszy załącznik omawia:

- $\bullet$ [Specyfikacje papieru](#page-405-0)
- $\bullet$ [Specyfikacje drukarki](#page-428-0)

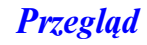

# <span id="page-405-0"></span>*Specyfikacje papieru*

Specyfikacje papieru do modułu HP Digital Copy znajdują się na stronie [382](#page-381-0).

Drukarki HP LaserJet wytwarzają wysokiej jakości druk. Ta drukarka przyjmuje rozmaite materiały, takie jak papier cięty (w tym papier z makulatury), koperty, nalepki, folie oraz papier o nietypowych wymiarach. Własności takie jak gramatura, ziarnistość i zawartość wilgoci stanowią ważne czynniki wpływające na pracę drukarki i jakość druku.

Drukarka może używać rozmaitych papierów i innych materiałów, zgodnie z zaleceniami podanymi w tej instrukcji. Papier, który nie spełnia tych zaleceń, może powodować następujące problemy:

- $\bullet$  niską jakość druku
- ! zwiększone ryzyko występowania przypadków zacinania się papieru i podawania po kilka arkuszy naraz
- **•** przedwczesne zużycie drukarki i konieczność naprawy

**Ciąg dalszy na następnej stronie.**

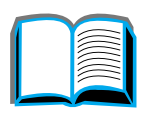

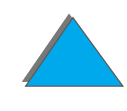

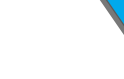

**Uwaga** Aby uzyskać jak najlepsze wyniki, należy stosować jedynie papier i materiały drukarskie firmy HP. Hewlett-Packard nie może polecać stosowania wyrobów innych producentów. Nie są to wyroby firmy HP, a więc HP nie może mieć na nie wpływu, ani kontrolować ich jakości.

> Jest możliwe, że papier może spełniać wszystkie podane tu zalecenia, a jednak nie dawać zadowalających rezultatów. Może to być wynikiem niewłaściwego postępowania z papierem, nieodpowiedniego poziomu temperatury i wilgotności oraz innych zmiennych czynników, na które firma Hewlett-Packard nie ma wpływu.

Przed zakupem większej ilości papieru należy sprawdzić, czy spełnia on wymagania podane w tej instrukcji oraz w *Przewodniku specyfikacji papieru HP LaserJet Printer.* (Aby zamówić ten poradnik zobacz str. [50](#page-49-0)). Zawsze należy przetestować papier przed zakupem jego większej ilości.

**OSTROŻNIE** Stosowanie papieru nie spełniającego wymagań specyfikacji HP może powodować problemy z drukarką, wymagające jej naprawy. Taka naprawa nie jest objęta gwarancją ani umową serwisową firmy Hewlett- Packard.

Obsługiwane rozmiary papieru są wymienione na stronie [408](#page-407-0).

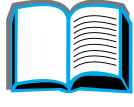

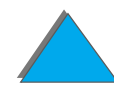

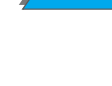

# <span id="page-407-0"></span>*Obsługiwane rodzaje papieru w podajnikach wejściowych i pojemnikach wyjściowych*

**Uwaga** Więcej informacji na temat urządzenia wyjściowego HP znajdziesz <sup>w</sup> przewodniku użytkownika urządzenia.

**Ciąg dalszy na następnej stronie.**

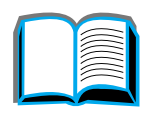

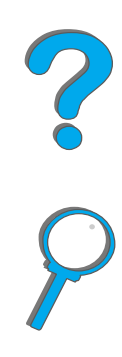

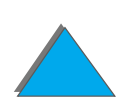

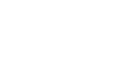

<span id="page-408-0"></span>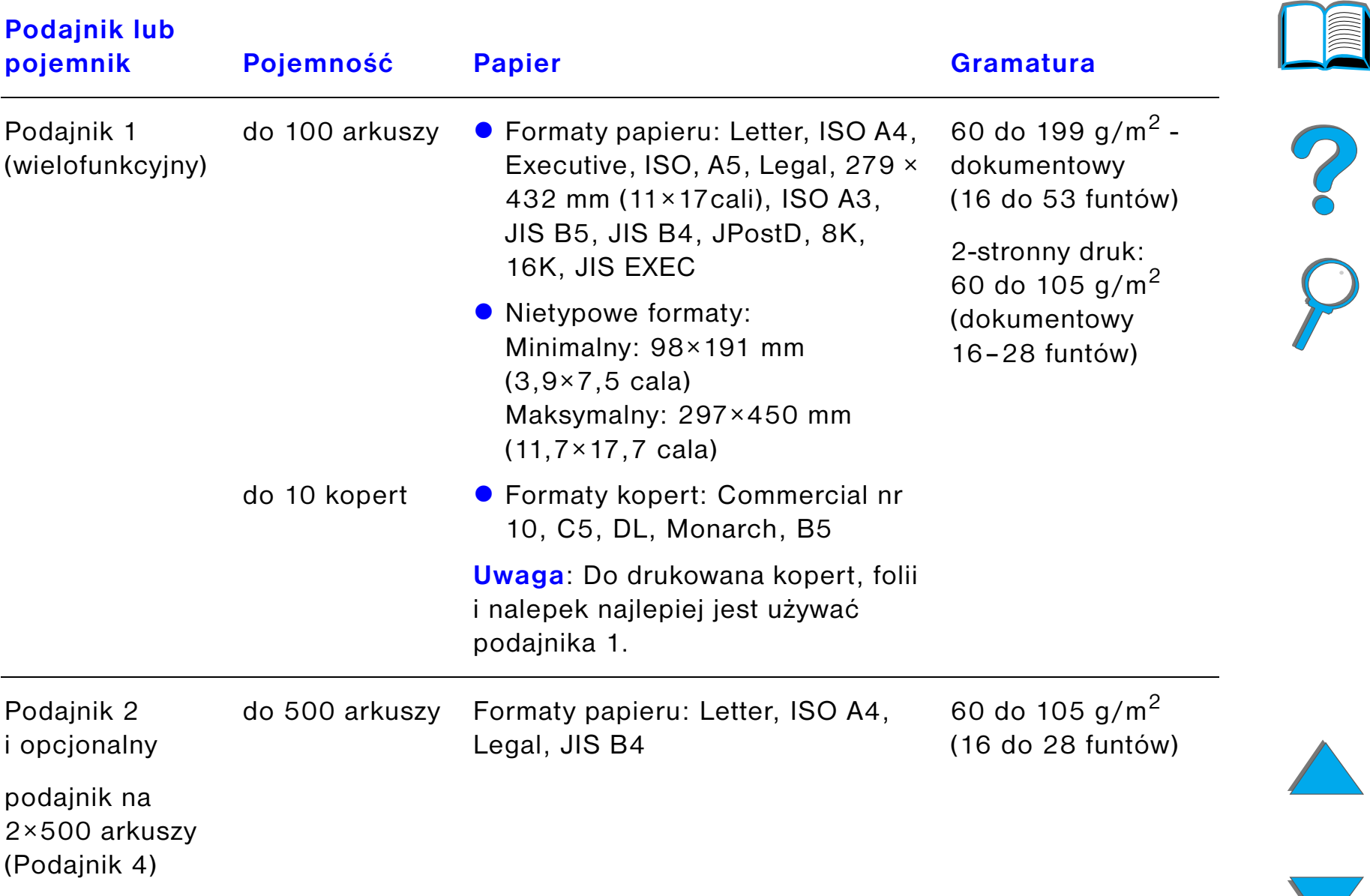

*Specyfikacje papieru*

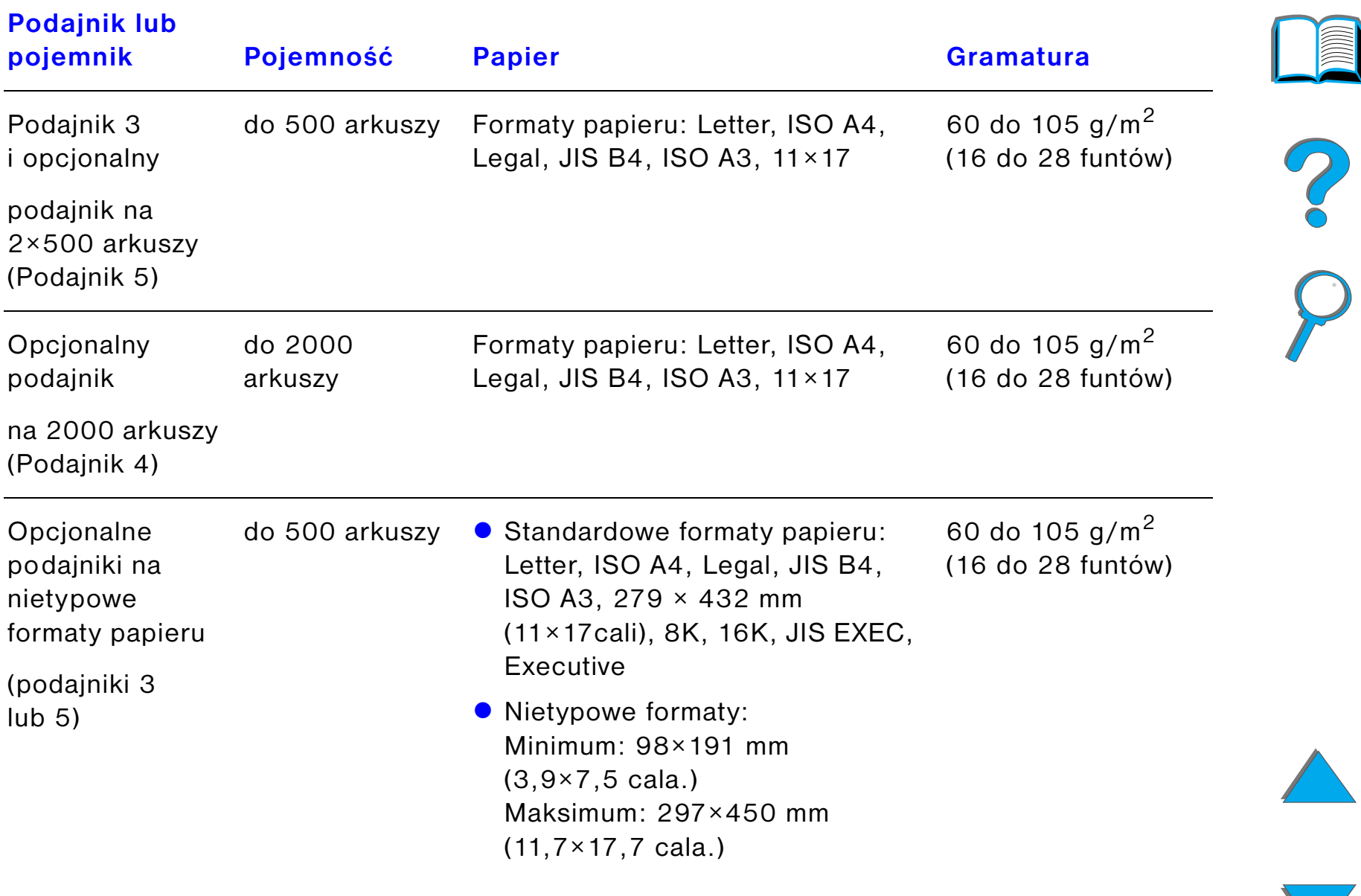

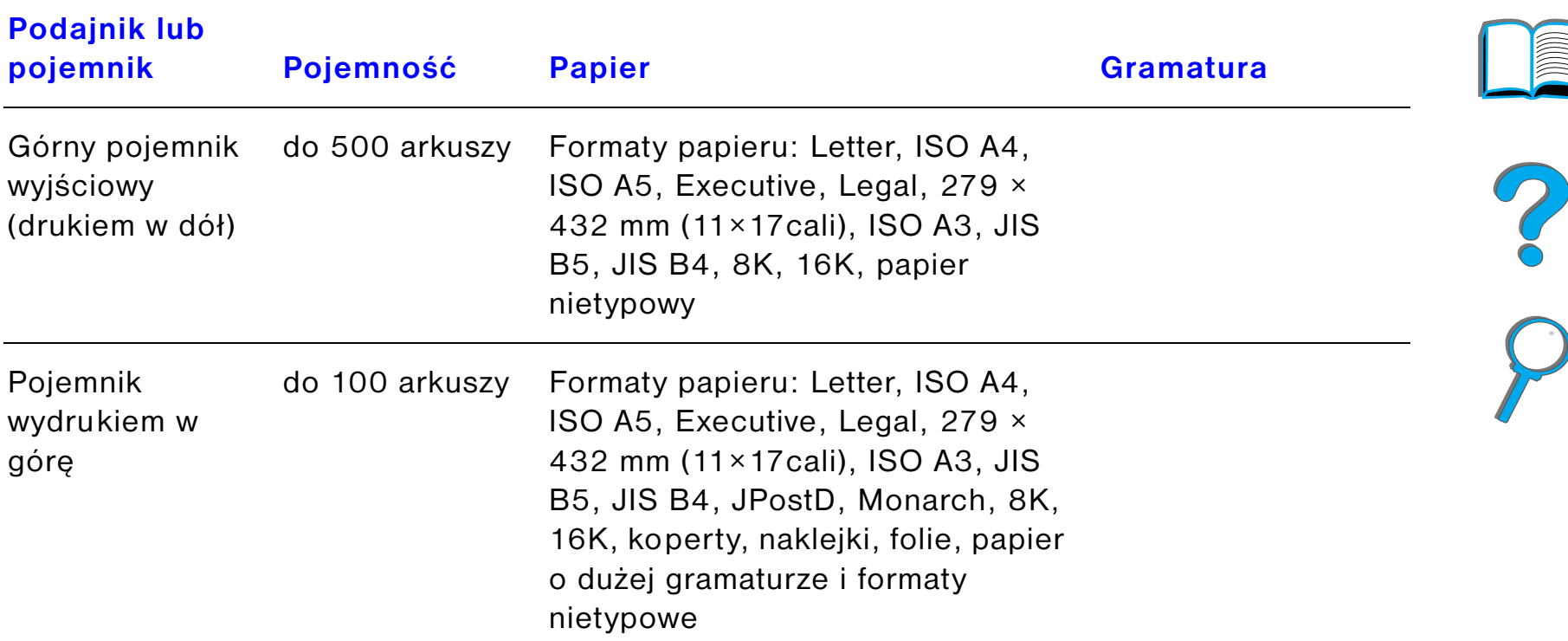

инии

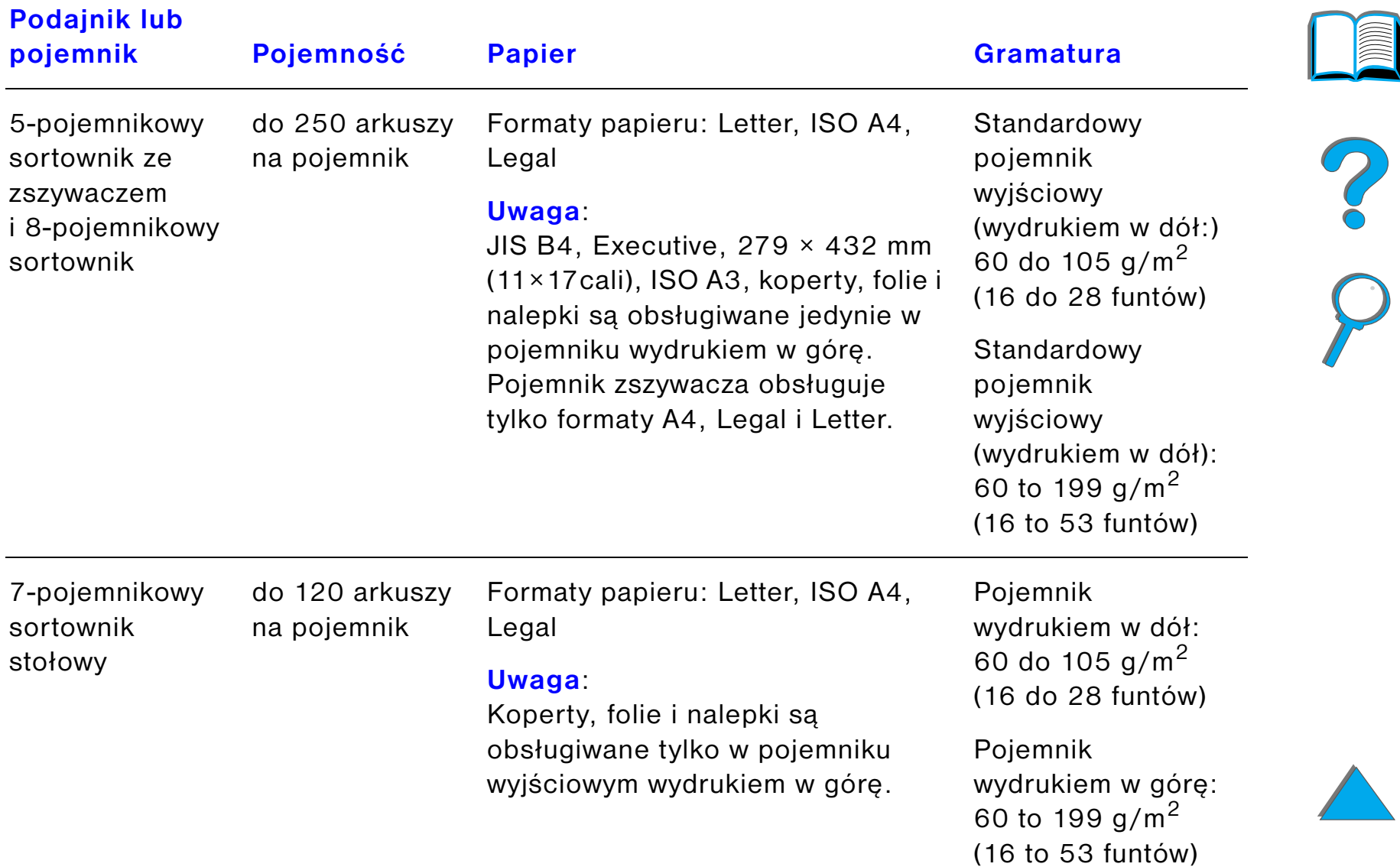

<span id="page-412-0"></span>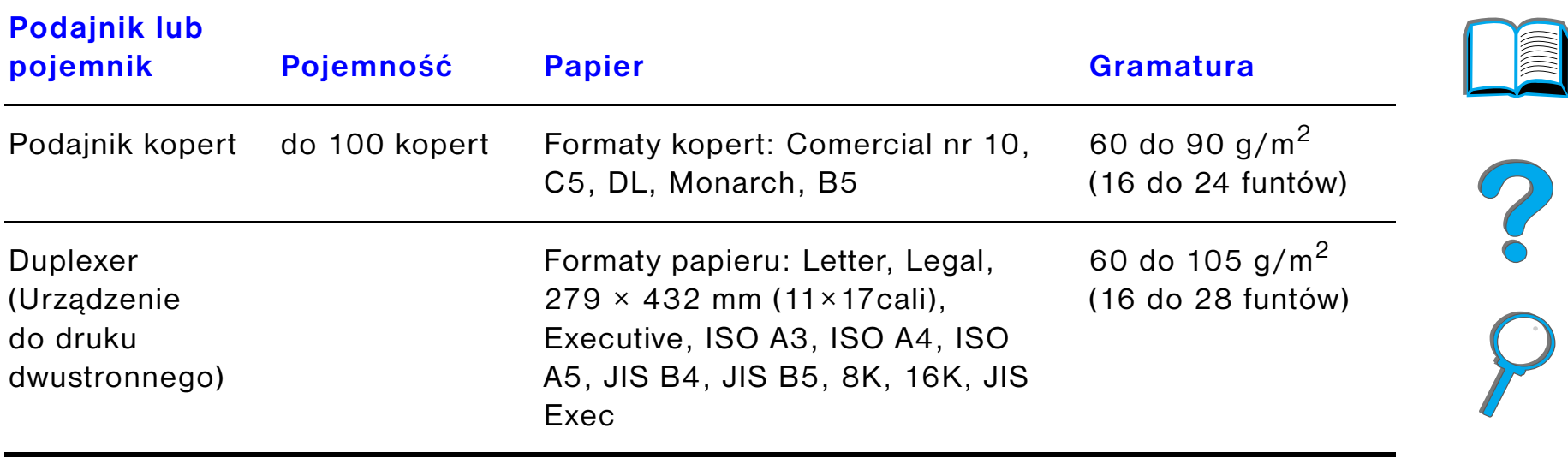

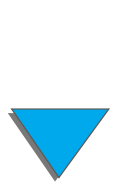

# *Obsługiwane rodzaje papieru*

Drukarka umożliwia wybór wymienionych niżej rodzajów papieru z panelu sterowania (zajrzyj do specyfikacji zalecanego papieru na stronie [395](#page-394-0)).

- $\bullet$  zwykły  $\bullet$  z nadrukiem **·** firmowy  $\bullet$  folia<sup>a</sup> (zajrzyj na stronę  $423$ )  $\bullet$  dziurkowany  $\bullet$  nalepki<sup>a</sup> (zajrzyj na stronę [421\)](#page-420-0)  $\bullet$  dokumentowy  $\bullet$  z makulatury **.** kolorowy • karton<sup>a</sup> (zajrzyj na stronę  $427$ )  $\bullet$  szorstki  $\bullet$  zdefiniowany przez użytkownika (5 rodzajów)
	- a. Obsługiwane jedynie w podajniku 1.

R

### <span id="page-414-0"></span>*Zalecenia dotyczące używania papieru*

Aby uzyskać jak najlepsze wyniki należy stosować zwykły papier o gramaturze 75 g/m<sup>2</sup> (20 funtów). Należy się upewnić, że papier jest dobrej jakości, pozbawiony nacięć, rozdarć, plamek, luźnych elementów, kurzu, zmarszczek, ubytków oraz podwiniętych lub zagiętych brzegów.

Jeśli nie jesteś pewien, jaki rodzaj papieru wkładasz (na przykład papier dokumentowy lub z makulatury), sprawdź etykietę na opakowaniu papieru.

Niektóre papiery powodują problemy z jakością druku, zacięcia lub uszkodzenia drukarki.

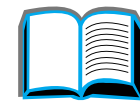

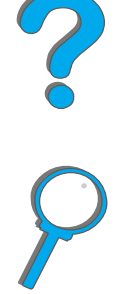

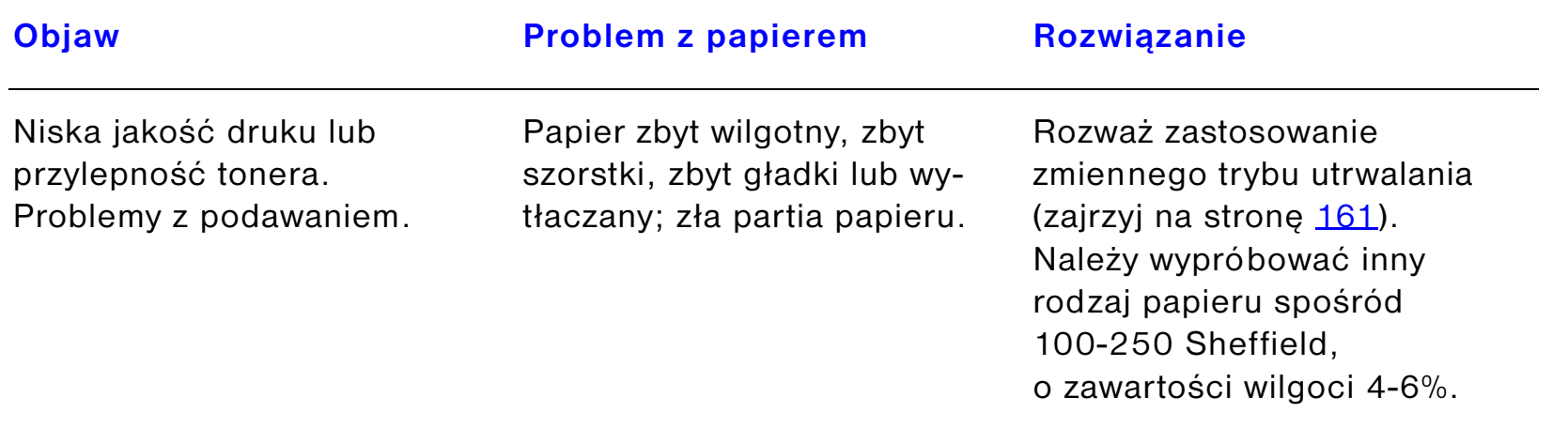

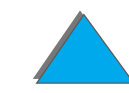

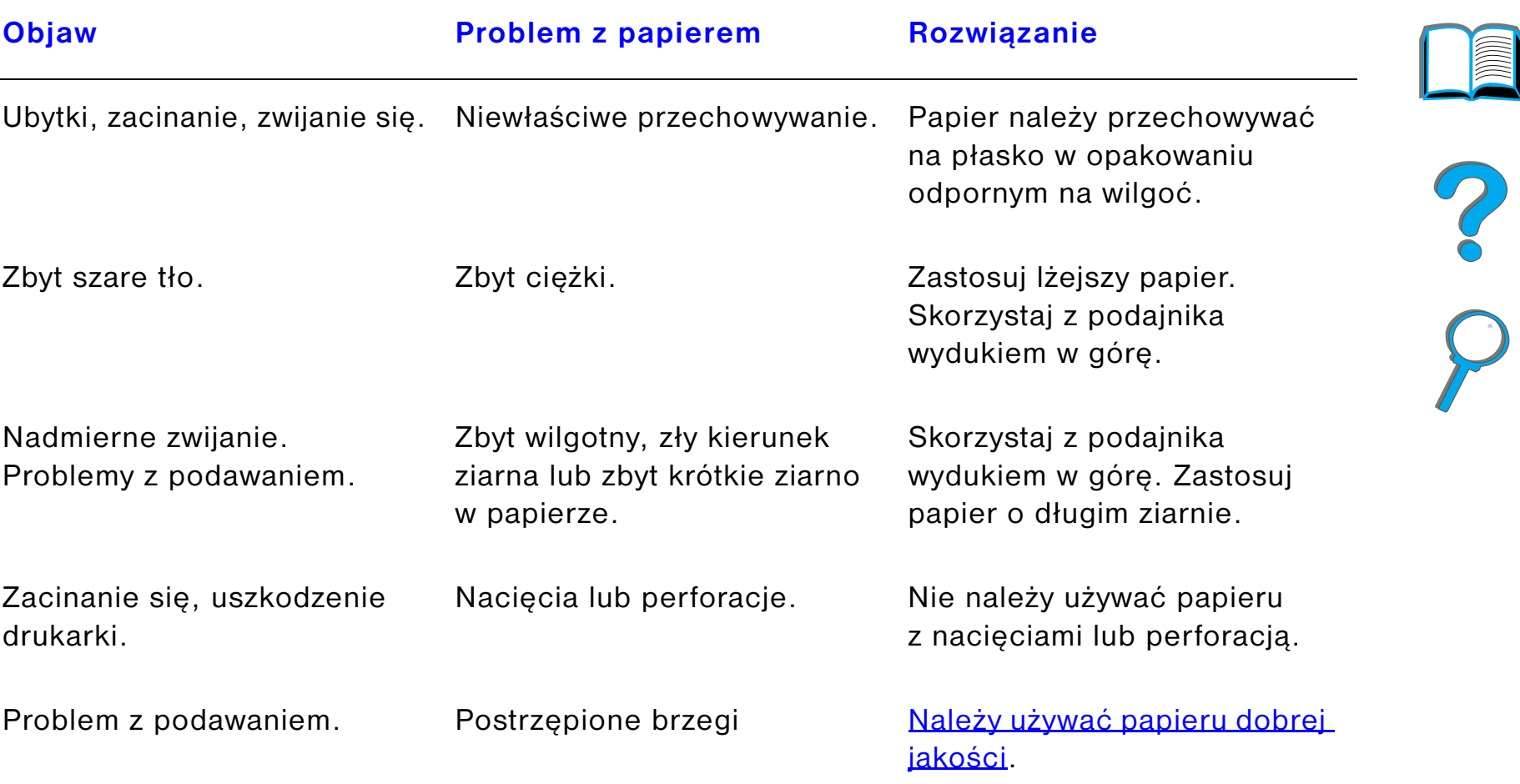

**Ciąg dalszy na następnej stronie.**

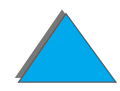

*Specyfikacje papieru*

**Uwaga** Nie należy stosować papierów firmowych z adresem nadrukowanym za pomocą niskotemperaturowych tuszy stosowanych w niektórych rodzajach termografii.

Nie należy stosować papieru firmowego z wypukłym nadrukiem.

Drukarka stosuje temperaturę i ciśnienie, aby związać toner z papierem. Należy upewnić się, że stosowane papiery kolorowe i z nadrukiem przygotowane są przy użyciu tuszy, które są wytrzymałe na temperaturę utrwalania drukarki (200° C lub 392° F przez 0,1 sekundy).

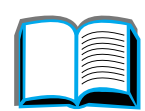

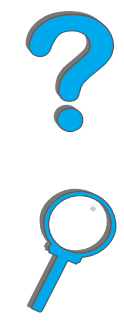

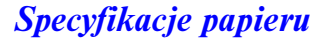

*Specyfikacje papieru*

### *Tabela równoważności gramatury papieru*

Za pomocą tej tabeli można określić przybliżone wartości równoważne dla specyfikacji innych niż dla amerykańskiego papieru dokumentowego. Na przykład, aby określić równoważnik papieru o gramaturze 20 funtów dla papieru okładkowego, należy odnaleźć ciężar dla papieru dokumentowego (rząd 3, druga kolumna) i poszukać kolumny z gramaturą papieru okładkowego (kolumna czwarta). Równoważnik wynosi 28 funtów.

Obszary zacieniowane określają standardową gramaturę dla tego gatunku.

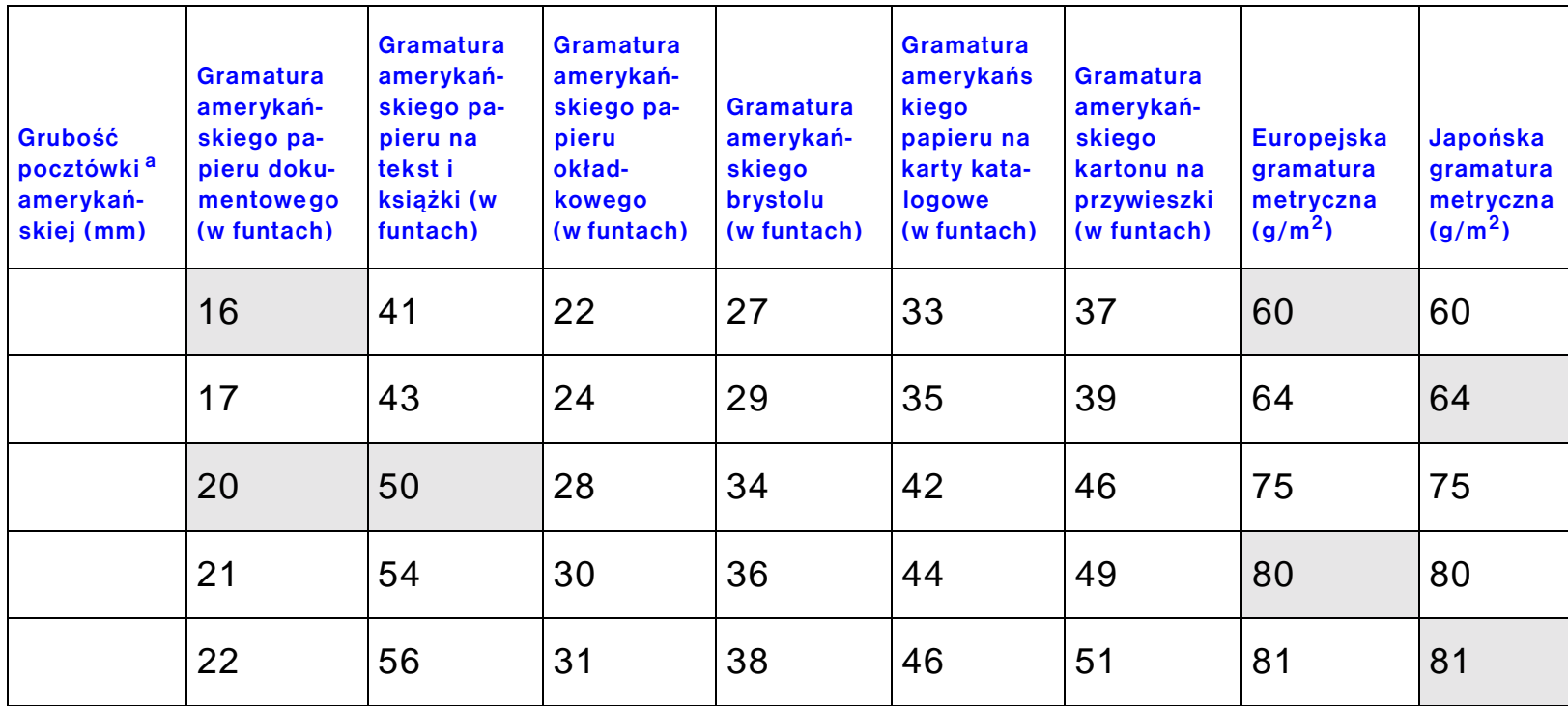

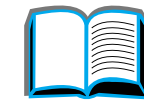

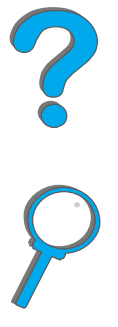

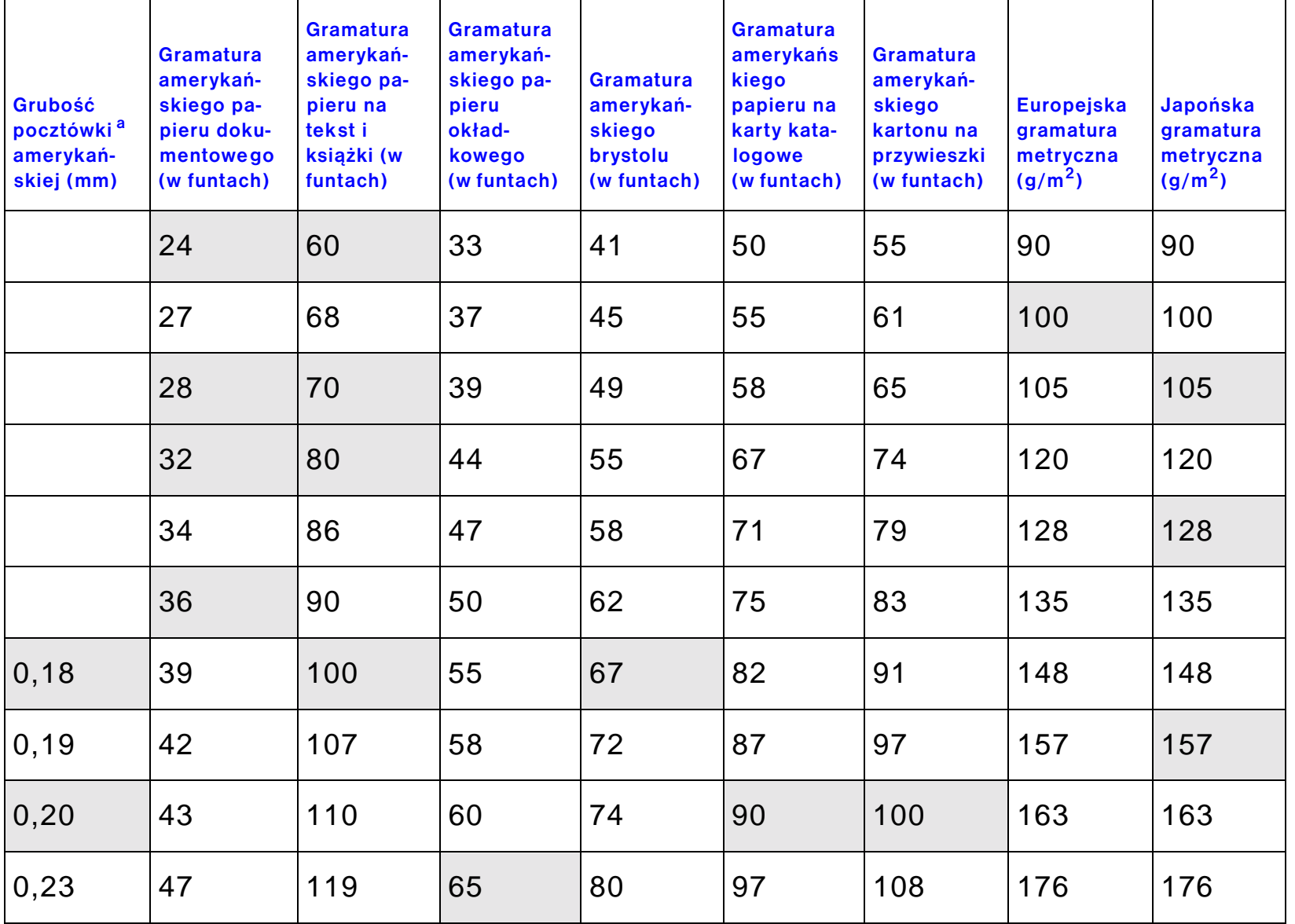

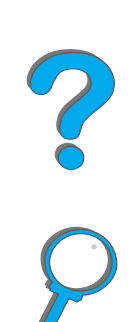

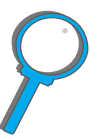

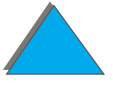

*Specyfikacje papieru*

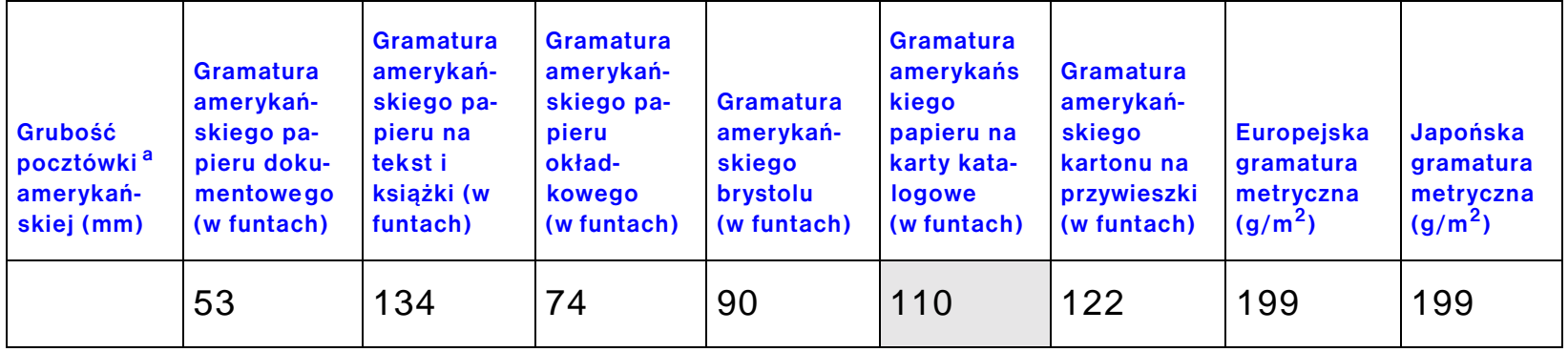

**a. Wymiary pocztówek amerykańskich są podane w przybliżeniu, tylko dla przykładu.**

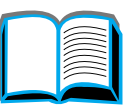

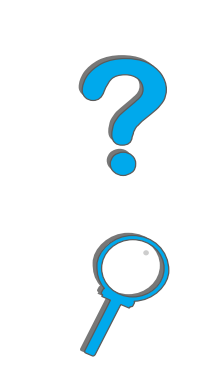

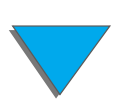

*Specyfikacje papieru*

# <span id="page-420-0"></span>*Nalepki*

**Uwaga** W celu uzyskiwania jak najlepszych wydruków używaj tylko podajnika 1 i pojemnika wydrukiem w górę.

**OSTROŻNIE** Aby uniknąć uszkodzenia drukarki, należy stosować jedynie nalepki zalecane do użytku w drukarkach laserowych.

> Nigdy nie należy drukować na tym samym arkuszu nalepek więcej niż jeden raz.

Nie należy drukować po obu stronach nalepek, folii, kopert, papieru niestandardowego lub papieru cięższego niż 28 funtów (105 g/m<sup>2</sup>). Może to spowodować uszkodzenie drukarki lub zacięcie papieru.

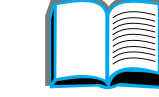

### *Konstrukcja nalepek*

Przy wyborze nalepek należy brać pod uwagę jakość każdego z elementów:

- ! **Kleje**: Materiał przylepny powinien być stabilny w maksymalnej temperaturze utrwalania drukarki, tj. 200° C (392°F).
- ! **Układ**: Należy stosować jedynie nalepki, pomiędzy którymi nie ma odsłoniętego podkładu. Nalepki z odstępami pomiędzy nimi mogą się odklejać od arkusza i powodować poważne zacięcia w drukarce.
- ! **Zawinięcie**: Przed drukowaniem nalepki muszą leżeć płasko z zawinięciem nie przekraczającym 13 mm (0,5 cala) w żadnym kierunku.
- **Stan**: Nie należy stosować nalepek pomarszczonych, z bąblami lub innymi oznakami odstawania od podkładu.

Aby drukować na arkuszach nalepek, zobacz str. [421](#page-420-0).

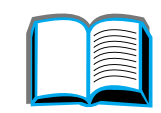

### <span id="page-422-0"></span>*Folie*

**Uwaga** W celu uzyskiwania jak najlepszych wydruków używaj tylko podajnika 1 i pojemnika wydrukiem w górę.

**OSTROŻNIE** Folie stosowane w drukarce muszą wytrzymać maksymalną temperaturę utrwalania drukarki 200° C (392°F). Aby uniknąć uszkodzenia drukarki, należy stosować jedynie folie zalecane dla drukarek laserowych.

> Nie należy drukować na obu stronach nalepek, folii, kopert, papieru niestandardowego lub papieru cięższego niż 105 g/m<sup>2</sup> (28 funtów). Może to spowodować uszkodzenie drukarki lub zacięcie papieru.

Jeśli występują problemy z drukowaniem folii, należy użyć podajnika 1.

Aby drukować na foliach, zobacz str. [136](#page-135-0).

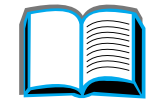

R

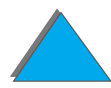

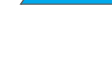

# *Koperty*

**Uwaga** W celu uzyskiwania jak najlepszych wydruków używaj tylko podajnika 1 lub podajnika kopert i pojemnika wydrukiem w górę.

### *Konstrukcja kopert*

Konstrukcja koperty ma zasadnicze znaczenie. Linie zagięcia kopert mogą się znacznie różnić nie tylko pomiędzy kopertami różnych producentów, lecz nawet <sup>w</sup> obrębie tego samego opakowania od jednego producenta. Udane drukowanie na kopertach zależy od ich jakości. Przy wyborze kopert należy brać pod uwagę następujące elementy:

- **Gramatura:** Zobacz str. [413](#page-412-0) gdzie podane są obsługiwane gramatury kopert.
- ! **Konstrukcja**: Przed drukowaniem koperty muszą leżeć płasko z zawinięciem nie przekraczającym 6 mm(0,25 cala) i nie powinny zawierać powietrza. (Koperty zawierające powietrze mogą powodować problemy).
- **Stan**: Należy się upewnić, że koperty nie są pomarszczone, podarte lub w inny sposób uszkodzone.
- **Formaty w podajniku 1:** Zobacz str. [408](#page-407-0), gdzie podane są obsługiwane formaty papieru.
- ! **Formaty w opcjonalnym podajniku papieru:** Na stronie [413](#page-412-0) znajdziesz obsługiwane rozmiary kopert.

**Ciąg dalszy na następnej stronie.**

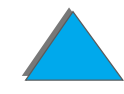

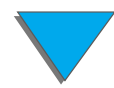

Jeżeli nie masz opcjonalnego podajnika kopert, możesz drukować koperty z podajnika 1. Zobacz str. [131](#page-130-0). Aby drukować koperty przy pomocy opcjonalnego podajnika kopert, zobacz str. [124](#page-123-0). Jeżeli koperty marszczą się, zajrzyj na stronę [264](#page-263-0).

### *Koperty z podwójnymi szwami*

Koperty z podwójnymi szwami mają pionowe szwy wzdłuż obydwu krawędzi zamiast szwów wzdłuż przekątnych. Takie koperty częściej się marszczą. Szwy muszą być doprowadzone aż do narożników, jak pokazano to na ilustracji poniżej.

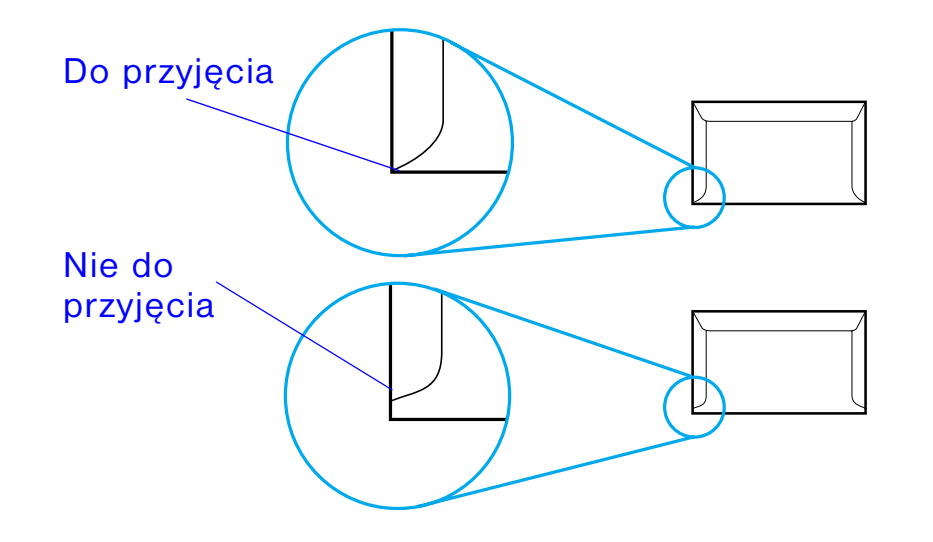

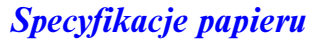

### *Koperty z samoprzylepnymi paskami lub klapkami*

Koperty z paskiem samoprzylepnym lub z więcej niż jedną klapką odwijaną w celu zaklejenia, muszą stosować kleje wytrzymałe na temperaturę i ciśnienie w drukarce. Dodatkowe klapki i paski mogą powodować zmarszczki, załamania lub zacinanie się w drukarce.

### *Marginesy kopert*

W poniższej tabeli podane są typowe marginesy na adres dla kopert handlowych nr 10 lub DL.

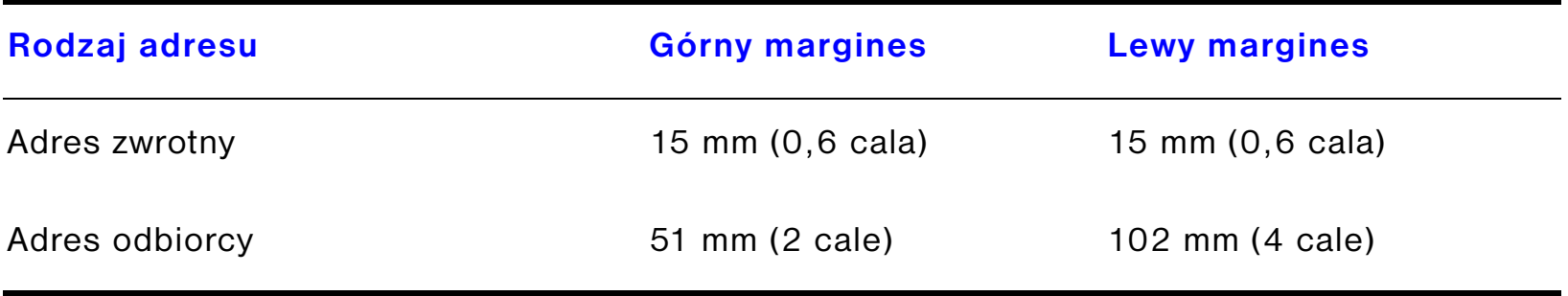

**Uwaga** Aby uzyskać jak najlepszą jakość druku, marginesy należy ustawić nie bliżej niż 15 mm (0,6 cala) od krawędzi koperty.

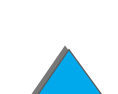

### *Przechowywanie kopert*

Właściwe przechowywanie kopert przyczynia się do osiągania dobrej jakości druku. Koperty należy przechowywać w pozycji poziomej. Jeżeli w kopercie jest kieszeń powietrzna, to podczas drukowania koperta może się marszczyć.

# <span id="page-426-0"></span>*Karton i ciężki papier*

*Specyfikacje papieru*

**Uwaga** W celu uzyskania jak najlepszych rezultatów należy używać pojemnika wydrukiem w górę.

> Wiele rodzajów kartonów, łącznie z kartkami pocztowymi, można drukować z podajnika 1. Niektóre kartony nadają się do tego celu lepiej niż inne, ponieważ są tak skonstruowane, aby łatwiej przechodziły przez drukarkę laserową.

> Dla optymalnej pracy drukarki nie należy stosować papierów o gramaturze większej niż 199 g/m<sup>2</sup> (53 funty) podajniku 1 lub 105 g/m<sup>2</sup> (28 funtów) w innych podajnikach. Papier zbyt ciężki może powodować niewłaściwe podawanie, problemy z układaniem na sterty, zacinanie się w drukarce, złe przyswajanie tonera, złą jakość druku lub nadmierne mechaniczne zużycie sprzętu.

**Uwaga** Drukowanie na cięższym papierze może być możliwe, gdy podajnik nie jest całkowicie wypełniony, zaś gładkość papieru wynosi 100-180 w skali Sheffielda.

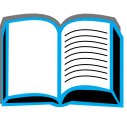

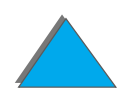

### *Konstrukcja kartonów*

- **6 Gładkość**: Karton o gramaturze 135-199 g/m<sup>2</sup> (36-53 funty) powinien mieć gładkość 100-180 w skali Sheffielda. Karton o gramaturze 60-135 g/m<sup>2</sup> (16-36 funtów) powinien mieć gładkość 100-250 w skali Sheffielda.
- ! **Konstrukcja**: Karton powinien leżeć płasko, z zawinięciem mniejszym niż 5 mm (0,2 cala).
- **Stan**: Karton nie może być pomarszczony, naderwany lub w inny sposób uszkodzony.
- $\bullet$ **Formaty:** Zobacz str. [409](#page-408-0).
- **Uwaga** Przed załadowaniem kartonu do podajnika 1 należy się upewnić, że ma on regularny kształt i nie jest uszkodzony. Należy także sprawdzić, czy arkusze nie są pozlepiane ze sobą.

### *Wskazówki dotyczące kartonu*

Marginesy należy nastawić na co najmniej 2mm (0,08 cala) od krawędzi papieru.

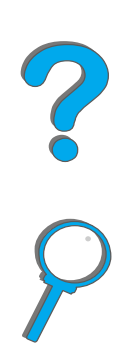

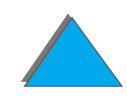

*Specyfikacje papieru*

# <span id="page-428-0"></span>*Specyfikacje drukarki*

## *Wymiary drukarki*

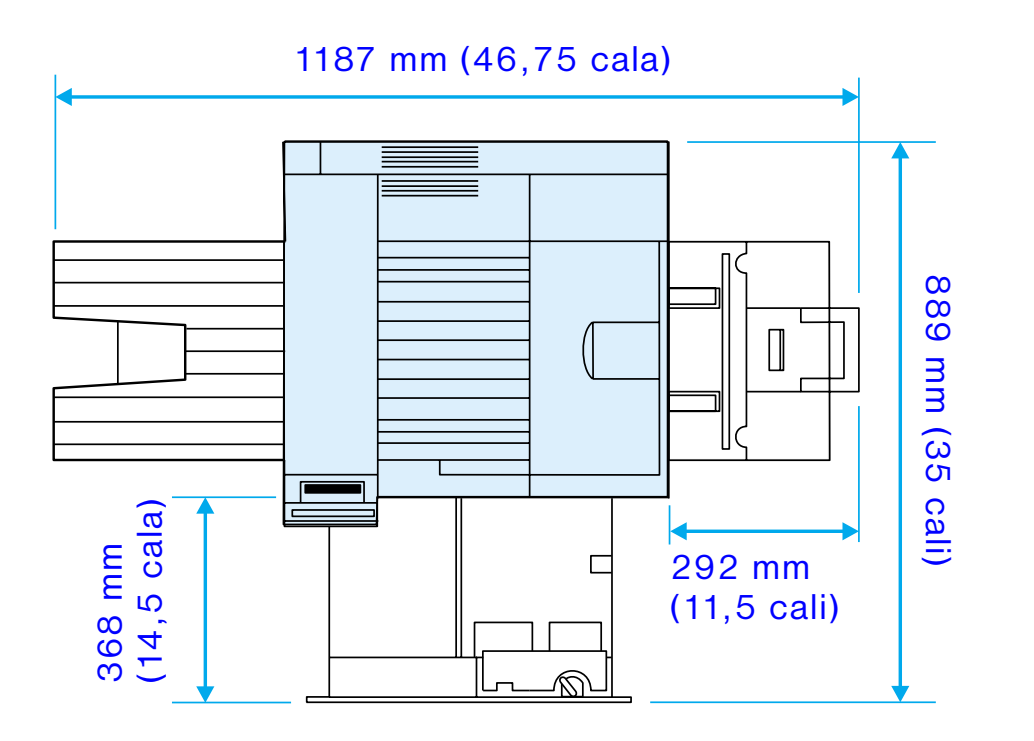

**Ciąg dalszy na następnej stronie.**

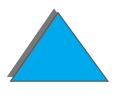

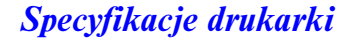

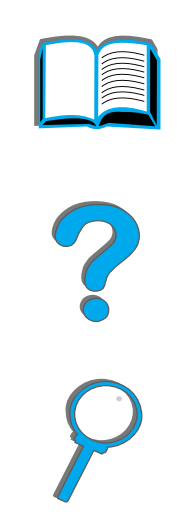

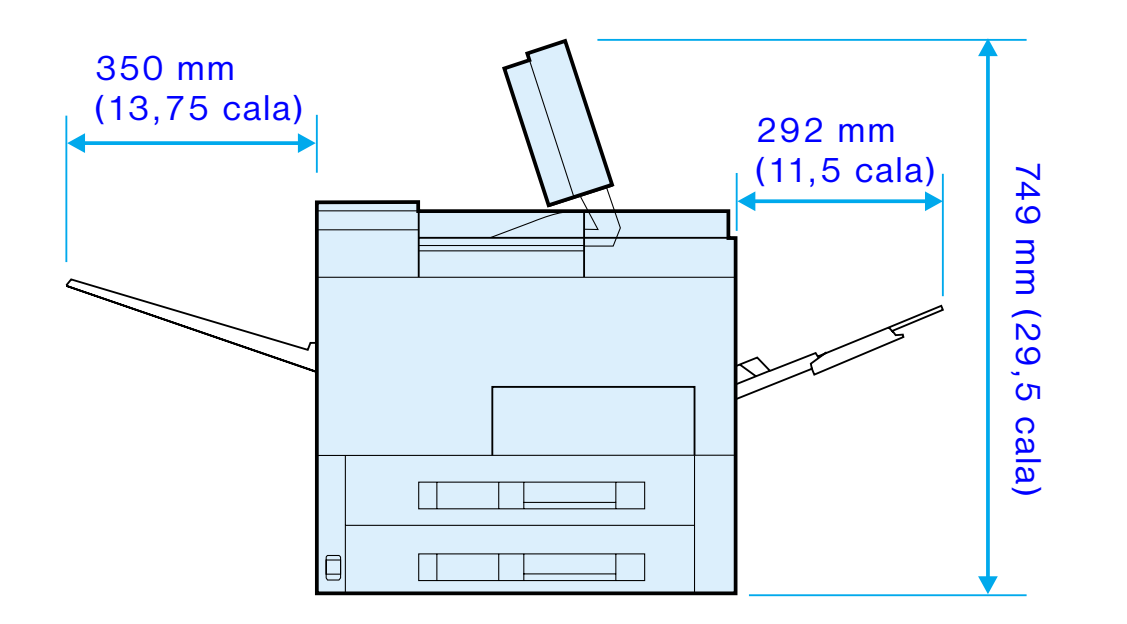

**Ciąg dalszy na następnej stronie.**

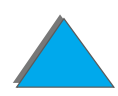

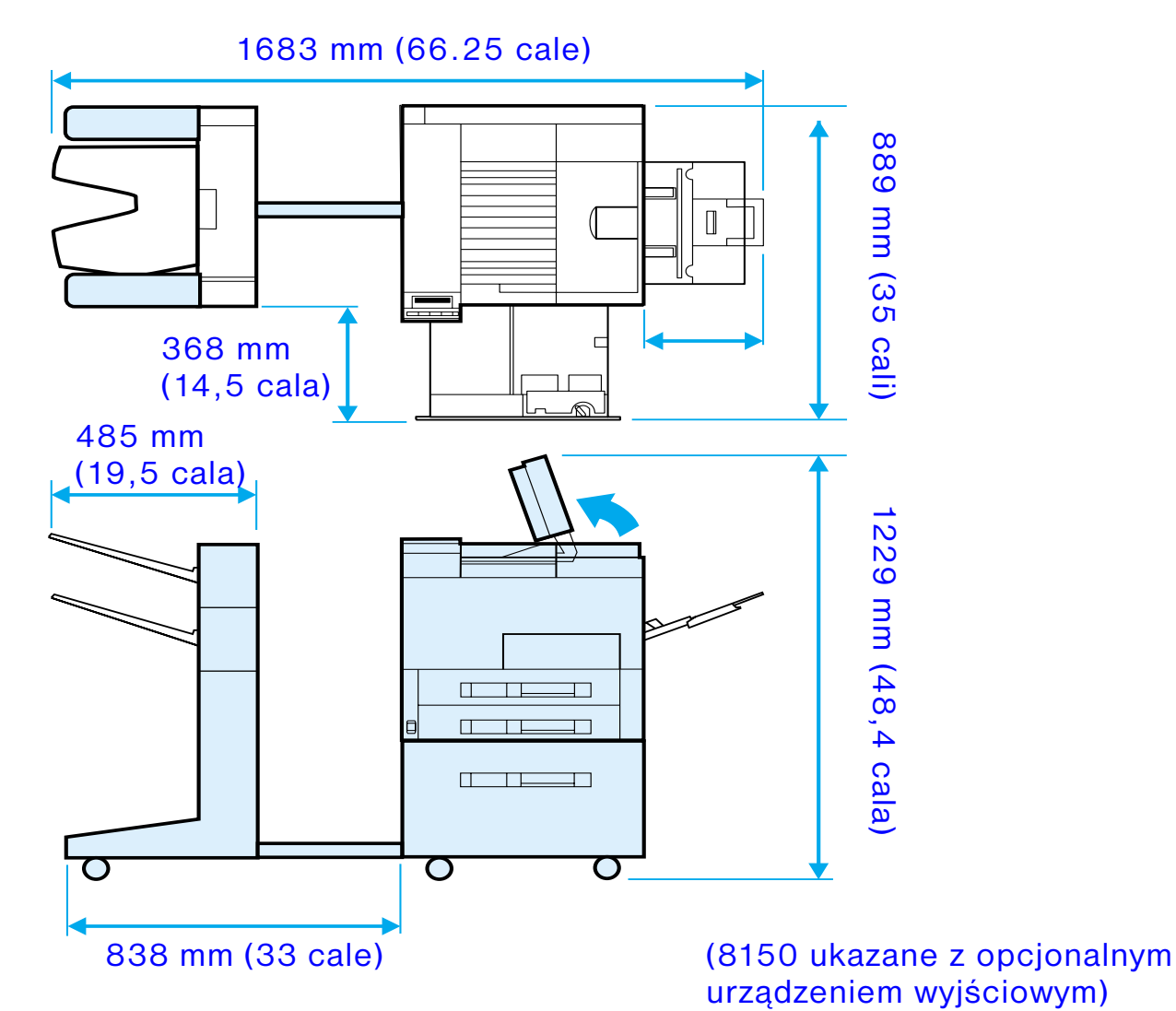

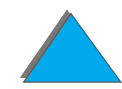

**Ciąg dalszy na następnej stronie.**

*Specyfikacje drukarki*

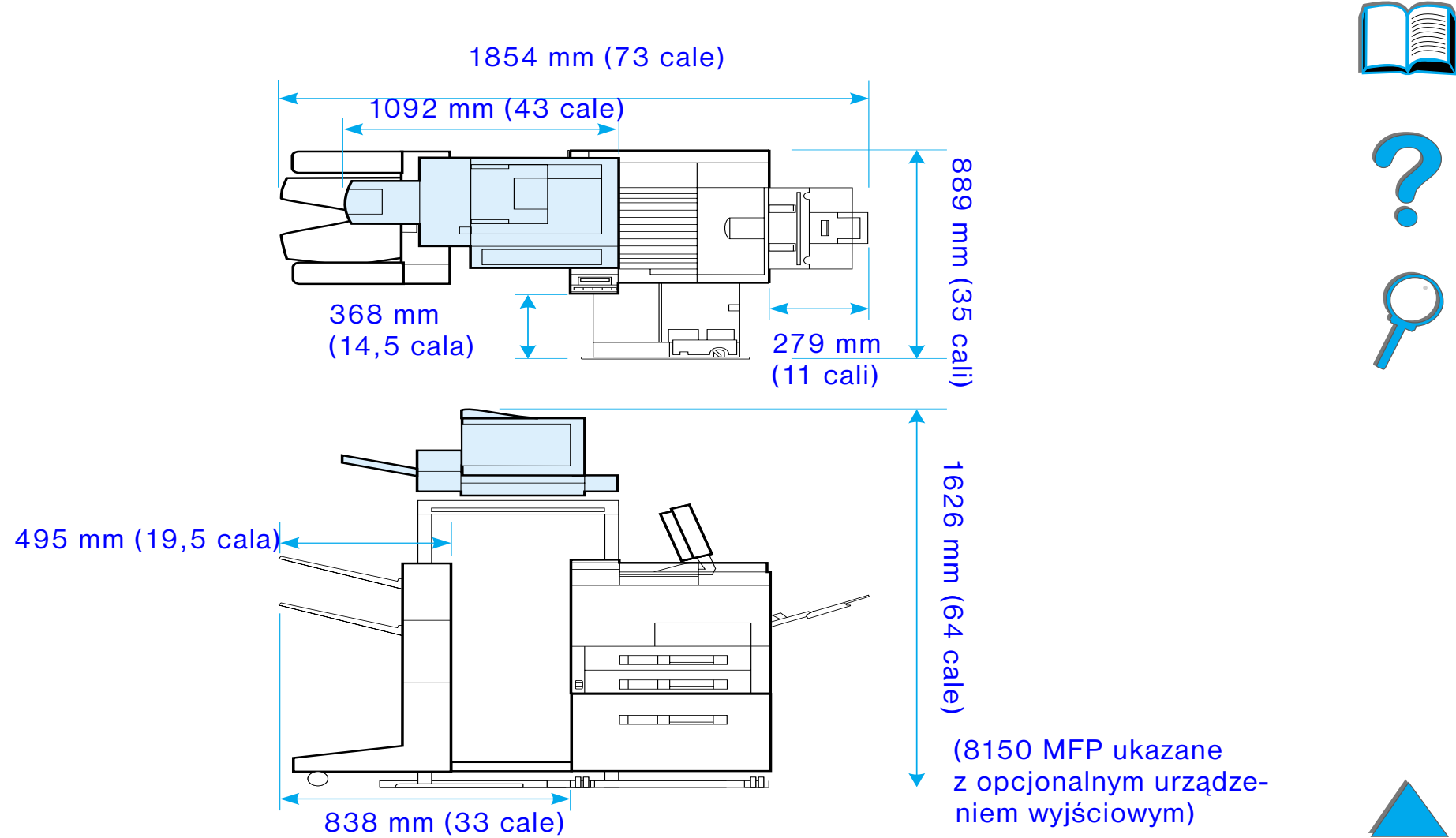

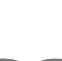
### *Waga drukarki (bez kasety z tonerem)*

- **•** Drukarki HP LaserJet 8150 i 8150 N: 51 kg (112 funtów)
- **.** Drukarka HP LaserJet 8150 DN: 54 kg (120 funtów)
- **•** Drukarka HP LaserJet 8150 HN: 113 kg (249 funtów)
- **.** Drukarka HP LaserJet 8150 MFP: 136 kg (300 funtów)

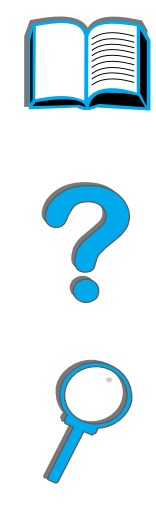

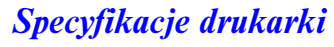

### *Specyfikacje otoczenia*

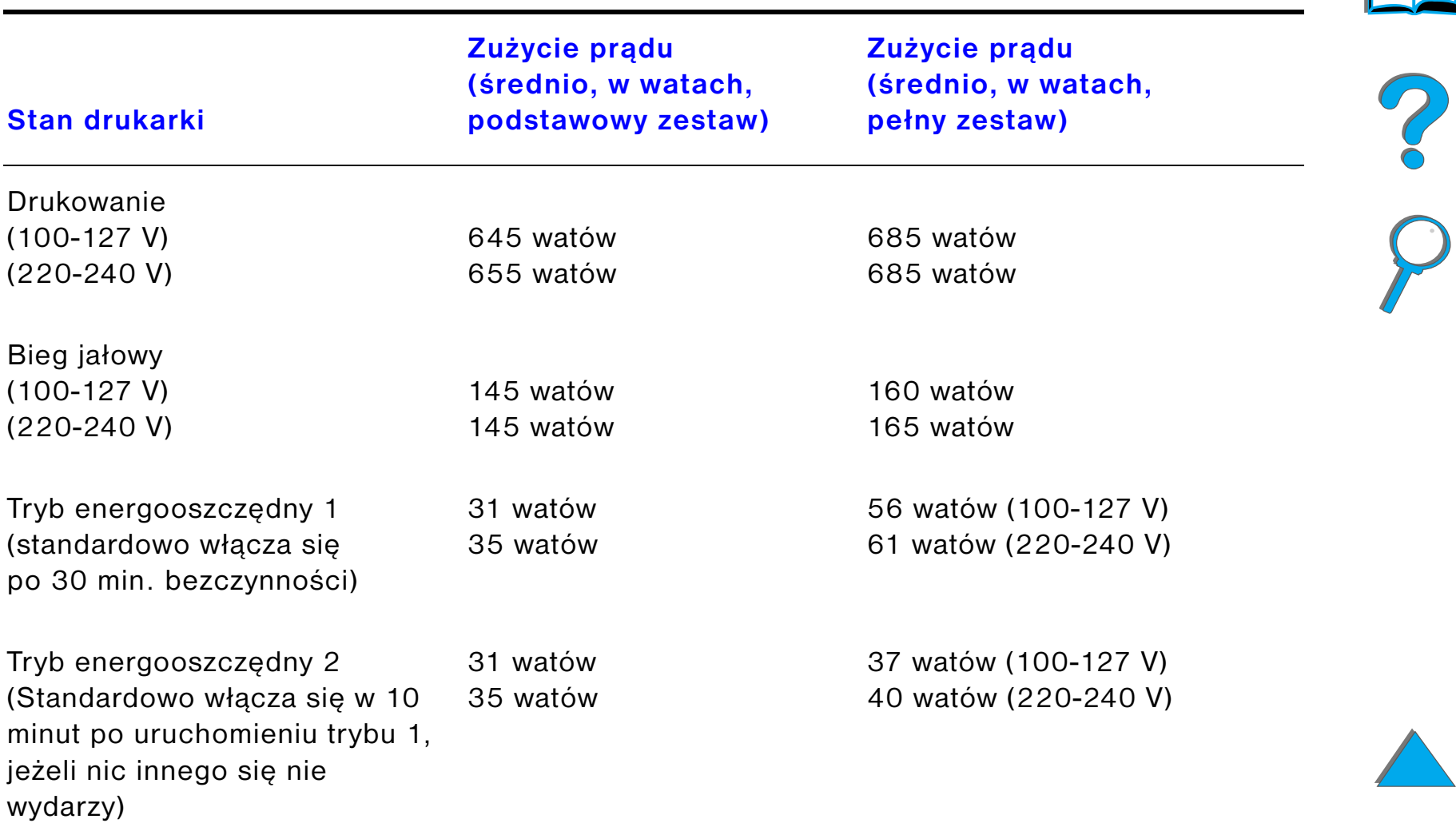

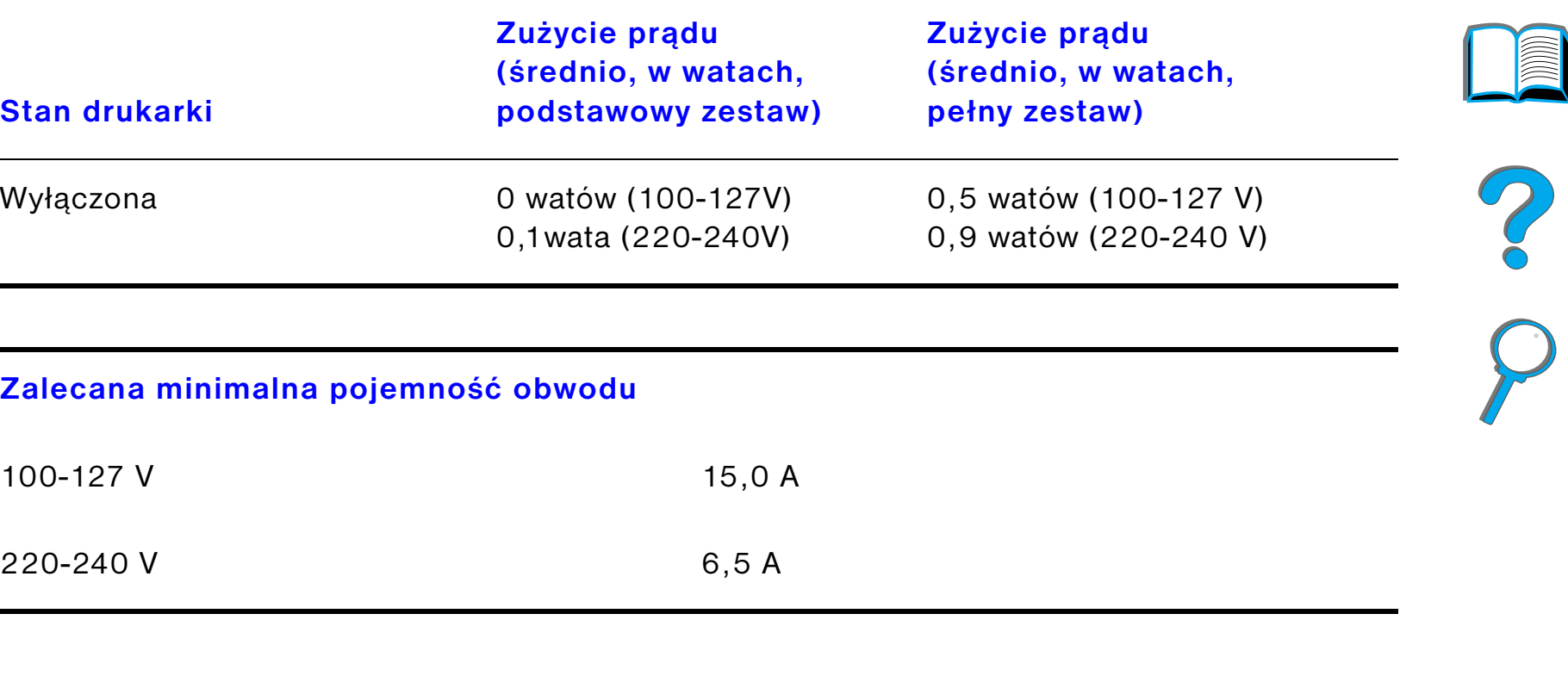

**Wymagania dotyczące zasilania (dopuszczalne napięcie linii)**

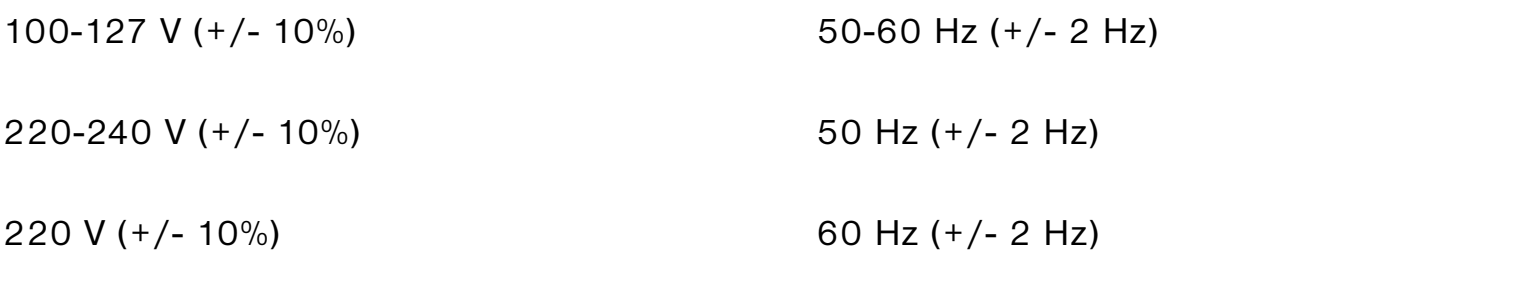

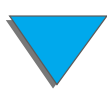

*Specyfikacje drukarki*

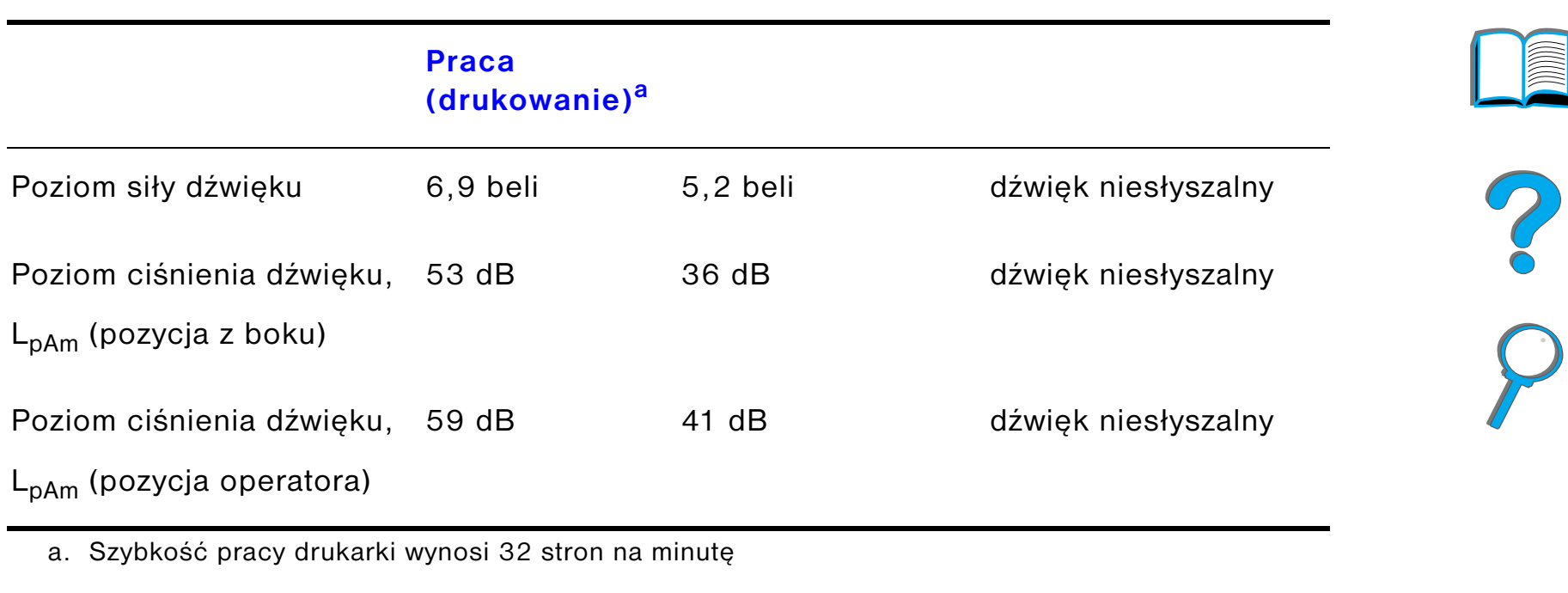

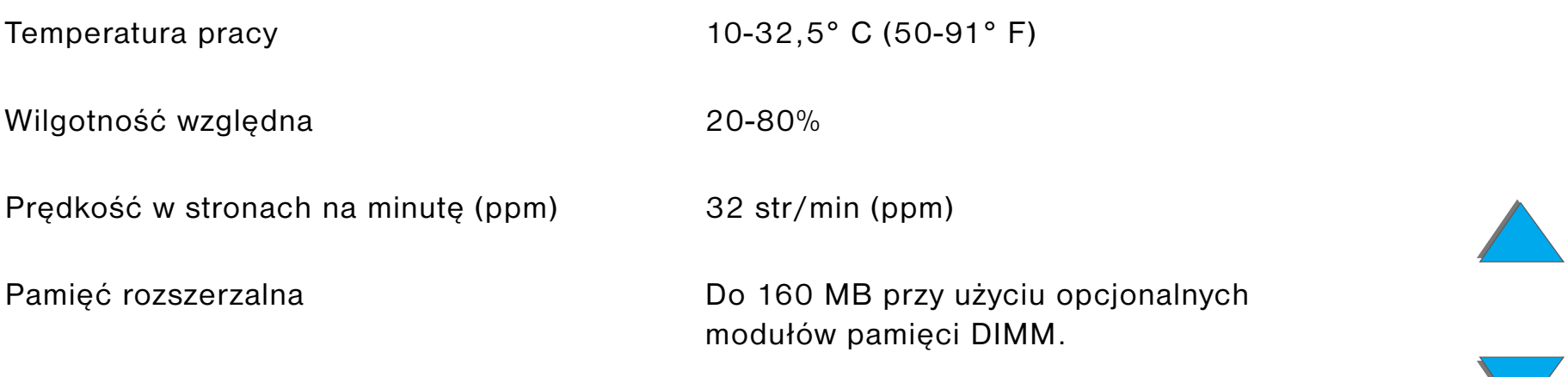

*Specyfikacje drukarki*

# *BMenu panelu sterowania*

## *Przegląd*

Większość najczęstszych zleceń drukarskich można wykonać z komputera za pomocą sterownika drukarki lub aplikacji. Jest to najwygodniejszy sposób sterowania drukarką i zastępuje ustawienia panelu sterowania. Zobacz pliki pomocy związane z oprogramowaniem lub też dodatkowe informacje na temat dostępu do sterownika drukarki na str. <u>[62](#page-61-0)</u>.

Można także sterować drukarką, zmieniając ustawienia w jej panelu sterowania. Za jego pomocą można uzyskać dostęp do funkcji nie obsługiwanych przez sterownik drukarki, ani przez aplikacje.

**Uwaga** Polecenia sterownika drukarki i oprogramowania zastępują ustawienia panelu sterowania drukarki.

**Ciąg dalszy na następnej stronie.**

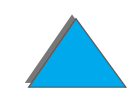

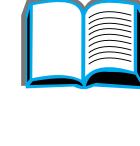

#### *Załącznik B Menu panelu sterowania 438*

Można wydrukować mapę menu z panelu sterowania, ukazującą **aktualną**  konfigurację drukarki (str. [58](#page-57-0)).

W tym załączniku podane są wszystkie pozycje menu i ich **możliwe** wartości dla drukarki. (Wartości standardowe podane są w kolumnie "Pozycja").

W panelu sterowania mogą pojawić się dodatkowe pozycje menu w zależności od opcji aktualnie zainstalowanych w drukarce.

**Uwaga** Więcej informacji na temat urządzenia wyjściowego HP znajdziesz <sup>w</sup> przewodniku użytkownika urządzenia.

Niniejszy załącznik omawia:

- $\bullet$ [Menu zleceń prywatnych/przechowanych](#page-439-0)
- $\bullet$ [Menu informacyjne](#page-440-0)
- $\bullet$ [Menu obsługi papieru](#page-443-0)
- $\bullet$ [Menu jakości druku](#page-452-0)
- $\bullet$ [Menu druku](#page-456-0)
- $\bullet$ [Menu konfiguracji](#page-463-0)
- $\bullet$ [Menu konfiguracji sortownika](#page-473-0)

**Ciąg dalszy na następnej stronie.**

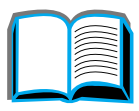

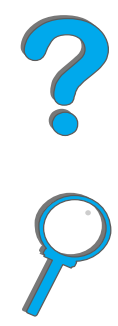

- $\bullet$ [Menu I/O](#page-474-0)
- $\bullet$ [Menu EIO](#page-477-0)
- **[Menu zerowania](#page-482-0)**

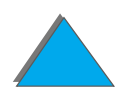

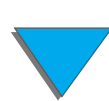

*Przegląd*

*Załącznik B Menu panelu sterowania 440*

## <span id="page-439-0"></span>*Menu zleceń prywatnych/przechowanych*

Menu to podaje listę zleceń typu: prywatne, przechowane, szybka kopia i sprawdzone i zachowane na dysku twardym drukarki lub w pamięci RAM. Użytkownik może wydrukować lub usunąć te zlecenia za pomocą panelu sterowania. Więcej informacji znajdziesz w rozdziale [Przechowywanie zlecenia druku](#page-175-0) na stronie [176](#page-175-0).

**Uwaga** Jeżeli na dysku twardym drukarki lub w pamięci RAM nie ma zleceń typu: prywatne, przechowane, szybka kopia i sprawdzone i zachowane, to menu nie będzie przedstawione na panelu sterowania.

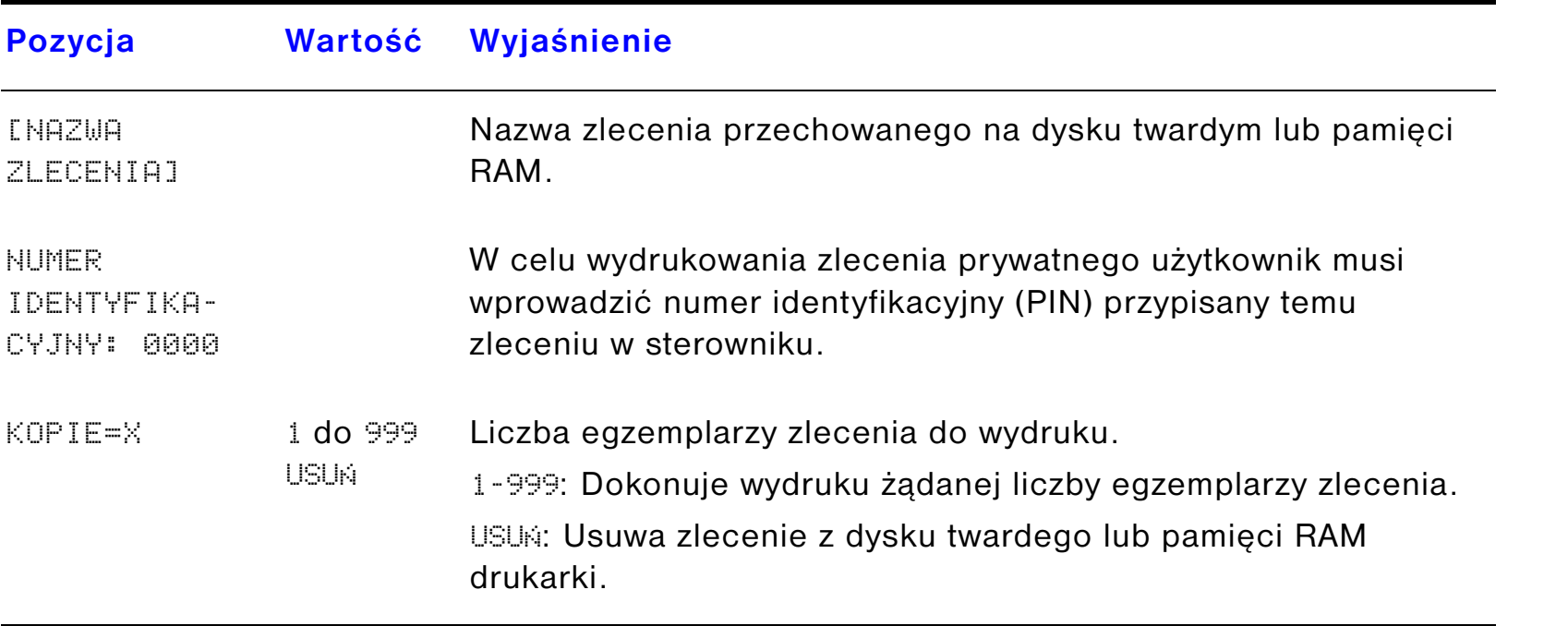

## <span id="page-440-0"></span>*Menu informacyjne*

Menu to zawiera strony informacji o drukarce, na których znajdują się szczegóły <sup>o</sup> drukarce i jej konfiguracji. Aby wydrukować stronę informacyjną, należy przewinąć tekst do pożądanej strony i nacisnąć WYBÓR.

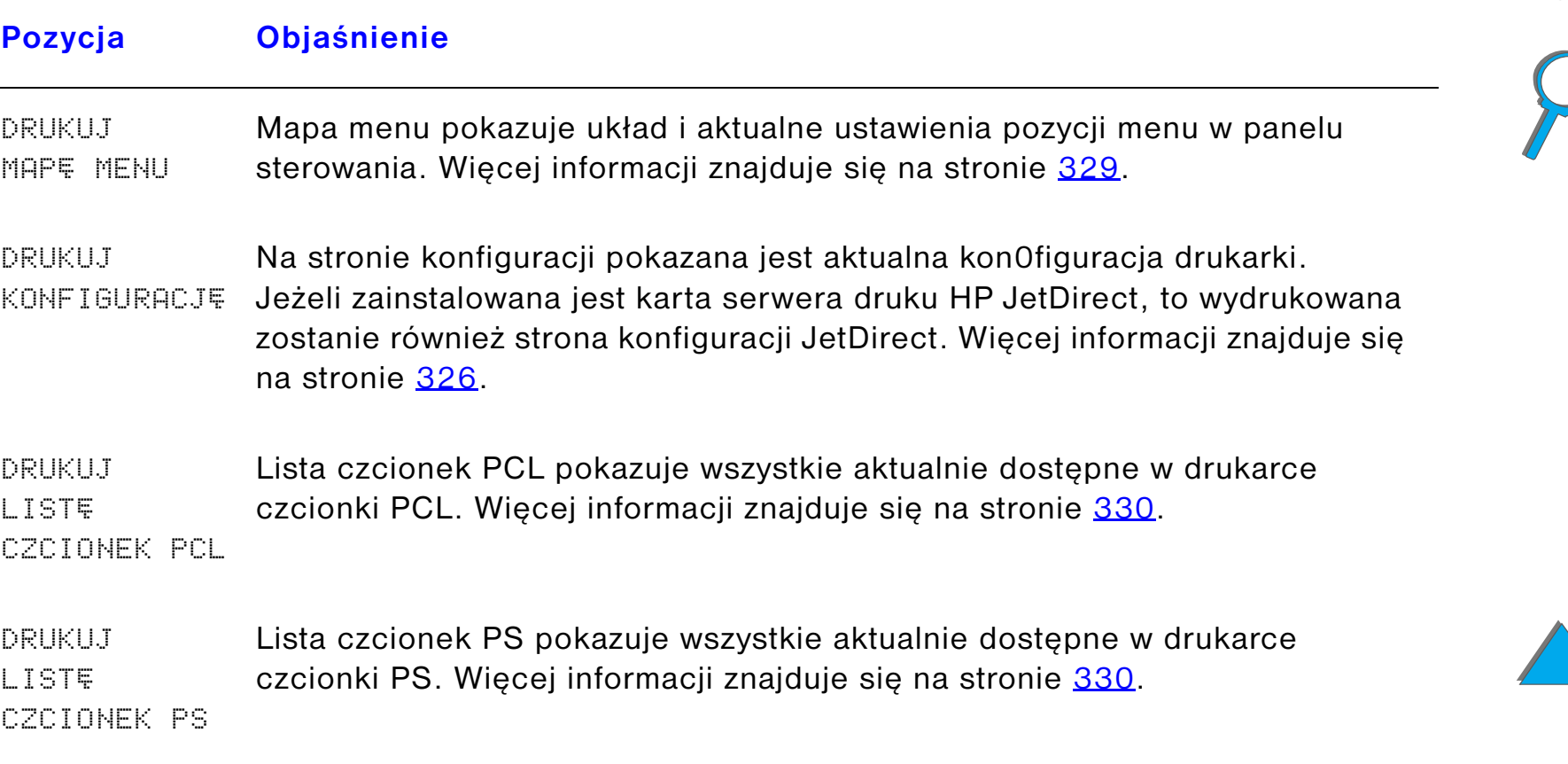

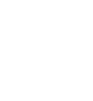

#### **Pozycja Objaśnienie**

DRUKUJ KATALOG PLIKÓWTa pozycja menu pokazuje się tylko wtedy, gdy w drukarce zainstalowane jest urządzenie do przechowywania dużej ilości danych (takie jak dodatkowa pamięć fleszowa na DIMM lub dysk twardy). Katalog plików pokazuje informacje dla wszystkich zainstalowanych urządzeń do przechowywania dużych ilości danych. Więcej informacji znajduje się na stronie [321](#page-320-0).

DRUKUJ Dziennik zdarzeń zawiera zdarzenia lub błędy drukarki.

- DZIENNIK ZDARZEÑDruga strona dziennika zdarzeń to strona fabryczna. Obejmuje informacje, które mają służyć pracownikom biura obsługi klienta firmy HP do rozwiązania problemu drukarki.
- POKA¯ DZIENNIK ZDARZEÑTa pozycja pozwala obejrzeć ostatnie zdarzenia w pracy drukarki na wyświetlaczu panelu sterowania. Naciśnij - WARTOŚĆ +, aby przewinąć zapisy w dzienniku zdarzeń.

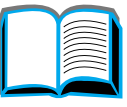

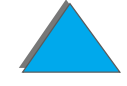

*Menu informacyjne*

#### **Pozycja Objaśnienie**

DRUKUJ TEST <del>S</del>CIEŻKI PAPIERU

Ten test ścieżki papieru służy do sprawdzenia, czy ścieżki papieru działają poprawnie lub aby przeprowadzić diagnostykę problemów z konfiguracją podajników papieru.

Wybierz podajnik, pojemnik wyjściowy, dupleks (jeżeli jest) i liczbę kopii.

#### **Uwaga**

Jeżeli zainstalowano zszywacz i jest on prawidłowym miejscem przeznaczenia wydruku, naciśnięcie przycisku AnuLOWANIE PRACY w celu anulowania testu ścieżki przechodzenia papieru może nie działać prawidłowo. W takim przypadku naciśnij Start. Kiedy drukarka przestanie drukować i wyświetli komunikat ROZ£¥CZENIE, wyłącz drukarkę i ponownie ją włącz.

DRUKUJ **STRONE** ZUżYCIA Strona zużycia zawiera informacje, które można wykorzystać do obliczania kosztów druku. Pozycja ta pojawia się tylko przy zainstalowanym dysku twardym.

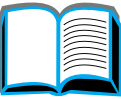

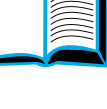

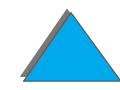

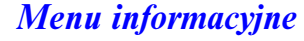

## <span id="page-443-0"></span>*Menu obsługi papieru*

Gdy ustawienia obsługi papieru są poprawnie skonfigurowane poprzez panel sterowania, można drukować wybierając format i rodzaj papieru ze sterownika drukarki lub aplikacji. Więcej informacji znajduje się na str. [158](#page-157-0).

Niektóre pozycje w tym menu (takie jak druk dwustronny i ręczne podawanie) są dostępne z aplikacji lub ze sterownika drukarki (jeżeli zainstalowany został odpowiedni sterownik). Ustawienia sterownika drukarki i aplikacji zastępują ustawienia panelu sterowania drukarki. Więcej informacji znajduje się na str. [147](#page-146-0).

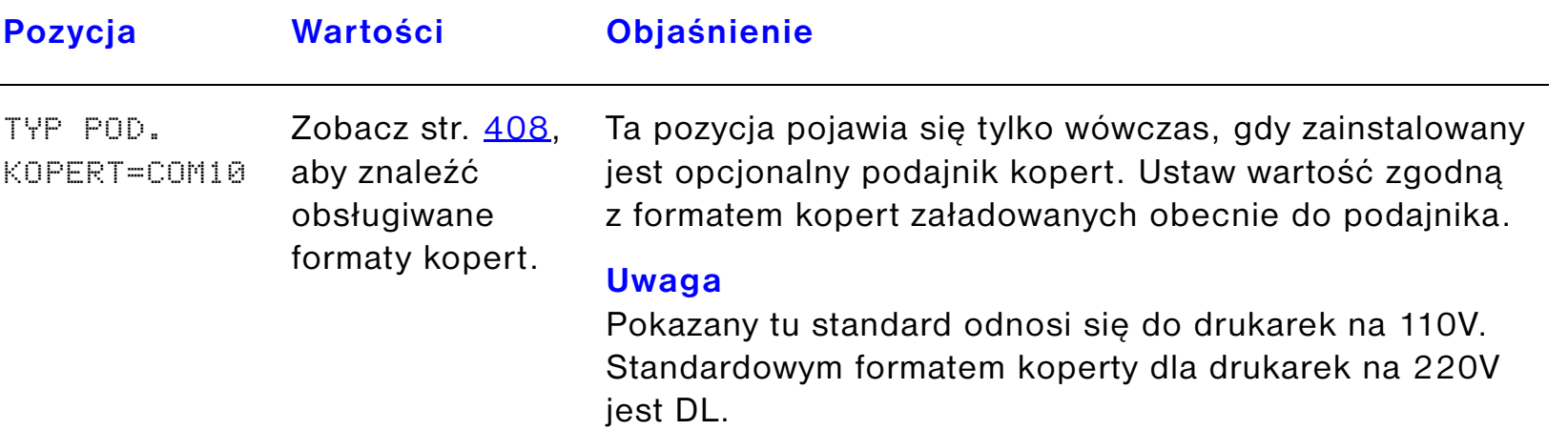

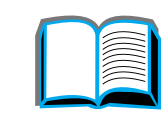

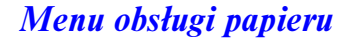

**Pozycja Wartości Objaśnienie**

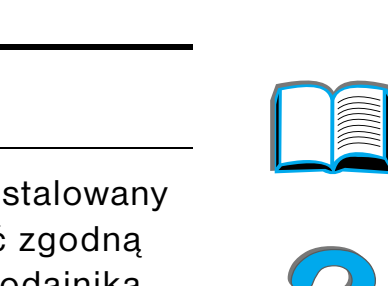

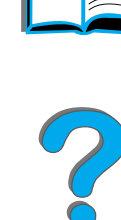

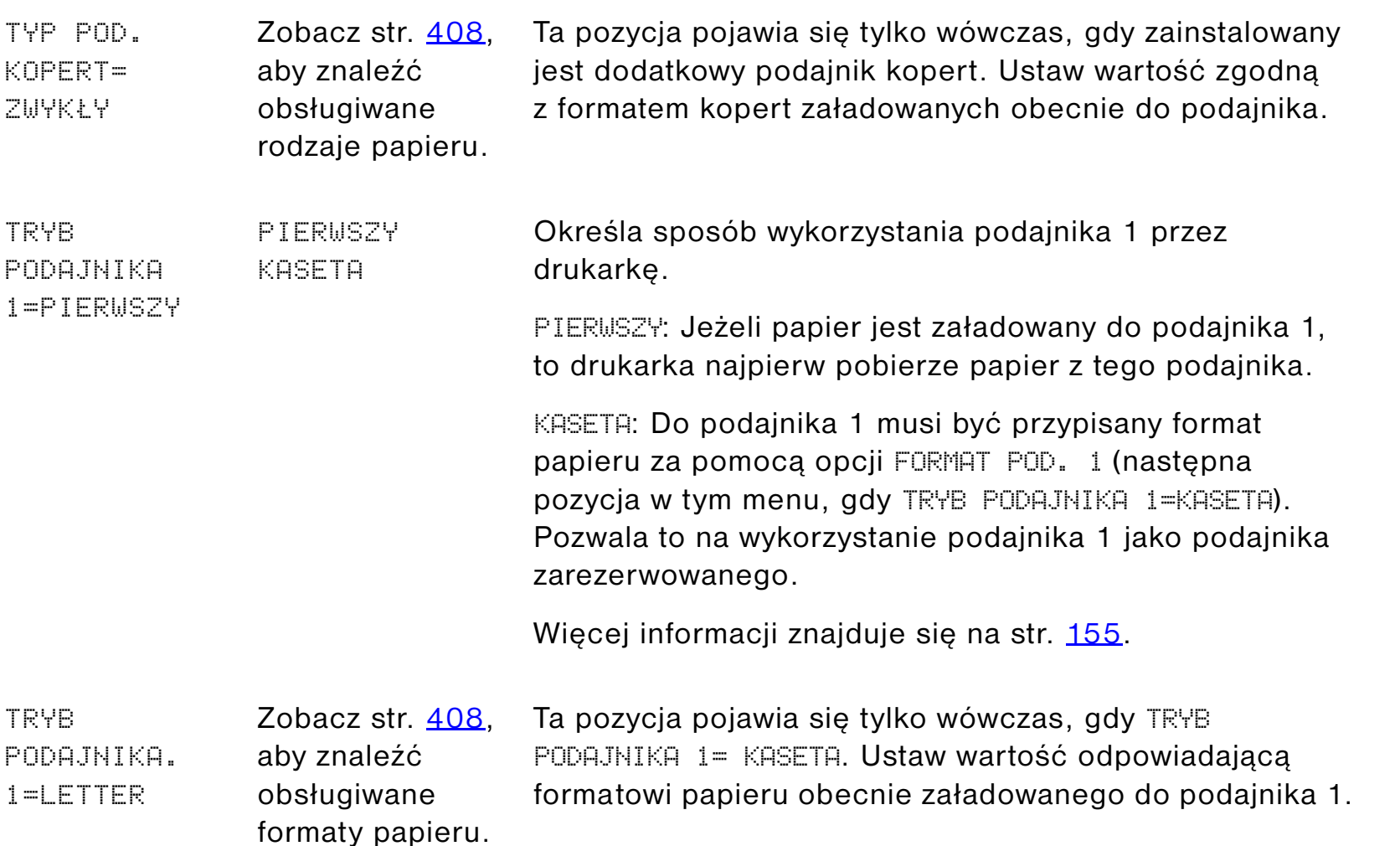

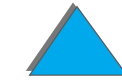

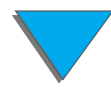

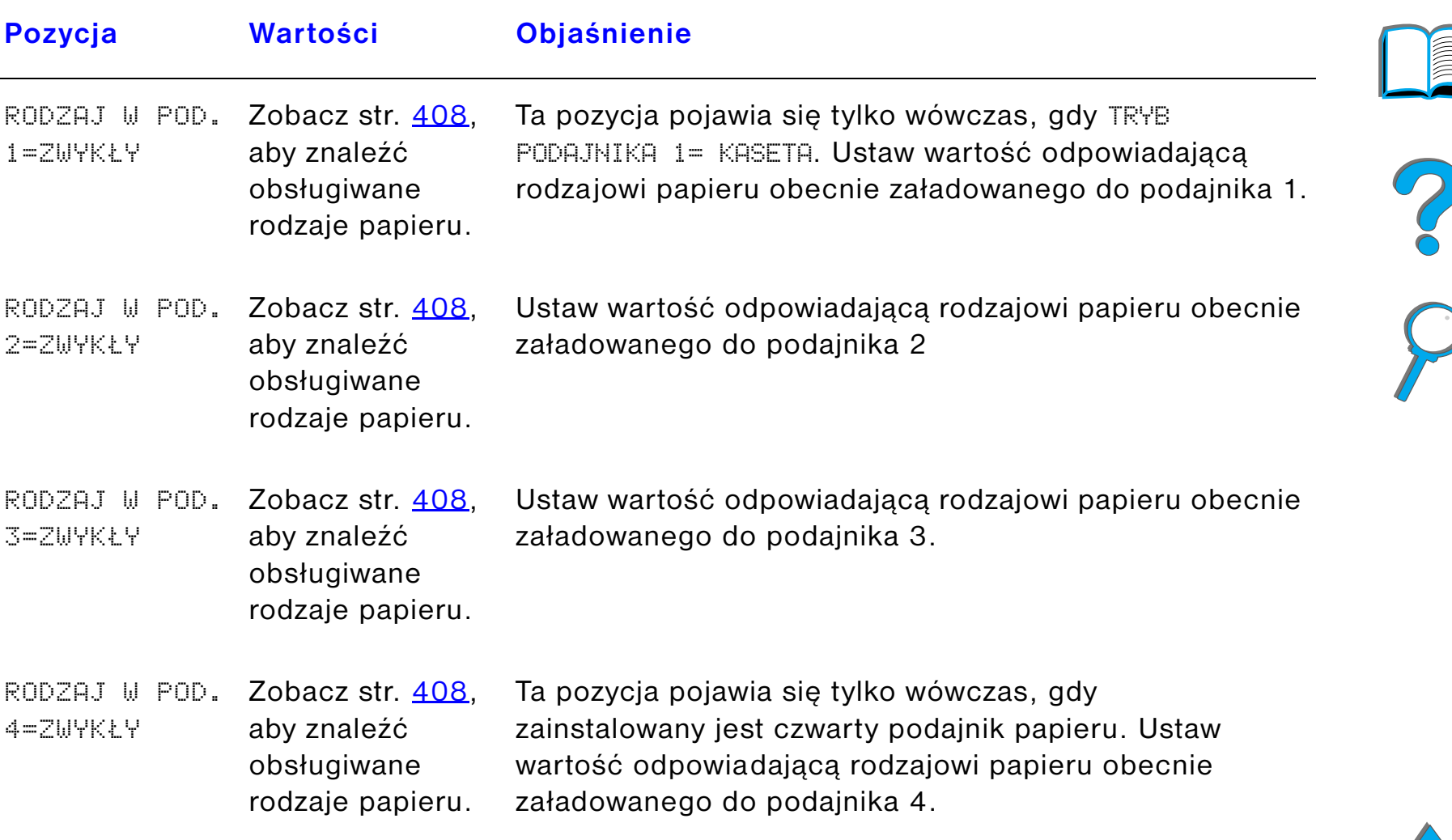

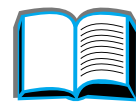

 $\sqrt{2}$ 

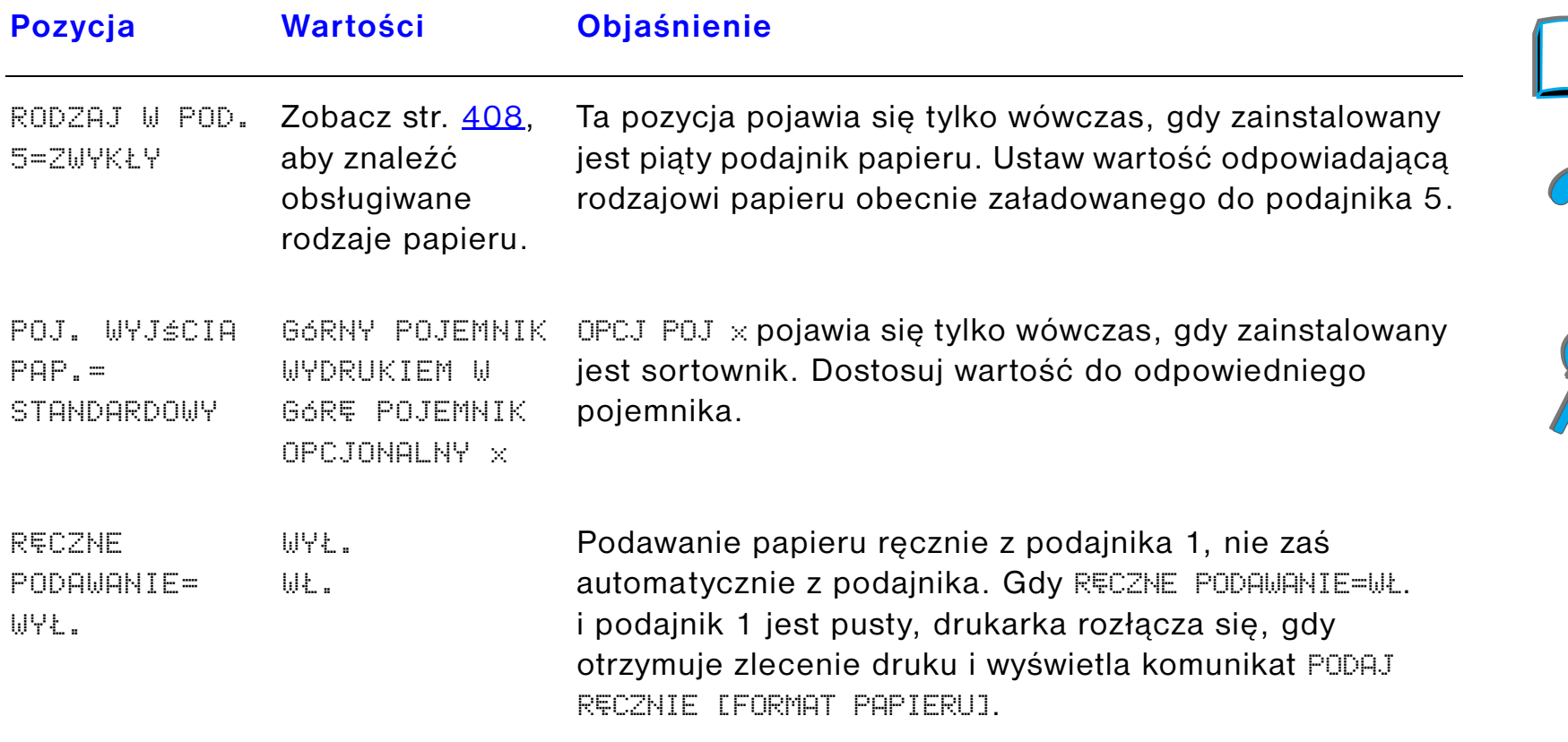

Więcej informacji znajduje się na str. [157](#page-156-0).

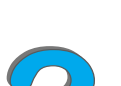

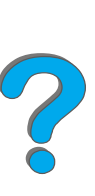

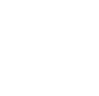

### *Załącznik B Menu panelu sterowania 448*

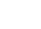

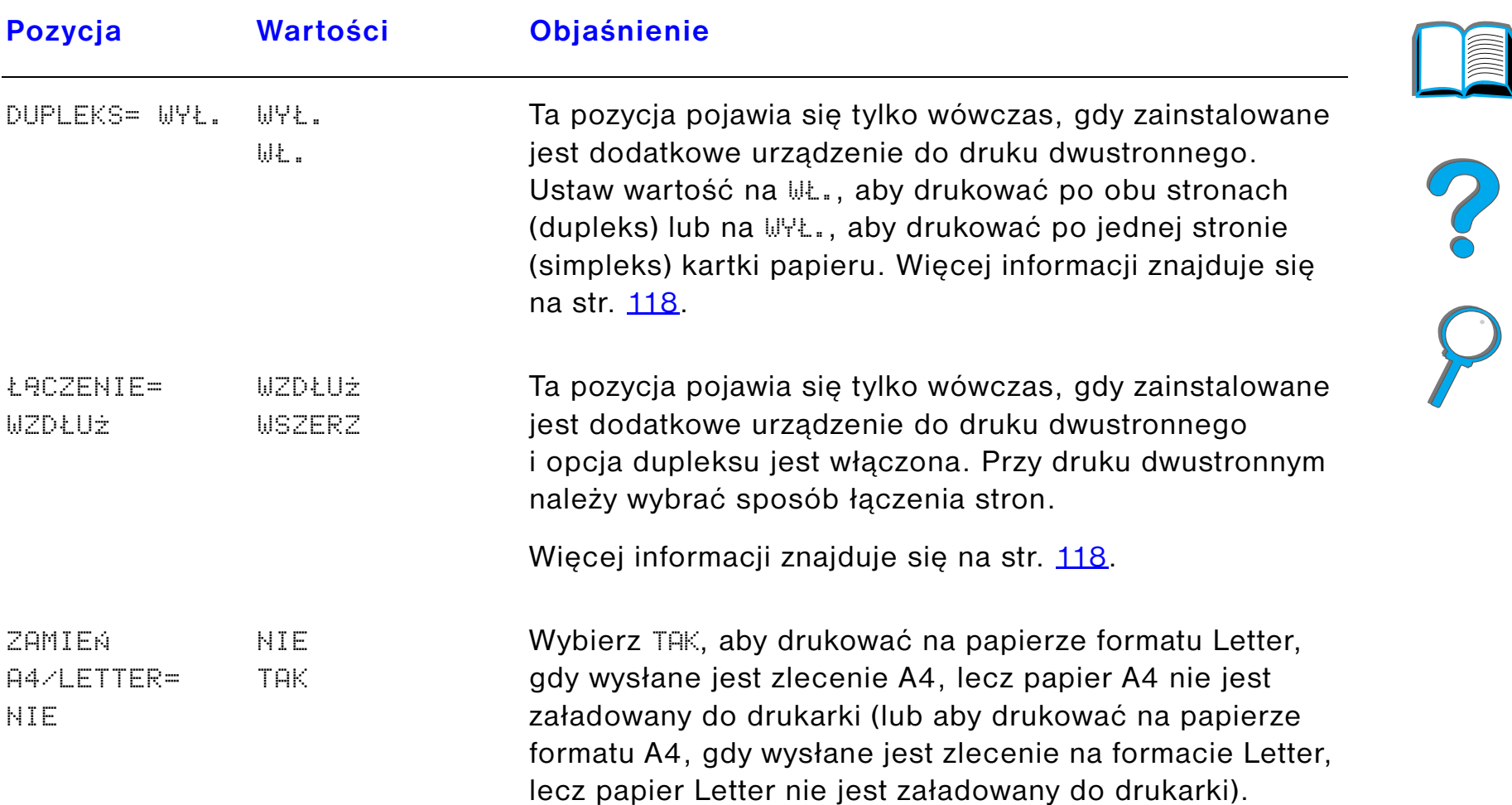

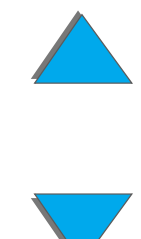

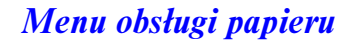

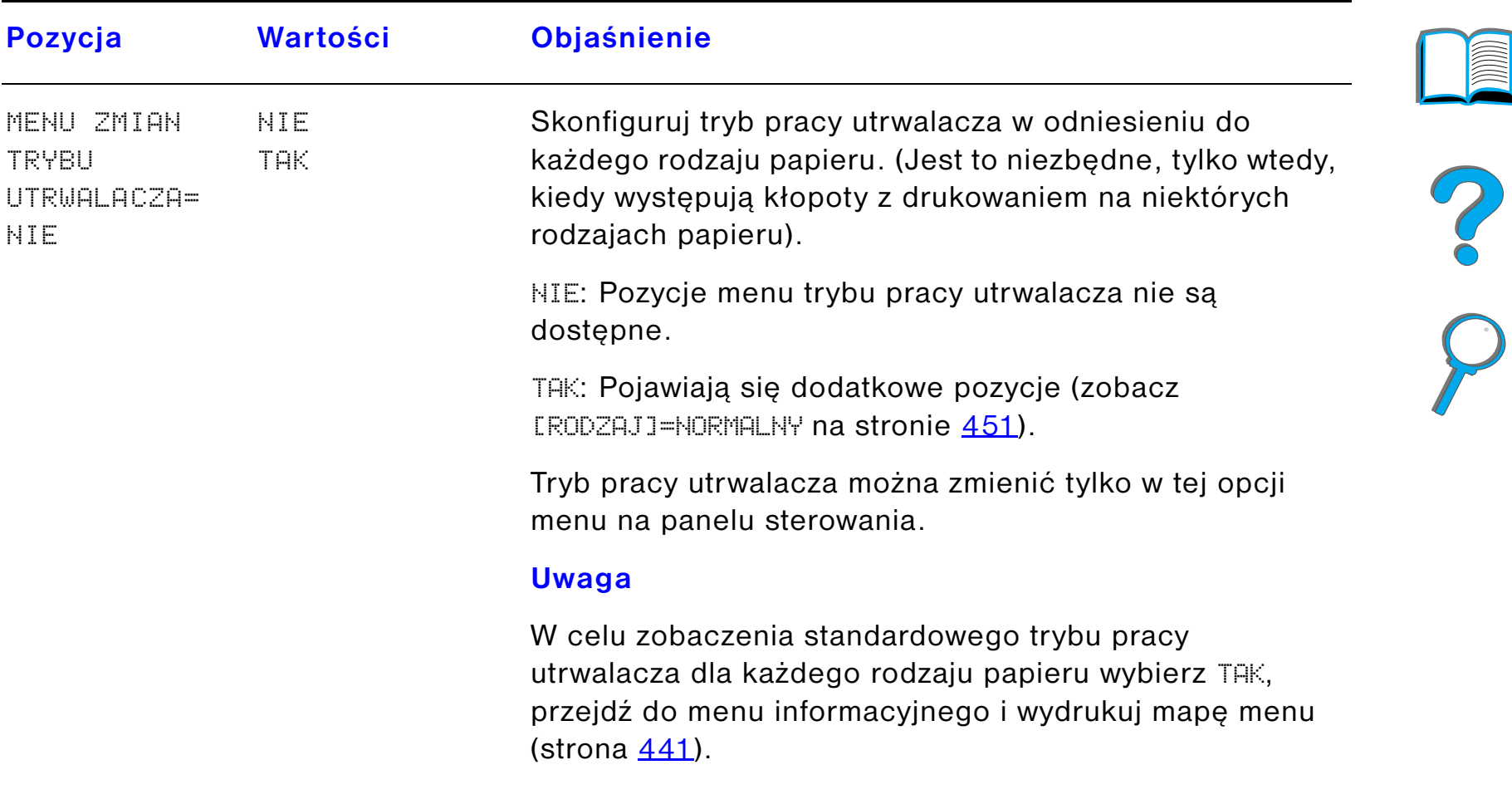

### *Załącznik B Menu panelu sterowania 450*

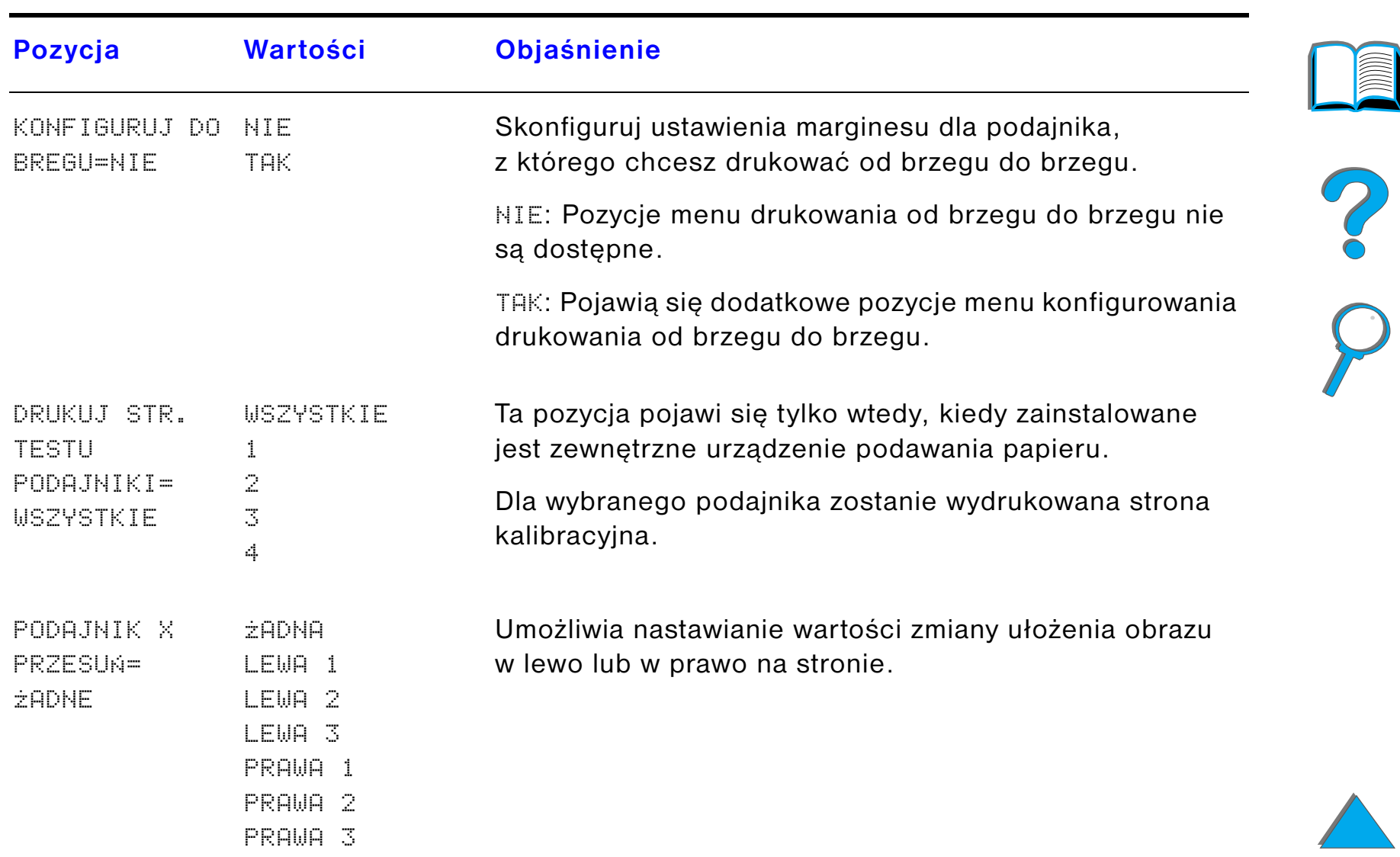

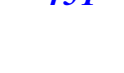

<span id="page-450-0"></span>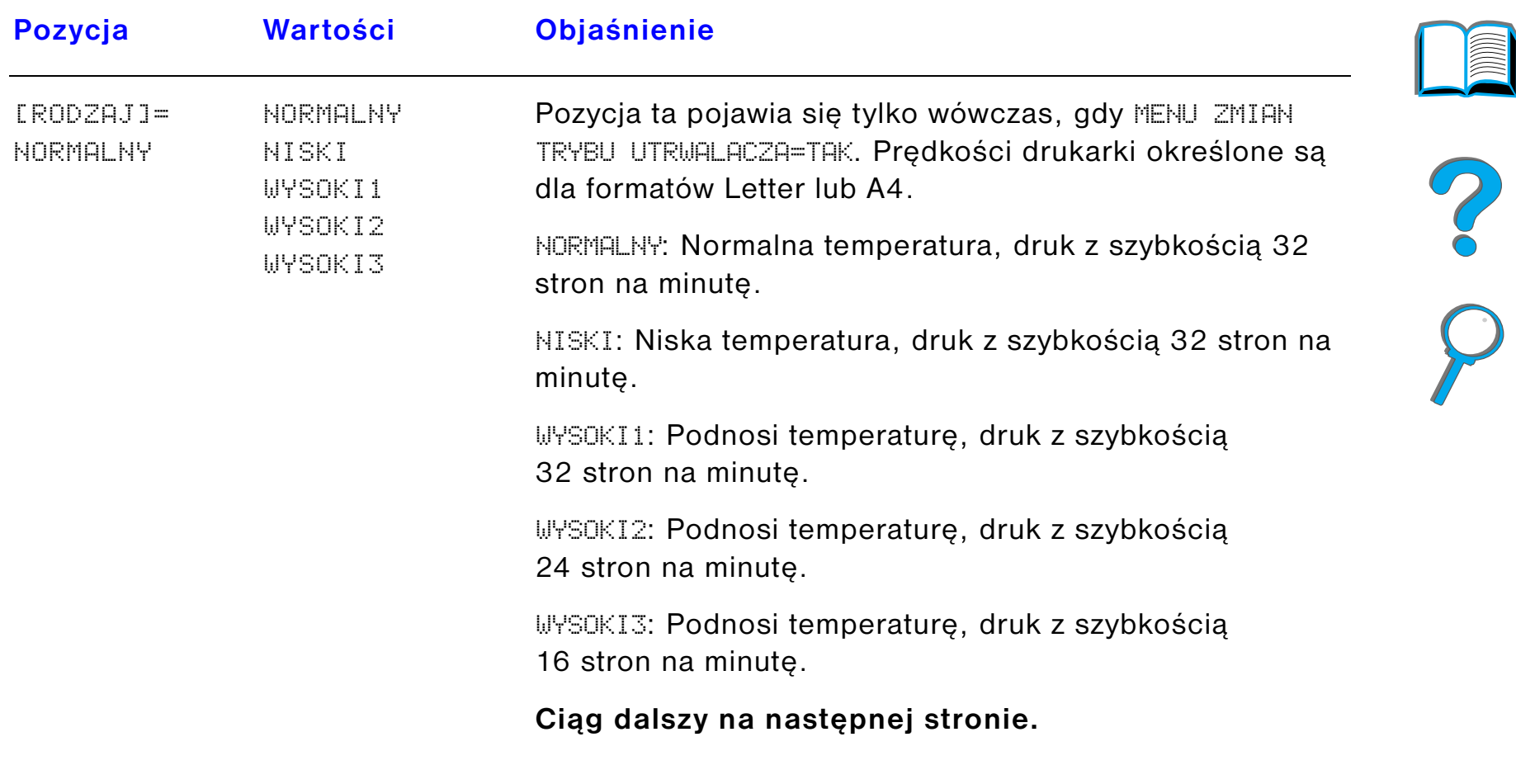

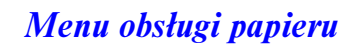

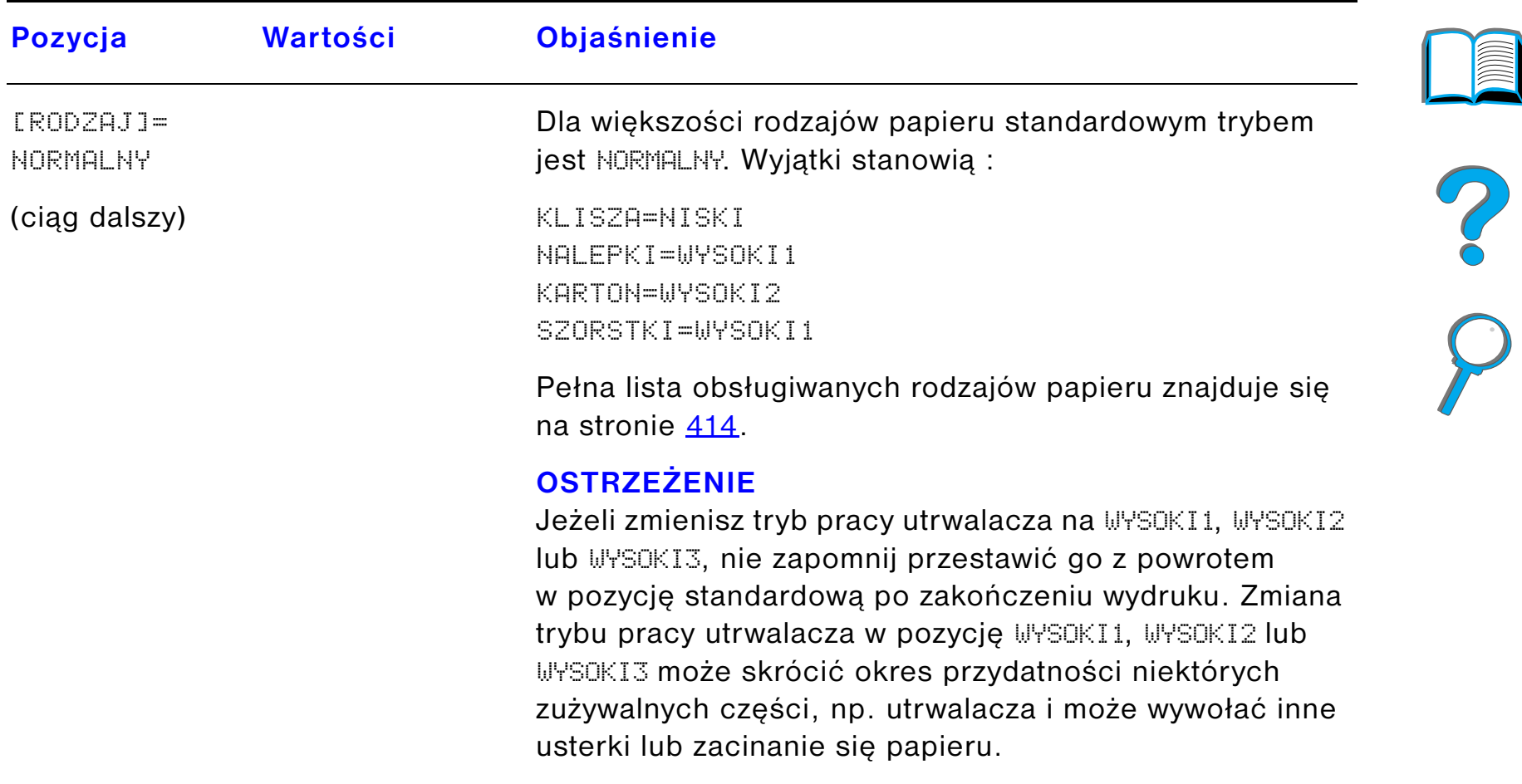

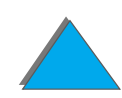

### <span id="page-452-0"></span>*Menu jakości druku*

Niektóre pozycje w tym menu (takie jak druk dwustronny i ręczne podawanie) są dostępne z aplikacji lub ze sterownika drukarki (jeżeli zainstalowany został odpowiedni sterownik). Ustawienia sterownika drukarki i aplikacji zastępują ustawienia panelu sterowania drukarki. Więcej informacji znajduje się na str. [147](#page-146-0).

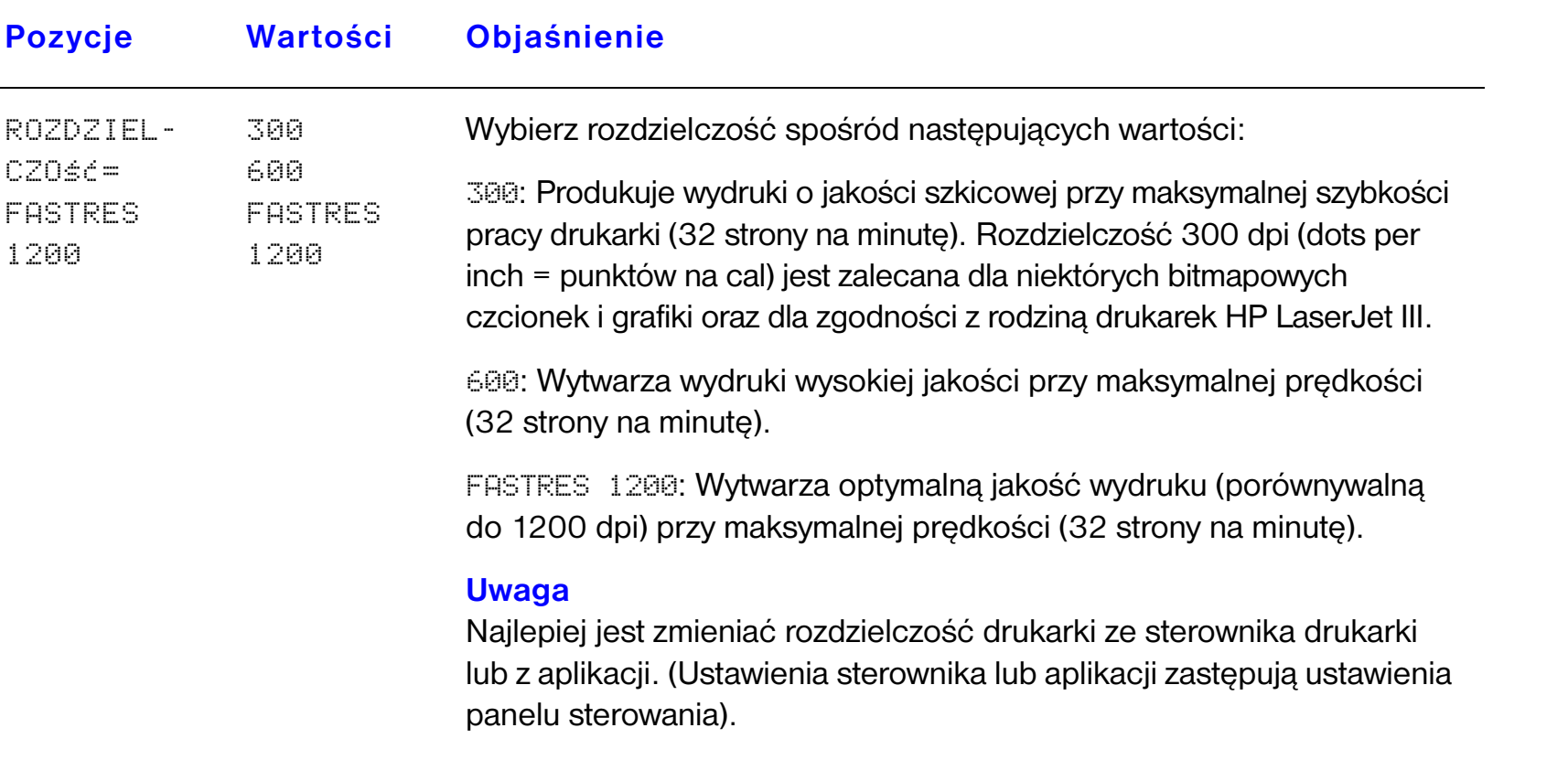

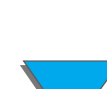

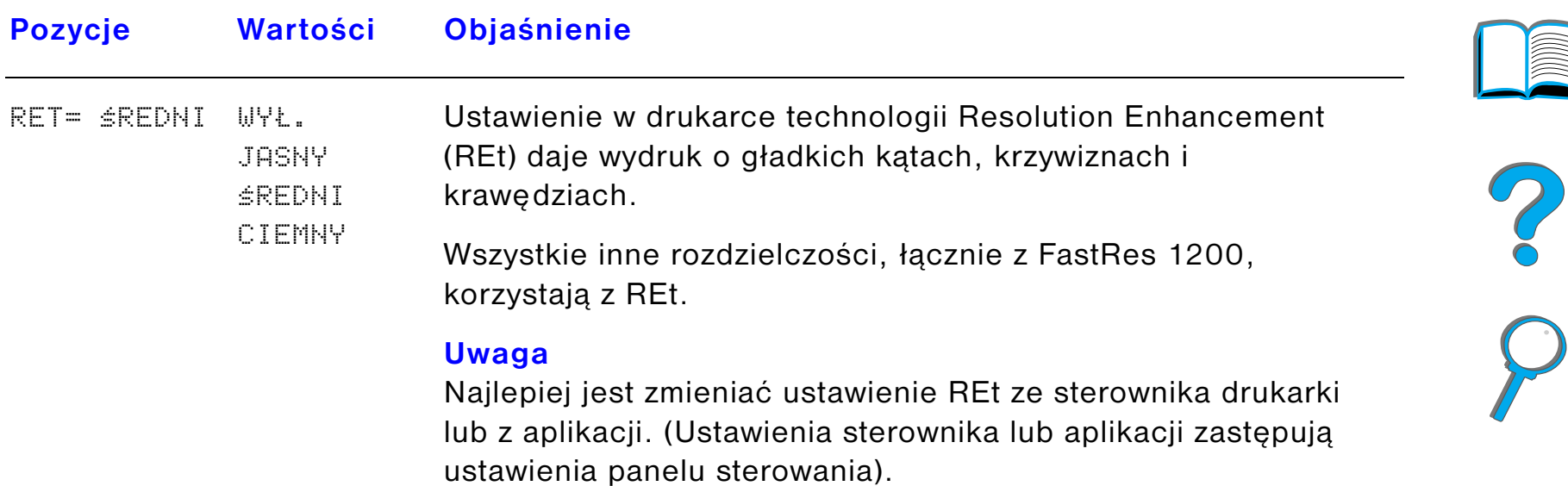

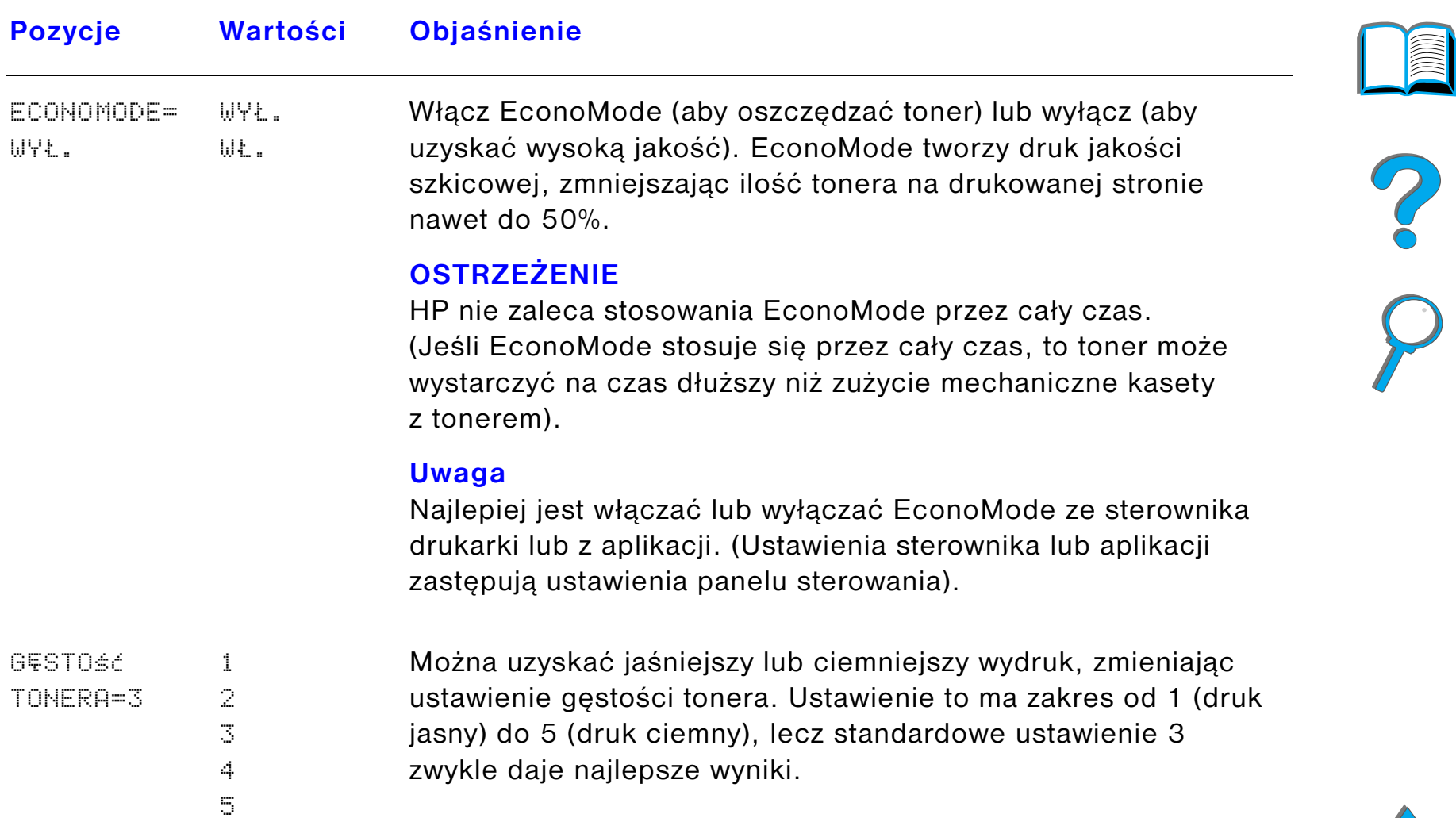

 $\sqrt{2}$ 

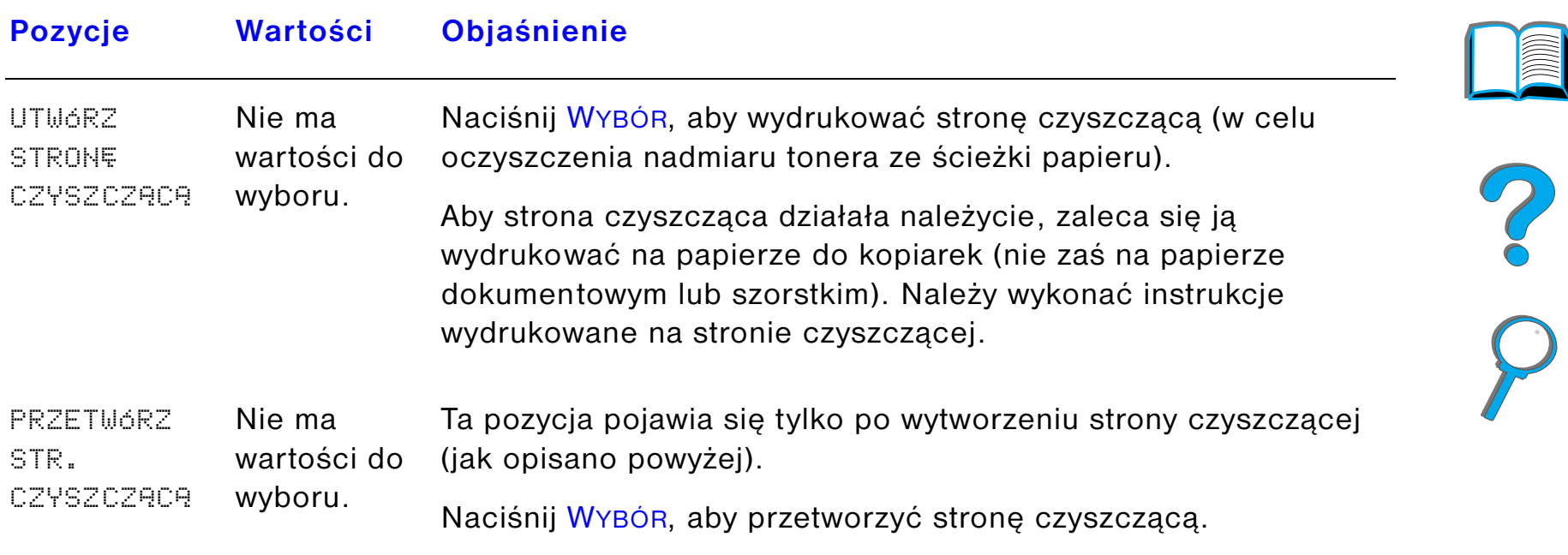

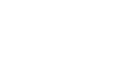

### <span id="page-456-0"></span>*Menu druku*

Niektóre pozycje w tym menu są dostępne z aplikacji lub ze sterownika drukarki (jeżeli zainstalowany został odpowiedni sterownik). Ustawienia sterownika drukarki i aplikacji zastępują ustawienia panelu sterowania drukarki. Więcej informacji znajduje się na str. [147](#page-146-0).

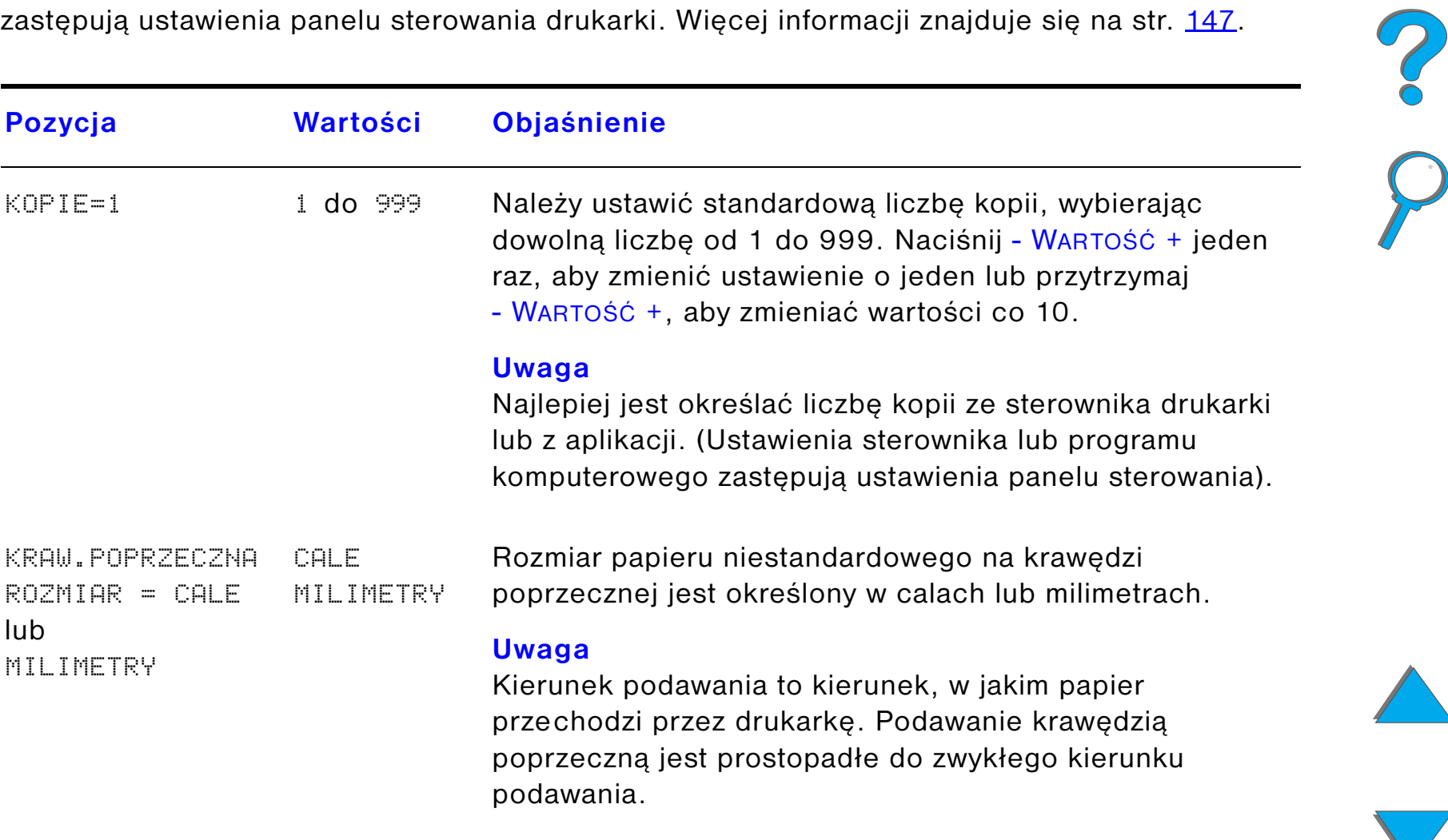

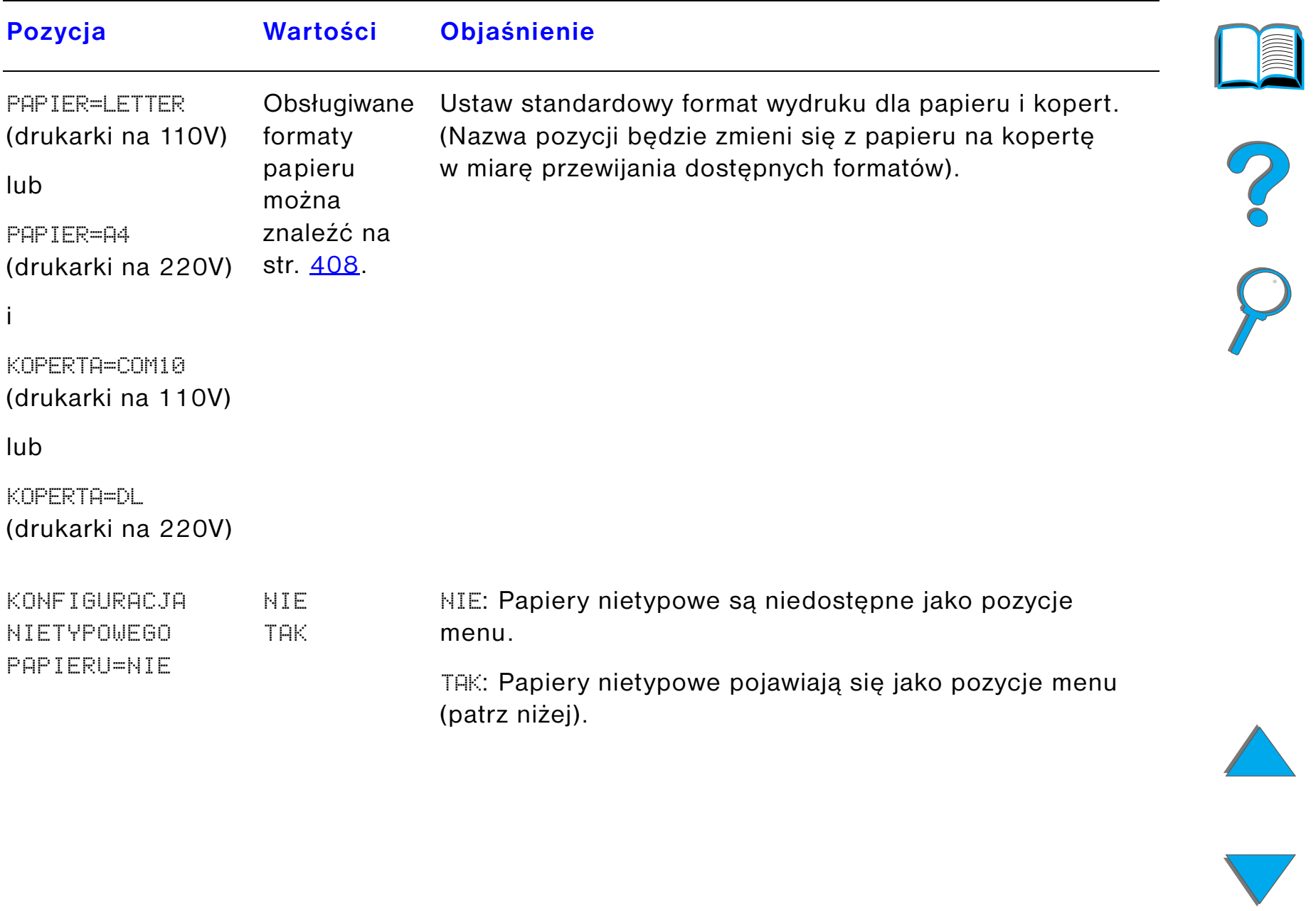

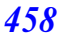

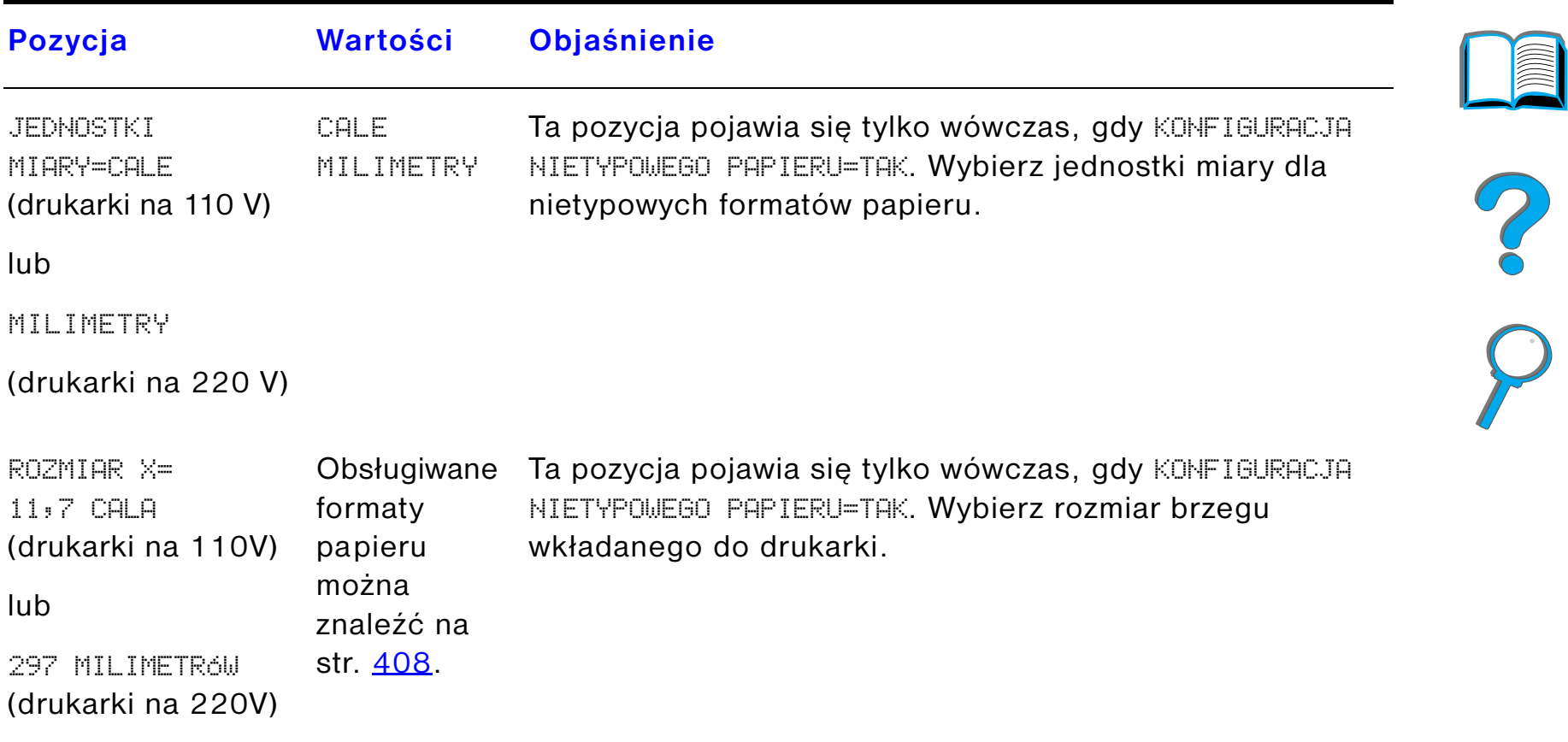

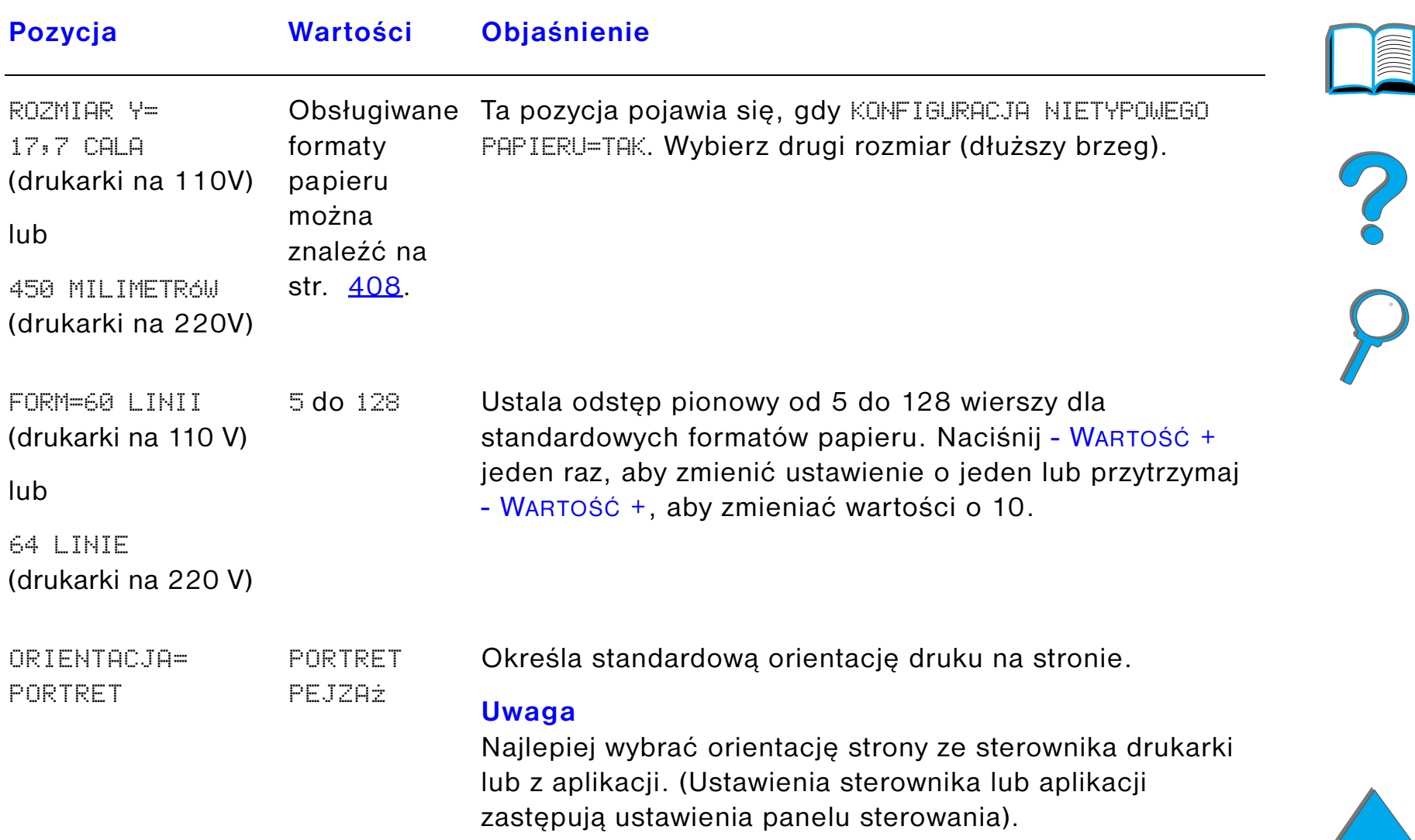

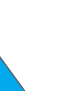

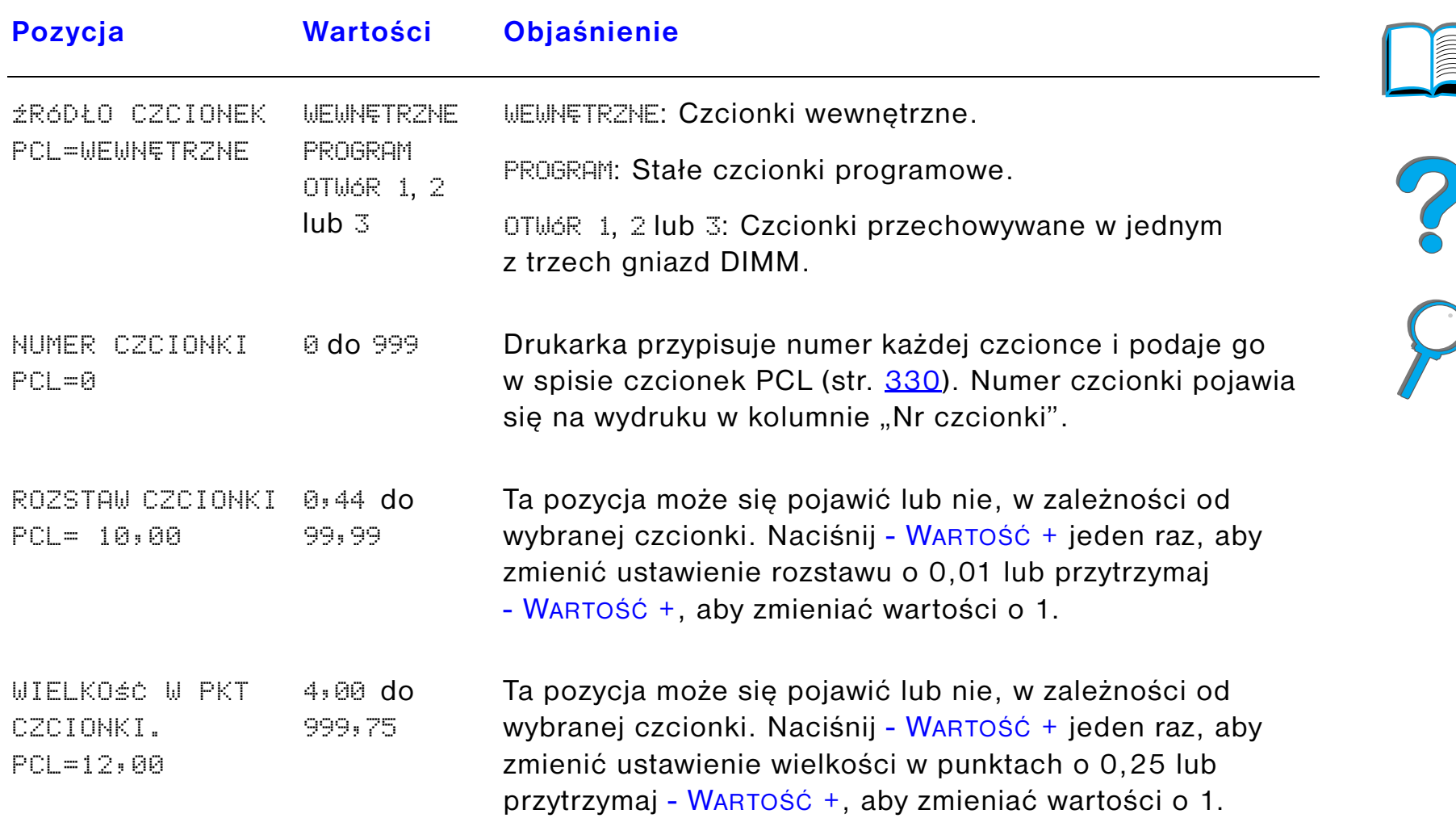

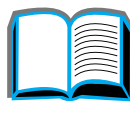

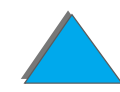

 $\sqrt{2}$ 

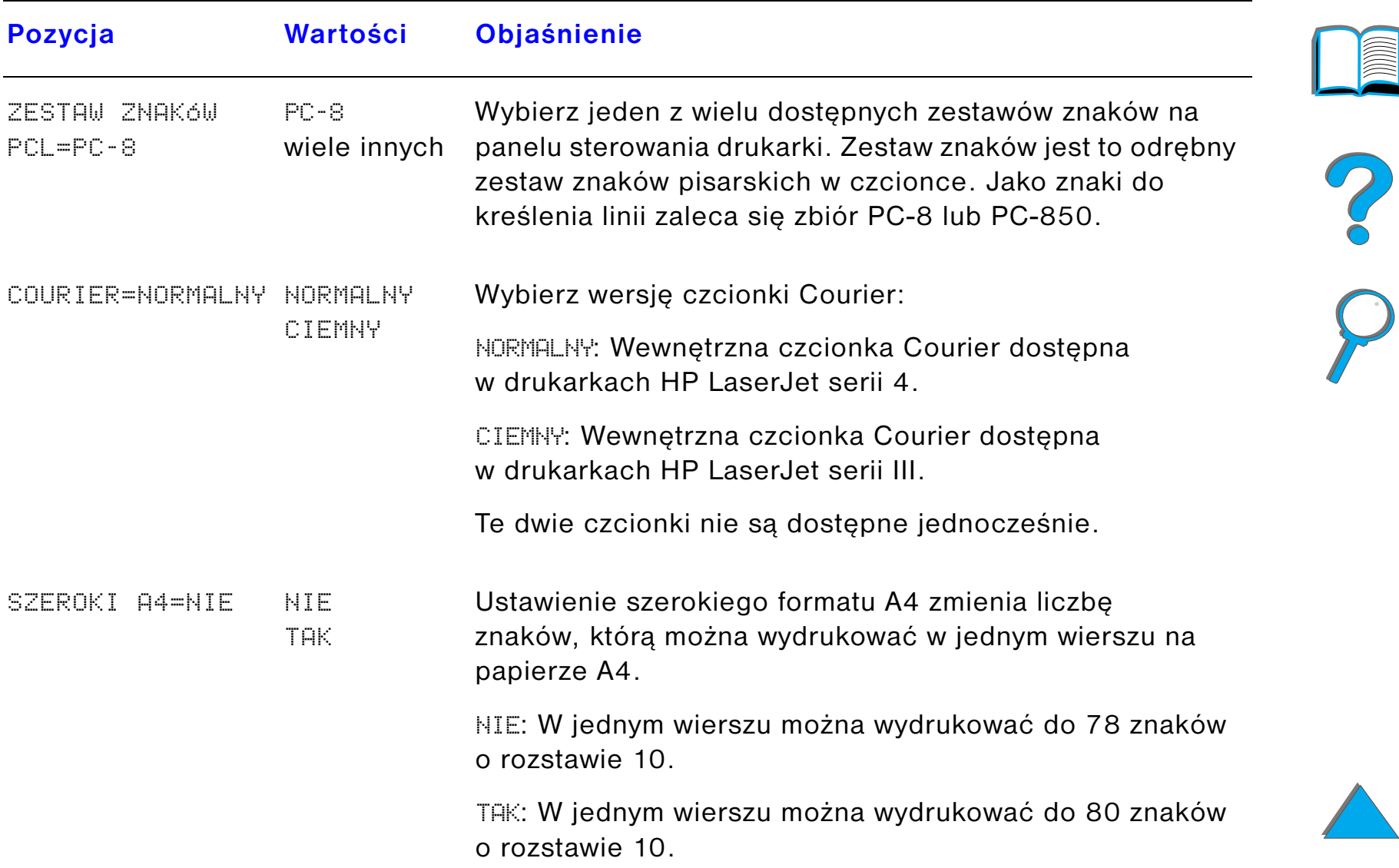

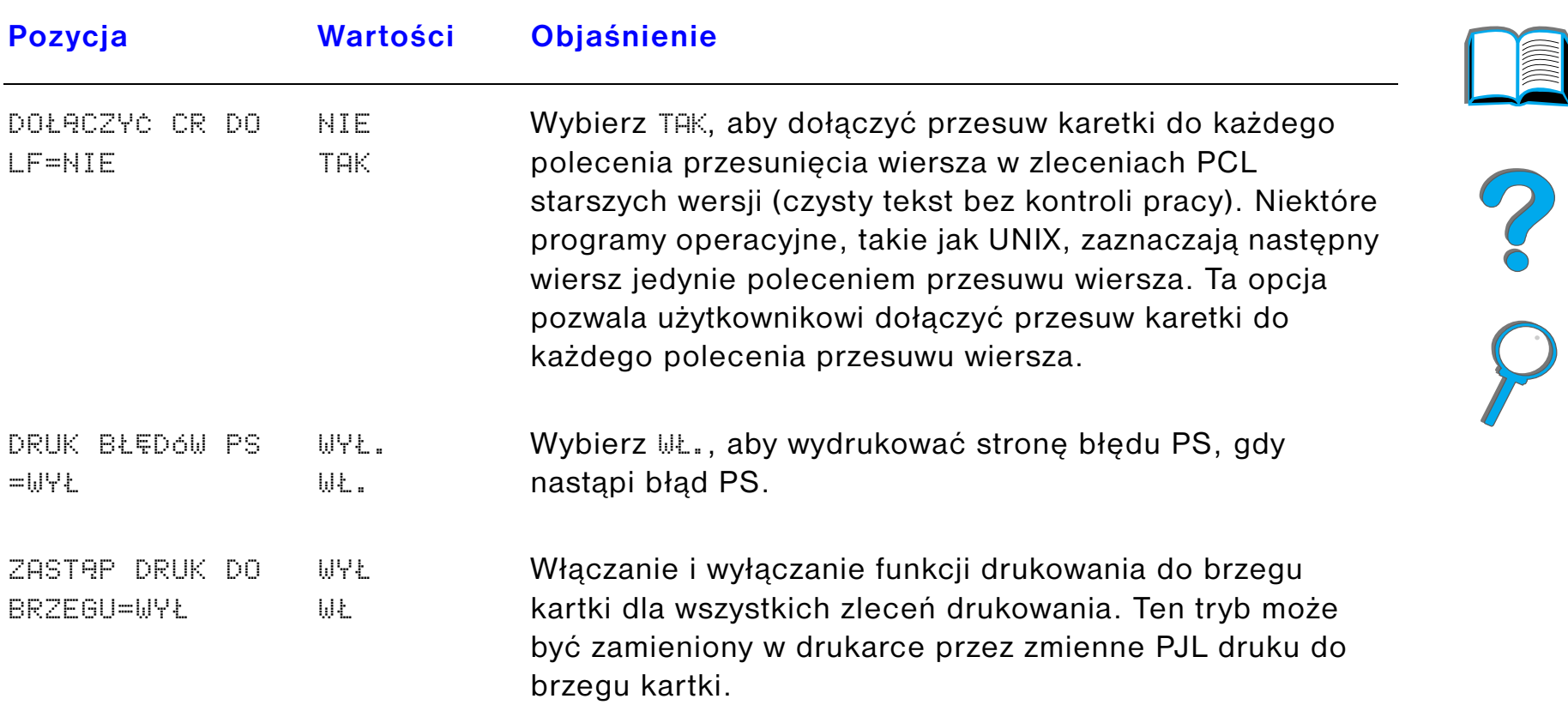

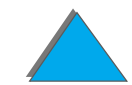

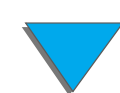

# <span id="page-463-0"></span>*Menu konfiguracji*

Pozycje w tym menu mają wpływ na sposób zachowania się drukarki. Należy skonfigurować drukarkę zgodnie ze swoimi potrzebami.

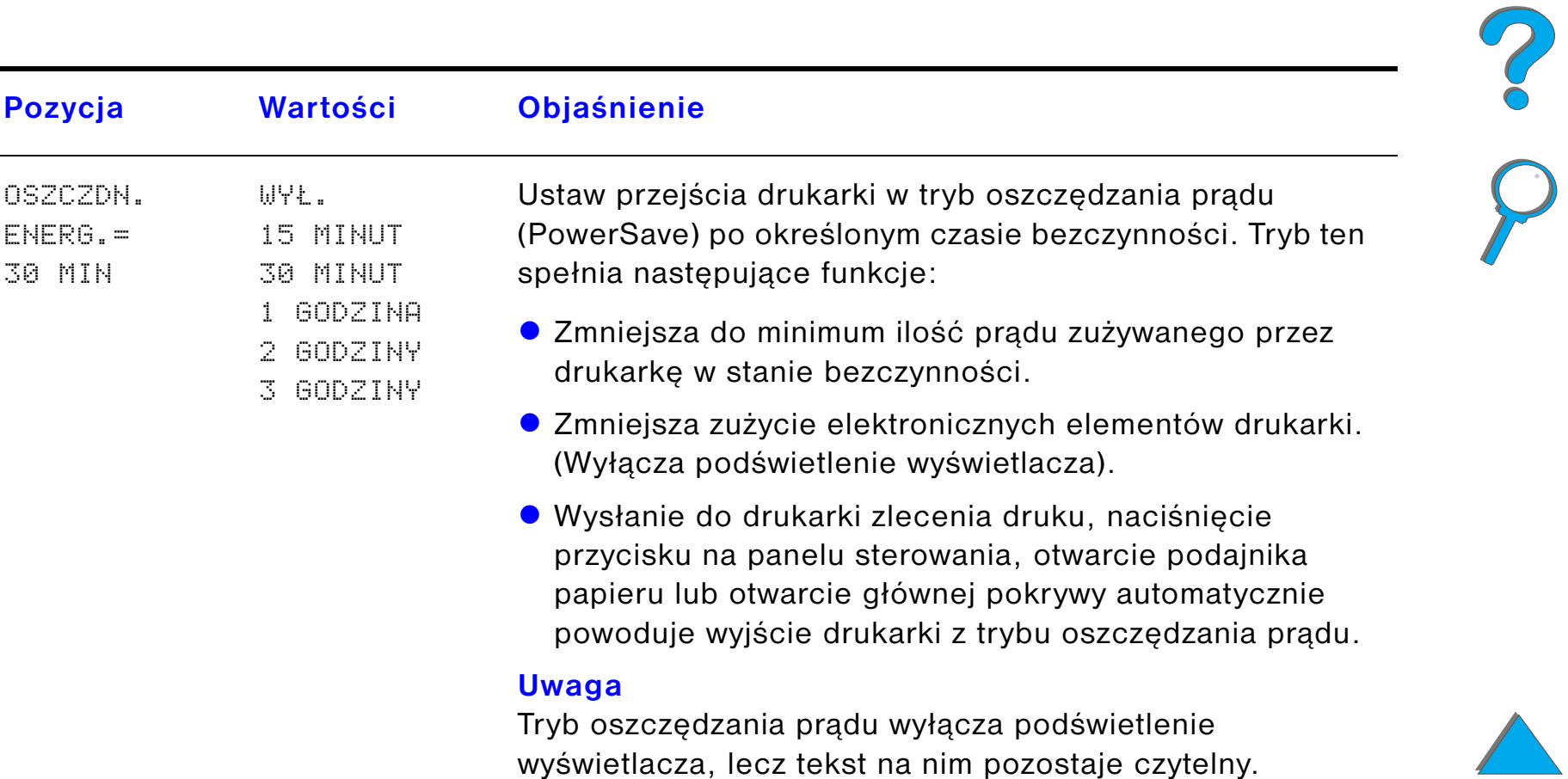

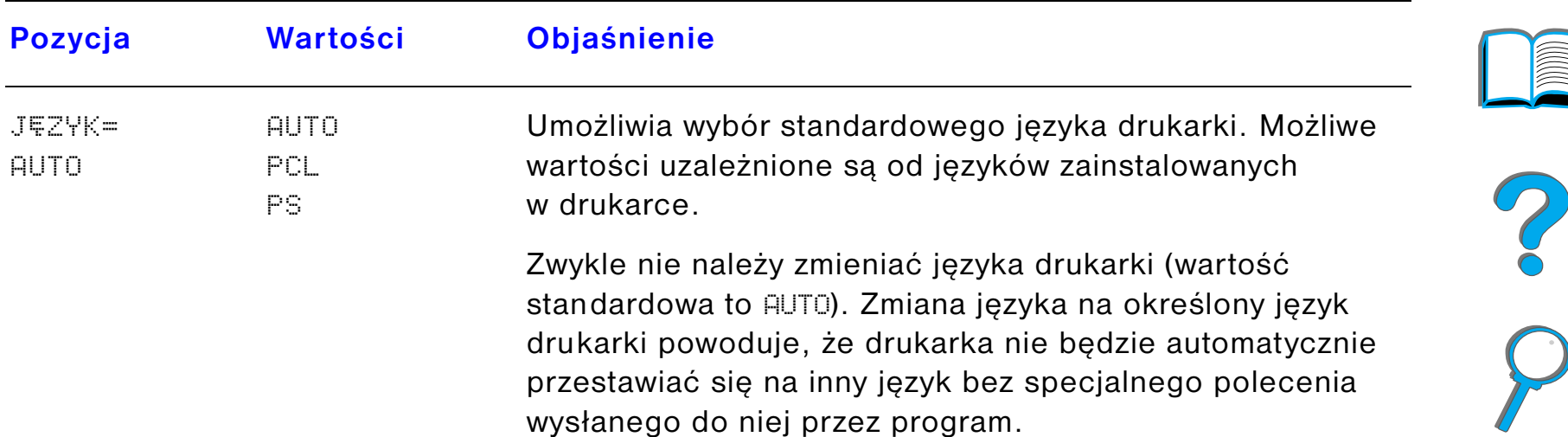

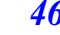

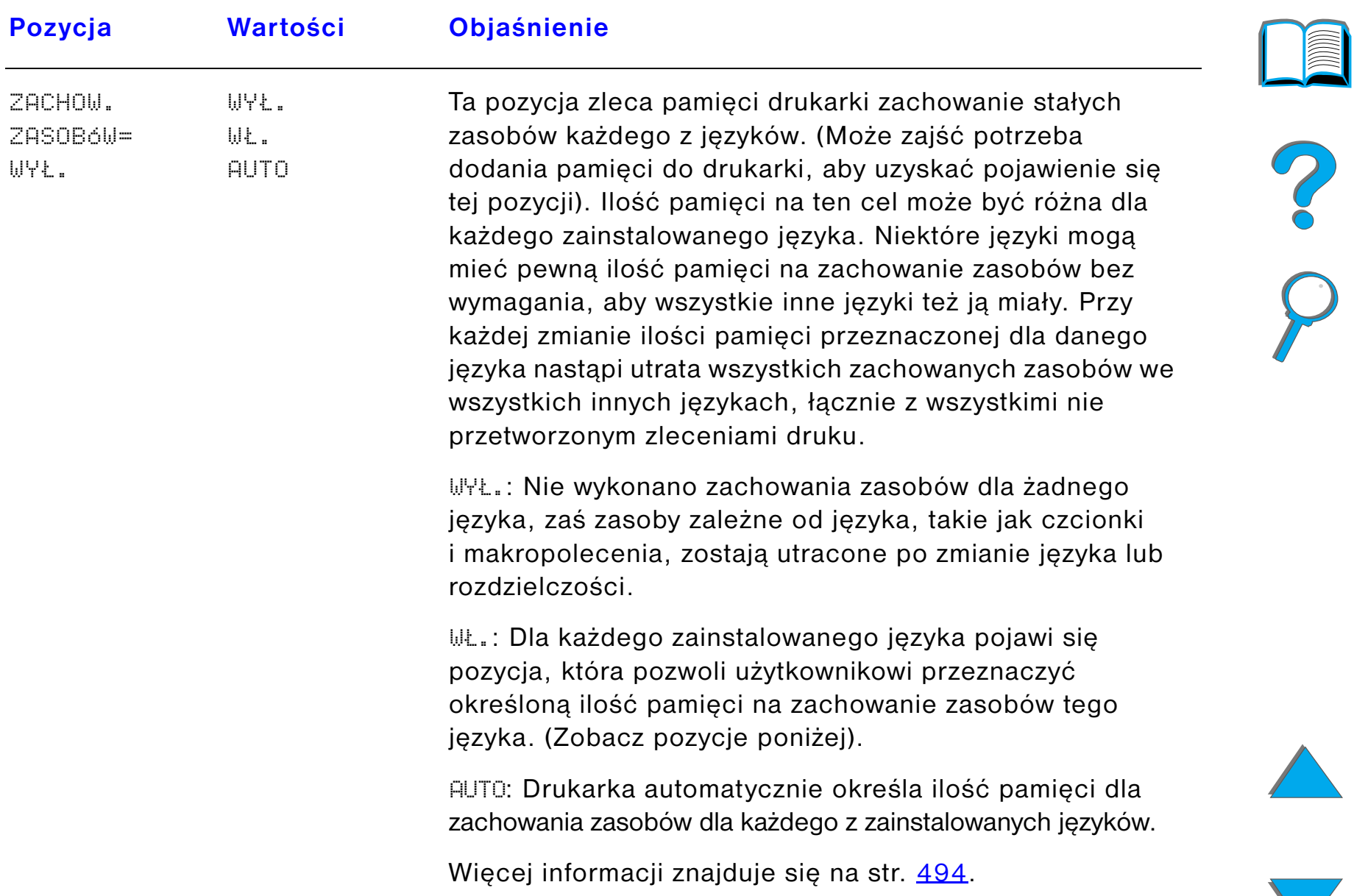

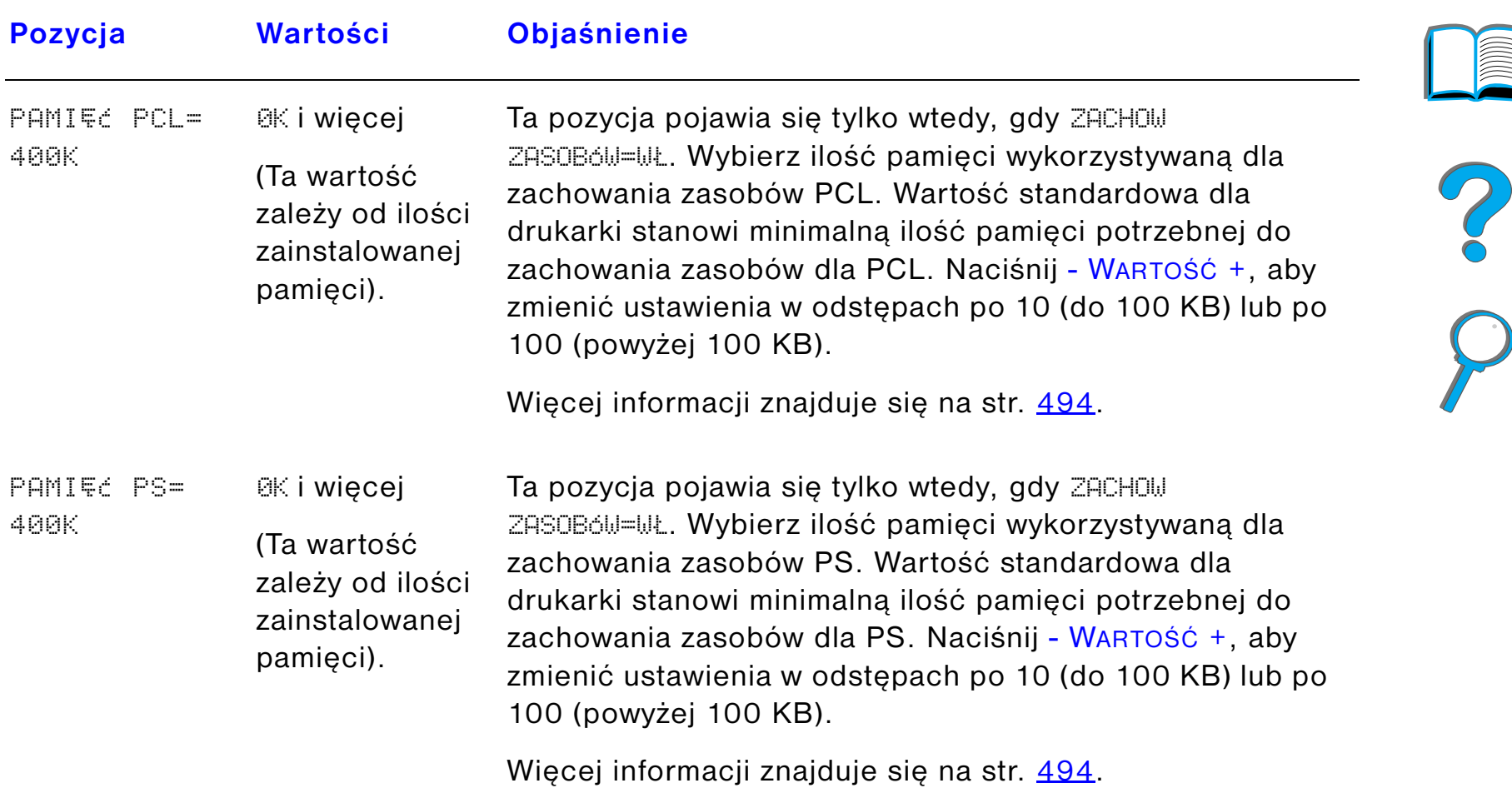

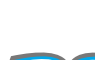

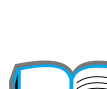

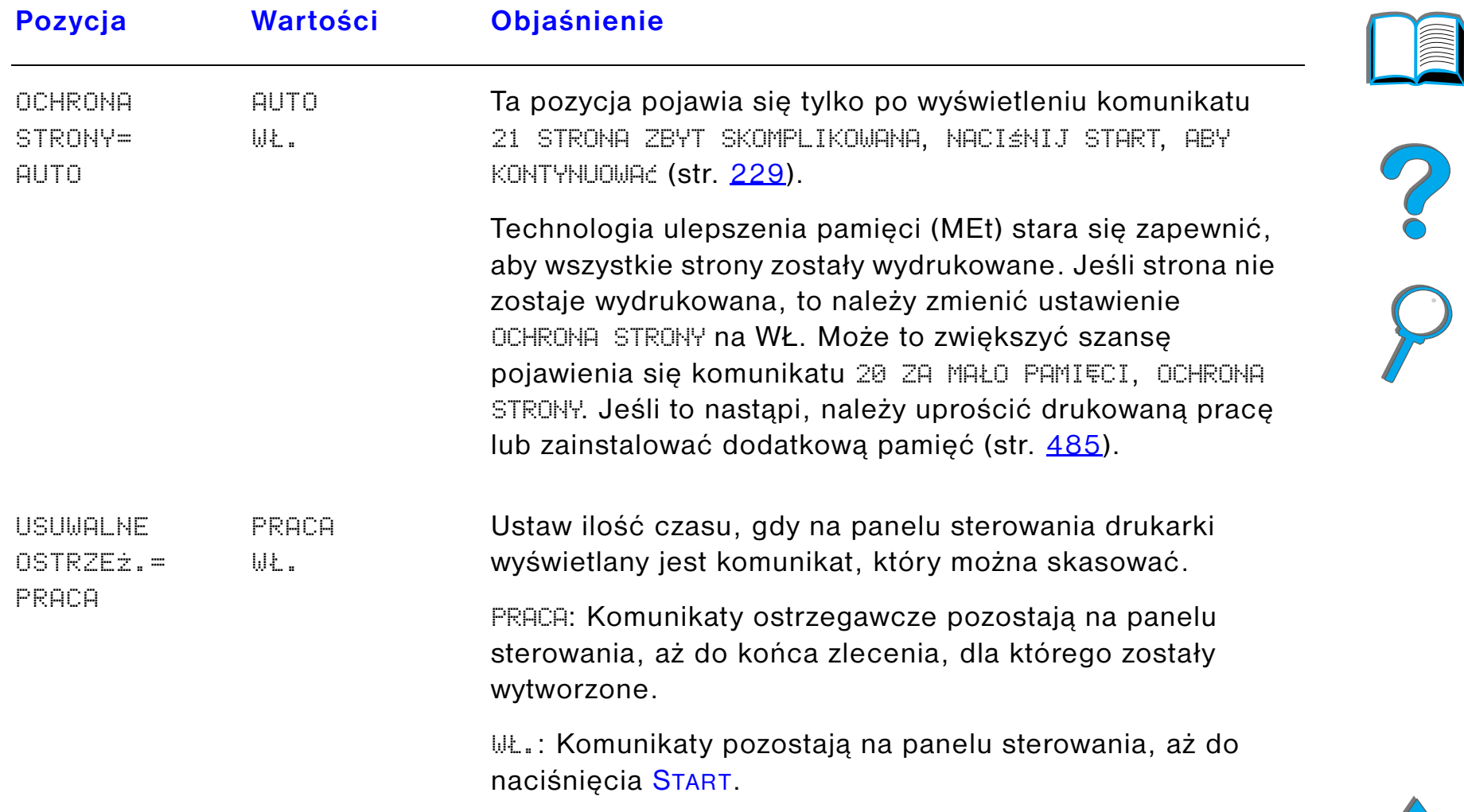

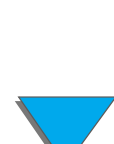
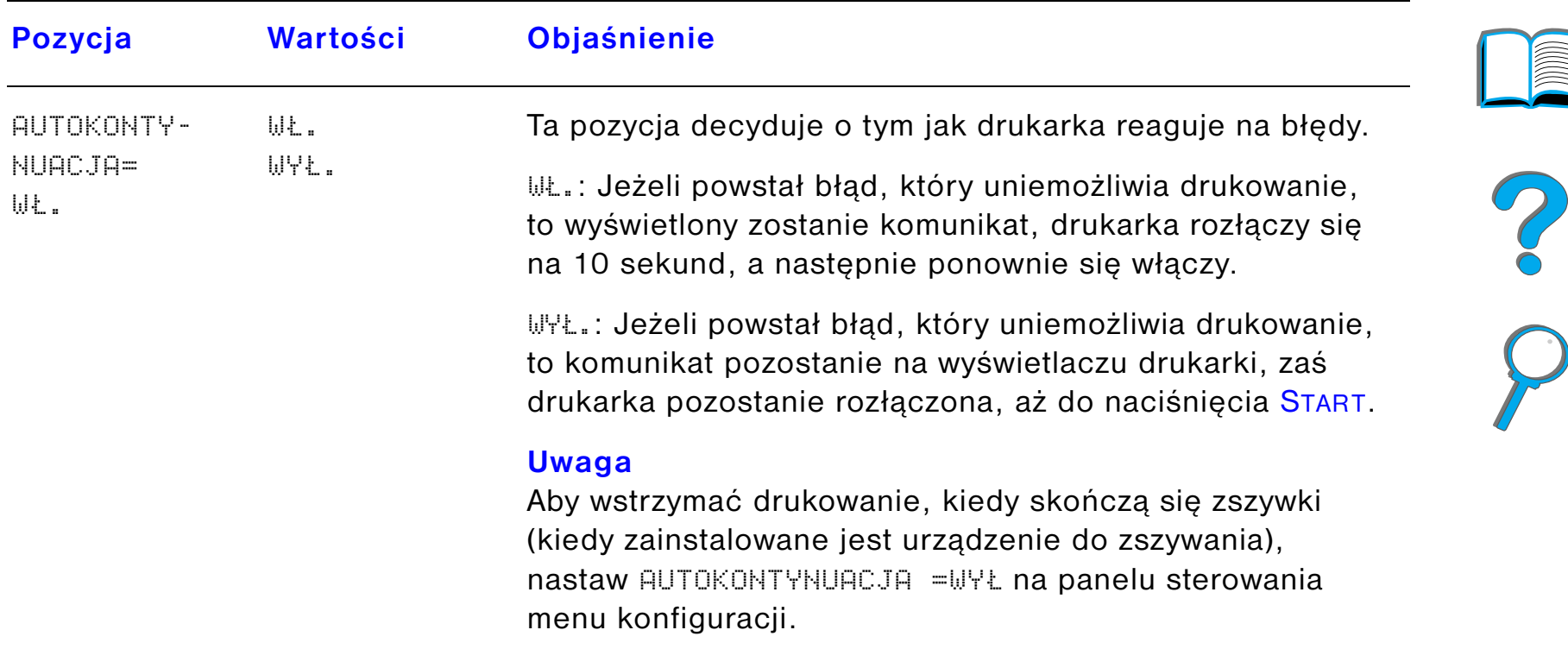

*Menu konfiguracji*

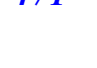

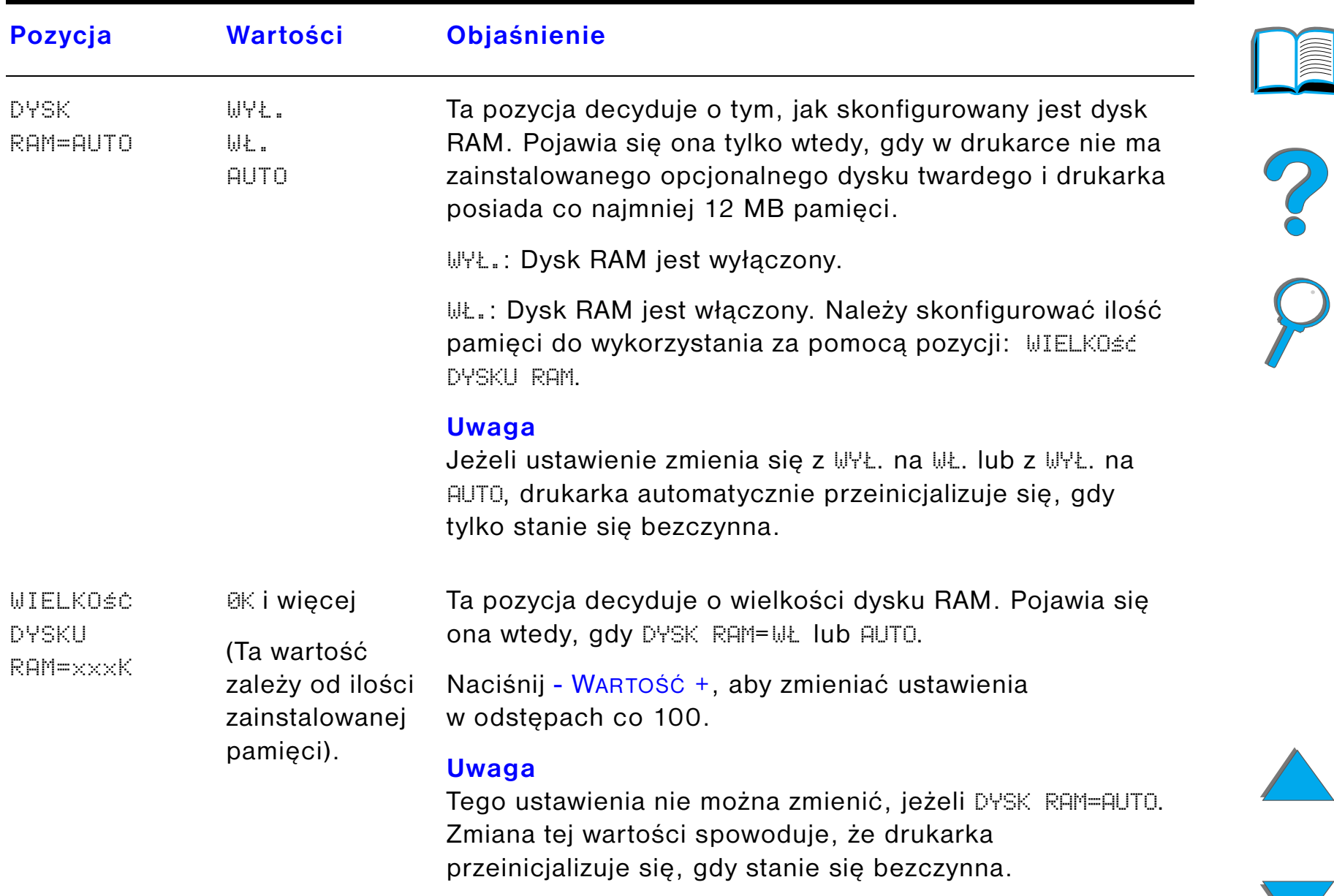

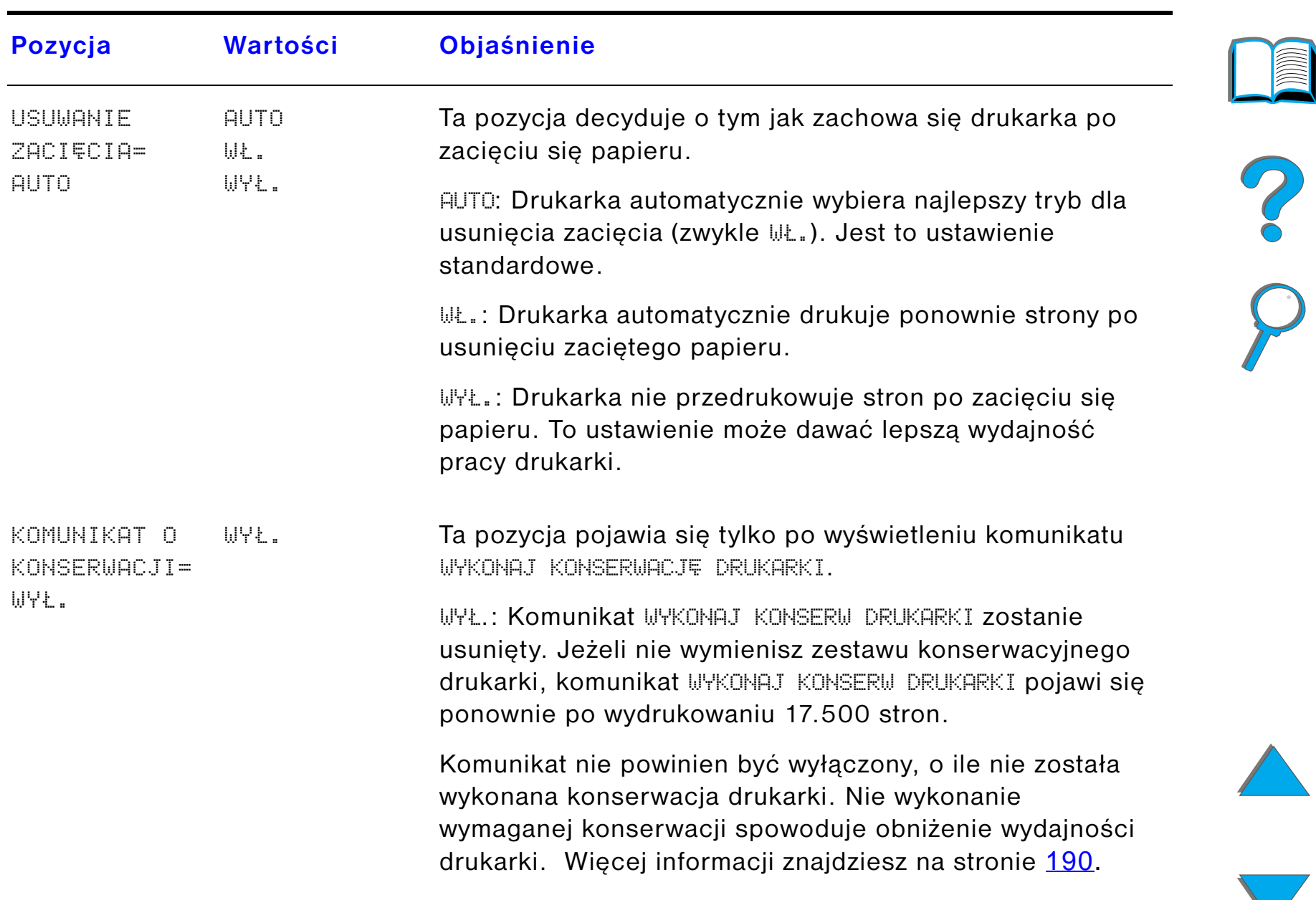

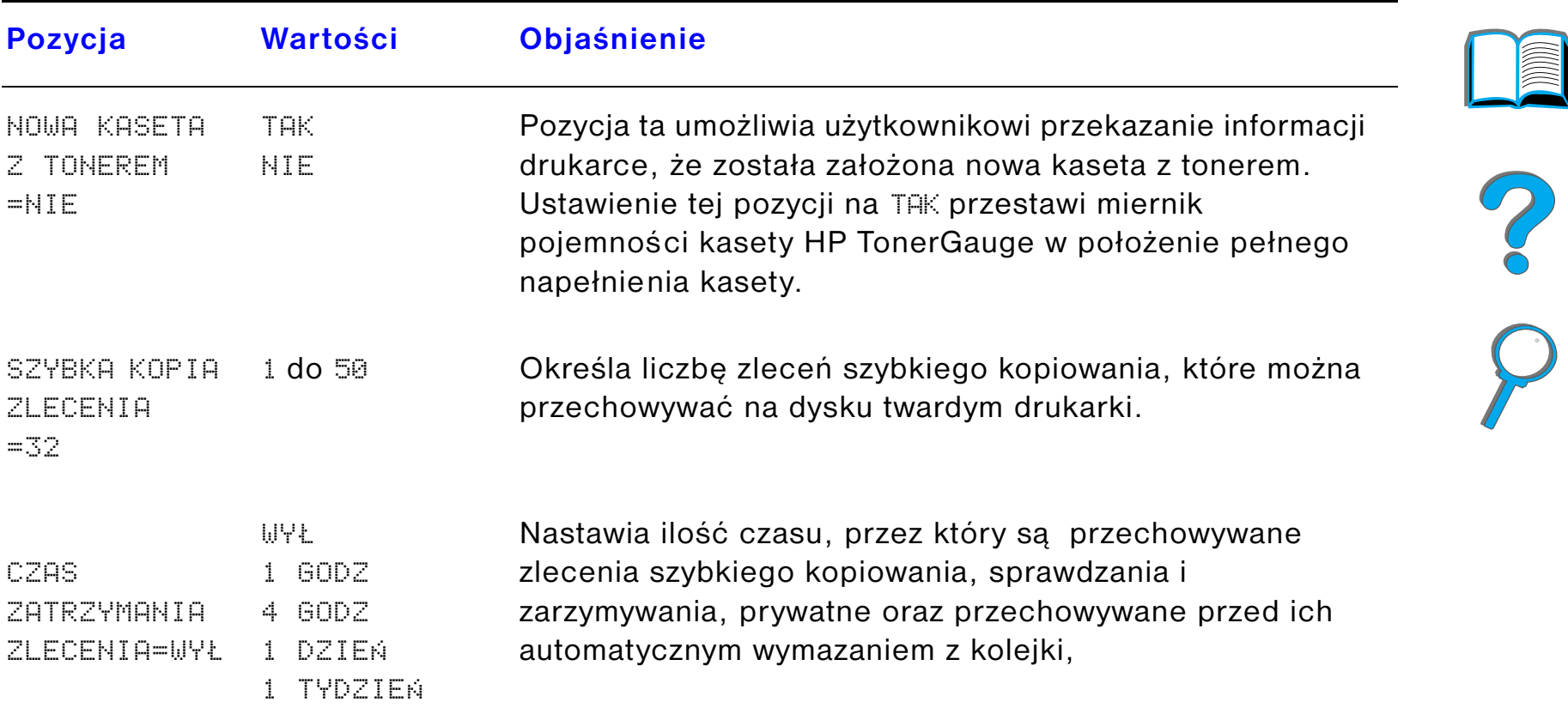

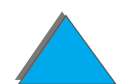

## *Menu konfiguracji sortownika*

Menu to określa tryb działania 7-pojemnikowego sortownika biurkowego, 8-pojemnikowego sortownika lub 5-pojemnikowego sortownika ze zszywaczem.

#### **Pozycja Wartość Wyjaśnienie**

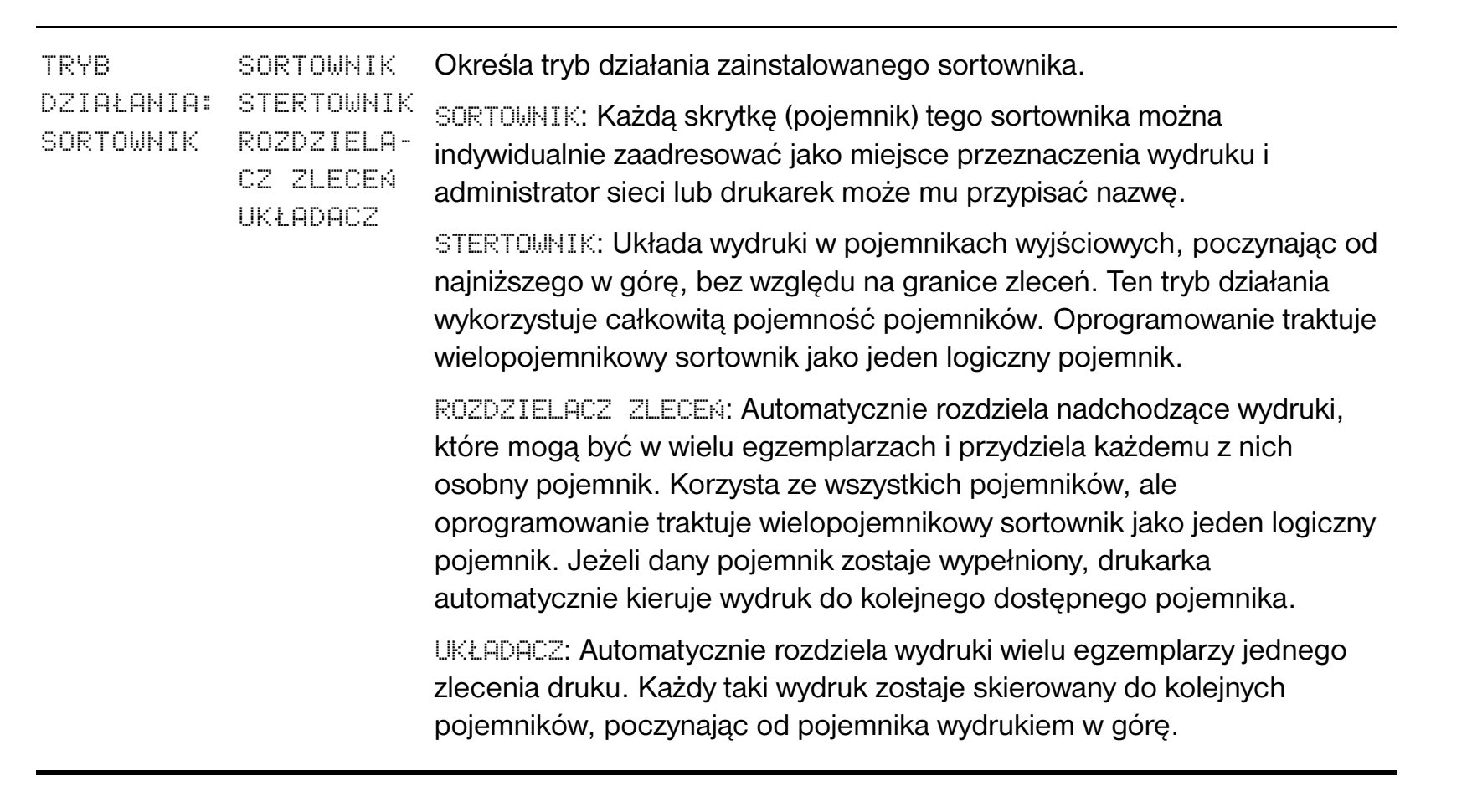

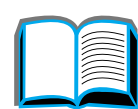

# <span id="page-474-0"></span>*Menu I/O*

Pozycje w menu I/O (input/output - wejście/wyjście) mają wpływ na łączność między drukarką a komputerem.

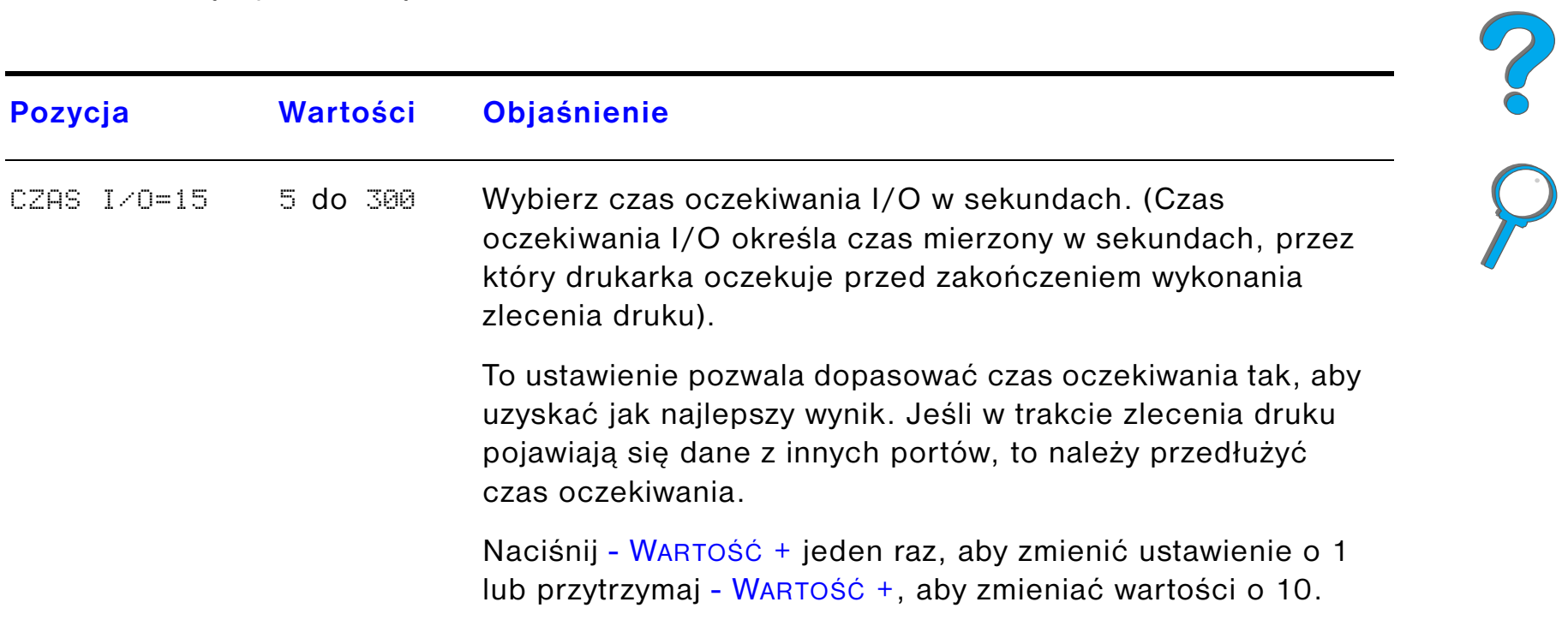

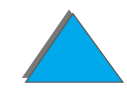

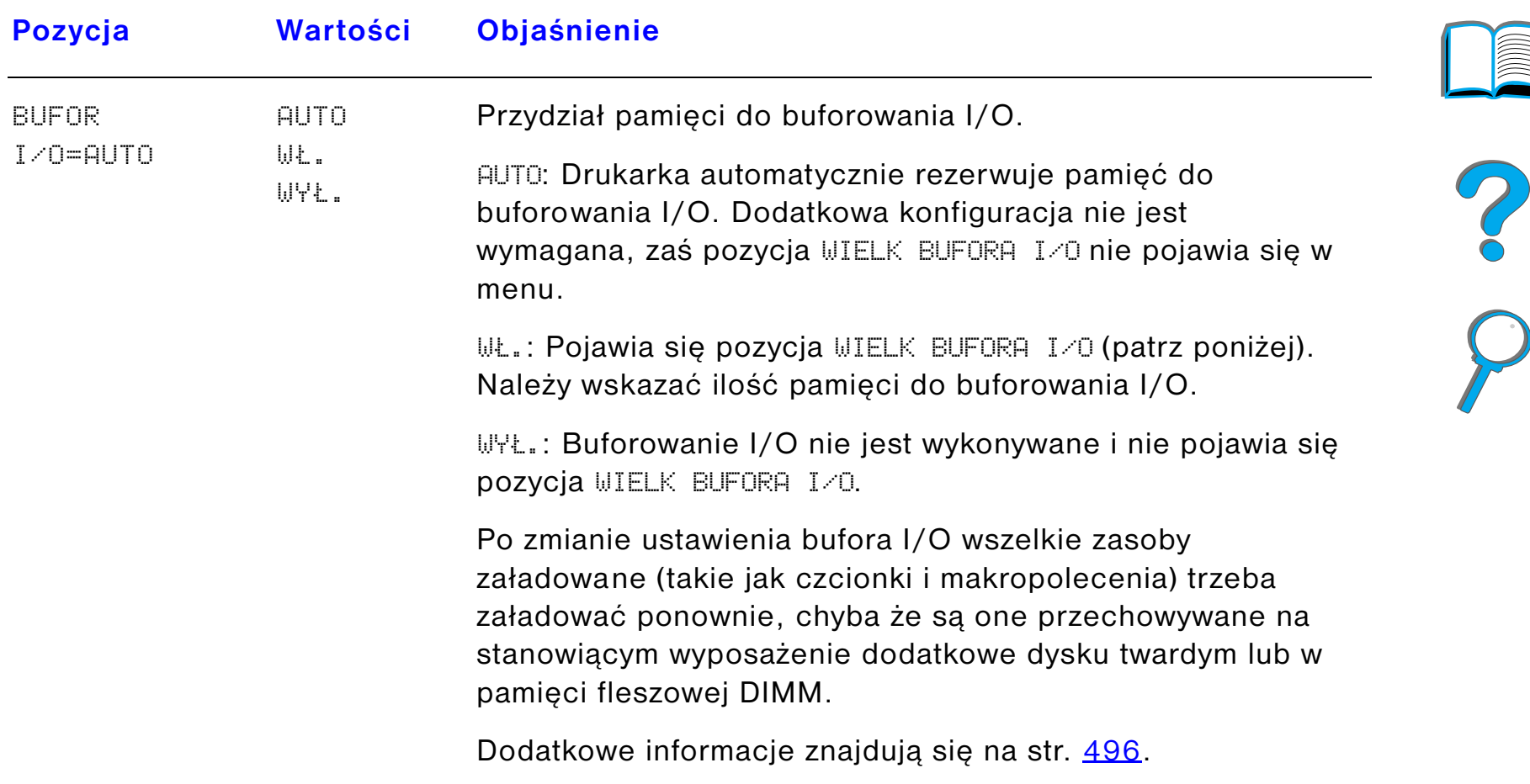

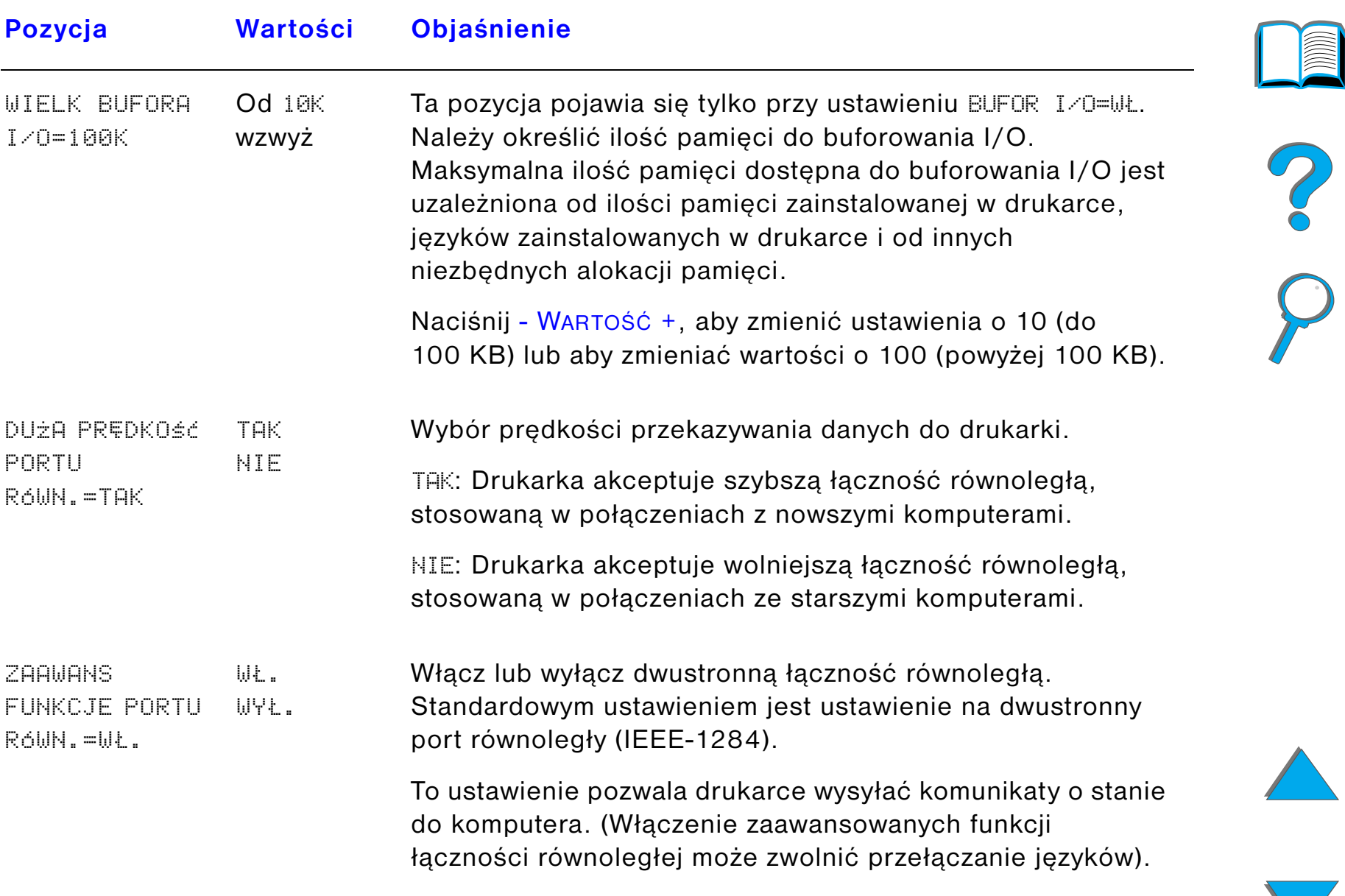

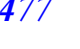

## *Menu EIO*

Menu EIO (enhanced input/output - ulepszone wejście/wyjście) zależy od dodatkowego sprzętu zainstalowanego w otworze EIO drukarki. Jeżeli drukarka zawiera kartę serwera druku HP JetDirect EIO, to można skonfigurować podstawowe parametry sieciowe za pomocą menu EIO. Te i inne parametry można także skonfigurować za pomocą HP JetAdmin.

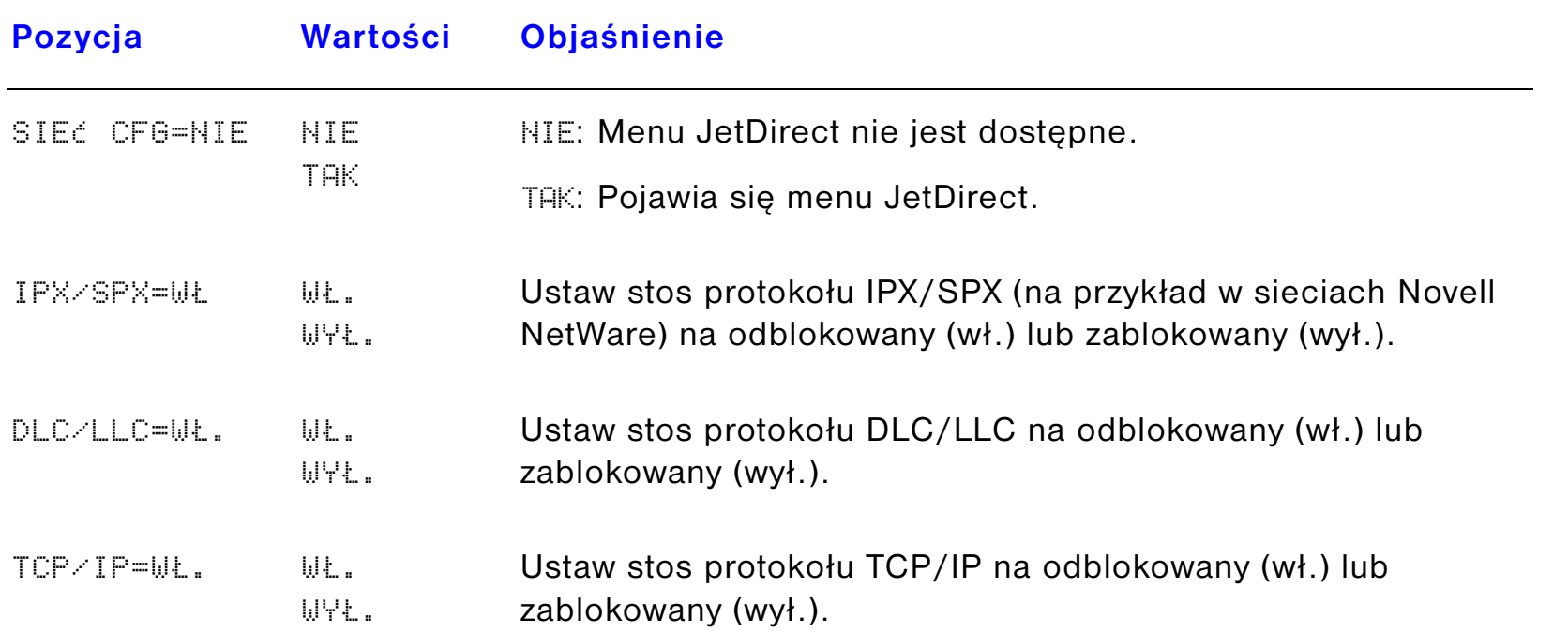

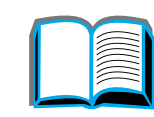

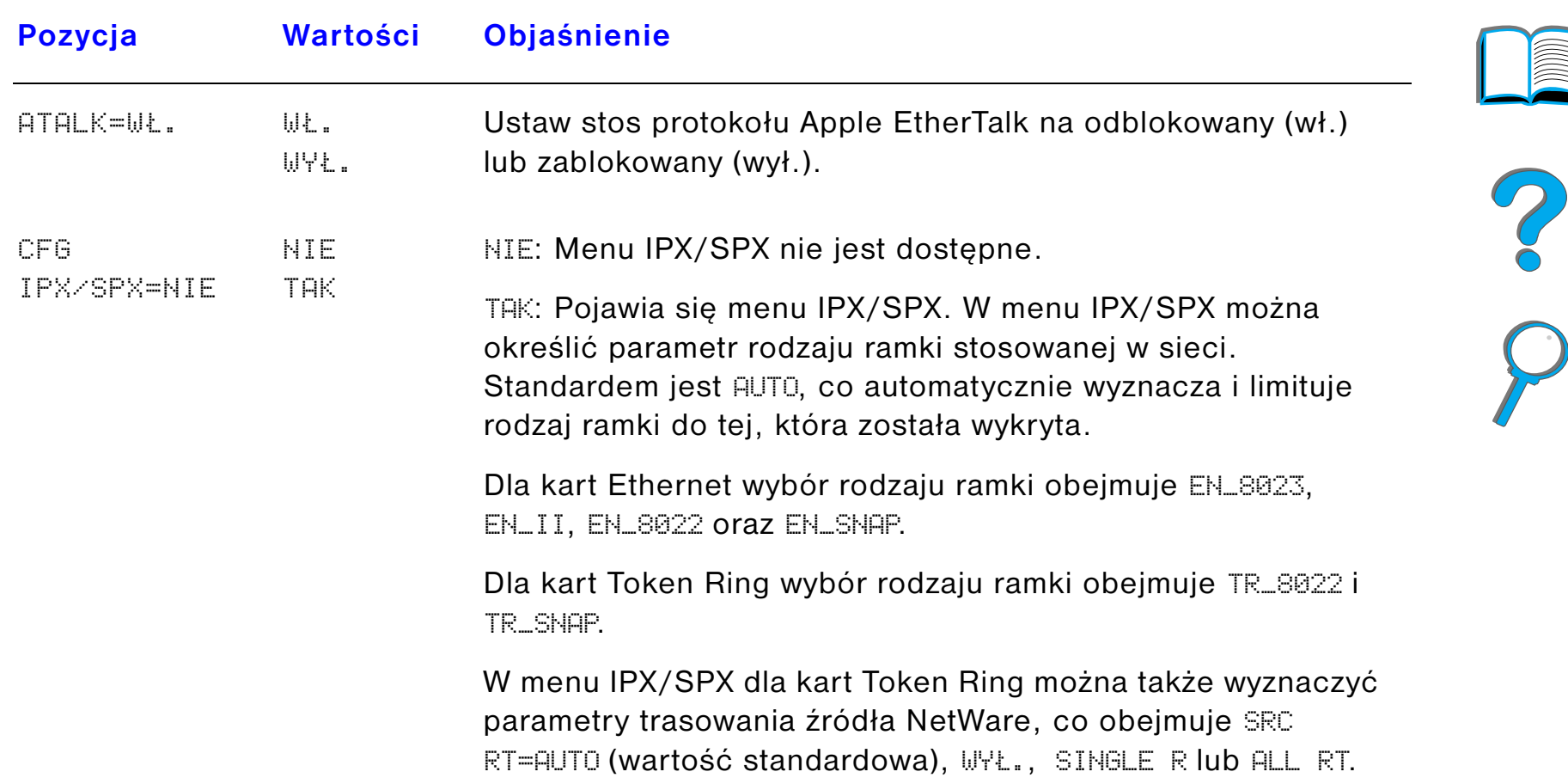

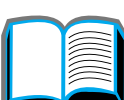

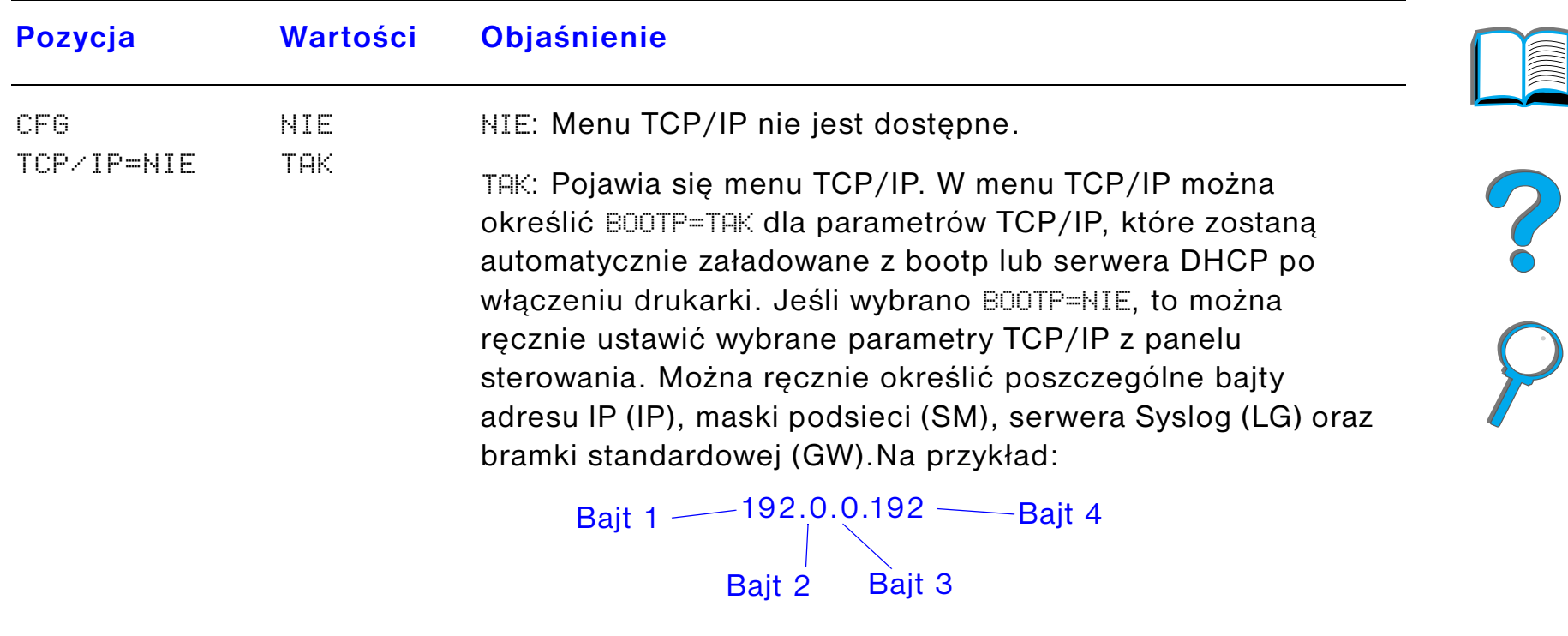

Jeżeli adres IP serwera Syslog pozostanie nieokreślony, drukarka będzie nadal działać. Można też ręcznie ustawić czas oczekiwania.

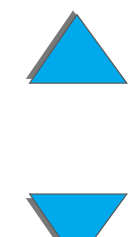

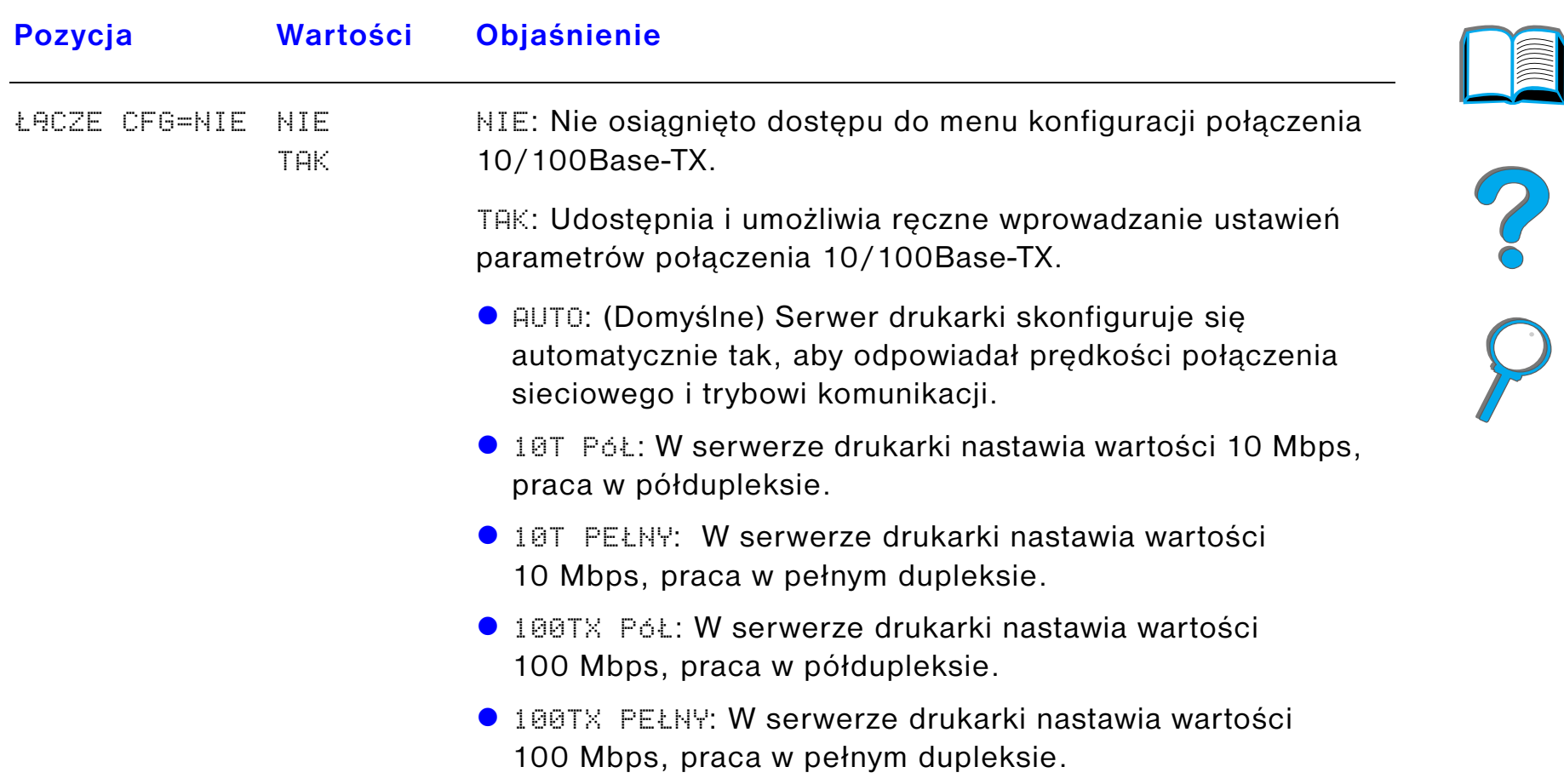

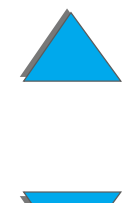

 $\sqrt{2}$ 

### *Menu rejestracji dupleksu*

Pozycje tego menu pomagają w nastawianiu obrazów z przodu i z tyłu strony dupleksyjnej poprzez ustawianie dupleksera z podajnikami 2, 3 lub 4. Więcej informacji znajdziesz na stronie [187](#page-186-0).

Przy każdym z podajników należy wprowadzić następujące pozycje.

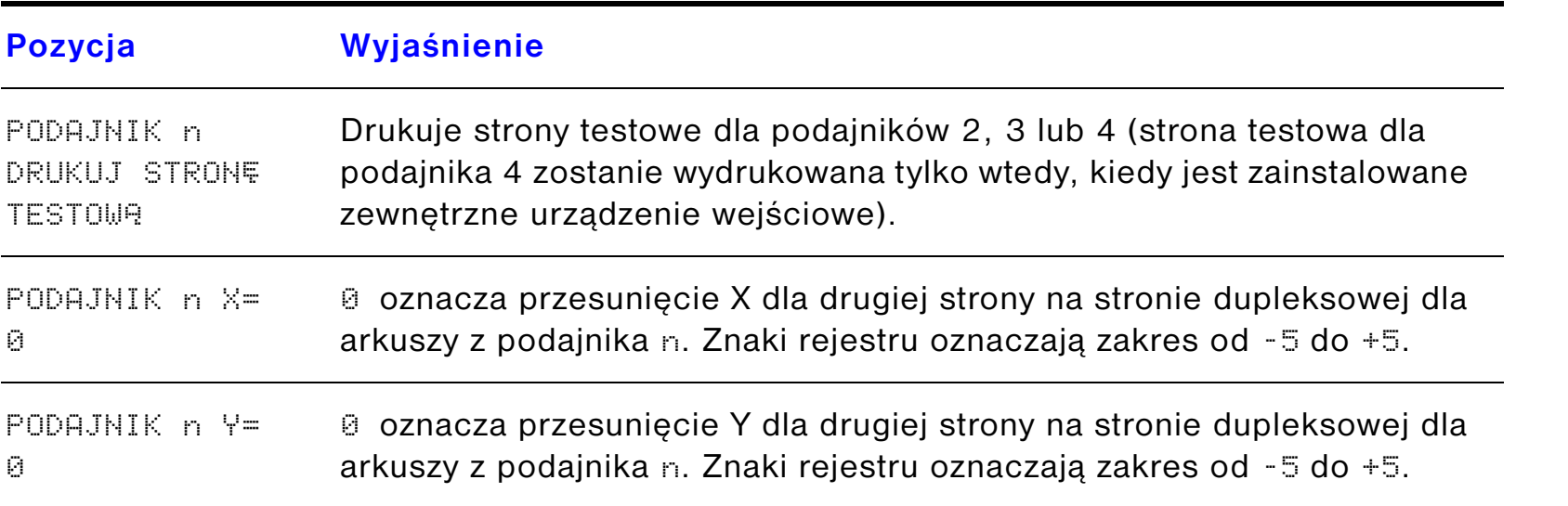

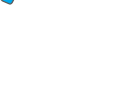

?

#### *Menu zerowania*

Tego menu należy używać ostrożnie. Wybierając elementy z tego menu, można utracić buforowane dane strony lub ustawienia konfiguracji drukarki. Drukarkę powinno się zerować jedynie w następujących okolicznościach:

- **Aby przywrócić standardowe ustawienia fabryczne.**
- **•** Przerwana została łączność pomiędzy drukarką i komputerem.
- $\bullet$  Wystąpiły problemy z portem.

Pozycje menu zerowania opróżniają całą pamięć drukarki, natomiast AnuLOWANIE PRACY kasuje jedynie obecną pracę.

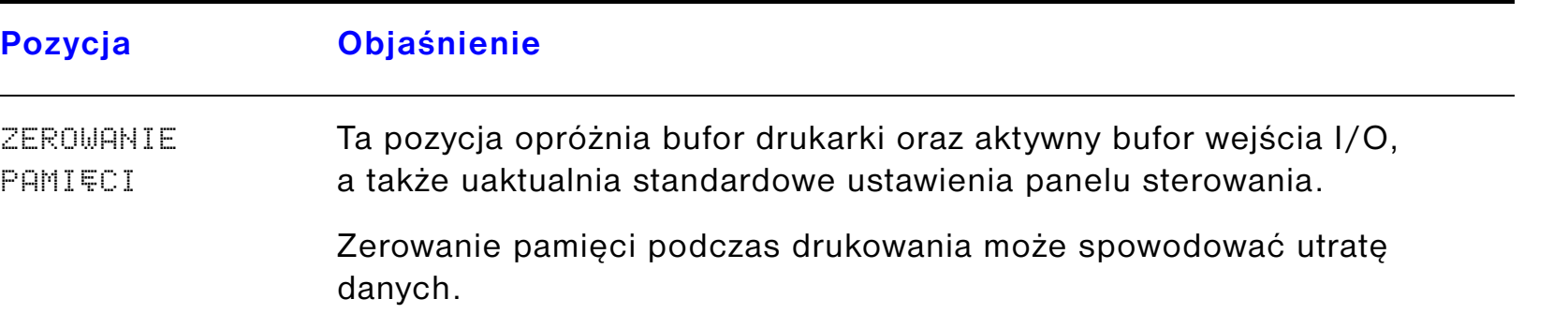

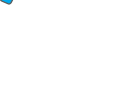

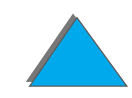

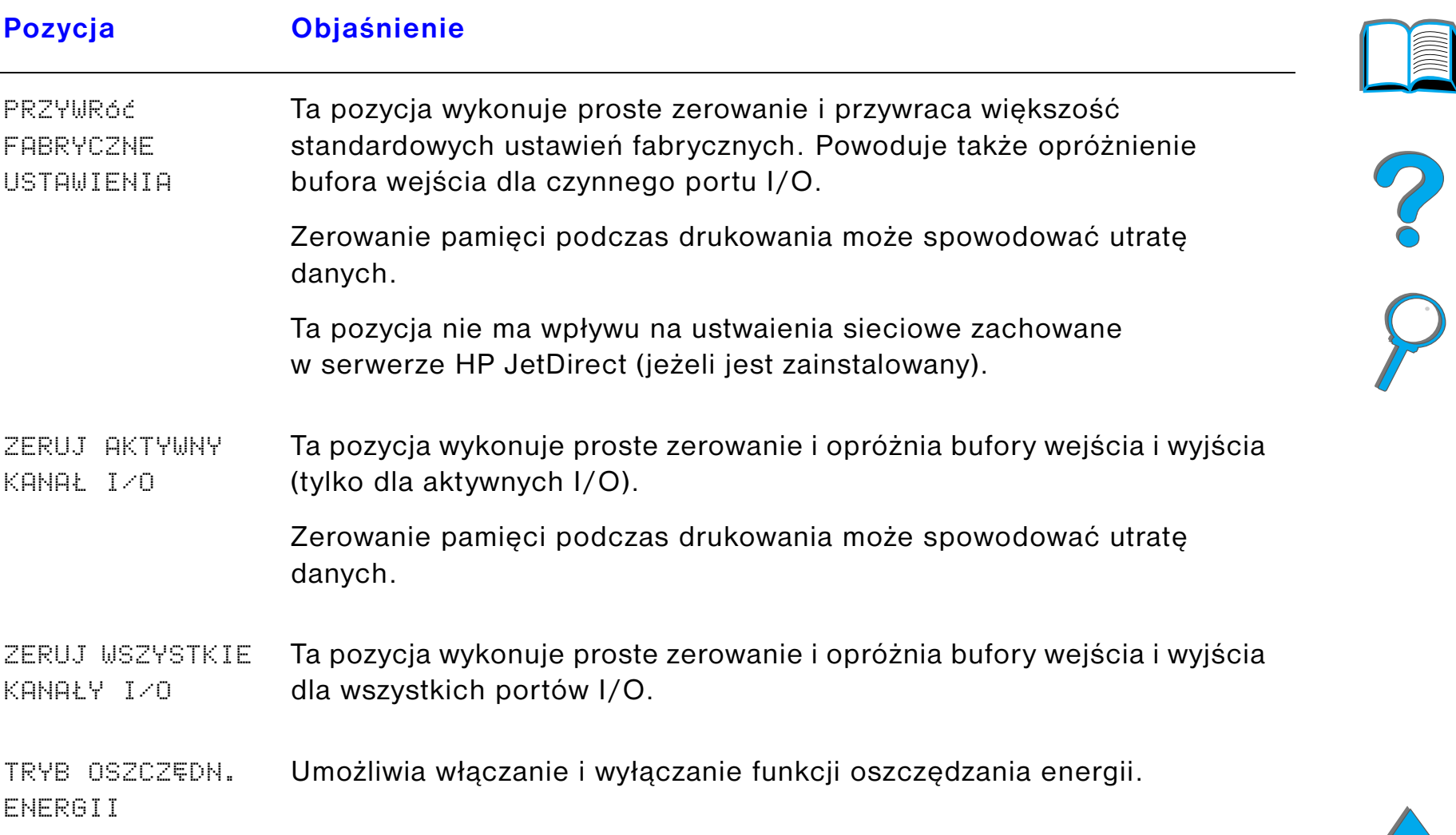

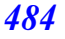

# *CPamięć drukarki i jej rozszerzenie*

## *Przegląd*

*Przegląd*

Drukarka posiada trzy gniazda na moduły pamięci w obudowie podłużnej dwurzędowej (DIMM) służące do:

- **•** Dodawanie pamięci do drukarki. Moduły DIMM są osiągalne w wielkościach 8, 16, 32 i 64 MB, dające możliwość rozszerzenia pamięci drukarki do maksymalnej wielkości 160 MB.
- **•** Dodawanie pamięci fleszowej w modułach DIMM dostępnych w wielkościach 2, 4 i 8 MB. W odróżnieniu od standardowej pamięci drukarki, moduły pamięci fleszowej na DIMM można stosować w celu trwałego przechowywania w drukarce obiektów załadowanych nawet wówczas, gdy drukarka jest wyłączona.
- **•** Dodawanie dodatkowych czcionek, makropoleceń i wzorów przechowywanych w modułach DIMM.
- **•** Dodawanie innych języków i dodatkowych opcji drukarki przechowywanych w DIMM.

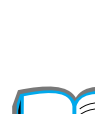

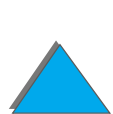

**Uwaga** Moduły pamięci w obudowie podłużnej jednorzędowej (SIMM), używane <sup>w</sup> poprzednich drukarkach HP LaserJet nie są zgodne z tą drukarką.

> Zaleca się dodać więcej pamięci do drukarki, jeżeli często drukowane są złożone grafiki lub dokumenty w języku PS, dokumenty drukowane z użyciem opcjonalnego urządzenia do druku dwustronnego, stosowanych jest dużo przeładowanych czcionek lub drukowane są dokumenty na dużych formatach papieru (takich jak A3, B4 lub 11×17).

Drukarka ma trzy gniazda ulepszonego wejścia/wyjścia (EIO) w celu poszerzenia jej możliwości za pomocą:

- **.** Jedna lub kilka kart sieciowych.
- ! Urządzenia do masowego przechowywania danych, takiego jak dysk twardy.

Informacje na temat zamawiania znajdują się na str. [46](#page-45-0).

Aby stwierdzić ile pamięci jest zainstalowanej w drukarce lub aby zobaczyć co jest zainstalowane w otworach EIO, należy wydrukować stronę konfiguracji (str. [326](#page-325-0)).

**Ciąg dalszy na następnej stronie.**

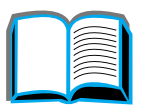

 $\frac{1}{2}$ 

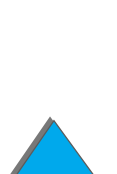

#### *Załącznik C Pamięć drukarki i jej rozszerzenie 487*

Niniejszy załącznik omawia:

- $\bullet$ [Ustalanie wymogów pamięciowych](#page-487-0)
- $\bullet$ [Instalowanie pamięci](#page-488-0)
- $\bullet$ [Sprawdzenie instalacji pamięci](#page-492-0)
- $\bullet$ [Regulowanie ustawień pamięci](#page-493-0)
- $\bullet$ [Instalowanie kart EIO/pamięci masowej](#page-496-0)

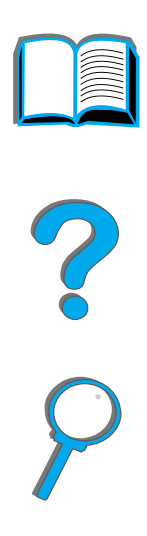

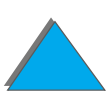

*Przegląd*

### <span id="page-487-0"></span>*Ustalanie wymogów pamięciowych*

Wielkość potrzebnej pamięci zależy od rodzaju drukowanych dokumentów. Drukarka może drukować większość rodzajów tekstu i obrazów graficznych w rozdzielczości 1200 dpi FastRes bez dodatkowej pamięci.

Dodaj więcej pamięci do drukarki, jeżeli:

- **•** Często drukujesz skomplikowaną grafikę.
- **•** Używasz wielu tymczasowo przeładowywanych czcionek.
- $\bullet$  Drukujesz skomplikowane dokumenty.
- **•** Drukujesz dwustronne dokumenty w języku PS.
- $\bullet$  Korzystasz z zaawansowanych funkcji (np. buforowanie I/O i zachowanie zasobów).
- **Drukujesz dokumenty PS.**

**Ciąg dalszy na następnej stronie.**

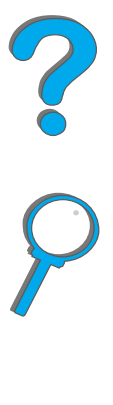

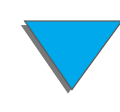

## <span id="page-488-0"></span>*Instalowanie pamięci*

#### **OSTROŻNIE**

Ładunki elektrostatyczne mogą uszkodzić moduły DIMM. Pracując z modułami DIMM, należy nosić antystatyczną bransoletkę lub często dotykać powierzchni opakowania antystatycznego DIMM, <sup>a</sup> następnie odsłoniętego metalu na drukarce.

Jeśli jeszcze nie zostało to wykonane, to przed dodaniem pamięci należy wydrukować stronę konfiguracji, aby zobaczyć, ile pamięci jest zainstalowanej w drukarce (str. [326](#page-325-0)).

- **1** Wyłącz drukarkę. Odłącz kabel zasilający i inne kable.
- **2** Obluzuj dwie śruby uchwytowe na tylnej pokrywie drukarki.

**Ciąg dalszy na następnej stronie.**

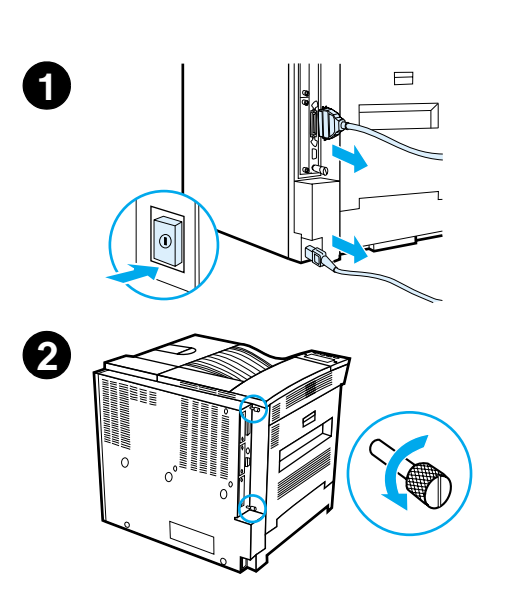

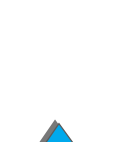

#### *Załącznik C Pamięć drukarki i jej rozszerzenie 490*

- **3** Chwytając za śruby, wyciągnij płytę formatyzatora z drukarki. Umieść ją na płaskiej nieprzewodzącej powierzchni.
- **4** Wyjmij DIMM z opakowania antystatycznego. Ujmij DIMM palcami za brzegi boczne i kciukami za brzeg tylny. Naprowadź nacięcia na DIMM na otwór DIMM. (Sprawdź, czy zamki na obu stronach otworu DIMM są otwarte, to znaczy skierowane na zewnątrz).

Zobacz, jakie są maksymalne wielkości pamięci dla każdego gniazda DIMM w części Maksymalna konfiguracia pamięci na stronie [492](#page-491-0).

**5** Wepchnij DIMM prosto do otworu, mocno naciskając. Zatrzaśnij zamki modułów DIMM po obu stronach w złączu DIMM. (Aby wyjąć DIMM, zamki trzeba otworzyć).

**Ciąg dalszy na następnej stronie.**

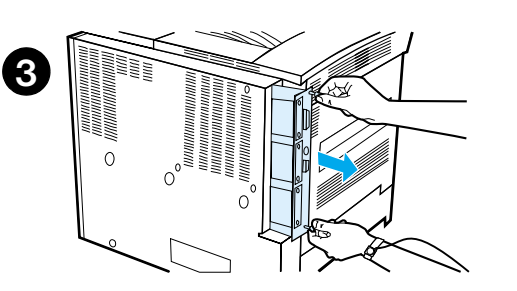

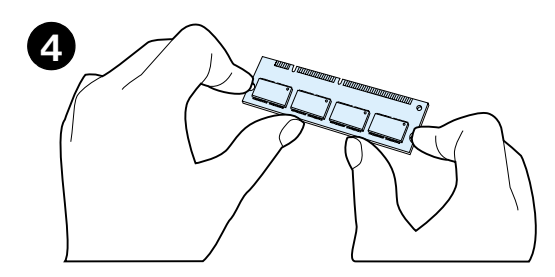

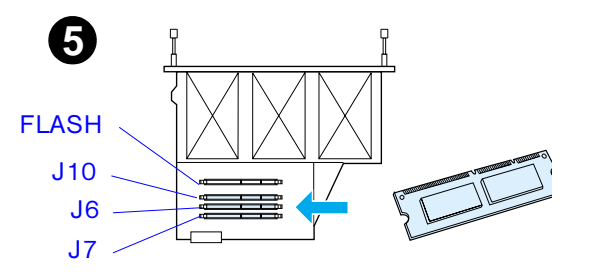

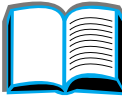

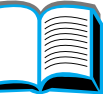

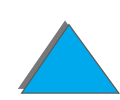

*Instalowanie pamięci*

#### *Załącznik C Pamięć drukarki i jej rozszerzenie 491*

- **6** Wsuń płytę formatyzatora z powrotem do drukarki i dokręć dwie śruby.
- **7** Podłącz kabel zasilania i inne kable. Włącz drukarkę.

**Ciąg dalszy na następnej stronie.**

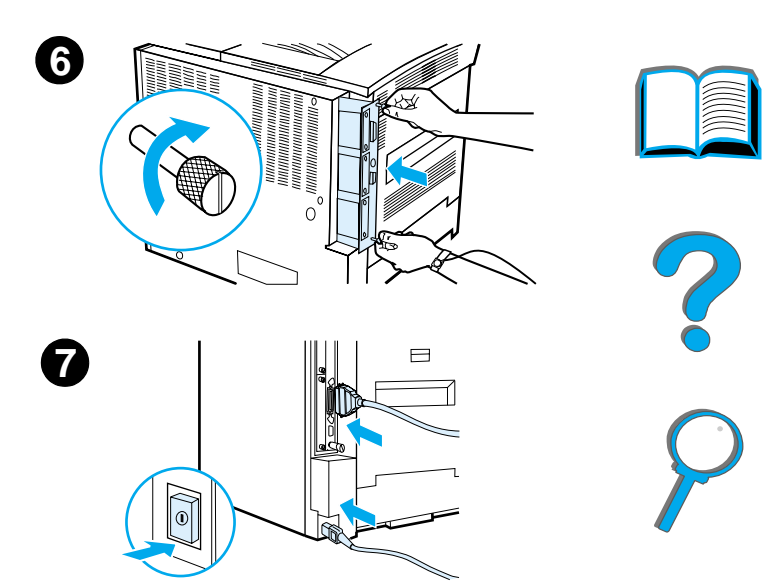

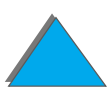

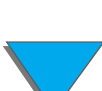

*Instalowanie pamięci*

#### <span id="page-491-0"></span>*Maksymalna konfiguracja pamięci*

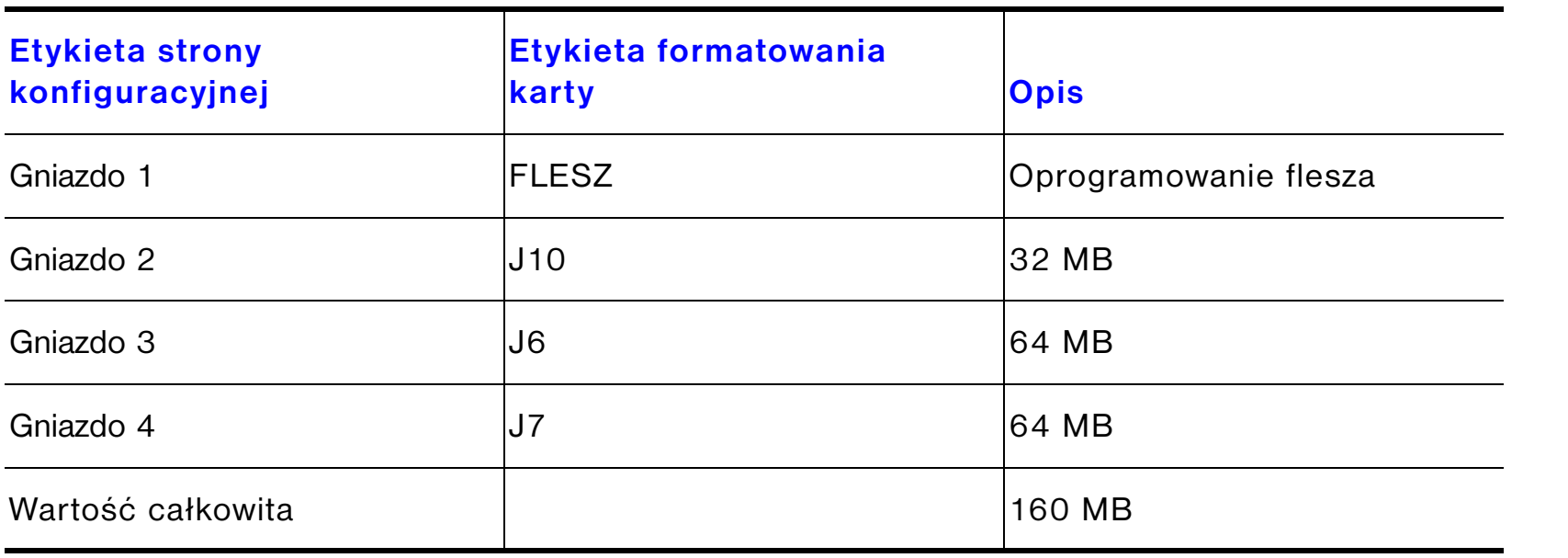

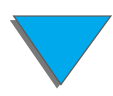

### <span id="page-492-0"></span>*Sprawdzenie instalacji pamięci*

Aby sprawdzić, czy moduły DIMM zostały poprawnie zainstalowane, wykonaj co następuje:

- **1** Sprawdź, czy na wyświetlaczu panelu sterowania drukarki jest napis GOTOWE, gdy drukarka jest włączona. Jeśli pojawia się komunikat o błędzie, to być może pamięć DIMM została niewłaściwie zainstalowana. Sprawdź komunikaty drukarki (początek na stronie [326](#page-325-0)).
- **2** Wydrukuj nową stronę konfiguracji (str. [326](#page-325-0)).
- **3** Sprawdź cześć dotyczącą pamięci na stronie konfiguracji i porównaj ją do strony konfiguracji wydrukowanej przed instalacją DIMM. Jeżeli ilość pamięci nie zwiększyła się, to prawdopodobnie moduł DIMM nie został prawidłowo zainstalowany (należy powtórzyć procedurę instalacji). Możliwe jest też, że moduł DIMM jest wadliwy (wypróbuj nowy moduł DIMM lub spróbuj zainstalować go w innym otworze).

**Uwaga** Jeżeli zainstalowany został język drukarki, należy sprawdzić na stronie konfiguracji część zatytułowaną "Zainstalowane języki i opcje". W tej części powinien być wymieniony nowy język drukarki.

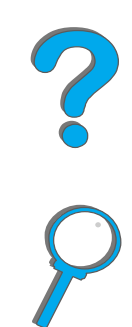

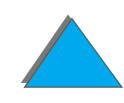

### <span id="page-493-0"></span>*Regulowanie ustawień pamięci*

#### *Zachowanie zasobów*

Opcja zachowania zasobów pozwala drukarce utrzymać w pamięci przeładowane zasoby (trwale załadowane czcionki, makropolecenia lub wzory) w przypadku zmiany języka drukarki lub jej rozdzielczości.

Jeżeli nie masz dodatkowego twardego dysku lub pamięci fleszowej na DIMM do przechowywania załadowanych zasobów, to możesz zmienić ilość pamięci przydzielonej dla każdego z języków, przy załadowywaniu szczególnie dużej liczby czcionek lub jeżeli drukarka pracuje w środowisku udostępnianym.

Minimalna ilość pamięci, jaką można przydzielić do zachowywania zasobów, wynosi dla PCL i PS po 400 KB.

Aby określić, ile pamięci należy przydzielić na każdy język:

**1** Z menu konfiguracji ustaw ZACHOW ZASOBÓW=W£. (str. [326](#page-325-0)). Aby ta opcja ukazała się na panelu sterowania drukarki, może zaistnieć potrzeba dodania pamięci.

**Ciąg dalszy na następnej stronie.**

**Co**<br>O

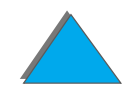

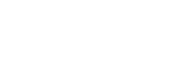

- **2** Również z menu konfiguracji wybierz PAMIEE PCL lub PAMIEE PS i zmień ustawienie na najwyższą wyświetlaną wartość. Ta ilość bywa różna w zależności od tego, ile pamięci jest zainstalowanej w drukarce.
- **3** Za pomocą aplikacji załaduj wszystkie czcionki, które chcesz używać <sup>w</sup> wybranym języku.
- **4** Wydrukuj stronę konfiguracji (str. [326](#page-325-0)). Ilość pamięci wykorzystanej przez czcionki podana jest obok języka. Należy tę liczbę zaokrąglić do najbliższych 100 KB. (Na przykład jeśli pokazano 475 KB, to należy zarezerwować 500 KB).
- **5** Z menu konfiguracji ustaw PAMIĘć PCL lub PAMIĘć PS na wartość określoną <sup>w</sup> czynności 4.
- **6** Powtórz czynność 3. (Należy ponownie załadować wszystkie czcionki. Zobacz uwagę poniżej).
- **Uwaga** Gdy zmieniasz ustawienia zachowywania zasobów, wszystkie załadowane zasoby (takie jak czcionki i makropolecenia) muszą zostać załadowane ponownie, chyba że są one przechowywane na dodatkowym dysku twardym lub w pamięci fleszowej na DIMM.

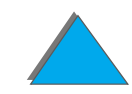

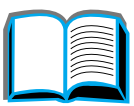

**PO**<br>O

#### <span id="page-495-0"></span>*Buforowanie I/O*

Aby komputer mógł pracować nie czekając, aż zlecenie druku doczeka się swojej kolejki, drukarka wykorzystuje część swojej pamięci (bufor I/O) na przechowywanie zleceń w toku. (Jeżeli buforowanie I/O jest wyłączone, to na tę funkcję nie przeznacza się pamięci).

W większości przypadków najlepiej pozwolić drukarce automatycznie zarezerwować pamięć na buforowanie I/O.

Aby przyspieszyć drukowanie w sieci, można zwiększyć ilość pamięci zarezerwowanej na buforowanie I/O.

Aby zmienić ustawienie buforowania I/O:

- **1** Z menu I/O ustaw BUFOR I/O=W£. (str. [475](#page-474-0)).
- **2** Również z menu I/O ustaw WIELKOή I/O na pożądaną wartość.
- **Uwaga** Gdy zmieniane jest ustawienie buforowania I/O, wszystkie załadowane zasoby (takie jak czcionki i makropolecenia) muszą zostać załadowane ponownie, chyba że są przechowywane na dodatkowym dysku twardym lub w pamięci fleszowej na DIMM.

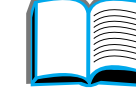

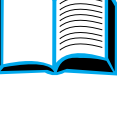

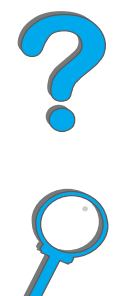

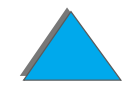

# <span id="page-496-0"></span>*Instalowanie kart EIO/pamięci masowej*

Przed instalacją kart EIO lub urządzenia pamięci masowej należy wyłączyć drukarkę.

Na rysunku poniżej pokazana jest lokalizacja oraz orientacja kart EIO oraz opcjonalnego urządzenia pamięci masowej, takiego, jak np. dysk twardy.

Korzystaj z programu HP LaserJet Resource Manager do zarządzania czcionkami w urządzeniu pamięci masowej (strona [87](#page-86-0)). Więcej informacji można znaleźć <sup>w</sup> pomocy do oprogramowania drukarki.

HP nieustannie wprowadza nowe narzędzia programowe do użytku z drukarką i jej akcesoriami. Narzędzia te są dostępne bezpłatnie z Internetu. Zobacz str. <u>[3](#page-2-0)</u>, aby uzyskać informacje na temat dostępu do witryny HP w sieci Web.

Po zainstalowaniu nowego urządzenia należy wydrukować stronę konfiguracji.

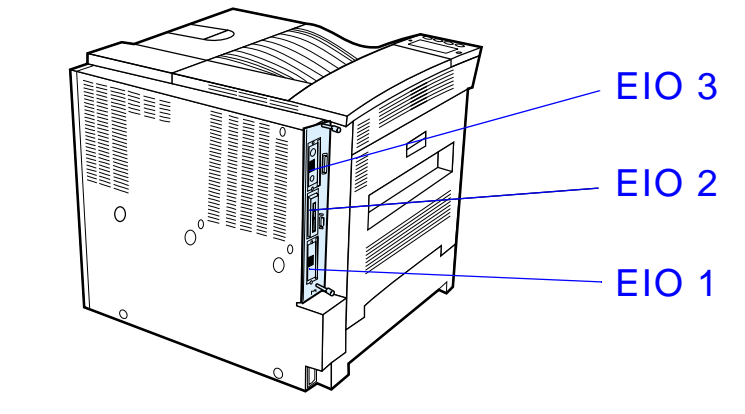

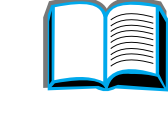

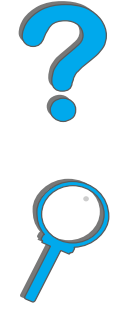

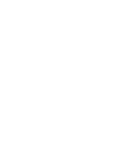

# *DPolecenia drukarki*

# *Przegląd*

Większość aplikacji nie wymaga wprowadzania poleceń drukarki przez użytkownika. W razie potrzeby metody wprowadzania tych poleceń należy poszukać w dokumentacji komputera i oprogramowania.

#### *PCL*

Polecenia w języku PCL mówią drukarce, jakie zadania ma wykonać i których czcionek użyć. W tym załączniku znajduje się lista tych poleceń dla użytkowników zaznajomionych ze strukturą poleceń PCL.

**Uwaga** O ile nie jest wymagana wsteczna zgodność ze sterownikiem PCL 5e, HP zaleca używanie sterownika PCL 6 w celu pełnego wykorzystania wszystkich funkcji drukarki.Sterownik drukarki PCL 5e nie jest wstecznie zgodny ze starszymi drukarkami używającymi sterownika PCL 5e.

#### *Przegląd*

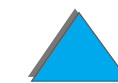

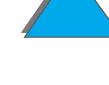

#### *HP-GL/2*

Drukarka może drukować grafiki wektorowe za pomocą języka graficznego HP-GL/2. Drukowanie w tym języku wymaga, aby drukarka opuściła język PCL i weszła do HP-GL/2, co można zrobić wysyłając do drukarki kod PCL. Niektóre aplikacje potrafią zmieniać języki poprzez swoje sterowniki.

#### *PJL*

Język pracy drukarki (PJL) zapewnia kontrolę nad PCL i innymi językami drukarki. Realizuje on cztery podstawowe funkcje: zmianę języka drukarki, oddzielanie zleceń, konfigurację drukarki i odczytywanie stanu drukarki. Polecenia PJL można stosować w celu zmiany standardowych ustawień drukarki.

Niniejszy załącznik omawia następujące tematy:

- $\bullet$ [Składnia poleceń drukarki PCL](#page-499-0)
- $\bullet$ [Wybieranie czcionek PCL](#page-501-0)
- $\bullet$ [Często stosowane polecenia PCL drukarki](#page-502-0)
- **Uwaga** Tabela na końcu tego załącznika zawiera najczęściej używane polecenia PCL 5e (str. [503](#page-502-0)). Aby uzyskać pełną listę i wyjaśnienie, jak stosować polecenia PCL, HP-GL/2 i PJL, należy zamówić broszurę *PCL 5/PJL Technical Reference Documentation Package* (str. [51](#page-50-0)).

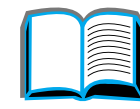

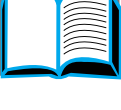

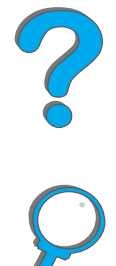

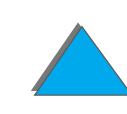

## <span id="page-499-0"></span>*Składnia poleceń drukarki PCL*

Przed zastosowaniem poleceń drukarki należy porównać następujące znaki:

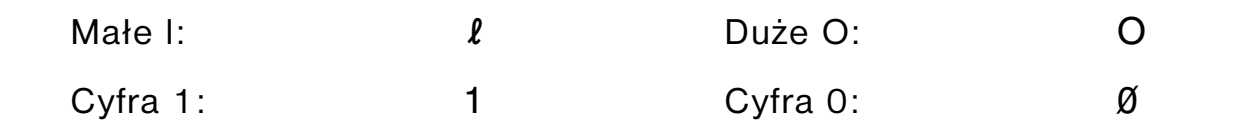

Wiele poleceń drukarki stosuje małą literę  $\lceil (\ell) \rceil$  oraz cyfrę jeden (1) lub też dużą literę O  $(0)$  oraz cyfrę zero  $(0)$ . Znaki te mogą na ekranie wyglądać inaczej niż tutaj. W poleceniach dla drukarki w języku PCL należy te znaki stosować dokładnie tak, jak są podane.

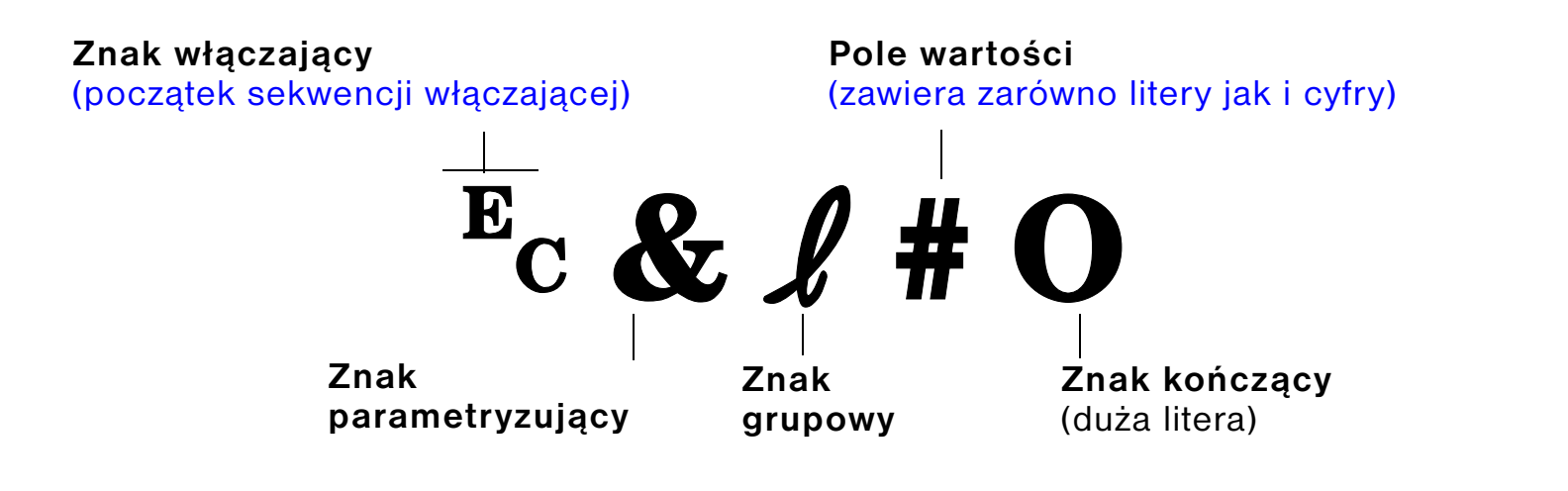

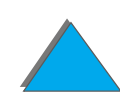

#### *Łączenie sekwencji włączających*

Sekwencje włączające można ze sobą łączyć w szeregi. Rządzą tym trzy ważne zasady:

- **1** We wszystkich sekwencjach włączających pierwsze dwa znaki (znak parametryzujący i grupowy) po znaku <sup>E</sup>c muszą być takie same we wszystkich łączonych poleceniach.
- **2** Łącząc sekwencje włączające, należy zmienić dużą literę znaku (zakończenie) <sup>w</sup> każdej sekwencji na małą.
- **3** Ostatnia litera w połączonej sekwencji włączającej musi być duża.

Poniższa sekwencja włączająca wysłana do drukarki wybierze papier Legal, orientację pejzażową i osiem wierszy na cal:

 $E<sub>C</sub>$ &l3A $E<sub>C</sub>$ &l1O $E<sub>C</sub>$ &l8D

Następująca sekwencja włączająca wysyła do drukarki to samo polecenie <sup>w</sup> skróconej postaci:

 $E<sub>C</sub> & 8$   $l$  3a1o8D

*Składnia poleceń drukarki PCL*

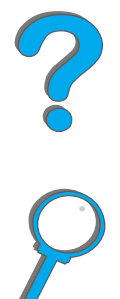

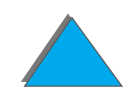

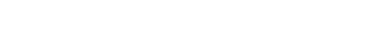

*Załącznik D Polecenia drukarki 502*

## <span id="page-501-0"></span>*Wybieranie czcionek PCL*

Wydrukuj listę czcionek PCL, aby zobaczyć polecenie dla każdej czcionki wewnętrznej (str.[330](#page-329-0)). Poniżej przedstawiona jest przykładowa sekcja. Należy zauważyć dwa pola zmiennych dla zestawu znaków i wielkości w punktach.

Univers Medium **Scale** 

 $\sqrt{\cos(31p)}$  v0s0b4148T  $<$ esc $>$ ( $\Box$ 

Jeśli te zmienne nie zostaną wpisane, to drukarka stosuje wartości standardowe. Na przykład, jeśli chcesz, aby zestaw znaków zawierał znaki do kreślenia linii, wybierz zbiory symboli 10U (PC-8) lub 12U (PC-850). Kody dla innych często stosowanych symboli podane są w tabeli na str. [503](#page-502-0).

**Uwaga** Czcionki mogą mieć odstępy "stałe" lub "proporcjonalne". Drukarka zawiera zarówno czcionki o odstępie stałym (Courier, Letter Gothic i Lineprinter) jak i proporcjonalnym (CG Times, Arial, Times New Roman, i inne).

> Czcionki o stałym odstępie są zwykle stosowane w takich programach, jak arkusze obliczeniowe i bazy danych, gdzie ważne jest, aby kolumny były wyrównane pionowo. Czcionki proporcjonalne są zwykle stosowane w aplikacjach tekstowych i edytorach tekstu.

 $\vert$  01

## <span id="page-502-0"></span>*Często stosowane polecenia PCL drukarki*

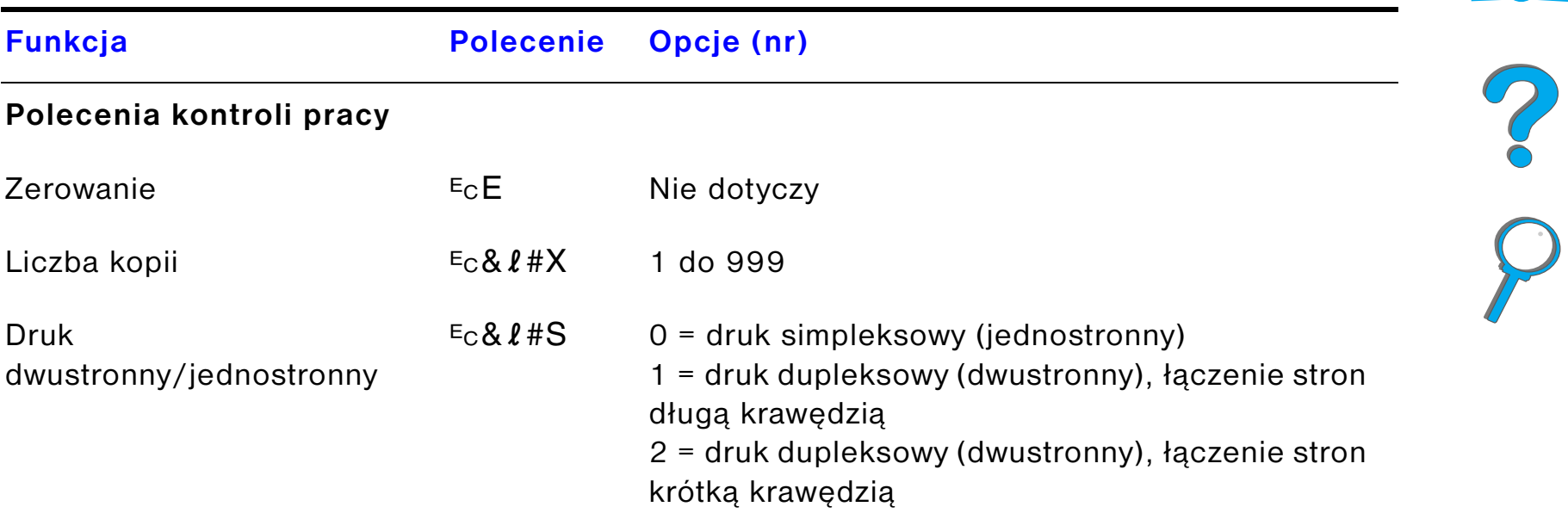

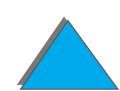

*Często stosowane polecenia PCL drukarki*

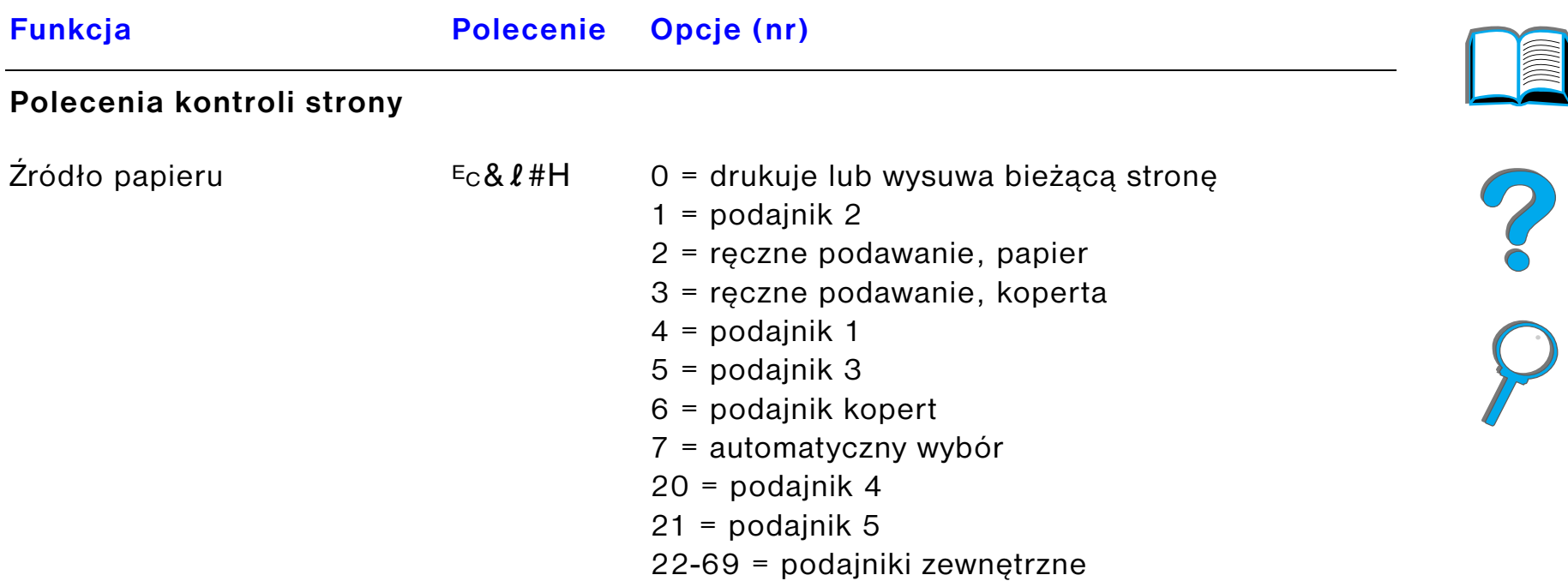
# *Załącznik D Polecenia drukarki 505*

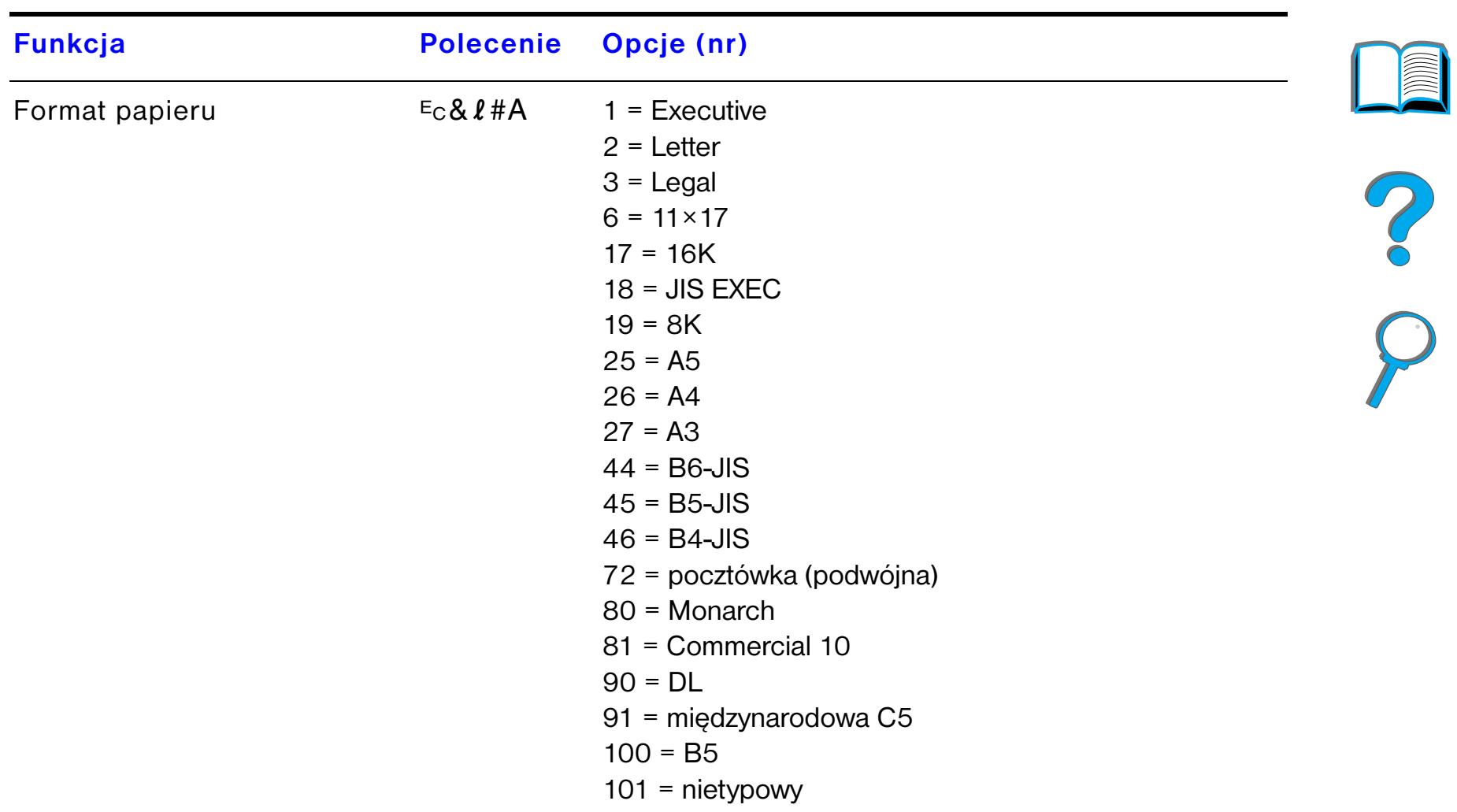

# *Załącznik D Polecenia drukarki 506*

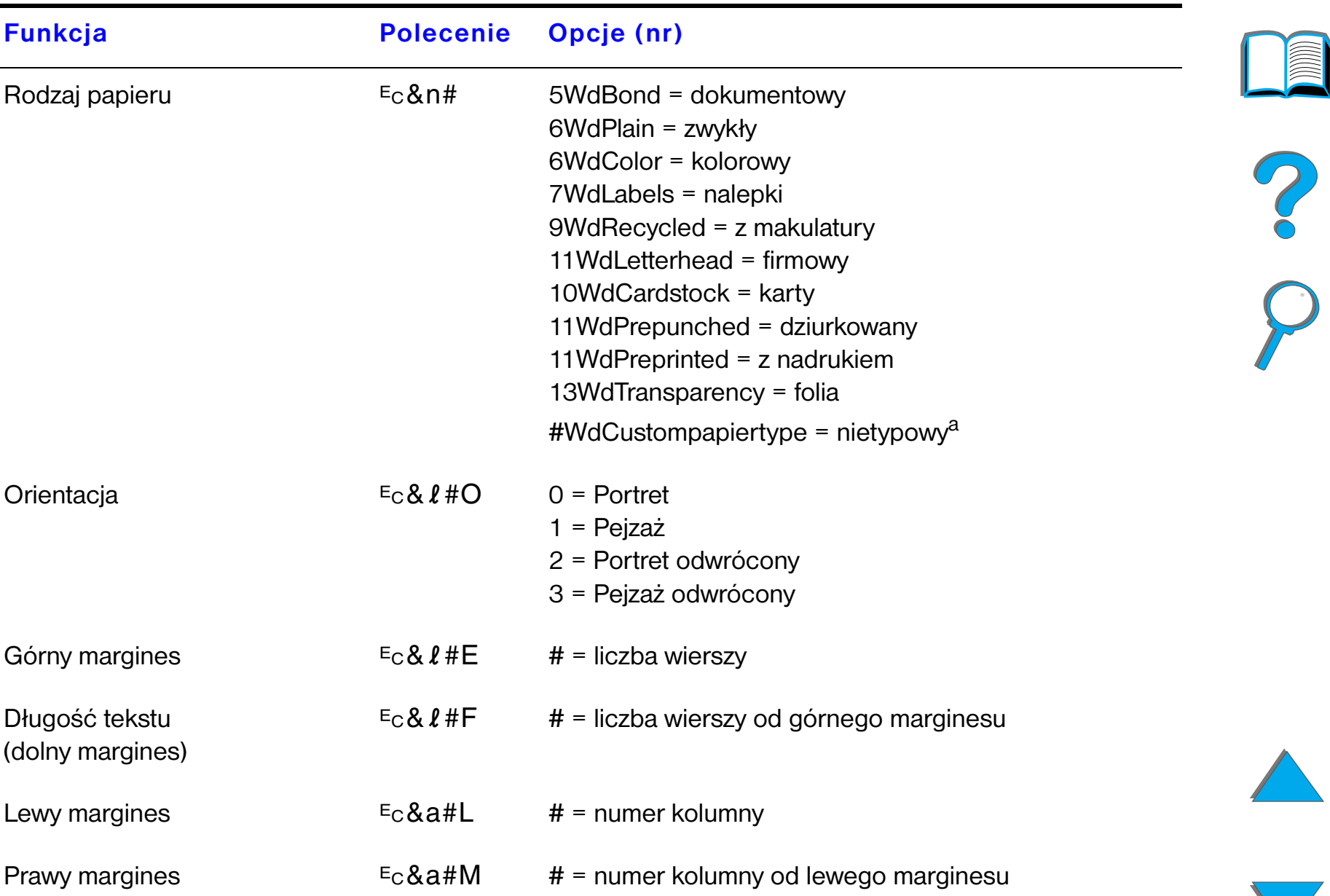

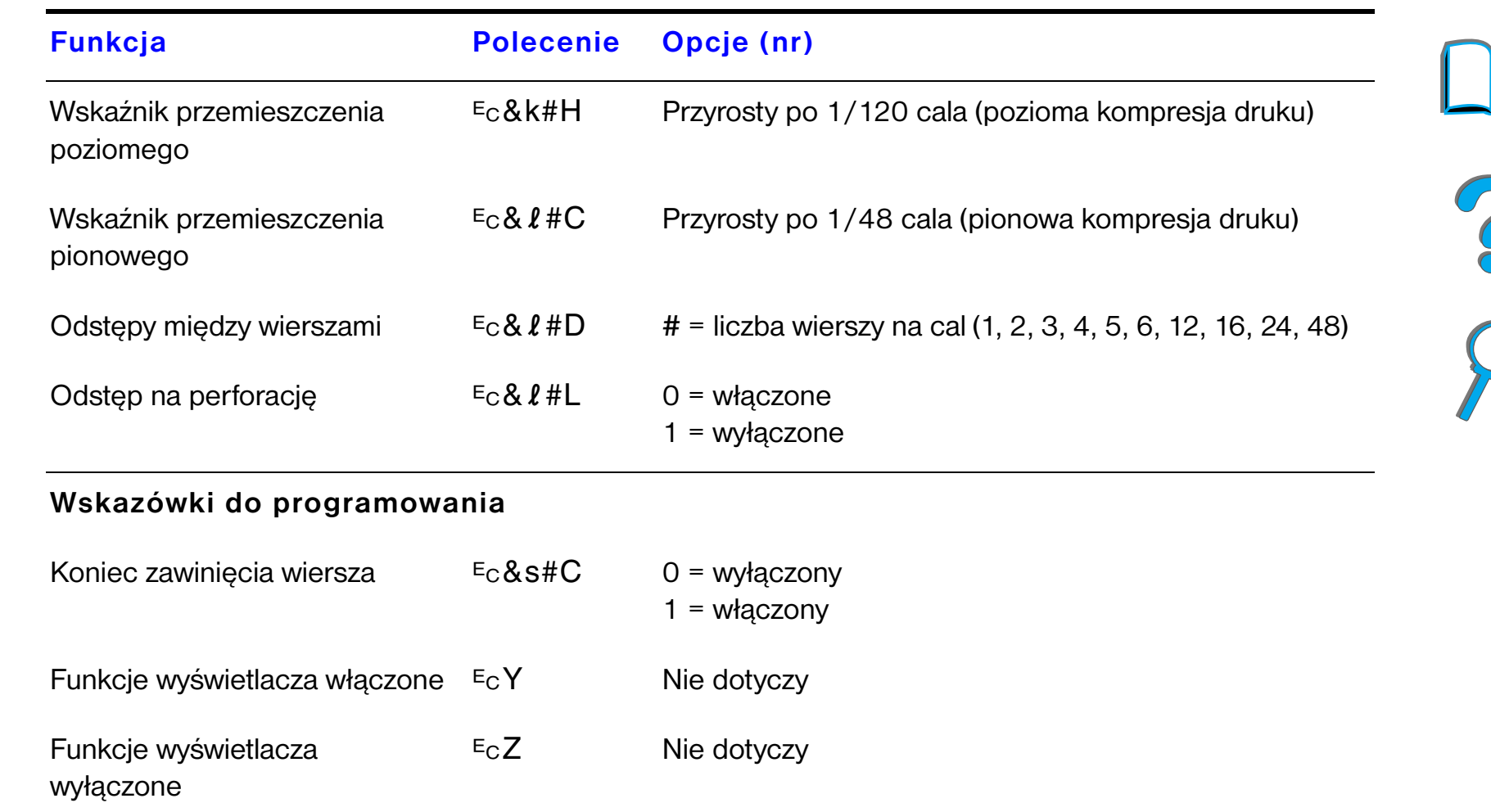

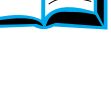

*Często stosowane polecenia PCL drukarki*

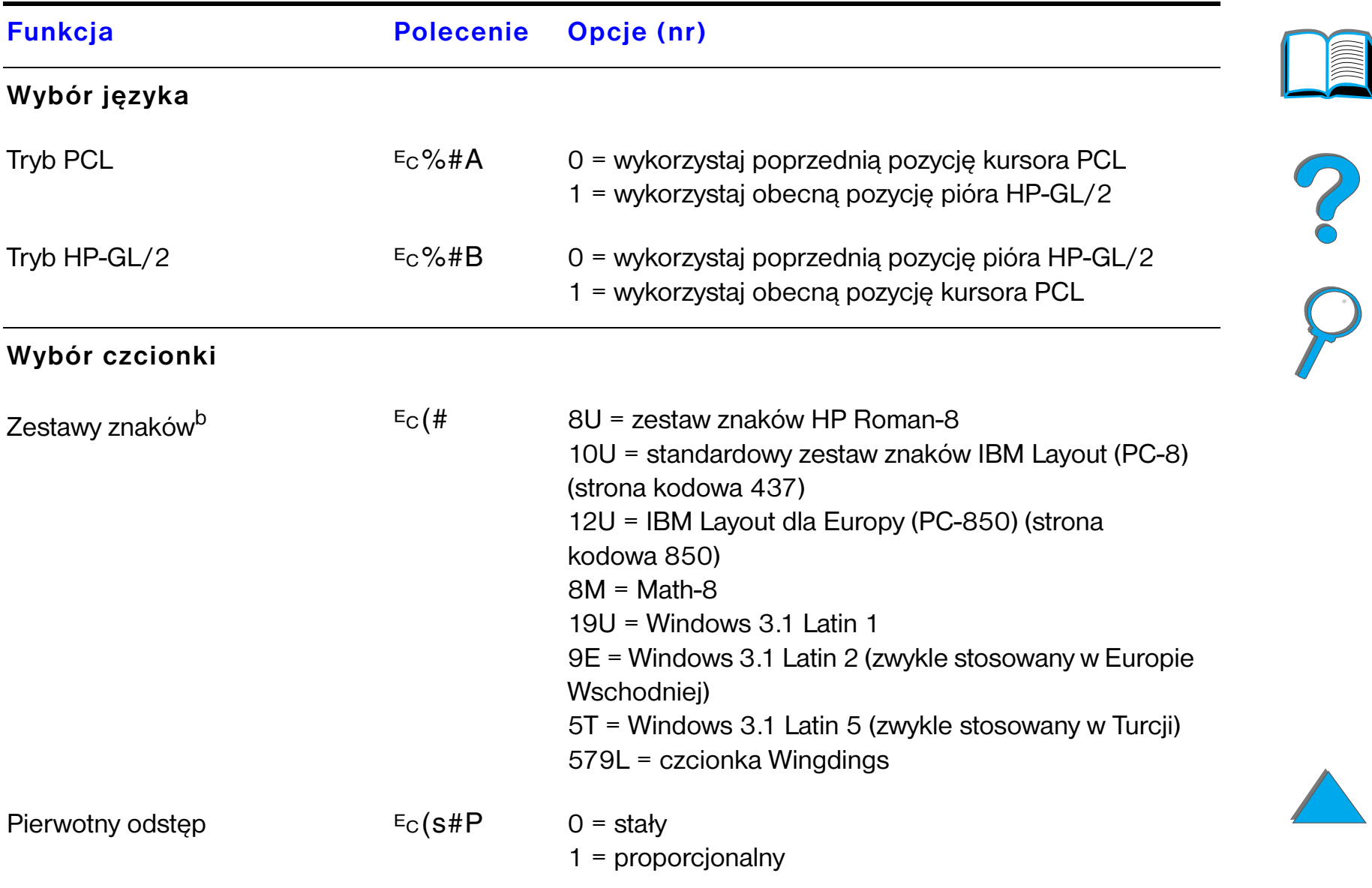

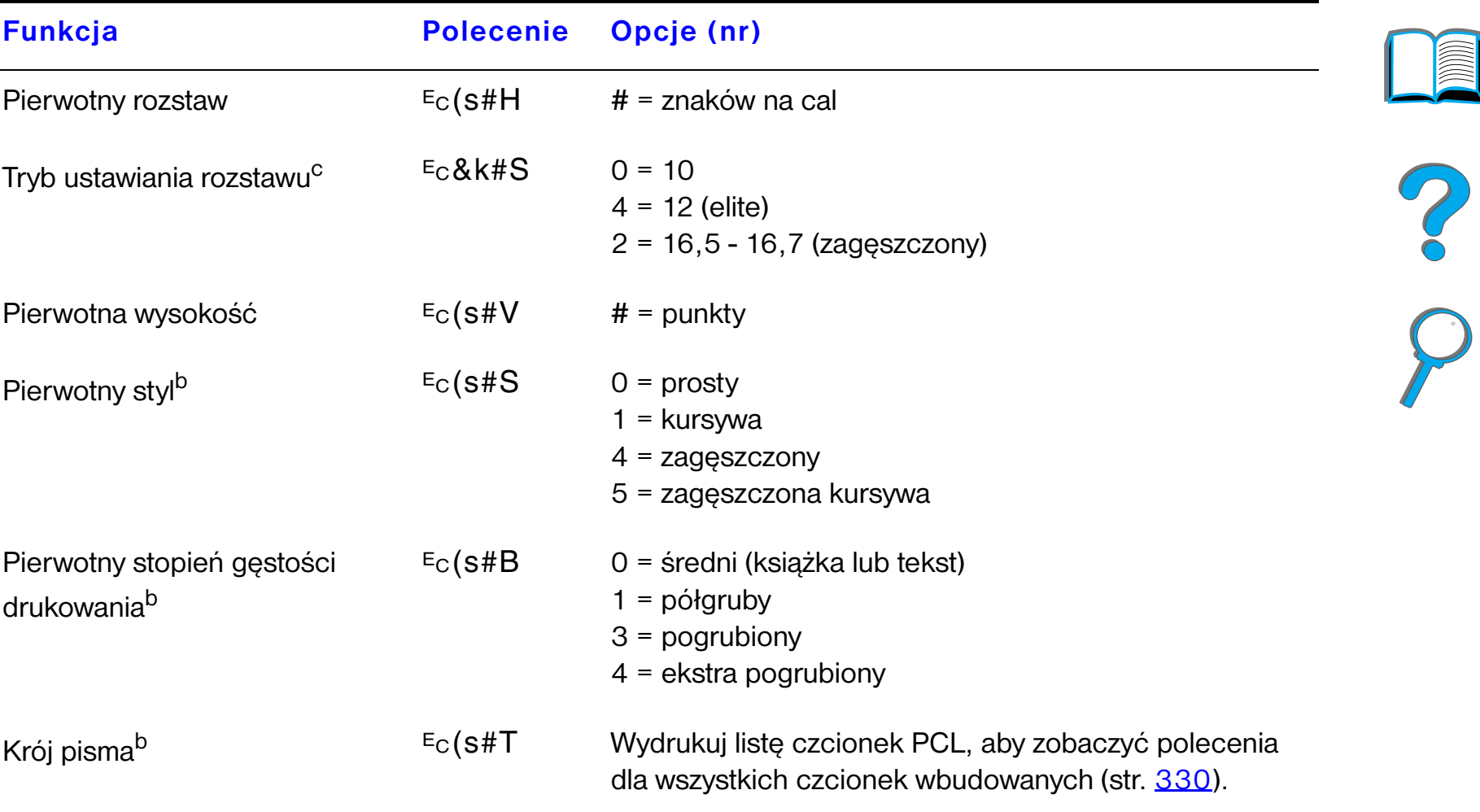

- a. Dla papieru nietypowego zastąp polecenie "Custompapertype" (papier nietypowy) nazwą papieru, zaś znak "#" liczbą znaków w nazwie plus 1.
- b. Zamów broszurę *PCL 5/PJL Technical Reference Documentation Package*, gdzie znajdują się tabele zestawów znaków. Więcej informacji można znaleźć na str. [51](#page-50-0).
- c. Metodą preferowaną jest zastosowanie polecenia rozstawu pierwotnego.

## *Często stosowane polecenia PCL drukarki*

# *EInformacje dotyczące przepisów*

# *Przegląd*

- $\bullet$ [Przepisy FCC](#page-510-0)
- $\bullet$ [Zgodność produktu z przepisami ochrony środowiska](#page-512-0)
- $\bullet$ [Oświadczenia dotyczące bezpieczeństwa](#page-524-0)

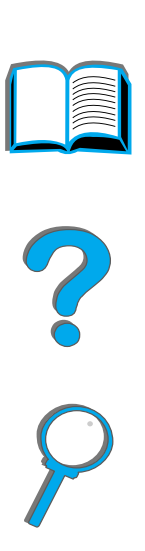

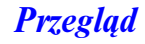

# <span id="page-510-0"></span>*Przepisy FCC*

<span id="page-510-1"></span>Niniejszy sprzęt został przetestowany i stwierdzono jego zgodność z normami dla urządzeń cyfrowych klasy B, zgodnie z częścią 15 przepisów FCC. Normy te zapewniają odpowiednią ochronę przed szkodliwymi zakłóceniami w instalacjach <sup>w</sup> dzielnicach mieszkalnych. Sprzęt ten wytwarza, używa i może emitować fale elektromagnetyczne. Jeżeli nie jest zainstalowany i używany zgodnie z instrukcjami, może on powodować zakłócenia w komunikacji radiowej. Jednakże nie ma gwarancji, że zakłócenia nie wystąpią w danej instalacji. Jeżeli sprzęt ten zakłóca odbiór radiowy lub telewizyjny, co można sprawdzić przez wyłączenie i włączenie sprzętu, zachęca się użytkownika do podjęcia próby skorygowania tych zakłóceń przez zastosowanie się do poniższych rad:

- **O Odwrócenie lub przestawienie anteny odbiorczej.**
- **Zwiększenie odległości pomiędzy sprzętem i odbiornikiem.**
- **•** Podłączenie sprzętu do gniazdka w innym obwodzie niż ten, do którego podłączony jest odbiornik.
- **•** Skonsultowanie się ze sprzedawcą lub doświadczonym technikiem radiowo-telewizyjnym.

### **Ciąg dalszy na następnej stronie.**

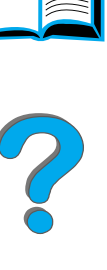

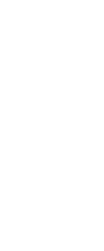

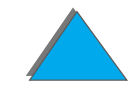

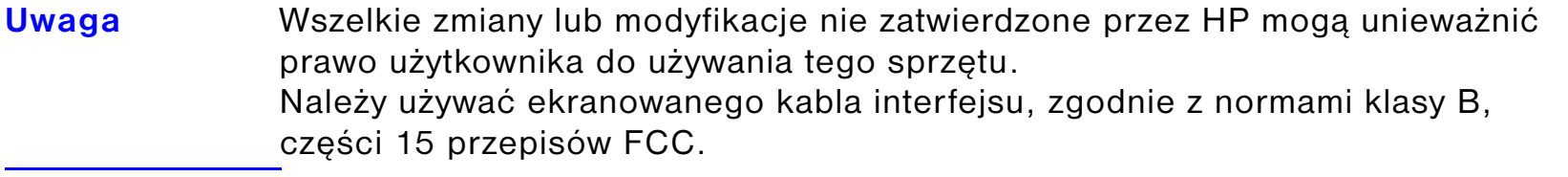

**Uwaga** Drukarka HP LaserJet 8150 MFP i wszystkie modele drukarki HP LaserJet 8150 z modułem HP Digital Copy spełniają wymagania klasy A.

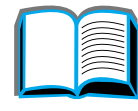

# <span id="page-512-0"></span>*Zgodność produktu z przepisami ochrony środowiska*

# *Ochrona środowiska*

<span id="page-512-1"></span>Firma Hewlett-Packard Company jest zdecydowana zapewnić wyroby wysokiej jakości w sposób zgodny z przepisami ochrony środowiska. Drukarka została zaprojektowana tak, aby zminimalizować obciążenia środowiska.

# **Konstrukcja tej drukarki eliminuje:**

**Wytwarzanie ozonu**W procesie elektrofotograficznym drukarka stosuje rolki ładujące i dzięki temu nie wytwarza znaczących ilości ozonu (0<sub>3</sub>). **Wykorzystanie CFC**Związki chemiczne niszczące ozon stratosferyczny, należące do klasy I zgodnie z Ustawą o Czystym Powietrzu (USA) (na przykład chlorofluorowęglany CFCs) zostały wyeliminowane z procesu produkcyjnego i pakowania drukarki.

### **Konstrukcja drukarki zmniejsza:**

**Zużycie energii** Zużycie energii podczas drukowania spada z 685/685 (urządzenia na 110V/ 220V) watów (W) do 37/40 (urządzenia na 110V/220V)W podczas pracy <sup>w</sup> trybie energooszczędnym. Oszczędza to energię, nie wpływając na jakość pracy drukarki. Niniejszy produkt kwalifikuje się do udziału w programie ENERGY STAR (USA i Japonia). ENERGY STAR jest programem dobrowolnym, ustanowionym w celu zachęcania do projektowania energooszczędnych urządzeń biurowych. Nazwa ENERGY STAR jest zarejestrowanym znakiem usługowym amerykańskiej Agencji Ochrony Środowiska.

> Jako uczestnik programu ENERGY STAR, Hewlett-Packard Company stwierdza, że niniejszy produkt spełnia zalecenia programu ENERGY STAR dotyczące oszczędzania energii.

- **Zużycie tonera** Tryb EconoMode zużywa o około 50% mniej tonera, przedłużając w ten sposób żywotność kasety z tonerem. Firma HP nie zaleca korzystania z trybu EconoMode przez cały czas pracy drukarki.
- **Zużycie papieru** Dodatkowe urządzenie do druku dwustronnego zmniejsza zużycie papieru i wynikające stąd zapotrzebowanie na zasoby naturalne.

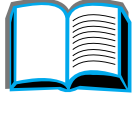

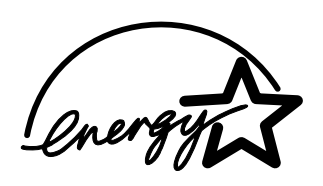

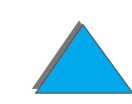

### **Konstrukcja drukarki ułatwia odzysk surowców wtórnych:**

**Plastiki** Części plastikowe mają zgodne z normami międzynarodowymi oznakowania identyfikujące materiał, co zwiększa możność identyfikacji plastików w celu ich właściwego usunięcia przy złomowaniu drukarki.

**Materiały eksploatacyj ne LaserJet**W wielu krajach materiały eksploatacyjne LaserJet (na przykład kaseta <sup>z</sup> tonerem lub utrwalacz) mogą być zwrócone w ramach programu ochrony środowiska firmy HP (HP Planet Partners Printing Supplies Environmental Program). Ten program działa w 25 krajach. Wielojęzykowe informacje na temat tego programu znajdują się w każdym pakiecie kasety tonera lub materiałów eksploatacyjnych firmy HP.

**Ciąg dalszy na następnej stronie.**

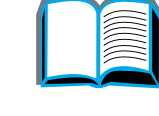

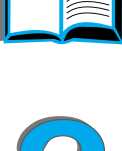

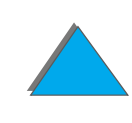

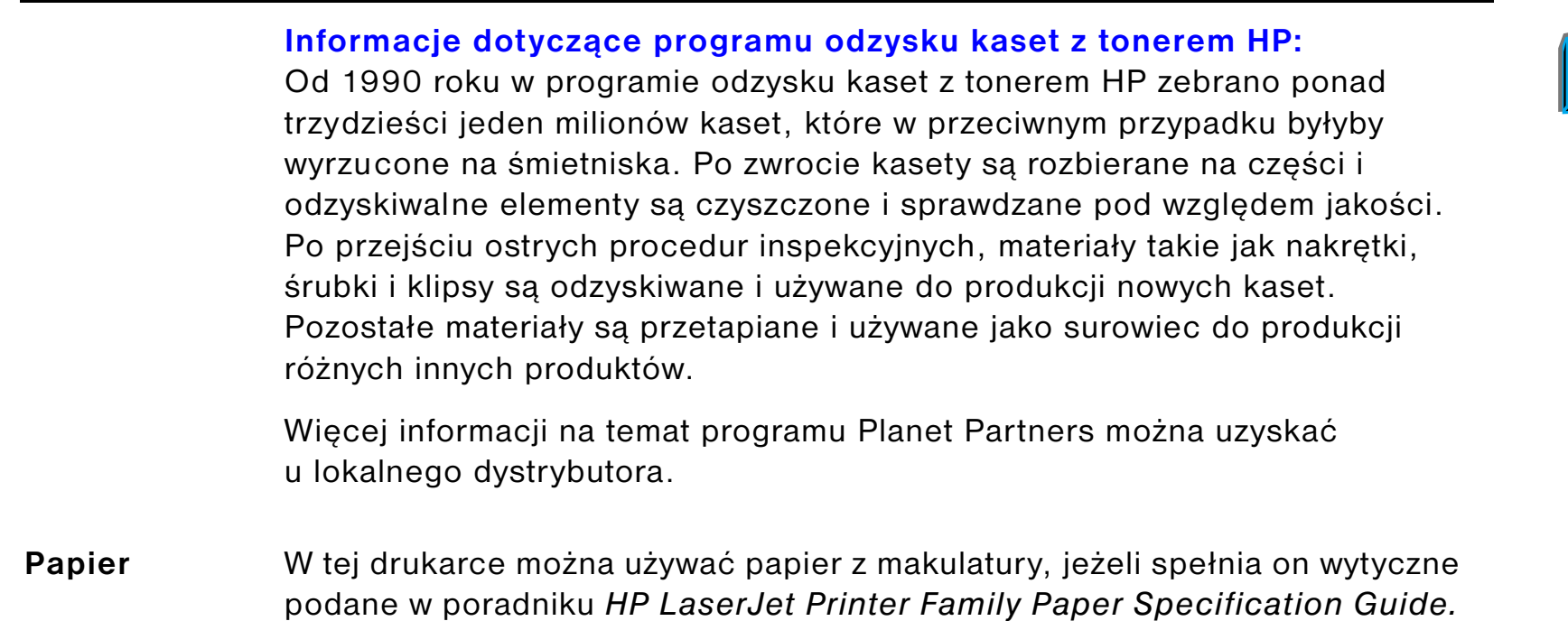

P.O

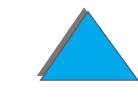

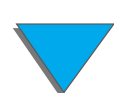

#### **Aby zapewnić dłuższą żywotność drukarki, udzielona jest przez HP:**

**Rozszerzona gwarancja:** Gwarancja HP SupportPack obejmuje drukarkę i wszystkie dostarczone przez HP jej elementy wewnętrzne. Gwarancja jest ważna przez trzy lata od daty zakupu. Użytkownik musi wykupić HP SupportPack w ciągu 90 dni od daty zakupu produktu. (Zobacz strony dotyczące [Obsługa klientów HP](#page-2-0) na początku tej instrukcji obsługi).

**Osiągalność części zamiennych i materia-**Części zamienne i materiały eksploatacyjne do tego produktu będą dostępne przez przynajmniej pięć lat po zakończeniu produkcji.

**łów eksploata-**

**cyjnych**

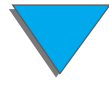

# *Arkusz danych dotyczący bezpieczeństwa materiałów*

Arkusz danych dotyczący bezpieczeństwa materiałów (MSDS) dla kasety z tonerem i bębna można uzyskać w witrynie sieci WWW pod adresem http://www.hp.com/ go/msds pod ikoną HP LaserJet. Jeżeli nie posiadasz dostępu do internetu możesz zadzwonić w USA do HP FIRST (Faks Information Retrieval Service Technology – uzyskiwanie informacji faksem): 1-800-231-9300. Należy użyć numeru identyfikacyjnego skorowidza 7 w celu uzyskania dostępu do listy MSDS. Klienci spoza USA mogą uzyskać dodatkowe informacje pod numerem 1-404-329-2009.

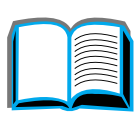

*Arkusz danych dotyczący bezpieczeństwa materiałów*

# *Zgodność środowiskowa*

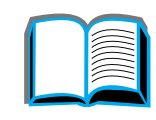

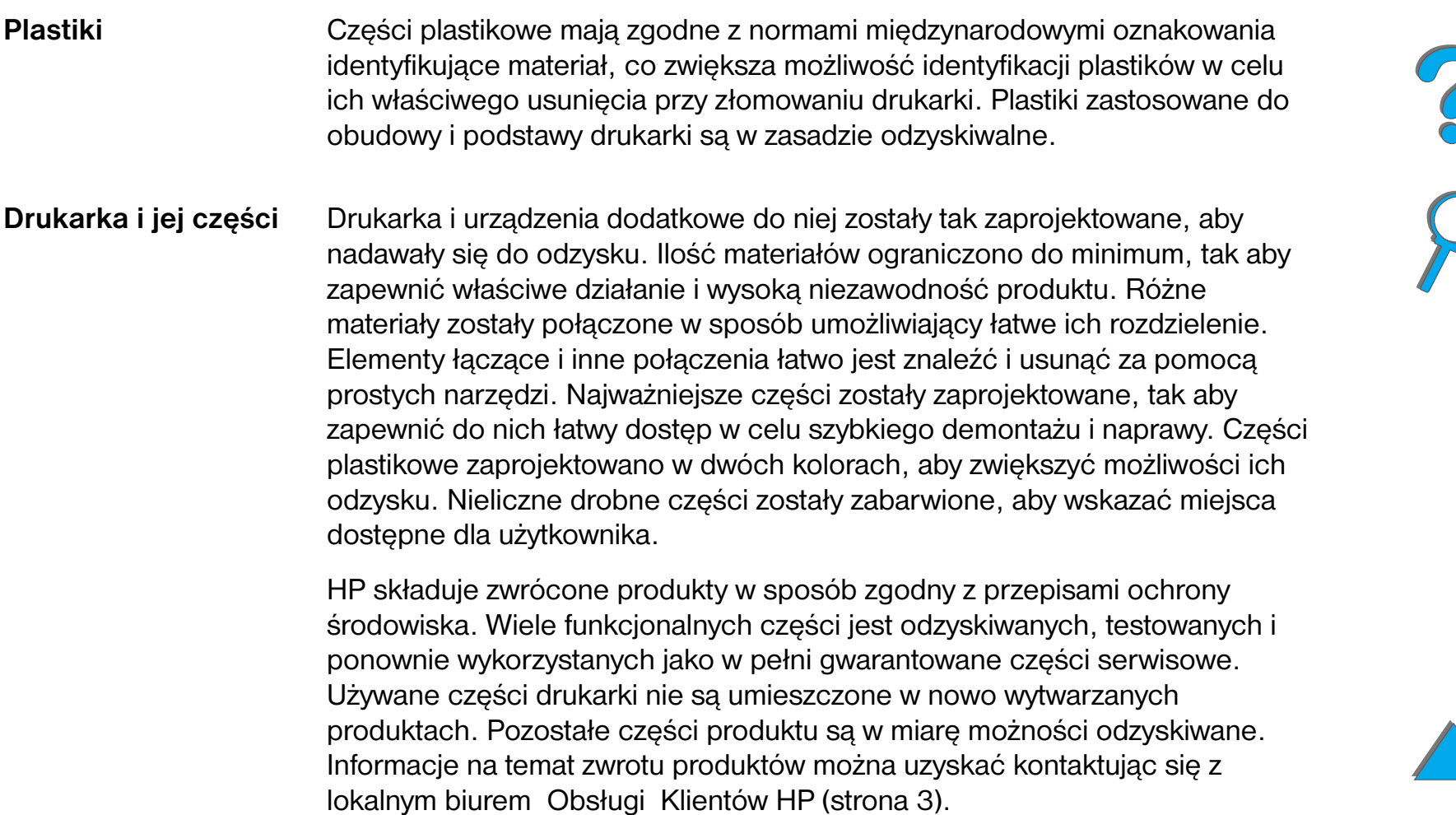

**Papier** W tej drukarce można używać papieru z makulatury, jeżeli spełnia on zalecenia podane w poradniku *HP LaserJet Printer Family Paper Specification Guide*. W drukarce można stosować papier z makulatury zgodnie z normą DIN 19 309.

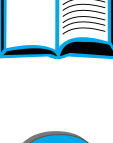

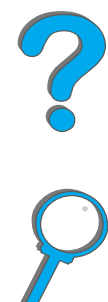

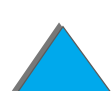

*Zgodność środowiskowa*

z przewodnikiem 22 ISO/IEC i EN45014

<span id="page-520-0"></span>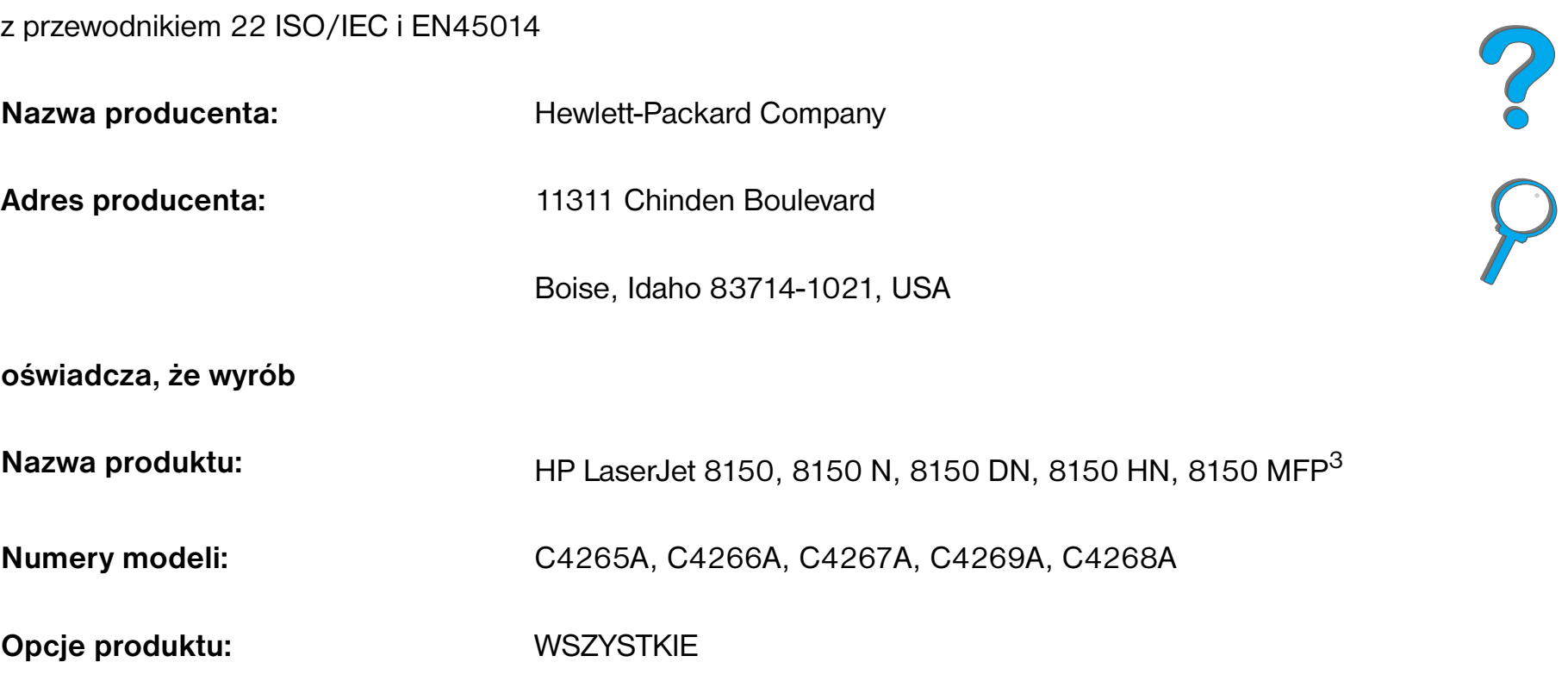

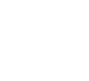

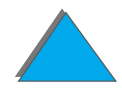

**jest zgodny z następującymi danymi technicznymi:**

Bezpieczeństwa: IEC 950:1991+A1+A2+A3+A4 / EN 60950:1992+A1+A2+A3+A4 IEC 825-1:1993 / EN 60825-1:1994 Klasa 1 (Laser/LED) EN 55022:1998 klasa B $^{1, 3)}$ EN 55024:1998EN 61000-3-2:1995EN 61000-3-3:1995

FCC akapit 47 CFR, część (15 klasa  $B^{2, 3}$ )/ ICES-002, Pozycja 2

AS / NZS 3548:1995

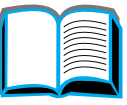

**COO** 

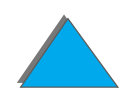

*Deklaracja zgodności*

EMC:

### **Informacje uzupełniające:**

Niniejeszy produkt spełnia wymogi Dyrektywy EMC 89/336/EEC i Dyrektywy 73/23/EEC, dotyczących niskiego napięcia i jest odpowiednio oznaczony znakami CE.

1) Produkt został przetestowany w typowej konfiguracji z systemami komputerów osobistych Hewlett-Packard.

2) Urządzenie jest zgodne z częścią 15 przepisów FCC. Używanie jest dozwolone pod dwoma warunkami:

(1) urządzenie nie może powodować szkodliwych zakłóceń oraz (2) urządzenie musi akceptować wszelkie otrzymywane zakłócenia w tym takie, które mogą powodować niepożądane działanie.

3) Drukarka HP LaserJet 8150 MFP lub dowolny model drukarki HP LaserJet 8150 z modułem HP Digital Copy spełnia wymagania limitów klasy A.

4) Niniejsza drukarka zawiera opcje lokalnej sieci (LAN). Po podłączeniu kabla interfejsu do jednego ze złącz IEEE 802.3, drukarka spełnia wymagania EN 55022 Klasy A.

> Boise, Idaho USA July 29, 1999

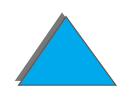

**Aby uzyskać informacje TYLKO w sprawie zgodności, należy zwracać się pod podane niżej adresy:**

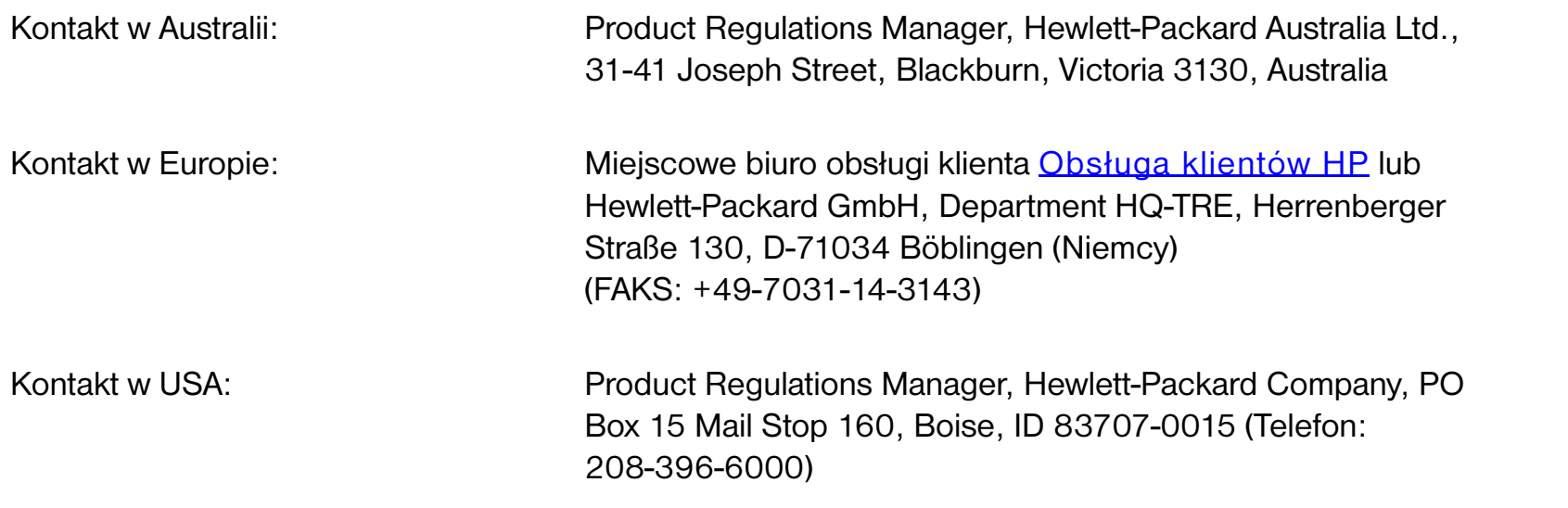

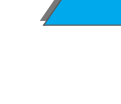

# <span id="page-524-0"></span>*Oświadczenia dotyczące bezpieczeństwa*

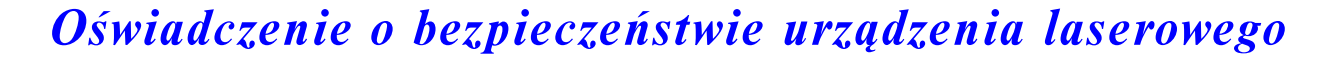

Amerykański Ośrodek badania urządzeń i szkodliwości radiologicznej (Center for Devices and Radiological Health), wydział Rozprowadzania żywności i leków (Food and Drug Administration), wprowadził normy na urządzenia laserowe wyprodukowane od 1 sierpnia, 1976 r. Zgodność z nimi jest wymagana dla sprzedaży tych produktów na terenie Stanów Zjednoczonych. Niniejsza drukarka posiada zaświadczenie urządzenia laserowego "Klasy 1", stosownie do standardów dotyczących emisji promieniowania według norm amerykańskego departamentu zdrowia (U.S. Department of Health i Human Services), zgodnie z ustawą o kontroli bezpieczeństwa i zdrowia emisji (Radiation Control for Health i Safety Act) z 1968 roku. Ponieważ promieniowanie emitowane we wnętrzu drukarki jest w pełni ograniczone do wnętrza ochronnej obudowy i ścian zewnętrznych, promień laserowy nie może wydostać się z urządzenia w żadnym etapie normalnego używania drukarki.

**OSTRZEŻENIE!** Używanie kontrolek, wykonywanie regulacji lub procedur innych niż podane <sup>w</sup> niniejszej instrukcji obsługi może narazić użytkownika na szkodliwe działanie promieniowania.

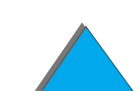

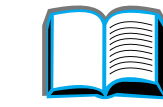

# *Kanadyjskie przepisy DOC*

*Oświadczenia dotyczące bezpieczeństwa*

# *HP LaserJet 8150, 8150 N, 8150 DN, 8150 HN*

Produkt zgodny z wymaganiami kanadyjskich przepisów EMC Klasy B.

«Conforme á la classe B des normes canadiennes de compatibilité électromagnétiques. CEM.»

# *Drukarki HP LaserJet 8150 MFP i wszystkie modele drukarek HP LaserJet 8150 z modułem HP Digital Copy*

Produkt zgodny z wymaganiami kanadyjskich przepisów EMC Klasy A.

«Conforme á la classe A des normes canadiennes de compatibilité électromagnétiques. CEM.»

# *Oświadczenie VCCI (Japonia)*

<span id="page-526-0"></span>HP LaserJet 8150, 8150 N, 8150 DN, 8150 HN

この装置は、情報処理装置等電波障害自主規制協議会(VCCI)の基 準に基づくクラスB情報技術装置です。この装置は、家庭環境で使用す ることを目的としていますが、この装置がラジオやテレビジョン受信機 に近接して使用されると、受信障害を引き起こすことがあります。 取り扱い説明書に従って正しい取り扱いをして下さい。

Drukarki HP LaserJet 8150 MFP i wszystkie modele drukarek HP LaserJet 8150 z modułem HP Digital Copy

この装置は、情報処理装置等電波障害自主規制協議会 (VCCI) の基準 に基づくクラスA情報技術装置です。この装置を家庭環境で使用すると 電波妨害を引き起こすことがあります。この場合には使用者が適切な対 策を講ずるよう要求されることがあります。

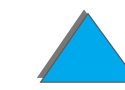

*Oświadczenia dotyczące bezpieczeństwa*

# *Koreańskie oświadczenie EMI*

HP LaserJet 8150, 8150 N, 8150 DN, 8150 HN

사용자 안내문 (B급 기기)

이 기기는 비업무용으로 전자파장해 검정을 받은 기 기로서, 주거지역에서는 물론 모든지역에서 사용할 수 있읍나다.

Drukarki HP LaserJet 8150 MFP i wszystkie modele drukarek HP LaserJet 8150 z modułem HP Digital Copy

사용자 안내문 (A급 기기)

이 기기는 업무용으로 전자파장해 검정을 받은 기기 이오니, 만약 잘못 구입하셨 을 때에는구입한 곳에 세 비업무용으로 교환하시기 바랍니다.

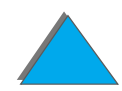

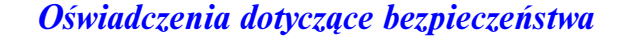

# *Oświadczenie o urządzeniu laserowym dla Finlandii*

# **LASERTURVALLISUUS**

**LUOKAN 1 LASERLAITE**

# **KLASS 1 LASER APPARAT**

HP LaserJet 8150, 8150 N, 8150 DN, 8150 HN, 8150 MFP -laserkirjoitin on k äytt äjän kannalta turvallinen luokan 1 laserlaite. Normaalissa k äyt öss ä kirjoittimen suojakotelointi estää lasers äteen pääsyn laitteen ulkopuolelle.

Laitteen turvallisuusluokka on määritetty standardin EN 60825-1 (1994) mukaisesti.

# **VAROITUS !**

Laitteen käyttäminen muulla kuin käyttöohjeessa mainitulla tavalla saattaa altistaa käyttäjän turvallisuusluokan 1 ylittävälle näkymättömälle lasers äteilylle.

# **VARNING !**

Om apparaten används på annat sätt än i bruksanvisning specificerats, kan anv ändaren uts ättas f ör osynlig laserstr ålning, som överskrider gr änsen f ör laserklass 1.

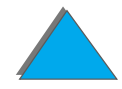

<span id="page-528-0"></span>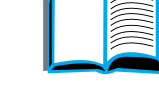

# HUOLTO

HP LaserJet 8150, 8150 N, 8150 DN, 8150 HN, 8150 MFP-kirjoittimen sis äll ä ei ole k äytt äjän huollettavissa olevia kohteita. Laitteen saa avata ja huoltaa ainoastaan sen huoltamiseen koulutettu henkilö. Tällaiseksi huoltotoimenpiteeksi ei katsota v äriainekasetin vaihtamista, paperiradan puhdistusta tai muita käyttäjän käsikirjassa lueteltuja, käyttäjän tehtäväksi l tarkoitettuja ylläpitotoimia, jotka voidaan suorittaa ilman erikoistyökaluja.

# **VARO !**

Mikäli kirjoittimen suojakotelo avataan, olet alttiina näkymättömälle lasers äteilylle laitteen ollessa toiminnassa. Älä katso s äteeseen.

# **VARNING !**

Om laserprinterns skyddsh ölje öppnas d å apparaten är i funktion, uts ättas anv ändaren f ör osynlig laserstr ålning. Betrakta ej str ålen.

Tiedot laitteessa käytettävän laserdiodin säteilyominaisuuksista:

Aallonpituus 765-795 nm

Teho 5 mW

Luokan 3B laser

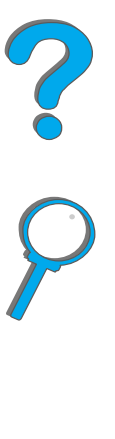

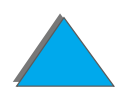

# *Skorowidz*

# **A**

akcesoria[dysk twardy](#page-496-0) 497 [automatyczny podajnik dokumentów](#page-375-0) 376 [wkładanie](#page-375-0) 376

### **B**

błąd tymczasowy **[HP Digital Copy](#page-390-0) 391** bład w urządzeniu [HP Digital Copy](#page-392-0) 393

### **C**

[czyszczenie drukarki](#page-197-0) 198 [cykl pracy](#page-25-0) 26

#### **D**

[Deklaracja zgodności](#page-520-0) 521 DIMMinformacie 27 [instalowanie](#page-488-0) 489[sprawdzenie](#page-492-0) 493

[dodatki](#page-36-0) 37[dysk twardy](#page-39-0) 40 [zamawianie](#page-41-0) 42drukarka[cechy](#page-25-1) 26 [dodatki](#page-36-0) 37[materiały zaopatrzeniowe](#page-36-0) 37 [specyfikacje](#page-428-0) 429 [umiejscowienie części](#page-34-0) 35 [drukowanie wielu stron na jednym arkuszu](#page-152-0) 153 duplekser [rozwiązywanie problemów](#page-302-0) 303 [zacinanie się papieru](#page-213-0) 214 dysk twardy [instalowanie](#page-496-0) 497[rozwiązywanie problemów](#page-305-0) 306 [dysk twardy, opcjonalny](#page-39-0) 40

#### **E**

EIO[gniazda](#page-29-0) 30 [instalowanie](#page-496-0) 497[EIO, menu \(8150N/8150DN\)](#page-477-0) 478 [ekranowa pomoc, używanie](#page-226-0) 227 [emisje akustyczne](#page-435-0) 436 Emulacia PostScript Level 2 *[zob.](#page-66-0)* PS

**F**[FCC, oświadczenie](#page-510-1) 511 [Finlandia, oświadczenie o urządzeniu](#page-528-0)  laserowym 529 [folia, specyfikacje](#page-422-0) 423 [funkcja Foreign Interface Harness](#page-380-0) 381 funkcie diod [HP Digital Copy](#page-370-0) 371 funkcje przycisków **[HP Digital Copy](#page-370-0) 371** 

# **H**

**HP Digital Copy** [automatyczny podajnik dokumentów](#page-375-0) 376 [błąd tymczasowy](#page-390-0) 391 [błąd w urządzeniu](#page-392-0) 393 [elementy](#page-337-0) 338 [funkcje diod](#page-370-0) 371 [funkcje przycisków](#page-370-0) 371 instalacia 337

instrukcie operowania 358 [jakość dokumentu](#page-382-0) 383 [karty menu](#page-360-0) 361 [konfiguracje domyślne](#page-369-0) 370 [konserwacja](#page-384-0) 385 [panel sterowania](#page-358-0) 359 [pasek stanu](#page-359-0) 360 [pomoc reagująca na sytuację](#page-369-1) 370 [pulpit](#page-377-0) 378 [rozwiązywanie problemów](#page-356-0) 357, [390](#page-389-0) [specyfikacje papieru](#page-381-0) 382 [ustawienia](#page-373-0) 374HP Fast InfraRed Connectinformacie o 179 [rozwiązywanie problemów](#page-312-0) 313

#### п **I**

[I/O, buforowanie](#page-495-0) 496 [I/O, menu](#page-474-0) 475 informacie dotyczące obsługi i pomocy 395 instalacia oprogramowania [Windows 3.1x](#page-72-0) 73[Windows 95 i NT 4.0](#page-71-0) 72instrukcie operowania [HP Digital Copy](#page-357-0) 358

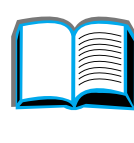

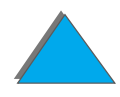

#### **J**

jakość dokumentu **[HP Digital Copy](#page-382-0) 383** [jakość druku](#page-257-0) 258 [usuwanie problemów](#page-257-0) 258 JetAdmin instalacia 63 **JetDirect** EIO [322](#page-321-0)JetSend, instalacia 78 język drukarki informacie 28 [przydzielenie pamięci](#page-493-0) 494

#### **K**

kabel Copy Connect instalacia 351 karta EIO Copy Connect instalacia 350 karty menu **[HP Digital Copy](#page-360-0) 361** kaseta z tonerem[drukowanie przy niskim poziomie tonera](#page-194-0) 195 [obsługa](#page-191-0) 192 [ograniczona gwarancja](#page-399-0) 400 [ponowne ustawianie miernika HP](#page-193-0)  TonerGauge 194

[spodziewana żywotność](#page-192-0) 193 [sprawdzanie poziomu tonera](#page-192-1) 193 [sprawdzanie poziomu tuszu](#page-192-1) 193 [zerowanie miernika HP TonerGauge](#page-193-0) 194 [żywotność](#page-192-0) 193 [konfiguracja drukarki](#page-31-0) 32 [konfiguracja kabla](#page-301-0) 302 konfiguracje domyślne [HP Digital Copy](#page-369-0) 370 konserwacia [czyszczenie drukarki](#page-197-0) 198 [HP Digital Copy](#page-384-0) 385 [strona czyszcząca](#page-199-0) 200 [zestaw, zamawianie](#page-49-0) 50 [kontrolki LED, interpretacja stanu](#page-59-0) 60 koperta [specyfikacje](#page-423-0) 424– [427](#page-426-0) koperty [zmarszczki](#page-263-0) 264

#### **L**

[lista czcionek, drukowanie](#page-329-1) 330

#### **Ł**

[łączność](#page-357-0) 30

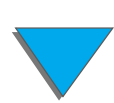

### **M**

[Macintosh](#page-73-0) 74[LaserJet Utility](#page-81-0) 82, [86](#page-85-0) [PPD](#page-80-0) 81, [320](#page-319-0) [rozwiązywanie problemów](#page-316-0) 317 [sterownik LaserWriter 8](#page-80-1) 81[zachowanie zadania](#page-166-0) 167[materiały zaopatrzeniowe, informacje dotyczące](#page-41-0)  zamawiania 42[Menedżer zasobów HP LaserJet](#page-86-0) 87[Menedżer zasobów LaserJet](#page-86-0) 87[Menedżer zasobów, HP LaserJet](#page-86-0) 87 menu informacyine 441 [menu konfiguracji sortownika](#page-473-0) 474 [menu panelu sterowania](#page-482-0) 483 [drukowanie mapy menu](#page-58-0) 59 [EIO \(8150N/8150DN\)](#page-477-0) 478 I/O [475](#page-474-0) informacie 58 [menu konfiguracji sortownika](#page-473-0) 474 [menu zleceń prywatnych/przechowanych](#page-439-0) 440 [obsługa papieru](#page-443-0) 444 [miernik HP TonerGauge](#page-193-0) 194 moduł HP Digital Copy [specyfikacje instalacji](#page-341-0) 342 [wymagania dotyczące miejsca](#page-340-0) 341

moduł pamięci w obudowie podłużnej dwurzędowei *[Zobacz DIMM](#page-488-0)*

#### **N**

nalepki [specyfikacje](#page-420-0) 421

#### **O**

[obsługa klientów](#page-2-1) 3 obsługa papieru [menu](#page-443-0) 444[opcje](#page-27-1) 28 [obsługa World Wide Web](#page-2-1) 3 [opis konfiguracji](#page-31-0) 32 oprogramowanie informacie 62 [JetSend](#page-77-0) 78[LaserJet Utility](#page-81-0) 82, [86](#page-85-0) [Macintosh](#page-73-0) 74[Menedżer zasobów HP LaserJet](#page-86-0) 87 [otrzymywanie najnowszego](#page-69-0) 70 [PPD](#page-66-1) 67[sterownik Apple LaserWriter 8](#page-80-1) 81 [Web JetAdmin](#page-29-0) 84[oprogramowanie możliwe do pobrania](#page-30-0) 31

oprogramowanie sieciowe [JetAdmin](#page-62-0) 63[oświadczenie gwarancyjne](#page-395-0) 396 [oświadczenie o urządzeniu laserowym dla](#page-528-0)  Finlandii 529[oświadczenie VCCI \(Japonia\)](#page-526-0) 527 [oznaczenie dupleksu](#page-186-0) 187

## **P**

pamięć [buforowanie I/O](#page-495-0) 496 informacie 27 [instalowanie](#page-488-0) 489[maksymalna konfiguracja](#page-491-0) 492 [przydzielenie dla języków](#page-493-0) 494 [regulowanie ustawień](#page-493-1) 494 [sprawdzenie](#page-492-0) 493 [ustalanie wymogów](#page-487-0) 488 [zachowanie zasobów](#page-493-1) 494pamięć masowa [instalowanie](#page-496-0) 497 panel sterowania [drukowanie mapy menu](#page-328-0) 329 [HP Digital Copy](#page-358-0) 359 [komunikaty](#page-225-0) 226

[kontrolki](#page-53-0) 54[przyciski](#page-55-0) 56 [układ](#page-52-0) 53papier [dziurkowany](#page-134-0) 135 [firmowy lub papier z nadrukiem, wkładanie](#page-134-0) 135 [nietypowy lub ciężki](#page-143-0) 144 [pierwsza strona inna](#page-149-0) 150 podajnik [wkładanie papieru do podajnika 1](#page-89-0) 90 [pusta tylna strona](#page-151-0) 152 [wiele stron na jednym arkuszu](#page-152-0) 153 wkładanie[wkładanie papieru do opcjonalnego podajnika](#page-93-0)  na 2x500 arkuszy 94 [wkładanie papieru do podajnika 2 i 3](#page-93-0) 94 [wkładnie papieru do podajnika 4](#page-98-0) 99 [wybór miejsca wyjścia](#page-101-0) 102 [wybór według rodzaju i formatu](#page-157-0) 158 wydruk [pojemnik wydrukiem w górę](#page-105-0) 106 wyjście [lewy pojemnik](#page-105-1) 106 [standardowy pojemnik](#page-103-0) 104 [wielopojemnikowy sortownik](#page-106-0) 107 [źródło](#page-30-0) 90*[zobacz także](#page-89-1)* podajnik

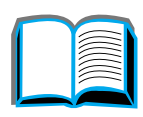

[papier dziurkowany, wkładanie](#page-134-0) 135 [papier firmowy, zakładanie](#page-134-0) 135 papier nietypowego formatu [ustawienie](#page-143-0) 144[wkładanie](#page-163-0) 164[papier z nadrukiem, wkładanie](#page-134-0) 135 pasek stanu [HP Digital Copy](#page-359-0) 360 podajnik 1 [dostosowywanie](#page-154-0) 155 [ręczne podawanie](#page-156-0) 157 usuwanie zacietego papieru 205 [wkładnie](#page-89-0) 90podajnik 2 i 3 [wkładnie](#page-93-0) 94[zacinanie się papieru](#page-206-0) 207 [podajnik 4](#page-209-0) 210 [podajnik na 2000 arkuszy](#page-98-0) 99 [zacinanie się papieru](#page-209-0) 210 podajnik 4 i 5 [wkładnie](#page-93-0) 94[zacinanie się papieru](#page-207-0) 208 [podajnik kopert](#page-211-0) 212 [rozwiązywanie problemów](#page-304-0) 305 [ustawienie formatu](#page-443-1) 444[ustawienie rodzaju](#page-444-0) 445

podczerwień [drukowanie za pomocą](#page-178-0) 179 [rozwiązywanie problemów](#page-312-0) 313 pojemnik [standardowy](#page-103-0) 104 [wielopojemnikowy sortownik](#page-106-0) 107 [wydruk w górę](#page-105-0) 106 [wyjście z lewej strony](#page-105-1) 106 [pojemnik wydrukiem w górę](#page-105-0) 106 pojemnik wyjściowy [wybór](#page-101-0) 102 pokrywa panelu sterowania instalacia 354 [pomarszczone koperty](#page-263-0) 264 pomoc [używanie ekranowej](#page-226-0) 227 pomoc reagująca na sytuacje [HP Digital Copy](#page-369-1) 370 [pomoc, sterownik drukarki](#page-76-0) 77 [PPD](#page-319-0) 320 [przechowywanie zadań](#page-175-0) 176 przewód zasilania Y instalacia 353 [PS](#page-66-0) 67 [pulpit](#page-377-0) 378 [wkładanie](#page-377-0) 378

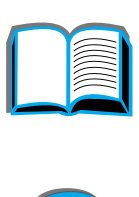

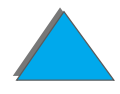

### **R**

[ręczne podawanie](#page-156-0) 157 [RIP ONCE](#page-147-0) 148 rozwiązywanie problemów [błędy PS](#page-307-0) 308 [HP Digital Copy](#page-356-0) 357, [390](#page-389-0) [HP Fast InfraRed Connect](#page-312-0) 313[lista czynności](#page-265-0) 266 [Macintosh](#page-316-0) 317[miejsca zacinania się papieru](#page-203-0) 204 [sieć i port I/O](#page-310-0) 311 [typowe problemy](#page-271-0) 272

### **S**

[sekwencje włączające](#page-500-0) 501 [serwery druku](#page-29-0) 30 [serwery sieci WWW, obsługiwane](#page-83-0) 84 sieć[rozwiązywanie problemów](#page-310-0) 311 [sortowanie w drukarce \(tworzenie wielu](#page-146-0)  egzemplarzy jednego zadania) 147 [specyfikacje papieru](#page-417-0) 418 [folie](#page-422-0) 423**[HP Digital Copy](#page-381-0) 382** informacie 406 [karton i ciężki papier](#page-426-1) 427

[koperty](#page-423-0) 424 [nalepki](#page-420-0) 421 [papier z makulatury](#page-405-1) 406 [sprawdzanie i zatrzymywanie zadań](#page-169-0) 170 sterownik drukarki[dostęp do sterowników drukarek](#page-74-0) 75 [drukowanie znaku wodnego](#page-148-0) 149 [otrzymywanie najnowszego](#page-69-0) 70 [pierwsza strona inna](#page-149-0) 150 [pomoc](#page-76-0) 77 [PPD](#page-66-1) 67, [320](#page-319-0) [pusta tylna strona](#page-151-0) 152 [RIP ONCE](#page-147-0) 148[wiele stron na jednym arkuszu](#page-152-0) 153 [wybór odpowiedniego](#page-76-1) 77 [wybór według rodzaju i formatu](#page-157-0) 158 zachowywanie informacii o konfiguracii 148 załaczony 67 [sterownik drukarki AutoCAD](#page-69-1) 70 [sterowniki drukarki OS/2](#page-69-0) 70 [strona czyszcząca](#page-199-0) 200 strona konfiguracji [drukowanie](#page-325-0) 326[sprawdzanie](#page-324-0) 325 [szybka kopia](#page-167-0) 168

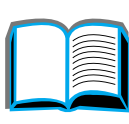

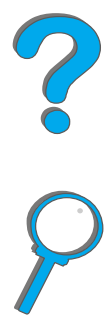

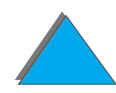

## **T**

[technologia Memory Enhancement \(MEt\)](#page-26-1) 27 [technologia Resolution Enhancement \(REt\)](#page-25-2) 26 [TonerGauge](#page-193-0) 194 [tryb utrwalania, zmienny](#page-160-0) 161 tworzenie kopii [zobacz także: sortowanie w drukarce](#page-146-0) 147

#### **U**

[usługi pomocy technicznej](#page-2-1) 3 [usługi pomocy technicznej HP](#page-2-1) 3 ustawienia [HP Digital Copy](#page-373-0) 374 [ustawienie standardowe, przywracanie](#page-482-0) 483 [usuwanie problemów](#page-257-0) 258 [usuwanie problemów.](#page-265-0) *zob.* rozwiązywanie problemów usuwanie zacietego papieru 212

#### **W**

[waga drukarki](#page-432-0) 433 [Web JetAdmin](#page-83-0) 84wielopojemnikowy sortownik [rozwiązywanie problemów](#page-295-0) 296 [rozwiązywanie problemów z 5-pojemnikowym](#page-291-0)  sortownikiem ze zszywaczem 292 [zacinanie się papieru](#page-218-0) 219

#### **Windows**

[zachowanie zadania](#page-166-0) 167[Windows 3.1x](#page-72-0) 73[Windows 95 i NT 4.0](#page-71-0) 72 wkładanie[automatyczny podajnik dokumentów](#page-375-0) 376 [pulpit](#page-377-0) 378 [WordPerfect 5.1 sterownik drukarki](#page-69-0) 70[wyliczanie zadania](#page-380-0) 381

#### **Z**

[zabezpieczający zestaw konserwacyjny](#page-189-0) 190 [zachowanie zadania](#page-166-0) 167zaciety papier [duplekser](#page-213-0) 214 [zacinanie się papieru](#page-209-0) 210 [obszar górnej pokrywy](#page-215-0) 216 [obszar utrwalacza lub lewych drzwiczek](#page-217-0) 218 [obszary pojemników wyjściowych](#page-216-0) 217 [podajnik 1](#page-204-0) 205 [podajnik kopert](#page-211-0) 212 [podajnik na 2× 500 arkuszy](#page-207-0) 208 [podajniki 2 i 3](#page-206-0) 207 [prawe drzwiczki](#page-205-0) 206 [usuwanie problemów](#page-167-0) [zacinanie się papieru](#page-202-0) 203 [wielopojemnikowy sortownik](#page-218-0) 219

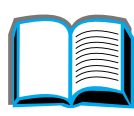

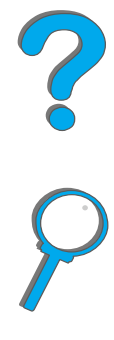

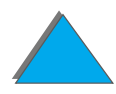

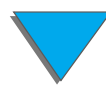

[zerowanie, menu](#page-482-0) 483 [zestaw do konserwacji drukarki](#page-189-1) 190 zestaw konserwacyjny [zamawianie](#page-49-1) 50[zgodność produktu z przepisami ochrony](#page-512-1)  [środowiska](#page-512-1) 513, [521](#page-520-0) złacze AUX 381 [zmienny tryb utrwalania](#page-160-0) 161 [znak wodny](#page-148-0) 149 **zszywacz** [rozwiązywanie powtarzających się problemów z](#page-223-0)  zacinaniem się papieru 224 usuwanie zacietego papieru 222

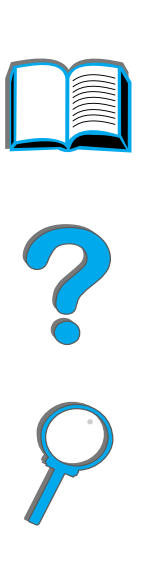